# **StorageTek Tape Analytics**

User's Guide Version 2.0 **E41176-01**

April 2014

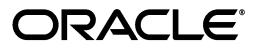

StorageTek Tape Analytics User's Guide, Version 2.0

E41176-01

Copyright © 2013, 2014, Oracle and/or its affiliates. All rights reserved.

Primary Author: Nancy Stevens

Contributing Author: Kris Vickland

This software and related documentation are provided under a license agreement containing restrictions on use and disclosure and are protected by intellectual property laws. Except as expressly permitted in your license agreement or allowed by law, you may not use, copy, reproduce, translate, broadcast, modify, license, transmit, distribute, exhibit, perform, publish, or display any part, in any form, or by any means. Reverse engineering, disassembly, or decompilation of this software, unless required by law for interoperability, is prohibited.

The information contained herein is subject to change without notice and is not warranted to be error-free. If you find any errors, please report them to us in writing.

If this is software or related documentation that is delivered to the U.S. Government or anyone licensing it on behalf of the U.S. Government, the following notice is applicable:

U.S. GOVERNMENT END USERS: Oracle programs, including any operating system, integrated software, any programs installed on the hardware, and/or documentation, delivered to U.S. Government end users are "commercial computer software" pursuant to the applicable Federal Acquisition Regulation and agency-specific supplemental regulations. As such, use, duplication, disclosure, modification, and adaptation of the programs, including any operating system, integrated software, any programs installed on the hardware, and/or documentation, shall be subject to license terms and license restrictions applicable to the programs. No other rights are granted to the U.S. Government.

This software or hardware is developed for general use in a variety of information management applications. It is not developed or intended for use in any inherently dangerous applications, including applications that may create a risk of personal injury. If you use this software or hardware in dangerous applications, then you shall be responsible to take all appropriate fail-safe, backup, redundancy, and other measures to ensure its safe use. Oracle Corporation and its affiliates disclaim any liability for any damages caused by use of this software or hardware in dangerous applications.

Oracle and Java are registered trademarks of Oracle and/or its affiliates. Other names may be trademarks of their respective owners.

Intel and Intel Xeon are trademarks or registered trademarks of Intel Corporation. All SPARC trademarks are used under license and are trademarks or registered trademarks of SPARC International, Inc. AMD, Opteron, the AMD logo, and the AMD Opteron logo are trademarks or registered trademarks of Advanced Micro Devices. UNIX is a registered trademark of The Open Group.

This software or hardware and documentation may provide access to or information on content, products, and services from third parties. Oracle Corporation and its affiliates are not responsible for and expressly disclaim all warranties of any kind with respect to third-party content, products, and services. Oracle Corporation and its affiliates will not be responsible for any loss, costs, or damages incurred due to your access to or use of third-party content, products, or services.

# **Contents**

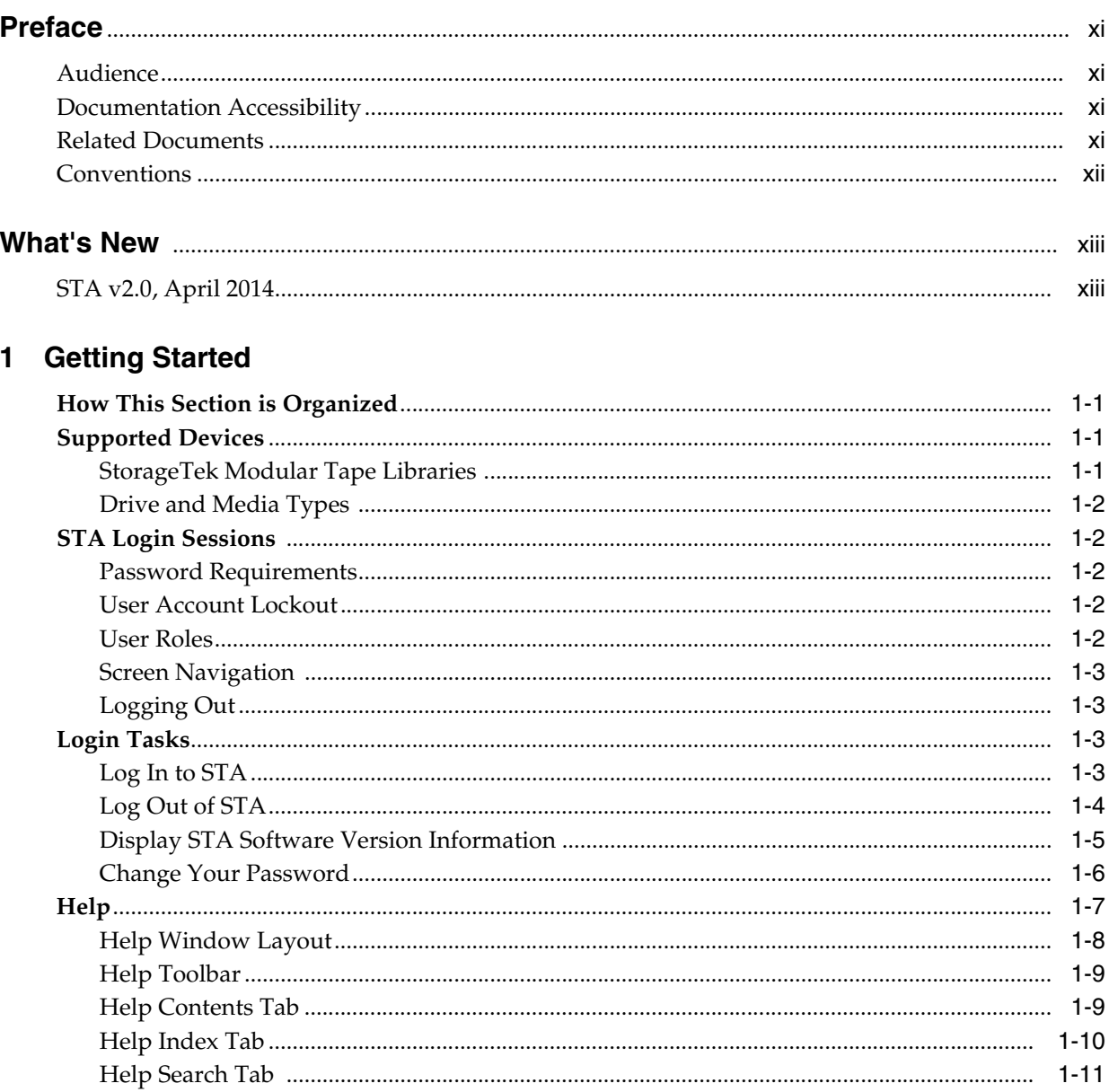

# 2 Dashboard

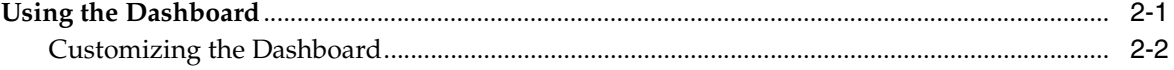

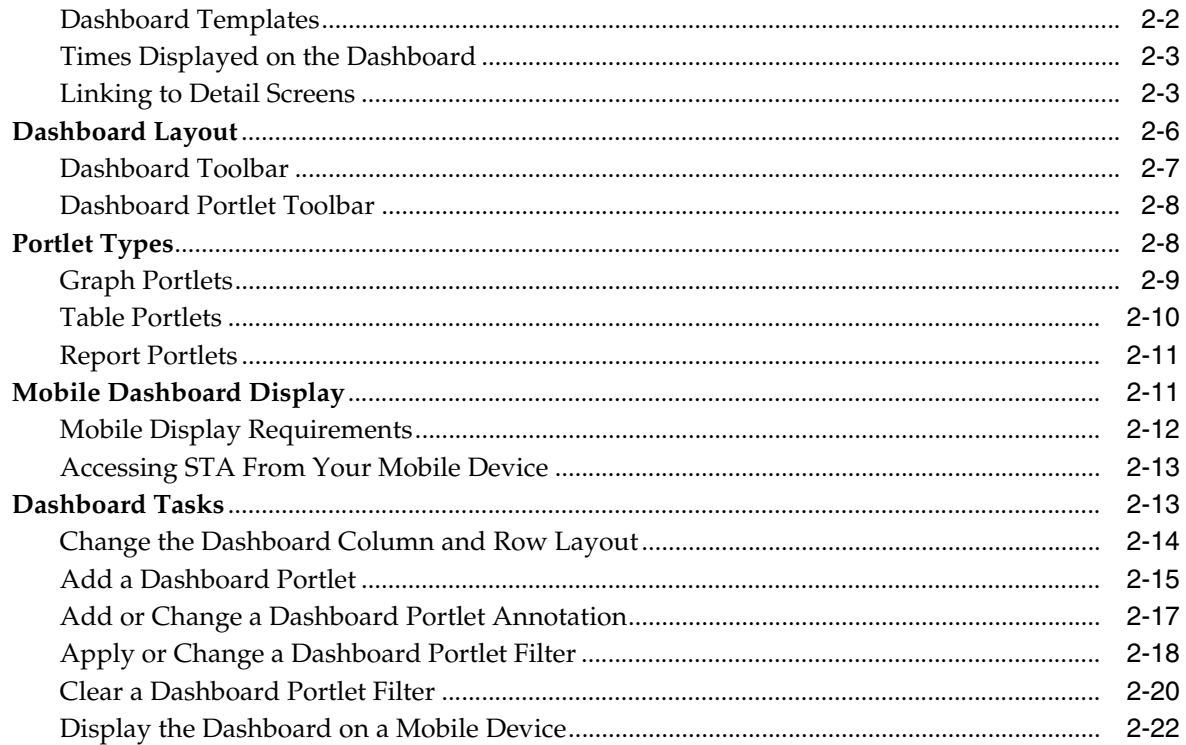

# 3 Templates

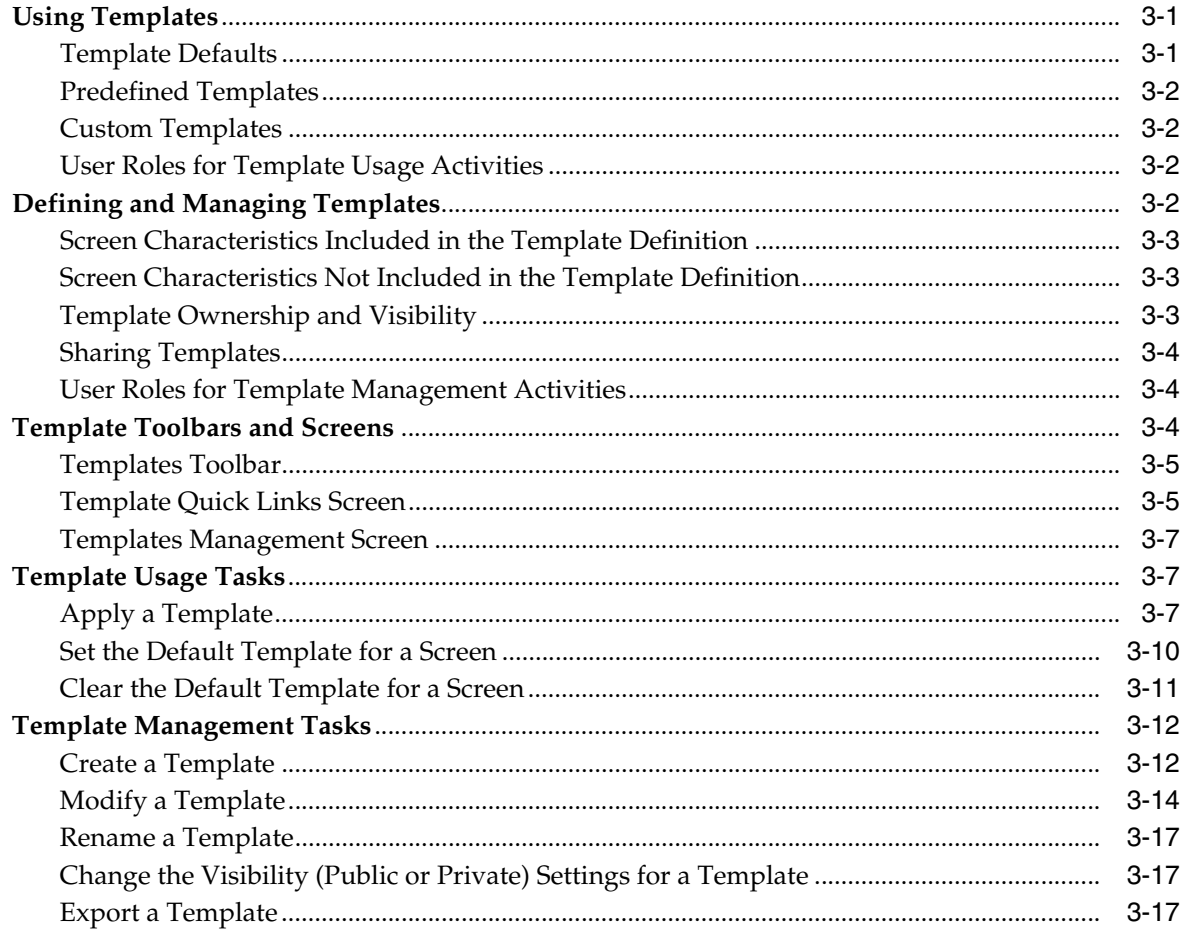

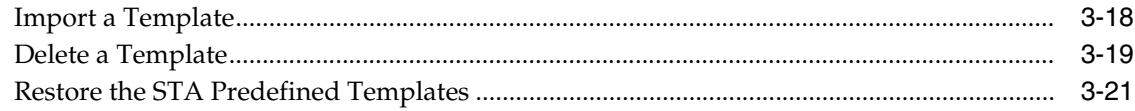

# 4 Filtering Data

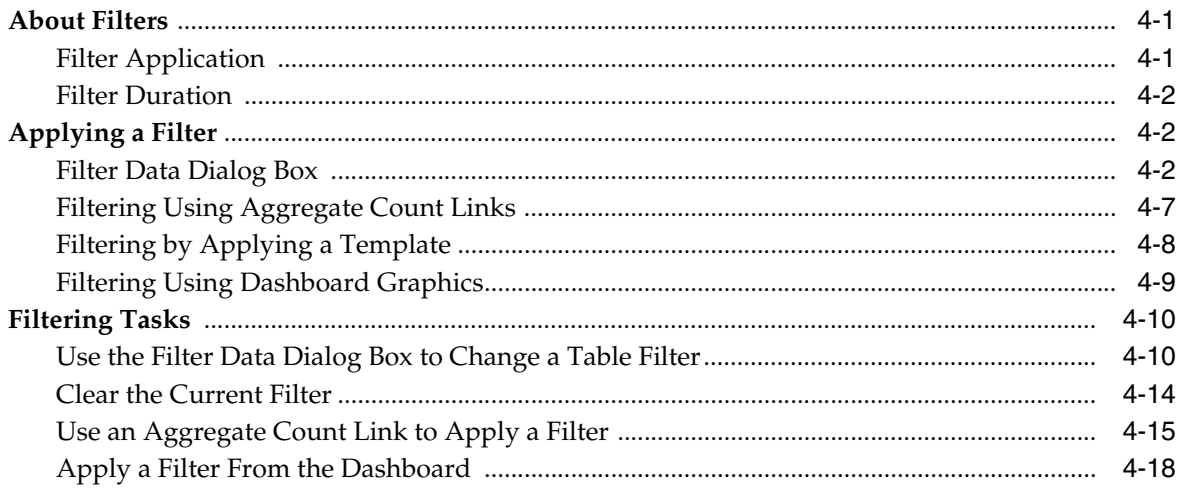

## 5 STA Alerts

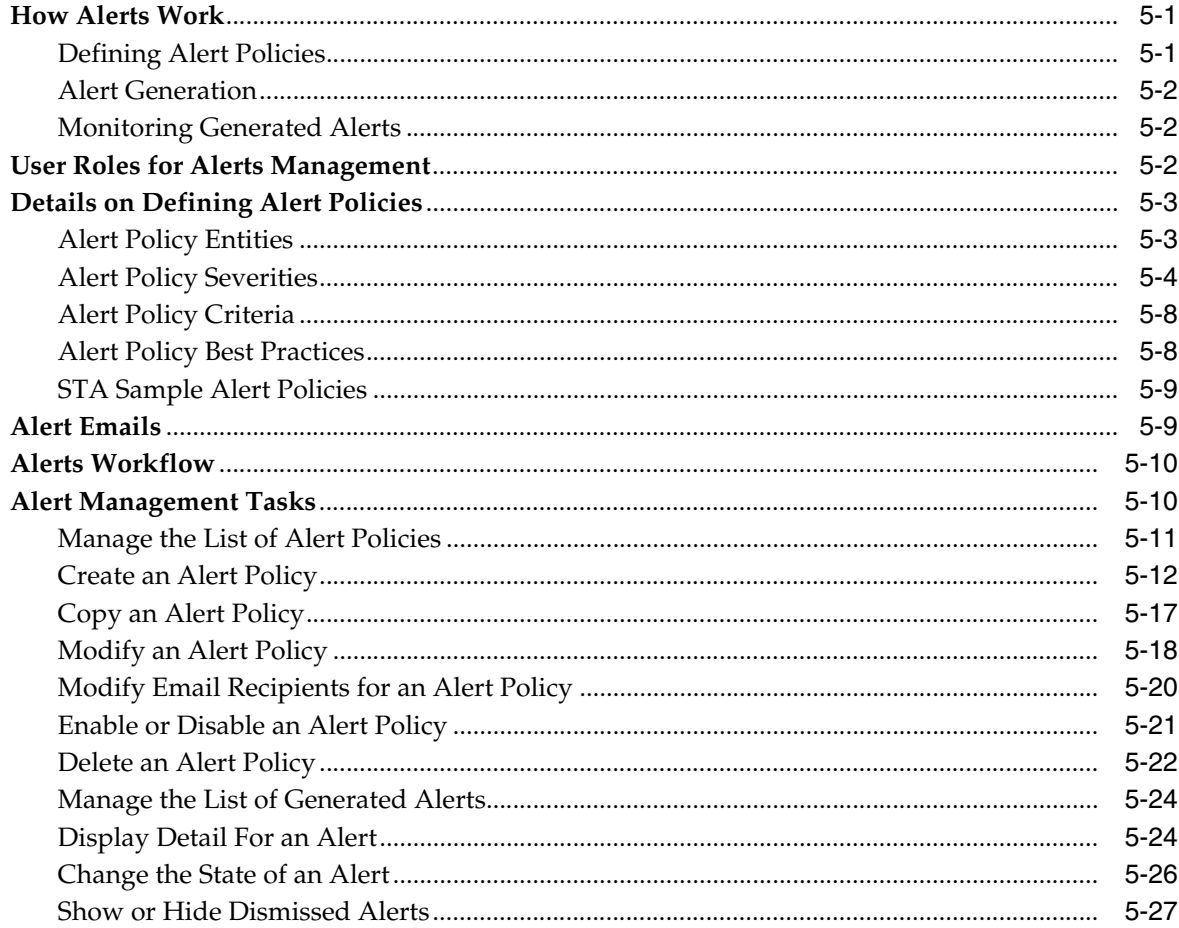

# **6** Executive Reports

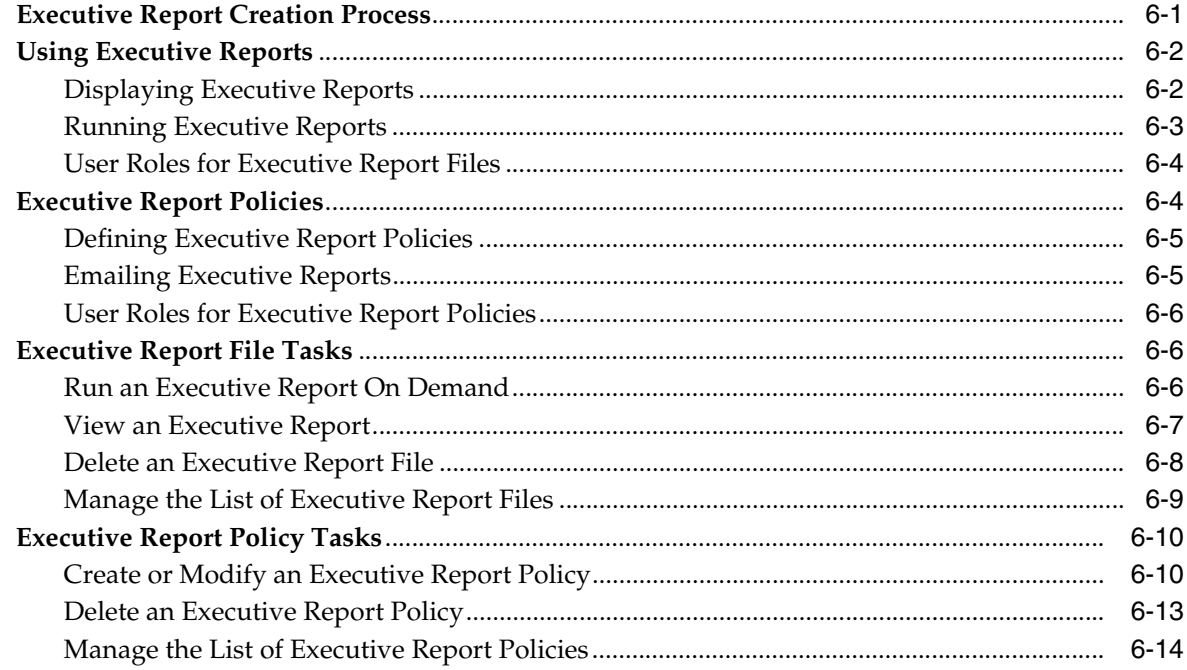

# **7** Logical Groups

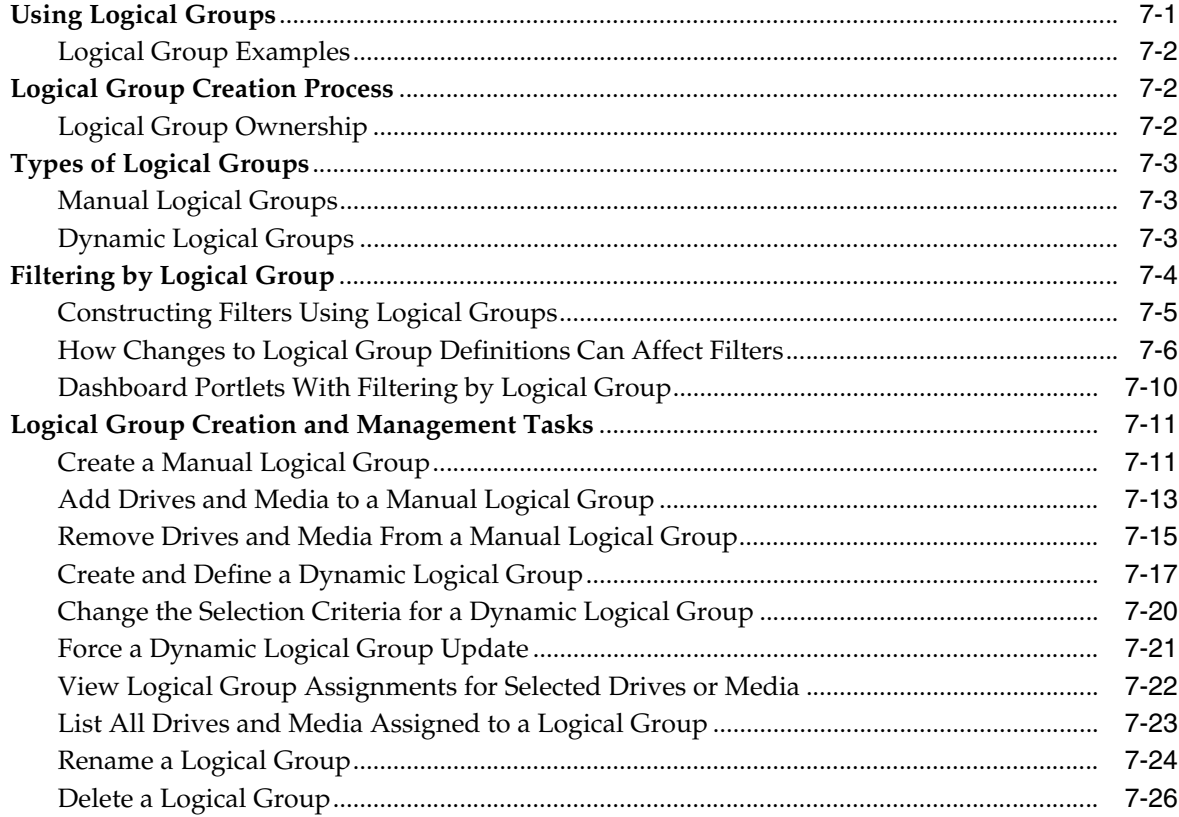

# 8 STA Media Validation

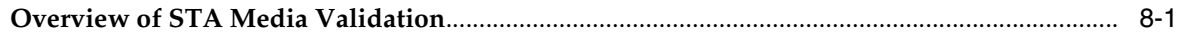

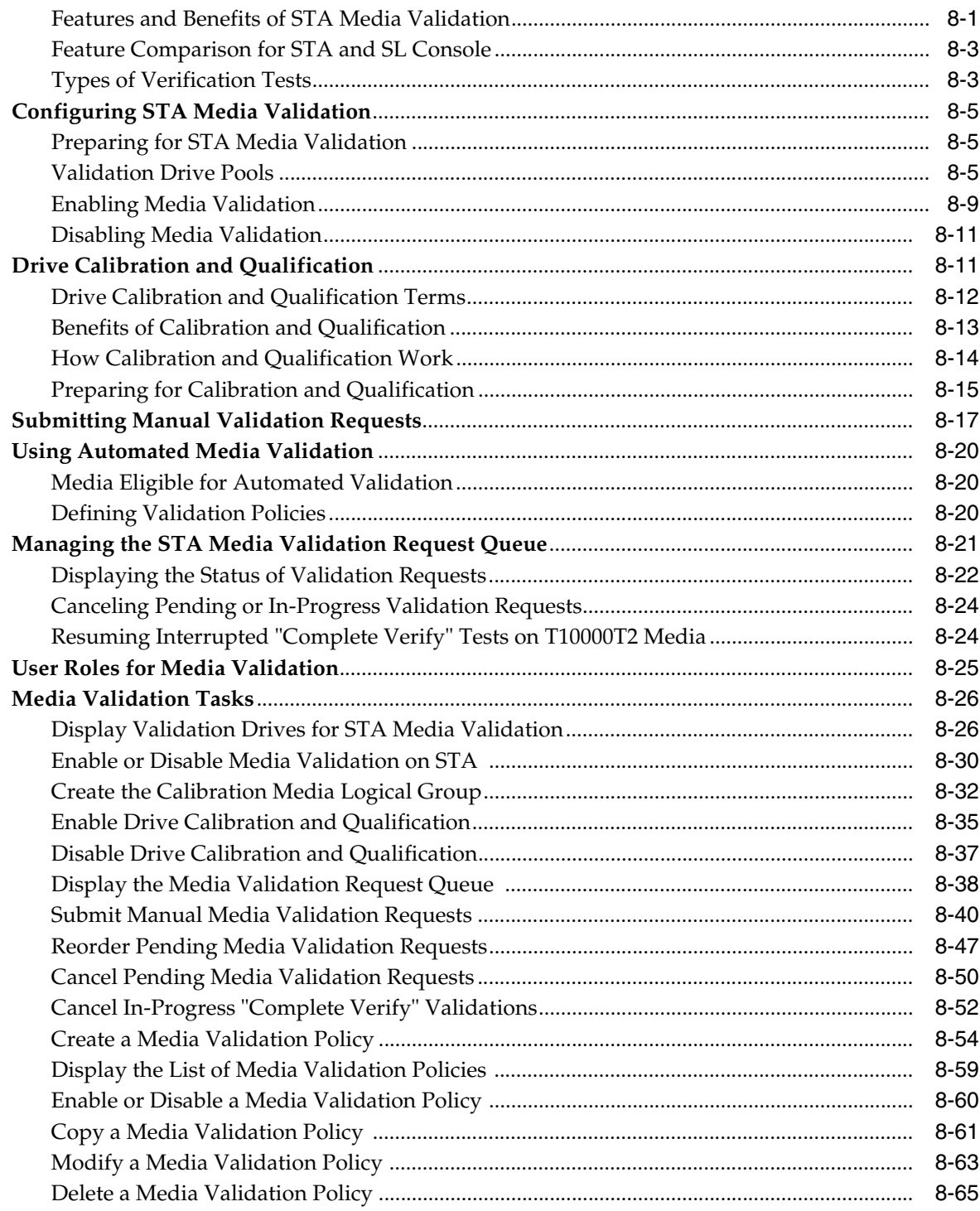

# 9 Understanding STA Analytics

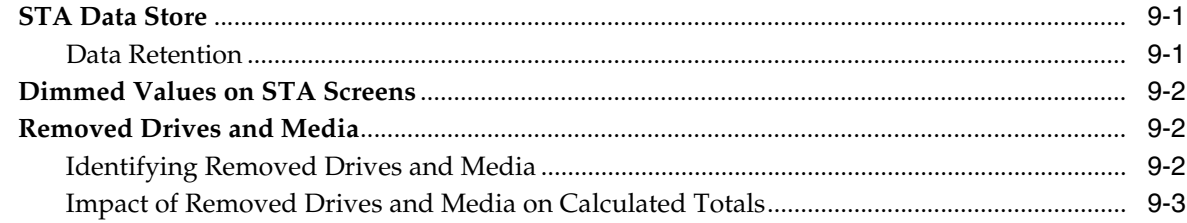

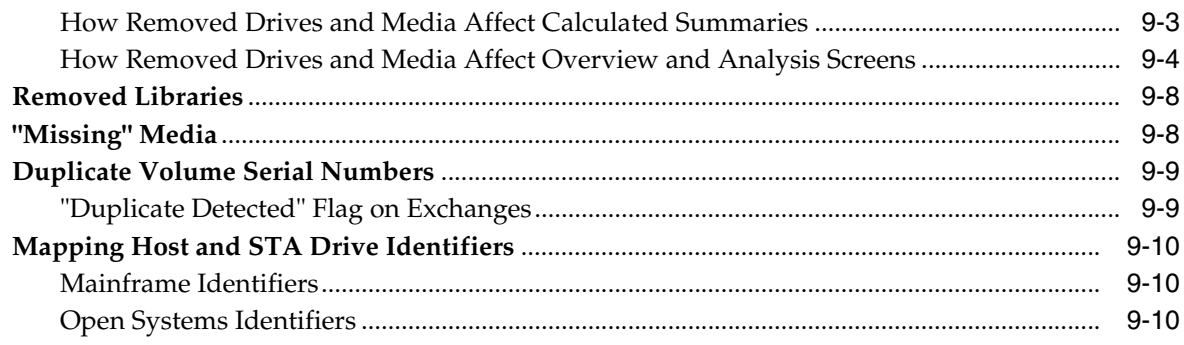

# 10 Using STA to Answer Tape Environment Questions

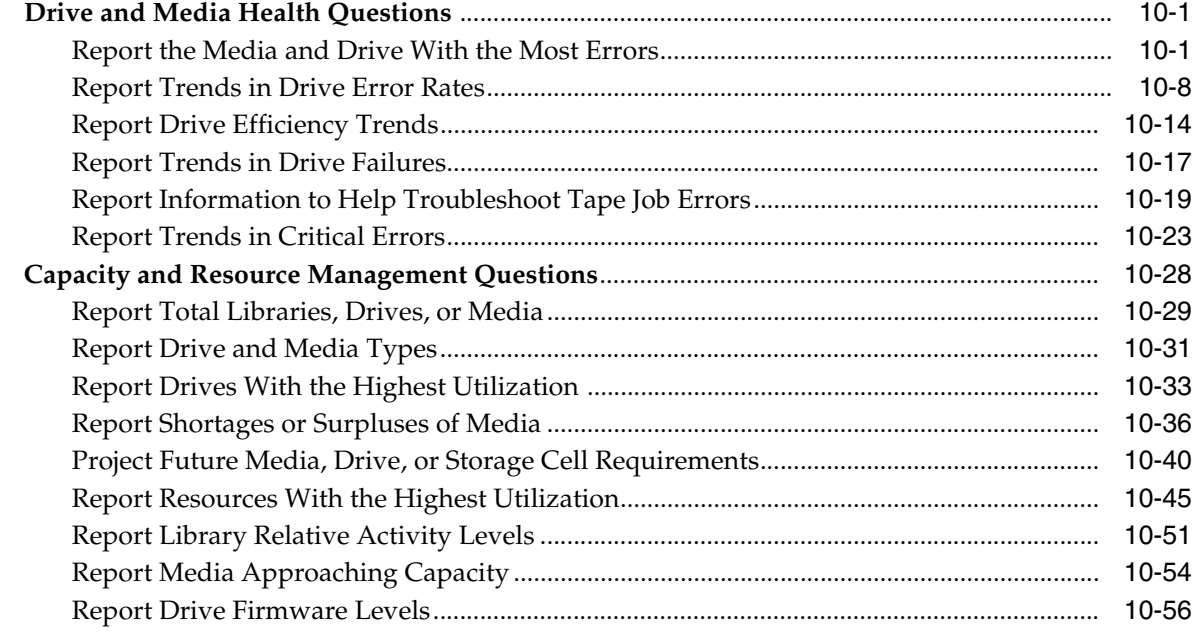

# **A** Dashboard Portlets

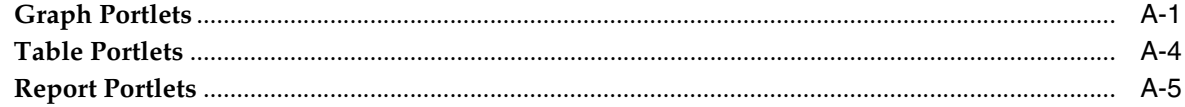

# **B** STA Predefined Templates

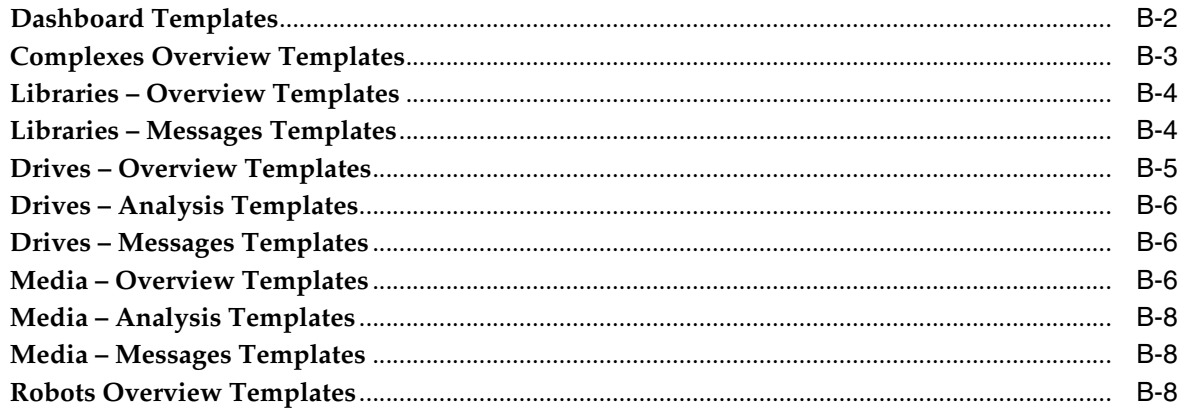

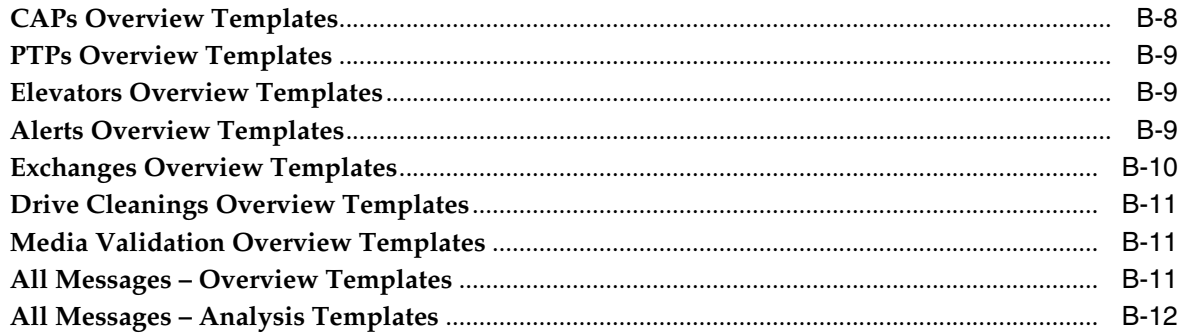

# **C** STA Dialog Box Reference

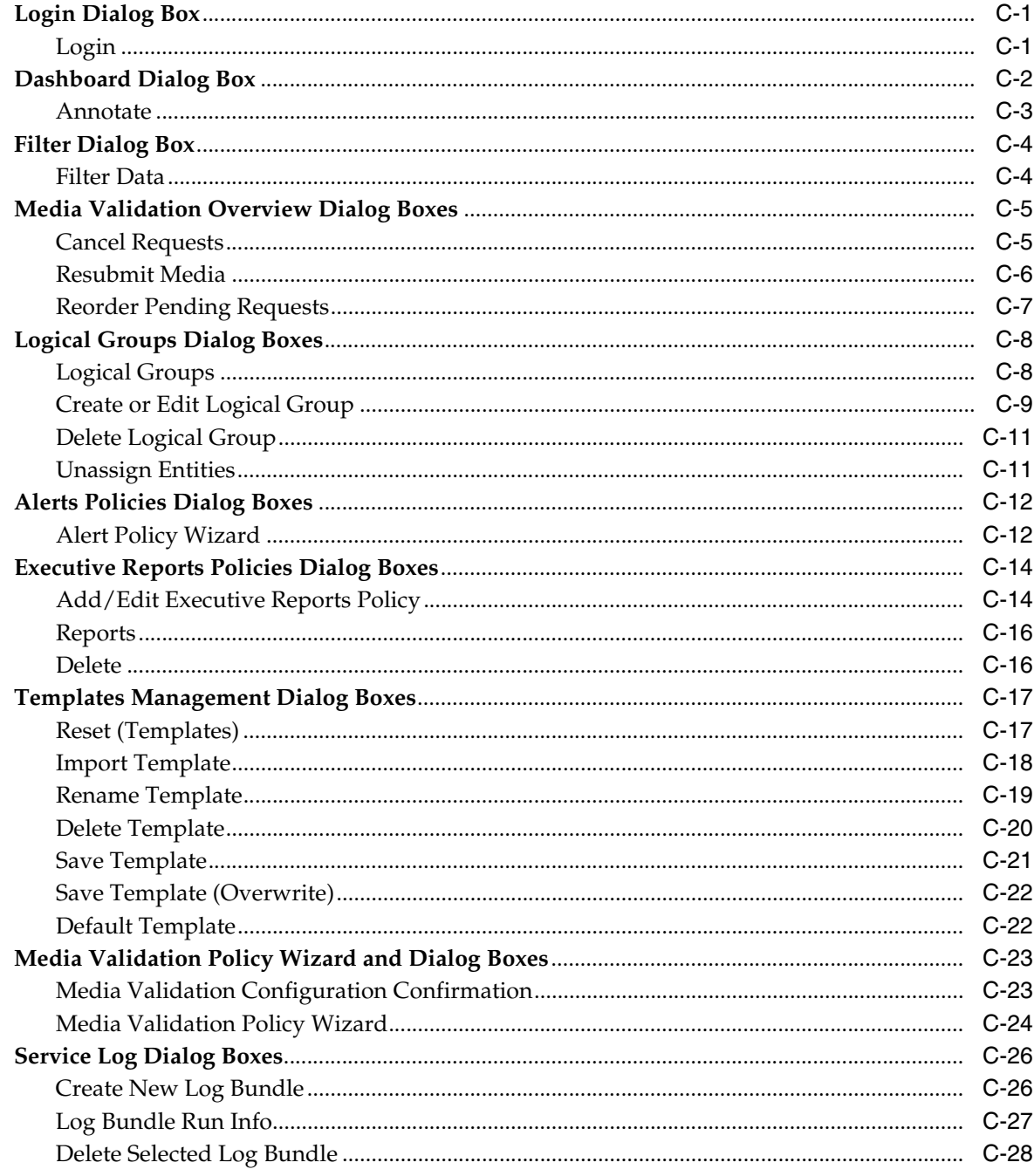

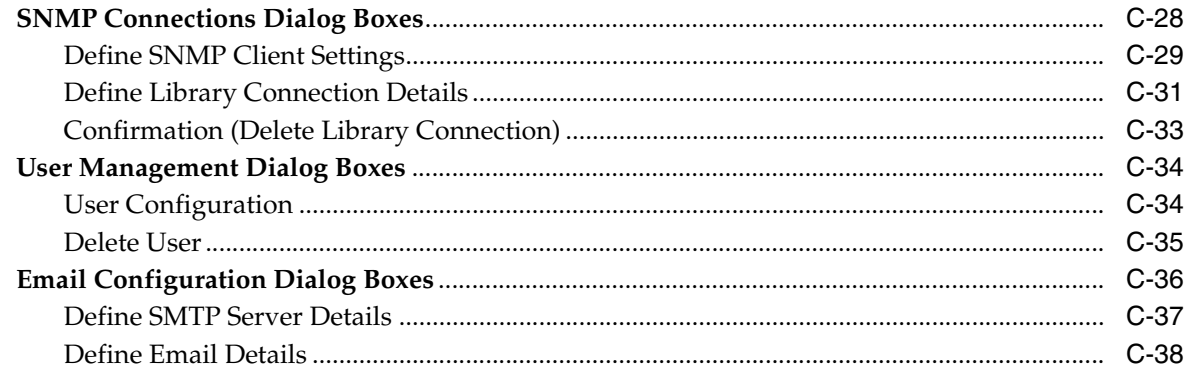

# Index

# **Preface**

<span id="page-10-0"></span>This guide provides information about using and interpreting some advanced features of Oracle's StorageTek Tape Analytics (STA). It provides concepts and procedures for using these features.

#### <span id="page-10-1"></span>**Audience**

This document is intended for new and experienced users of STA.

### <span id="page-10-2"></span>**Documentation Accessibility**

For information about Oracle's commitment to accessibility, visit the Oracle Accessibility Program website at http://www.oracle.com/pls/topic/lookup?ctx=acc&id=docacc.

#### **Access to Oracle Support**

Oracle customers have access to electronic support through My Oracle Support. For information, visit http://www.oracle.com/pls/topic/lookup?ctx=acc&id=info or visit http://www.oracle.com/pls/topic/lookup?ctx=acc&id=trs if you are hearing impaired.

## <span id="page-10-3"></span>**Related Documents**

The STA documentation set consists of the following documents.

#### **For users of the STA application**

- **STA Quick Start Guide—Use this guide to introduce yourself to the STA application** and some features of the user interface.
- *STA User's Guide*—Use this guide for instructions on using STA application features, such as the Dashboard, templates, filters, alerts, Executive Reports, logical groups, and STA media validation.
- *STA Screen Basics Guide*—Use this guide for details about the STA user interface. It describes the screen navigation and layout, and the use of graphs and tables.
- *STA Data Reference Guide—Use this guide to look up definitions for all STA tape* library system screens and data attributes.

#### **For installers and administrators of the STA server and application**

- *STA Release Notes*—Read this document before installing and using STA. It contains important release information, including known issues. This document is provided with the STA media pack download.
- **STA Requirements Guide—Use this guide to learn about minimum and** recommended requirements for using STA. This guide includes the following requirements: library, drive, server, user interface, STA media validation, and IBM RACF access control.
- STA Installation and Configuration Guide-Use this guide to plan for installation of STA, install the Linux operating system, install the STA application, and then configure library connections, users, and email addresses.
- *STA Administration Guide*—Use this guide to learn about STA administrative tasks, such as error logging, server administration, database backup and restore, STA services configuration, password administration, and SNMP connection configuration.
- *STA Security Guide*—Read this document for important STA security information, including requirements, recommendations, and general security principles.
- *Third Party Licenses and Notices*—Read this document for information about use of third-party technology distributed with the STA product.

# <span id="page-11-0"></span>**Conventions**

The following text conventions are used in this document:

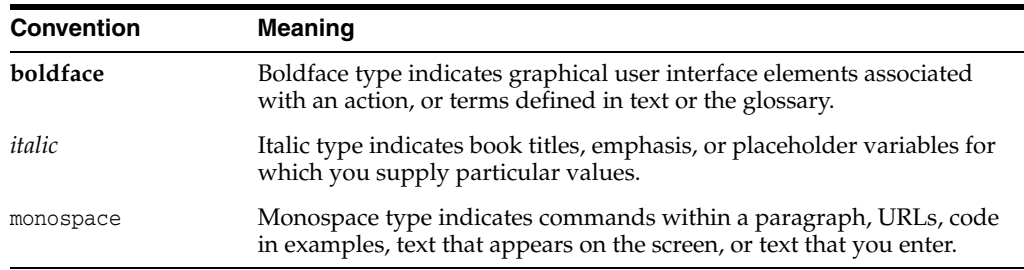

# **What's New**

<span id="page-12-0"></span>This section summarizes new and enhanced features for StorageTek Tape Analytics v2.0.

## <span id="page-12-1"></span>**STA v2.0, April 2014**

New and enhanced features are described in the following manuals.

#### **STA Requirements Guide**

- New guide that includes all minimum requirements for installing STA and using selected features
- New minimum requirements to support STA v2.0
	- **–** Oracle Enterprise Linux (OEL) or Red Hat Enterprise Linux (RHEL) 6.3 or 6.4
	- **–** New minimum library firmware levels
	- **–** New drive firmware levels
- Enhanced library and device support
	- **–** Support for LTO-6 drives
	- **–** Support for Oracle's StorageTek T10000D drives
	- **–** Support for SNMP library traps 13 and 14, providing enhanced library data
	- **–** Support for Tape Transport Interface (TTI) 5.40, providing enhanced data from StorageTek T10000C and T10000D drives

#### **STA Installation and Configuration Guide**

- Upgrade process to migrate STA v1.0.x database to STA v2.0
- New ability to create STA usernames from within the STA user interface
- New ability to assign user roles to STA usernames
- Enhanced information provided when performing a library SNMP Check/Test Connection or Get Latest Data

#### **STA Quick Start Guide**

New guide that introduces new users to the STA application and some features of the user interface

#### **STA User's Guide**

- New guide that describes how to use STA application features and interpret the data displayed by STA
- New user roles that determine the screens and activities individual users can access
- Enhanced Dashboard
	- **–** Over 50 new graph, table, and report Dashboard portlets provide summary views of your tape library system
	- **–** Highly customizable Dashboard display allows up to 30 portlets, arranged and filtered according to your specifications.
	- **–** Predefined Nearline Dashboard templates provide hourly, daily, weekly, or monthly system utilization summaries.
	- **–** New mobile Dashboard display
- Enhanced template management
	- **–** New and enhanced STA predefined templates
	- **–** New Template Quick Links screen provides one-click access to predefined and custom templates.
	- **–** New Templates Management screen provides system-wide management of all templates.
	- **–** Users can assign their own default templates by screen.
	- **–** Users can import and export templates for sharing with other users.
- Enhanced Filter dialog box, providing the following abilities:
	- **–** Filter by multiple exclusive or inclusive criteria
	- **–** Filter for blank attribute values
	- **–** Filter by user-defined logical group
	- **–** Reset an applied screen filter with one click
- New Executive Reports based on customized Dashboard templates
	- **–** User-defined Executive Report policies allow you to specify report content and frequency.
	- **–** Reports are run automatically or on demand.
	- **–** Reports are generated in PDF format.
	- **–** Reports can be automatically emailed to selected addresses.
- New logical groups for organizing drives and media
	- **–** Manual logical groups are user-maintained.
	- **–** Dynamic logical groups are automatically updated based on user-defined criteria.
	- **–** Logical groups can be used in defining selected policies and filters.
- New alert policies and generated alerts notifying you of events and conditions in your tape library system
	- **–** User-defined alert policies allow you to specify alert generation criteria and frequency.
- **–** Alerts can be automatically emailed to selected addresses.
- New STA media validation feature for T10000 T1 and T2 media
	- **–** Requires minimum library firmware levels and T10000C and T10000D drive firmware levels supporting TTI 5.40.
	- **–** Provides automated media validations based on user-defined policies.
	- **–** Provides on-demand manual validations of single or multiple media.
	- **–** Media Validation Overview screen provides user management of validation requests.
	- **–** Provides comprehensive reporting of validation results.
	- **–** Optional automated drive calibration and qualification feature ensures validation drives are high performing.

#### **STA Screen Basics Guide**

- Reorganized Navigation Bar throughout
- New screen display best practices for avoiding and troubleshooting browser display issues
- New user Annotations for List View table records and Dashboard. Annotation History is displayed in the Detail View.
- Additional table Export formats-XLS, CSV, and PDF
- New spark charts graph type used in Dashboard table portlets

#### **STA Data Reference Guide**

- New screens for library hardware components—robots, cartridge access ports (CAPs), pass-thru ports (PTPs), and elevators
- New screens for Alerts and Media Validation activities
- Notifications Overview and Analysis screens have been renamed to All Messages Overview and Analysis
- New Messages screens for libraries, drives, and media
- New data attributes
	- **–** Media and Drive Health Trends
	- **–** Library and library complex capacities, including media slots and drive bays
	- **–** Library and library complex host request data
	- **–** Data for library hardware components—robots, cartridge access ports (CAPs), pass-thru ports (PTPs), and elevators
	- **–** Drive tray serial number
	- **–** Drive port speed
	- **–** Alerts detail and counts
	- **–** Media validation data
	- **–** Tape Alerts received from drives are now consistently labeled and grouped

#### **STA Administration Guide**

- STA processes split into three managed servers, which can be managed individually
- Processed SNMP records are periodically purged from the database to minimize database growth.

# **1**

# **Getting Started**

<span id="page-16-0"></span>Oracle's StorageTek Tape Analytics (STA) is an intelligent monitoring application available exclusively for Oracle's StorageTek Modular Tape Libraries. It simplifies tape storage management and allows you to make informed decisions about future tape storage investments based on the current health of your environment.

STA allows you to monitor globally dispersed libraries from a single, browser-based user interface. You can manage open systems and mainframe mixed-media, and mixed-drive environments across multiple library platforms.

STA's detailed performance trending analyses allow you to increase the utilization and performance of your tape investments. These analyses are based on a continually updated database of library operations. STA captures and retains data from your tape library environment and uses this data to calculate the health status of your library resources (drives and media). STA aggregates data according to a variety of criteria and displays it in tabular and graphical formats, allowing you to quickly assess environment activity, health, and capacity.

# <span id="page-16-1"></span>**How This Section is Organized**

This section introduces you to basic login and screen display features of the STA user interface. The following topics are discussed:

- ["Supported Devices" on page 1-1](#page-16-2)
- ["STA Login Sessions" on page 1-2](#page-17-1)
- ["Login Tasks" on page 1-3](#page-18-2)
- ["Help" on page 1-7](#page-22-0)

# <span id="page-16-2"></span>**Supported Devices**

This section identifies the devices supported by STA. See the *STA Requirements Guide* for complete details about minimum firmware levels and other requirements.

In general, the newer the drive model and the more up-to-date the drive and library firmware, the richer the data that STA receives and the more in-depth the analysis it can perform. For best results, it is recommended that you update your drive and library firmware to the most current versions.

#### <span id="page-16-3"></span>**StorageTek Modular Tape Libraries**

- SL8500 standalone libraries and complexes
- SL3000
- SL500
- SL150

#### <span id="page-17-0"></span>**Drive and Media Types**

- StorageTek T10000A, T10000B, T10000C, and T10000D drives
- StorageTek T10000T1 and T10000T2 media
- StorageTek 9840C and 9840D
- HP LTO-3, LTO-4, LTO-5, and LTO-6, full Automation Drive Interface (ADI) support
- IBM LTO-3 and LTO-4, full ADI support
- IBM LTO-5 and LTO-6, basic support—Library Drive Interface (LDI) mode—only

**Note:** For LTO drives, the ADI protocol must be enabled on both the drives and the library for STA to receive rich data about these drives. LTO 2 and SDLT drives do not support ADI, and therefore STA receives only minimal data about them.

### <span id="page-17-1"></span>**STA Login Sessions**

Your STA administrator will provide you with an STA username and password for logging into STA. Once you are logged in, you have access to all STA screens and features. See ["Log In to STA" on page 1-3](#page-18-3) for instructions.

#### <span id="page-17-2"></span>**Password Requirements**

User passwords have the following format requirements:

- Must be 8–32 characters in length
- Must have at least one special character
- Must not have any of the following special characters:

```
< > & ? ( ) {}*'
```
You can change your password at any time. See ["Change Your Password" on page 1-6](#page-21-0) for details.

#### <span id="page-17-3"></span>**User Account Lockout**

After five unsuccessful login attempts within a five-minute period, you will be locked out of your user account for 30 minutes. For security reasons, your account cannot be reset during the lockout period, even by the STA administrator, so you must wait the full 30-minutes before attempting to log in again.

#### <span id="page-17-4"></span>**User Roles**

Each STA username is assigned a user role, which determines the screens and activities the user can access. Your user role is displayed in the Main Toolbar, next to your STA username.

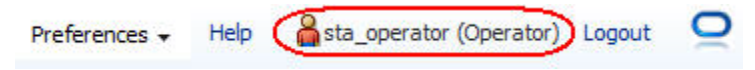

The user roles are as follows:

- Viewer Can access all screens from the Home, Tape System Hardware, and Tape System Activity menus.
- **Operator** Has all privileges of the Viewer role. Also has editing privileges for some Setup & Administration screens and view-only privileges on Configuration screens.
- **Administrator** Has all privileges of the Operator role, plus has full editing privileges for all Setup & Administration screens.

For a complete description of the screens and activities available to each role, see the *STA Installation and Configuration Guide*.

The STA documentation identifies the user role required to access screens and perform activities. If no role is identified, then the activity can be performed by all users.

#### <span id="page-18-0"></span>**Screen Navigation**

Do not use your browser's **Forward** and **Back** (or **Next** and **Previous**) buttons for navigating through the STA screens. The use of these buttons could produce unpredictable results, as the data you see may be stale or out of sync with the data on the STA server. To navigate, you should always use the methods provided by STA: the Navigation Bar and text links.

See the *STA Screen Basics Guide* for complete details about STA screen navigation. Also, see the *STA Screen Basics Guide* for information about troubleshooting screen display and navigation issues.

#### <span id="page-18-1"></span>**Logging Out**

When you are ready to finish a login session, it is recommended that you log out of STA rather than simply closing the browser window. Logging out releases the session memory on the STA server for other processes. If you simply close the browser window, the session memory is not freed until the defined session timeout period is exceeded, possibly impacting STA performance, especially if your session timeout period is long. See ["Log Out of STA" on page 1-4](#page-19-0) for instructions.

#### <span id="page-18-2"></span>**Login Tasks**

- ["Log In to STA" on page 1-3](#page-18-3)
- ["Log Out of STA" on page 1-4](#page-19-0)
- ["Display STA Software Version Information" on page 1-5](#page-20-0)
- ["Change Your Password" on page 1-6](#page-21-0)

#### <span id="page-18-3"></span>**Log In to STA**

Use this procedure to start an STA session. Before using this procedure, you must verify that your computer and browser are configured correctly. See the *STA Requirements Guide* for minimum requirements.

In addition, you must get the following information from your STA administrator:

- URL of the STA application
- Your STA username and password
- **1.** Start a supported Web browser on your computer.
- **2.** In the **Location Bar** or **Address** field, enter the URL of the STA application. The URL uses one of the following formats:

http://local\_host\_name:port\_number/STA

https://local\_host\_name:port\_number/STA

where local\_host\_name and port\_number are the name and port number of the STA server given to you by your STA administrator. Typically, STA runs on port 7021.

The Login screen appears.

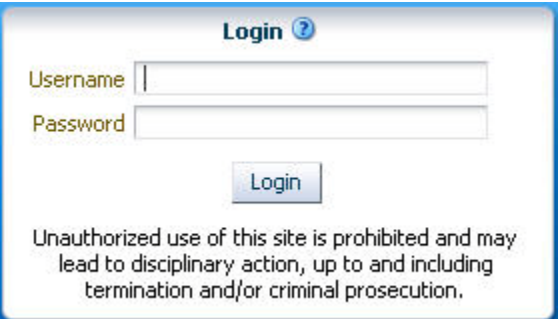

**3.** Enter the STA username and password you have been assigned, and then click **Login**.

Depending on the preference settings for your STA username, the Accessibility Settings dialog box may appear.

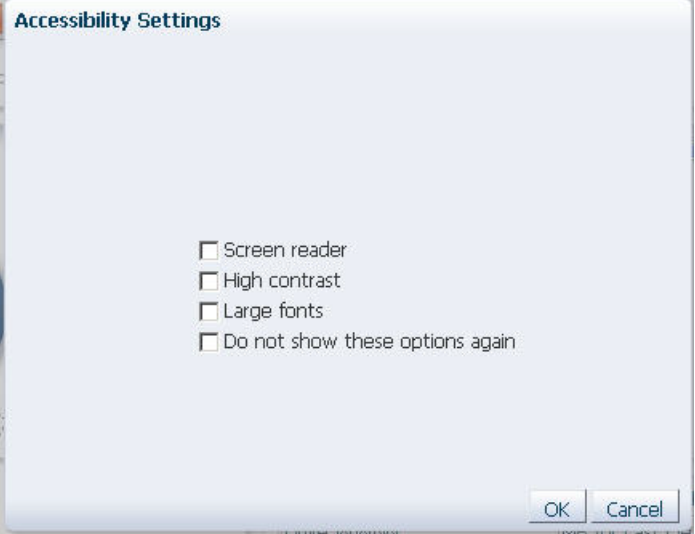

**4.** Complete the Accessibility Settings dialog box, if applicable, and then click **OK**. See the *STA Screen Basics Guide* for details on completing this dialog box.

The Dashboard appears.

#### <span id="page-19-0"></span>**Log Out of STA**

Use this procedure to terminate your STA session. You can terminate your session at any time.

**Note:** It is recommended that you log out of STA rather than simply closing the browser window. Logging out releases the session memory on the STA server for other processes. It is especially important to log out if your defined login session timeout period is long. See the *STA Screen Basics Guide* for related information.

**1.** From any STA screen, click **Logout** in the Main Toolbar.

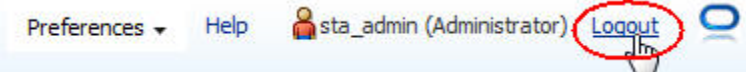

Your login session is terminated and the Logged Out dialog box appears.

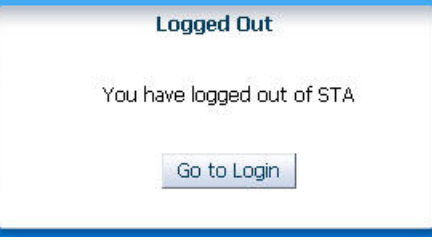

**2.** Click **Go to Login**.

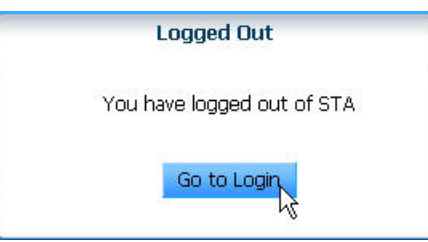

The Login screen appears. See ["Log In to STA" on page 1-3](#page-18-3) for instructions on logging in.

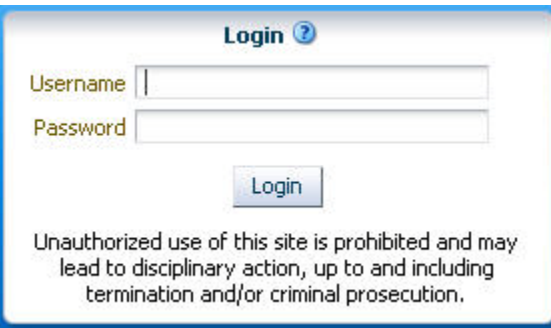

#### <span id="page-20-0"></span>**Display STA Software Version Information**

Use this procedure to display version information about the STA application and supporting software. This information is useful whenever you contact your Oracle support representative.

**1.** Click **About** in the status bar in the lower-right corner of the STA screen.

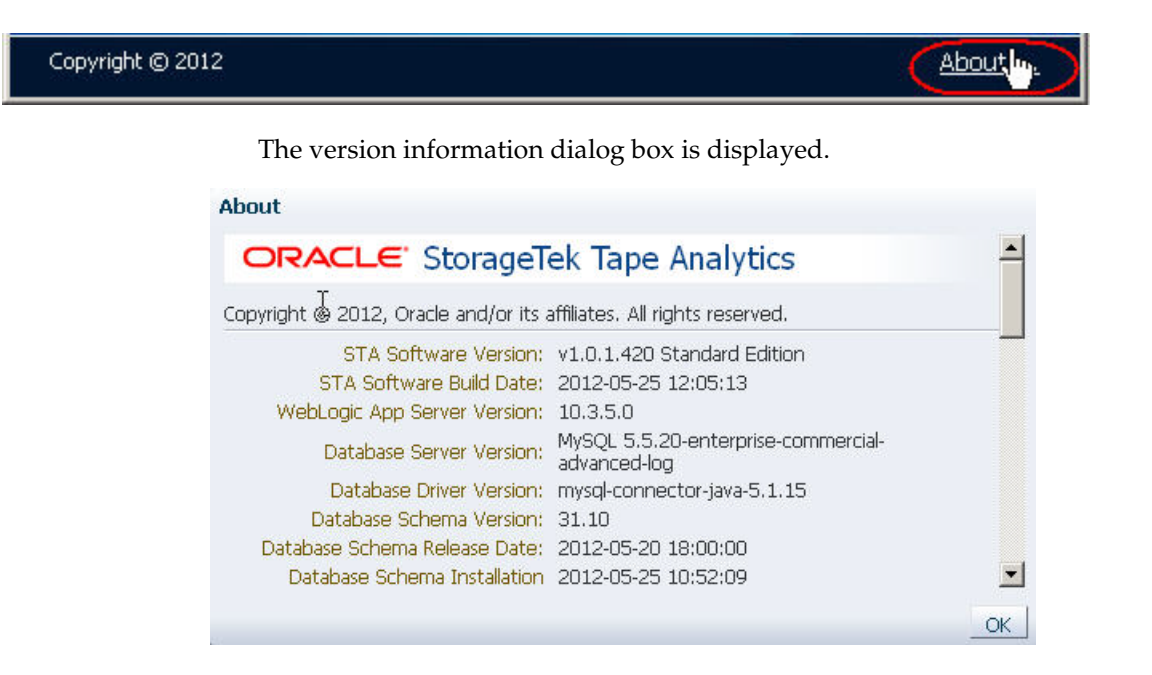

**2.** Click **OK** to dismiss the dialog box.

#### <span id="page-21-0"></span>**Change Your Password**

Use this procedure to change the password for your STA username. See ["Password](#page-17-2)  [Requirements" on page 1-2](#page-17-2) for details on valid password assignments.

**1.** Select **Preferences > General** from the Main Toolbar.

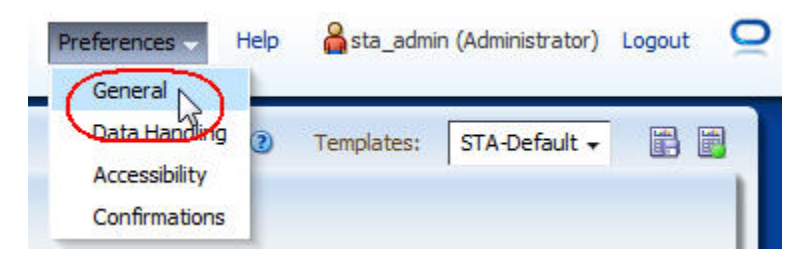

The General dialog box appears.

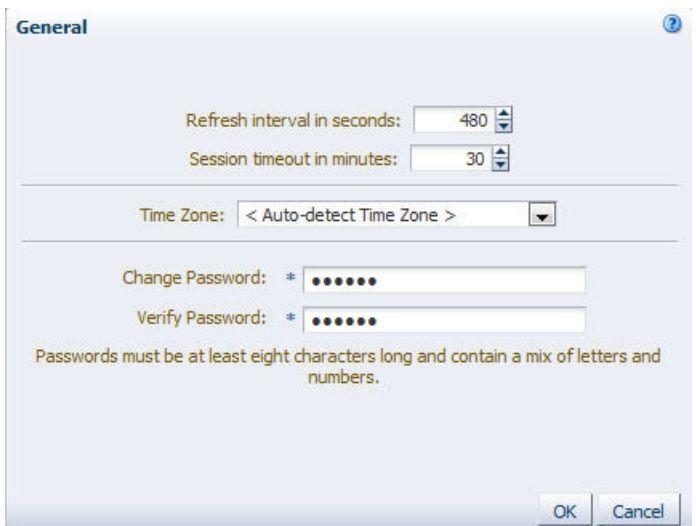

- **2.** In the **Change Password** field, enter the new password you want to assign. The entry is masked as you type.
- **3.** Enter the password again in the **Verify Password** field.
- **4.** Click **OK**.

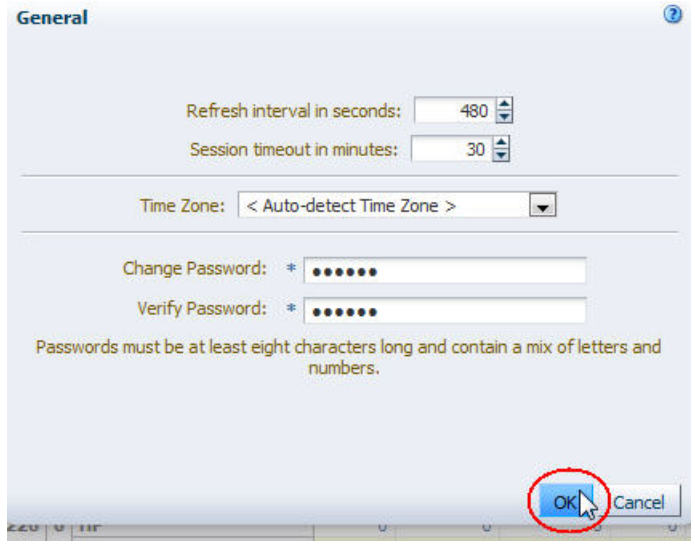

Your password is updated, and the next time you log in, you must use the new one.

# <span id="page-22-1"></span><span id="page-22-0"></span>**Help**

STA provides context-sensitive Help for all screens. Help buttons are located on the following toolbars:

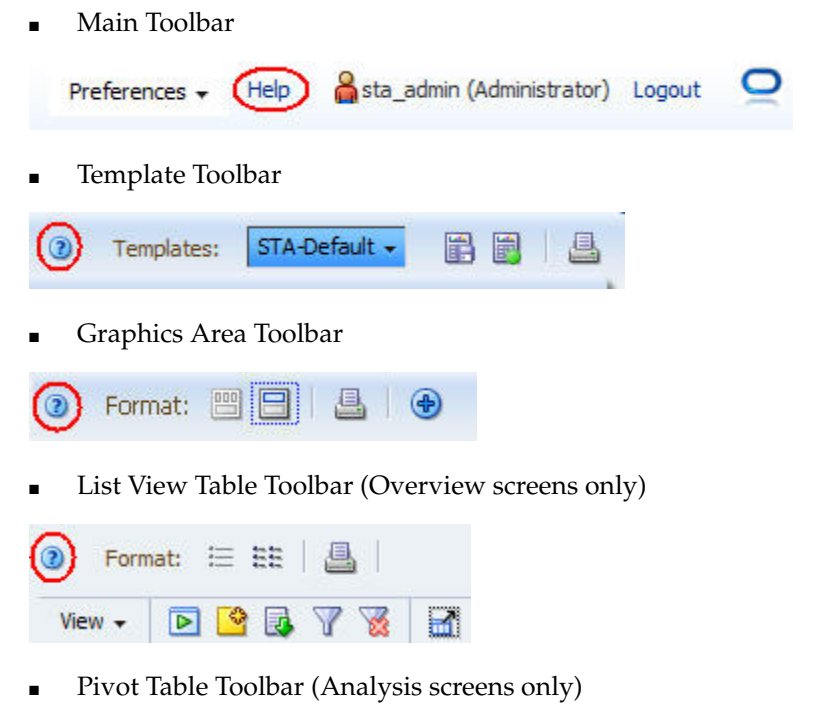

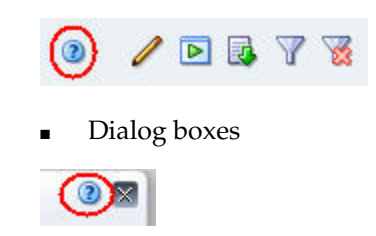

# <span id="page-23-0"></span>**Help Window Layout**

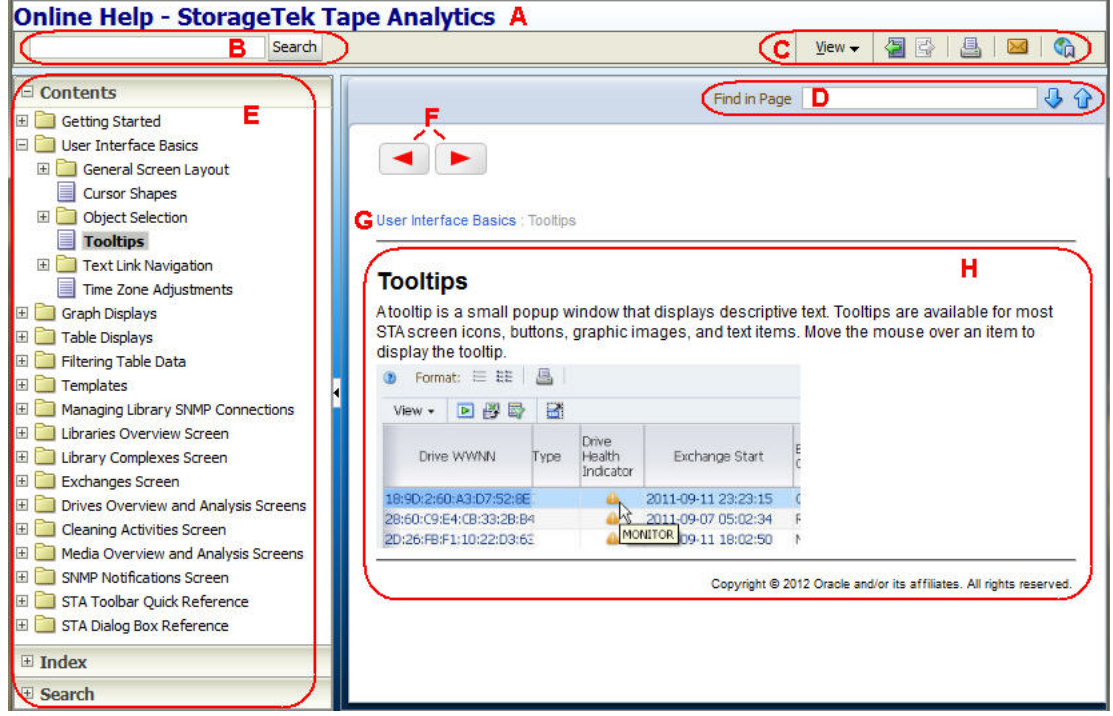

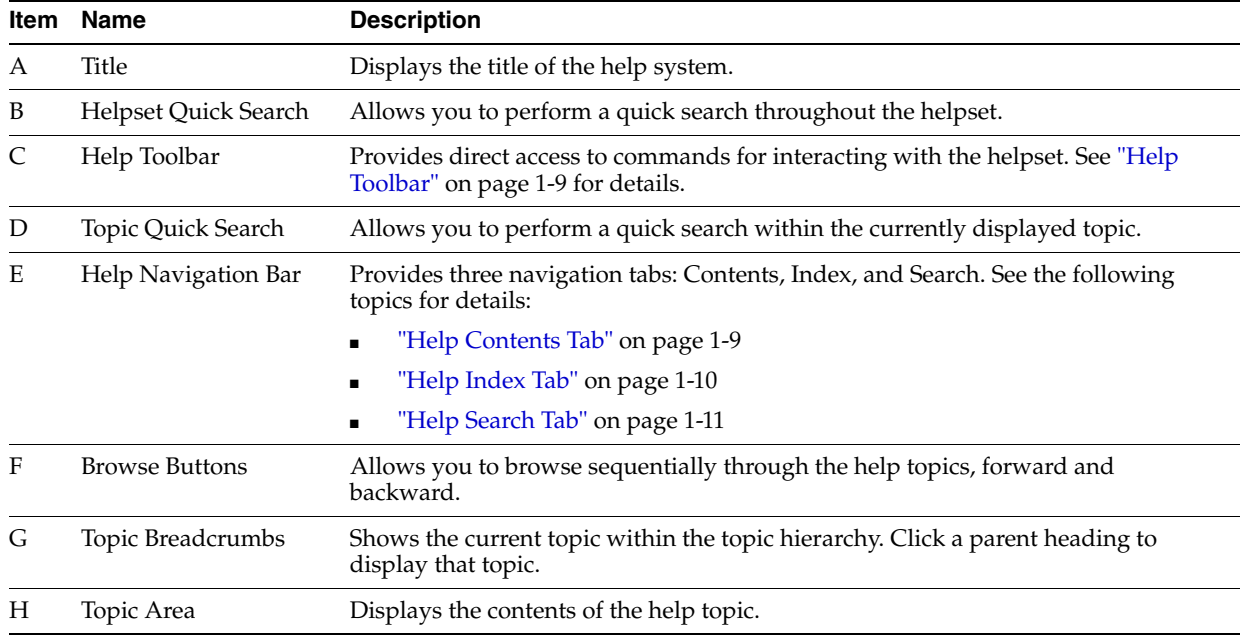

#### <span id="page-24-0"></span>**Help Toolbar**

The Help Toolbar provides direct access to frequently used commands for displaying and using the help system.

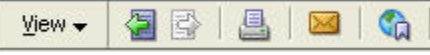

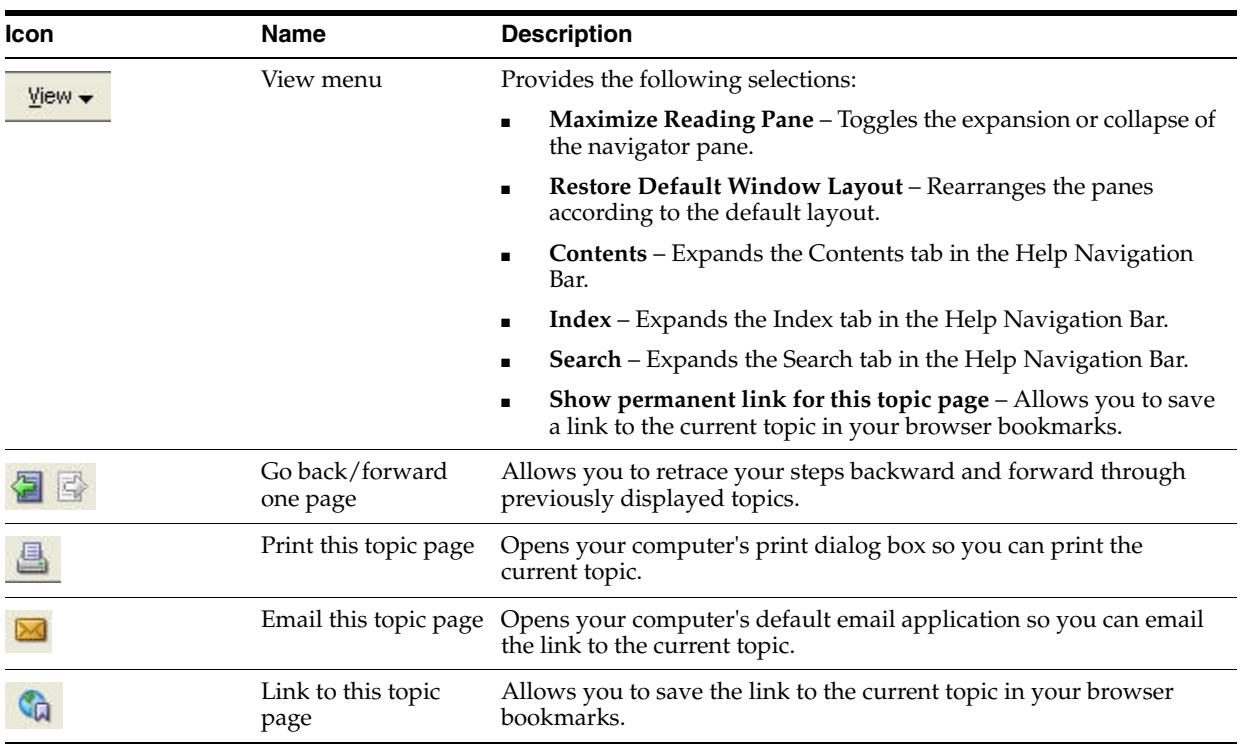

### <span id="page-24-1"></span>**Help Contents Tab**

The Contents tab displays the table of contents for the helpset. Topics are listed in a hierarchical tree, with higher-level headings shown as folders. You can expand or collapse folders to list or hide the headings within. Click a heading to display the topic in the Topic Area.

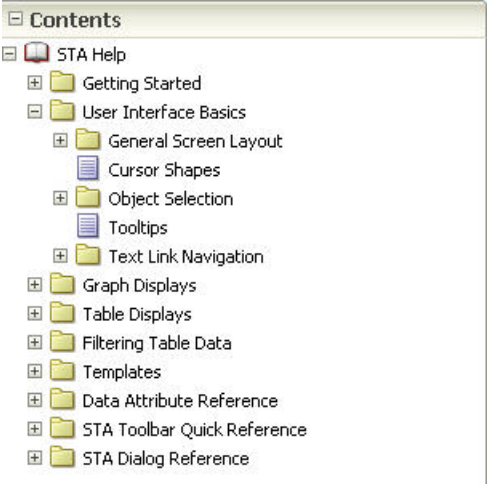

#### **Context Menu**

Right-click within the **Contents** Tab to bring up the Context menu.

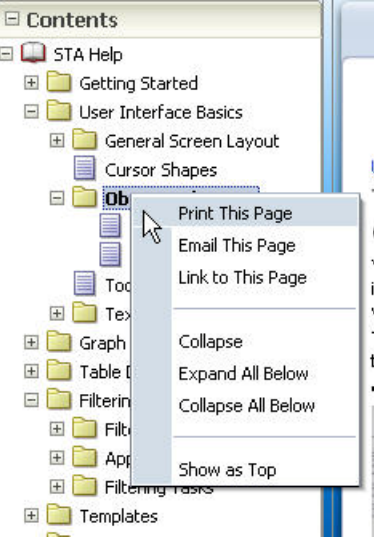

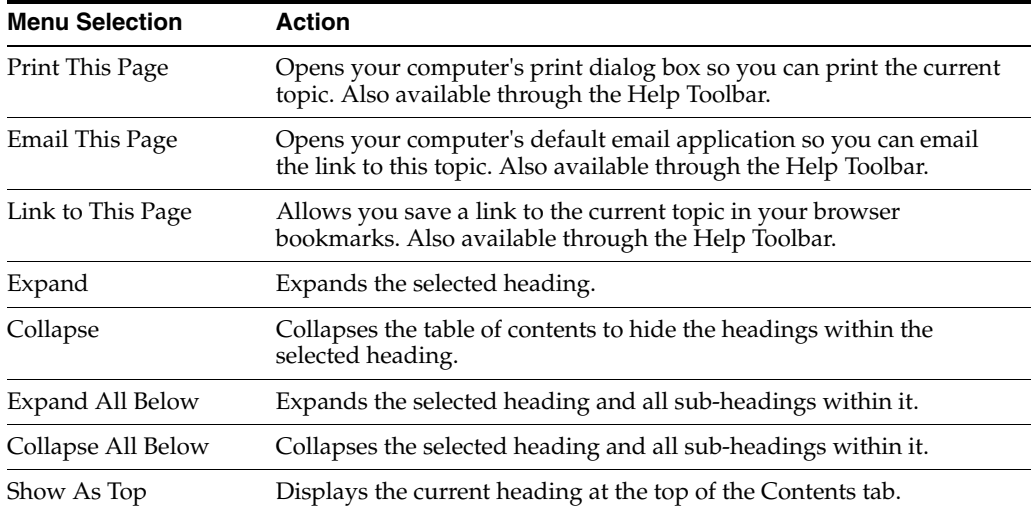

### <span id="page-25-0"></span>**Help Index Tab**

The Index tab displays a sorted index of keywords in a two-level hierarchy. A keyword can be associated with multiple topics.

 $\equiv$  Contents  $\equiv$  Index

cursor shapes

date range

... on graphs

**Topic** 

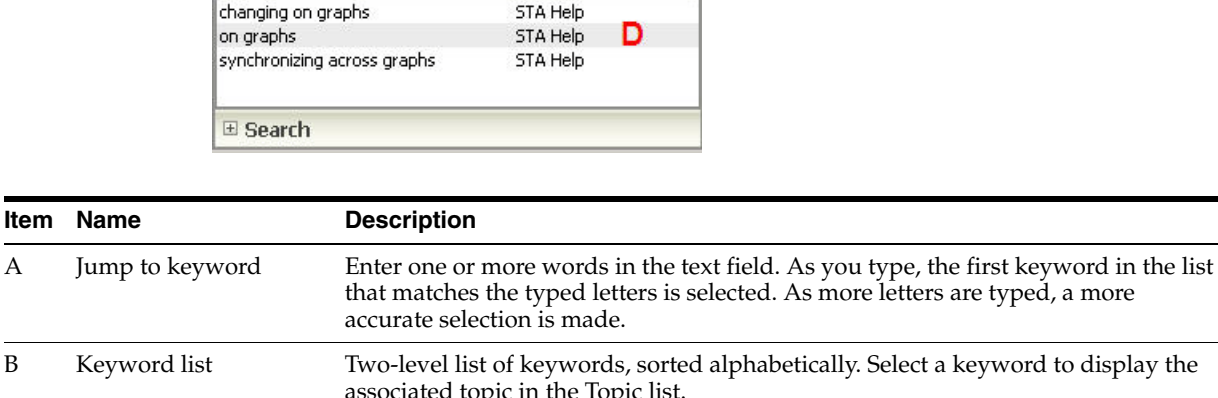

**Source** 

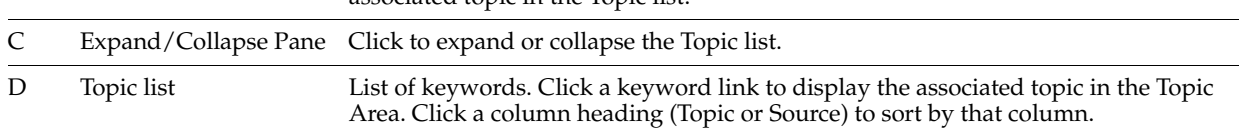

## <span id="page-26-0"></span>**Help Search Tab**

**Item** 

The Search tab allows you to construct a full-text query that searches throughout the helpset.

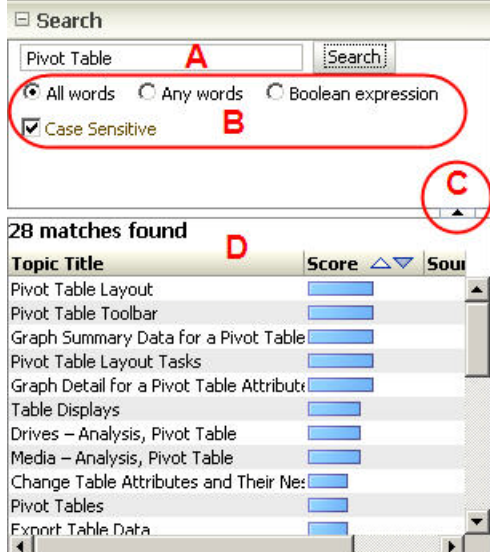

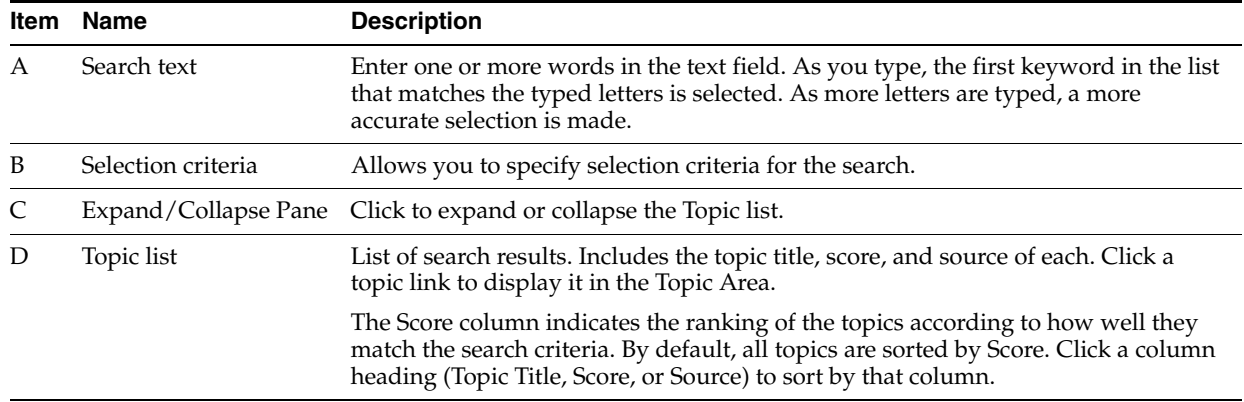

# **Dashboard**

<span id="page-28-0"></span>The Dashboard is the first screen you see when you log in. It consists of multiple *portlets*, each showing a different view of your tape library system.

This section describes the concepts and detailed procedures associated with this process. Sections are:

- ["Using the Dashboard" on page 2-1](#page-28-1)
- ["Dashboard Layout" on page 2-6](#page-33-0)
- ["Portlet Types" on page 2-8](#page-35-1)
- ["Mobile Dashboard Display" on page 2-11](#page-38-1)
- ["Dashboard Tasks" on page 2-13](#page-40-1)

# <span id="page-28-1"></span>**Using the Dashboard**

Following is an example of the default Dashboard delivered with STA. Your display may differ if another Dashboard template has been assigned as the default for your STA username.

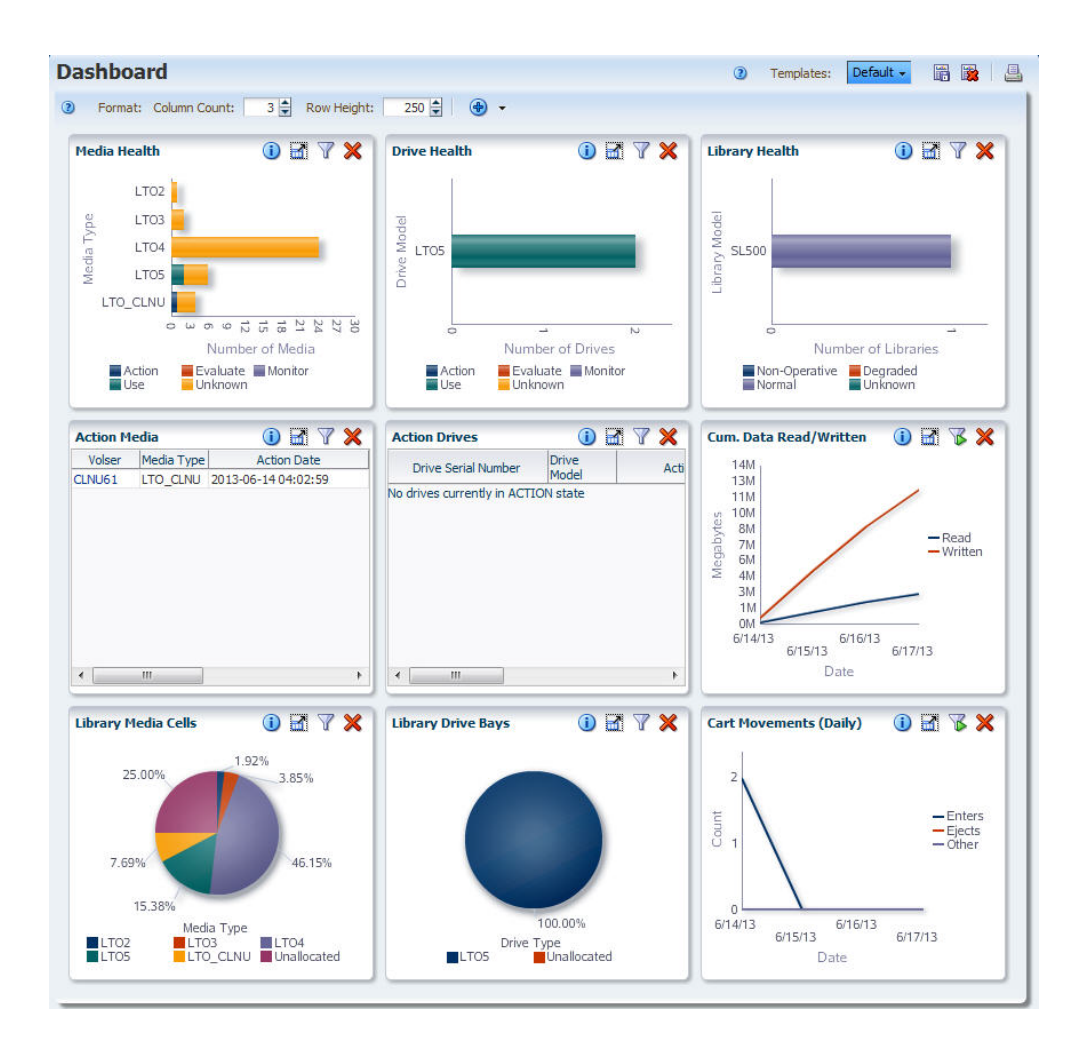

#### <span id="page-29-0"></span>**Customizing the Dashboard**

The Dashboard is fully customizable. There are over 50 different portlets to display, each one showing a different set of analytic and summary data collected by STA. You can include a maximum of 30 portlets at one time. See ["Portlet Types" on page 2-8](#page-35-1) for descriptions of the available portlets.

You can rearrange portlets, change their sizes, and filter the data that is shown on each portlet. See ["Dashboard Tasks" on page 2-13](#page-40-1) for instructions.

#### <span id="page-29-1"></span>**Dashboard Templates**

If you have Operator or Administrator privileges, once you have arranged a Dashboard the way you like, you can save the display as a customized Dashboard template. The order and size of the portlets and any applied filters are saved as part of the template.

Dashboard templates are the basis of Executive Reports. See ["Executive Reports" on](#page-124-2)  [page 6-1](#page-124-2) for details.

**Note:** It may take some time for a complex Dashboard arrangement to load on your screen. Applying filters to Dashboard portlets can also impact the screen loading time. If you experience long load times, you may want to break up a complex Dashboard into multiple, smaller Dashboards.

#### **Default Dashboard**

Your default Dashboard view is determined by your STA username, not your user role. There may be a different default Dashboard template for each STA username.

#### <span id="page-30-0"></span>**Times Displayed on the Dashboard**

Because the Dashboard reports high-level summaries for your entire tape library system, all data is reported in UTC time. In contrast, all other STA screens report times adjusted for your local time zone (as specified in the time zone preferences for your STA username; see the*STA User's Guide* for details).

In the sample Maximum Mount Time (Hourly) graph below, the selected mount shows a date and time of 3/18/14 9:00 AM. However, if you were to view this mount on the Exchanges Overview screen, the date and time would be adjusted to your time zone preference. For example, if your preference setting were UTC-5, the selected mount would show a date and time of 3/18/14 4:00 AM.on the Exchanges Overview screen.

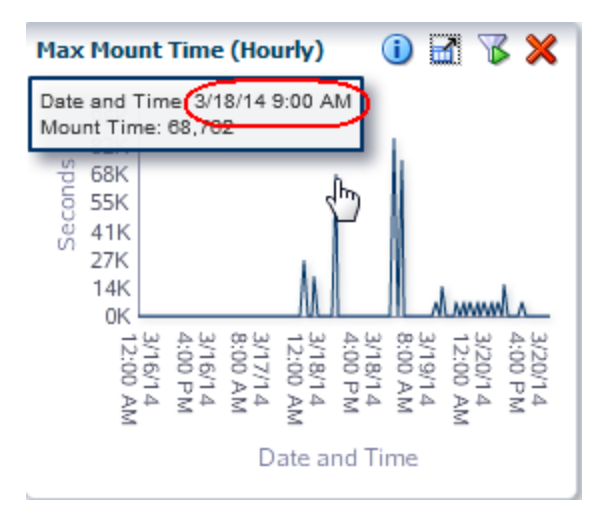

Dashboard line graph portlet titled Hourly Maximum Mount Time. The tooltip for the mount selected on the graph indicates Date and Time 3/10/14 9:00 AM, and Mount Time 68,762.

\*\*\*\*\*\*\*\*\*\*\*\*\*\*\*\*\*\*\*\*\*\*\*\*\*\*\*\*\*\*\*\*\*\*\*\*\*\*\*\*\*\*\*\*\*\*\*\*\*\*\*\*\*\*\*\*\*\*\*\*\*\*\*\*\*\*\*\*\*\*\*\*\*\*\*\*\*\*\*\*\*\*\*\*\*\*\*\*\*\*\*\*\*\*\*

#### <span id="page-30-1"></span>**Linking to Detail Screens**

Some Dashboard portlets provide links to other STA screens, allowing you to *drill down* to more detail about the selected resources. See ["Filtering Using Dashboard](#page-82-1)  [Graphics" on page 4-9](#page-82-1) and ["Apply a Filter From the Dashboard" on page 4-18](#page-91-1) for additional information.

#### **Graph Links**

Bar charts, pie charts, and area charts bring up the List View for the selected resource, with a filter applied to the screen display. The following screens show how clicking on a pie chart section brings up the Media – Overview screen List View, filtered to show only the selected media type.

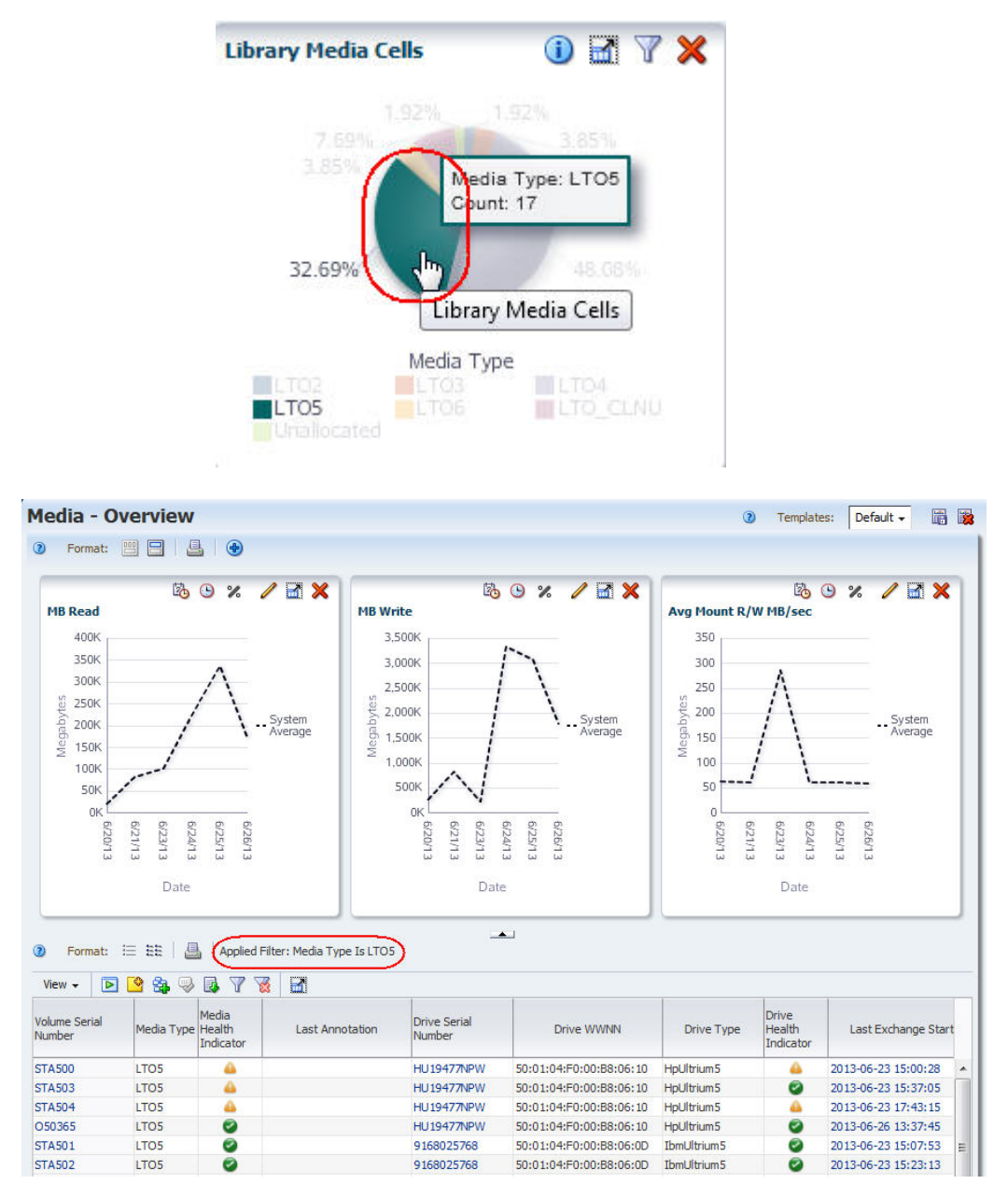

Some graph sections may not have associated Overview screen information to display. For example, in the Library Media Slots portlet below, there is no media detail available for the Unallocated category, which represents media slots that are empty or not activated. Therefore, clicking on this section of the pie has no effect.

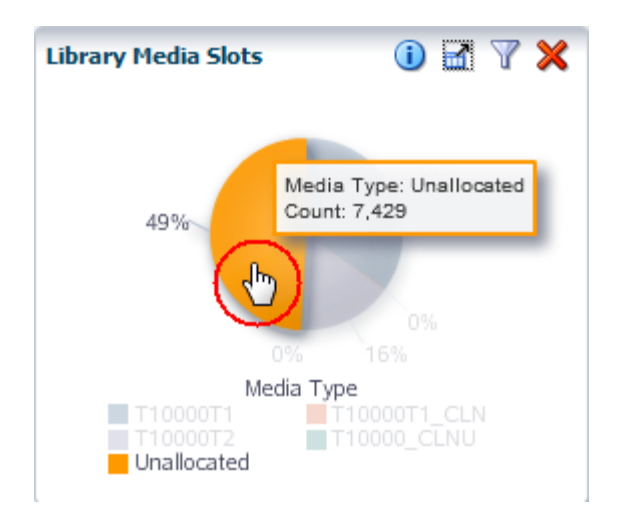

#### **Text Links**

Some table portlets include text links, which bring up the Detail View for the selected resource. The following screens show how the drive serial number link on a Dashboard portlet brings up the Drives – Overview screen Detail View for the selected drive. See the *STA Screen Basics Guide* for additional information on text links.

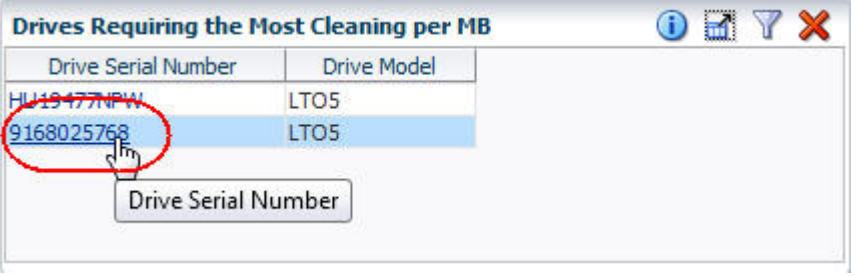

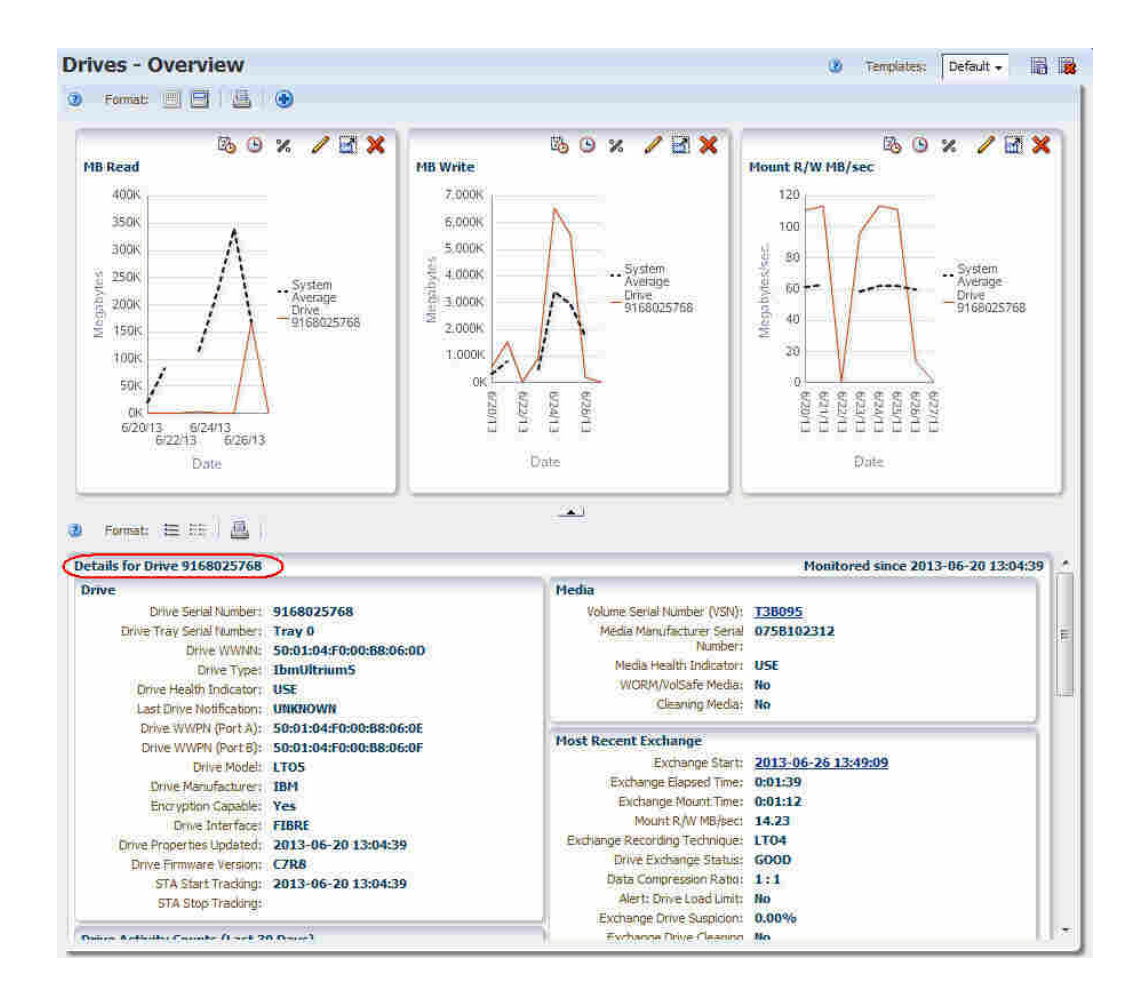

# <span id="page-33-0"></span>**Dashboard Layout**

The Dashboard is divided into equal-sized portlets that are arranged in columns and rows. There can be from one to five columns, and any number of rows. Rows can be 100 to 600 pixels in height.

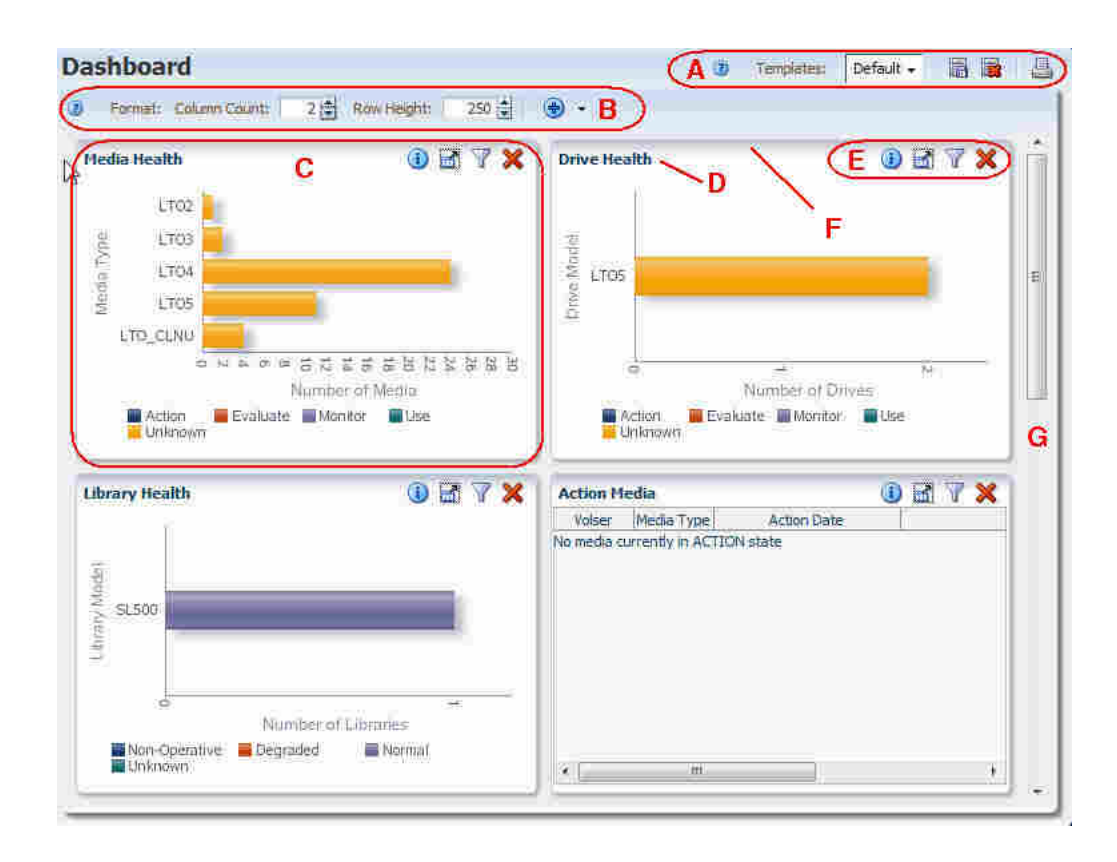

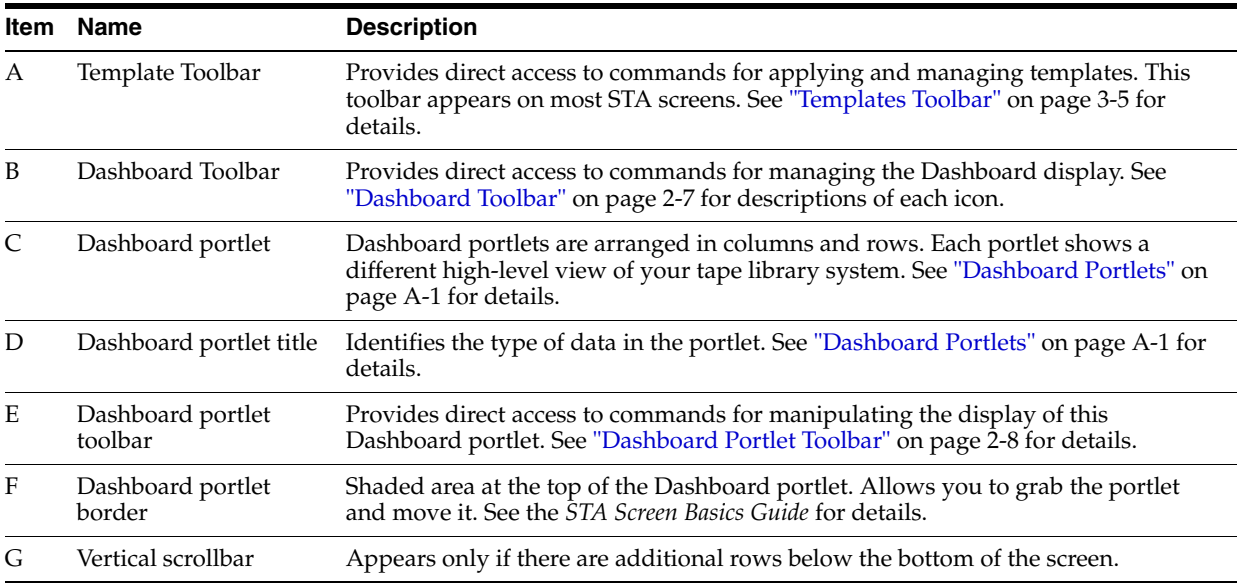

#### <span id="page-34-0"></span>**Dashboard Toolbar**

The Dashboard Toolbar appears at the top of the Dashboard. It provides direct access to frequently used commands for controlling the overall display of the Dashboard.

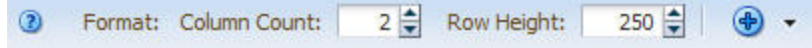

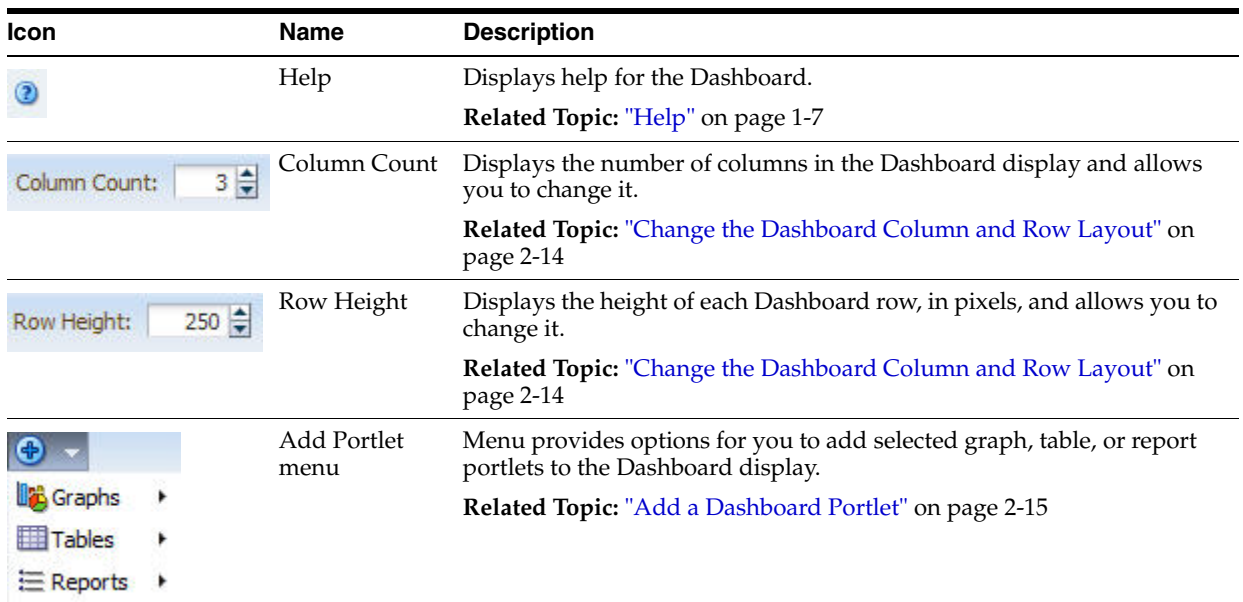

### <span id="page-35-0"></span>**Dashboard Portlet Toolbar**

The Dashboard Portlet toolbar appears at the top of each Dashboard portlet. It provides direct access to frequently used commands for modifying the portlet.

OETX

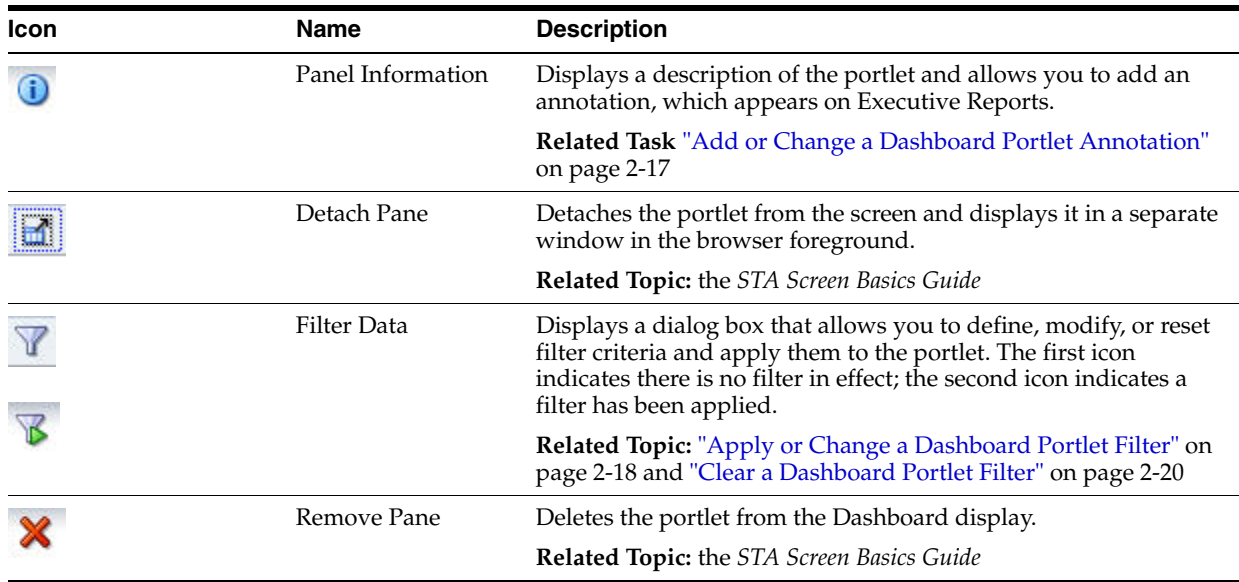

# <span id="page-35-1"></span>**Portlet Types**

The following portlet types are available:

- ["Graph Portlets" on page 2-9](#page-36-0)
- ["Table Portlets" on page 2-10](#page-37-0)
- **"Report Portlets"** on page 2-11
See ["Dashboard Portlets" on page A-1](#page-308-0) for descriptions of the available portlets.

# **Graph Portlets**

The following types of graph portlets are available. See ["Graph Portlets" on page A-1](#page-308-1)  for descriptions of individual portlets. See the *STA Screen Basics Guide* for additional details about the display and uses of the various graph types.

■ Bar chart—Used for point-in-time data.

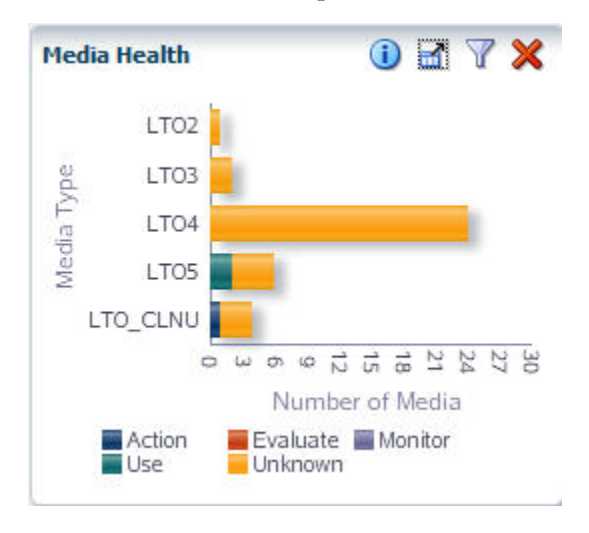

■ Pie charts—Used for point-in-time data.

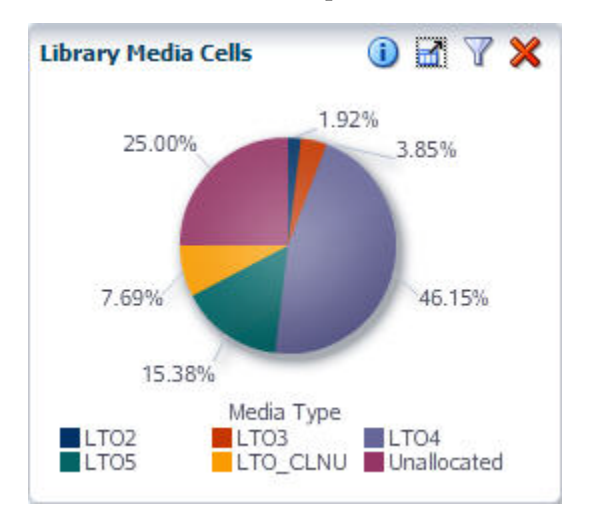

Line graphs—Used for date and time range data.

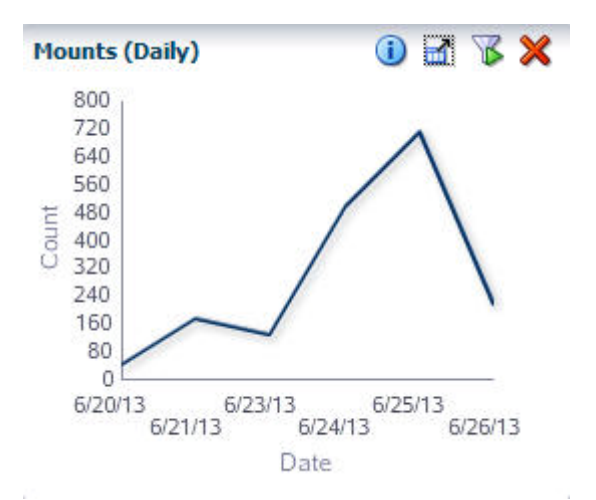

For line graphs where there is only a single point of data—for example, a monthly graph where only a single month's data exists—a bar graph is displayed instead. Following is an example.

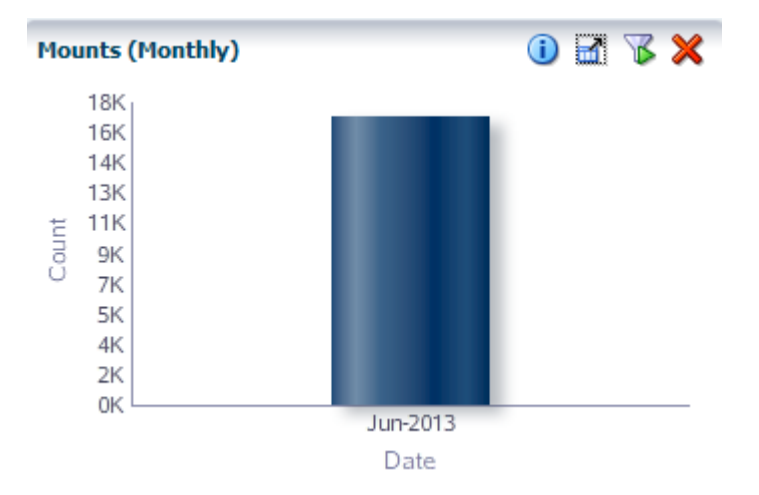

### **Table Portlets**

The following types of table portlets are available. See ["Table Portlets" on page A-4](#page-311-0) for descriptions of individual portlets.

■ List table—Displays data in a traditional list table.

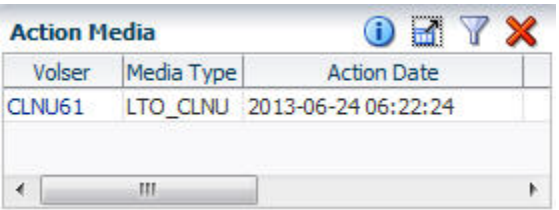

Trend report—Includes an embedded *spark chart* showing start, end, high, and low values over the range. See the *STA Screen Basics Guide* for additional information about spark charts.

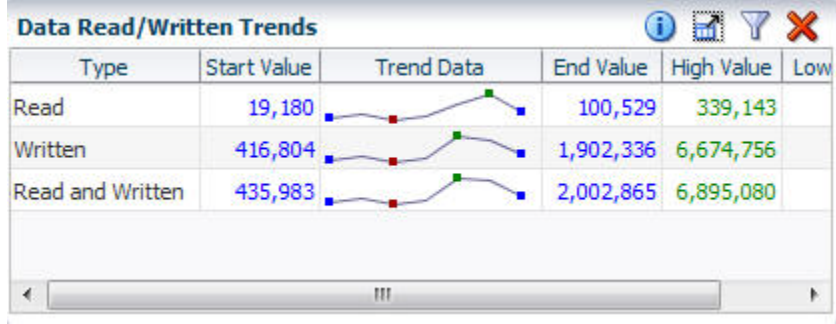

# **Report Portlets**

Report portlets are text-only windows showing current information. See ["Report](#page-312-0)  [Portlets" on page A-5](#page-312-0) for descriptions of individual portlets.

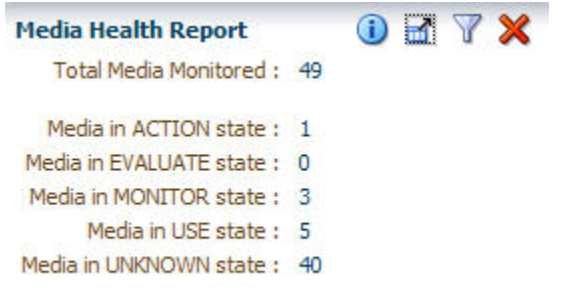

# **Mobile Dashboard Display**

STA supports the Dashboard display on mobile devices. You can display any Dashboard template available to your STA username. Regardless of your user role, however, the mobile display is read-only. You cannot link to other screens from the Dashboard nor can you rearrange portlets and save templates. Therefore, Dashboard templates accessed from a mobile device must first be created through a desktop STA connection.

The Dashboard display is automatically optimized for your mobile device. For example, a three-column template may display in single column on a mobile phone but two columns on a tablet. Device rotation is also supported. See Figure 2-1 and [Figure 2–2](#page-39-1) for sample Dashboard displays.

<span id="page-39-0"></span>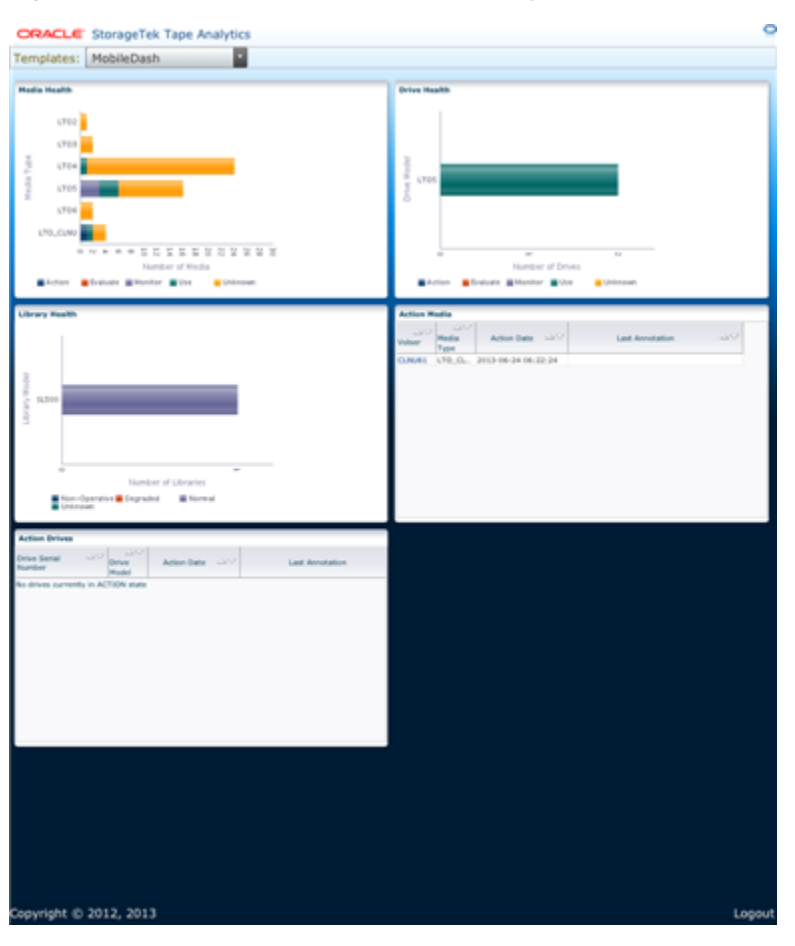

*Figure 2–1 Sample Mobile Dashboard Display on a Tablet*

*Figure 2–2 Sample Mobile Dashboard Display on a Mobile Phone*

<span id="page-39-1"></span>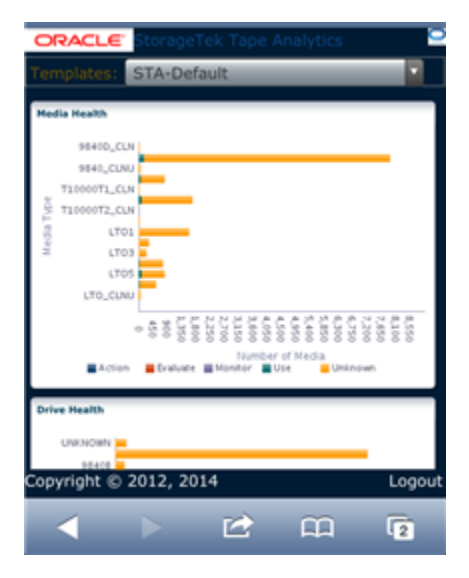

# <span id="page-39-2"></span>**Mobile Display Requirements**

The following table lists the device operating system requirements for mobile display. In addition, all devices must run the default browser version provided with the device operating system.

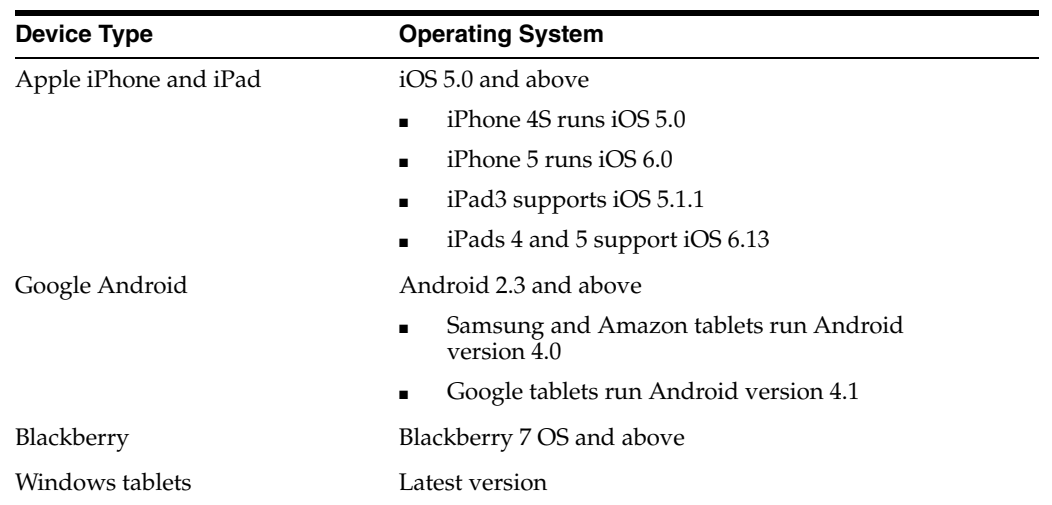

# <span id="page-40-0"></span>**Accessing STA From Your Mobile Device**

Your mobile device must have access to the network on which STA is running.

- If the network is publicly accessible, you can simply open a browser window on your mobile device, enter the URL of the STA application, and then log in with your STA username and password. See ["Log In to STA" on page 1-3](#page-18-0) for instructions.
- If the network is protected by a firewall or virtual private network (VPN), see your system administrator for access instructions.

# **Dashboard Tasks**

These procedures allow you to modify the appearance and arrangement of the Dashboard. If you have Operator or Administrator privileges, once you have modified the Dashboard display, you can save the arrangement as a Dashboard template.

- ["Change the Dashboard Column and Row Layout" on page 2-14](#page-41-0)
- ["Add a Dashboard Portlet" on page 2-15](#page-42-0)
- ["Add or Change a Dashboard Portlet Annotation" on page 2-17](#page-44-0)
- ["Apply or Change a Dashboard Portlet Filter" on page 2-18](#page-45-0)
- ["Clear a Dashboard Portlet Filter" on page 2-20](#page-47-0)
- ["Display the Dashboard on a Mobile Device" on page 2-22](#page-49-0)

You can also perform the following procedures with the Dashboard, and the instructions are the same as for other STA display areas.

- Detach a Dashboard portlet. See the *STA Screen Basics Guide*
- Remove a Dashboard portlet. See the *STA Screen Basics Guide*.
- Save the current Dashboard display as a new or modified template (Operator and Administrator users only). See ["Create a Template" on page 3-12](#page-63-0) or ["Modify a](#page-65-0)  [Template" on page 3-14](#page-65-0) for detailed instructions.

# <span id="page-41-0"></span>**Change the Dashboard Column and Row Layout**

You can change the size of the individual Dashboard portlets by modifying the column count and row height.

**1.** In the Navigation Bar, select **Home > Dashboard**.

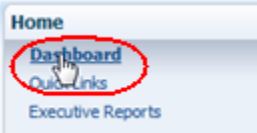

The default Dashboard for your STA username is displayed.

**2.** To change the number of portlet columns, and therefore the width of each portlet, enter a number in the **Column Count** field in the Dashboard toolbar. You can also use the spinbox control arrows to change the field value. Valid entries are 1 to 5.

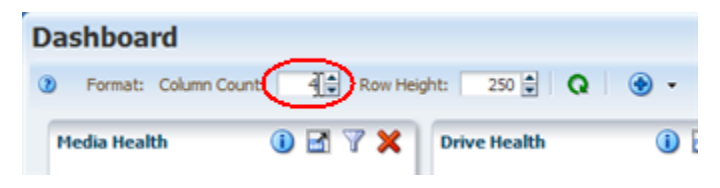

The change takes effect as soon as you press **Enter** or move the cursor to another area of the screen.

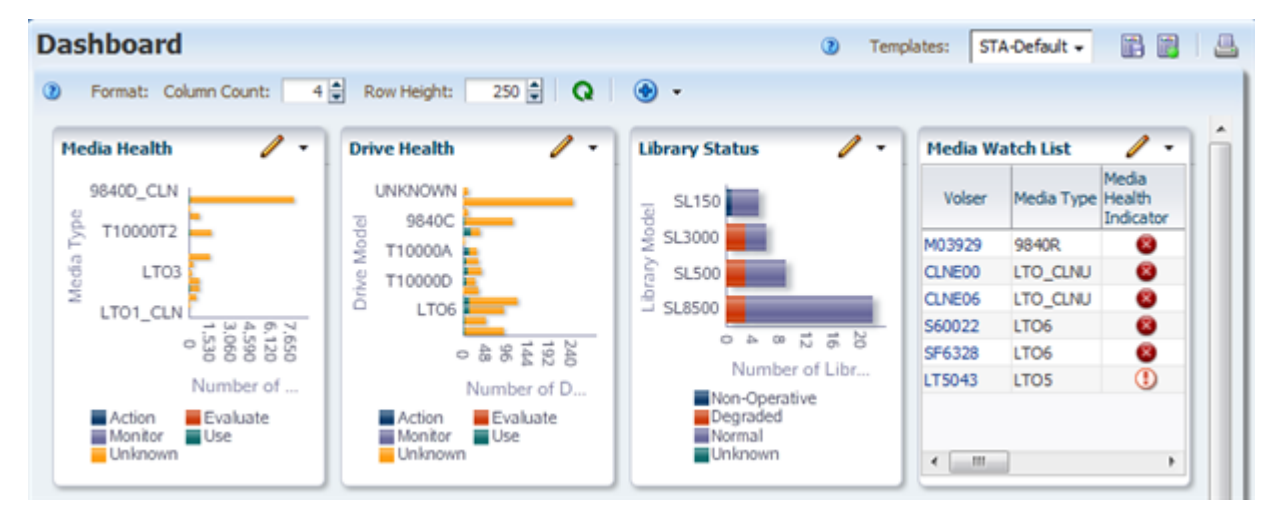

**Note:** If you increase the number of columns, the Dashboard Portlet toolbars may be truncated due to lack of space. Any hidden icons are available from the menu at the far-right of the toolbar.

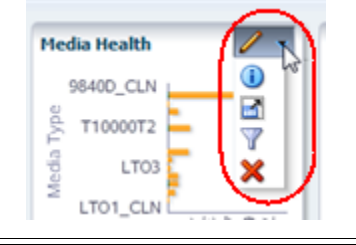

**3.** To change the height of each portlet, enter a number in the **Row Height** field in the Dashboard toolbar. You can also use the spinbox control arrows to change the field value. Valid entries are 100 to 600.

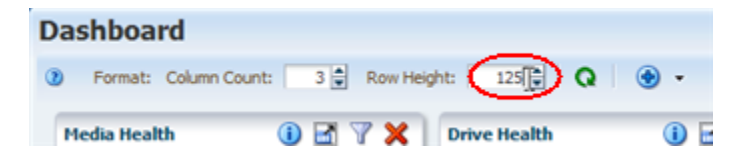

The change takes effect as soon as you press **Enter** or move the cursor to another area of the screen.

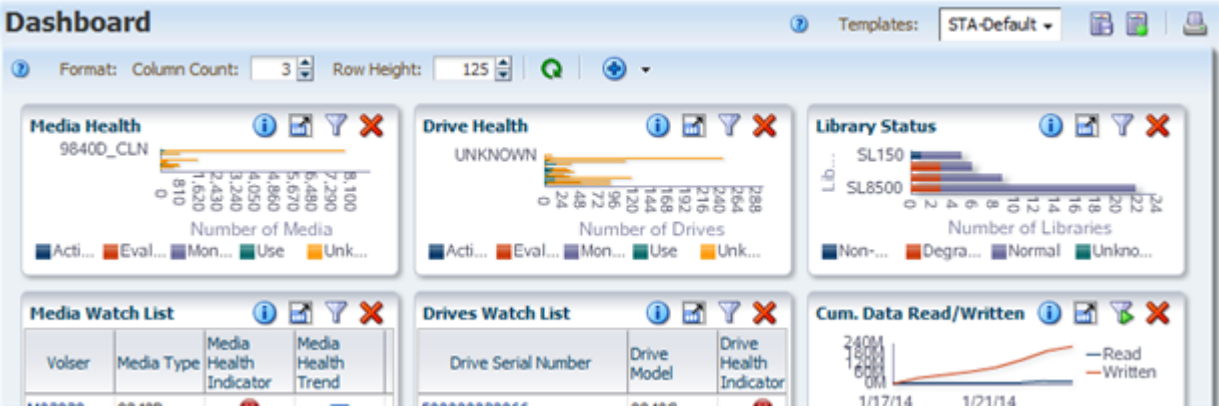

# <span id="page-42-0"></span>**Add a Dashboard Portlet**

Use this procedure to add a portlet to the Dashboard display. You can include a maximum of 30 portlets.

You can add more than one instance of the same type of portlet, and you can filter each instance differently so you can focus on different data. For example, you may want to add two separate Media Health portlets: one for big libraries (SL3000 and SL8500) and one for small (SL150 and SL500).

**Note:** Adding a large number of Dashboard portlets may result in the portlet legends being truncated or not displayed at all. If this occurs, you may want to remove some portlets to restore the legends.

**1.** In the Navigation Bar, select **Home > Dashboard**.

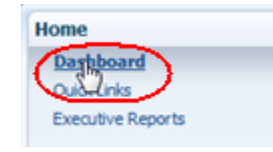

The default Dashboard for your STA username is displayed.

**2.** In the Dashboard toolbar, select the **Add Portlet** menu.

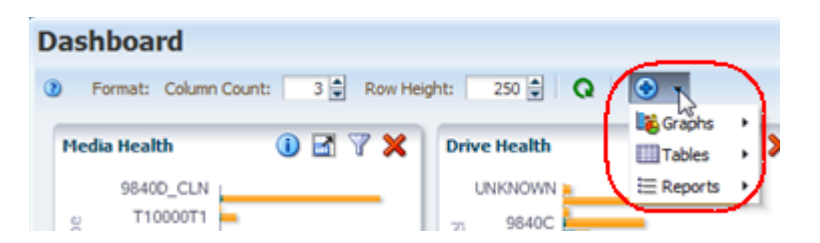

Submenus are listed for the portlet types—Graphs, Tables, or Reports.

**3.** From the appropriate portlet submenu, select the specific portlet you want to add. Time-related portlets provide you with options for Monthly, Weekly, Daily, or Hourly time increments.

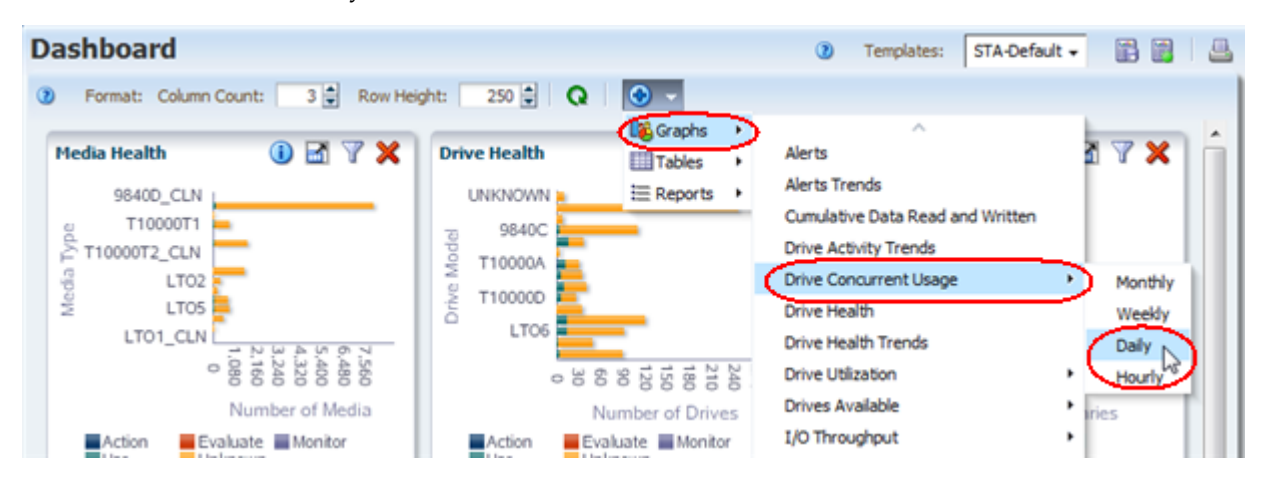

The portlet is added to the end of the Dashboard display. You may need to use the vertical scrollbar to view it. To move the portlet to a new position, see the *STA Screen Basics Guide*.

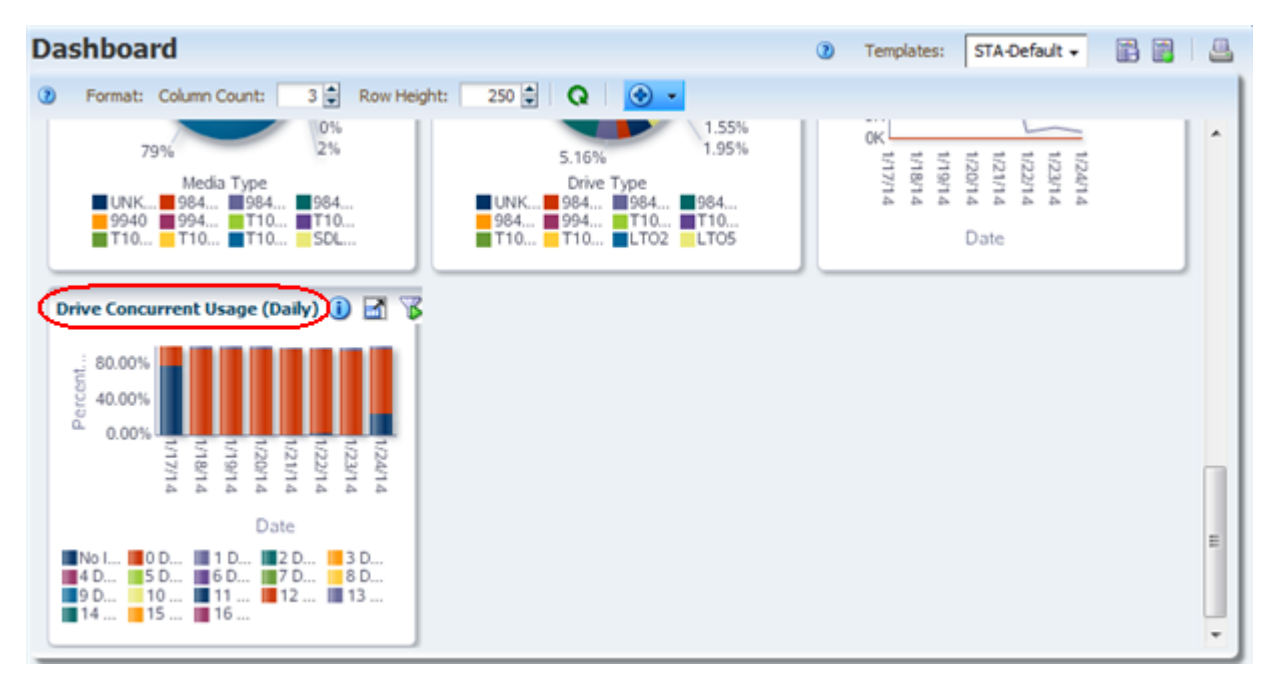

# <span id="page-44-0"></span>**Add or Change a Dashboard Portlet Annotation**

Use this procedure to add or modify a user-defined text annotation for the current portlet. The annotation appears on Executive Reports and can be used for a variety of purposes, such as clarifying the information displayed or drawing attention to specific data.

**Note:** The text you enter is specific to the current Dashboard template. For example, if the Drive Health portlet appears in several Dashboard templates, each instance of the Drive Health portlet can have a different annotation associated with it.

**Note:** Annotation text is specific to your STA username. For example, annotations entered by one user on the Drive Health portlet do not appear to a user logged in with a different STA username.

Annotations can be up to 1,000 ASCII characters in length. There are no formatting options, such as boldface or color. Also, spacing options, such as forced line feeds, are not preserved on the Executive Reports.

For an annotation to appear on an Executive Report, the current Dashboard view must be saved as a template. Additionally, if you modify a portlet annotation, any existing Dashboard templates using that portlet must be re-saved in order for the updated annotation to appear on Executive Reports. See ["Create a Template" on page 3-12](#page-63-0) and ["Modify a Template" on page 3-14](#page-65-0) for detailed instructions.

**1.** In the Navigation Bar, select **Home > Dashboard**.

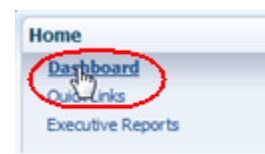

The default Dashboard for your STA username is displayed.

**2.** Click **Panel Information** in the Portlet Toolbar of the Dashboard portlet you want to annotate.

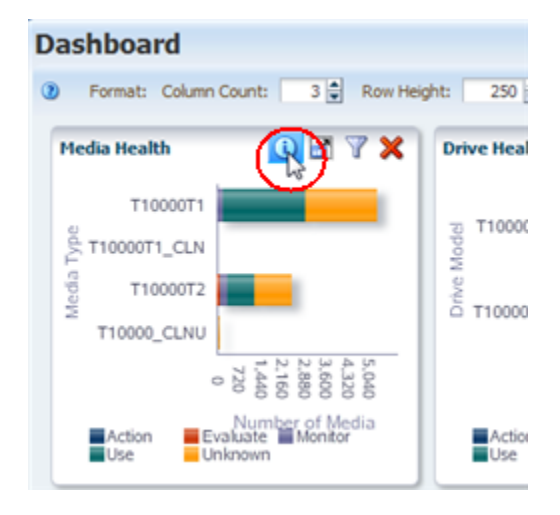

The Annotate dialog box appears.

**3.** Enter the annotation text you want to appear in this instance of the portlet, and click **Save Annotation** to save the information. Annotations can be up to 1,000 characters in length.

**Note:** To better view the text, you can resize the dialog box by grabbing the lower-right corner of the text area and stretching it.

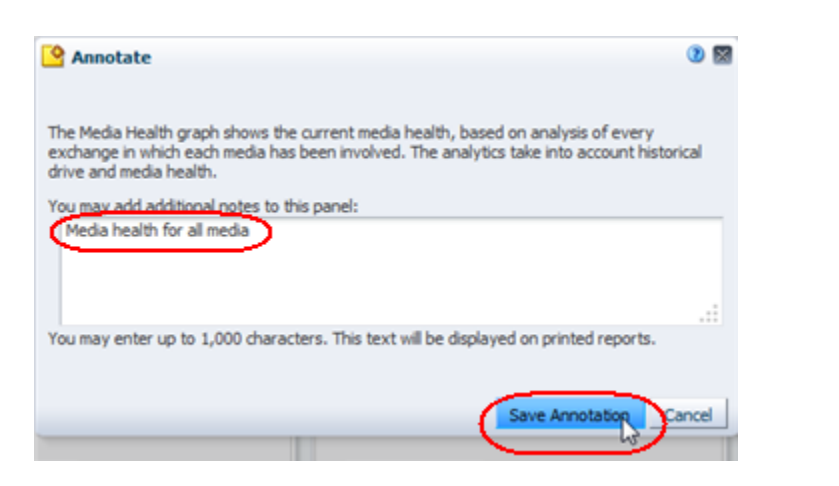

Once saved, the annotation is not visible on the Dashboard portlet itself, but can be viewed by clicking **Panel Information** again. To have the annotation appear on an Executive Report based on this Dashboard display, you must save the display as a new template or an update to an existing template.

**Caution:** To retain this annotation for future login sessions, you must save the current display as a template or an update to an existing template. If you log out of this session without saving the template, the annotation will be lost for future login sessions and Executive Report runs.

### <span id="page-45-0"></span>**Apply or Change a Dashboard Portlet Filter**

Use this procedure to change the data displayed on a Dashboard portlet by applying a new filter or modifying an existing one.

**Note:** To remove all filter criteria from a Dashboard portlet, see ["Clear a Dashboard Portlet Filter" on page 2-20](#page-47-0).

If a filter has been applied to a portlet, the **Applied Filter** icon is displayed. Some portlets are filtered by default, so they include this icon already. Hover the mouse over the icon to display a description of the applied filter.

The criteria for filtering Dashboard portlets varies by portlet type. For example, you can filter most line graphs by a date range, but you cannot do so for a pie chart.

**1.** In the Navigation Bar, select **Home > Dashboard**.

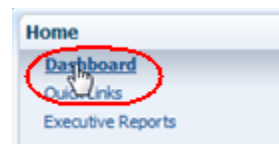

The default Dashboard for your STA username is displayed.

**2.** On the Dashboard Portlet toolbar of the portlet you want to modify, click **Filter**. If the portlet already has a filter applied, click **Applied Filter**.

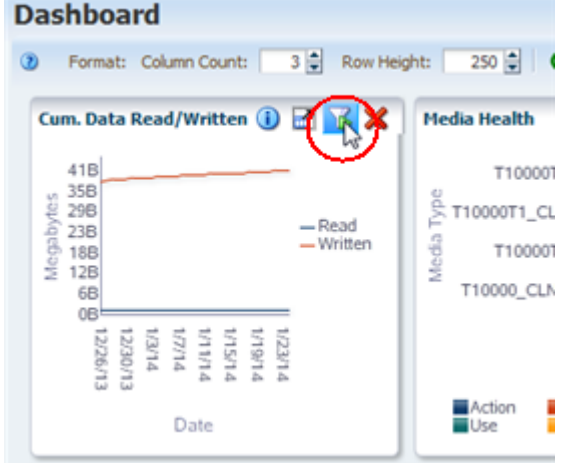

The Filter Data dialog box appears. If no filter has been applied, the dialog box displays the default settings. If a filter is already in effect, the criteria are displayed in the dialog box.

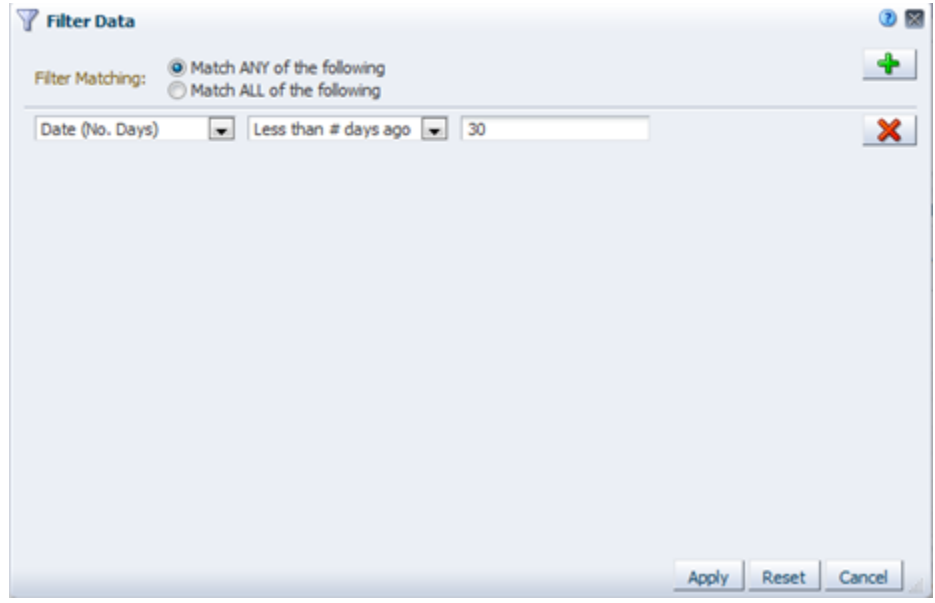

- **3.** Specify the filter criteria in the dialog box, as follows:
	- **a.** In the **Filter Matching** field, select one of the options to indicate whether you want to match any or all of the criteria you specify. See ["Filter Data Dialog](#page-75-0)  [Box" on page 4-2](#page-75-0) for details.
- **b.** Indicate the filter criteria for as many portlet attributes as you want. Click **Add new filter criteria row** to add more criteria.
- **c.** To remove filter criteria, click **Remove this filter criteria row**.
- **4.** Verify that your specifications are correct, and then click **Apply**.

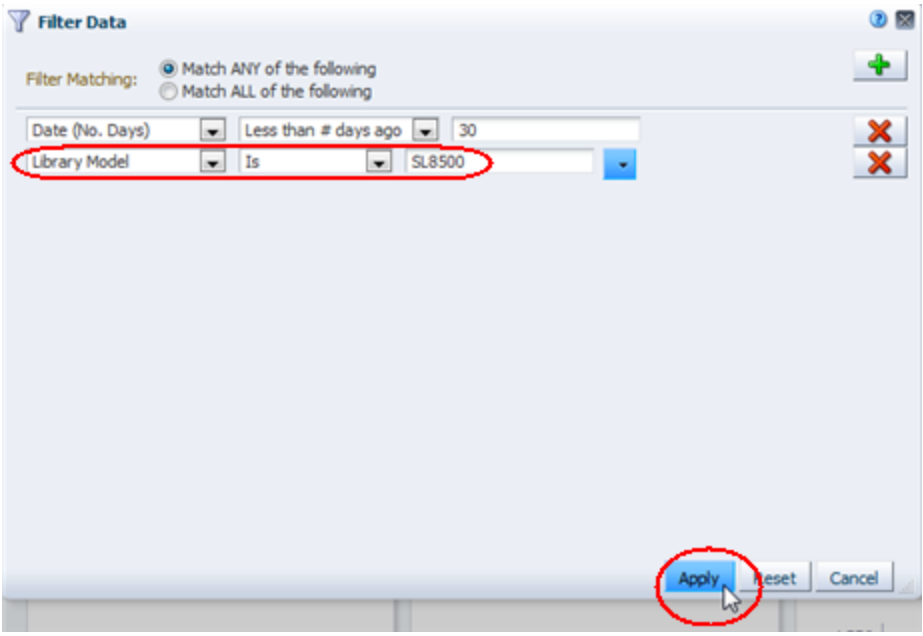

The following updates are made to the Dashboard portlet:

- The portlet displays a summary or analysis of only the records that match the criteria you have specified.
- The Dashboard Portlet Toolbar displays the **Applied Filter** icon.

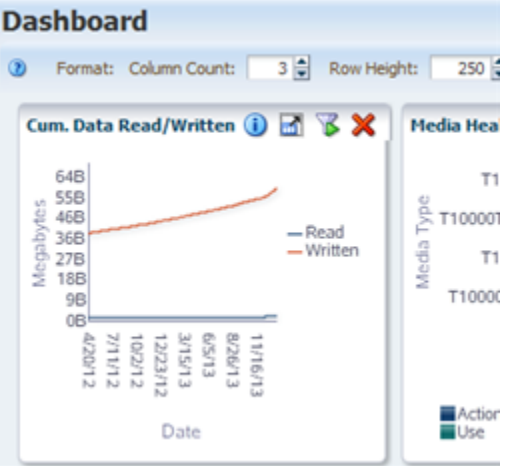

### <span id="page-47-0"></span>**Clear a Dashboard Portlet Filter**

Use this procedure to remove all filter criteria from a Dashboard portlet. Unlike graph portlets on other screens, there is no **Reset Filter** icon available on Dashboard portlets. **Note:** To remove selected (not all) filter criteria from a Dashboard portlet, see ["Apply or Change a Dashboard Portlet Filter" on](#page-45-0)  [page 2-18](#page-45-0).

**1.** In the Navigation Bar, select **Home > Dashboard**.

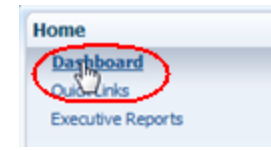

The default Dashboard for your STA username is displayed.

**2.** Click **Filter Data** in the Dashboard Portlet Toolbar.

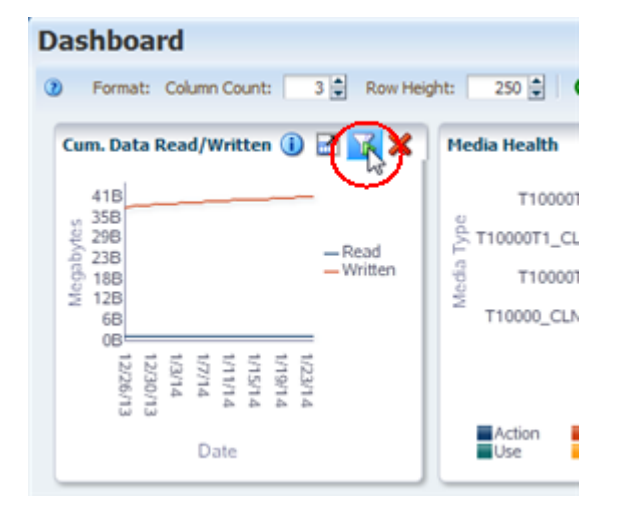

The Filter Data dialog box appears, and all selection criteria currently in effect are indicated.

**3.** Click **Reset**.

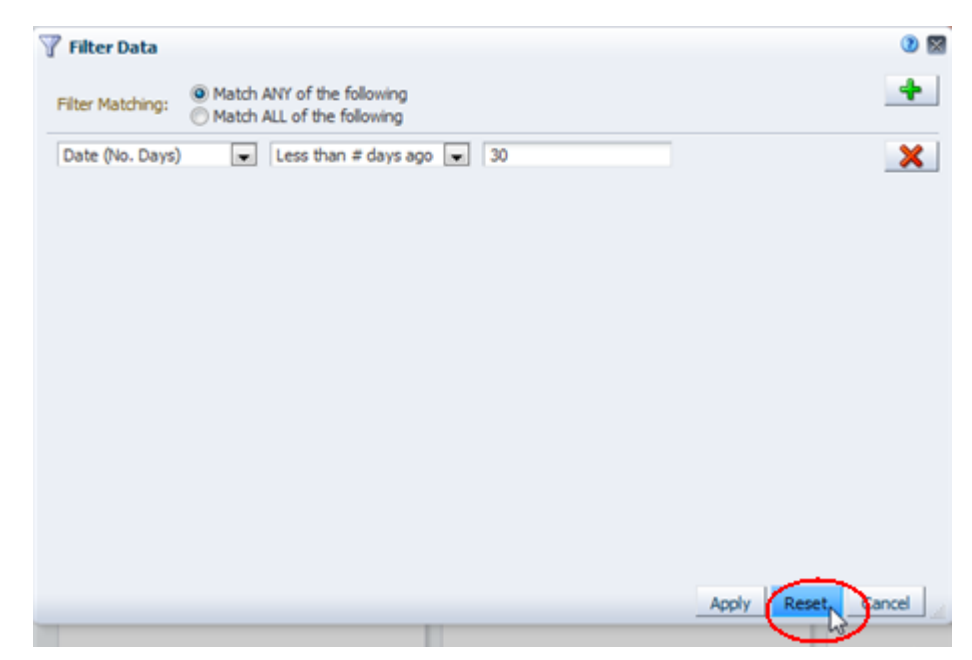

The following updates are made to the Dashboard Portlet:

- **–** All filter criteria are removed from the portlet so it displays all available records.
- **–** The Dashboard Portlet Toolbar displays the **Filter** icon.

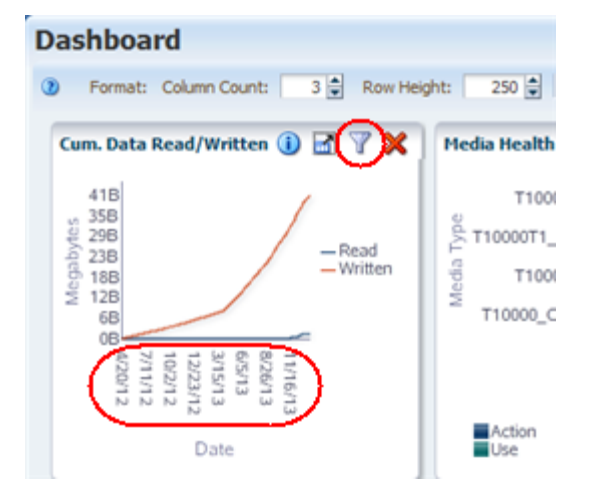

### <span id="page-49-0"></span>**Display the Dashboard on a Mobile Device**

Use this procedure to display a read-only version of the Dashboard on a mobile device, such as a mobile phone or tablet. See ["Mobile Display Requirements" on](#page-39-2)  [page 2-12](#page-39-2) to verify that your device is supported.

> **Note:** Before performing this procedure, you must obtain access to the network on which STA is running. See ["Accessing STA From Your](#page-40-0)  [Mobile Device" on page 2-13](#page-40-0) for details.

**Note:** The examples in this procedure are from a mobile phone display.

**1.** Start a browser window on your mobile device and log in to STA. See ["Log In to](#page-18-0)  [STA" on page 1-3](#page-18-0) for details.

The default Dashboard template for your STA username is displayed.

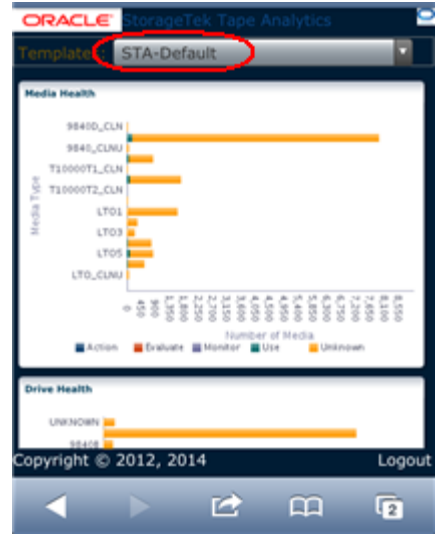

**2.** To change the display, select the template you want to view from the **Templates** menu.

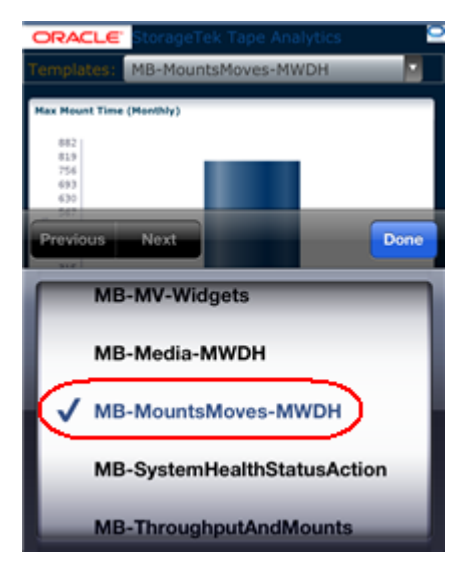

**3.** To log out, click the **Logout** link at the bottom of the screen.

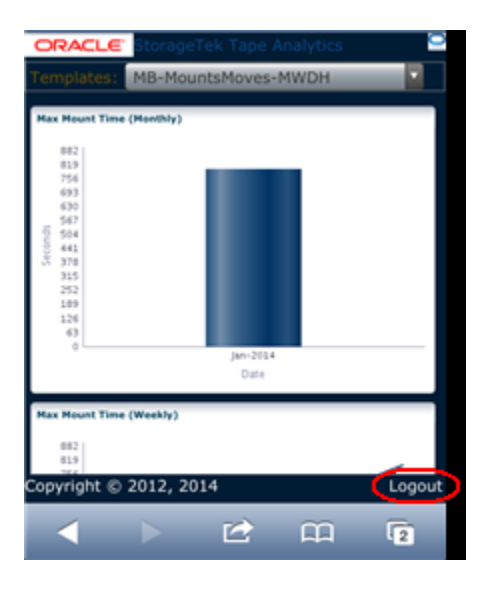

# **Templates**

Templates provide modified STA screen views that can be saved, reused, and shared with other users. This chapter describes the concepts and detailed procedures for creating, using, and managing templates. Sections are as follows:

- ["Using Templates" on page 3-1](#page-52-0)
- ["Defining and Managing Templates" on page 3-2](#page-53-0)
- ["Template Toolbars and Screens" on page 3-4](#page-55-0)
- ["Template Usage Tasks" on page 3-7](#page-58-0)
- ["Template Management Tasks" on page 3-12](#page-63-1)

# <span id="page-52-0"></span>**Using Templates**

Templates are available for the Dashboard and all screens on the **Tape System Hardware** and **Tape System Activity** tabs. They are not available for screens on the **Setup & Administration** tab.

Templates are screen-specific; a template for the Drives – Overview screen can be applied to that screen only and cannot be applied to the Drives – Analysis screen, for example. Each screen has a default template, which is the one that is automatically applied when you first navigate to that screen in a login session.

To apply a different template to a screen, you simply select the template you want to use from the **Templates** menu in the Templates toolbar. If you leave the screen and later return, the last-used template remains applied.

### **Template Defaults**

In any given login session, the first time you navigate to a screen, the screen is displayed using the default template. Each screen has its own default, which you can designate. The default templates for each screen are user-specific, so each STA username may have its own set of assigned defaults. Each screen can have only one default.

You can assign defaults for your current STA username only. See "Set the Default [Template for a Screen" on page 3-10](#page-61-0) and ["Clear the Default Template for a Screen" on](#page-62-0)  [page 3-11](#page-62-0) for instructions.

The predefined templates provided with STA include a set of initial screen defaults. These templates are all named "STA-Default," one for each screen.

# **Predefined Templates**

STA is delivered with a set of predefined templates that provide frequently used information about library resources (such as libraries, drives, media) and events (such as exchanges and cleaning activities).

Predefined templates are available to all users, but only users with Operator or Administrator privileges can make changes to them. You cannot modify the predefined templates directly; instead, you must save any changes to a new, custom template. You can, however, delete predefined templates that you do not use and then later restore them.

### **Custom Templates**

Any number of custom templates can be created for each screen. Only users with Operator or Administrator privileges can create or modify custom templates.

You create a custom template by modifying the current screen—such as changing graphed attributes, re-ordering columns in a list view table, or applying filter criteria—and then saving the new display as a template. When you save a template you assign it a name and designate its visibility (public or private) setting.

Once you have saved a custom template, it is immediately available for the current and future login sessions.

### **User Roles for Template Usage Activities**

Some template activities can be performed by all user roles, whereas others are available only to users with Administrator or Operator privileges. The following table provides a summary of activities available to each role.

**Note:** Regardless of user role, you have access to all public templates and private templates owned by your current STA username. You cannot use private templates owned by another STA username.

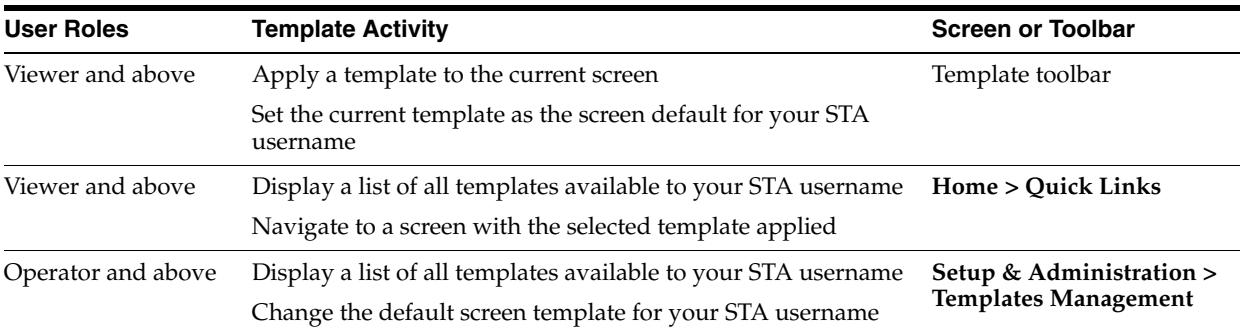

# <span id="page-53-0"></span>**Defining and Managing Templates**

Templates include a variety of screen display characteristics, such as graph and table layouts and filter criteria. Applying a template to a screen updates the screen display so it matches the characteristics defined in the template.

STA provides a default template for each screen, as well as a set of predefined templates, which are available to all STA usernames. You can also create your own custom templates tailored to your needs and optionally share them with other users. STA templates exhibit *sticky* behavior, in that once a template is applied to a screen, that template continues to be displayed whenever you access that screen during the remainder of the current login session, until you explicitly apply a different template.

# <span id="page-54-0"></span>**Screen Characteristics Included in the Template Definition**

Changes to the following screen characteristics are saved as part of the template definition:

- Graph display details, such as:
	- **–** Wide versus narrow view
	- **–** Graphed attributes
	- **–** Percent versus actual value display
	- **–** Date range
	- **–** Whether the Graphics Area is visible or collapsed (See the *STA Screen Basics Guide* for details.)
- Table display details, such as:
	- **–** Hidden and visible columns
	- **–** Column order
	- **–** Column width
- Filter criteria

### **Screen Characteristics Not Included in the Template Definition**

Changes to the following screen characteristics are not saved as part of the template definition:

- Table resource selections applied to graphs
- Table sort criteria
- Specific data content

### <span id="page-54-1"></span>**Template Ownership and Visibility**

Ownership and visibility for available templates are displayed on the Templates Management screen, which is available to all users with Operator or Administrator privileges. The two concepts are explained below.

### **Ownership**

A template is owned by the STA username that created it, and the ownership cannot be changed. In the case of STA predefined templates, the owner is always "STA". If you have Operator or Administrator privileges, you can use, modify, rename, delete, and assign default status to any templates you own.

### **Visibility**

A template's visibility determines who can see and use the template. A template's visibility can be changed only by the owner. Visibility is either public or private, as follows:

■ Public – The template is available to all STA usernames. STA predefined templates are always public. If you have Operator or Administrator privileges, you can use,

modify, and delete any templates that have public visibility, even if they are owned by another STA username.

Private – The template is available only to the STA username that owns it.

**Note:** When an STA username is deleted, all private templates owned by that username are automatically deleted or made public, according to the selection made by the Administrator user performing the deletion. See the *STA Installation and Configuration Guide* for details.

# <span id="page-55-1"></span>**Sharing Templates**

You can share custom templates with other users through the STA import and export functions. For example, you can save a custom template, export it as an XML file to your local computer, and then email the XML file to another user. The other user can then log in to STA with their STA username, import the XML file, and begin using the template immediately.

See ["Export a Template" on page 3-17](#page-68-0) and ["Import a Template" on page 3-18](#page-69-0) for instructions. These activities require Operator or Administrator privileges.

# **User Roles for Template Management Activities**

Template management template activities are available only to users with Administrator or Operator privileges. The following table provides a summary of activities available to each role.

**Note:** You can manage public templates and private templates owned by your current STA username. You cannot manage private templates that are owned by another STA username.

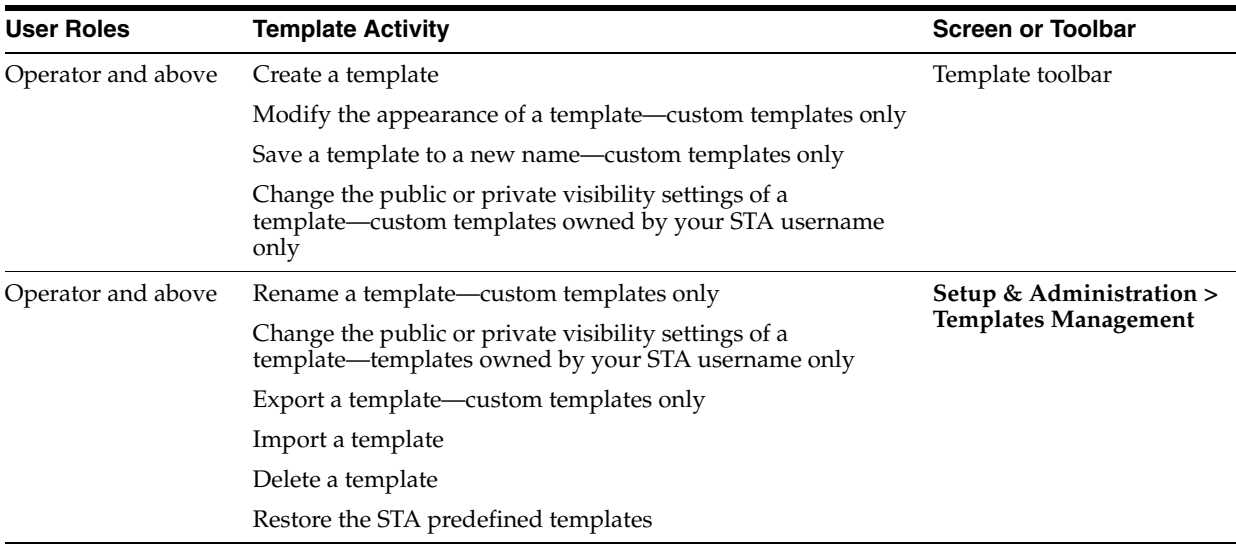

# <span id="page-55-0"></span>**Template Toolbars and Screens**

This section describes the following toolbars and screens, which allow you to use and manage templates:

- ["Templates Toolbar" on page 3-5](#page-56-0)
- ["Template Quick Links Screen" on page 3-5](#page-56-1)
- ["Templates Management Screen" on page 3-7](#page-58-2)

# <span id="page-56-0"></span>**Templates Toolbar**

For screens that have templates, the Templates Toolbar appears at the top of the main window area. It provides direct access to frequently used commands for applying and managing templates.

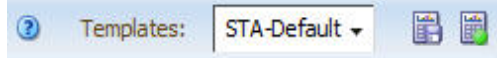

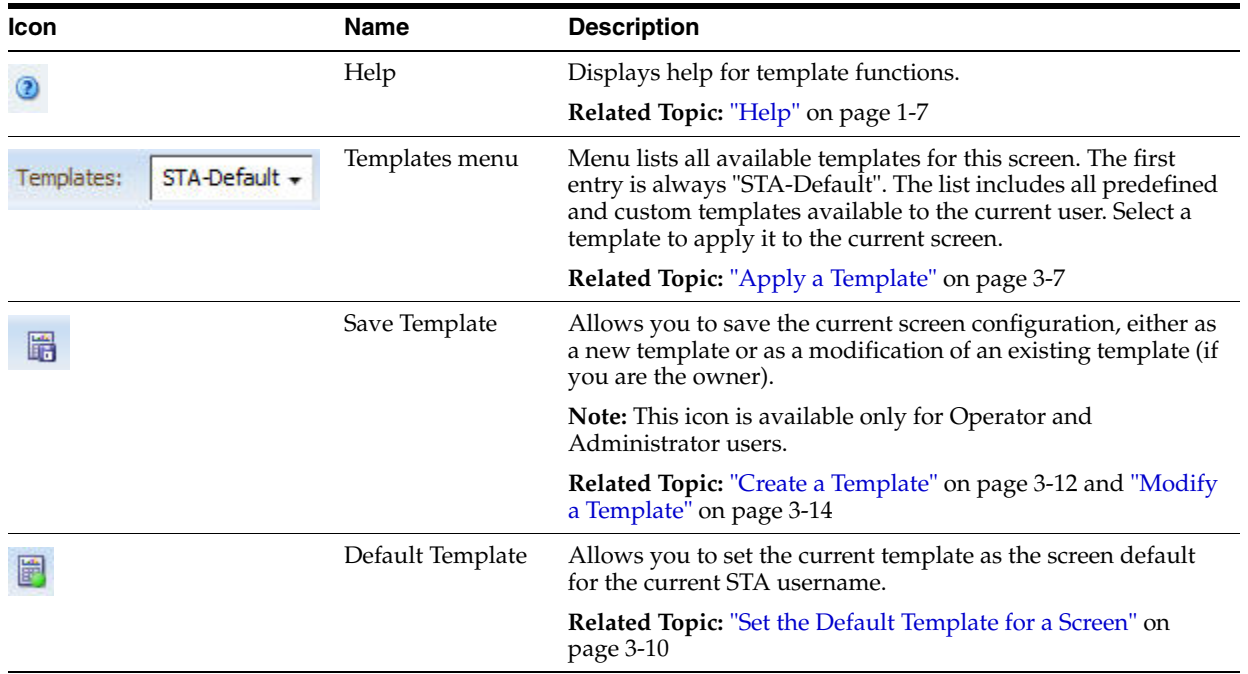

# <span id="page-56-1"></span>**Template Quick Links Screen**

The Quick Lists screen provides links to templates available to your STA username. Following is a sample of the default Quick Links screen provided with STA. Because the list is specific to the current STA username, your display may differ if other templates are available to your STA username.

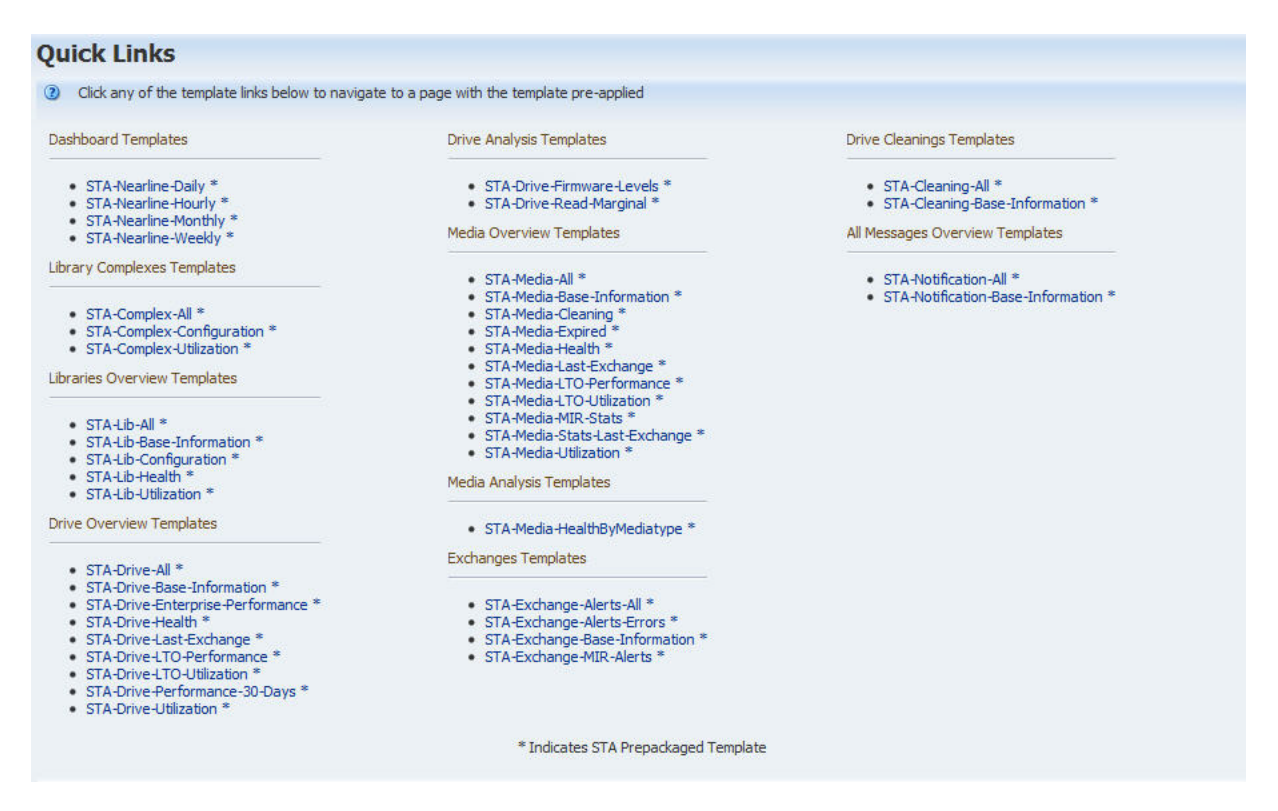

As shown in the following screen sample, each template name is a hot link, which you can click to navigate to that screen with the selected template automatically applied.

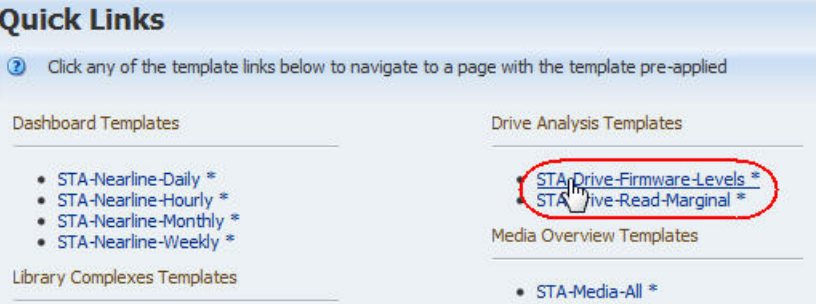

The templates are grouped by screen, such as Libraries Overview Templates, Drive Analysis Templates, Exchanges Templates, and so on. Within each screen group, the templates are listed in alphabetical order. The list is automatically updated with new templates or template name changes.

Quick links are available for the following template types:

- All predefined templates These are identified with an asterisk  $(*)$  after the name
- All custom public templates
- All custom private templates owned by the current STA username

**Note:** The Quick Links screen does not include the templates named "STA-Default" for each screen group. Therefore, if the only template available to your STA username for a particular screen is the one named "STA-Default," that group is not listed. It is added to the screen as soon as an available custom template is added.

### <span id="page-58-2"></span>**Templates Management Screen**

The Templates Management screen, which is found on the **Setup & Administration** tab, is available only to Operator and Administrator users.

Following is a sample of the default Templates Management screen provided with STA. Because the list is specific to the current STA username, you may see different templates listed on your display.

### **Templates Management**

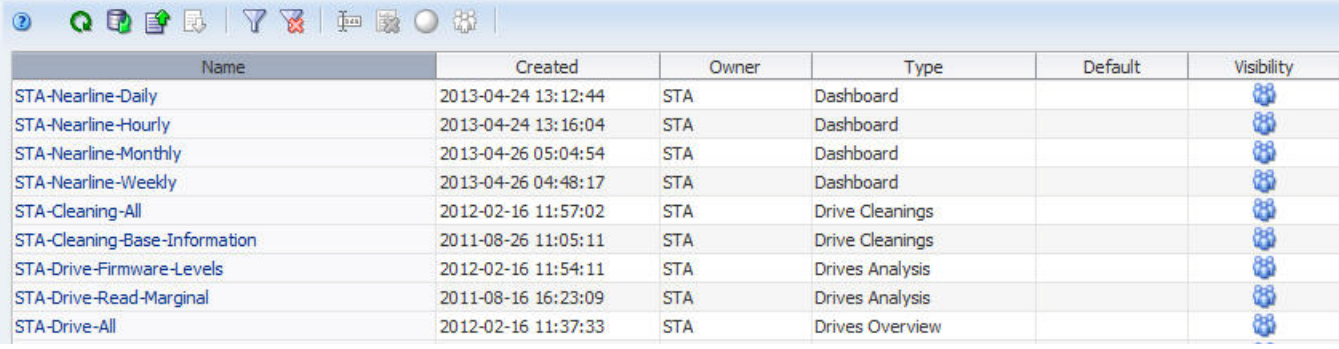

As shown in the following screen sample, each template name is a hot link, which you can click to navigate to that screen with the selected template automatically applied.

### **Templates Management**

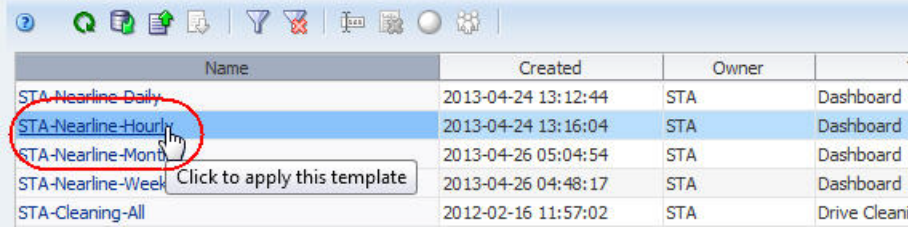

# <span id="page-58-0"></span>**Template Usage Tasks**

- ["Apply a Template" on page 3-7](#page-58-1)
- ["Set the Default Template for a Screen" on page 3-10](#page-61-0)
- ["Clear the Default Template for a Screen" on page 3-11](#page-62-0)

### <span id="page-58-1"></span>**Apply a Template**

Use this procedure to apply a template to the current screen. When you initially navigate to a screen in a login session, the default template for your STA username is applied automatically.

You can perform this procedure with any of the following methods:

- ["Using the Templates Toolbar" on page 3-8](#page-59-0)
- ["From the Quick Links Screen" on page 3-9](#page-60-0)
- ["From the Templates Management Screen" on page 3-10](#page-61-1)

### <span id="page-59-0"></span>**Using the Templates Toolbar**

**Note:** This option can be performed by any user.

**1.** In the current screen, select the **Templates** menu.

The menu displays all templates that are available to your STA username. The currently displayed template is identified in the dark area of the **Templates** field.

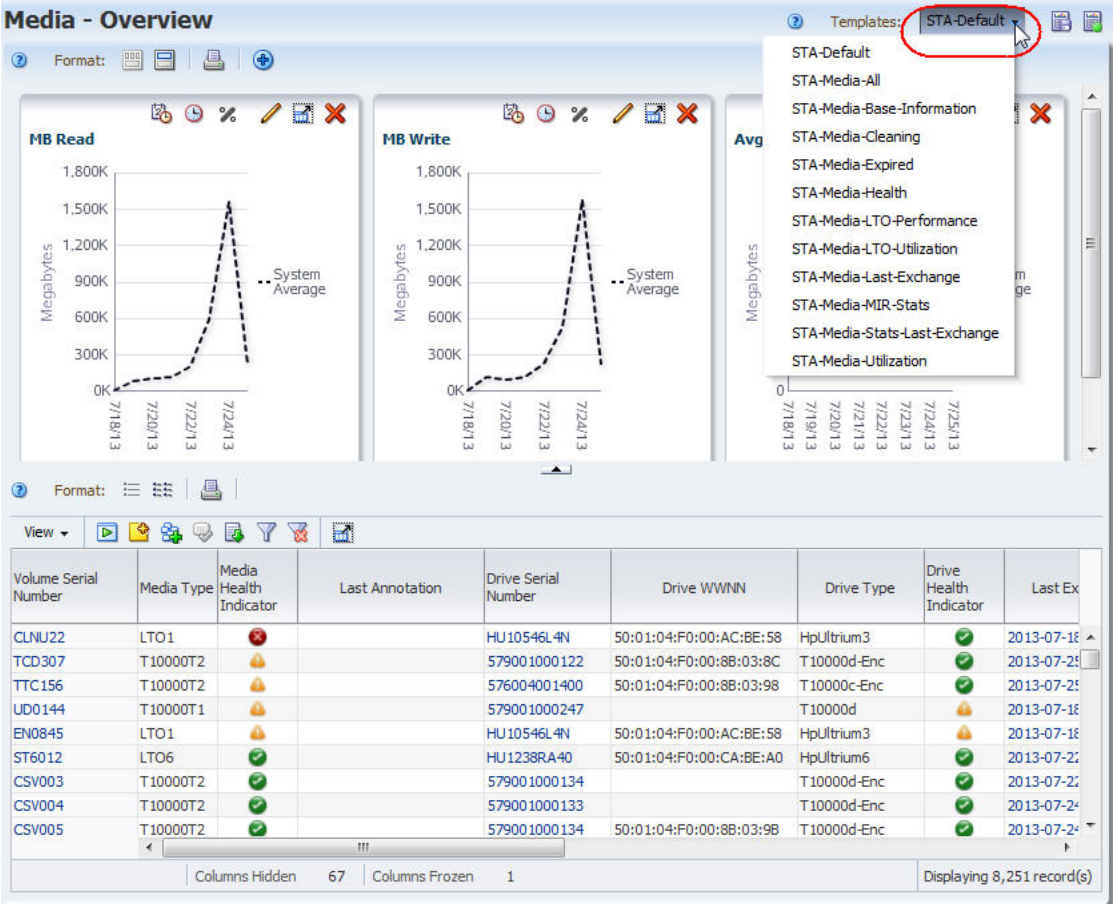

**2.** In the **Templates** menu, select the template you want to apply.

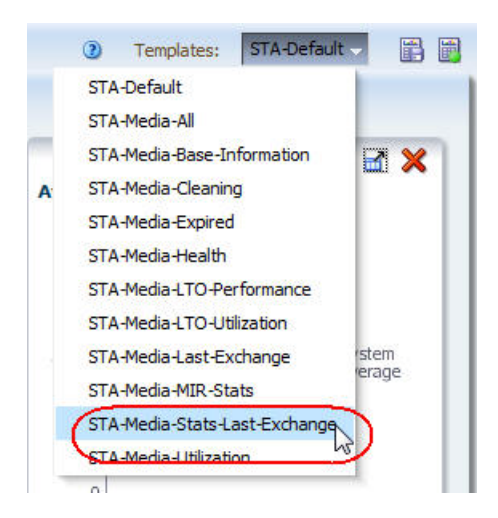

The new template is applied.

**Note:** You can always verify the currently applied template by viewing the name displayed in the **Templates** field.

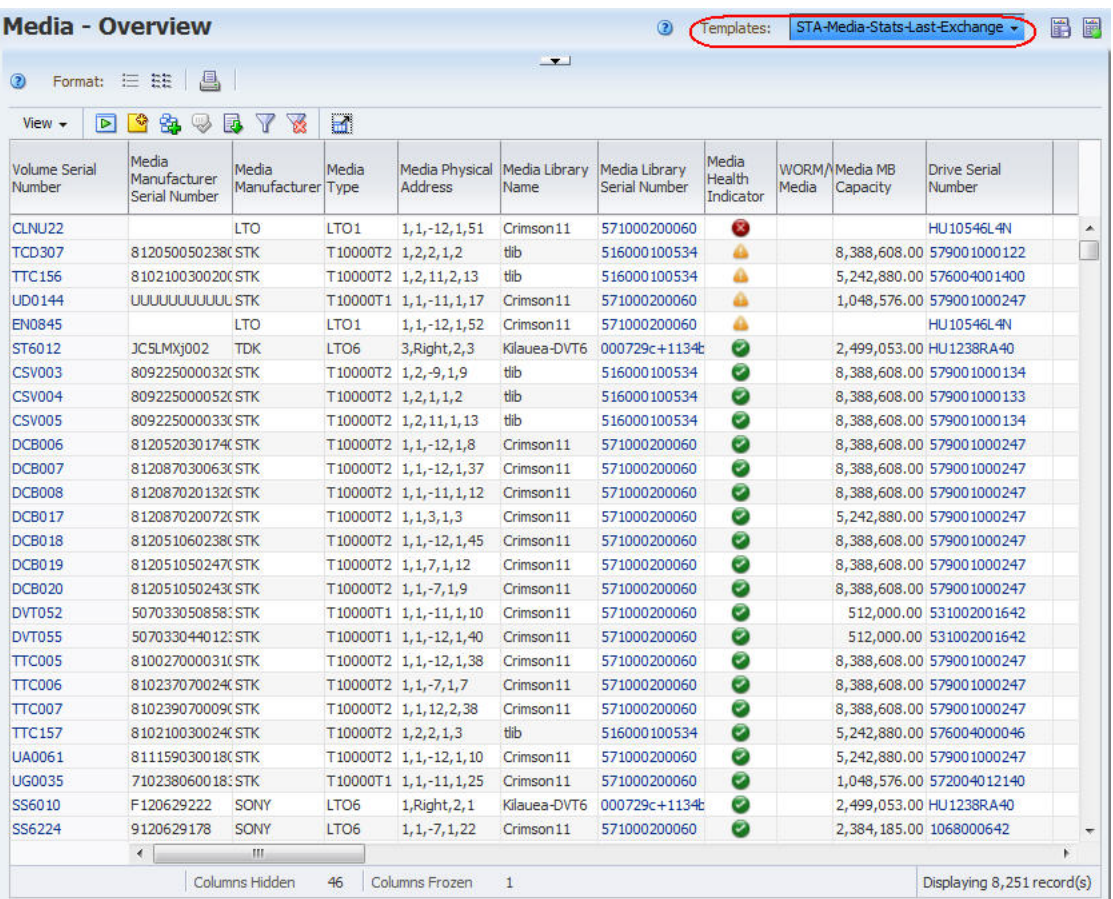

### <span id="page-60-0"></span>**From the Quick Links Screen**

**Note:** This option can be performed by any user.

**1.** In the Navigation Bar, select **Home > Quick Links**.

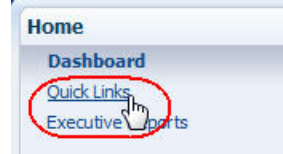

The screen displays templates available to your STA username.

**Note:** The templates named "STA-Default" are not included in the list.

- **2.** Select the text link of the template you want to use.
- **3.** You are taken to the screen with the selected template applied.

#### <span id="page-61-1"></span>**From the Templates Management Screen**

**Note:** This option requires Operator or Administrator privileges.

**1.** In the Navigation Bar, select **Setup & Administration > Templates Management**.

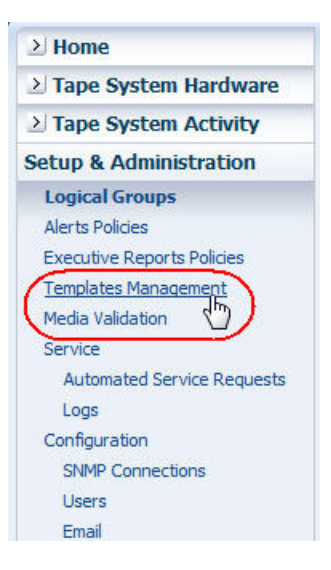

The screen displays all templates available to your STA username.

**Note:** The templates named "STA-Default" are not included in the list.

- **2.** Select the text link of the template you want to use.
- **3.** You are taken to the screen with the selected template applied.

### <span id="page-61-0"></span>**Set the Default Template for a Screen**

Use this procedure to assign a template as the screen default for your STA username. You can set only one default per screen, although each STA username can have its own set of defaults.

**Note:** You cannot assign default templates for other STA usernames.

You can perform this procedure with either of the following methods:

- ["From the Templates Toolbar" on page 3-10](#page-61-2)
- ["From the Templates Management Screen" on page 3-11](#page-62-1)

### <span id="page-61-2"></span>**From the Templates Toolbar**

**1.** In the current screen, from the **Templates** menu select the template you want to be the default.

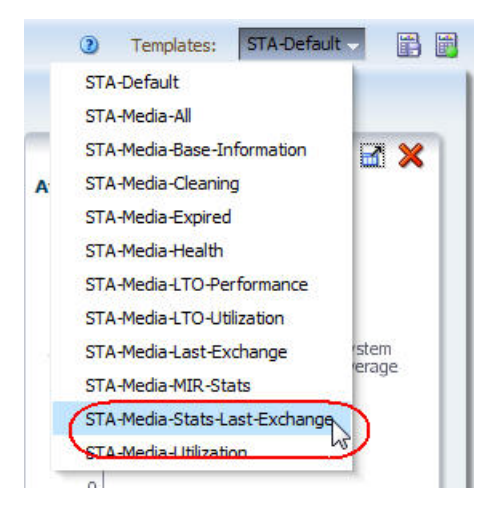

The template is applied.

**2.** In the **Templates** menu, click **Default Template**.

The template is updated to be your default for this screen.

### <span id="page-62-1"></span>**From the Templates Management Screen**

**Note:** This option requires Operator or Administrator privileges.

- **1.** In the Navigation Bar, select **Setup & Administration > Templates Management**.
- **2.** Select the template you want to be the default for the selected screen.
- **3.** Click **Set Default** in the Templates Management toolbar.

The template is updated to be your default for the selected screen. This update does not take effect until your next login session.

### <span id="page-62-0"></span>**Clear the Default Template for a Screen**

Use this procedure to clear the default template setting for a screen and re-assign the "STA-Default" template as the screen default for your STA username.

**Note:** You cannot clear default templates for other STA usernames.

**Note:** This procedure requires Operator or Administrator privileges.

- **1.** In the Navigation Bar, select **Setup & Administration > Templates Management**.
- **2.** Select the template you want to be the default for the indicated screen type.
- **3.** Click **Clear Default** in the Templates Management toolbar.

The "STA-Default" template is re-assigned as your default template for the selected screen.

# <span id="page-63-1"></span>**Template Management Tasks**

- ["Create a Template" on page 3-12](#page-63-2)
- ["Modify a Template" on page 3-14](#page-65-1)
- ["Rename a Template" on page 3-17](#page-68-1)
- ["Change the Visibility \(Public or Private\) Settings for a Template" on page 3-17](#page-68-2)
- ["Export a Template" on page 3-17](#page-68-0)
- ["Import a Template" on page 3-18](#page-69-0)
- ["Delete a Template" on page 3-19](#page-70-0)
- ["Restore the STA Predefined Templates" on page 3-21](#page-72-0)

# <span id="page-63-2"></span><span id="page-63-0"></span>**Create a Template**

Use this procedure to create and save a new template for the current screen. You can designate whether the template will be available to your STA username only or to all.

**Note:** This procedure requires Operator or Administrator privileges.

**1.** Apply the desired changes to the current screen.

**Note:** See ["Screen Characteristics Included in the Template](#page-54-0)  [Definition" on page 3-3](#page-54-0) for the types of screen changes that can be included in a template.

In the following example, the Media – Overview screen has been modified by collapsing the graphics pane so that only the tables area is visible.

|                                                    |                           |                              |                       | $\Box$                                   |            |                           |                                |
|----------------------------------------------------|---------------------------|------------------------------|-----------------------|------------------------------------------|------------|---------------------------|--------------------------------|
| Format: 注 註<br>$\circ$                             |                           | a.                           |                       |                                          |            |                           |                                |
| $\blacksquare$<br>图最<br>View +<br>$\triangleright$ |                           |                              |                       |                                          |            |                           |                                |
| <b>Volume Serial</b><br>Numher                     | Media<br>Type             | Media<br>Health<br>Indicator | Media MB<br>Available | Drive WWNN                               | Drive Type | Drive Health<br>Indicator | Last Exchange S                |
| ACC9F727                                           | T1                        | €                            |                       | 185,535 A5:6E:D6:F5:F9:D9:12:4ET10000B   |            | Ø                         | 2011-08-11 09:47: $\triangleq$ |
| CA9BD4C0                                           | T1                        | ◙                            |                       | 818,788 A2:42:8F:4B:D5:B3:97:9FT10000B   |            | Ø                         | 2011-08-06 06:54:              |
| CB9EC483                                           | T1                        | $\bar{\mathbf{x}}$           |                       | 400,232 D9:B9:18:2F:57:A5:B:B3 T10000B   |            | 0                         | 2011-08-01 07:42:              |
| D2E8F36C                                           | T-CLNU                    | ◙                            |                       | 0 64:1A:24:36:7C:55:34:AT10000B          |            | Ø                         | 2011-08-10 17:21:              |
| F980C6A7                                           | T <sub>2</sub>            | ☎                            |                       | 713,239 BE:88:EB:93:F4:2B:95:9ET10000C   |            | ◙                         | 2011-08-09 02:04:              |
| JDD088B2                                           | T <sub>2</sub>            | Ø                            |                       | 1,236 83:2F:F8:8F:D4:9E:2D:45 T10000C    |            | Ø                         | 2011-08-07 13:57:              |
| P41EFB22                                           | T1                        | ☎                            |                       | 492,219 64:1F:C5:B7:8A:6A:BF:45T10000B   |            | 0                         | 2011-08-09 20:24:              |
| OB5CDDC1                                           | LTO-4                     | ☎                            |                       | 241,341 C5:D0:98:EB:F4:24:DE:BFHP-LTO4   |            | Ø                         | 2011-08-11 12:47:              |
| <b>T5680B6A</b>                                    | LTO-4                     | Ø                            |                       | 1,527,431 C5:D0:98:EB:F4:24:DE:BFHP-LTO4 |            | Ø                         | 2011-08-10 06:03:              |
| XA7F6057                                           | LTO-4                     | €                            |                       | 781 81:AE:9D:F9:B6:78:D4:5IHP-LTO4       |            | Ø                         | 2011-08-07 05:23:              |
| ABBE24DF                                           | LTO-4                     | ≞                            |                       | 961 C5:D0:98:EB:F4:24:DE:BFHP-LTO4       |            | Ø                         | 2011-08-12 05:52:              |
| B199F3FE                                           | T <sub>2</sub>            | △                            |                       | 4.164 C7:10:42:54:1D:43:90:6[T10000C     |            | Ø                         | 2011-08-08 08:20:              |
| B96DCC90                                           | T <sub>2</sub>            | ◬                            |                       | 1,676 DE:EE:B7:5C:39:43:B7:B(T10000C     |            | Ø                         | 2011-08-11 17:33:              |
| BF5E6765                                           | T1                        | ۵                            |                       | 871,445 51:8B:2:15:A8:47:BF:B7 T10000B   |            | Ø                         | 2011-08-10 09:10:              |
| C379E7BF                                           | LTO-4                     | ≙                            |                       | 3.232 FC:AF:84:58:1D:67:58:3EHP-LTO4     |            | ◙                         | 2011-08-12 02:11:              |
| C6817853                                           | T-CLNU                    | A                            |                       | 0 ED:2E:C2:DC:88:25:67:C(T10000B         |            | Ø                         | 2011-08-10 07:41:              |
| C7D65249                                           | T1                        | ≙                            |                       | 3,223 E7:9B:F3:DC:5E:11:36:97T10000B     |            | Ø                         | 2011-08-07 20:01:              |
| C9C02E39                                           | T2                        | 4                            |                       | 889 90:F5:8:2A:B0:7D:51:DF T10000C       |            | Ø                         | 2011-08-12 01:35:              |
| D2383917                                           | LTO-4                     | ⋒                            |                       | 261,061 7C:A0:A7:19:BC:22:79:AIHP-LTO4   |            | Ø                         | 2011-08-10 16:50:              |
| D2F1548D                                           | T-CLNU                    | Δ                            |                       | 0 3C:3D:F:34:B0:8A:5A:E6 T10000C         |            | Ø                         | 2011-08-09 00:52:              |
| D527FBE0                                           | T1                        | ≙                            |                       | 25,126 97:71:6E:84:10:F:79:7B T10000B    |            | Ø                         | 2011-08-10 22:07:              |
| D5E829DC                                           | LTO-4                     | ≙                            |                       | 2,745 51:29:C2:88:54:D0:B1:65HP-LTO4     |            | Ø                         | 2011-08-10 10:23:              |
| D67D9A60                                           | LTO-4                     | ≙                            |                       | 1,863 51:29:C2:88:54:D0:B1:65HP-LTO4     |            | Ø                         | 2011-07-30 08:16:              |
| E1F241BA                                           | LTO-4                     | A                            |                       | 258 93:E7:B3:CA:D9:98:31:1IHP-LTO4       |            | ø                         | 2011-07-19 04:50:              |
| EF16B628                                           | T1                        | ≞                            |                       | 4,144 A5:E9:DD:84:89:9A:D0:4 T10000B     |            | Ø                         | 2011-08-10 21:52:              |
| EF60F85B                                           | LTO-4                     | 4                            |                       | 1,598 1F:FD:6C:2B:F3:98:7B:ECHP-LTO4     |            | Ø                         | 2011-08-08 23:56:              |
| F2C42477                                           | LTO-4                     | ≞                            |                       | 1.081 D1:33:9B:B1:CD:32:EF:44HP-LTO4     |            | Ø                         | 2011-08-04 01:11:              |
| F3BA59D1                                           | LTO-4<br>$\left  \right $ |                              |                       | 32,287 C5:D0:98:EB:F4:24:DE:BFHP-LTO4    |            | Ø                         | 2011-08-08 17:37: *            |

**2.** When you have made all the modifications you want, click **Save Template**.

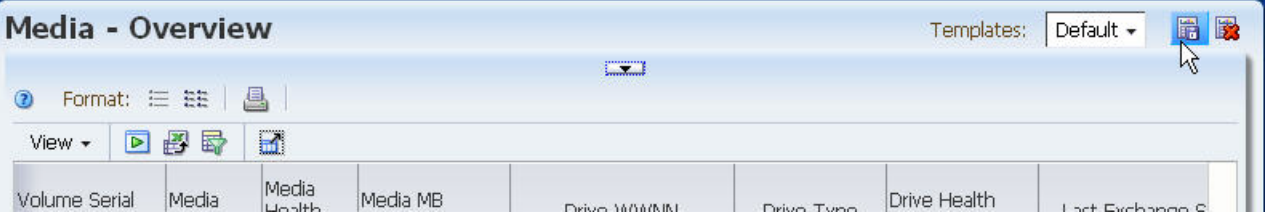

The Save Template dialog box appears.

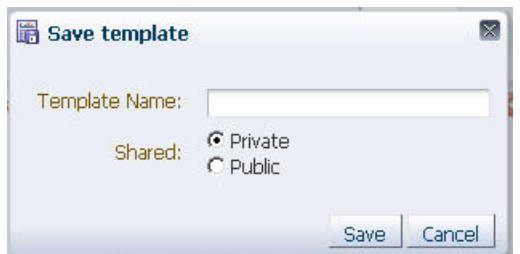

- **3.** Complete the Save Template dialog box, as follows:
	- **a.** In the **Template Name** field, type a new, unique name.

**Note:** If the name already exists, when you click **Save**, depending on your user Confirmations preferences, you may be asked to confirm whether you want to overwrite the existing template. See ["Modify a](#page-65-1)  [Template" on page 3-14](#page-65-1) for instructions.

- **b.** In the **Shared** field, select a visibility option. See ["Template Ownership and](#page-54-1)  [Visibility" on page 3-3](#page-54-1) for additional information.
	- **\*** Private The template will be available to the current STA username only.
	- **\*** Public The template will be available to all STA usernames.
- **4.** Click **Save**.

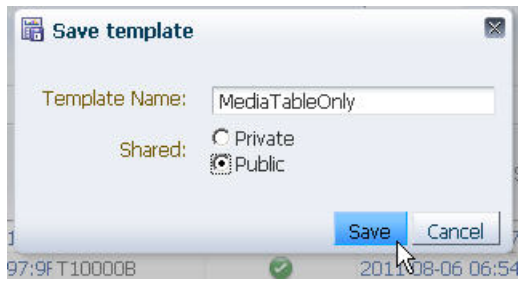

The template is saved and the name is displayed in the **Templates** menu.

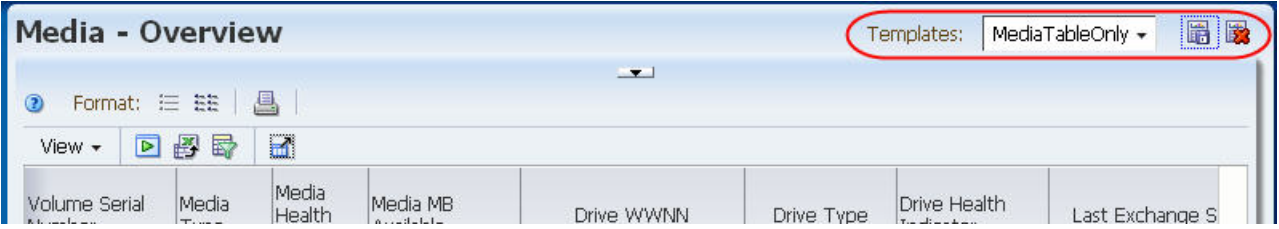

### <span id="page-65-1"></span><span id="page-65-0"></span>**Modify a Template**

Use this procedure to modify an existing template for the current screen. You can modify any custom template owned by your STA username.

You must be the owner of the template to modify it directly. To modify an STA predefined template or public template owned by another STA username, you must save the modifications to a new name. See ["Create a Template" on page 3-12](#page-63-2) for instructions.

**Note:** This procedure requires Operator or Administrator privileges.

**1.** In the **Templates** menu, select the template you want to modify.

The template is applied to the screen.

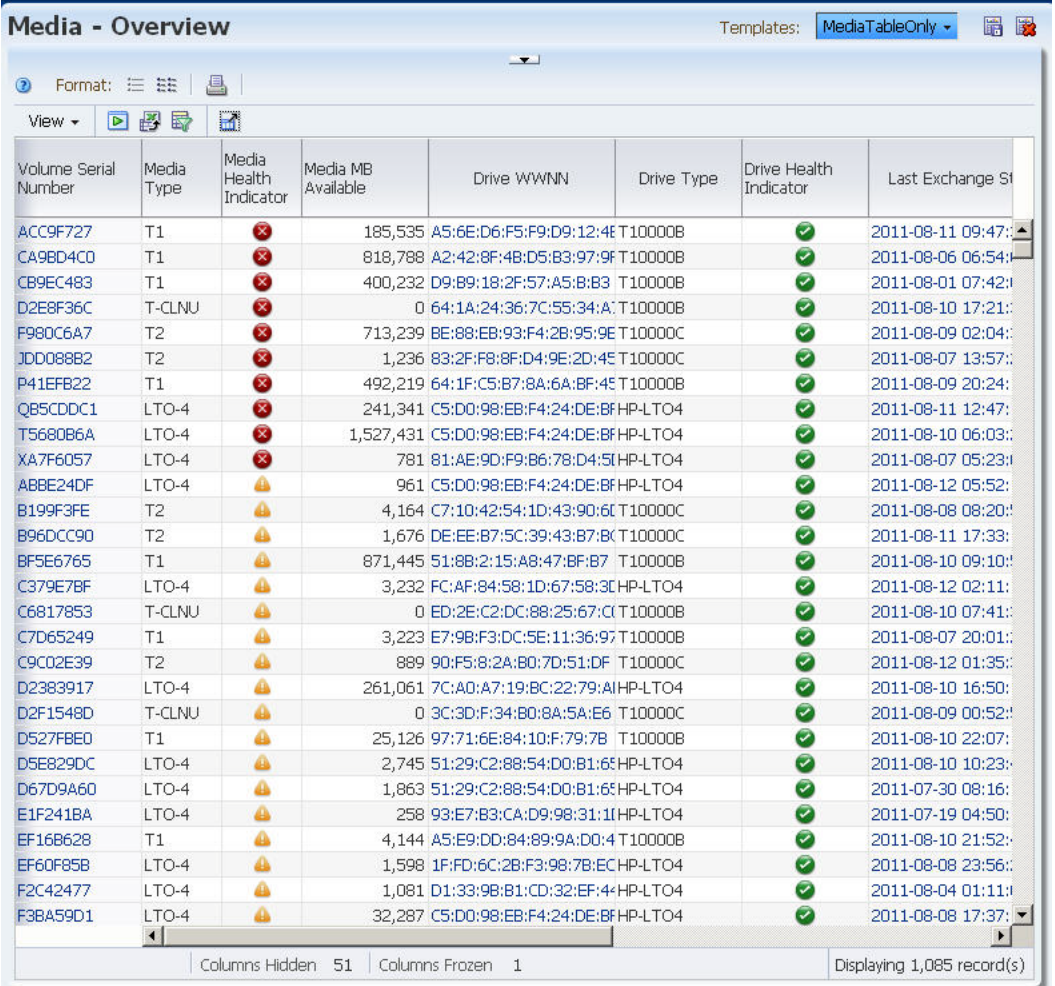

**2.** Make the screen changes you want to include in the template.

**Note:** See ["Screen Characteristics Included in the Template](#page-54-0)  [Definition" on page 3-3](#page-54-0) for the types of screen changes that can be included in a template.

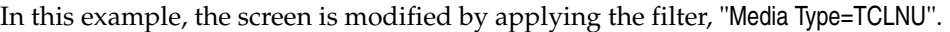

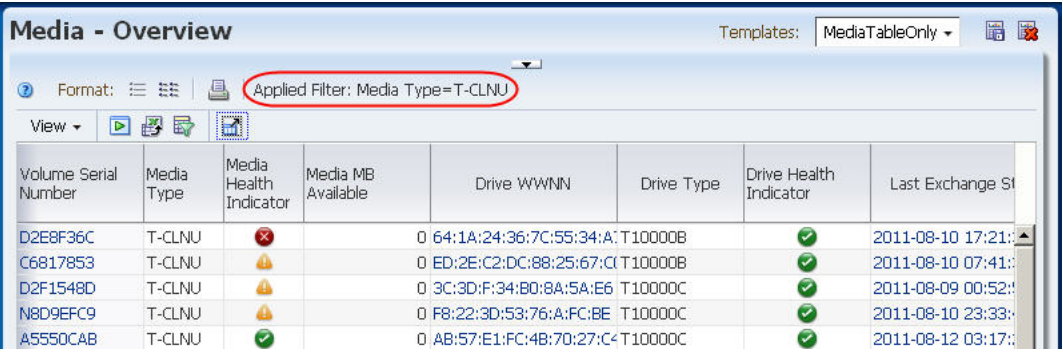

**3.** Verify your changes, and then click **Save Template** in the Templates Toolbar.

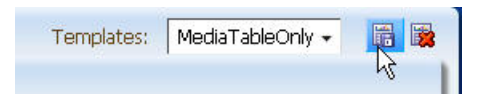

The Save Template dialog box appears, and the current template name is supplied in the **Template Name** field.

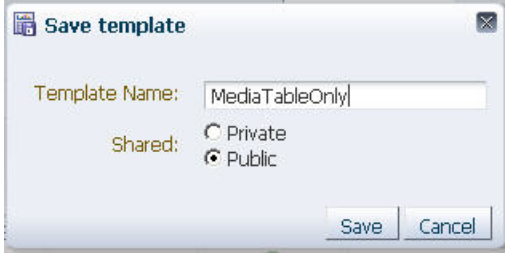

- **4.** Complete the Save Template dialog box, as follows:
	- **a.** Leave the **Template Name** field as is.
	- **b.** Depending on whether you want to modify the visibility of the template, either select an option in the **Shared** field or leave the field as is:
		- **\*** Private The template will be available to the current STA username only.
		- **\*** Public The template will be available to all STA usernames.
- **5.** Click **Save**.

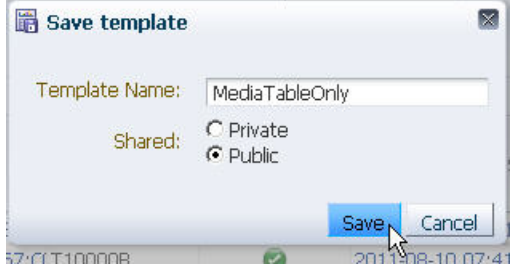

The Template Overwrite Confirmation dialog box appears.

**Note:** This dialog box does not appear if it has been turned off. See the *STA Screen Basics Guide* for details.

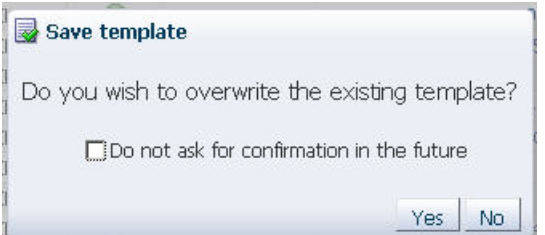

**6.** Click **Yes** to confirm the modification.

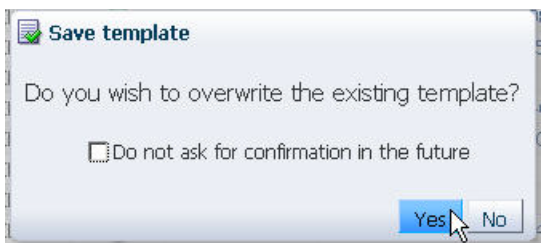

The template is updated with the changes you have specified.

### <span id="page-68-1"></span>**Rename a Template**

Use this procedure to rename an existing custom template. You can rename any custom template available to your STA username, even if you are not the owner. You cannot rename STA predefined templates.

**Note:** This procedure requires Operator or Administrator privileges.

- **1.** In the Navigation Bar, select **Setup & Administration > Templates Management**.
- **2.** Select the custom template you want to rename.
- **3.** Click **Rename** in the Templates Management toolbar.

The Rename Template dialog box appears.

- **4.** In the **New Name** field, type the name you want to assign. Your entry must be unique; you cannot enter a name that has already been assigned.
- **5.** Click **OK**.

The name is updated.

### <span id="page-68-2"></span>**Change the Visibility (Public or Private) Settings for a Template**

Use this procedure to assign public or private visibility to a template owned by your STA username.

**Note:** This procedure requires Operator or Administrator privileges. In addition, your STA username must be the owner of the template.

- **1.** In the Navigation Bar, select **Setup & Administration > Templates Management**.
- **2.** Select the template you want to modify.

If the template is currently private, the **Make Template Public** icon in the Templates Management toolbar becomes active. If the template is currently public, the **Make Template Private** icon becomes active.

**3.** Click **Make Template public/ private**.

The template is updated to according to your selection.

### <span id="page-68-0"></span>**Export a Template**

Use this procedure to export a custom template from the STA application to your computer in XML format. This allows you to share custom templates with other users. You can export any custom template available to your STA username, even if you are not the owner. You cannot export STA predefined templates.

**Note:** This procedure requires Operator or Administrator privileges.

- **1.** In the Navigation Bar, select **Setup & Administration > Templates Management**.
- **2.** Select the custom template you want to export.
- **3.** Click **Export** in the Templates Management toolbar.

The file is downloaded to your computer according to your browser settings. See your browser documentation for details. Following is a sample dialog box you might see on a computer running Windows. Note that the file will be saved with a .xml extension.

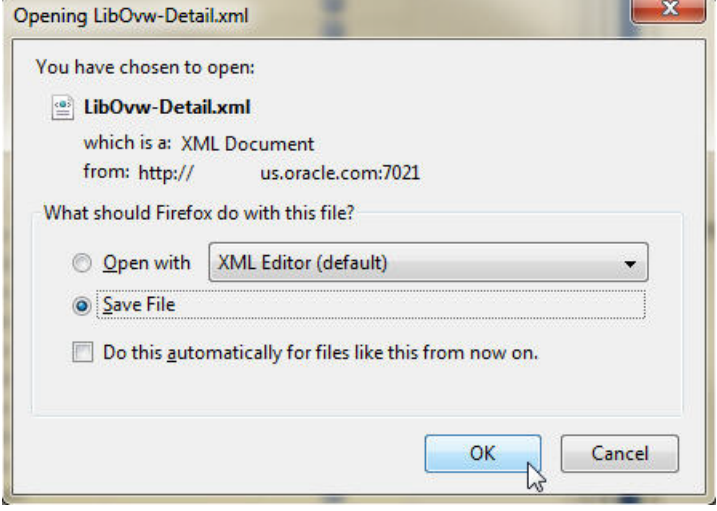

### <span id="page-69-0"></span>**Import a Template**

Use this procedure to import an STA template received from another source so it is available to your STA username. This allows another user to export and email a custom template to you for your use. See ["Sharing Templates" on page 3-4](#page-55-1) for additional information.

**Note:** This procedure requires Operator or Administrator privileges.

The template you want to import must be located on a drive accessible to your computer, such as a local drive, network drive to which you are connected, or a flash drive mounted on your computer.

- **1.** In the Navigation Bar, select **Setup & Administration > Templates Management**.
- **2.** Click **Import Template** in the Templates Management Toolbar.

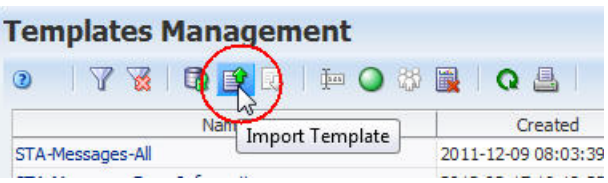

The Import Template dialog box appears.

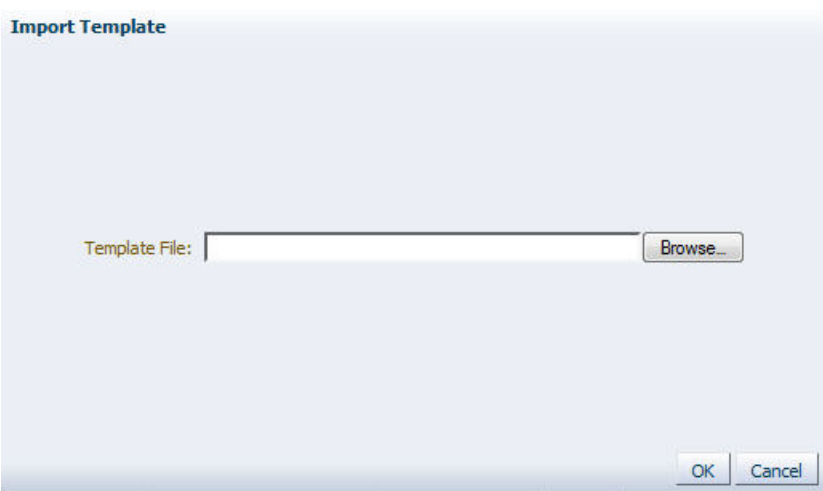

**3.** Click **Browse** and navigate to the location of the template file you want to import.

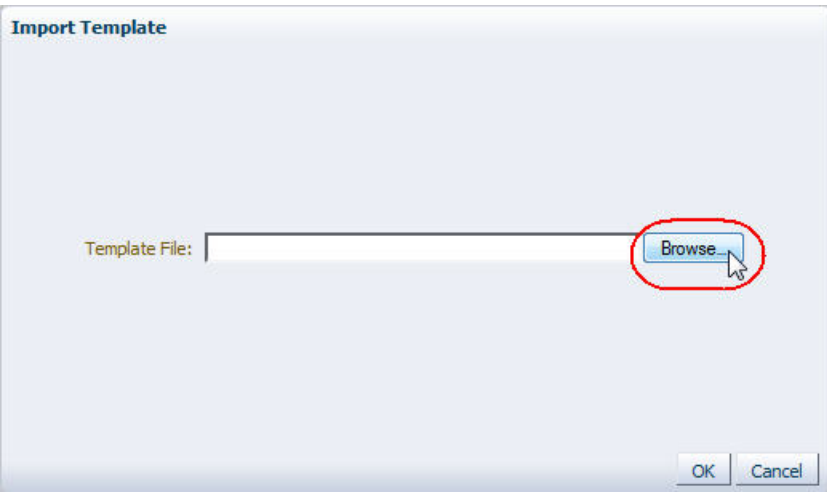

A navigation dialog box appears according to your browser settings. See your browser documentation for details.

- **4.** Use the navigation dialog to locate the template file and upload it. The file must have a .xml extension.
- **5.** The template is added to the list. The assigned Owner is your STA username, and the Visibility is set to Private.

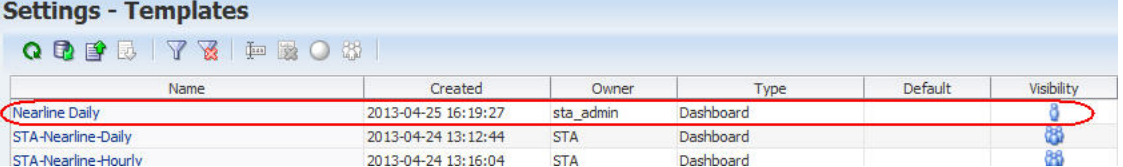

# <span id="page-70-0"></span>**Delete a Template**

Use this procedure to delete a template from the STA application. The template is deleted for all STA usernames.

You can delete any custom template available to your STA username, even if you are not the owner. You can also delete STA predefined templates, except for the templates named "STA-Default."

**Note:** This procedure requires Operator or Administrator privileges.

**Note:** If you delete STA predefined templates, you can later restore them. See ["Restore the STA Predefined Templates" on page 3-21](#page-72-0) for details.

**Note:** If the deleted template was the screen default for any STA usernames, then the "STA-Default" template for that screen becomes their new default.

- **1.** In the Navigation Bar, select **Setup & Administration > Templates Management**.
- **2.** Select the template you want to delete.
- **3.** Click **Delete** in the Templates Management toolbar.

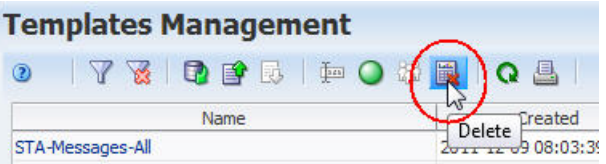

The Delete Template confirmation dialog box appears.

**Note:** This dialog box does not appear if it has been turned off. See the *STA Screen Basics Guide* for details.

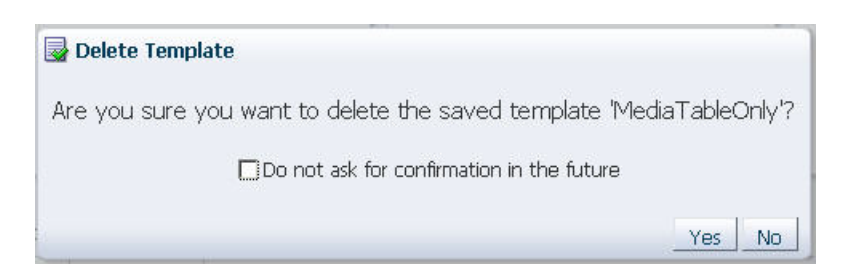

#### **4.** Click **Yes** to confirm the deletion.

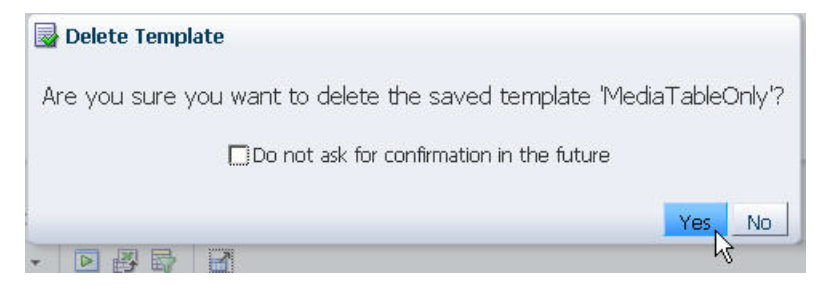
The template is deleted and the Templates Management list is updated.

#### **Restore the STA Predefined Templates**

Use this procedure to restore the STA predefined templates after deleting them.

**Note:** This procedure requires Operator or Administrator privileges.

**Note:** This procedure does not affect custom templates you have created.

- **1.** In the Navigation Bar, select **Setup & Administration > Templates Management**.
- **2.** Select **Restore Predefined Templates** from the Templates Management toolbar.

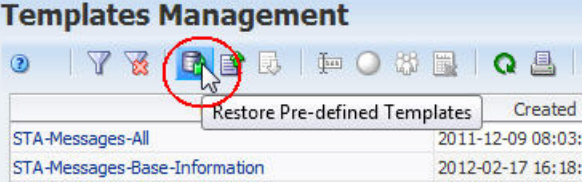

The template Reset dialog box appears.

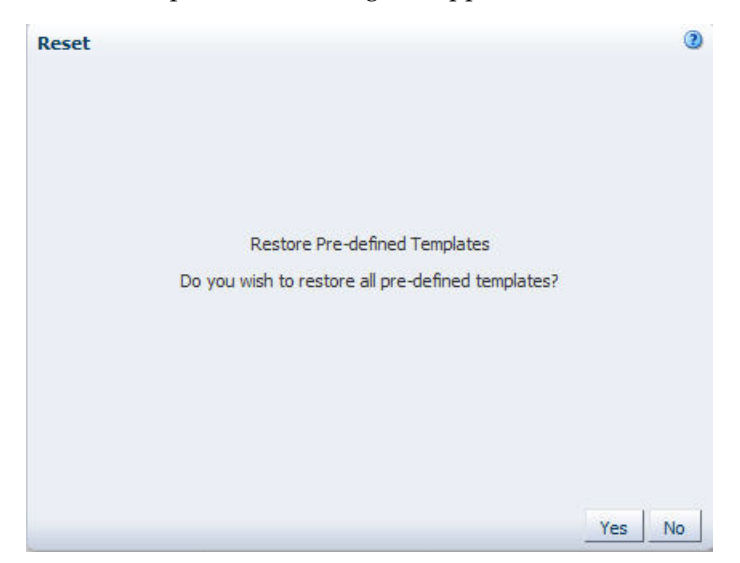

**3.** Click **Yes**.

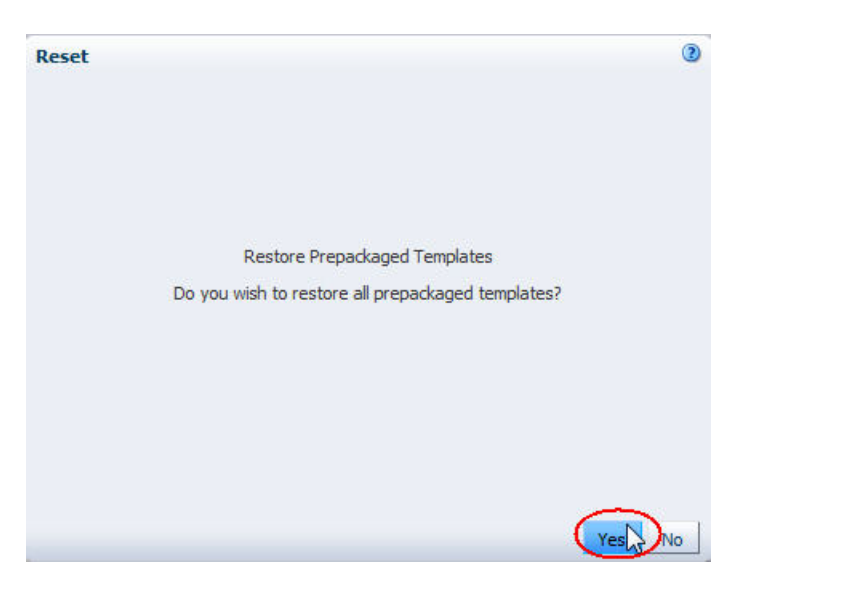

The predefined templates are immediately restored to the STA application and available to all users. Any custom templates you have created are also still available. The Templates Management list is updated.

# **4**

# **Filtering Data**

STA enables you to filter the records displayed in pivot and list view tables. Filters allow you to focus on a subset of information by displaying just the records that meet specific criteria.

This section describes the effects of filters and the ways you can apply them. The following topics are discussed:

- ["About Filters" on page 4-1](#page-74-0)
	- **–** ["Filter Application" on page 4-1](#page-74-1)
	- **–** ["Filter Duration" on page 4-2](#page-75-0)
- ["Applying a Filter" on page 4-2](#page-75-1)
	- **–** ["Filter Data Dialog Box" on page 4-2](#page-75-2)
	- **–** ["Filtering Using Aggregate Count Links" on page 4-7](#page-80-0)
	- **–** ["Filtering by Applying a Template" on page 4-8](#page-81-0)
	- **–** ["Filtering Using Dashboard Graphics" on page 4-9](#page-82-0)
- ["Filtering Tasks" on page 4-10](#page-83-0)

# <span id="page-74-0"></span>**About Filters**

You can filter table data by any table attribute, whether or not that attribute is currently displayed on the table. You can specify filter criteria for any number of attributes, and you can choose whether any or all of the criteria must be met. See ["Applying a Filter" on page 4-2](#page-75-1) for complete details.

Once you apply a filter, the criteria are displayed in the Applied Filter area of the table. This allows you to verify which filter criteria have been applied to the current table view. If no criteria have been applied, this area is blank.

**Note:** Filter descriptions longer than 250 characters are truncated. You can hover the cursor over the text to display a tooltip containing the full description.

#### <span id="page-74-1"></span>**Filter Application**

Some screens on the **Drives** and **Media** tabs are paired with one another. For these pairings, any filter applied on one screen is automatically applied to its partner. The screen pairings are as follows:

- Drives Overview and Drives Analysis
- Media Overview and Media Analysis
- All Messages Overview and All Messages Analysis

With the exception of these pairings, a filter applies only to the screen on which you apply it. Following are examples:

- If you apply a filter to the Drives Overview screen, the same filter is automatically applied to the Drives – Analysis screen, but not to Drives – Cleaning Activities nor any other STA screen.
- If you apply a filter to the Libraries Overview screen (a screen with no "partner"), the filter applies to that screen only.

#### <span id="page-75-0"></span>**Filter Duration**

Once you have applied a filter to a screen, it remains in effect for the duration of your login session. If you navigate away from the screen and then return to it later in the session, the filter will still be in effect. To change or remove a filter, you must take one of the following actions:

- Apply a new filter. See ["Applying a Filter" on page 4-2](#page-75-1) for details.
- Remove the filter. See ["Clear the Current Filter" on page 4-14](#page-87-0) for details.
- Apply a template; the filter criteria in a template overrides any existing criteria. See ["Apply a Template" on page 3-7](#page-58-0) for details.
- Log out of STA. See ["Log Out of STA" on page 1-4](#page-19-0) for details.

# <span id="page-75-1"></span>**Applying a Filter**

You can apply a filter in any of the following ways:

- By completing the Filter Data dialog box for a pivot or list view table. See "Filter [Data Dialog Box"](#page-75-2) for details.
- By clicking an aggregate count link in a pivot table. See "Filtering Using Aggregate [Count Links" on page 4-7](#page-80-0) for details.
- By applying a template. See ["Filtering by Applying a Template" on page 4-8](#page-81-0) for details.
- By clicking a section of a bar chart or pie chart on the Dashboard. See "Filtering" [Using Dashboard Graphics" on page 4-9](#page-82-0) for details.

#### <span id="page-75-3"></span><span id="page-75-2"></span>**Filter Data Dialog Box**

The Filter Data dialog box appears when you click the Filter Data icon. A sample dialog box is shown below.

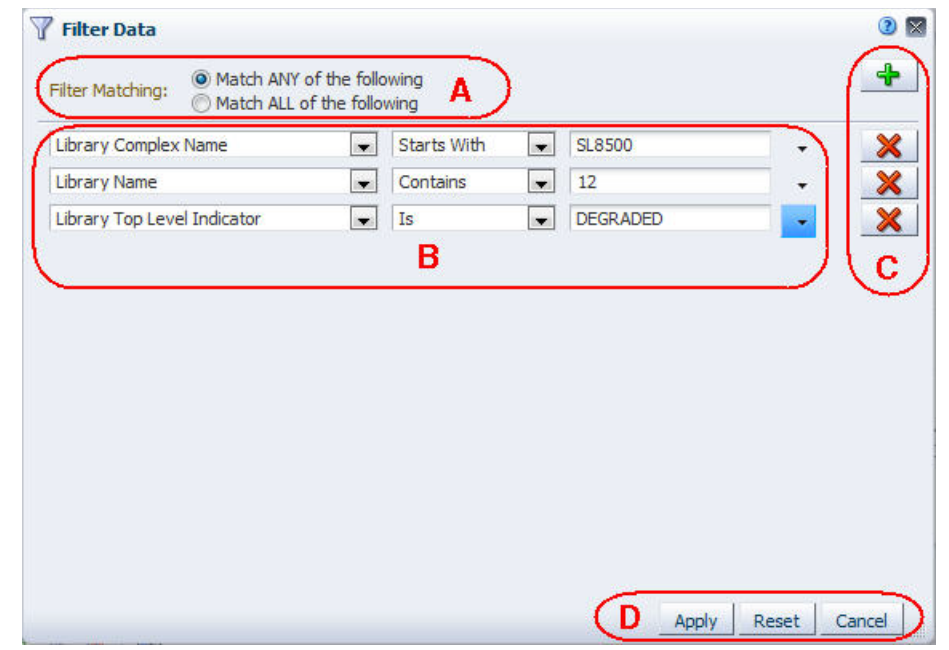

<span id="page-76-0"></span>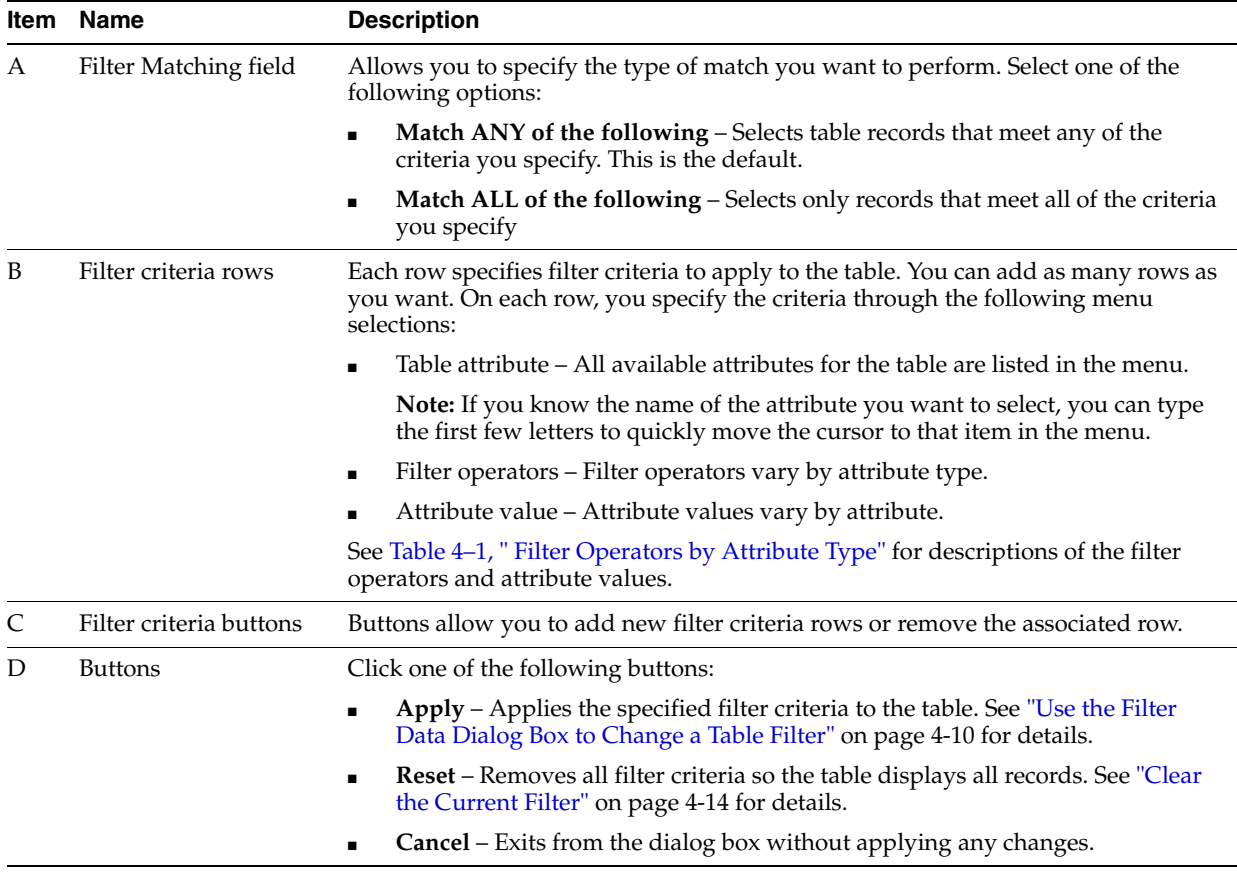

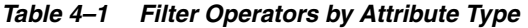

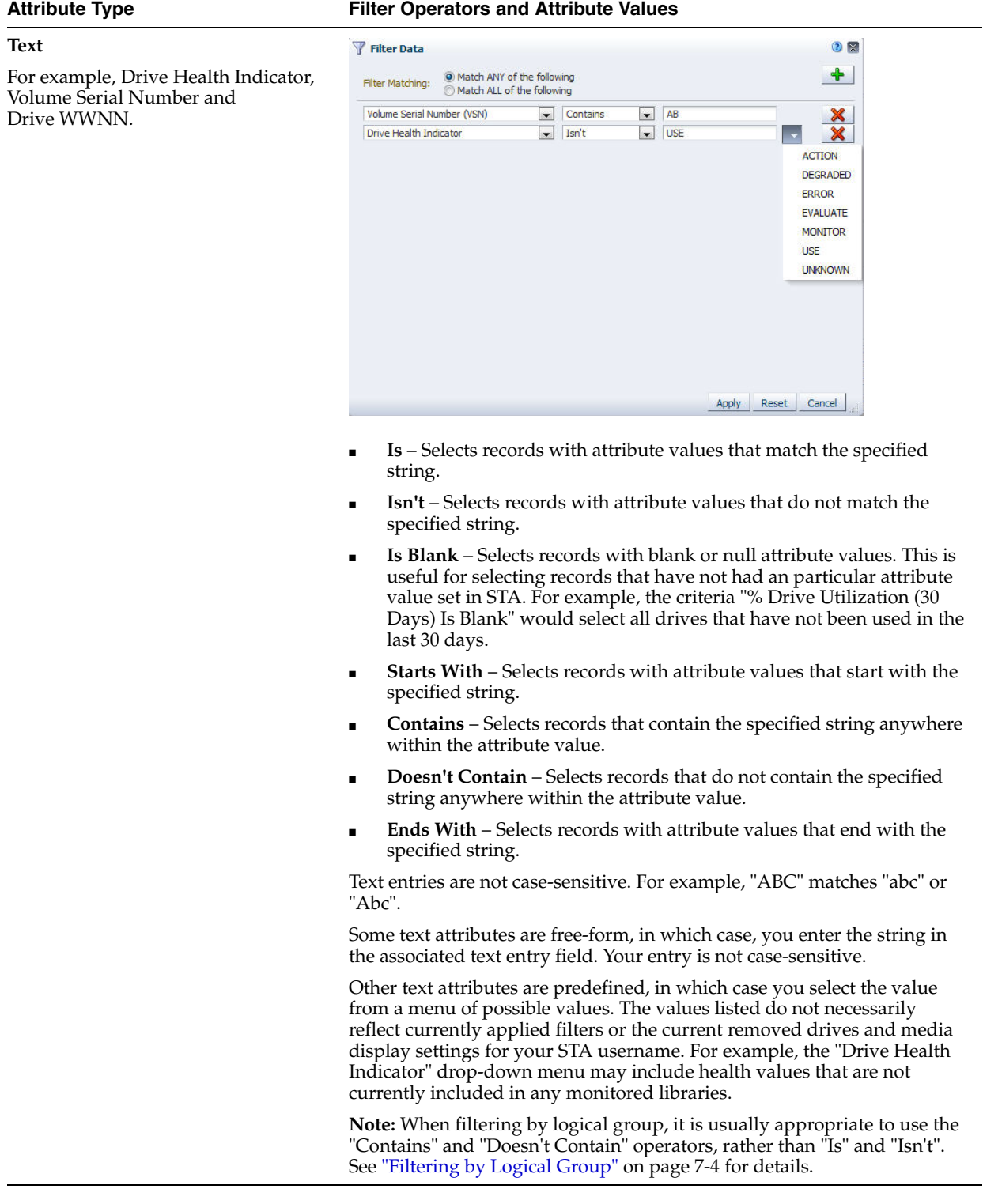

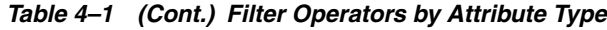

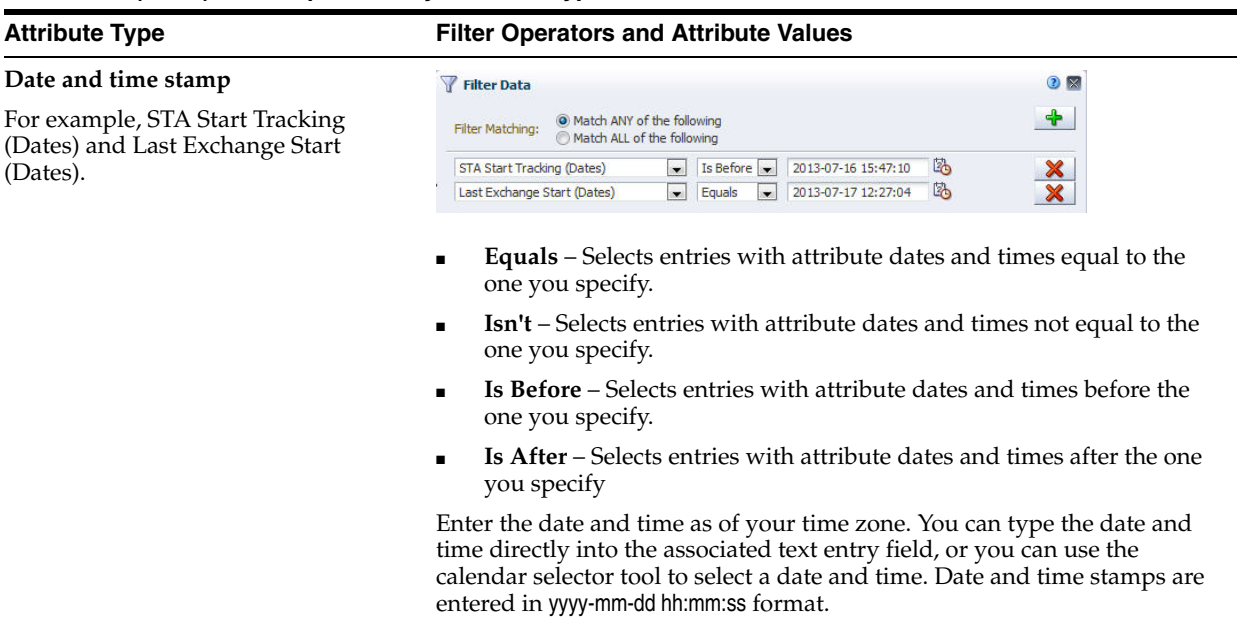

| <b>Attribute Type</b>                                                               | <b>Filter Operators and Attribute Values</b>                                                                                                    |
|-------------------------------------------------------------------------------------|----------------------------------------------------------------------------------------------------|
| Number of days                                                                      | 2N<br>Filter Data                                                                                                    |
| For example, STA Start Tracking (No.<br>Days) and Last Exchange Start (No.<br>Days) | ♣<br>O Match ANY of the following<br>Filter Matching:<br>Match ALL of the following                                                                                                    |
|                                                                                     | Less than # days ago $\boxed{\bullet}$ 2<br>Exchange Start (No. Days)<br>More than # days ago $\boxed{\bullet}$ 5<br>STA Start Tracking (No. Days)                                                                                   |
|                                                                                     | <b>Less than # days ago</b> – Selects entries that occurred less than $\left\langle \epsilon \right\rangle$ the<br>specified number of days ago.                                                                                     |
|                                                                                     | More than $#$ days ago - Selects entries that occurred more than $(>)$<br>п<br>the specified number of days ago.                                                                                                    |
|                                                                                     | Type the value in the associated text entry field.                                                                                                    |
|                                                                                     | This operator is especially useful if you want to include a time-related<br>filter in a saved template. By selecting records based on age rather than a<br>specific date and time stamp, the filter is useful now and in the future. |
| Numeric                                                                             | 2N<br>Filter Data                                                                                                    |
| For example, Media Length in Meters<br>and Exchange Elapsed Time.                   | O Match ANY of the following<br>Filter Matching:<br>Match ALL of the following                                                                                                    |
|                                                                                     | $\bullet$ 2000000<br>Media MB Avail Pre<br>$\bullet$ Less Than<br>$\boldsymbol{\mathsf{x}}$<br>Greater Than 120<br><b>Exchange Elapsed Time</b>                                                                                      |
|                                                                                     | Is - Selects records with attribute values equal to the specified value.                                                                                                    |
|                                                                                     | <b>Isn't</b> - Selects records with attribute values not equal to the specified<br>value.                                                                                                    |
|                                                                                     | Less Than - Selects records with attribute values less than $(<)$ the<br>specified value.                                                                                                    |
|                                                                                     | <b>Greater Than</b> – Selects records with attribute values greater than (>)<br>the specified value.                                                                                                    |
|                                                                                     | Type the value in the associated text entry field. Do not include units of<br>measure, such as MB, in your entry. Decimals are allowed.                                                                                              |
| <b>Boolean</b>                                                                      | Filter Data<br>2N                                                                                                    |
| For example, Cleaning Media and<br>Exchange Write Inefficient                       | O Match ANY of the following<br>Filter Matching:<br>Match ALL of the following                                                                                                    |
|                                                                                     | <b>Cleaning Media</b><br>$\bullet$ False<br>$\blacksquare$ True $\blacksquare$<br>Alert: Media Directory Corrupt                                                                                                    |
|                                                                                     | <b>True</b> – Selects records for which the condition is true.                                                                                                    |
|                                                                                     | <b>False</b> – Selects records for which the condition is not true.                                                                                                    |

*Table 4–1 (Cont.) Filter Operators by Attribute Type*

# <span id="page-80-0"></span>**Filtering Using Aggregate Count Links**

The cells within pivot tables contain aggregate counts of resources or events that meet specific criteria. A filter is therefore intrinsic to each aggregate count and is based on selection criteria represented by the pivot table edges. See the *STA Screen Basics Guide* for details on pivot table layers and filters.

For example, in the following Drives – Analysis pivot table, the "5" in the MONITOR column indicates that there are a total of five drives with a health status of "Monitor".

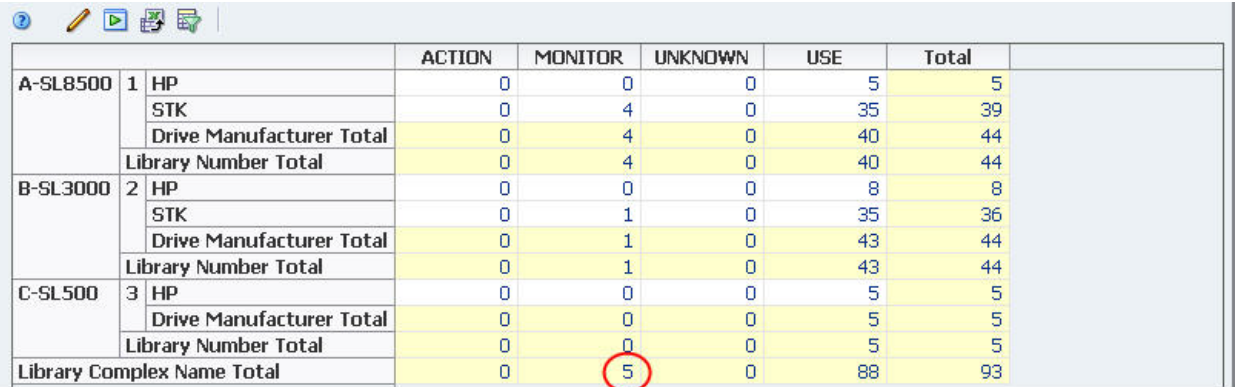

Clicking on this link takes you to the Drives – Overview screen and applies an appropriate filter based on the table edges The filter criteria are indicated in the Applied Filter area of the table.

> **Note:** The filter based on the table edges overrides any filter already applied to the Analysis or Overview screens.

**Note:** Filter descriptions longer than 250 characters are truncated. You can hover the cursor over the text to display a tooltip containing the full description.

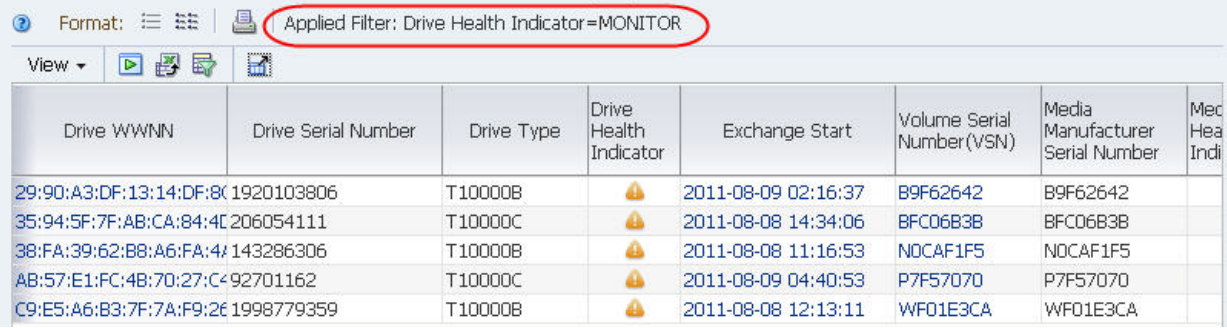

See ["Use an Aggregate Count Link to Apply a Filter" on page 4-15](#page-88-0) for detailed instructions.

# <span id="page-81-0"></span>**Filtering by Applying a Template**

Applying a template automatically applies any filter criteria that are included in the template definition. These criteria override any filter that may already be in effect.

For example, the following Drives – Analysis pivot table has an applied filter, "Drive Health Indicator=USE".

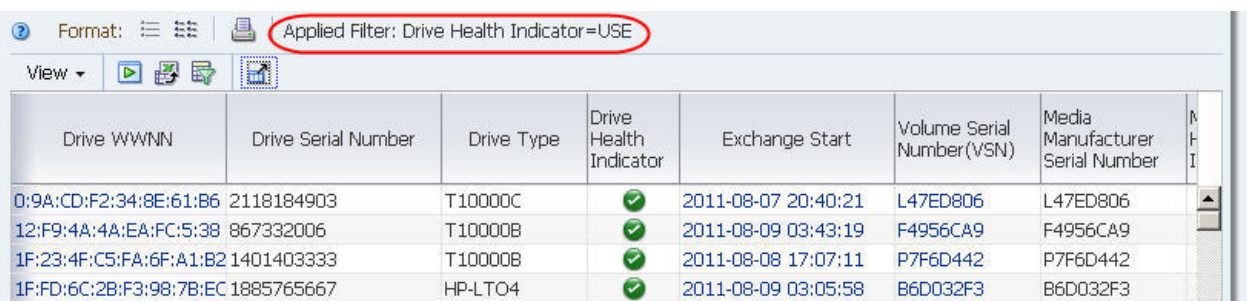

Applying a template that includes a different filter, in this case "Drive Health Indicator=MONITOR", changes the table display and causes the original filter to be overridden.

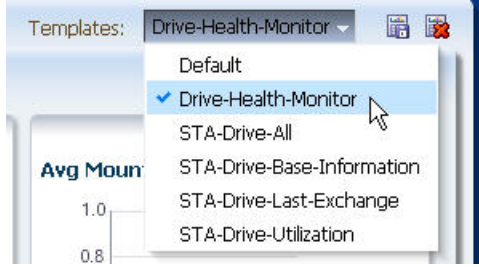

The new filter criteria are indicated in the Applied Filter area of the table.

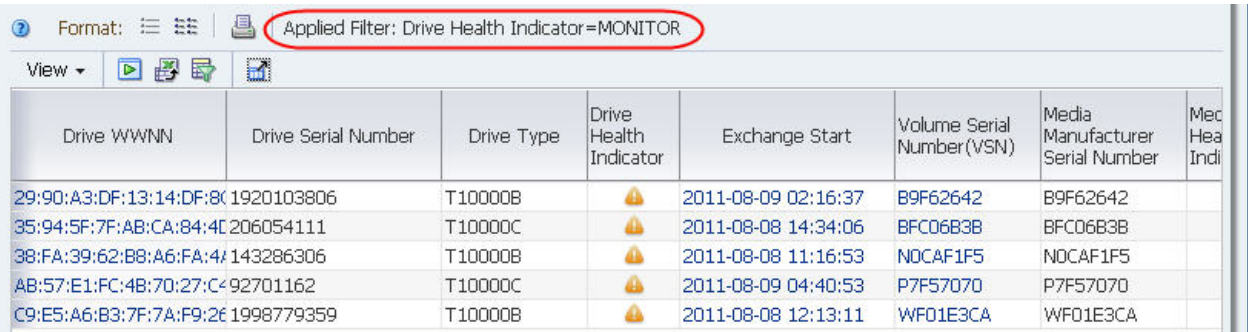

# <span id="page-82-0"></span>**Filtering Using Dashboard Graphics**

Bar, pie, and area charts on the Dashboard display aggregate data for resources or events that meet specific criteria. A filter is therefore intrinsic to each section of these Dashboard charts.

For example, in the following "Health by Media Type" graph, the selected section of the LTO-4 bar represents 34 drives with a health status of "Monitor".

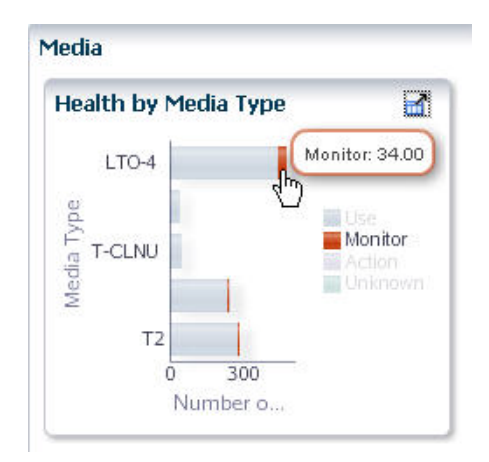

Clicking this section of the bar takes you to the Media – Overview screen and applies the intrinsic filter. The filter criteria are indicated in the Applied Filter area of the table.

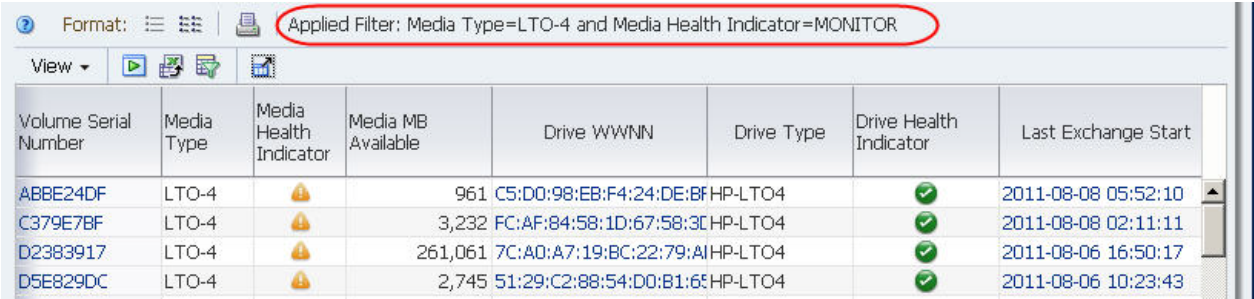

# <span id="page-83-0"></span>**Filtering Tasks**

- ["Use the Filter Data Dialog Box to Change a Table Filter" on page 4-10](#page-83-1)
- ["Clear the Current Filter" on page 4-14](#page-87-0)
- ["Use an Aggregate Count Link to Apply a Filter" on page 4-15](#page-88-0)
- ["Apply a Filter From the Dashboard" on page 4-18](#page-91-0)

# <span id="page-83-2"></span><span id="page-83-1"></span>**Use the Filter Data Dialog Box to Change a Table Filter**

**Note:** This procedure applies to both pivot and list view tables.

Use this procedure to apply new filter criteria to the current table. You can filter by one or more record attributes, and you can remove selected filter criteria.

For screens that are paired with a "partner", the filter applied to one screen is automatically applied to its partner. See ["Filter Application" on page 4-1](#page-74-1) for details.

**1.** Click **Filter Data** in the Table Toolbar.

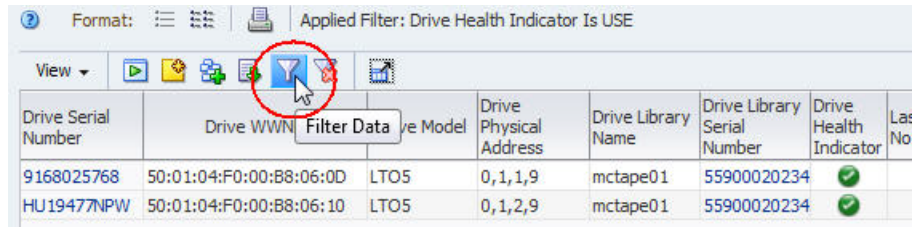

The Filter Data dialog box appears. If a filter has already been applied, the criteria are displayed in the dialog box, as in the example below.

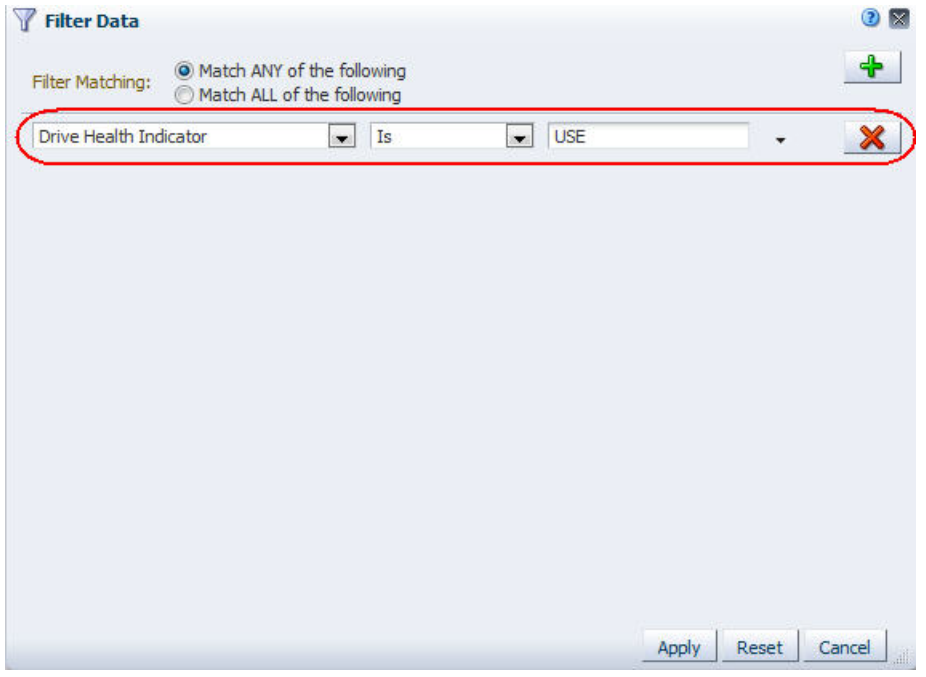

- **2.** Specify the filter criteria in the dialog box, as follows:
	- **a.** In the **Filter Matching** field, select one of the options to indicate whether you want to match any or all of the criteria you specify. See ["Filter Matching field"](#page-76-0) [on page 4-3](#page-76-0) for details.
	- **b.** Click **Add New Filter Criteria** to add a new, blank filter criteria row to the dialog box.

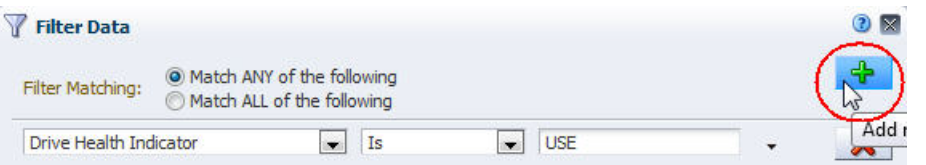

**c.** Specify the filter criteria using the menus and text field on the row. See [Table 4–1, " Filter Operators by Attribute Type"](#page-77-0) for details on filling out each row.

**Note:** When selecting an attribute for filtering, if you know the name of the attribute you want to select, you can type the first few letters to quickly move the cursor to that item in the menu.

- **d.** You can add as many rows of filter criteria as you want.
- **e.** To remove filter criteria, click **Remove This Filter Criteria Row** for the associated row.

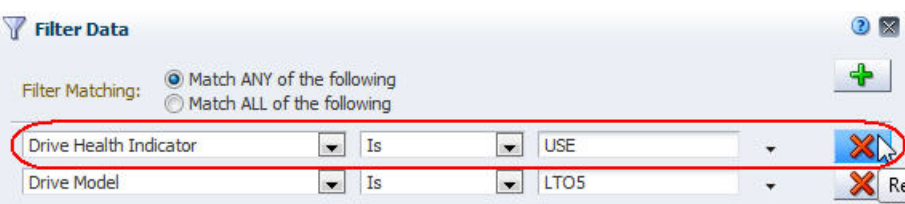

**3.** Verify that your specifications are correct, and then click **Apply**.

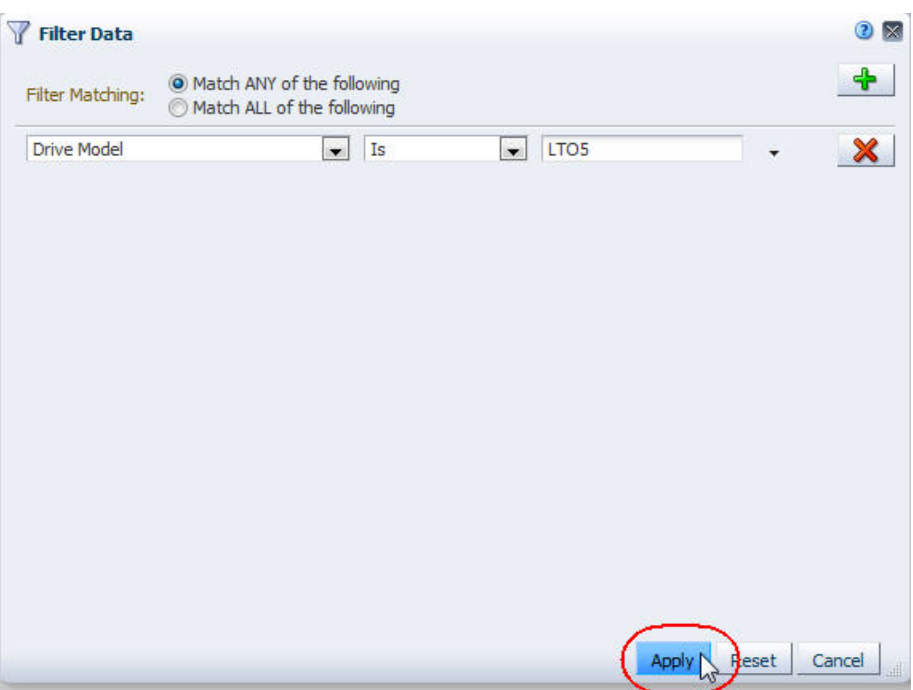

The following updates are made to the table:

- **–** The table displays only the records that match the criteria you have specified.
- **–** The Applied Filter area indicates the specified criteria.
- **–** For list view tables, the Table Status Line indicates the number of records.

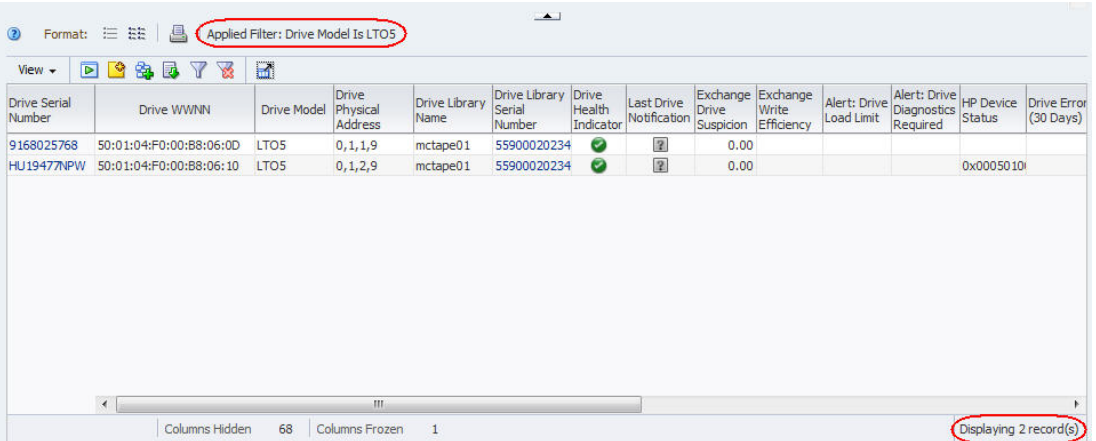

**4.** If the screen is one of a Drives, Media, or All Messages screen pairing, the filter criteria are also applied to its partner. You can navigate to the partner screen to verify this.

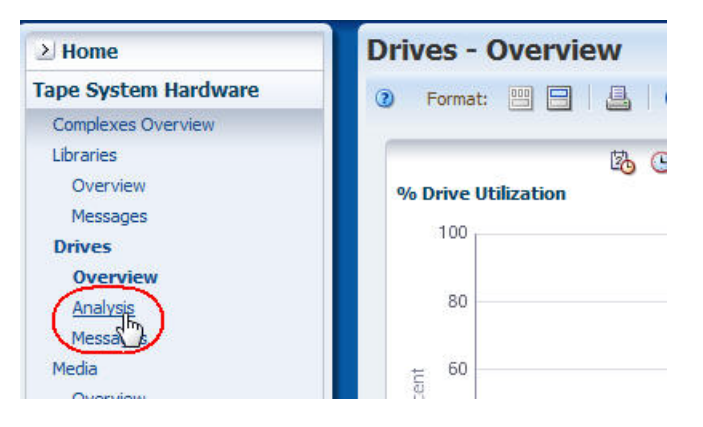

The Applied Filter area of the tables on both screens indicate the same filter.

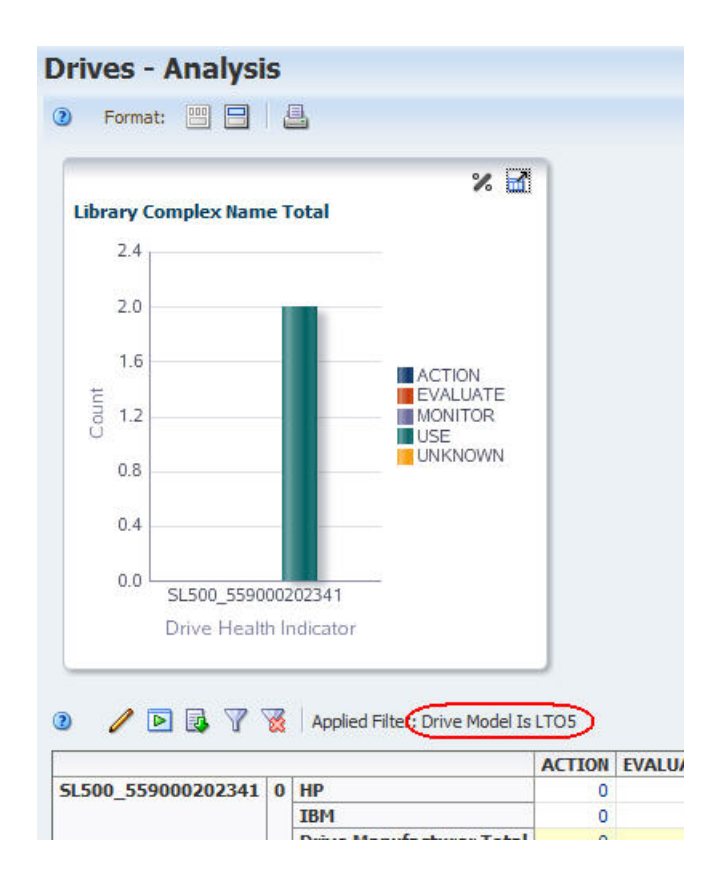

### <span id="page-87-1"></span><span id="page-87-0"></span>**Clear the Current Filter**

**Note:** This procedure applies to both pivot and list view tables.

Use this procedure to remove all filter criteria from a table.

**Note:** To remove selected filter criteria from a table, see ["Use the](#page-83-1)  [Filter Data Dialog Box to Change a Table Filter" on page 4-10](#page-83-1).

**1.** Click **Reset Filter** in the Table Toolbar.

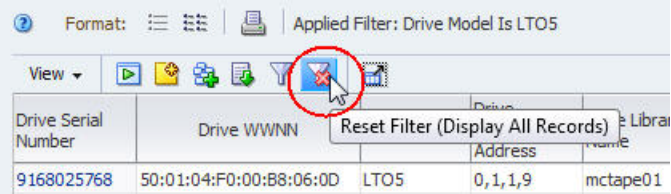

The following updates are made to the table:

- **–** All filter criteria are removed from the table so it displays all available records.
- **–** The Applied Filter area is blank, indicating no filter criteria are currently applied.
- **–** For list view tables, the Table Status Line indicates the number of records displayed.

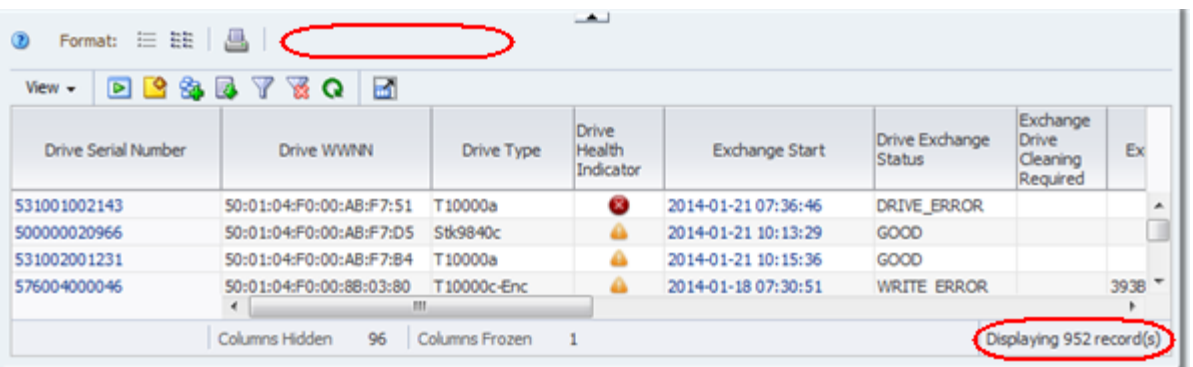

# <span id="page-88-0"></span>**Use an Aggregate Count Link to Apply a Filter**

Use this procedure to apply a filter to an Overview screen by clicking an aggregate count link in the "partner" Analysis screen pivot table. The resulting display shows detail for the aggregate count.

The aggregate counts in each table cell are the result of the filter criteria intrinsic to each table layer, joined by "AND" statements. Clicking an aggregate count link in a pivot table cell applies the associated filter criteria to the Overview screen.

**Note:** The filter applied with this method overrides any filter already applied to the Overview screen.

**1.** Use the Navigation Bar to bring up an Analysis screen.

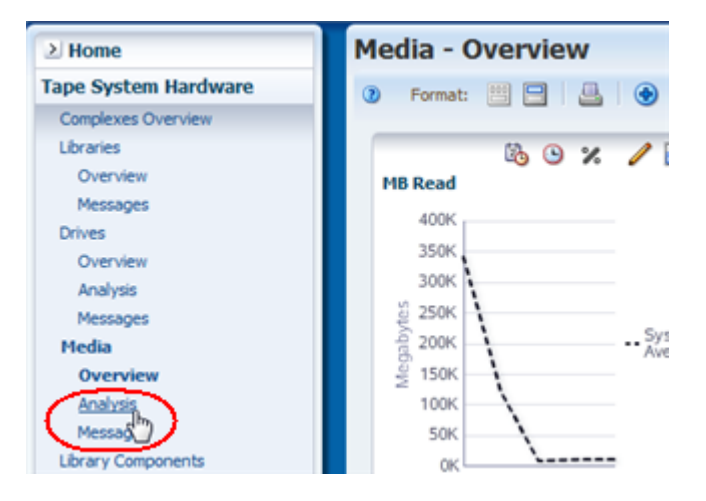

The Media – Analysis screen is used in this example.

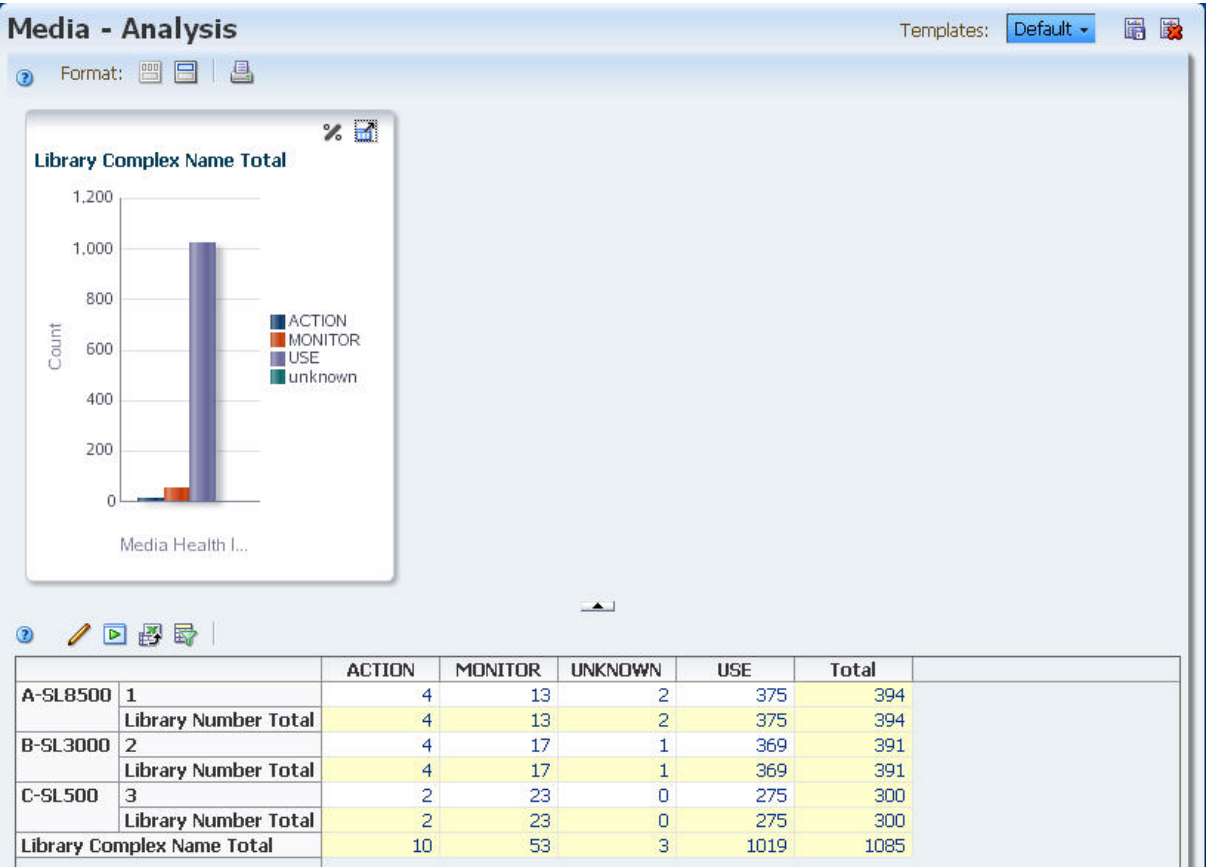

**2.** In the pivot table, click an aggregate count link.

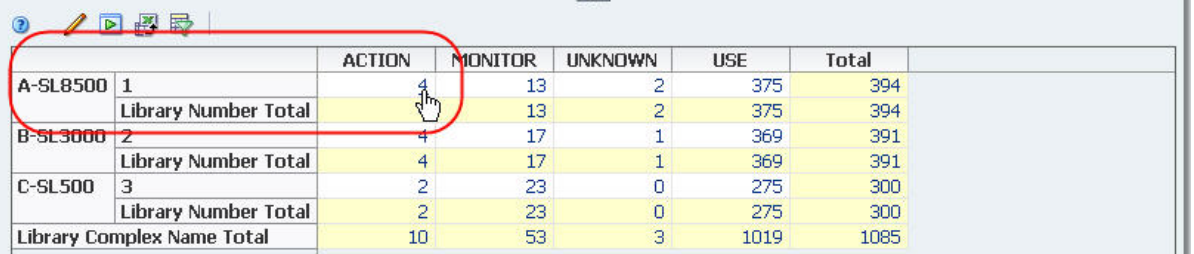

You are taken to the "partner" Overview screen (Media – Overview in this example), and the following updates are made to the list view table:

- **–** The table displays only the records included in the pivot table aggregate count.
- **–** The Applied Filter area indicates the filter criteria from the aggregate count.
- **–** The Table status line indicates the number of records displayed; this number is the same as the aggregate count in the pivot table.

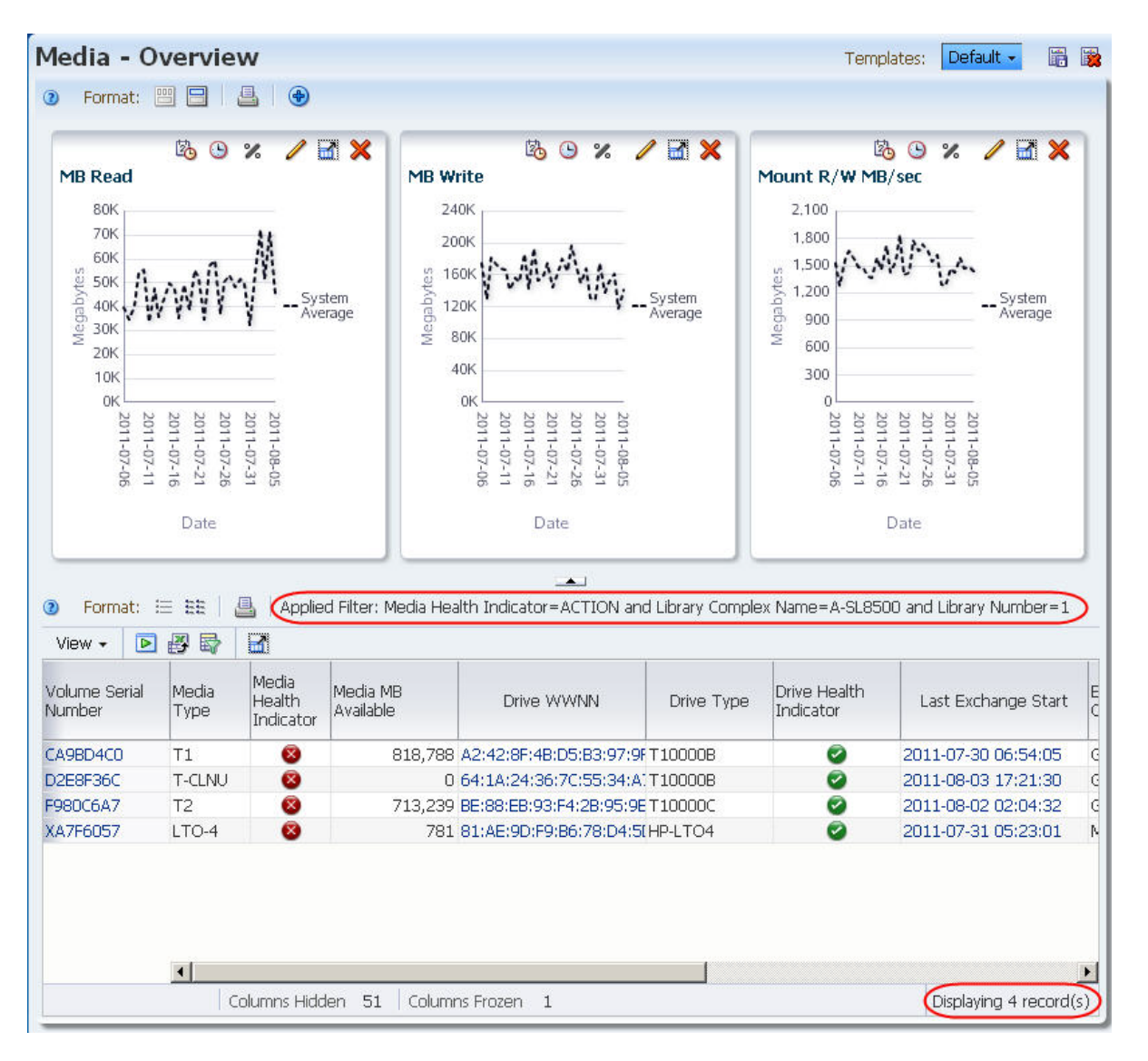

**3.** Use the Navigation Bar to return to the Analysis screen.

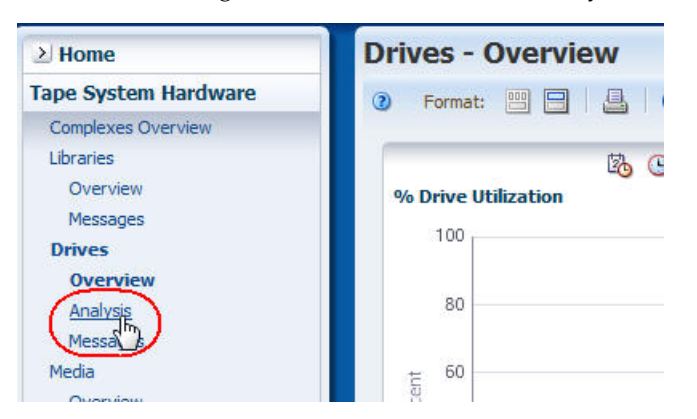

The filter remains active; therefore, the Analysis screen displays only the records that meet the selection criteria intrinsic to the original aggregate count link.

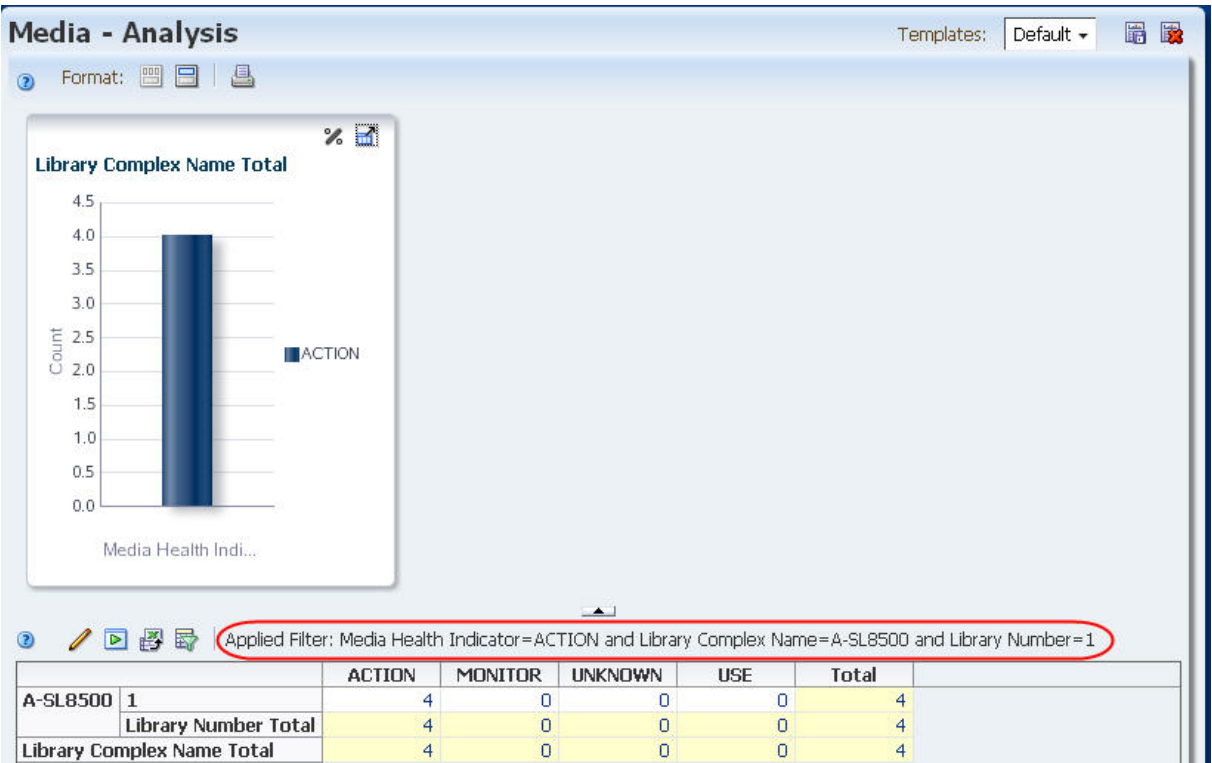

# <span id="page-91-0"></span>**Apply a Filter From the Dashboard**

Use this procedure to apply a filter by clicking a section of a bar or pie chart on the Dashboard. You are taken to the corresponding Overview screen, and the filter intrinsic to the bar or pie chart section is applied. This procedure allows you to display detail about data displayed on the Dashboard.

**1.** Use the Navigation Bar to go to the Dashboard.

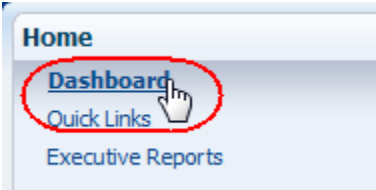

**2.** Click a section in a Dashboard bar or pie chart.

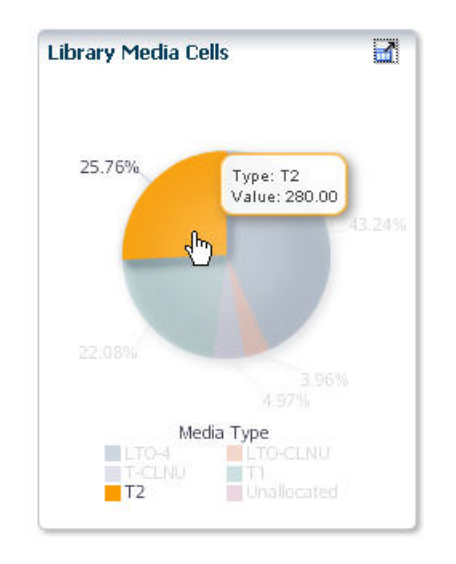

You are taken to the corresponding Overview screen (Media – Overview in this example), and the following updates are made to the list view table:

- **–** The table displays only the records included in the selected Dashboard section.
- **–** The Applied Filter area indicates the filter criteria from the selected section.
- **–** The Table status line indicates the number of records displayed; this number is the same as the Value for the selected Dashboard section.

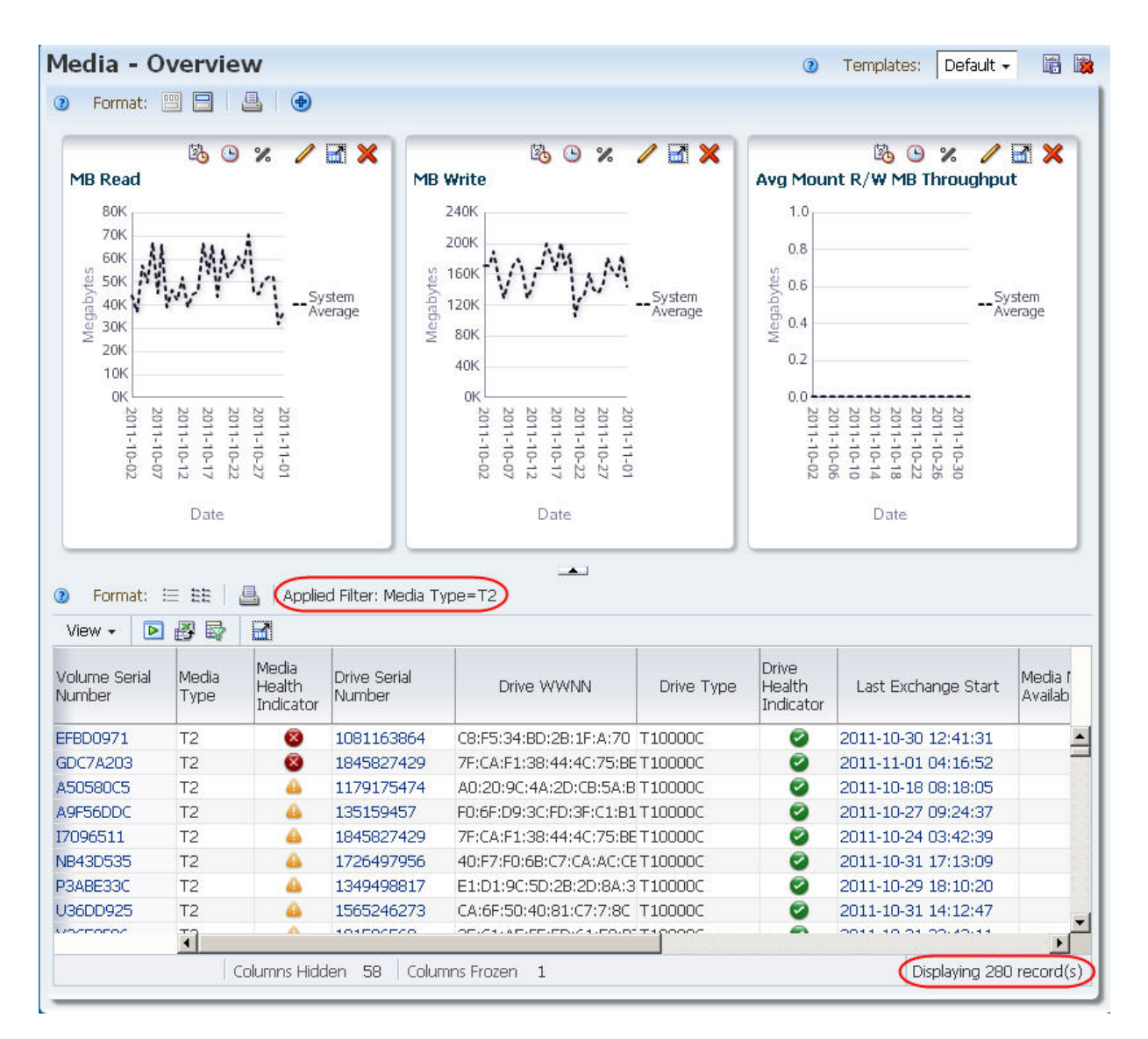

**3.** Use the Navigation Bar to select the "partner" Analysis screen, if applicable.

**Note:** This step applies to Drive, Media, and All Messages screens only.

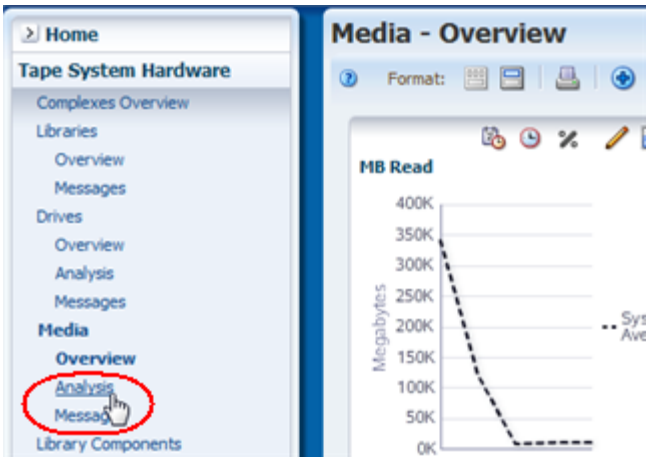

The filter remains active; therefore, the Analysis screen displays only the records that meet the selection criteria intrinsic to the selected bar or pie chart section.

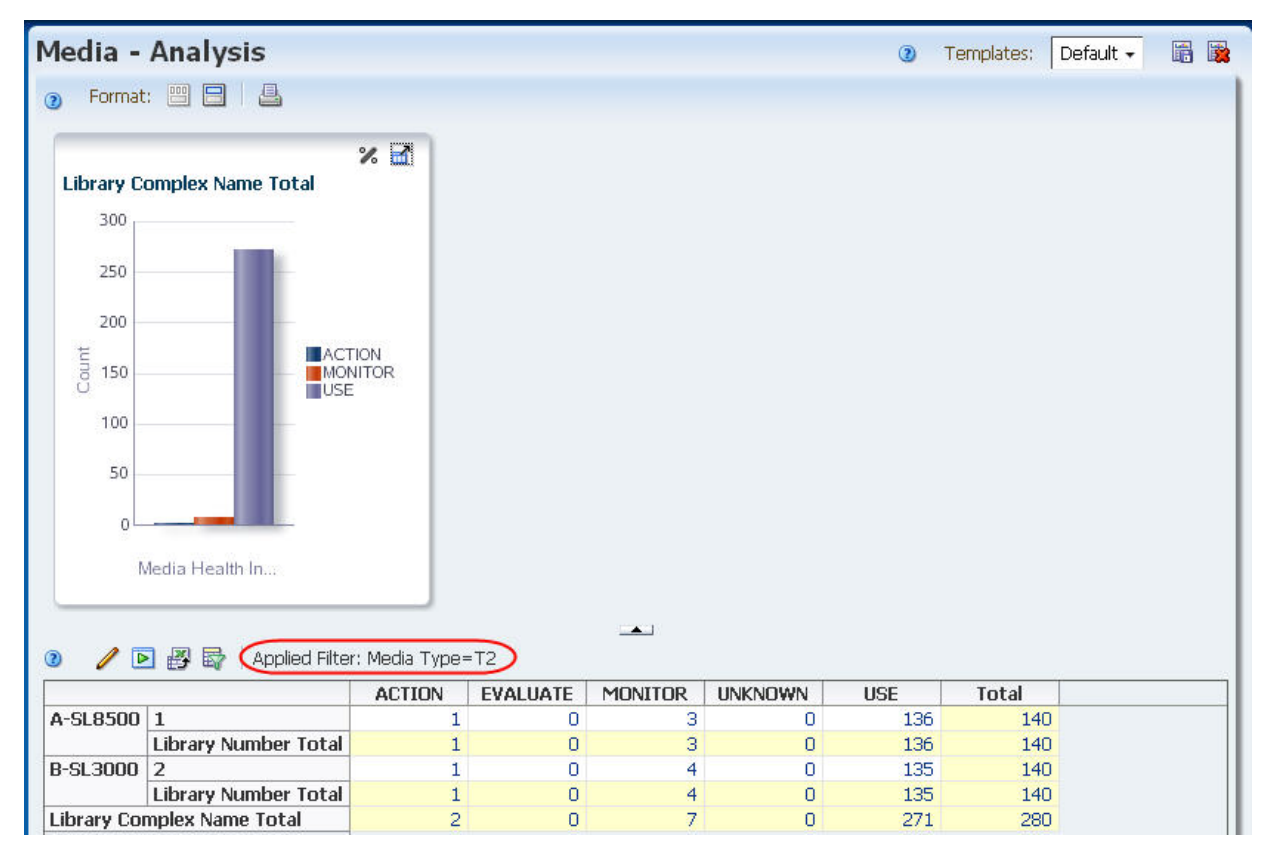

# **5**

# **STA Alerts**

The STA alerts feature notifies you of events and conditions in your tape library system based on user-defined alert policies. You can create as many alert policies as you want. The alert policies identify the types of conditions and events to which you want to be alerted and the frequency at which alerts may be generated. Optionally, you can indicate that you want alerts sent to specified email addresses.

The following topics are discussed in this chapter:

- ["How Alerts Work" on page 5-1](#page-96-0)
- ["User Roles for Alerts Management" on page 5-2](#page-97-0)
- ["Details on Defining Alert Policies" on page 5-3](#page-98-0)
- ["Alert Emails" on page 5-9](#page-104-0)
- ["Alerts Workflow" on page 5-10](#page-105-0)
- ["Alert Management Tasks" on page 5-10](#page-105-1)

# <span id="page-96-0"></span>**How Alerts Work**

The STA alerts process consists of the following parts:

- ["Defining Alert Policies" on page 5-1](#page-96-1)
- ["Alert Generation" on page 5-2](#page-97-1)
- ["Monitoring Generated Alerts" on page 5-2](#page-97-2)

#### <span id="page-96-1"></span>**Defining Alert Policies**

Users with Administrator privileges perform this part of the process from the Alerts Policies screen on the **Setup & Administration** tab.

When you create an alert policy, you can enable it immediately or leave it disabled for the time being. In addition, several sample alert policies are delivered with STA, and they are disabled by default (see ["STA Sample Alert Policies" on page 5-9](#page-104-1) for details). Only enabled alert policies are used to generate alerts.

To define an alert policy you specify the following information:

- Policy name An alphanumeric identifier for the policy. Policy names must be unique.
- Policy description Optional description of the policy.
- *Entity* type Entities are tape library system resources or events. You must designate the types of entities to be evaluated by the alert policy. Options include

libraries, drives, media, exchanges, and media validations. See ["Alert Policy](#page-98-1)  [Entities" on page 5-3](#page-98-1) for a complete list.

- Severity Determines the frequency with which alerts may be generated whenever the criteria defined by this policy are met. See ["Alert Policy Severities"](#page-99-0) [on page 5-4](#page-99-0) for details.
- Alert criteria User-defined criteria by which the appropriate library system resources are evaluated. Alert criteria work in much same way as the STA filtering feature. See ["Filter Data Dialog Box" on page 4-2](#page-75-3) for details.
- Email recipients Optional list of email addresses to receive emails whenever an alert is generated by the policy. See ["Alert Emails" on page 5-9](#page-104-0) for details.

#### <span id="page-97-1"></span>**Alert Generation**

This part of the process is done automatically by STA.

STA continuously evaluates enabled alert policies in the background. Specifically, alert policies are evaluated whenever the following types of activities occur:

- An enabled alert policy is created or modified in any way.
- A drive/media exchange occurs.
- A media validation exchange occurs.
- An SNMP trap is received from a monitored library.
- A library data collection occurs.
- An STA application or server event occurs.

STA generates alerts based on the alert policy criteria and severity. If the policy criteria are matched and enough time has passed since the last alert for the same library resource and event, a new alert is generated. The time period is determined by the policy severity. See ["Alert Policy Severities" on page 5-4](#page-99-0) for details:

If the alert policy includes email addresses, an email containing details about the alert is sent to the designated addresses. See ["Alert Emails" on page 5-9](#page-104-0) for details.

For additional details about the alert policy evaluation process, see ["Alert Policy](#page-99-1)  [Severity Examples" on page 5-4.](#page-99-1)

#### <span id="page-97-2"></span>**Monitoring Generated Alerts**

Any STA user can perform this part of the process from the Alerts Overview screen on the **Tape System Activity** tab.

The screen displays a list of generated alerts, and you can sort, filter, export, and print this list according to your needs. Users with Operator privileges can also annotate selected alerts.

If you are using an alerts workflow at your site, you can update the state of selected alerts to reflect current progress. Alerts workflow management is an optional manual process. See ["Alerts Workflow" on page 5-10](#page-105-0) for details.

# <span id="page-97-0"></span>**User Roles for Alerts Management**

[Table 5–1](#page-98-2) summarizes the alert policy definition activities available to each STA user role.

| <b>User Role</b>   | <b>Alert Policy Activity</b>                                 | <b>Screen</b>                                      |  |
|--------------------|--------------------------------------------------------------|----------------------------------------------------|--|
| Operator and above | Display, filter, and print a list of defined alert policies. | Setup & Administration ><br><b>Alerts Policies</b> |  |
| Administrator only | Define an alert policy.                                      | Setup & Administration >                           |  |
|                    | Copy an alert policy.                                        | <b>Alerts Policies</b>                             |  |
|                    | Rename a policy.                                             |                                                    |  |
|                    | Change the policy criteria.                                  |                                                    |  |
|                    | Change the list of email recipients.                         |                                                    |  |
|                    | Enable or disable an alert policy.                           |                                                    |  |
|                    | Delete an alert policy.                                      |                                                    |  |

<span id="page-98-2"></span>*Table 5–1 Alert Policy User Roles*

[Table 5–2](#page-98-3) summarizes the alert monitoring activities available to each STA user role.

<span id="page-98-3"></span>*Table 5–2 Alert Monitoring User Roles*

| <b>User Role</b>   | <b>Alert Monitoring Activity</b>                                                          | <b>Screen</b>                                    |  |
|--------------------|-------------------------------------------------------------------------------------------|--------------------------------------------------|--|
| Viewer and above   | Display, filter, and print a list of all generated alerts.                                | Tape System Activity ><br><b>Alerts Overview</b> |  |
|                    | Export the alerts list to a spreadsheet or document. View detail<br>for a selected alert. |                                                  |  |
|                    | Change the state of a selected alert.                                                     |                                                  |  |
|                    | Show or hide dismissed alerts.                                                            |                                                  |  |
| Operator and above | Annotate an alert.                                                                        | Tape System Activity ><br><b>Alerts Overview</b> |  |

# <span id="page-98-0"></span>**Details on Defining Alert Policies**

This section provides additional detail to help you in creating alert policies. The following information is included:

- ["Alert Policy Entities" on page 5-3](#page-98-1)
- ["Alert Policy Severities" on page 5-4](#page-99-0)
- ["Alert Policy Best Practices" on page 5-8](#page-103-0)
- ["STA Sample Alert Policies" on page 5-9](#page-104-1)

# <span id="page-98-1"></span>**Alert Policy Entities**

You can define alert policies for the following types of *entities*, or tape library system resources and events:

- Library complex
- Library
- Drive
- **Media**
- Robot
- CAP
- PTP Relevant only to SL8500 libraries.
- Elevator Relevant only to SL8500 libraries.
- Exchange See ["Alert Policy Severities" on page 5-4](#page-99-0) for information about how Exchange alert policies are processed differently from other policy types.
- Media validation Applies only if media validation is enabled in STA. Alerts are triggered by final validation results only, not intermediate results. See ["STA Media](#page-166-0)  [Validation" on page 8-1](#page-166-0) for details.
- STA application itself To be notified whenever the STA application restarts.

### <span id="page-99-0"></span>**Alert Policy Severities**

The policy severity determines the frequency with which alerts may be generated from the policy. The severity levels are as follows:

- Severe An alert may be generated once an hour.
- Warning An alert may be generated once every 24 hours.
- Informative Only one alert is generated; no additional alerts are generated, even if the policy criteria continue to be met.

See ["Alert Policy Severity Examples" on page 5-4](#page-99-1) for examples detailing the effects of the assigned severity levels.

#### **Exchange and Media Validation Activities Alert Policies and Severities**

Because exchanges and media validations are discrete events, not persistent resources, exchange and media validation alert policies generate alerts whenever a new exchange or validation is processed and the policy criteria are matched, regardless of time frames. Therefore, the severity levels you assign to these alert policies are irrelevant. See [Example 5](#page-102-0) and [Example 6](#page-103-1) below for details.

Additionally with exchange and media validation alert policies, you must take care not to create overlapping policies that might generate multiple alerts from the same exchange or validation. See ["Avoiding Too Many Alerts" on page 5-8](#page-103-2) for details.

#### <span id="page-99-1"></span>**Alert Policy Severity Examples**

The following examples illustrate how and when alerts are generated based on specific policy criteria and severities. These examples show how a policy's severity level influences the frequency of alert generation. You can use this information to decide which severity levels to assign to your alert policies.

- [Example 1, ""Warning" Policy for Drives"](#page-99-2)
- [Example 2, ""Informative" Policy for Drives"](#page-100-0)
- [Example 3, ""Severe" Policy for Media"](#page-101-0)
- [Example 4, ""Severe" Policy for CAPs"](#page-101-1)
- [Example 5, "Policy for Exchanges Using "Media Health Indicator""](#page-102-0)
- [Example 6, ""Warning" Policy for Media Using "Media Health Indicator""](#page-103-1)

#### <span id="page-99-2"></span>**Example 1 "Warning" Policy for Drives**

This policy generates alerts for drives that require attention because they have ACTION or EVALUATE health.

**Policy entity:** Drives

**Policy severity:** Warning – alerts may be generated every 24 hours.

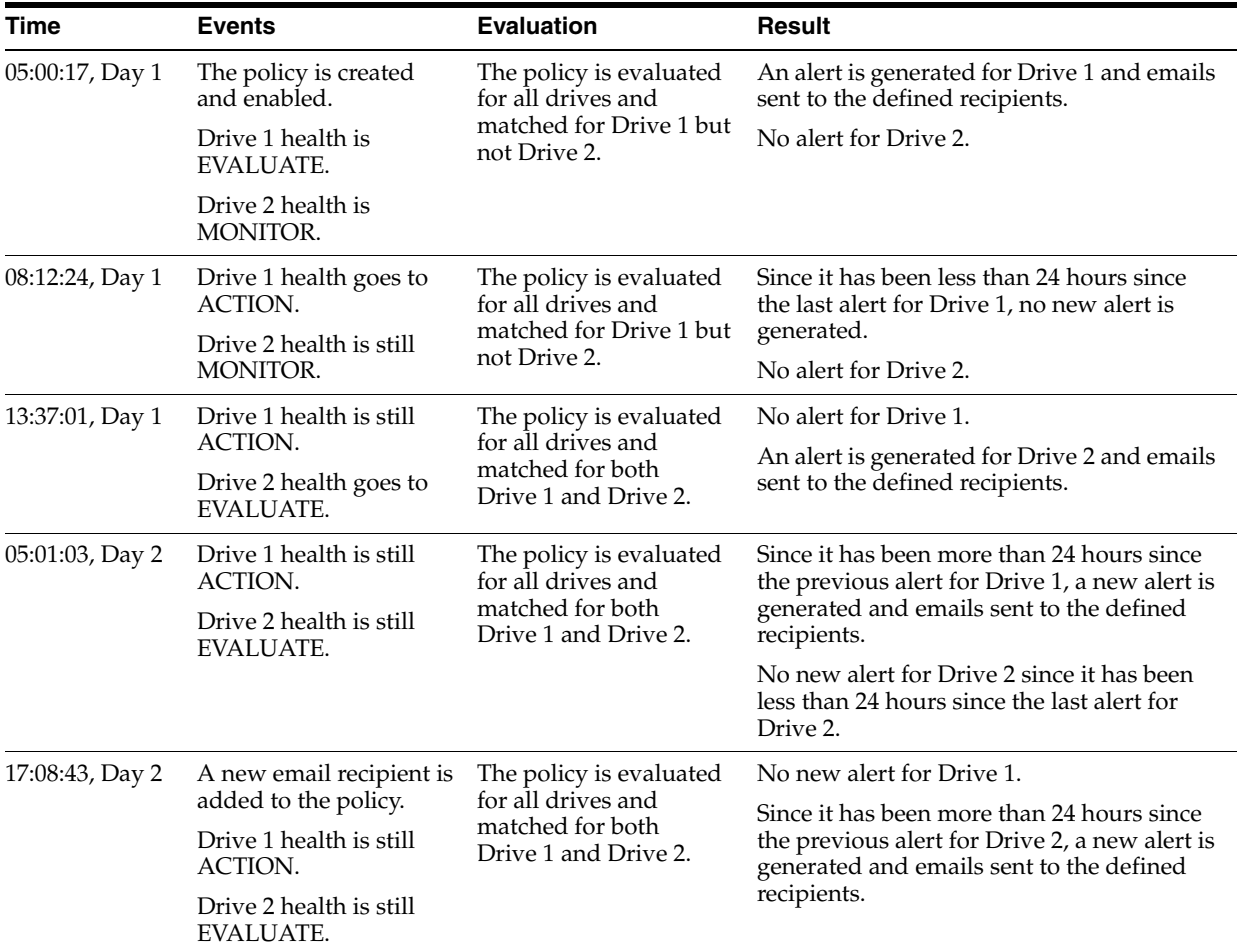

**Policy criteria:** Drive Health Indicator is ACTION, or Drive Health Indicator is EVALUATE.

#### <span id="page-100-0"></span>**Example 2 "Informative" Policy for Drives**

This example presents the same policy criteria as [Example 1](#page-99-2) but with an "Informative" severity.

**Policy criteria:** Drive Health Indicator is ACTION, or Drive Health Indicator is EVALUATE.

**Policy entity:** Drives

**Policy severity:** Informative – alerts are generated only once.

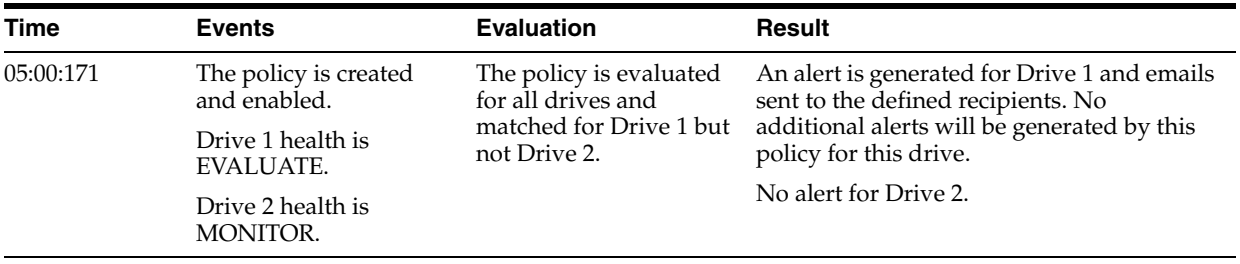

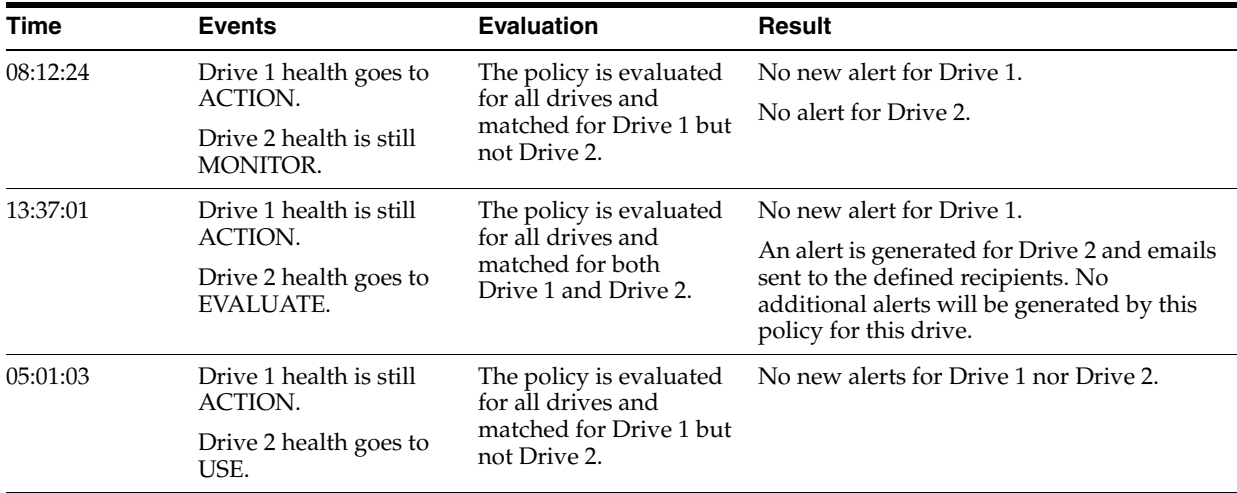

#### <span id="page-101-0"></span>**Example 3 "Severe" Policy for Media**

This policy generates alerts for exchanges resulting in a 5135 FSC. This FSC indicates issues with the tape leader, and the media should be ejected from the library and examined as soon as possible.

#### **Policy entity:** Media

**Policy severity:** Severe – Alerts may be generated every hour depending on exchange activity.

**Policy criteria:** Exchange FSC is 5135.

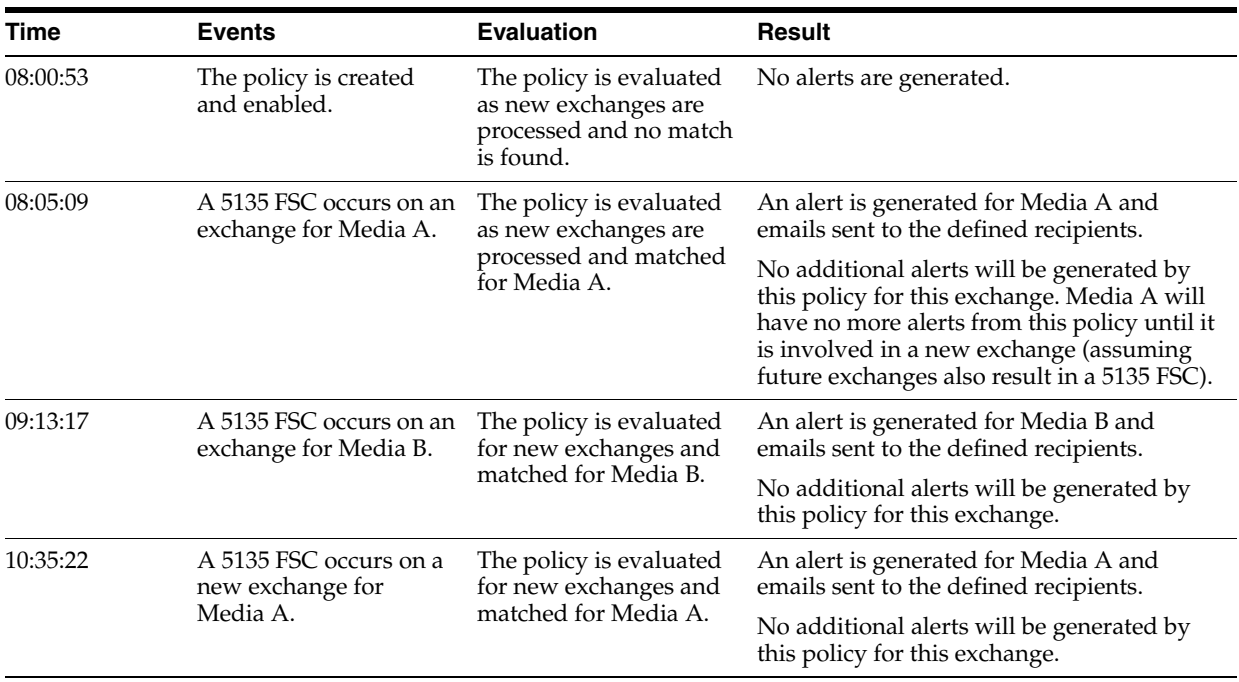

#### <span id="page-101-1"></span>**Example 4 "Severe" Policy for CAPs**

This policy generates alerts for CAPs that require attention.

**Policy entity:** CAPs

**Policy severity:** Severe – Alerts may be generated every hour.

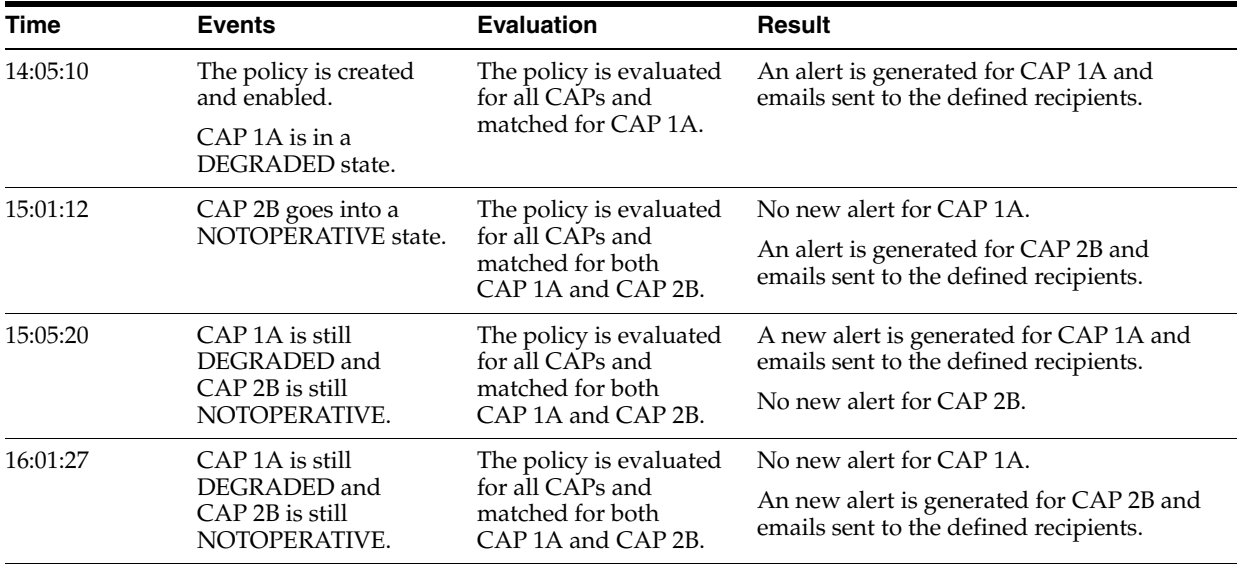

**Policy criteria:** CAP Library Health is NOTOPERATIVE or CAP Library Health is DEGRADED.

#### <span id="page-102-0"></span>**Example 5 Policy for Exchanges Using "Media Health Indicator"**

Exchange alert policies differ from policies for other library system components in that the severity of the policy is irrelevant. Because exchanges are discrete events, exchange alert policies always generate alerts when the policy criteria are met, regardless of policy severity. This example illustrates this point. See [Example 6](#page-103-1) for a similar example that results in fewer alerts.

#### **Policy entity:** Exchanges

**Policy severity:** Because this is an exchange alert, the policy severity is irrelevant. In this case, the severity is "Informative," but the results would be the same for all severity levels: alerts are generated for all exchanges involving media with EVALUATE health.

**Policy criteria:** Media Health Indicator is EVALUATE.

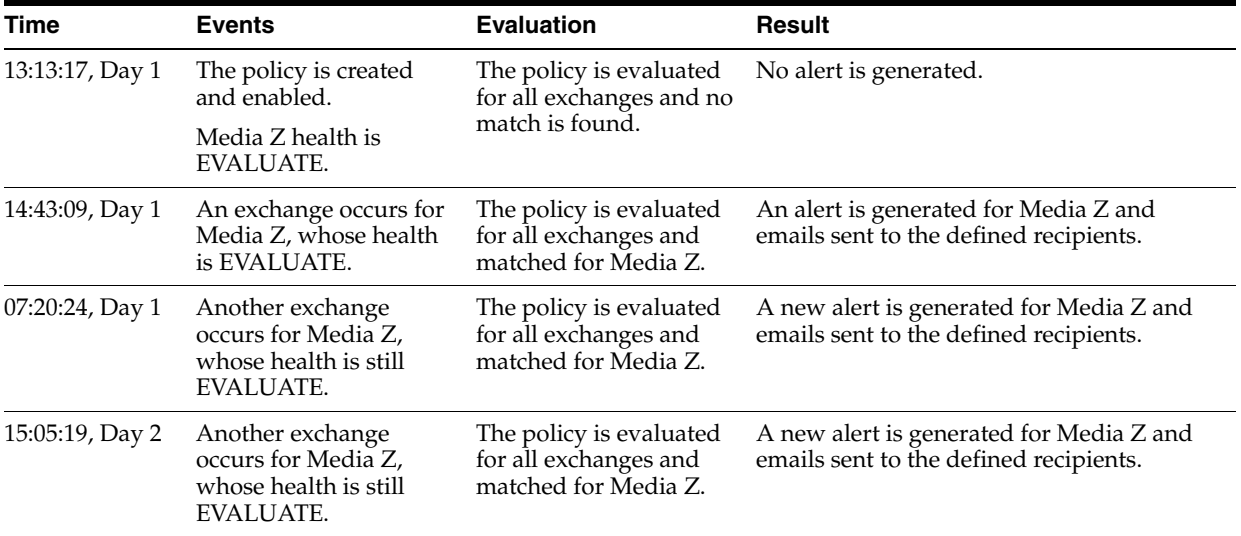

#### <span id="page-103-1"></span>**Example 6 "Warning" Policy for Media Using "Media Health Indicator"**

This policy generates alerts for media with EVALUATE health. This example is similar to [Example 5](#page-102-0), but because it is a Media alert policy, it results in fewer alerts.

**Policy entity:** Media

**Policy severity:** Warning – alerts may be generated every 24 hours.

**Policy criteria:** Media Health Indicator is EVALUATE.

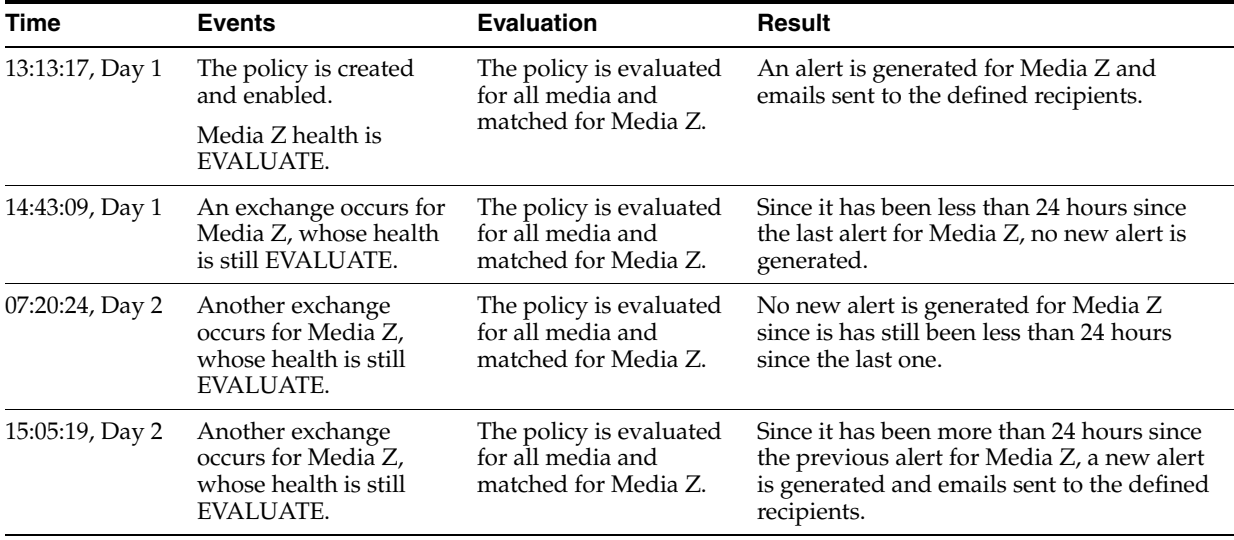

## **Alert Policy Criteria**

You can define alerts based on any attribute available for the selected alert Entity. However, not all attributes create events that will actually trigger an alert. In addition, for Media Validation alert policies, alerts are triggered by final validation results only, not intermediate results.

# <span id="page-103-2"></span><span id="page-103-0"></span>**Alert Policy Best Practices**

This section includes some tips for creating alert policies.

#### **Avoiding Too Many Alerts**

It is recommended that you define alert policies using criteria specific to the policy entity type. And for exchange and media validation alert policies, it is recommended you use criteria unique to exchanges and validations and not available for drives and media. Otherwise, you may create overlapping alert policies that result in multiple alerts and emails for the same event or resource attribute.

For example, you could create and enable all three of the following policies:

- Warning policy for Media: Drive Health Indicator is MONITOR or Media Health Indicator is MONITOR
- Warning policy for Drives: Drive Health Indicator is MONITOR or Media Health Indicator is MONITOR
- Policy for Exchanges: Drive Health Indicator is MONITOR or Media Health Indicator is MONITOR

The Media and Drive alert policies would each generate an alert every 24 hours for each drive and media with MONITOR health. In addition, the Exchanges alert policy would generate an alert every time a drive or media with MONITOR health is involved in an exchange. You could potentially get scores of alerts from a single drive or media with MONITOR health.

A better approach would be to create and enable the following policies:

- Warning policy for Media: Media Health Indicator is MONITOR
- Warning policy for Drives: Drive Health Indicator is MONITOR
- Policy for Exchanges: Alert: Drive Dump Available Is True

#### **Using Logical Groups to Define Alert Policies**

When defining alert policies for Drives or Media, you can use logical groups in the selection criteria. Because drives and media can belong to more than one logical group at a time, it is usually appropriate to use the "Contains" and "Doesn't Contain" operators when specifying the criteria, rather than the "Is" and "Isn't" operators. See ["Filtering by Logical Group" on page 7-4](#page-141-0) for details.

#### <span id="page-104-1"></span>**STA Sample Alert Policies**

Some sample alert policies are delivered with STA. These policies are meant to give you concrete examples for policy creation, and they are all disabled by default. You can enable as many of them as you want and use them as is, or you can use them as starting points for creating policies more specific to your needs.

**Caution:** Unlike the predefined templates delivered with STA, the sample alert policies are not write-protected, and you can modify them directly. However, if you modify or delete the sample policies, you cannot restore them to their original state. For any modifications, it is recommended that you copy the sample policy and modify the copy while leaving the original unchanged. See ["Copy an Alert Policy"](#page-112-0) [on page 5-17](#page-112-0) for details.

It is also recommended that you print a record of the sample policies as delivered, so you can re-create them manually if necessary. See ["Manage the List of Alert Policies" on page 5-11](#page-106-0) for details.

All STA sample alert policies have names with an "STA" prefix. It is recommended that you preserve this naming convention for the sample policies and not use the "STA" prefix when naming your own alert policies. The Date Created/Updated for STA sample alert policies is the date when the STA application was last installed.

# <span id="page-104-0"></span>**Alert Emails**

Alerts can be sent to any number of email addresses. Through emailed alerts, users are notified of significant events in the tape library system without having to log in to the STA application. Alerts can even be sent to employees who do not have STA usernames.

The available email addresses must have been previously defined to STA on the Configuration – Email screen. See the *STA Installation and Configuration Guide* for instructions.

[Example 5–1](#page-105-2) and [Example 5–2](#page-105-3) are examples of the text of alert emails you might receive.

#### <span id="page-105-2"></span>*Example 5–1 Sample Exchange Alert Email*

```
Exchange Started at December 13, 2013 5:52:05 AM MDT and Ended at December 13, 
2013 7:15:41 AM MDT
STA Drive Alert - 2013-12-13 07:20:46 (Drive HU1233210W)
Alert Summary:
  Policy Desc: Generates an alert when the Drive Health Indicator is Evaluate 
and Drive Health Trend is Worse.
  Criteria Met: Drive Health Indicator=EVALUATE and Drive Health Trend=WORSE
   STA Server: sysbiz
DRIVE
  Serial Number: HU1233210W
   Tray Serial Number: UNKNOWN
  Model: HpUltrium6
   Last Annotation: 
  Health Indicator: Evaluate
   Health Trend: Worse
  Suspicion Level: 90.0
  Exchange Status: GOOD
   Exchange Tape Alerts - Warning: 0
   Exchange Tape Alerts - Critical: 0
  Alerts (30 days): 3
```
#### <span id="page-105-3"></span>*Example 5–2 Sample STA Application Alert Email*

```
STA STA Server Alert 2013-12-15 22:39:21 (STA Server bizsys)
Alert Summary:
   Policy Desc: This policy will match when the STA software is restarted.
   Criteria Met: staEngine: Server in an UNKNOWN State - Restarting.
   STA Server: bizsys
```
# <span id="page-105-0"></span>**Alerts Workflow**

The alerts workflow is an optional manual process that is based on predefined states you can assign to selected alerts on the Alerts Overview screen. You can implement the alerts workflow in whatever manner best works for your site, but a suggested progression of alert states is as follows:

- **1.** New STA assigns this state to all alerts when they are created.
- **2.** Acknowledged The alert has been noted.
- **3.** In Progress The alert has been assigned to a responsible party and is being evaluated.
- **4.** Dismissed The responsible party has completed all activity on the alert. By default, all dismissed alerts are hidden on the Alerts Overview screen, but you can optionally display them. See ["Show or Hide Dismissed Alerts" on page 5-27](#page-122-0) for details.

See ["Change the State of an Alert" on page 5-26](#page-121-0) for details on using alert states to implement a manual workflow.

# <span id="page-105-1"></span>**Alert Management Tasks**

**Alert Policy Definition Tasks** 

["Manage the List of Alert Policies" on page 5-11](#page-106-0)

- ["Create an Alert Policy" on page 5-12](#page-107-0)
- ["Copy an Alert Policy" on page 5-17](#page-112-0)
- ["Modify an Alert Policy" on page 5-18](#page-113-0)
- ["Modify Email Recipients for an Alert Policy" on page 5-20](#page-115-0)
- ["Enable or Disable an Alert Policy" on page 5-21](#page-116-0)
- ["Delete an Alert Policy" on page 5-22](#page-117-0)

#### **Alert Monitoring Tasks**

- ["Manage the List of Generated Alerts" on page 5-24](#page-119-1)
- ["Display Detail For an Alert" on page 5-24](#page-119-0)
- ["Show or Hide Dismissed Alerts" on page 5-27](#page-122-0)
- ["Change the State of an Alert" on page 5-26](#page-121-0)

#### <span id="page-106-0"></span>**Manage the List of Alert Policies**

**Note:** This procedure requires Operator or Administrator privileges.

**1.** In the Navigation Bar, select **Setup & Administration > Alerts Policies**.

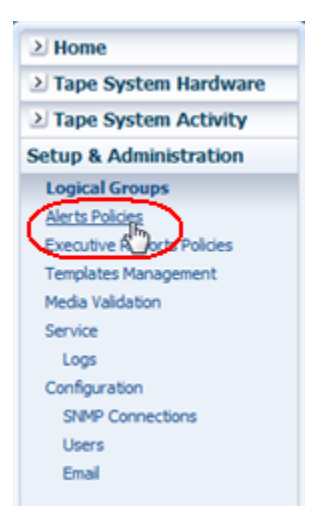

The Alerts Policies screen appears, showing all sample and user-defined policies at your site.

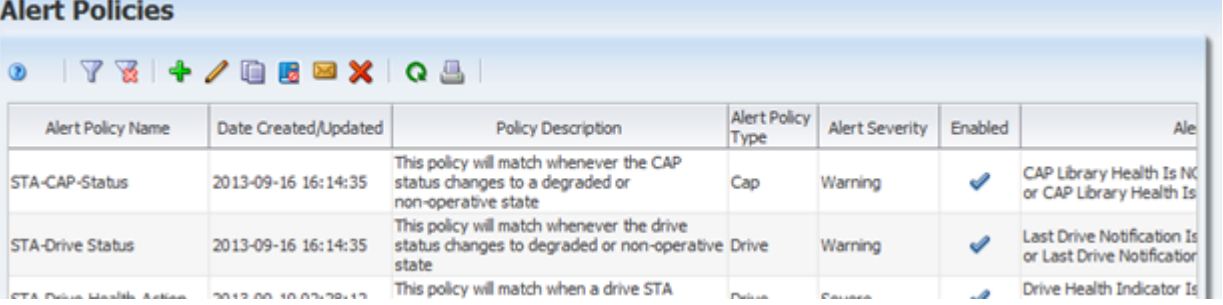

**2.** You can manage the list of alert policies by performing the following tasks:

- Filter the table records; see "Use the Filter Data Dialog Box to Change a Table [Filter" on page 4-10.](#page-83-2)
- Reset a filter applied to the table; see ["Clear the Current Filter" on page 4-14.](#page-87-1)
- Refresh the table to display new policies; see the *STA Screen Basics Guide*.
- Display a printable form of the table in a separate browser tab or window; see the *STA Screen Basics Guide*.

#### <span id="page-107-0"></span>**Create an Alert Policy**

Use this procedure to create an alert policy. The Alert Policies wizard leads you through the steps to define all information for the policy.

**Note:** This procedure requires Administrator privileges.

**1.** In the Navigation Bar, select **Setup & Administration > Alerts Policies**.

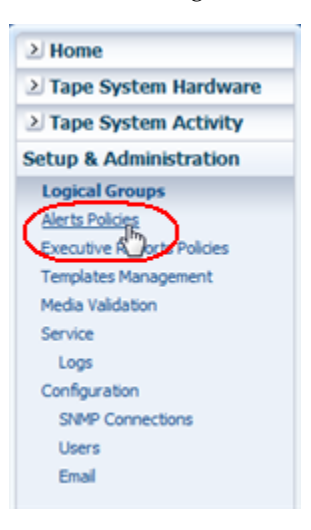

The Alerts Policies screen appears.

**2.** Click **New Alert Policy**.

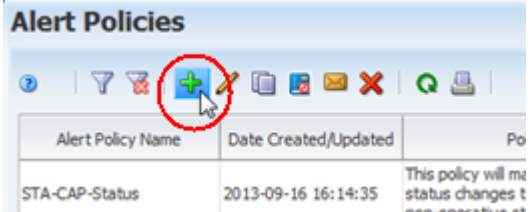

The Alert Policies wizard appears.

- **3.** Complete the first screen of the wizard as follows:
	- **a.** In the **Policy Name** field, type a unique name.

Your entry can include any alphanumeric characters up to 250 characters in length.
**Note:** All sample alert policies delivered with STA have names beginning with "STA," so it is recommended that the names you assign to your alert policies not start with this prefix.

- **b.** In the **Policy Description** field, enter an optional description of the policy. This information is included in alert emails. You may want to use this field to specify recommended corrective actions for alerts generated by this policy.
- **c.** Click **Next**.

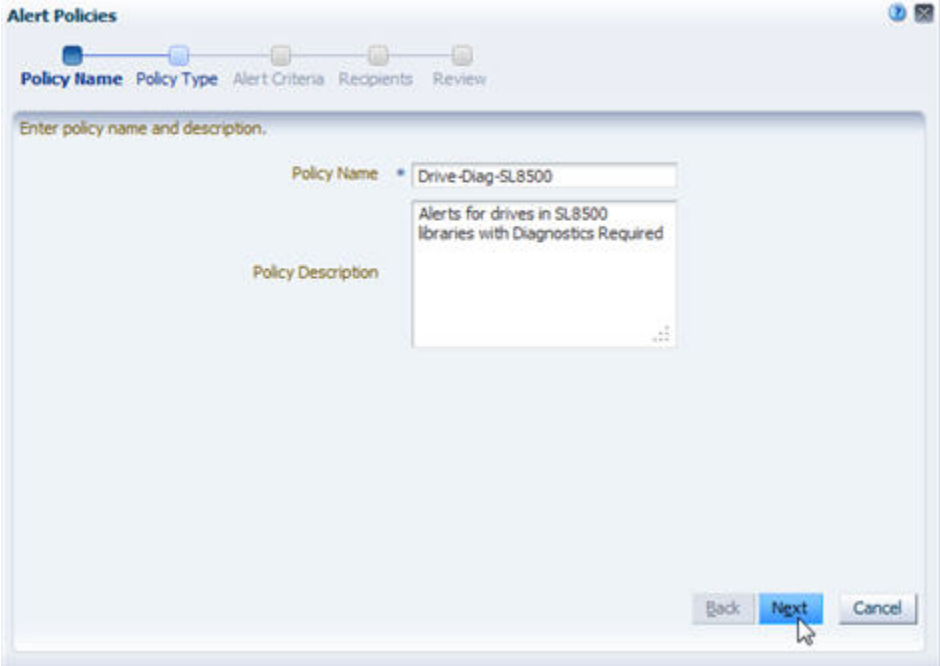

**Note:** On any screen of the wizard, you can select the breadcrumb links at the top of the dialog box to go directly to the next immediate screen or any screen you have already visited.

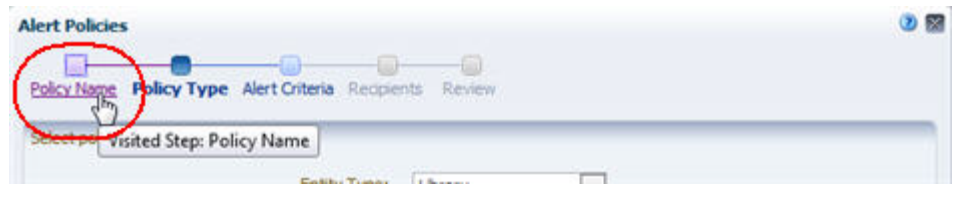

- **4.** Complete the second screen of the wizard as follows:
	- **a.** In the **Entity Type** menu, select the type of library system component for which this policy may generate alerts. See ["Alert Policy Entities" on page 5-3](#page-98-0) for information about the types.
	- **b.** In the **Select Severity** field, select the severity level of the alert policy. See ["Alert Policy Severities" on page 5-4](#page-99-0) for information about severity levels.
	- **c.** Click **Next**.

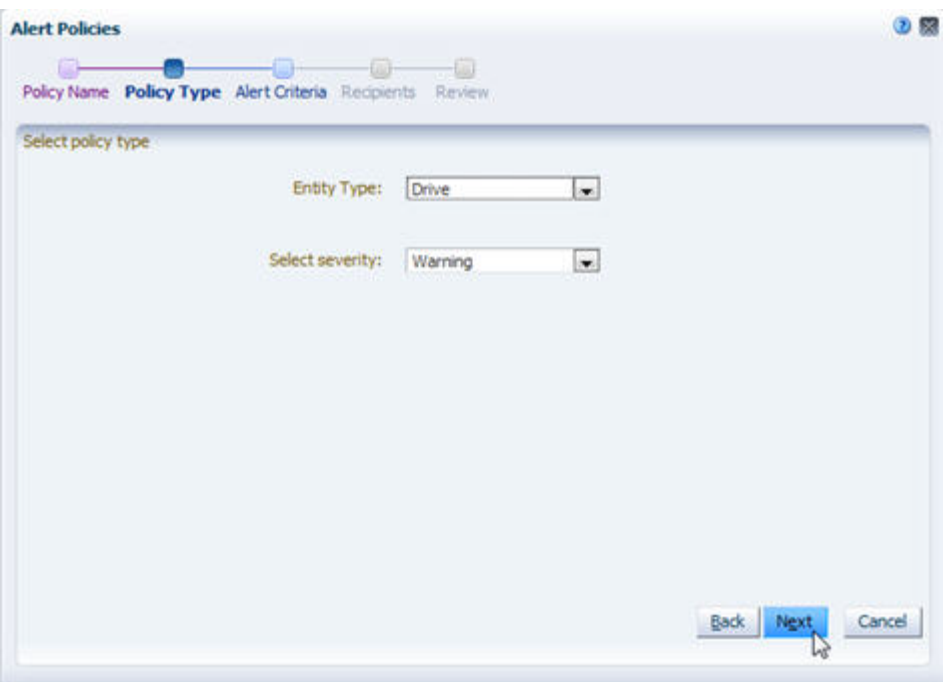

- **5.** On the third screen of the wizard, specify the alert policy criteria as follows:
	- **a.** In the **Filter Matching** field, indicate whether you want to match any or all of the criteria you specify.
	- **b.** Click the **Add New Filter Criteria Row** button to add a new, blank selection criteria row to the dialog box.

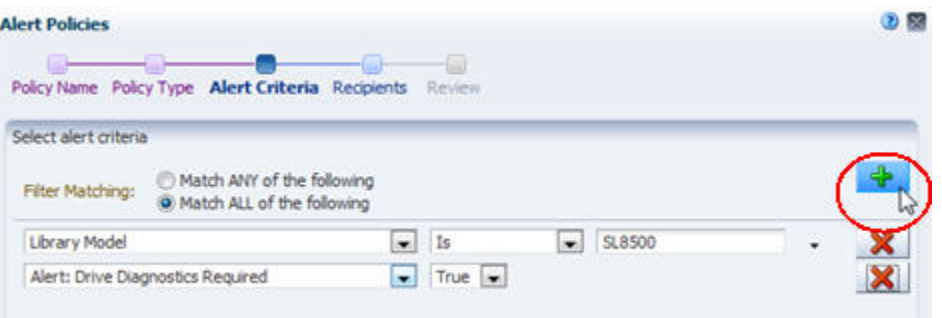

**c.** Specify the selection criteria using the menus and text fields on the row. See [Table 4–1, " Filter Operators by Attribute Type"](#page-78-0) for details on completing each row.

**Note:** When selecting an attribute for filtering, if you know the name of the attribute you want to select, you can type the first few letters to quickly move the cursor to that item in the menu.

**d.** You can add as many rows of selection criteria as you want.

**Note:** When basing selection criteria on logical groups, it is usually appropriate to use the "Contains" and "Doesn't Contain" operators, rather than the "Is" and "Isn't" operators. This is because drives and media can belong to more than one logical group at a time. See ["Filtering by Logical Group" on page 7-4](#page-141-0) for details.

**e.** To remove criteria, click the **Remove This Filter Criteria Row** button on the row you want to delete.

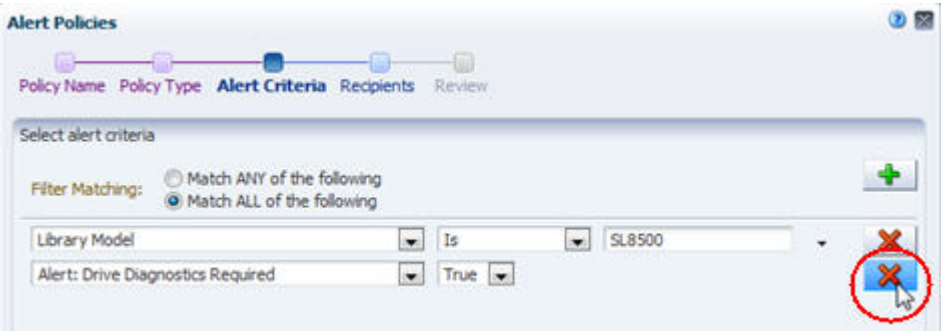

**6.** Verify that your criteria are correct and click **Next**.

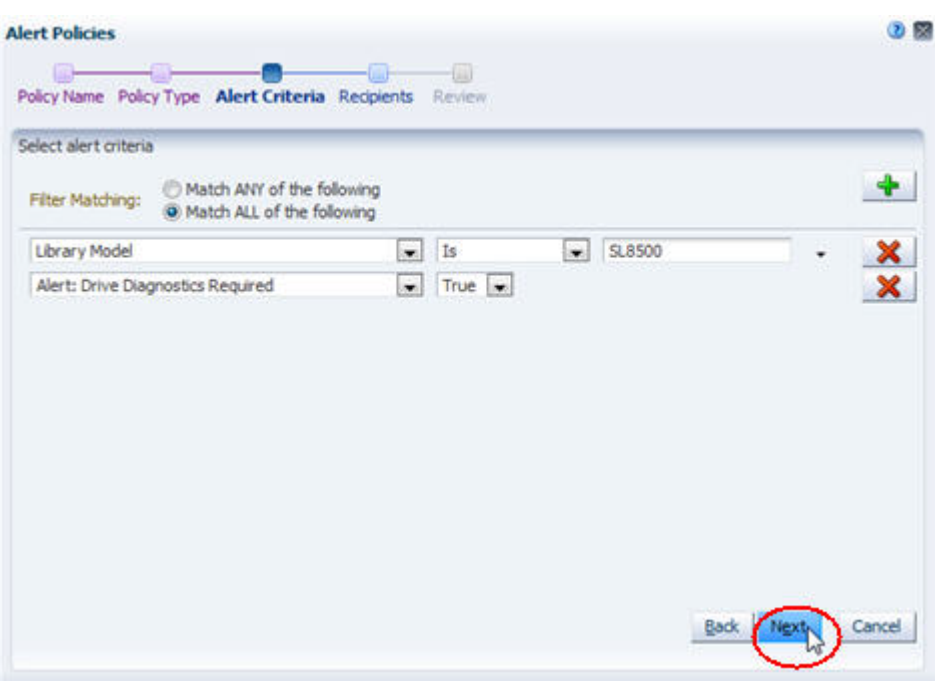

- **7.** Complete the fourth screen of the wizard as follows:
	- **a.** In the **Email Recipients** menu, select the email addresses to which you want emails to be sent whenever an alert is generated by this policy.
	- **b.** Click **Next**.

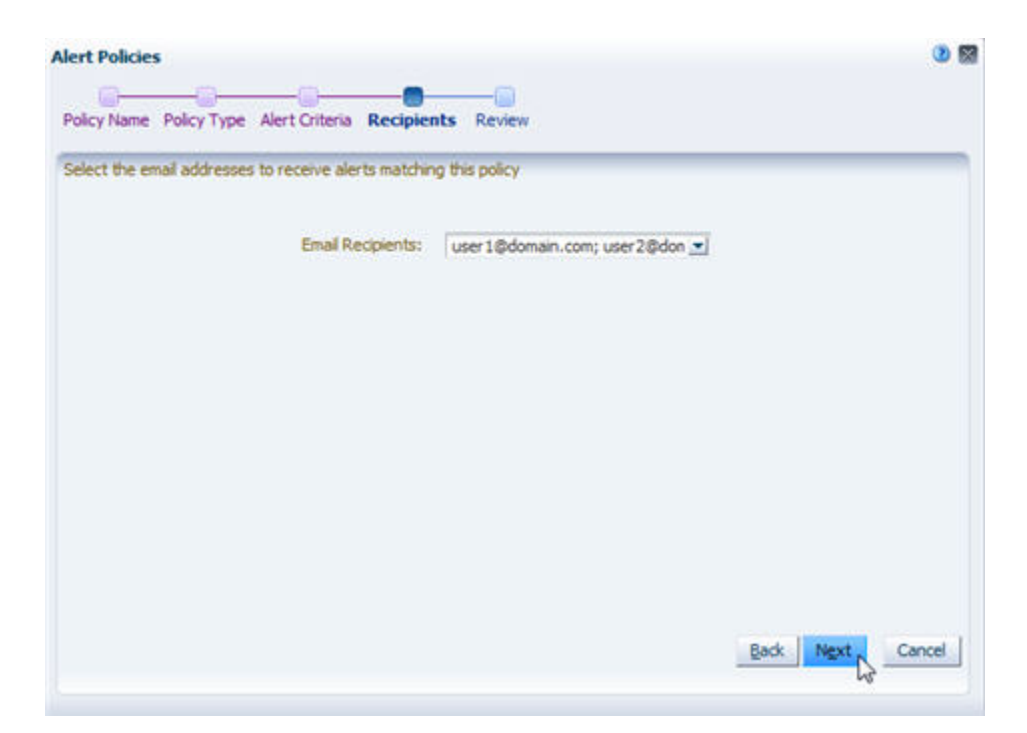

- **8.** Complete the last screen of the wizard as follows:
	- **a.** Verify that all the policy information is correct.
	- **b.** Use the **Enable Alert Policy** check box as follows:
		- **–** Select the check box to create the policy and enable it immediately.
		- **–** Deselect the check box to create the policy but leave it disabled for now. You can enable it at a later time. See ["Enable or Disable an Alert Policy" on](#page-116-0)  [page 5-21](#page-116-0) for details.
	- **c.** Click **Save**.

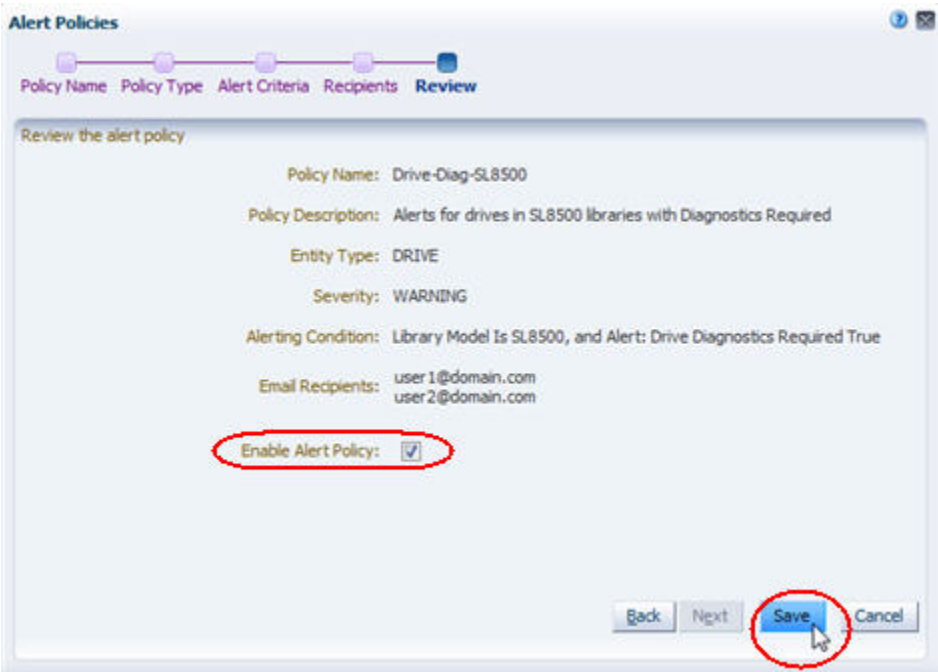

The policy is created. If the policy is enabled, then the appropriate library system resources are immediately evaluated against the policy and alerts are generated as appropriate. If the policy is disabled, then the policy is not evaluated for now.

#### **Copy an Alert Policy**

Use this procedure to copy a selected alert policy. You can copy any user-defined policy or STA sample policy, depending on your needs. Following are some uses for this procedure.

- Use an existing policy as the basis for a new policy. Copy an existing policy that is similar to one you want to create, and then modify the copy. See ["Modify an Alert](#page-113-0)  [Policy" on page 5-18](#page-113-0) for details.
- Copy the STA sample policies to preserve the original versions. The STA sample policies are not write-protected and there is no way to restore the original versions if they are modified, so it is recommended that you keep copies of the original versions even if you do not use them.

**Note:** This procedure requires Administrator privileges.

**1.** In the Navigation Bar, select **Setup & Administration > Alerts Policies**.

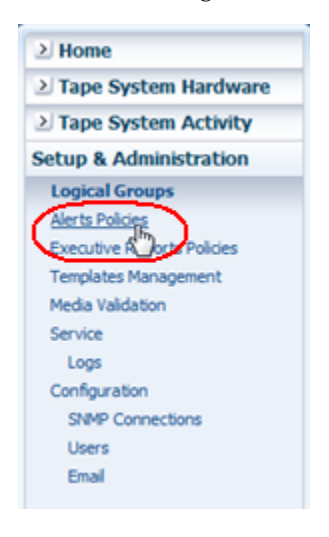

The Alerts Policies screen appears.

**2.** Select the alert policy you want to copy and click **Copy Alert Policy**.

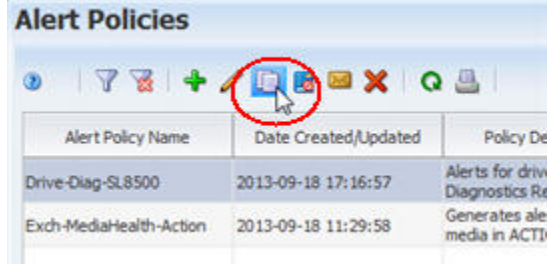

The first screen of the Alert Policies wizard appears. The copy of the policy has all the same information as the original, except for the following:

The word "Copy" is added to the end of the Policy Name.

- No email recipients are defined.
- The policy is disabled (the **Enable Alert Policy** check box is deselected).

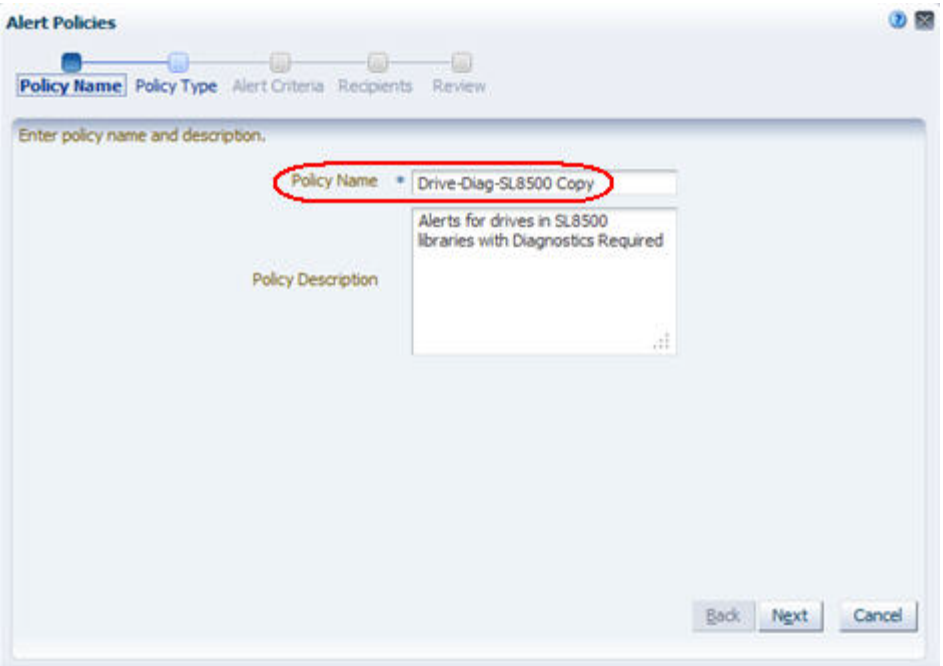

- **3.** In the **Policy Name** field, type the name you want to assign.
- **4.** Use the **Next** button or the wizard breadcrumbs at the top of the dialog box to navigate to the screens with the information you want to modify. See ["Create an](#page-107-0)  [Alert Policy" on page 5-12](#page-107-0) for details on completing these screens. You can also leave all information unchanged if you are simply copying the original policy to preserve it.
- **5.** Click **Save** when done.

The new policy is created, and the Alerts Policies screen is updated with the information.

In the following example, the Drive-Diag-SL3000 policy was copied from the Drive-Diag-SL8500 policy, and the alert criteria were modified to evaluate drives in SL3000 libraries.

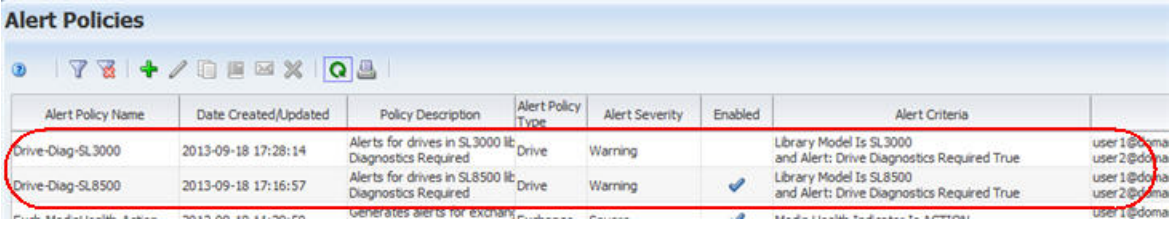

# <span id="page-113-0"></span>**Modify an Alert Policy**

Use this procedure to make any of the following modifications to a selected alert policy.

- Change the policy name.
- Change the policy description.
- Change the tape library system resource or event to be evaluated by this policy.
- Change the policy severity.
- Add, delete, or modify the policy selection criteria.
- Add or delete email recipients; for a more direct method, see "Modify Email [Recipients for an Alert Policy" on page 5-20.](#page-115-0)
- Enable or disable the policy; for a more direct method, see "Enable or Disable an [Alert Policy" on page 5-21.](#page-116-0)

**Note:** This procedure requires Administrator privileges.

**1.** In the Navigation Bar, select **Setup & Administration > Alerts Policies**.

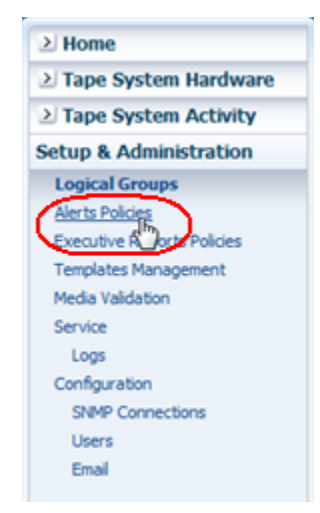

The Alerts Policies screen appears.

**2.** Select the alert policy you want to modify and click **Edit Alert Policy**.

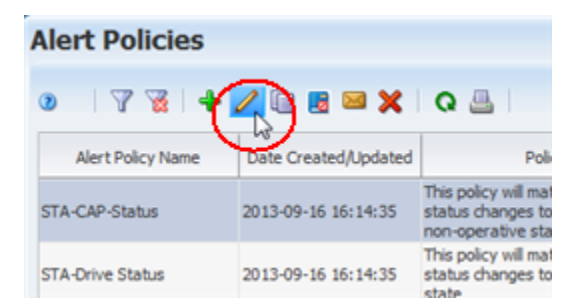

The first screen of the Alerts Policy wizard appears, and the policy's current information is displayed.

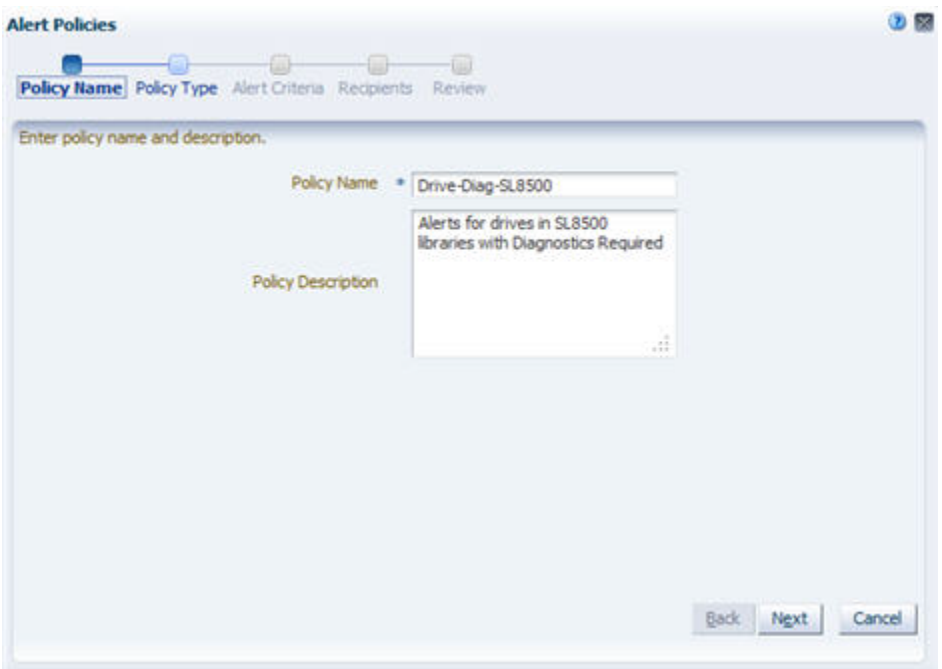

- **3.** Use the **Next** button or the wizard breadcrumbs at the top of the dialog box to navigate to the screens with the information you want to modify. See ["Create an](#page-107-0)  [Alert Policy" on page 5-12](#page-107-0) for details on completing these screens.
- **4.** Click **Save** when done.

The policy is updated, and the changes are displayed on the Alerts Policies screen.

# <span id="page-115-0"></span>**Modify Email Recipients for an Alert Policy**

Use this procedure to add or delete email recipients for a selected alert policy. The recipients are notified of all alerts generated by the policy. You can choose any number of addresses that have been predefined to STA in the Configuration – Email screen. See ["Alert Emails" on page 5-9](#page-104-0) for details.

**Note:** This procedure requires Administrator privileges.

**1.** In the Navigation Bar, select **Setup & Administration > Alerts Policies**.

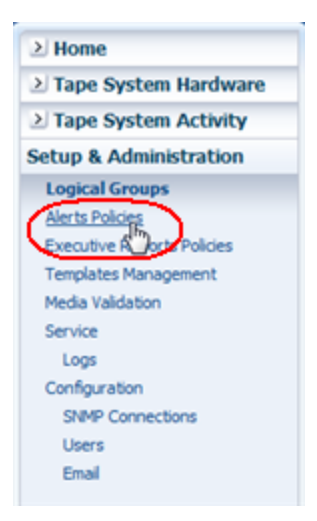

The Alerts Policies screen appears.

**2.** Select the policy you want to modify and click **Email Recipients**.

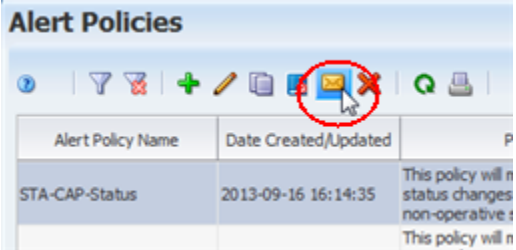

The Email Recipients dialog box appears.

**3.** In the **Email Recipients** menu, select the check boxes next to the addresses you want to receive alerts generated from this policy. Deselect the check boxes next to the addresses not to receive alerts.

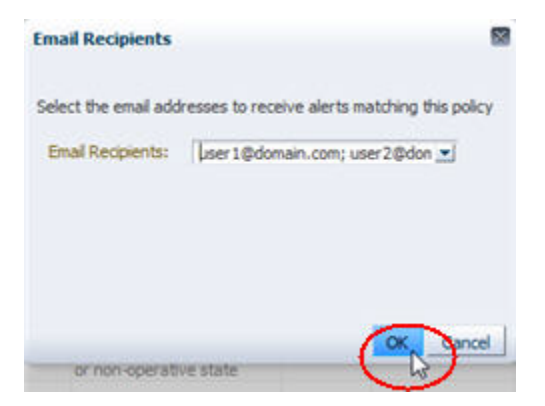

**4.** Click **OK**.

The policy is updated according to your modifications.

## <span id="page-116-0"></span>**Enable or Disable an Alert Policy**

Use this procedure to enable or disable a selected alert policy. Only enabled policies can generate alerts.

To ensure email recipients are notified of all alerts generated by a particular policy, you should add the recipients to the policy before enabling it. See ["Modify Email](#page-115-0)  [Recipients for an Alert Policy" on page 5-20](#page-115-0) for instructions.

**Note:** This procedure requires Administrator privileges.

**1.** In the Navigation Bar, select **Setup & Administration > Alerts Policies**.

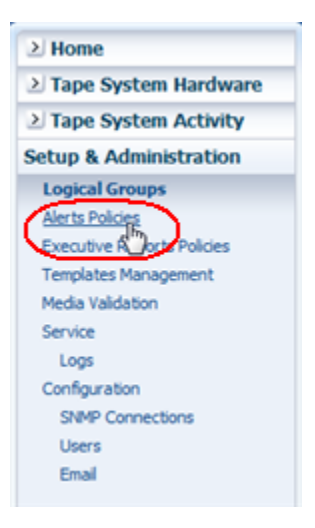

The Alerts Policies screen appears.

**2.** Select the policy you want to modify.

If the policy is currently enabled, the **Disable Alert Policy** icon in the Alerts Policies toolbar becomes active. If the policy is currently disabled, the **Enable Alert Policy** icon becomes active.

**3.** Click **Enable/Disable Alert Policy**.

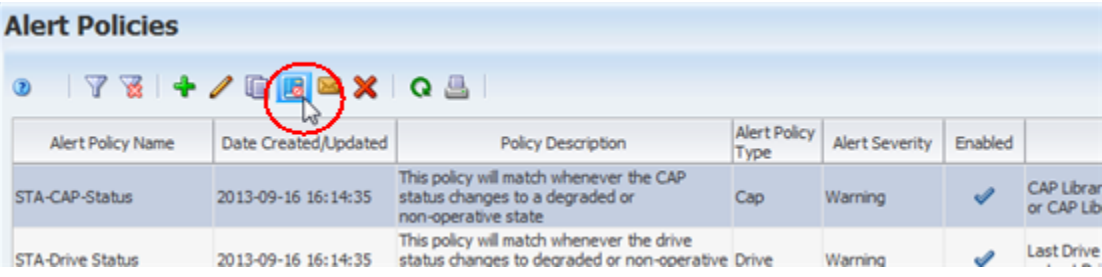

The policy is updated according to your selection.

- If you have enabled the policy, the corresponding tape library resources or events are immediately evaluated against the policy criteria, and alerts are generated as appropriate.
- If you have disabled the policy, alerts are no longer generated for the policy.

# **Delete an Alert Policy**

Use this procedure to delete an alert policy. Deleting a policy does not delete alerts already generated from this policy; they are still available for viewing on the Alerts Overview screen. You do not have to disable an alert policy before deleting it.

**Note:** This procedure requires Administrator privileges.

**Caution:** Be careful not to delete any of the STA sample alert policies because they cannot be restored except by manually re-creating them. All STA sample alert policies have names with an "STA" prefix.

**1.** In the Navigation Bar, select **Setup & Administration > Alerts Policies**.

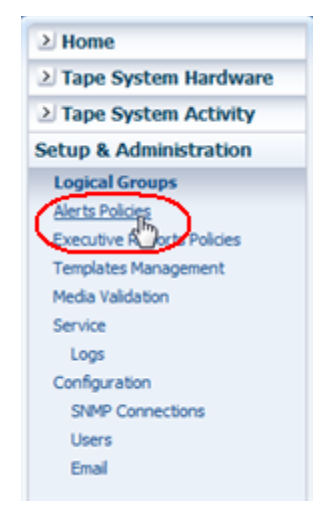

The Alerts Policies screen appears.

**2.** Select the alert policy you want to delete and click **Delete Alert Policy**.

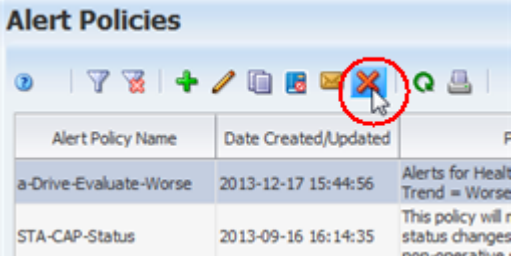

The Delete dialog box appears.

**3.** Verify your selection and Click **Yes** to confirm the deletion.

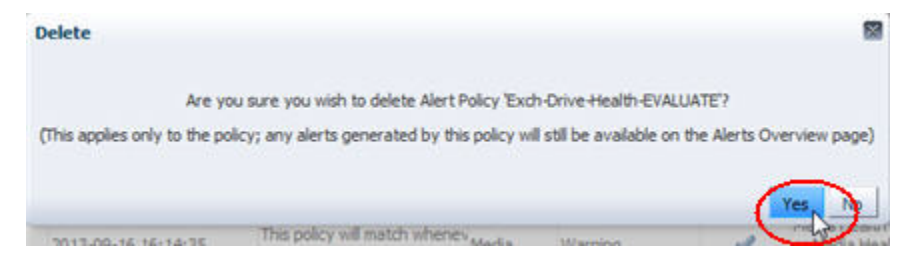

The policy is deleted and the list on the Alerts Policies screen is updated.

# **Manage the List of Generated Alerts**

**Note:** With the exception of annotating an alert, this procedure can be done by any STA user. Annotating requires Operator privileges.

**1.** In the Navigation Bar, select **Tape System Activity > Alerts Overview**.

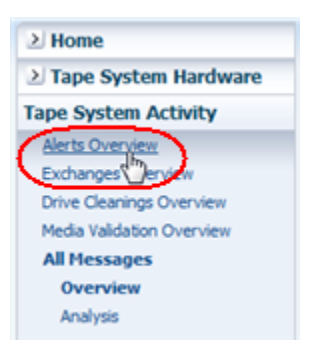

The Alerts Overview screen appears, showing all active (not dismissed) alerts that have been generated to-date.

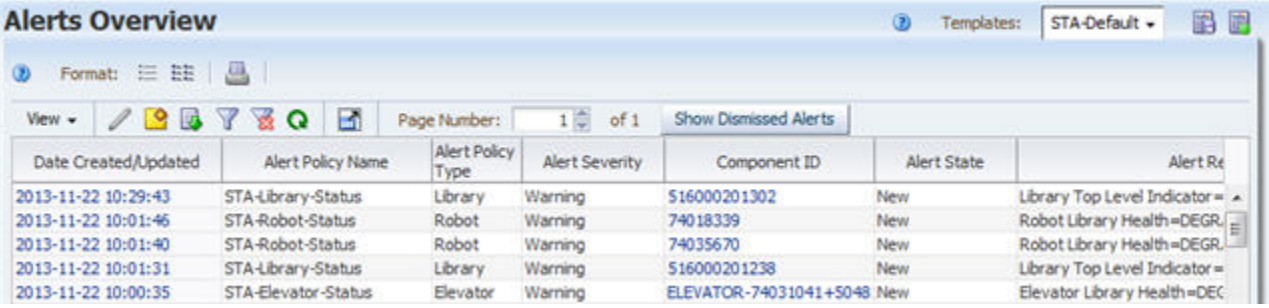

- **2.** You can manage the list of alerts by performing the following procedures:
	- Display a printable form of the table in a separate browser tab or window; see the *STA Screen Basics Guide*.
	- Annotate an alert, see the *STA Screen Basics Guide*.
	- Export the list of alerts; see the *STA Screen Basics Guide*.
	- Filter the list of alerts; see "Use the Filter Data Dialog Box to Change a Table [Filter" on page 4-10.](#page-83-0)
	- Reset a filter applied to the table; see ["Clear the Current Filter" on page 4-14.](#page-87-0)
	- Refresh the table to display new alerts; see the *STA Screen Basics Guide*.
	- Detach the table from the screen and display it in a separate window in the browser foreground; see the *STA Screen Basics Guide*.
	- Go directly to a specific page on the screen; see the *STA Screen Basics Guide*

## **Display Detail For an Alert**

Use this procedure to display an alert and trace it to the tape library system event or condition that triggered it.

**Note:** This procedure can be performed by any STA user with Viewer privileges or above.

**1.** In the Navigation Bar, select **Tape System Activity > Alerts Overview**.

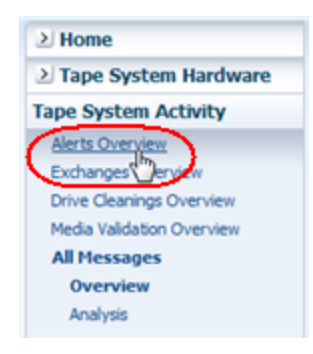

The Alerts Overview screen appears.

**2.** Select the alerts you want to view and click **Detail View**.

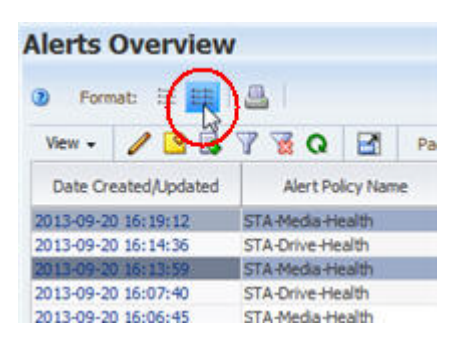

In the Detail View, each record you have selected includes several links to other screens containing related information.

**3.** Select the link in the Alert Event Type field (in this example, **Exchange**) to display detail for the event that triggered the alert.

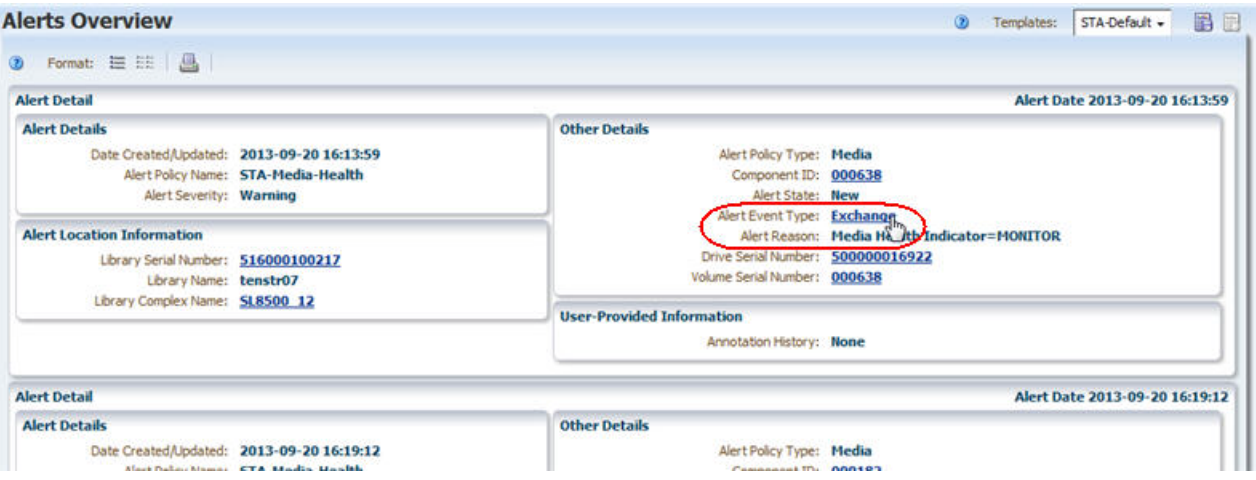

You can use the information that is displayed to trace the cause of the alert and determine whether you need to take any action.

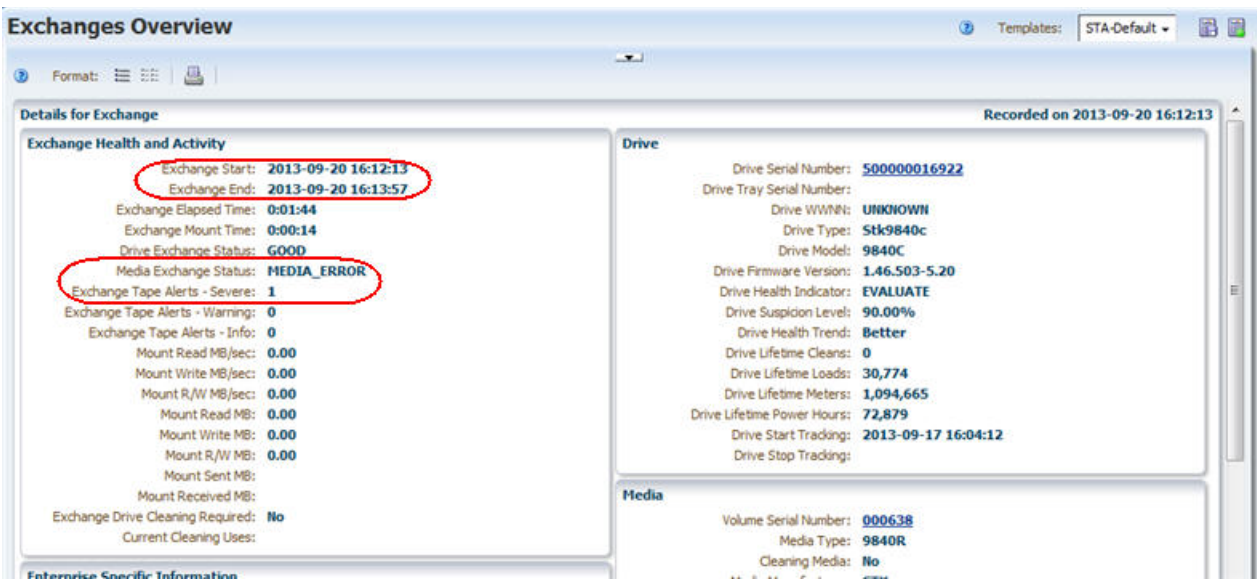

# <span id="page-121-0"></span>**Change the State of an Alert**

Use this procedure to change the state of selected alerts according to the alerts workflow process implemented at your site. See ["Alerts Workflow" on page 5-10](#page-105-0) for details on this process.

**Note:** This procedure can be performed by any STA user with Viewer privileges or above.

**1.** In the Navigation Bar, select **Tape System Activity > Alerts Overview**.

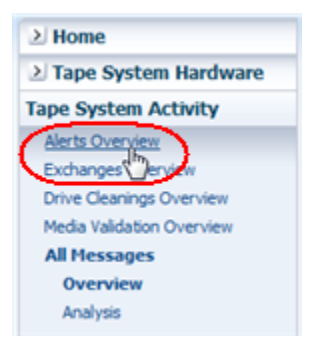

The Alerts Overview screen appears.

**2.** Select the alerts you want to modify and click **Change Alert State**. You can select multiple alerts.

## Alorte Quondow

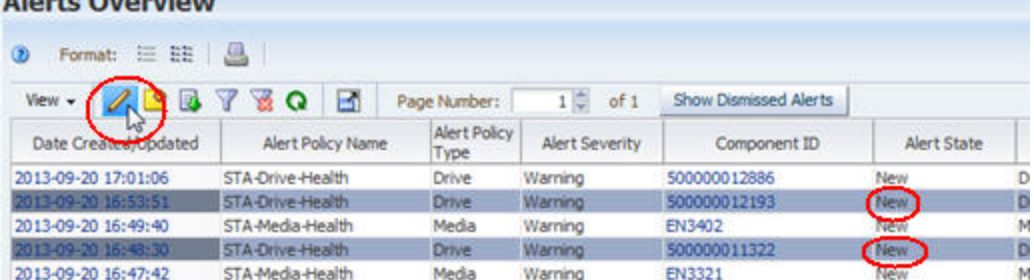

The Change Alert State dialog box appears.

**3.** In the menu, select the state you want to assign to the selected alerts. You can assign any available state, and then click **OK**.

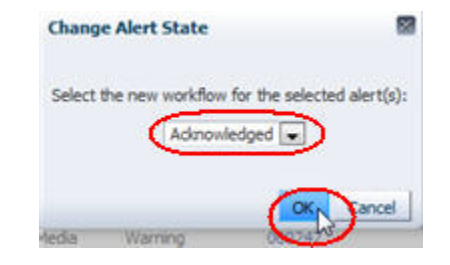

The alerts are updated, and their new state is displayed in the Alerts Overview screen.

**Note:** If you changed the selected alerts to "Dismissed," and the Alerts Overview screen is set to hide dismissed alerts, the alerts are removed from the display. See ["Show or Hide Dismissed Alerts" on](#page-122-0)  [page 5-27](#page-122-0) for details on displaying dismissed alerts.

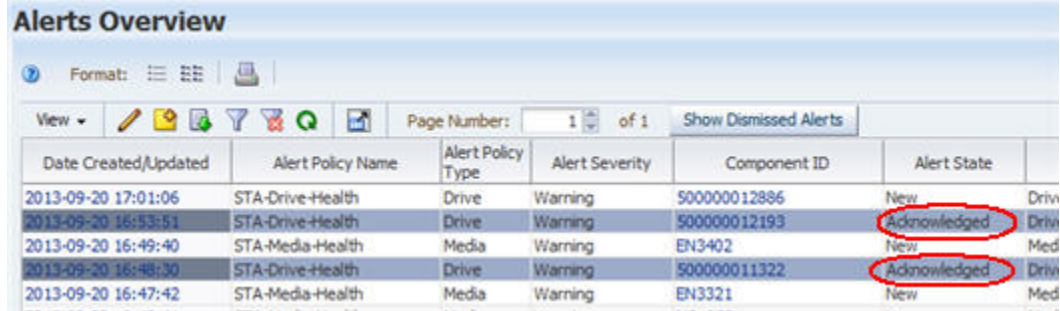

### <span id="page-122-0"></span>**Show or Hide Dismissed Alerts**

Use this procedure to toggle the display of dismissed alerts on the Alerts Overview screen. See ["Change the State of an Alert" on page 5-26](#page-121-0) for details on how alerts are dismissed.

**Note:** This procedure can be performed by any STA user with Viewer privileges or above.

**1.** In the Navigation Bar, select **Tape System Activity > Alerts Overview**.

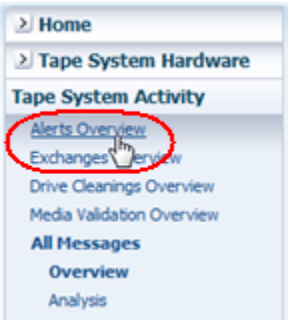

The Alerts Overview screen appears, and by default, all dismissed alerts are hidden from view.

**2.** Click the **Show Dismissed Alerts** button in the table toolbar.

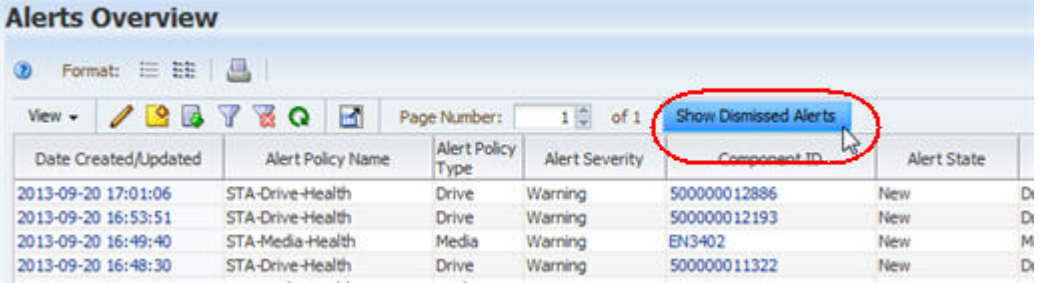

Dismissed alerts are now visible on the screen, and the button label has changed to **Hide Dismissed Alerts**.

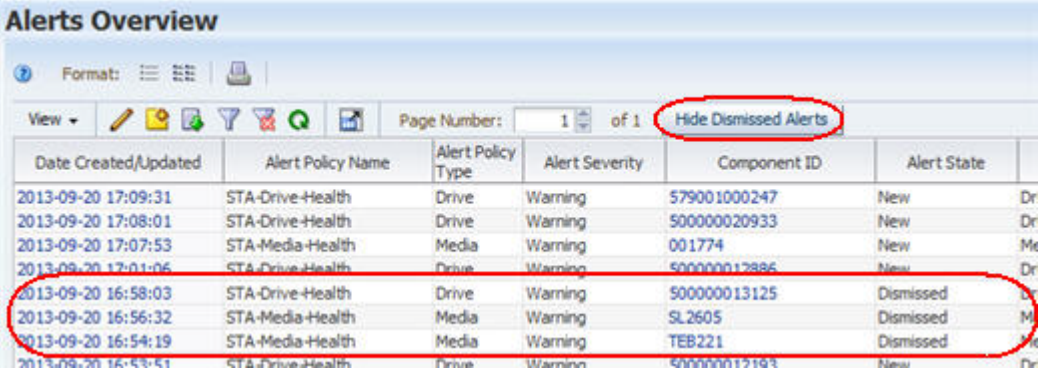

**3.** To hide the dismissed alerts again, click the **Hide Dismissed Alerts** button.

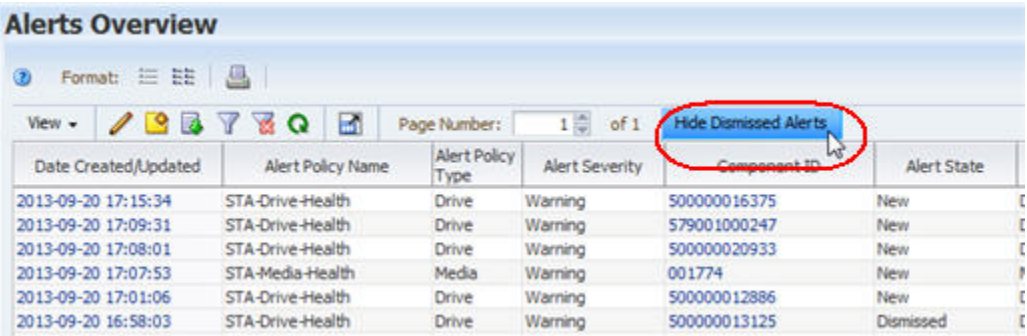

# <span id="page-124-1"></span>**Executive Reports**

STA Executive Reports provide high-level views of your tape library system. Executive Reports are based on defined Dashboard templates, and all the information in the template is included in each report. Dashboard portlet annotations are also included in the reports if they have been added to individual Dashboard portlets and saved as part of the Dashboard templates.

All users have privileges to view Executive Reports, but defining report policies requires Administrator privileges, and running reports requires Operator privileges. See ["User Roles for Executive Report Policies" on page 6-6](#page-129-0) for more information.

This section describes how to define, run, and use Executive Reports. The following topics are discussed:

- ["Executive Report Creation Process" on page 6-1](#page-124-0)
- ["Using Executive Reports" on page 6-2](#page-125-0)
- ["Executive Report Policies" on page 6-4](#page-127-0)
- ["Executive Report File Tasks" on page 6-6](#page-129-1)
- ["Executive Report Policy Tasks" on page 6-10](#page-133-0)

# <span id="page-124-0"></span>**Executive Report Creation Process**

 The process for running an Executive Report is as follows. Report files are not available until all of these steps have been completed.

- **1.** An Operator or Administrator user defines and saves a custom Dashboard template. (This step is optional, as Executive Reports can also be based on the predefined templates delivered with STA.) See ["Create a Template" on page 3-12](#page-63-0)  for details.
- **2.** An Administrator user creates an Executive Report policy based on the Dashboard template. See ["Create or Modify an Executive Report Policy" on page 6-10](#page-133-1) for details.
- **3.** An Operator or Administrator user runs the report on demand, or the report runs automatically according to the schedule defined in the policy. See ["Run an](#page-129-2)  [Executive Report On Demand" on page 6-6](#page-129-2) for details.
- **4.** If the report policy includes a list of email recipients, the report file is emailed to those users. See ["Emailing Executive Reports" on page 6-5](#page-128-0) for details.
- **5.** Users view the report file. See ["View an Executive Report" on page 6-7](#page-130-0) for details.

# <span id="page-125-0"></span>**Using Executive Reports**

Executive Reports are produced in PDF format and saved to the STA database. Reports can also be emailed automatically to designated recipients.

# **Displaying Executive Reports**

Once an Executive Report has been run, you can view it from the Executive Reports screen on the **Home** tab. [Figure 6–1](#page-125-1) is an example. The screen lists all report files available to your STA username. If the list is empty or does not include report files you should be able to view, see an STA Administrator user for assistance.

A report policy can be run multiple times, so you may see several instances of the same report, each with a different date and time stamp. Report files are saved in the STA database and are therefore backed up with the regular database backups. You may want to periodically remove old report files you no longer need. See ["Delete an](#page-131-0)  [Executive Report File" on page 6-8](#page-131-0) for details.

#### <span id="page-125-1"></span>*Figure 6–1 Sample Executive Reports Screen*

#### **Executive Reports**

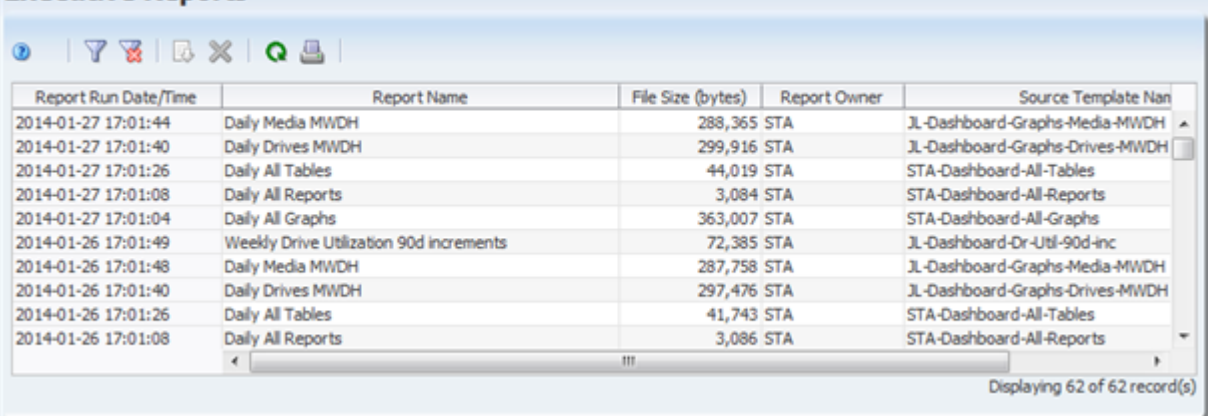

Reports are created in PDF format, and you can either view them directly in your browser window or save them to your local computer for later viewing. See ["View an](#page-130-0)  [Executive Report" on page 6-7](#page-130-0) for instructions. [Figure 6–2](#page-126-0) is a sample page from an Executive Report.

You may also receive Executive Report output by email. This must be set up by a user with Administrator privileges. See ["Emailing Executive Reports" on page 6-5](#page-128-0) for details.

<span id="page-126-0"></span>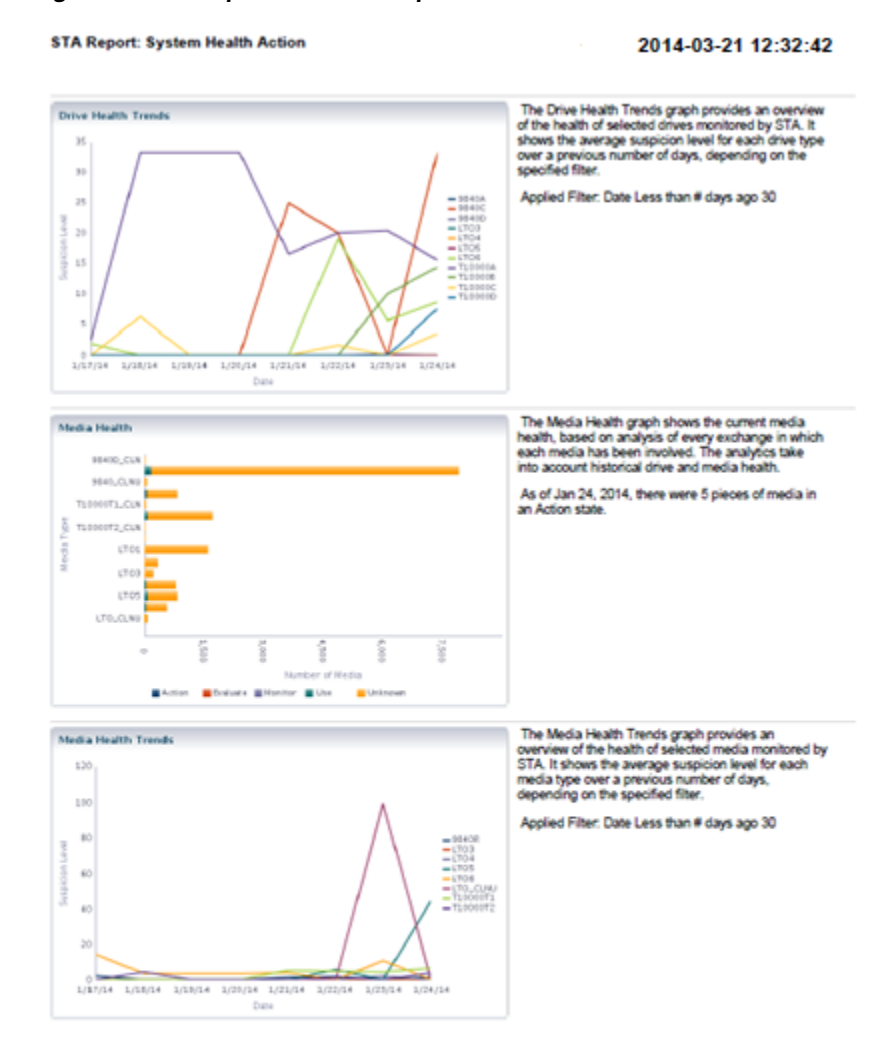

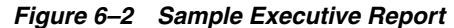

Page 2

# <span id="page-126-1"></span>**Running Executive Reports**

Executive Reports can be run on a regular schedule and on demand. Report schedules can be defined only by users with Administrator privileges. Reports can be run on demand by users with Operator privileges and above.

#### **Report Schedule**

Executive Reports can be run on a regular schedule at the following frequencies.

- Daily (every 24 hours)
- Weekly (every 7 days)
- Monthly (every 30 days)
- Quarterly (every 90 days)

Yearly (every 365 days)

The user does not need to be logged in for a report to run. Reports always run automatically in the background shortly after 00:30 UTC time. The time displayed in the report header is in UTC time.

The report schedule is based on the Start Date of the report and is days-based, not calendar-based. Therefore, a monthly report runs on the specified Start Date and every 30 days thereafter, not necessarily on the same date every month. Following are some examples to clarify. The Start Date for all is 10/15/2013.

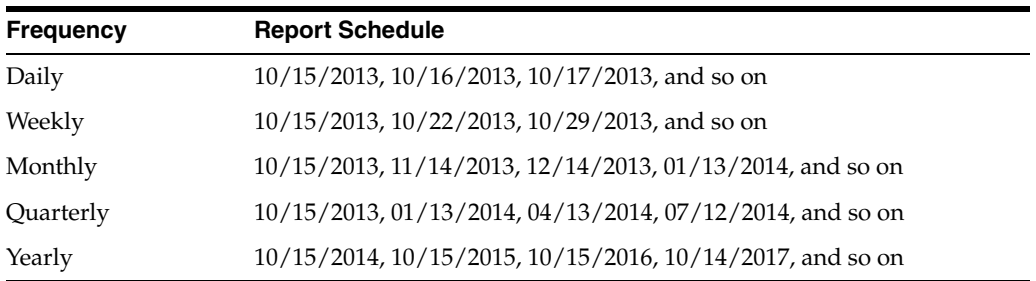

#### **On-demand Reports**

When run on demand, Executive Reports are run at the next available opportunity. Depending on system activity, there may be a delay of up to two minutes before the start of execution. On-demand report runs do not affect the regular report schedule—a report will run at its regularly scheduled times regardless of how many times it is run on demand.

## **User Roles for Executive Report Files**

Some Executive Report file tasks can be performed by all user roles, whereas others are available only to Administrator or Operator roles.

**Note:** Regardless of user role, you can view reports run automatically or by any STA username.

[Table 6–1](#page-127-1) summarizes the Executive Report file activities available to each STA user role.

<span id="page-127-1"></span>*Table 6–1 Executive Report File User Roles*

| <b>User Role</b>   | <b>Report Activity</b>                                                               | <b>Screen</b>                                                 |
|--------------------|--------------------------------------------------------------------------------------|---------------------------------------------------------------|
| Operator and above | Run a public report on demand.                                                       | Setup & Administration ><br><b>Executive Reports Policies</b> |
| Operator and above | Delete a public report file run automatically or on demand.                          | Home > Executive Reports                                      |
| Viewer and above   | Display a list of public report files run automatically or on<br>demand, as follows: | Home > Executive Reports                                      |
|                    | Export and view a report file.                                                       |                                                               |
|                    | Filter the report file list.                                                         |                                                               |
|                    | Print the report file list.                                                          |                                                               |

# <span id="page-127-0"></span>**Executive Report Policies**

This section provides information about Executive Report policies.

# <span id="page-128-2"></span>**Defining Executive Report Policies**

The Executive Reports Policies screen on the **Setup & Administration** tab displays all Executive Report policies. [Figure 6–3](#page-128-1) is an example.

<span id="page-128-1"></span>*Figure 6–3 Sample Executive Reports Policies Screen*

| <b>Executive Reports Policies</b><br>$\circledR$   |                     |    |        |            |                     |                       |
|----------------------------------------------------|---------------------|----|--------|------------|---------------------|-----------------------|
|                                                    |                     |    |        |            |                     | <b>Report Name</b>    |
| Daily All Graphs                                   | 2014-01-17 15:02:35 | en | daily  | <b>STA</b> | 2014-01-28 17:00:00 | STA-Dashboard-All-Gi  |
| Daily All Reports                                  | 2014-01-17 15:03:01 | en | daily  | <b>STA</b> | 2014-01-28 17:00:00 | STA-Dashboard-All-Ri  |
| Daily All Tables                                   | 2014-01-17 15:03:39 | en | daily  | <b>STA</b> | 2014-01-28 17:00:00 | STA-Dashboard-All-Ta  |
| Daily Drives MWDH                                  | 2014-01-17 15:04:09 | en | daily  | <b>STA</b> | 2014-01-28 17:00:00 | JL-Dashboard-Graphs   |
| Daily Media MWDH                                   | 2014-01-17 15:05:27 | en | daily  | <b>STA</b> | 2014-01-28 17:00:00 | JL-Dashboard-Graphs   |
| Weekly Drive Utilization 90d i 2014-01-22 08:15:29 |                     | en | weekly | <b>STA</b> | 2014-02-02 17:00:00 | JL-Dashboard-Dr-Util- |
| $\overline{\phantom{a}}$                           | Ш                   |    |        |            |                     |                       |

Each Executive Report policy is based on a saved Dashboard template and includes the following elements:

- Report name An alphanumeric identifier for the report. Report names are not required to be unique.
- Source Dashboard template Reports can be based on any Dashboard template available to your STA username, except the one named "STA-Default." To create a report based on the template named "STA-Default," you must first save the template to a different name, and then base the report on the new name.
- Start Date The first day that the report is scheduled to be run. See "Running" [Executive Reports" on page 6-3](#page-126-1) for details. It will run automatically shortly after 00:30 UTC on this day.
- Frequency The frequency at which the report is scheduled to be run. See ["Running Executive Reports" on page 6-3](#page-126-1) for details.
- Ownership Reports can be Public or Private. Private report policies can be managed and viewed from the STA user interface only by the STA Administrator username that has defined them. Instances of public report policies can be viewed and managed by any user.

**Note:** When an STA username is deleted, all private report policies owned by that username are automatically deleted or made public, according to the selection made by the Administrator user performing the deletion. See the *STA Installation and Configuration Guide* for details.

Email recipients – Reports can be sent to any number of email addresses. Email addresses must be defined in the Configuration – Email screen. A PDF of the report is emailed to the recipient after each report run has completed.

# <span id="page-128-0"></span>**Emailing Executive Reports**

Emailing reports is one way you can provide reports to people who are not regular users of STA and who do not have an STA username. Each Executive Report can be sent to any number of email addresses, which have been previously defined to STA through the Configuration – Email screen. See the *STA Installation and Configuration Guide* for instructions.

The email recipient list for each report can be defined only by a user with Administrator privileges. A PDF of the report is emailed to the recipients as soon as it is run. See [Figure 6–2](#page-126-0) for a sample page from an Executive Report.

# <span id="page-129-0"></span>**User Roles for Executive Report Policies**

[Table 6–2](#page-129-3) summarizes the Executive Report policy activities available to the Operator and Administrator roles.

<span id="page-129-3"></span>*Table 6–2 Executive Report Policy User Roles*

| <b>User Role</b>   | <b>Report Activity</b>                                                                                                    | <b>Screen</b>                                                 |  |
|--------------------|----------------------------------------------------------------------------------------------------|---------------------------------------------------------------|--|
| Administrator only | Create a public or private report policy.                                                                                 | Setup & Administration ><br><b>Executive Reports Policies</b> |  |
|                    | Display a list of report policies, including public policies and<br>private policies created by the current STA username. |                                                               |  |
|                    | Modify a report policy, including public policies or private<br>policies created by the current STA username, as follows: |                                                               |  |
|                    | Define a regular schedule for the report.                                                                                 |                                                               |  |
|                    | Assign public or private ownership to the policy.<br>$\blacksquare$                                                       |                                                               |  |
|                    | Designate email addresses to receive report files.<br>$\blacksquare$                                                      |                                                               |  |
|                    | Change the Dashboard template on which the report is<br>based.                                                            |                                                               |  |
|                    | Delete the policy.<br>$\blacksquare$                                                                                      |                                                               |  |
| Operator and above | Display a list of public report policies only, as follows:                                                                | Setup & Administration >                                      |  |
|                    | Filter the report policy list.<br>$\blacksquare$                                                                          | <b>Executive Reports Policies</b>                             |  |
|                    | Print the report policy list.                                                                                             |                                                               |  |

# <span id="page-129-1"></span>**Executive Report File Tasks**

These tasks involve viewing and managing Executive Report output files, and they can be performed by all user roles. These tasks are performed from the Executive Reports screen on the **Home** tab.

**Note:** You only have access to public reports and private ones owned by your STA username. You cannot perform these tasks on reports privately owned by another STA username. See ["Defining Executive](#page-128-2)  [Report Policies" on page 6-5](#page-128-2) for additional information.

- ["View an Executive Report" on page 6-7](#page-130-0)
- ["Delete an Executive Report File" on page 6-8](#page-131-0)
- ["Manage the List of Executive Report Files" on page 6-9](#page-132-0)

## <span id="page-129-2"></span>**Run an Executive Report On Demand**

Use this procedure to run a selected Executive Report right away. The report is run at the first available opportunity, which could take up to two minutes. This does not affect the report's schedule—it will also be run at its regularly scheduled time.

**Note:** This procedure requires Operator or Administrator privileges.

**1.** In the Navigation Bar, select **Setup & Administration > Executive Reports Policies**.

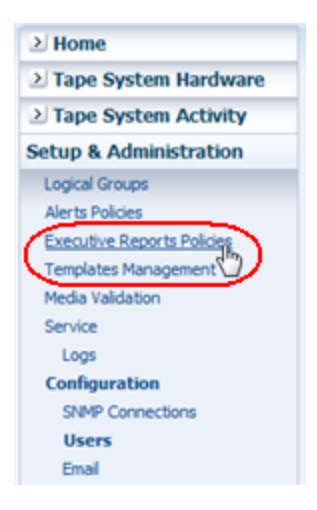

The Executive Reports Policies screen appears.

**2.** Select the report policy you want to run and click **Run**.

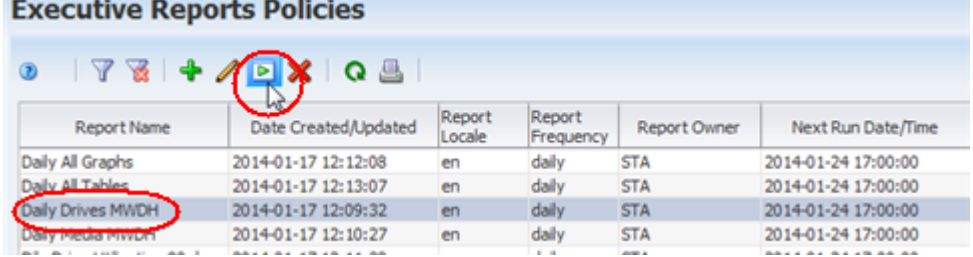

A confirmation dialog box appears.

**3.** Verify the information and click **OK** to run the report.

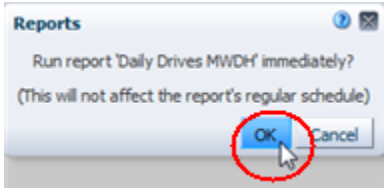

The report is run. See ["View an Executive Report" on page 6-7](#page-130-0) for instructions on displaying the output.

#### <span id="page-130-0"></span>**View an Executive Report**

Use this procedure to view an Executive Report after it has been run. Reports are created in Adobe PDF format.

**1.** In the Navigation Bar, select **Home > Executive Reports**.

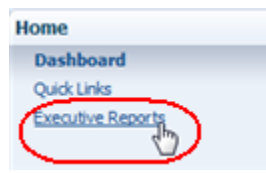

The Executive Reports screen appears, showing all report files available to your STA username.

**2.** Select the report file you want to view and click **Export**.

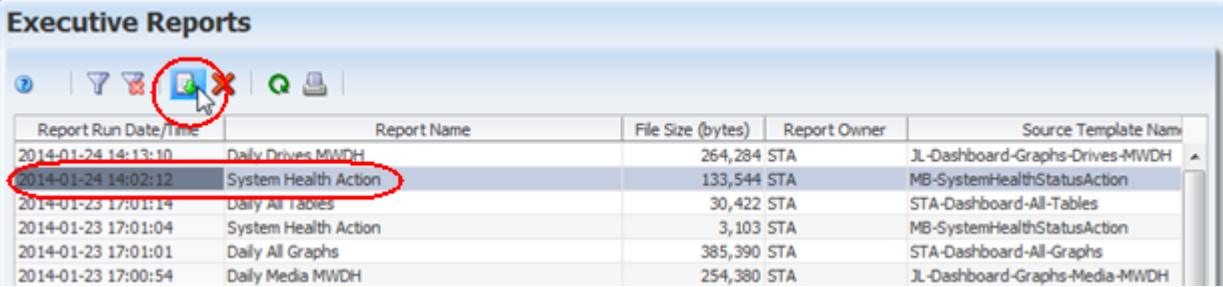

The file is downloaded to your computer according to your browser settings. See your browser documentation for details. Following is a sample dialog box you might see on a computer running Mozilla Firefox on Windows.

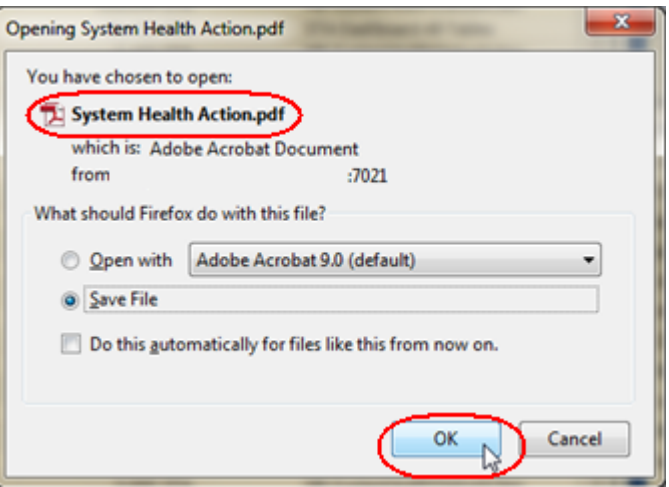

In this example, you would proceed as follows:

- Click **Save File** and OK to save the report to your local computer. The report is saved in PDF format and can be viewed with Adobe Reader at a later time.
- Click **Open with** and **OK** to view the report from your browser. This option requires the Adobe Acrobat add-on to be installed and enabled in your browser, and the exact functioning depends on your browser configuration. If you are not able to use this option, see your browser documentation for instructions.

#### <span id="page-131-0"></span>**Delete an Executive Report File**

Use this procedure to delete a selected report file. This does not affect other report files, nor the report policy definition. You can select only one report file at a time to delete.

**1.** In the Navigation Bar, select **Home > Executive Reports**.

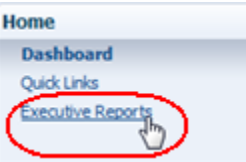

The Executive Reports screen appears, showing all report files available to your STA username.

**2.** Select the report file you want to delete and click **Delete**.

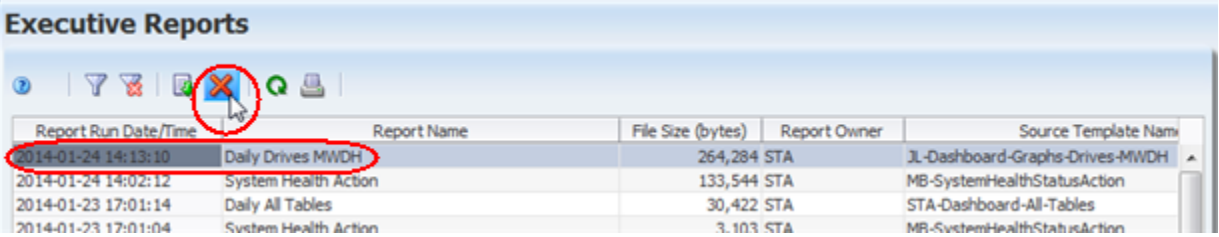

A Delete confirmation dialog box appears.

**3.** Verify your selection and Click **Yes** to confirm the deletion.

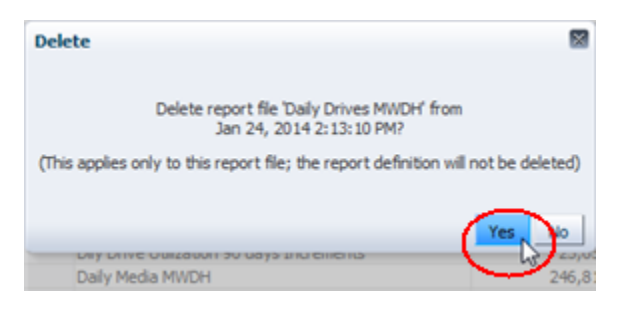

The report file is deleted and is no longer available for viewing from the Executive Reports screen.

#### **Executive Reports**

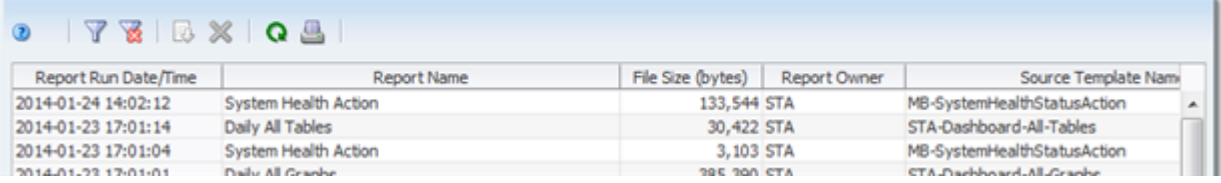

#### <span id="page-132-0"></span>**Manage the List of Executive Report Files**

The list of Executive Report files is a List View table, similar to those found on Overview screens, and you can perform the same functions as for any List View table. See the following procedures for instructions:

- To filter the table records, see "Use the Filter Data Dialog Box to Change a Table [Filter" on page 4-10.](#page-83-0)
- To reset a filter applied to the table, see ["Clear the Current Filter" on page 4-14](#page-87-0).
- To refresh the table to display any new report files, see the *STA Screen Basics Guide*.
- To display a printable form of the table in a separate browser tab or window, see the *STA Screen Basics Guide*.
- To detach the table from the screen and display it in a separate window in the browser foreground, see the *STA Screen Basics Guide*.

# <span id="page-133-0"></span>**Executive Report Policy Tasks**

These tasks involve creating and managing the Executive Report policies, and they require Operator or Administrator privileges. These tasks are performed from the Executive Reports Policies screen on the **Setup & Administration** tab.

**Note:** You only have access to public reports and those owned by your STA username. You cannot perform these tasks on reports privately owned by another STA username. See ["Defining Executive](#page-128-2)  [Report Policies" on page 6-5](#page-128-2) for additional information.

- ["Create or Modify an Executive Report Policy" on page 6-10](#page-133-1).
- ["Delete an Executive Report Policy" on page 6-13](#page-136-0)
- ["Run an Executive Report On Demand" on page 6-6](#page-129-2)
- ["Manage the List of Executive Report Policies" on page 6-14](#page-137-0)

# <span id="page-133-1"></span>**Create or Modify an Executive Report Policy**

Use this procedure to create an Executive Report policy or make any of the following modifications to an existing public policy or a private policy owned by your STA username.

- Change the name of the policy.
- Designate a different Dashboard template on which the policy is based.

**Note:** You can make this modification only if the policy is based on a private template owned by your STA username or a public template.

- Change the regular schedule for when reports are generated from the policy.
- Change public or private ownership of the policy and the reports generated from it.
- Change the email recipients for reports generated by the policy.

Optionally, you can run the report on demand after making the changes.

**Note:** This procedure requires Administrator privileges.

**1.** In the Navigation Bar, select **Setup & Administration > Executive Reports Policies**.

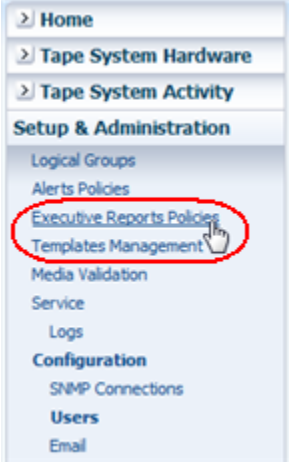

The Executive Reports Policies screen appears.

- **2.** Proceed as follows:
	- To create a report, click **Add** in the Executive Reports Policies table toolbar.

#### **Executive Reports Policies**

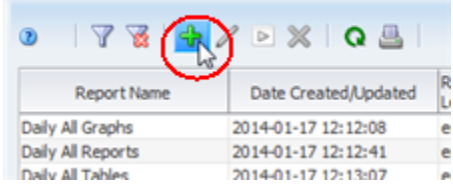

To modify an existing report policy, select the policy in the table and click **Edit**. You cannot modify a private Executive Report policy owned by another STA username.

# **Executive Reports Policies**  $\frac{1}{2}$

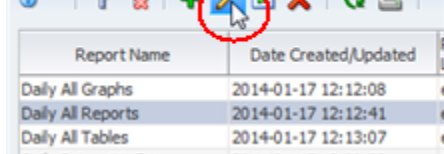

The Add/Edit Executive Reports Policy dialog box appears.

- **3.** Complete the Add/Edit Executive Reports Policy dialog box as follows:
	- **a.** In the **Report Name** field, type a unique name.

Your entry can include any alphanumeric characters up to 250 characters in length.

**b.** In the **Source Dashboard Template** menu, select the template you want to use as the basis of the Executive Report. The menu lists all Dashboard templates available to your STA username.

**Note:** This field is display-only if you are modifying a policy and the source template is owned privately by another STA username.

- **c.** In the **Locale** menu, select English; this is the only option available at this time.
- **d.** In the **Start Date** field, specify the date when you want scheduled runs of the report to begin. Reports are run shortly after 00:30 UTC, starting on this date.
- **e.** In the **Run Frequency** menu, select the frequency at which you want the report to run.
- **f.** In the **Shared** field, select one of the following options:
	- **Public** to make the report available to all users.
	- **Private** to make the report available to the current STA username only. This does not affect the email recipients list—you can have copies of the report emailed to other users even if the report is private.
- **g.** In the **Email Recipients** menu, select the email addresses to which you want copies of the report emailed after each report run. The report is sent as a PDF attachment. The menu lists all email addresses that have been defined to STA.
- **4.** Verify the information is correct, and then click one of the following buttons:
	- **Save** to save the report policy and have it run for the first time on the designated Start Date.
	- **Save and Run** to save the report policy and run it immediately. This does not affect the schedule you have defined; it will also run at its regularly scheduled time, starting on the designated Start Date.

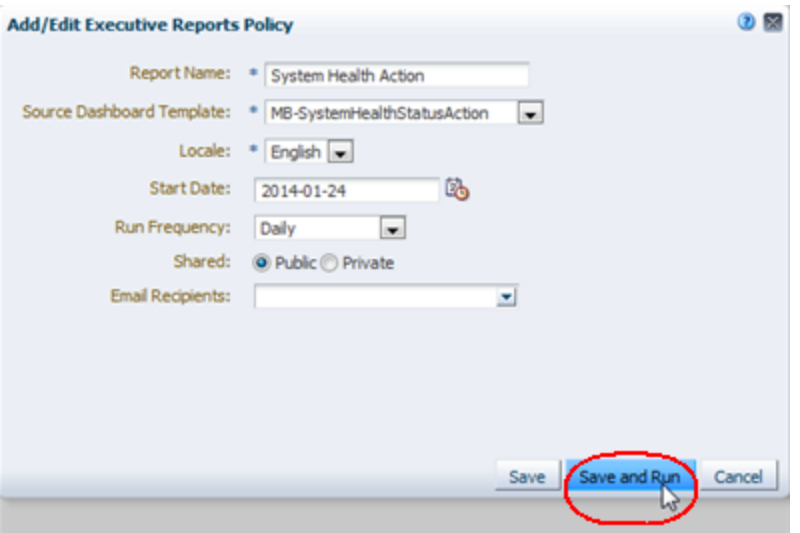

The Executive Reports Policies screen is updated with the new policy information.

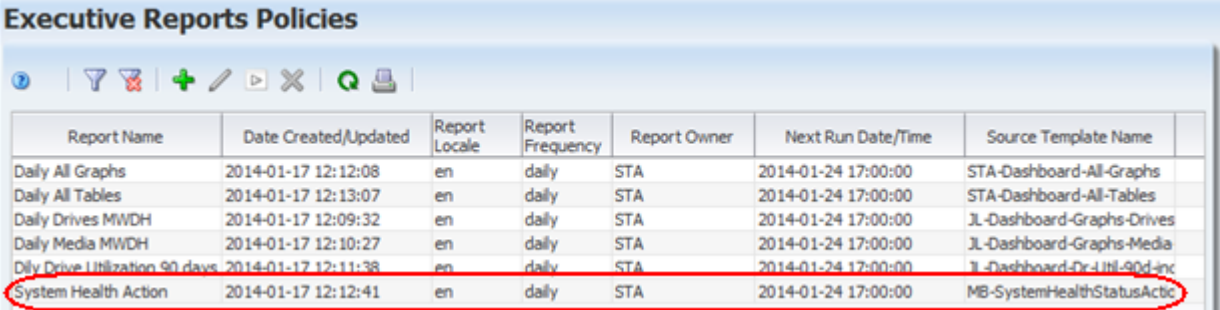

If you selected **Save and Run**, the report is run in the background at the first available opportunity. It may take up to two minutes for the report to start running.

As soon as the report run finishes, the output is available from the Executive Reports screen on the **Home** tab. See ["View an Executive Report" on page 6-7](#page-130-0) for instructions on displaying the output.

#### <span id="page-136-0"></span>**Delete an Executive Report Policy**

Use this procedure to delete an Executive Report policy. You can only delete Public policies or Private policies that have been created by your STA username.

Deleting a report policy does not delete previously run report files; they are still available for viewing on the Executive Reports screen.

**Note:** This procedure requires Administrator privileges.

**1.** In the Navigation Bar, select **Setup & Administration > Executive Reports Policies**.

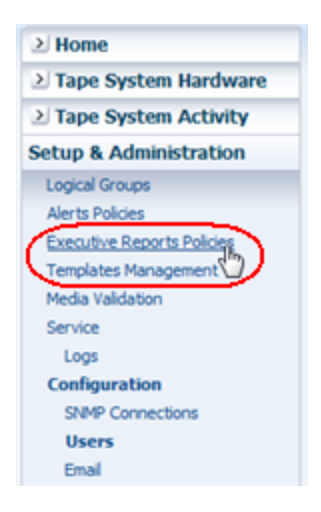

The Executive Reports Policies screen appears.

**2.** Select the report policy you want to delete and click **Delete**.

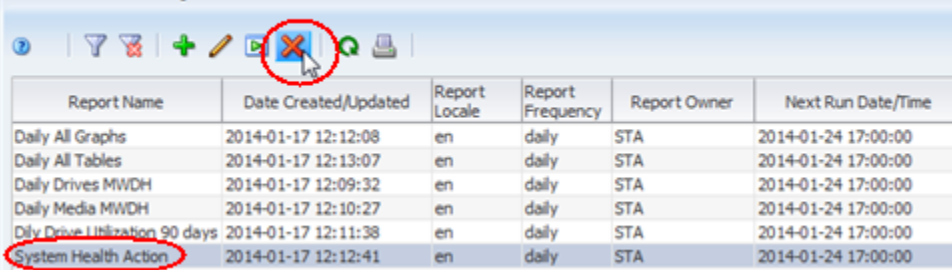

#### **Executive Reports Policies**

The Delete dialog box appears.

**3.** Verify your selection and Click **Yes** to confirm the deletion.

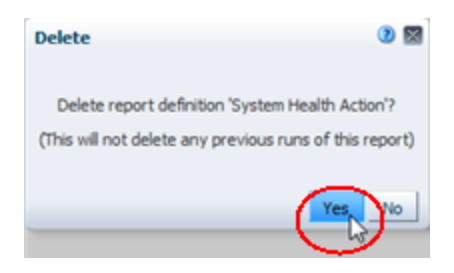

The report policy is deleted.

# <span id="page-137-0"></span>**Manage the List of Executive Report Policies**

The list of Executive Report policies is a List View table, similar to those found on Overview screens, and you can perform the same tasks as for any List View table. See the following procedures for instructions:

- To filter the table records, see "Use the Filter Data Dialog Box to Change a Table [Filter" on page 4-10.](#page-83-0)
- To reset a filter applied to the table, see ["Clear the Current Filter" on page 4-14](#page-87-0).
- To refresh the table to display any new report policies, see the *STA Screen Basics Guide*.
- To display a printable form of the table in a separate browser tab or window, see the *STA Screen Basics Guide*.
- To detach the table from the screen and display it in a separate window in the browser foreground, see the *STA Screen Basics Guide*.

# **Logical Groups** <sup>7</sup>

STA's logical group feature allows you to create any number of user-defined groups of drives and media. Logical groups are useful for filtering and reporting STA data. If your site has enabled the optional STA media validation feature, you can use logical groups when defining automated media validation policies. See ["Validating Media by](#page-186-0)  [Logical Group" on page 8-21](#page-186-0) for details.

Logical groups can contain any combination of drives, media, or both. Individual drives and media can belong to more than one logical group at a time.

Anyone with Operator or Administrator privileges can perform the activities described in this chapter. The following topics are discussed:

- ["Using Logical Groups" on page 7-1](#page-138-0)
- ["Logical Group Creation Process" on page 7-2](#page-139-0)
- ["Types of Logical Groups" on page 7-3](#page-140-0)
- ["Filtering by Logical Group" on page 7-4](#page-141-1)
- ["Logical Group Creation and Management Tasks" on page 7-11](#page-148-0)

# <span id="page-138-0"></span>**Using Logical Groups**

Following are some ways logical groups can help you to organize and report your STA data:

- Use logical groups to filter data on the following screens. See "Filtering by Logical [Group" on page 7-4](#page-141-1) for details.
	- Drives Overview and Drives Analysis
	- Media Overview and Media Analysis
	- Selected Dashboard portlets
- Save screen layouts that have been filtered by logical group as templates. The filters are saved as part of the templates. See ["Screen Characteristics Included in](#page-54-0)  [the Template Definition" on page 3-3](#page-54-0) for details.
- Create Executive Reports based on Dashboard templates that are filtered by logical group. See ["Executive Reports" on page 6-1f](#page-124-1)or details.

# **Logical Group Examples**

#### **Example 1 Logical Groups for Library Partitions**

A library has eight partitions, and users would like to produce STA reports for drives and media in each partition. To do so, you could create one logical group for each library partition.

#### **Example 2 Logical Groups for Libraries in Different Geographic Locations**

Two library operators manage libraries at one site and three other operators manage another site. The operators would like to see STA data that apply to drives and media at their site only. To do so, you could create one logical group for each site.

#### **Example 3 Logical Groups for Archival Media**

An archival site creates two copies of each archived media. To help manage the two sets of media, you could create one logical group for all copy #1 media and another logical group for copy #2 media.

#### **Example 4 Logical Group for Calibration Media**

If you choose to enable drive calibration and qualification, which is part of the STA media validation feature, you must define a logical group of media to be used for this purpose. All drive calibration and qualification activities will be done exclusively with these media, and the media should not be used for production data. See ["Calibration](#page-181-0)  [Media Logical Group" on page 8-16](#page-181-0) for details.

# <span id="page-139-0"></span>**Logical Group Creation Process**

The process for creating a logical group is as follows.

- **1.** Create the logical group from the Logical Groups screen. You assign a name and designate whether it is a manual or dynamic group. See ["Types of Logical Groups"](#page-140-0) [on page 7-3](#page-140-0) and for details.
- **2.** Add drives and media to the group using either of the following methods:
	- If the group is manual, then you select individual drives and media to add to the group. This is done from the Drives Overview and Media Overview screens. See ["Add Drives and Media to a Manual Logical Group" on page 7-13](#page-150-0)  for details.
	- If the group is dynamic, then you define the selection criteria by which drives and media are assigned to the group. This is also done from the Logical Groups screen. STA then automatically builds the group. See ["Create and](#page-154-0)  [Define a Dynamic Logical Group" on page 7-17](#page-154-0) for details.

# **Logical Group Ownership**

A logical group is owned by the STA username that created it, and the ownership cannot be changed except when the owner is deleted. The logical group owner is displayed on the Logical Groups screen.

**Note:** When an STA username is deleted, all logical groups owned by that username are automatically deleted or made public, according to the selection made by the Administrator user performing the deletion. See the *STA Installation and Configuration Guide* for details.

# <span id="page-140-0"></span>**Types of Logical Groups**

When you create a logical group, you designate whether it is manual or dynamic. Once you have created a group, you cannot change its type.

#### **Manual Logical Groups**

Manual logical groups are relatively static—membership does not change except through direct user intervention. You build manual logical groups by manually assigning selected drives and media to the group. You can add or delete drives and media from a group at any time. See ["Create a Manual Logical Group" on page 7-11](#page-148-1) for details.

# **Dynamic Logical Groups**

Dynamic logical groups evolve over time as drive and media attributes change. Membership in a dynamic logical group is based on selection criteria that you define. Logical group selection criteria work in much same way as the STA filtering feature, and they can range from simple to very complex. See ["Create and Define a Dynamic](#page-154-0)  [Logical Group" on page 7-17](#page-154-0) for details.

Depending on the size of your tape library system, it may take some time to build a dynamic group for the first time. The group is built in the background, so you can proceed with other STA activities while the group is being built.

#### **Updates to Dynamic Group Membership**

Dynamic group membership is automatically updated as drives and media are added and removed from your library environment, and as the attributes of individual drives and media change. When drives and media meet the selection criteria for a group, they are automatically added to the group, and when they no longer meet the criteria, they are automatically removed.

Group membership updates occur once per hour, but you can manually initiate a group update at any time. See ["Force a Dynamic Logical Group Update" on page 7-21](#page-158-0)  for details.

You cannot manually add or delete individual drives and media from a dynamic group. To change the membership of a dynamic group, you can revise the selection criteria. See ["Change the Selection Criteria for a Dynamic Logical Group" on page 7-20.](#page-157-0)

#### **Dynamic Group Selection Criteria**

A variety of drive and media attributes are available for creating selection criteria. Some attributes apply only to drives, some only to media, and some to both. Following are some examples:

- Matching on Library Name selects both drives and media.
- Matching on Drive Type selects only drives.
- Matching on Cleaning Media selects only media.

[Table 7–1](#page-140-1) identifies the available criteria and whether they apply to drives only, media only, or both.

*Table 7–1 Dynamic Logical Group Selection Criteria*

<span id="page-140-1"></span>

| <b>Attribute</b> |  | <b>Drives Only</b> | <b>Media Only</b> | Both |
|------------------|--|--------------------|-------------------|------|
| Cleaning Media   |  |                    |                   |      |

| <b>Attribute</b>                    | <b>Drives Only</b> | <b>Media Only</b> | <b>Both</b> |
|-------------------------------------|--------------------|-------------------|-------------|
| Drive Firmware Version              | X                  |                   |             |
| Drive Health Indicator              | $\chi$             |                   |             |
| Drive Serial Number                 | X                  |                   |             |
| Drive Type                          | X                  |                   |             |
| Drive Suspicion Level               | $\chi$             |                   |             |
| <b>HLI</b> Address                  |                    |                   | $\chi$      |
| Library Complex Name                |                    |                   | $\chi$      |
| Library Model                       |                    |                   | $\chi$      |
| <b>Library Name</b>                 |                    |                   | $\chi$      |
| Library Number                      |                    |                   | $\chi$      |
| Library Serial Number               |                    |                   | $\chi$      |
| Media Health Indicator              |                    | $\chi$            |             |
| Media Suspicion Level               |                    | $\chi$            |             |
| Media Type                          |                    | $\chi$            |             |
| <b>Partition Name</b>               |                    |                   | $\chi$      |
| <b>Partition Number</b>             |                    |                   | $\chi$      |
| Partition Type                      |                    |                   | $\chi$      |
| Physical Address                    |                    |                   | $\chi$      |
| Rail Number                         |                    |                   | $\chi$      |
| <b>SCSI Element ID</b>              |                    |                   | $\chi$      |
| STA Start Tracking (Number of Fays) |                    |                   | $\chi$      |
| STA Start Tracking (Date)           |                    |                   | $\chi$      |
| <b>Volume Serial Number</b>         |                    | X                 |             |

*Table 7–1 (Cont.) Dynamic Logical Group Selection Criteria*

# <span id="page-141-1"></span><span id="page-141-0"></span>**Filtering by Logical Group**

While only users with Operator or Administrator privileges can create and manage logical groups, all users, including those with Viewer privileges, can use existing logical groups to filter STA data. Filtering screens by logical group allows you to focus on just the drives and media in that group.

The data on the following screens can be filtered by logical group:

- Drives Overview and Drive Analysis
- Media Overview and Media Analysis
- Selected Dashboard portlets See "Dashboard Portlets With Filtering by Logical [Group" on page 7-10](#page-147-0) for a list of the portlets.

In addition, you can use logical groups in the selection criteria for the following types of policies:

Alert policies – See ["Using Logical Groups to Define Alert Policies" on page 5-9](#page-104-1) for details.

■ Media validation policies – See "Calibration Media Logical Group" on page 8-16 and ["Validating Media by Logical Group" on page 8-21](#page-186-0) for details.

# **Constructing Filters Using Logical Groups**

Drives and media can belong to more than one logical group at a time. Therefore, when you construct selection criteria for filtering by logical group, it is usually appropriate to use the "Contains" and "Doesn't Contain" operators on the Filter Data dialog box, rather than the "Is" and "Isn't" operators. The "Is" and "Isn't" operators require an exact match and therefore may result in filters that select no records at all, or all records, rather than records belonging to the logical groups you specify.

The examples below illustrate use of these operators. These examples use the "LTO6-Drives-Media" logical group, which includes three drives and 26 media.

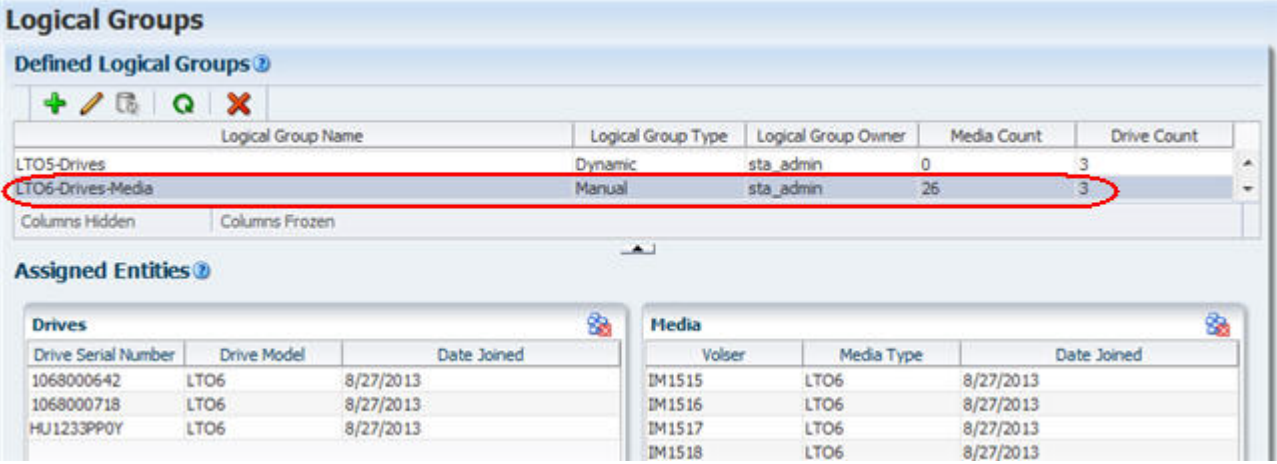

#### **Example 1 Using the "Is" Operator**

On the Media – Overview screen, using the "Is" operator to filter for the LTO6-Drives-Media logical group selects no records. This is because all media in the LTO6-Drives-Media group also belong to at least one other group.

The "Is" operator selects only drives and media that belong exclusively to the specified logical groups. If the drives and media belong to any other groups as well, they are not selected by the filter.

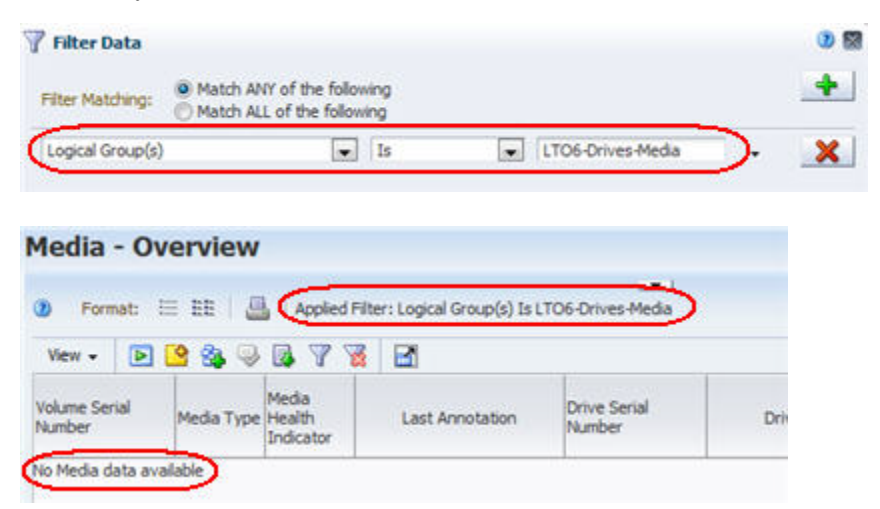

Me

 $\circledcirc$ Vie Volu Num

#### **Example 2 Using the "Contains" Operator**

Changing the filter operator to "Contains" selects all 26 media records in the logical group. The "Contains" operator selects drives and media that belong to the specified logical groups, as well as any number of other groups.

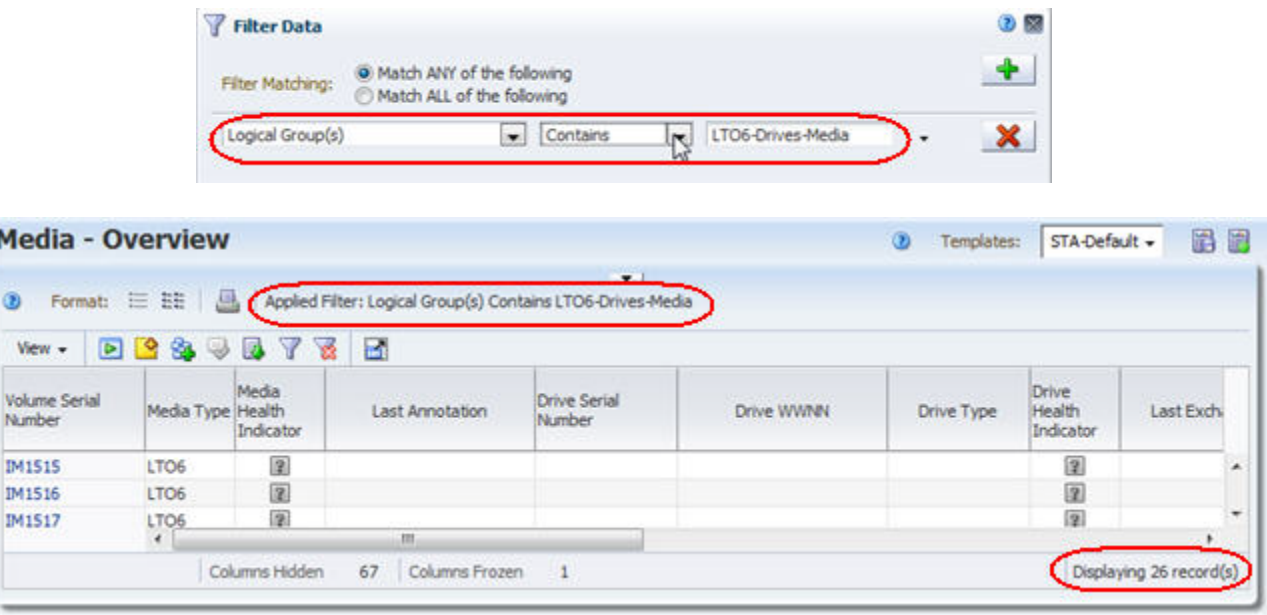

# **How Changes to Logical Group Definitions Can Affect Filters**

If a filter includes a logical group as part of its selection criteria, modifications to the definition of the logical group affect the behavior of the filter. The following example provides a step-by-step illustration of changes you might see.

#### **Step 1 Define the Logical Group**

On the Logical Groups screen, dynamic logical group "LG-Media-T10K-Clean," is created for all T10000 cleaning media. The group has the following definition.

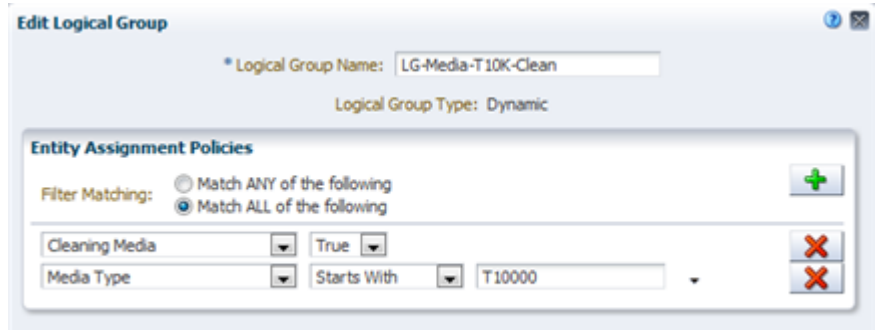

There are 51 media included in the logical group.
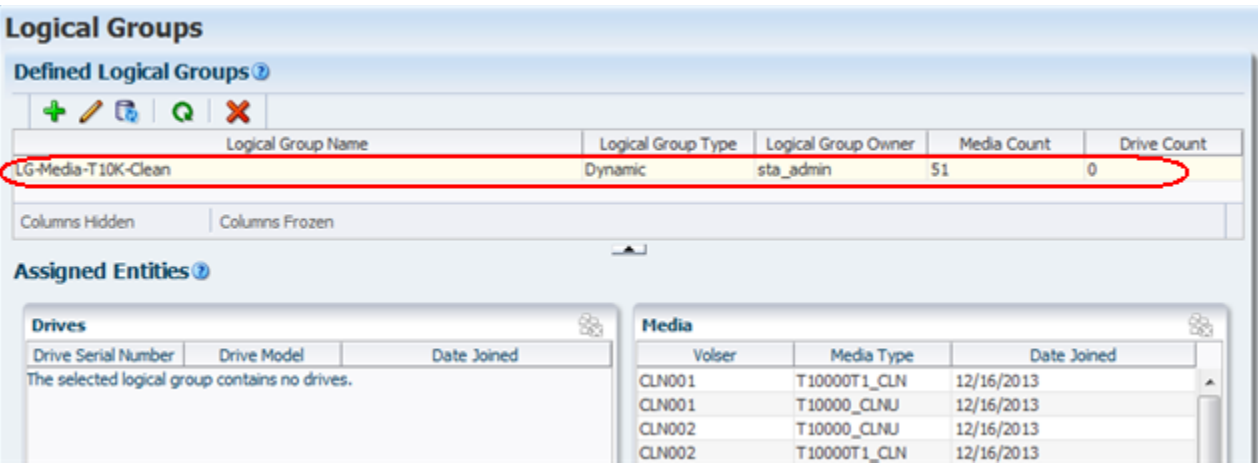

### **Step 2 Use the Logical Group in a Filter**

The Media – Overview screen is filtered by this logical group. The 51 records included in the group are displayed.

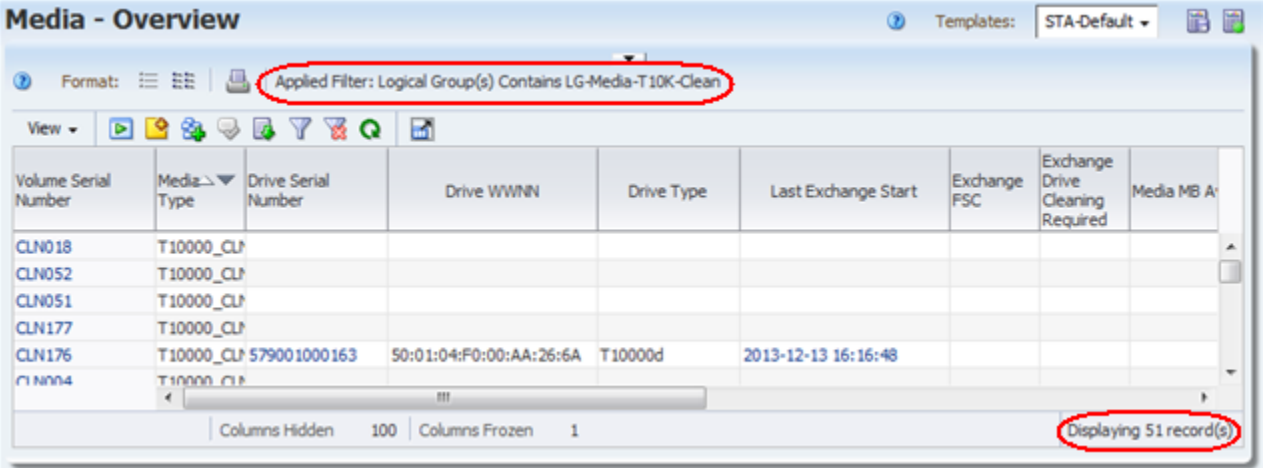

#### **Step 3 Effects of Modifying the Logical Group Selection Criteria**

On the Logical Groups screen, the logical group definition is modified to include T10000T2 cleaning media only.

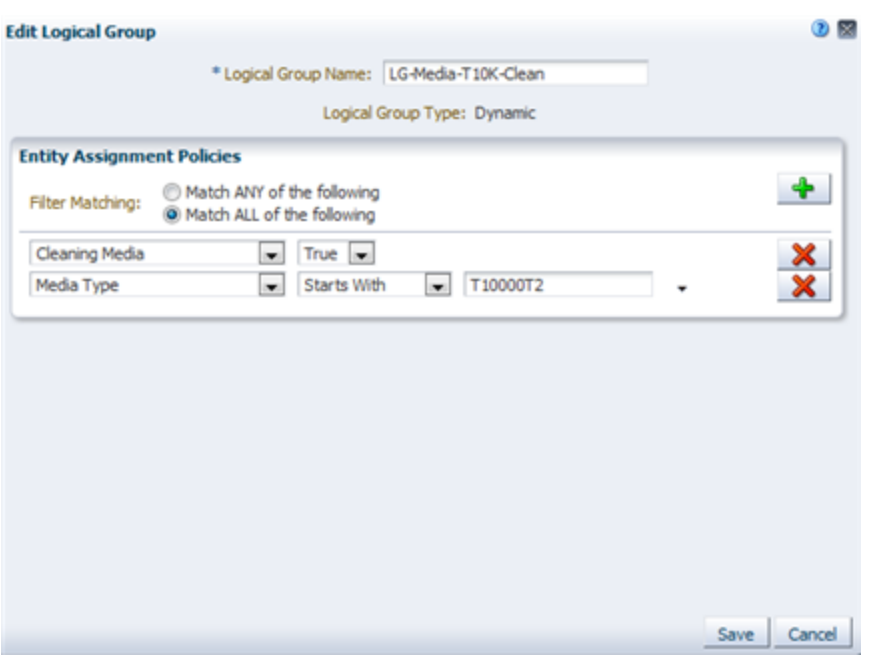

There are now just 11 media in the logical group.

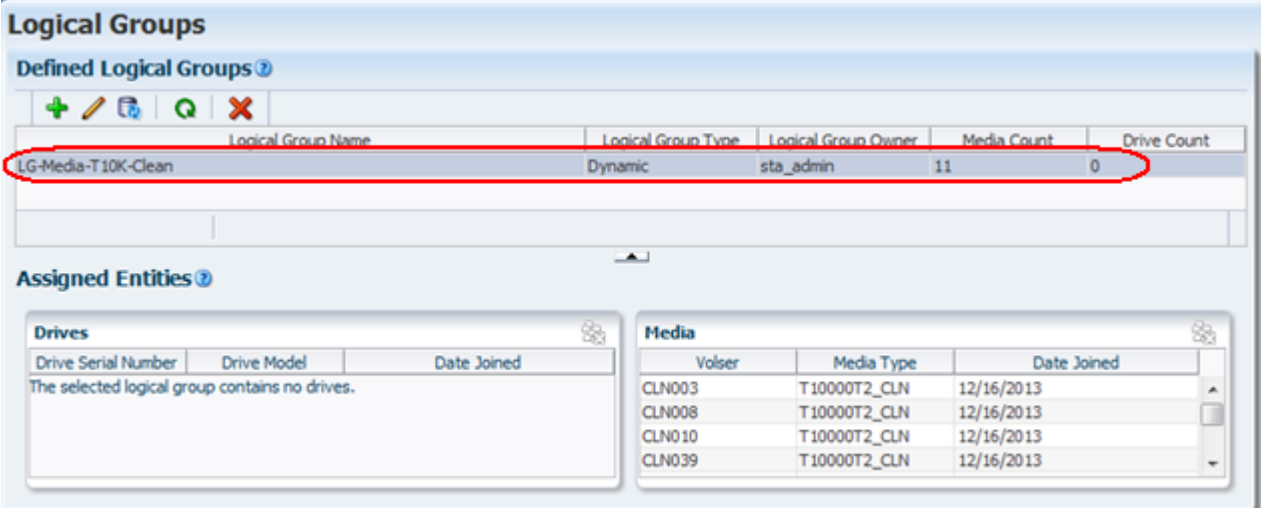

The Media – Overview screen is automatically updated to reflect the new logical group definition included in the applied filter.

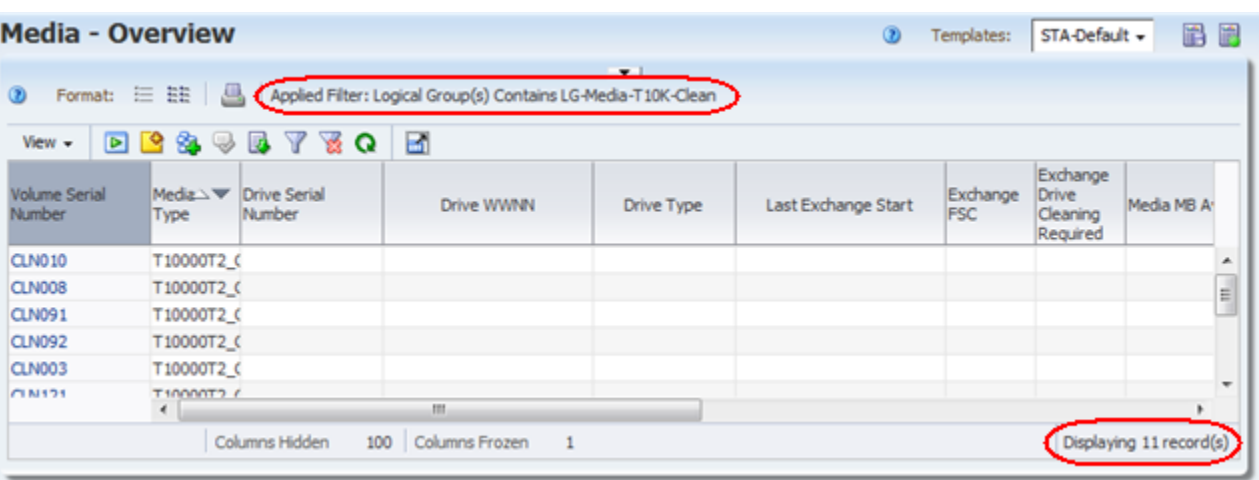

#### **Step 4 Effects of Changing the Name of the Logical Group**

On the Logical Groups screen, the name of the logical group is changed to "LG-Media-T10KT2-Clean." The logical group selection criteria remain the same, and the group still includes the same 11 media.

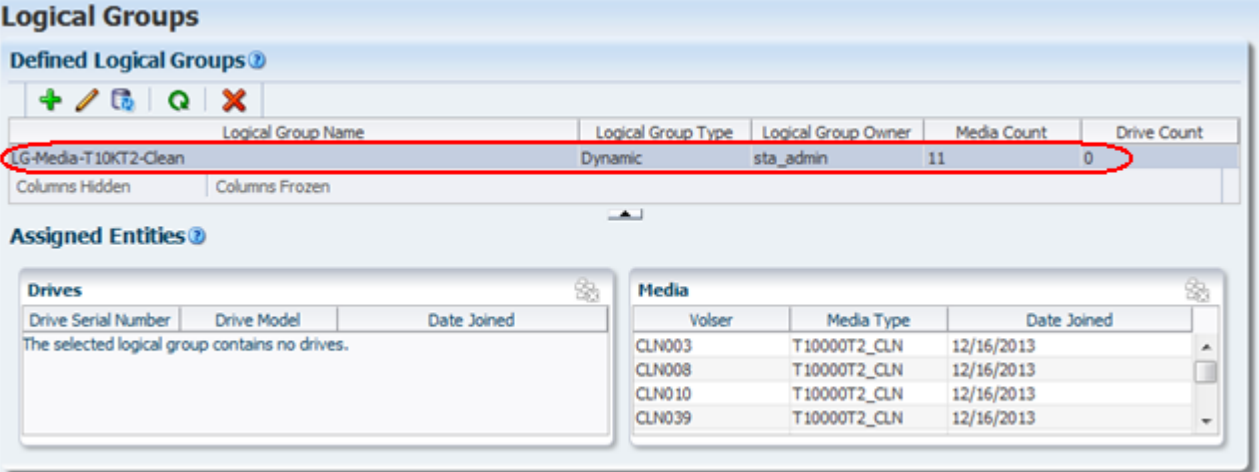

Because the old logical group name is still used in the filter applied to the Media – Overview screen, the screen now displays no records. The filter specifies a logical group name that no longer exists.

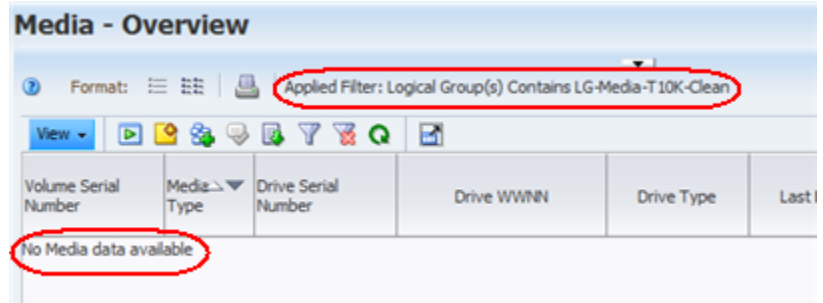

#### **Step 5 Update the Filter**

The filter must be updated, either to include the new logical group name in the selection criteria or to make the selection criteria more broad. In the example below,

the selection criteria are made more broad by specifying just a portion of the logical group name to match. If the filter were included in a template, the template would also need to be updated and re-saved.

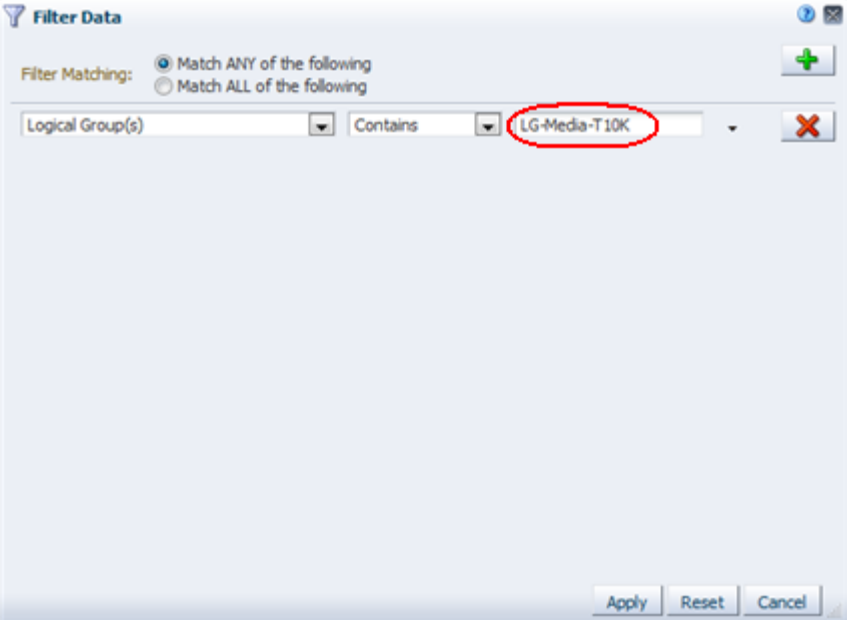

## **Dashboard Portlets With Filtering by Logical Group**

You can filter the following Dashboard portlets by logical group. See ["Dashboard](#page-308-0)  [Portlets" on page A-1f](#page-308-0)or descriptions.

#### **Graph Portlets**

- Drive Health
- Drive Utilization
- I/O Throughput
- Library Drive Bays
- Library Media Slots
- Maximum Mount Times
- Media Health
- **Mounts**

#### **Table Portlets**

- Drives Requiring the Most Cleanings Per Meter
- Drives Watch List
- Media Watch List
- Monitored Device Trends

#### **Report Portlets**

- Data Read Report
- Data Written Report
- Drives Health Report
- Media Health Report
- **Monitored Device Counts**

## **Logical Group Creation and Management Tasks**

All tasks in this section require Operator or Administrator privileges.

## **Manual Logical Groups Only**

- ["Create a Manual Logical Group" on page 7-11](#page-148-0)
- ["Add Drives and Media to a Manual Logical Group" on page 7-13](#page-150-0)
- ["Remove Drives and Media From a Manual Logical Group" on page 7-15](#page-152-0)

### **Dynamic Logical Groups Only**

- ["Create and Define a Dynamic Logical Group" on page 7-17](#page-154-0)
- ["Change the Selection Criteria for a Dynamic Logical Group" on page 7-20](#page-157-0)
- ["Force a Dynamic Logical Group Update" on page 7-21](#page-158-0)

## **All Logical Groups**

- ["View Logical Group Assignments for Selected Drives or Media" on page 7-22](#page-159-0)
- ["List All Drives and Media Assigned to a Logical Group" on page 7-23](#page-160-0)
- ["Rename a Logical Group" on page 7-24](#page-161-0)
- ["Delete a Logical Group" on page 7-26](#page-163-0)

## <span id="page-148-0"></span>**Create a Manual Logical Group**

Use this procedure to create a manual logical group.

**1.** In the Navigation Bar, select **Setup & Administration > Logical Groups**.

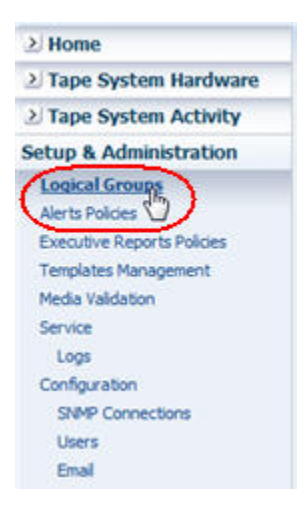

The Logical Groups screen appears.

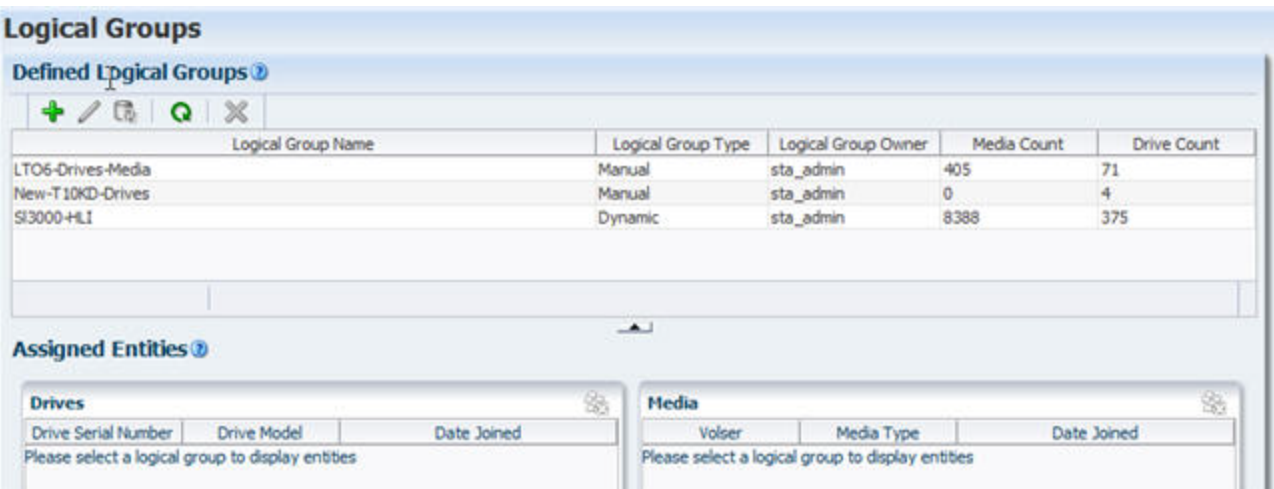

**2.** Click **Add Logical Group** in the Defined Logical Groups toolbar.

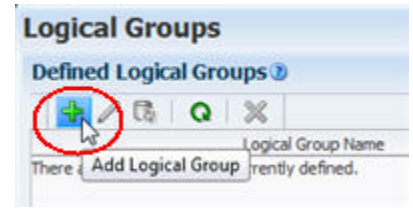

- **3.** Complete the Create Logical Group screen as follows:
	- **a.** In the **Logical Group Name** field, type a unique name.

Your entry can include a maximum of 249 alphanumeric characters.

- **b.** In the **Logical Group Type** field, select **Manual**.
- **c.** Click **Save**.

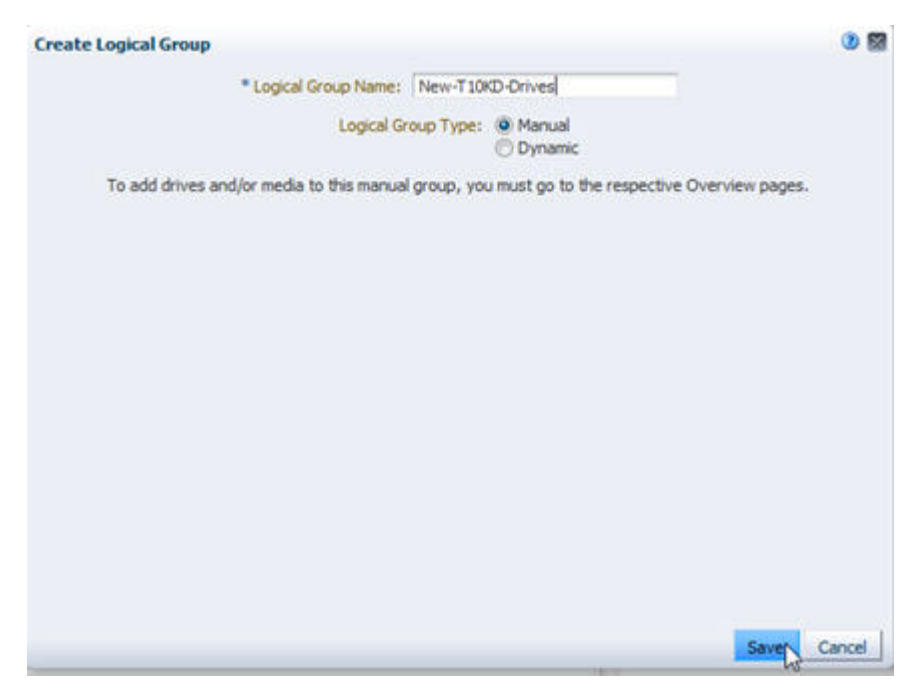

The group is created and is added to the Defined Logical Groups table. For now the group is empty. See ["Add Drives and Media to a Manual Logical](#page-150-0)  [Group" on page 7-13](#page-150-0) for details on adding resources to the group.

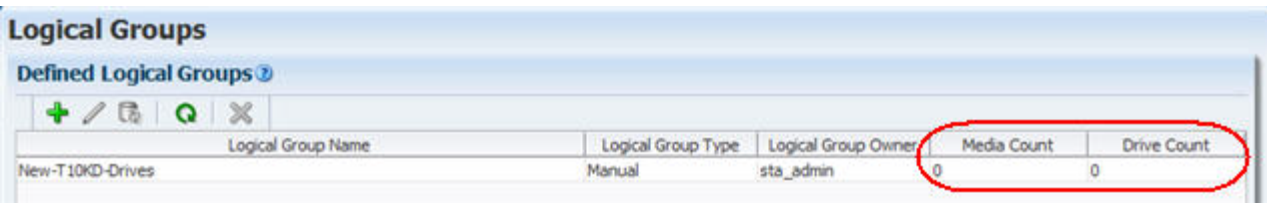

## <span id="page-150-0"></span>**Add Drives and Media to a Manual Logical Group**

Use this procedure to add drives, media, or both to an existing manual logical group. You can add drives or media one at a time, or you can select multiple resources and add them all at once.

**Note:** The logical group must already exist. See ["Create a Manual](#page-148-0)  [Logical Group" on page 7-11](#page-148-0) for instructions.

**Note:** Removing drives and media from a logical group is done on the Logical Groups screen. See ["Remove Drives and Media From a](#page-152-0)  [Manual Logical Group" on page 7-15](#page-152-0) for instructions.

**Note:** You cannot add drives or media to a dynamic logical group. To change the membership of a dynamic group, see ["Change the](#page-157-0)  [Selection Criteria for a Dynamic Logical Group" on page 7-20.](#page-157-0)

- <span id="page-150-2"></span>**1.** Go to the appropriate Overview screen, as follows:
	- To add drives to the logical group, select **Tape System Hardware > Drives Overview** in the Navigation Bar.
	- To add media to the logical group, select **Tape System Hardware > Media Overview** in the Navigation Bar.
- <span id="page-150-1"></span>**2.** On the selected screen (Drives – Overview in this example), select the drives or media you want to add to the logical group.

Optionally, you can apply a filter to the screen to narrow down the choices. The example below shows individual drives selected from a filtered list.

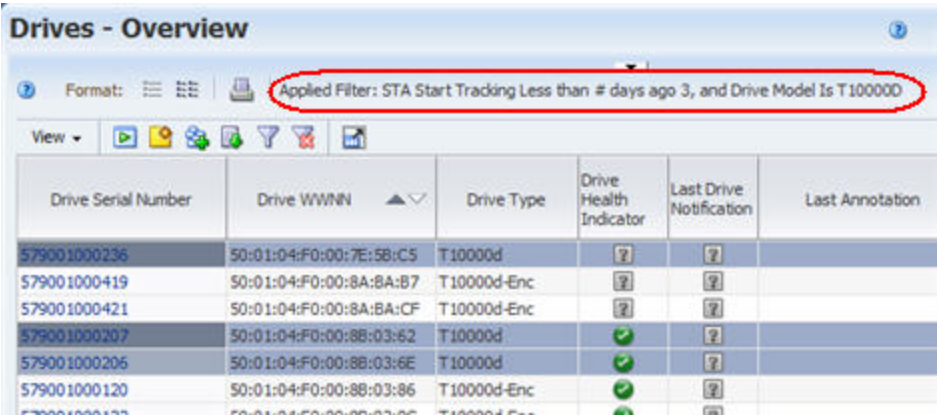

**3.** Click **Logical Groups** in the table toolbar.

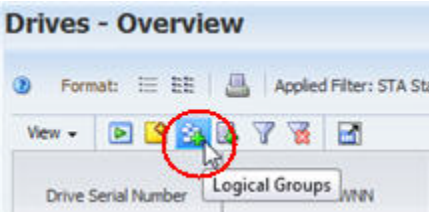

The Logical Groups dialog box appears.

**4.** In the menu, select the logical group to which you want to add the selected drives or media, and then click **OK**.

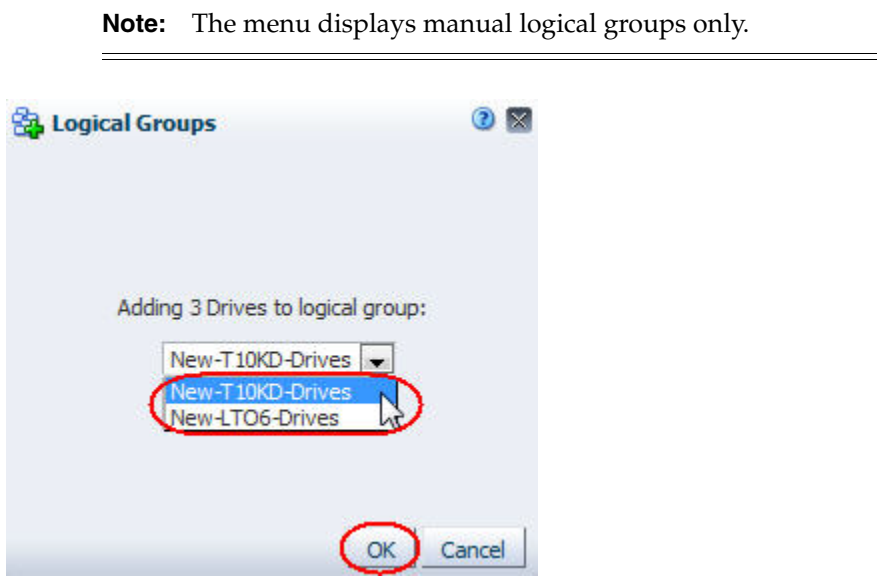

The resources are added to the logical group. See ["List All Drives and Media](#page-160-0)  [Assigned to a Logical Group" on page 7-23](#page-160-0) to confirm the update.

- **5.** Optionally, you can add additional resources to the group as follows:
	- To add additional resources of the same type (in this example, drives), stay on the current Overview screen and return to Step [2](#page-150-1).
	- To add resources of the other type (in this example, media), return to Step [1](#page-150-2) and select the corresponding Overview screen.

## <span id="page-152-0"></span>**Remove Drives and Media From a Manual Logical Group**

Use this procedure to remove selected drives, media, or both from a manual logical group.

**Note:** Adding drives and media to a logical group is done on the respective Overview screens. See ["Add Drives and Media to a Manual](#page-150-0)  [Logical Group" on page 7-13](#page-150-0) for instructions.

**Note:** You cannot delete drives or media from a dynamic logical group. To change the membership of a dynamic group, see ["Change](#page-157-0)  [the Selection Criteria for a Dynamic Logical Group" on page 7-20](#page-157-0).

**1.** In the Navigation Bar, select **Setup & Administration > Logical Groups**.

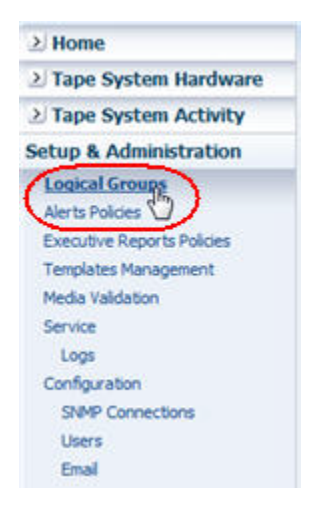

The Logical Groups screen appears.

**2.** In the Defined Logical Groups table, select the manual logical group you want to modify.

The drives and media assigned to the group are displayed in the Assigned Entities table.

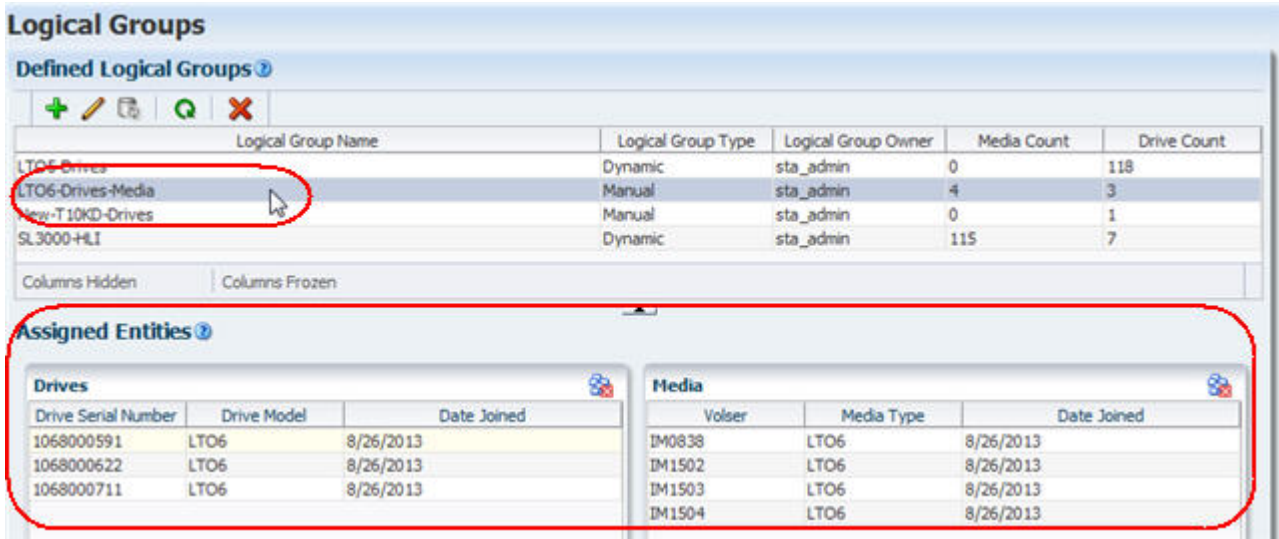

<span id="page-153-0"></span>**3.** In the Drives or Media table, select the resources you want to remove from the group, and then click **Unassign Entities**. You can select multiple records at once, but they must all be from the same table.

**Note:** The **Unassign Entities** button does not activate for dynamic logical groups. If the button is not activated, check to be sure you have selected a manual logical group.

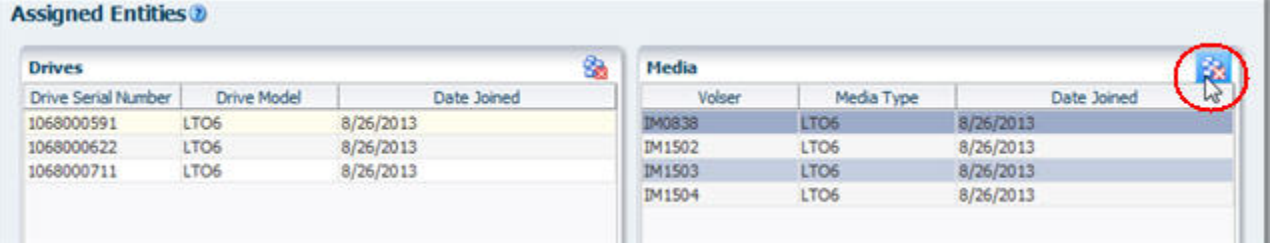

The Unassign Entities dialog box appears.

**4.** Verify that you have specified the correct information and click **Yes**.

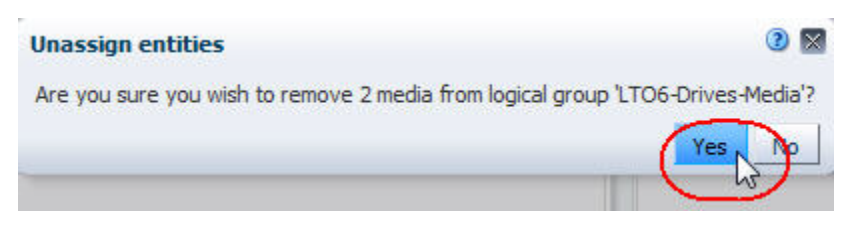

The selected resources are removed from the group, and the Assigned Entities table is updated.

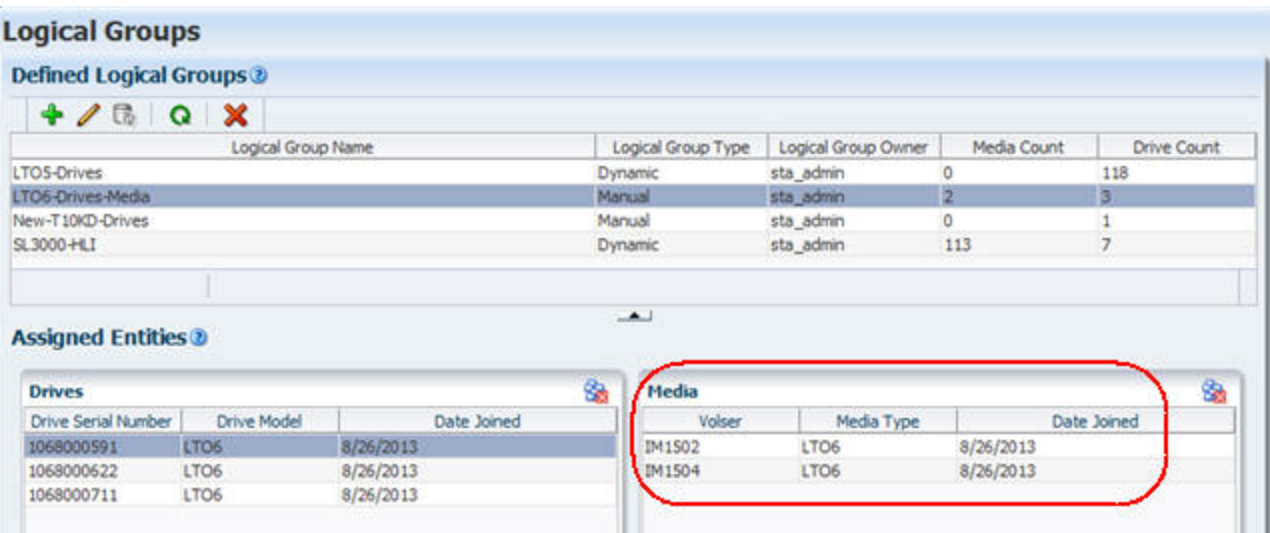

**5.** To remove additional drives or media from the group, return to Step [3](#page-153-0).

## <span id="page-154-0"></span>**Create and Define a Dynamic Logical Group**

Use this procedure to create a dynamic logical group and define the selection criteria that determine which drives and media are assigned to the group.

**1.** In the Navigation Bar, select **Setup & Administration > Logical Groups**.

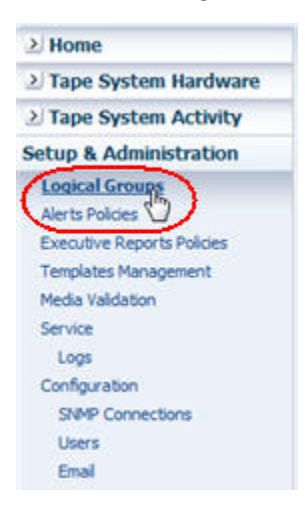

The Logical Groups screen appears.

**2.** Click **Add Logical Group** in the Defined Logical Groups toolbar.

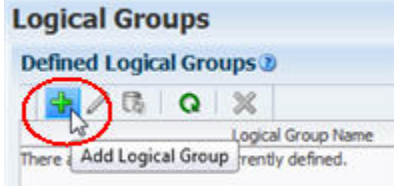

- **3.** Complete the Create Logical Groups dialog box as follows:
	- **a.** In the **Logical Group Name** field, type a unique name.

Your entry can include any alphanumeric characters up to 250 characters in length.

**b.** In the **Logical Group Type** field, select **Dynamic**.

The Entity Assignment Policies appear in the dialog box.

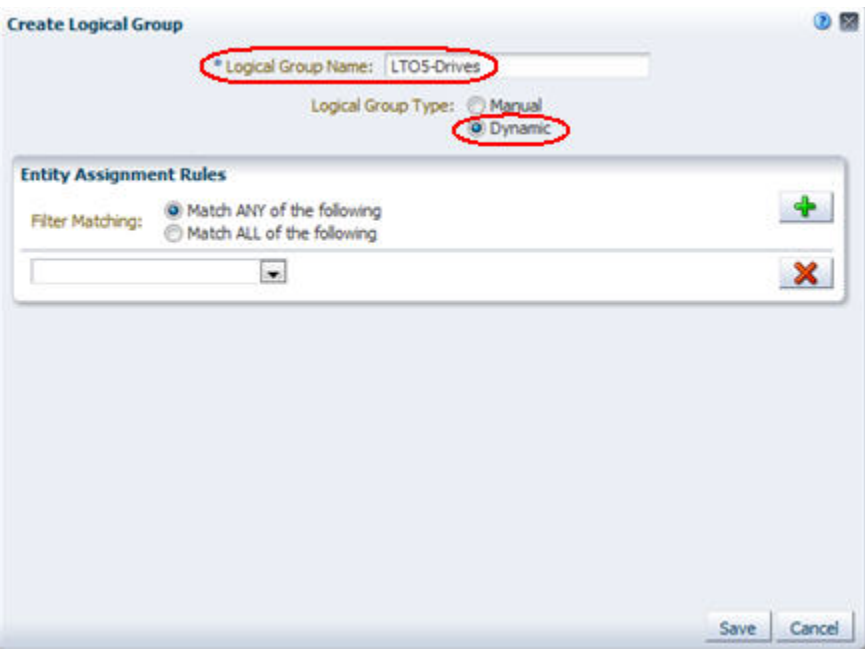

- **4.** Specify the selection criteria as follows.
	- **a.** In the **Filter Matching** field, indicate whether you want to match any or all of the criteria you specify.
	- **b.** Click the **Add New Filter Criteria Row** button to add a new, blank selection criteria row to the dialog box.

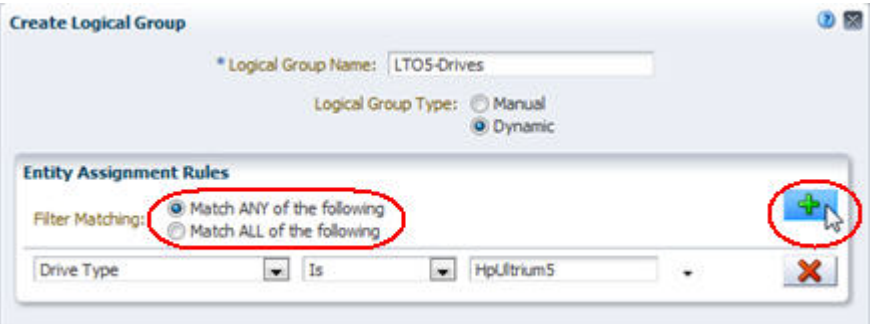

**c.** Specify the selection criteria using the menus and text fields on the row. See [Table 4–1, " Filter Operators by Attribute Type"](#page-78-0) for details on filling out each row.

**Note:** When selecting an attribute for filtering, if you know the name of the attribute you want to select, you can type the first few letters to quickly move the cursor to that item in the menu.

**d.** You can add as many rows of selection criteria as you want.

**e.** To remove criteria, click the **Remove This Filter Criteria Row** button on the row you want to delete.

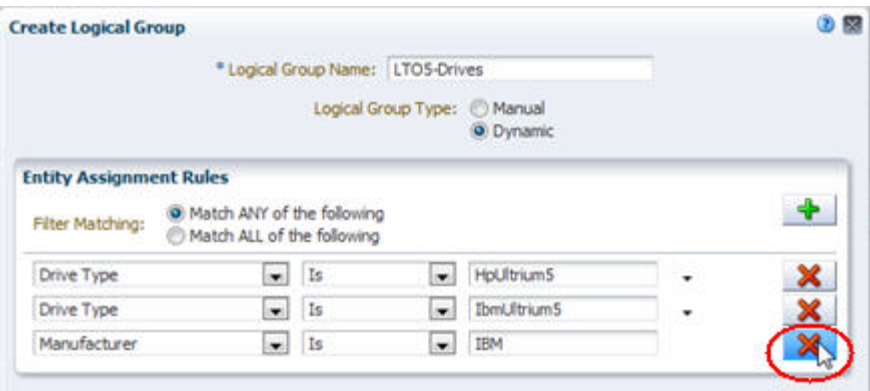

**5.** Verify that your criteria are correct and click **Save**.

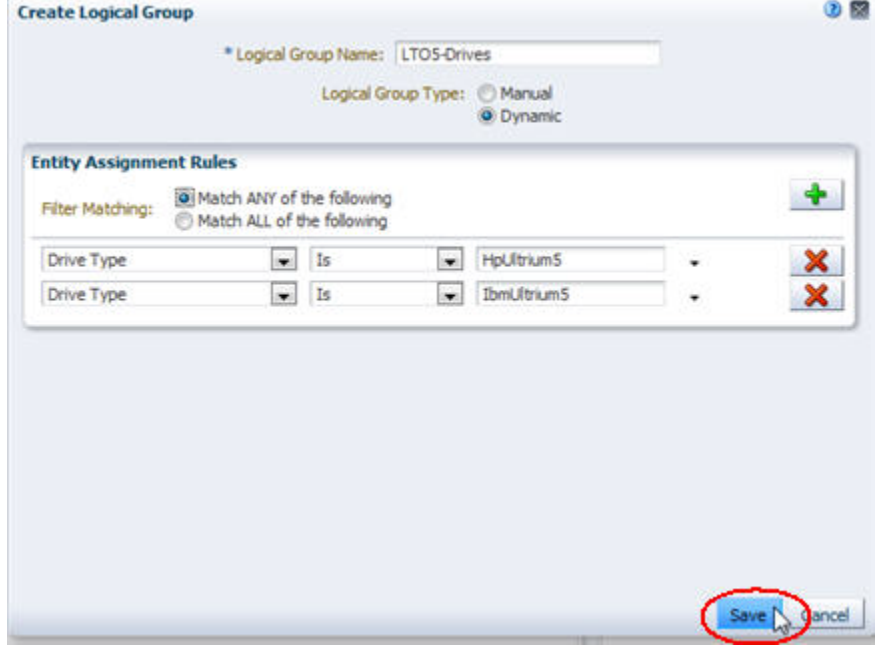

The group is created and added to the Defined Logical Groups table, and STA begins building the group in the background.

Initially, the media and drive counts for the group are displayed as zero. Depending on the size of your tape library system and the complexity of your selection criteria, it may take from a few seconds to many minutes for all qualifying drives and media to be added to the group. Leaving the Logical Groups screen does not interrupt this process.

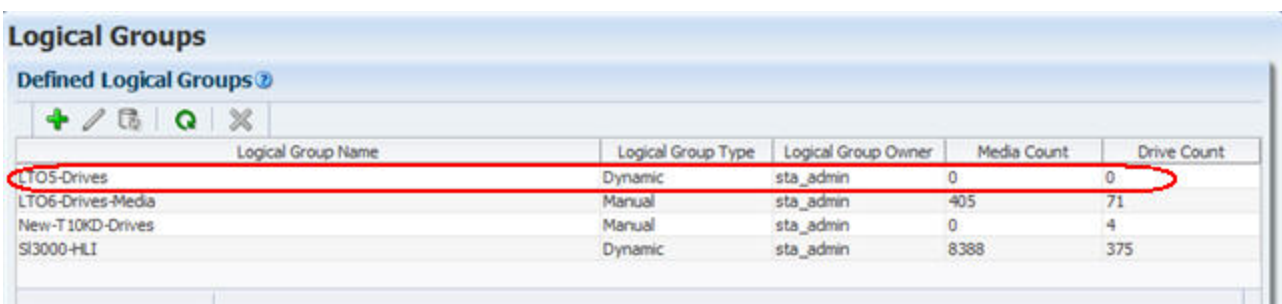

**6.** As the logical group is built, you can click the **Refresh Table** icon to update the screen display with the in-progress drive and media counts.

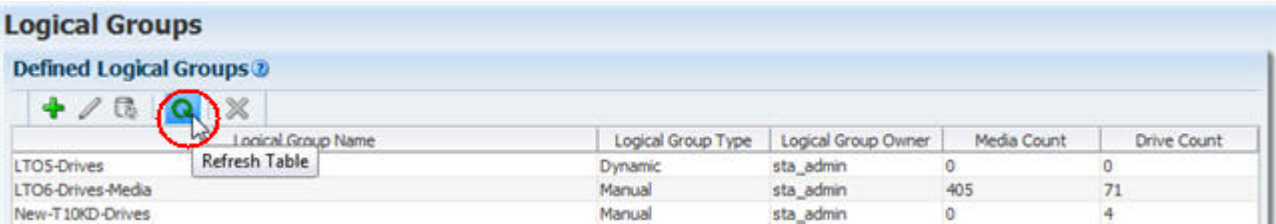

The display is updated.

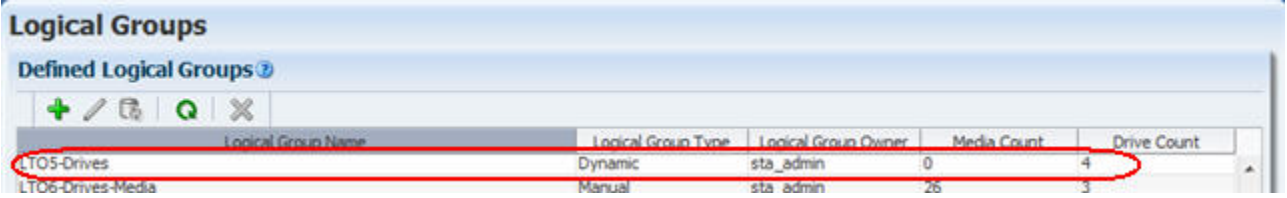

## <span id="page-157-0"></span>**Change the Selection Criteria for a Dynamic Logical Group**

Use this procedure to change the selection criteria for an existing dynamic logical group.

**1.** In the Navigation Bar, select **Setup & Administration > Logical Groups**.

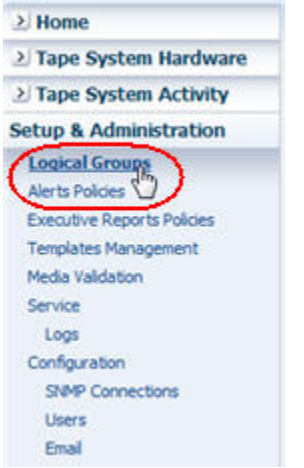

The Logical Groups screen appears.

**2.** In the Defined Logical Groups table, select the dynamic logical group you want to modify and click **Edit Logical Group**.

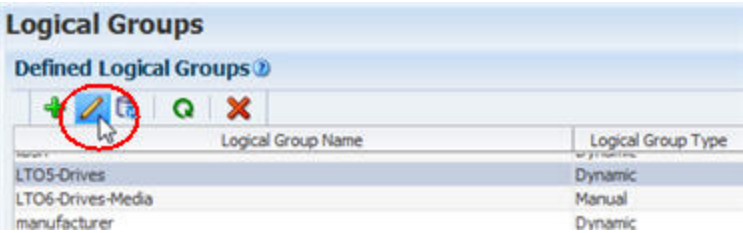

The Edit Logical Group dialog box appears, and the group's selection criteria are displayed.

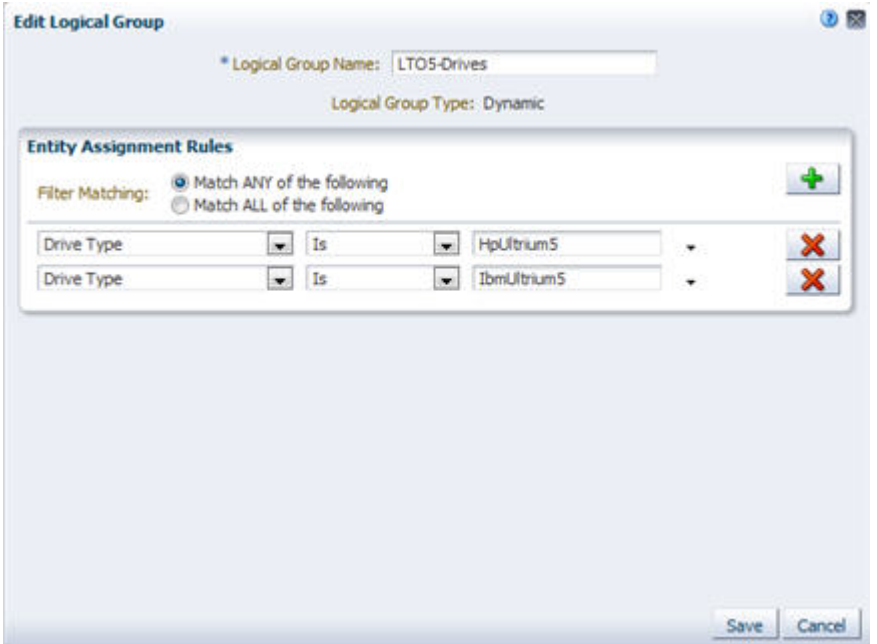

**3.** You can add, delete, and modify selection criteria as necessary. See ["Create and](#page-154-0)  [Define a Dynamic Logical Group" on page 7-17](#page-154-0) for instructions.

## <span id="page-158-0"></span>**Force a Dynamic Logical Group Update**

Use this procedure to initiate an immediate update of a dynamic logical group to reflect any changes in the qualifying drives or media. Dynamic groups are updated automatically every hour, but you can use this procedure to update groups between update cycles.

**1.** In the Navigation Bar, select **Setup & Administration > Logical Groups**.

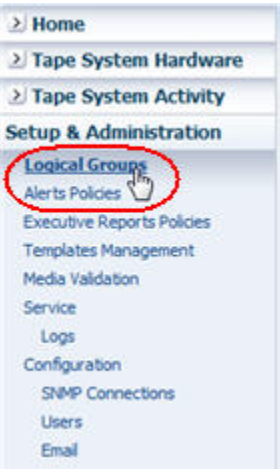

The Logical Groups screen appears.

**2.** In the Defined Logical Groups table, select the dynamic logical group you want to update and click **Refresh Dynamic Group**.

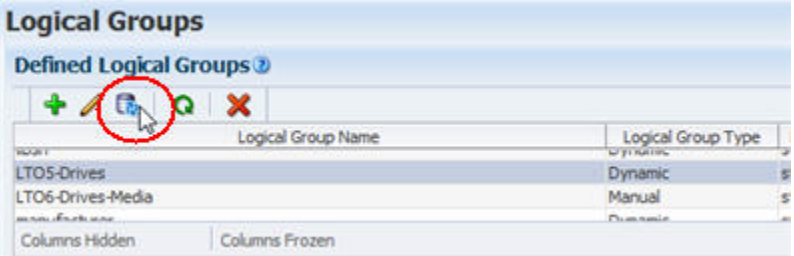

STA begins updating the group in the background. Depending on the size of your tape library system and the complexity of your selection criteria, it may take from a few seconds to many minutes for the update to complete. Leaving the Logical Groups screen does not interrupt this process.

**3.** As the group is updated, you can click the **Refresh Table** button to update the screen display with the in-progress drive and media counts.

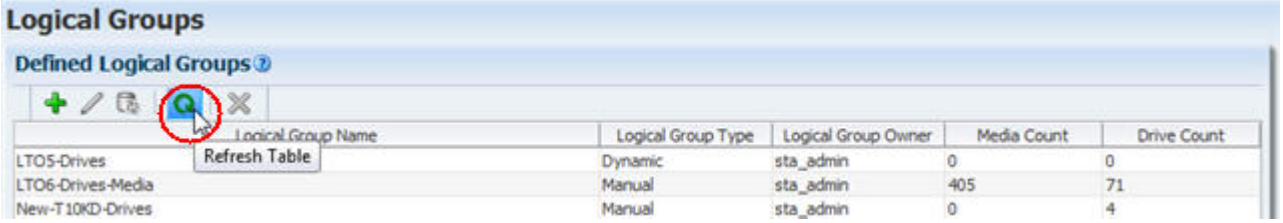

## <span id="page-159-0"></span>**View Logical Group Assignments for Selected Drives or Media**

Use this procedure to view the logical groups to which selected drives or media have been assigned.

**1.** From the Drives – Overview or Media – Overview screen, select the records you want to display, and click **Detail View**.

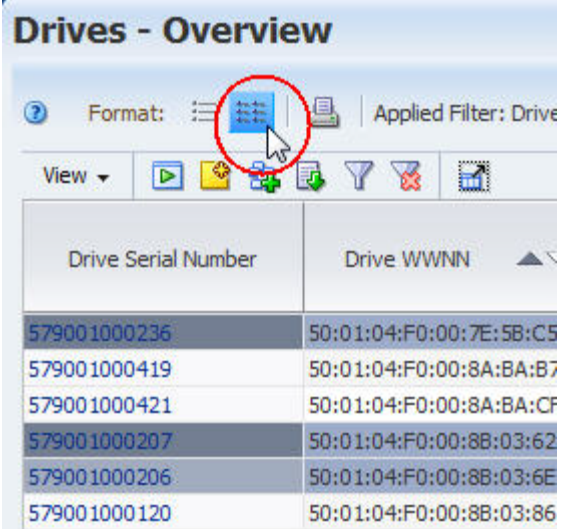

In the Detail View for each record you have selected, the logical group assignments are listed in the User-Provided Information section at the bottom of the display. All groups to which the resource is assigned are listed.

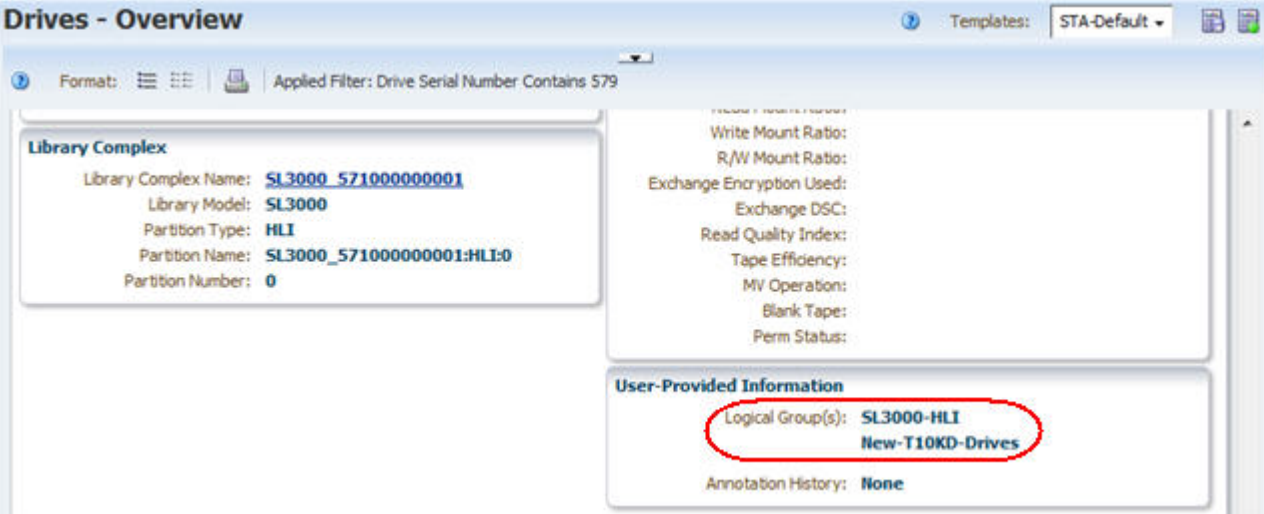

## <span id="page-160-0"></span>**List All Drives and Media Assigned to a Logical Group**

Use this procedure to display a list of all drives and media assigned to a selected logical group.

**1.** In the Navigation Bar, select **Setup & Administration > Logical Groups**.

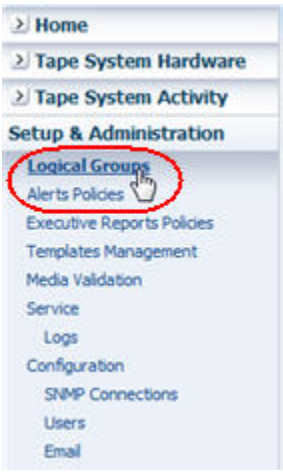

The Logical Groups screen appears.

**2.** In the Defined Logical Groups table, select the logical group you want to display. All assigned drives and media are displayed in the Assigned Entities table.

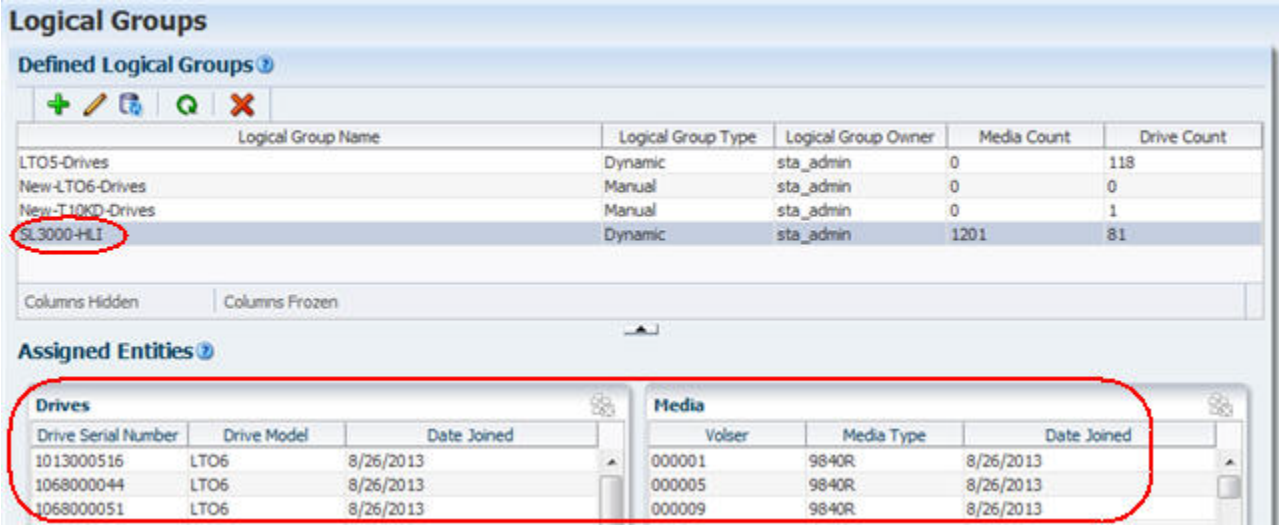

## <span id="page-161-0"></span>**Rename a Logical Group**

Use this procedure to change the name of an existing manual or dynamic logical group.

**1.** In the Navigation Bar, select **Setup & Administration > Logical Groups**.

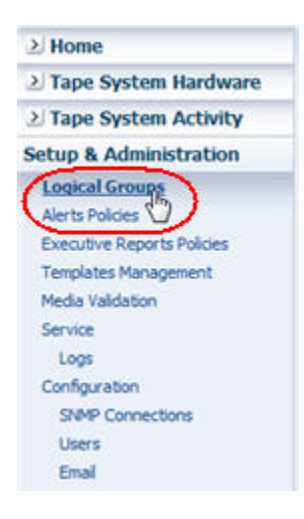

The Logical Groups screen appears.

**2.** In the Defined Logical Groups table, select the group you want to rename, and then click **Edit Logical Group**.

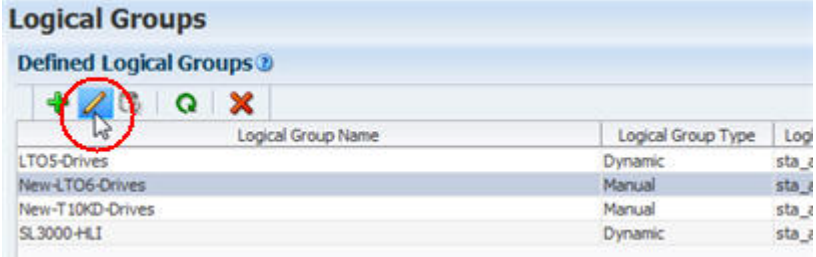

The Edit Logical Groups dialog box appears.

**3.** Type the new name in the Logical Group Name field, and then click **Save**. For dynamic logical groups, do not modify any other fields. For manual logical groups, this is the only field available.

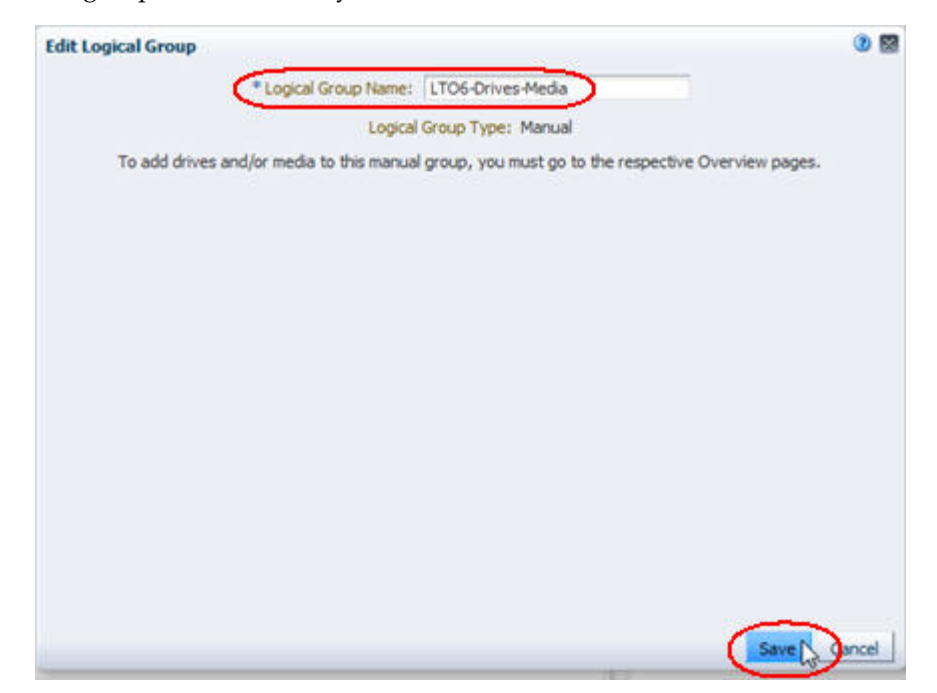

The Defined Logical Groups table is updated with the new name.

**Note:** The Assigned Entities table indicates the group contains no drives nor media. This is just lag in the table display.

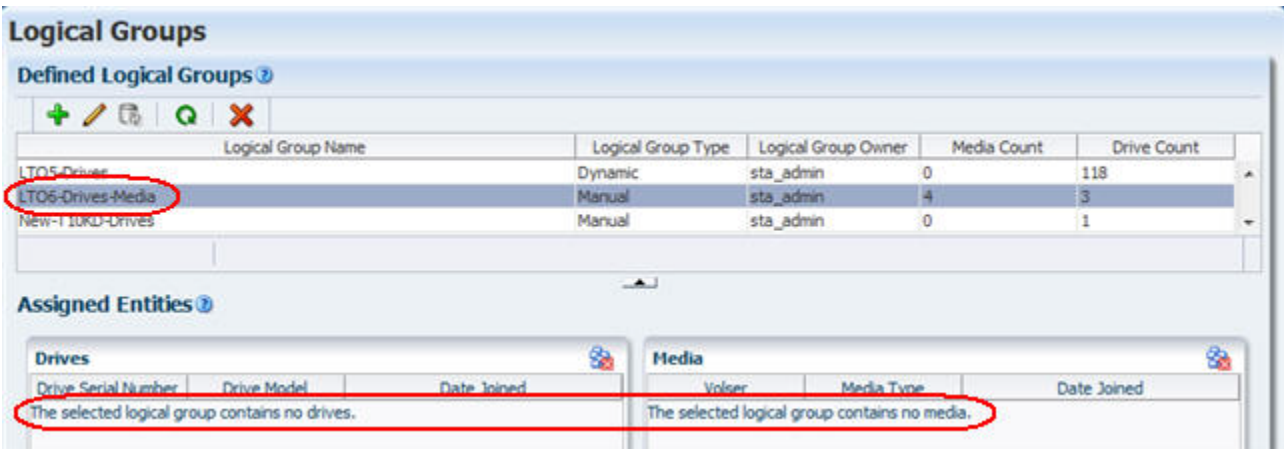

**4.** To update the Assigned Entities table display, in the Defined Logical Groups table, deselect the logical group and then re-select it. The display is updated with the assigned drives and media.

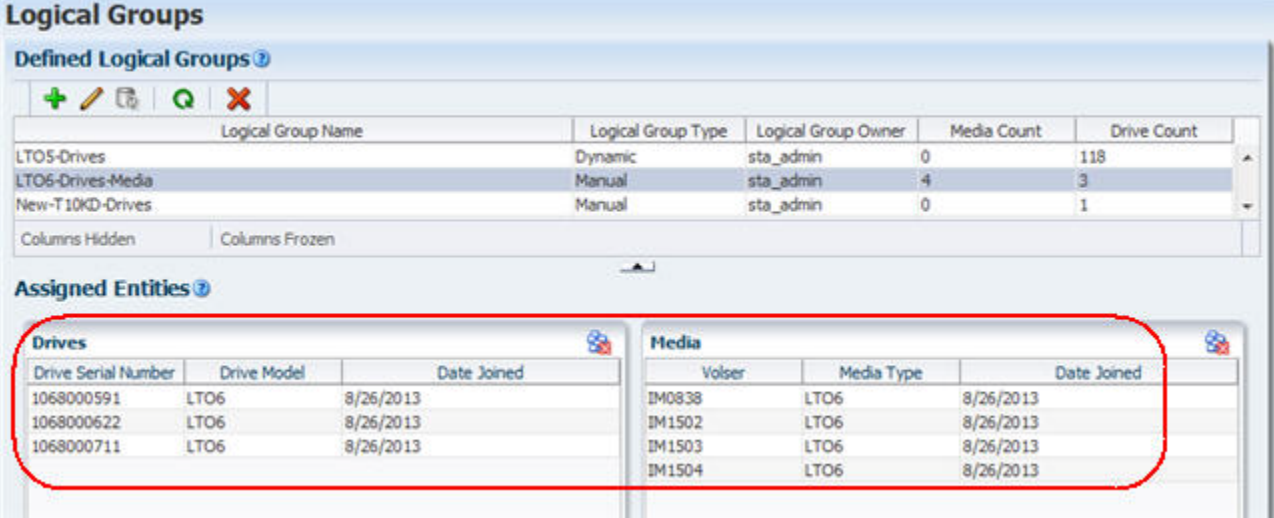

## <span id="page-163-0"></span>**Delete a Logical Group**

Use this procedure to delete a selected manual or dynamic logical group. You can delete only one logical group at a time.

**Note:** This procedure deletes the entire logical group. To delete just selected drives or media from a manual group, see ["Remove Drives](#page-152-0)  [and Media From a Manual Logical Group" on page 7-15](#page-152-0).

**1.** In the Navigation Bar, select **Setup & Administration > Logical Groups**.

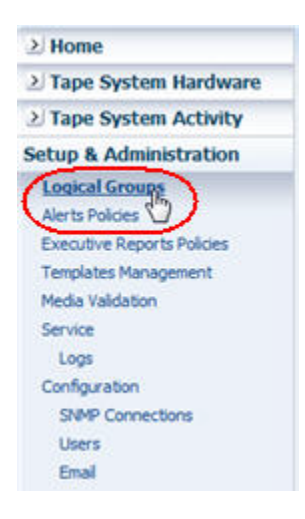

The Logical Groups screen appears.

**2.** In the Defined Logical Groups table, select the group you want to delete, and then click **Delete Logical Group**.

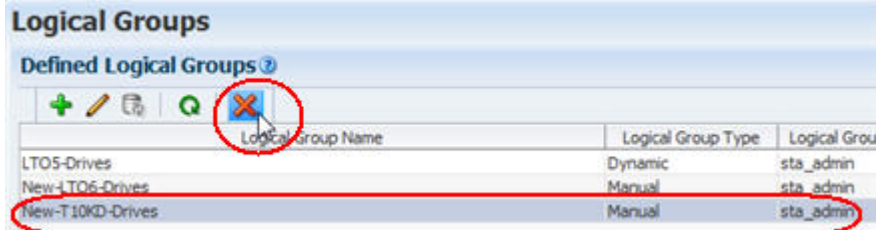

The Delete Logical Group dialog box appears.

**3.** Verify that you have selected the correct logical group, and then click **Yes** to delete.

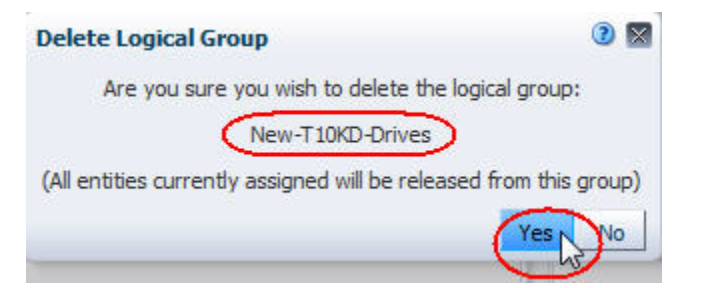

The group is deleted and removed from the Logical Groups screen.

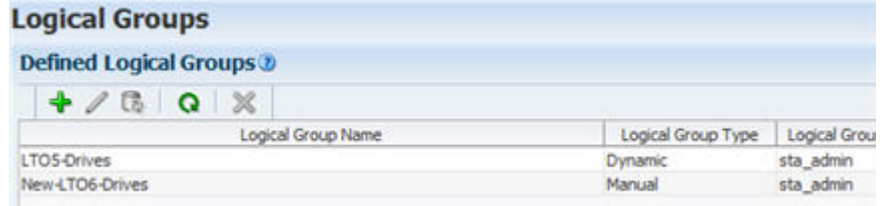

Any screens, Dashboard portlets, or templates filtered by the group now show "No data to display" or "No data available."

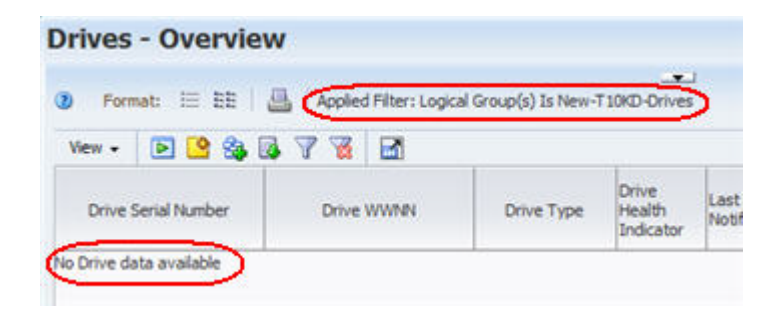

# **STA Media Validation**

STA media validation is an optional STA feature that helps to ensure long-term preservation of the data in your tape library system. It provides automated, policy-driven validation of production media in StorageTek SL8500 libraries, using the data integrity checking capabilities of Oracle's StorageTek T10000C and T10000D drives. STA analyzes the validation results and makes recommendations for preserving your data.

**Note:** STA media validation is supported only for tape library system configurations meeting the minimum requirements. See the *STA Requirements Guide* for a list of STA, library, drive, and media requirements.

The following topics are included in this chapter:

- ["Overview of STA Media Validation" on page 8-1](#page-166-0)
- ["Configuring STA Media Validation" on page 8-5](#page-170-0)
- ["Drive Calibration and Qualification" on page 8-11](#page-176-0)
- ["Submitting Manual Validation Requests" on page 8-17](#page-182-0)
- ["Using Automated Media Validation" on page 8-20](#page-185-0)
- ["Managing the STA Media Validation Request Queue" on page 8-21](#page-186-0)
- ["User Roles for Media Validation" on page 8-25](#page-190-0)
- ["Media Validation Tasks" on page 8-26](#page-191-0)

## <span id="page-166-0"></span>**Overview of STA Media Validation**

This section includes the following topics:

- ["Features and Benefits of STA Media Validation" on page 8-1](#page-166-1)
- ["Feature Comparison for STA and SL Console" on page 8-3](#page-168-0)
- ["Types of Verification Tests" on page 8-3](#page-168-1)

### <span id="page-166-1"></span>**Features and Benefits of STA Media Validation**

With STA, you can use one user interface to automate and manage media validation activities across all SL8500 libraries in your tape library system. This section summarizes the advantages of STA media validation.

### **Increased Security With Reduced Cost and Complexity**

STA media validation is done internally by the T10000C and T10000D drives themselves, providing several advantages over validation methods offered by other vendors. Data in your tape library system is kept secure because there is no need to send it across a network to a separate application. Costs are reduced because there is no need for a dedicated host server or additional host software to read information from the media and drives, and there is no need for additional Fibre Channel data connections to the drives.

### **No Disruption to Library Production Operations**

Validation drives are not available for use by host applications, but if a host requires media that is being validated, the host request takes priority. The library interrupts the validation, dismounts the media from the drive, and makes the media available to the application. This is done transparently to the application.

### **Assurance of Valid Test Results**

To confirm the validity of all media validation tests, STA provides optional drive calibration and qualification features. Calibration ensures that validation drives are in good working order, and qualification ensures that the validation drives remain calibrated and failed validations are the result of problems with the media, not the drive. These features operate without user intervention once they are configured and enabled. See ["Drive Calibration and Qualification" on page 8-11](#page-176-0) for details.

### **Automated Validation Operations**

With STA, you can define policies for automatically selecting media for validation. For example, you could define policies to initiate validations whenever media health falls to Action or whenever a drive detects a bad media information record (MIR). STA automatically queues the media for validation on a a compatible drive.

STA can initiate and process multiple validations simultaneously, depending on the number of drives you have set aside for validation activities. See ["Using Automated](#page-185-0)  [Media Validation" on page 8-20](#page-185-0) for details.

### **User Management of Validation Requests**

You can use STA to manage the validation request queue. You can reprioritize pending validation requests, cancel in-progress requests, and initiate validations manually. See ["Managing the STA Media Validation Request Queue" on page 8-21](#page-186-0) for details.

#### **Limit to Validation Frequency**

To prevent the overuse of data media, STA does not allow a piece of media to be validated more than once in a 24-hour period. This applies to both manual and automated validation requests.

### **Comprehensive Reporting of Validation Results**

STA displays the results of all validation activities performed in your tape library system. This includes validations initiated by other applications, such as Oracle's StorageTek SL Console and Oracle's StorageTek Storage Archive Manager (SAM). STA analyzes validation results and makes recommendations for action you should take. See ["Displaying the Status of Validation Requests" on page 8-22](#page-187-0) for details.

## <span id="page-168-2"></span><span id="page-168-0"></span>**Feature Comparison for STA and SL Console**

[Table 8–1](#page-168-2) compares the media validation features available through STA and SL Console. An "X" in the column indicates the feature is supported by that product.

*Table 8–1 Media Validation Feature Comparison for STA and SL Console*

| <b>Feature</b>                                                                             | <b>STA</b> | <b>SL Console</b> |
|--------------------------------------------------------------------------------------------|------------|-------------------|
| Configure the validation drive pool.                                                       |            | X                 |
| Support all T10000C and T10000D verification test types.                                   | X          | X                 |
| Automatically mitigate false-positive validation results.                                  | X          |                   |
| Calibrate validation drives.                                                               | X          |                   |
| Automatically perform ongoing qualification of validation<br>drives.                       | X          |                   |
| Perform one validation at a time.                                                          | X          | X                 |
| Perform multiple validations at a time.                                                    | X          |                   |
| Perform validations in multiple libraries or complexes at once.                            | X          |                   |
| Perform automated, policy-driven validations.                                              | X          |                   |
| Submit multiple validation requests to a user-managed request<br>queue.                    | X          |                   |
| Reprioritize pending validation requests.                                                  | X          |                   |
| Display progress indicators for in-progress validations.                                   | X          | X                 |
| Display validation results one at a time.                                                  | X          | X                 |
| Display multiple validation results at one time.                                           | X          |                   |
| Display validation results in table and graph form.                                        | X          |                   |
| Display validation history over a selected date range.                                     | X          |                   |
| Display detailed validation failure and disposition information.                           | X          |                   |
| Report indications of marginal tape quality (on selected drive<br>firmware versions only). | X          |                   |
| Receive alerts about validation results                                                    | X          |                   |
| Display Dashboard summaries of validation activity on a PC or<br>mobile device             | X          |                   |
| Receive emailed Executive Reports summaries of validation<br>activity                      | X          |                   |

## <span id="page-168-1"></span>**Types of Verification Tests**

The T10000C and T10000D drives perform the following media validation tests, all of which are available through STA. When you define a media validation policy or initiate a manual media validation, you indicate which type of test to perform. See ["Submit Manual Media Validation Requests" on page 8-40](#page-205-0) and ["Create a Media](#page-219-0)  [Validation Policy" on page 8-54](#page-219-0) for instructions.

#### **Basic Verify**

Verifies that the media is mountable and the media information record (MIR) is valid. The drive simply mounts the media and validates the MIR. This validation detects whether the MIR is unreadable or out of sync and updates the following data attributes for the media:

- Exchange Recording Technique (recording format used by the drive to write to the media)
- Media Suspicion Level
- MB Written (total amount of data written to the media)

**Note:** To be used by STA for policy-driven validation, media must have this information at a minimum. See ["Media Eligible for](#page-185-1)  [Automated Validation" on page 8-20](#page-185-1) for details.

This method takes approximately two minutes.

#### **Standard Verify**

Verifies that the highest-priority areas of the media are readable. The drive verifies records at the beginning of tape (BOT), end of data (EOD), and the outer-most wraps of data written on the top and bottom edges of the tape.

This method typically takes a maximum of 30 minutes, regardless of the amount of data and the compression ratio used.

This test is not valid for blank tapes.

#### **Complete Verify**

Verifies that all data records on the media are readable. The drive does a record-by-record verification with no decompression nor decryption.

By default, the validation starting point is the beginning of tape (BOT). For T10000T2 media, you can optionally choose to resume validation from the last verified location, as indicated by the media RFID chip; validations of T10000T1 media must always start at the BOT.

The drive validates data at maximum tape velocity, regardless of the compression ratio used on the media. This method may take approximately five to nine hours, depending on the starting point, the amount of data on the media, and the drive type.

This test is not valid for blank tapes.

#### **Complete Verify Plus**

Verifies that all data records on the media are readable, including StorageTek Data Integrity Validation (DIV) checking. If the data records on the media include DIV cyclic redundancy check (CRC) codes added by the host, the data is decompressed and decrypted. Consequently, this test requires the validation drive to be encryption capable and connected to an Oracle Key Manager (OKM). This test is not valid for drives configured with a FICON interface.

By default, the validation starting point is the beginning of tape (BOT). For T10000T2 media, you can optionally choose to resume validation from the last verified location, as indicated by the media RFID chip; validations of T10000T1 media must always start at the BOT.

This method may take approximately five to nine hours, depending on the starting point, the amount of data on the media, the drive type, and the compression ratio.

This test is not valid for blank tapes.

#### **Verify and Rebuild MIR**

Verifies the MIR and rebuilds it if necessary. The drive first verifies the MIR. If there are errors, the drive finds the last known-good spot on the MIR, then does a high-speed locate to that point on the tape. The drive then does a record-by-record

verification with no decompression nor decryption. If the MIR is invalid or out of sync, the drive reads all records, starting from the beginning of tape (BOT), to gather the information necessary to rebuild the MIR, and then rebuilds it. Records are not decompressed nor decrypted.

You should use this method if there is a corrupt MIR on an exchange.

The drive reads the data at maximum tape velocity. This method may take approximately five to nine hours, depending on the starting point, the amount of data on the media, and the drive type. This is significantly faster than rebuilding the MIR with the drive Virtual Operator Panel (VOP).

## <span id="page-170-0"></span>**Configuring STA Media Validation**

This section includes the following topics:

- ["Preparing for STA Media Validation" on page 8-5](#page-170-1)
- ["Validation Drive Pools" on page 8-5](#page-170-2)
- ["Enabling Media Validation" on page 8-9](#page-174-0)
- ["Disabling Media Validation" on page 8-11](#page-176-1)

### <span id="page-170-1"></span>**Preparing for STA Media Validation**

Before enabling media validation on STA, you should perform the following preparation steps.

- **1.** Determine the library complexes and standalone libraries in which you want to implement media validation.
- **2.** On the STA Drives Overview screen, review and choose drives in these libraries that you want to use for media validation. See ["Validation Drive Pools" on](#page-170-2)  [page 8-5](#page-170-2) for details.
- **3.** Use SL Console to add the drives to the validation pools. You must log in to SL Console on the selected standalone library or a library that is part of the selected complex. See the *SL8500 User's Guide* for details.
- **4.** Decide whether you want to use drive calibration and qualification, and if so, create the calibration media logical group. See ["Drive Calibration and](#page-176-0)  [Qualification" on page 8-11](#page-176-0) for details.

**Note:** Some of these steps may require Administrator privileges. See ["User Roles for Media Validation" on page 8-25](#page-190-0) for details.

## <span id="page-170-2"></span>**Validation Drive Pools**

**Note:** The validation drive pools are maintained only through SL Console. See the *SL8500 User's Guide* for detailed instructions on maintaining the pools.

Validation drives are drives that have been set aside exclusively for the time-being for media validation. These drives are not accessible to host applications. They must be assigned to a media validation drive pool through the SL Console.

Each SL8500 library complex and standalone SL8500 library has its own validation drive pool, and up to ten drives can be assigned to each pool. You must assign at least one drive per library complex or standalone library in which you want to validate media. If you will be validating encrypted media, in each applicable library you must assign at least one drive that has been enabled for encryption and connected to an Oracle Key Manager (OKM).

**Note:** You may have only one validation drive at your site, in which case any media to be validated must be moved to that library.

You can add and remove drives from the validation drive pools according to your needs. STA detects any changes and uses new drives as necessary.

## **Validation Drives That Can be Used by STA**

SL Console does not check for STA minimum requirements when drives are added to the validation drive pools. As a result, drives in the pools may not necessarily be valid for use by STA. However, the STA Media Validation Configuration screen displays the total number of validation drives that do meet the minimum requirements for STA media validation. From there, you can link to the Drives – Overview screen, where you can see detail for these drives, such as drive type, Drive Health Indicator, and the drive location. See ["Display Validation Drives for STA Media Validation" on page 8-26](#page-191-1) for instructions. [Figure 8–1](#page-172-0) is a sample display.

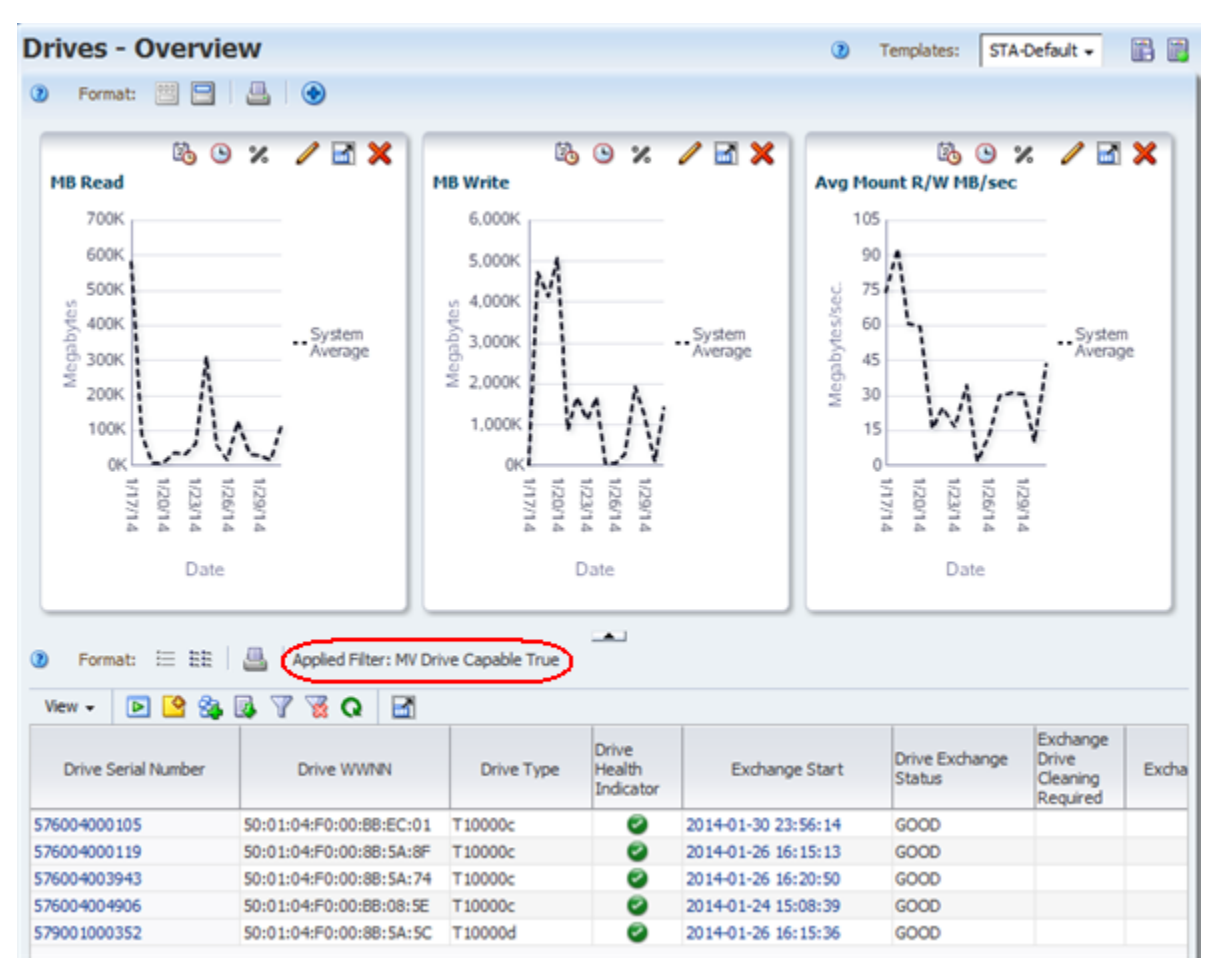

<span id="page-172-0"></span>*Figure 8–1 Validation Drives on the Drives – Overview Screen*

### **Choosing Drives for the Validation Drive Pools**

Although drives are assigned to the validation drive pools with the SL Console, you can use STA to review and select candidate drives.

You can assign any drives to the pools, but in order for STA to use them, they must meet the following minimum requirements:

- Drive Model is T10000C or T10000D.
- Drive Firmware Version ends in 5.40 or higher This indicates the firmware supports TTI5.4.
- Drive Health Indicator is Use.
- Drive Suspicion Level is 0.

[Figure 8–7](#page-182-1) is a sample filter you might use on the Drives – Overview screen.

| Library Model          | $\bullet$     | <b>Is</b> | $\cdot$                             | SL8500     |   |
|------------------------|---------------|-----------|-------------------------------------|------------|---|
| Drive Model            | $\cdot$       | Contains  | in the con-                         | T10000     |   |
| Drive Model            | $\bullet$     | Isn't     | $\overline{\phantom{a}}$            | T10000A    | ٠ |
| Drive Model            | $\bullet$     | Isn't     | $\cdot$                             | T100008    | ٠ |
| Drive Firmware Version | $\ddot{}$     | Contains  | ۰                                   | 5.4        |   |
| Drive Health Indicator | $\rightarrow$ | Īs        | $\bullet$                           | <b>USE</b> |   |
| Drive Suspicion Level  | $\cdot$       | Less Than | $\left  \cdot \right $<br>$\vert$ 1 |            |   |
|                        |               |           |                                     |            |   |

*Figure 8–2 Filter for Reviewing Validation Drive Candidates*

In addition to these minimum requirements, you should select drives that are of high quality, with some recent activity and few or no errors. Drives with the following characteristics may be good candidates for the validation pools:

- Activity in the last 30 days. See the Drive Dismounts (30 Days) attribute.
- No drive errors. See the Drive Errors (30 Days) attribute.
- No excessive drive cleans. See the Cleans (30 Days) attribute.
- No excessive alerts or SNMP traps. If there are alerts and traps, you may want to investigate to determine whether they indicate a potential problem with the drive. See the Drive SNMP Trap Count (30 Days) and Alert Count (30 Days) attributes.
- Relatively fast. See the Mount  $R/W$  MB/sec (30 Days) attribute.

You may want to apply selected drives to the graphs to get a visual representation of the drive characteristics and confirm your selections. [Figure 8–3](#page-174-1) shows three candidate drives applied to the graphs on the Drives – Overview screen.

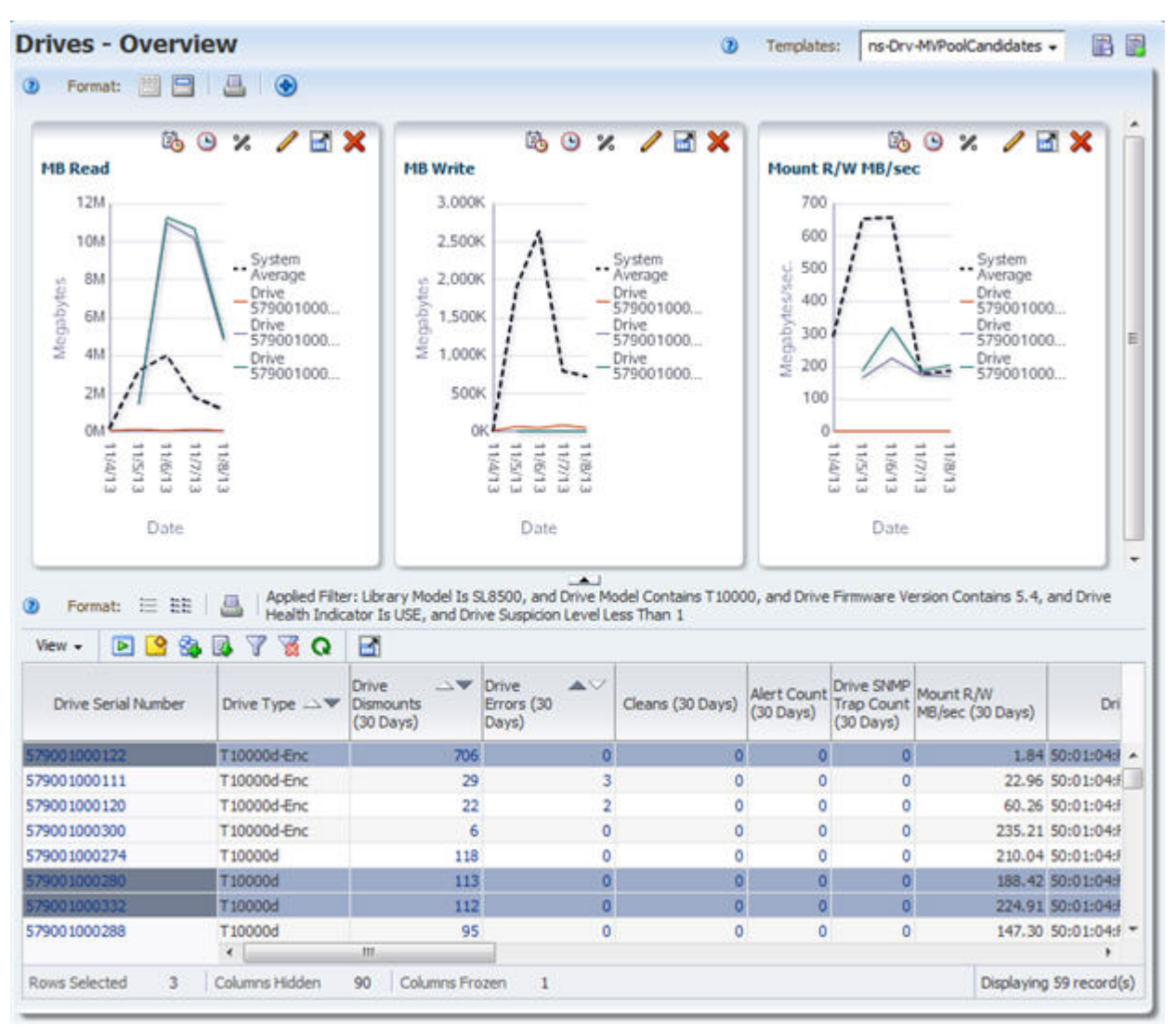

<span id="page-174-1"></span>*Figure 8–3 Drives – Overview Screen Showing Validation Drive Candidates*

## <span id="page-174-0"></span>**Enabling Media Validation**

STA media validation is disabled by default, so you must explicitly enable it. This is a global setting, so once enabled, STA media validation is available for all SL8500 libraries in your tape library system. See ["Enable or Disable Media Validation](#page-195-0)  [on STA" on page 8-30](#page-195-0) for detailed instructions. Enabling and disabling media validation requires Administrator privileges.

Once media validation is enabled, you can begin using STA to perform the following activities:

- Create manual media validation requests. See "Submitting Manual Validation [Requests" on page 8-17](#page-182-0) for complete details.
- Display and manage the media validation request queue. See "Managing the STA [Media Validation Request Queue" on page 8-21](#page-186-0).
- Use media validation policies to perform automated validations. See "Using [Automated Media Validation" on page 8-20](#page-185-0) for complete details.

**Note:** You can create validation policies before enabling media validation on STA.

#### **Media Validation Configuration Status Messages**

The Media Validation Configuration screen displays the current configuration status of the STA media validation feature.

The following messages may appear while media validation is being configured without drive calibration and qualification. [Figure 8–4](#page-175-1) is an example.

- Media Validation is DISABLED.
- Media Validation successfully enabled.
- Media Validation Enabled; Opted-out of Drive Calibration.

#### <span id="page-175-1"></span>*Figure 8–4 Media Validation Configuration Success Message*

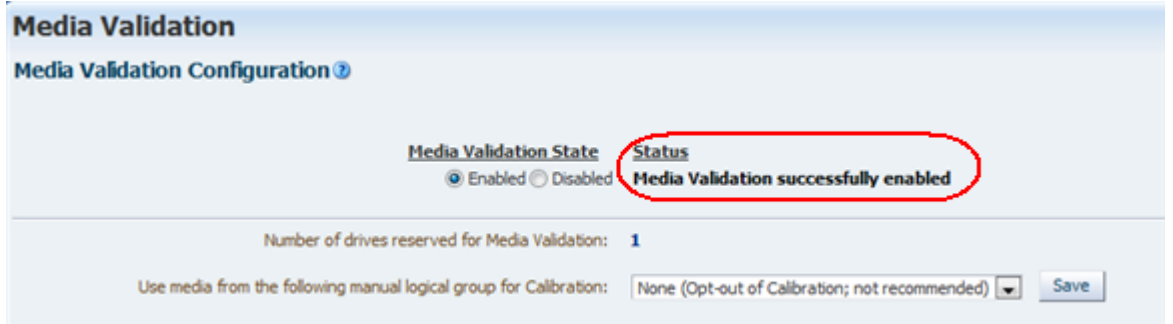

The drive calibration and qualification feature may take some time to enable and configure. You may see the following messages while this process is underway. [Figure 8–5](#page-175-0) is an example. See ["Drive Calibration and Qualification" on page 8-11](#page-176-0) for information about these features.

- Media Calibration Process in Progress.
- Media Operation to Create History in Progress.
- Drive Qualification Type Pool Pre-Calibration SUCCESS.
- Calibration Success. Drive Qualification is Now Active.

<span id="page-175-0"></span>*Figure 8–5 Drive Calibration Configuration Success Message*

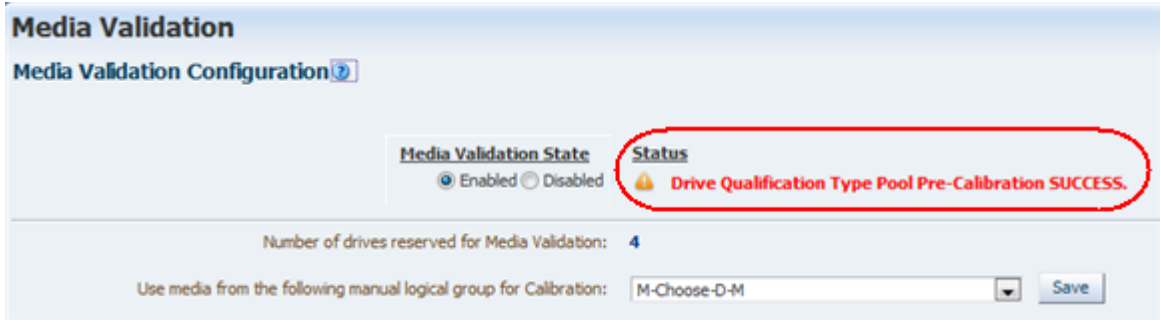

The following messages indicate a problem with media validation configuration. [Figure 8–6](#page-176-2) is an example.

- No Available Drives, Not Suitable for Media Validation Use.
- No Available Media, Not Suitable for Calibration Use.
- Warning: Insufficient Media in MV Media Pool for Number Of Drives in MV Partition.

<span id="page-176-2"></span>*Figure 8–6 Drive Calibration Configuration Error Message*

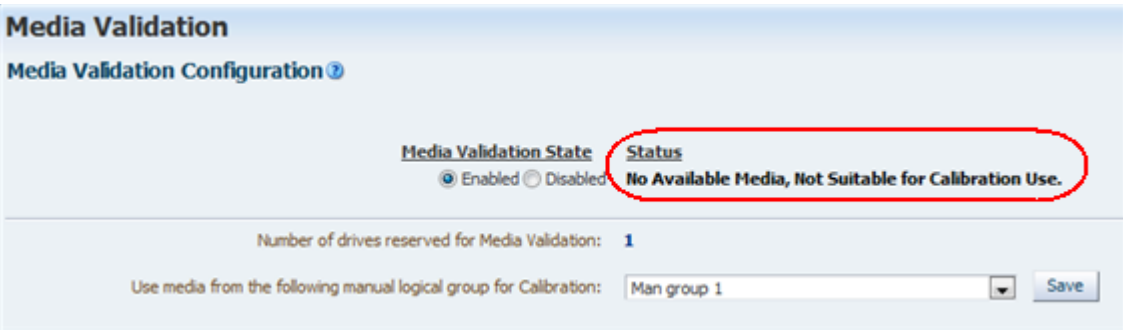

### <span id="page-176-1"></span>**Disabling Media Validation**

Once media validation has been enabled at your site, you may want to temporarily disable it on occasion for library maintenance. See ["Enable or Disable Media Validation](#page-195-0)  [on STA" on page 8-30](#page-195-0) for detailed instructions.

STA does not accept any new media validation requests while media validation is disabled. Any pending or in-progress requests are processed to completion unless you explicitly cancel them.

With media validation disabled, STA still displays requests initiated from other sources, such as SL Console and the library command-line interface (CLI).

## <span id="page-176-0"></span>**Drive Calibration and Qualification**

Drive calibration and qualification are optional STA features that confirm the validity of all media validation tests. When these features are enabled, STA uses only calibrated and qualified drives to perform media validation activities.

Calibration, which is a one-time, setup process, ensures that validation drives are in good working order before they are used for media validation. Qualification is an ongoing, automated process performed on drives that have been calibrated. It verifies that failed validations are the result of problems with the media, not the drive.

Together these features ensure that the results of each and every media validation reflect the true quality of the tested media and are not confounded by unknown issues with the validation drives.

This section includes the following topics:

- ["Drive Calibration and Qualification Terms" on page 8-12](#page-177-0)
- ["Benefits of Calibration and Qualification" on page 8-13](#page-178-0)
- ["How Calibration and Qualification Work" on page 8-14](#page-179-0)
- ["Preparing for Calibration and Qualification" on page 8-15](#page-180-0)

## <span id="page-177-0"></span>**Drive Calibration and Qualification Terms**

These terms are useful in understanding the concepts of drive calibration and qualification and are used throughout this section.

#### **Validation exchange**

A media and drive exchange in which the drive performs a specified validation test on the media and its data.

### **Failed validation**

A media validation exchange that ends with a "Degraded" or "Failed" status.

### **False positive result**

A failed validation that is the result of problems with the validation drive, not the media. STA uses drive calibration and qualification processes to reduce the possibility of false positive results and ensure that failed validations are the result of problems with the media.

### **Drive calibration**

Optional STA media validation feature whose purpose is to ensure that validation drives are performing optimally. If drive calibration is enabled, validation drives must be calibrated before STA can use them for media validation.

### **Calibrated drive**

Validation drive that has successfully passed the STA drive calibration process. A drive that fails calibration is considered disqualified and is not used by STA. If the STA drive calibration feature is disabled, all validation drives are considered uncalibrated, but they are used by STA.

### **Uncalibrated drive**

A drive that has not yet been calibrated; or a validation drive in a system in which the STA calibration feature has not been enabled.

### **Drive qualification**

Optional STA media validation feature that ensures validation drives remain calibrated and helps to ensure failed validations are the result of problems with the media, not the drive. STA automatically initiates a drive qualification process whenever there is a failed validation. Drive qualification is enabled as part of drive calibration.

Drive calibration is essentially a one-time process, whereas drive qualification is ongoing.

### **Qualified drive**

Calibrated drive that has successfully passed the STA drive qualification process.

#### **Disqualified drive**

A drive that has failed STA calibration or qualification.

#### **Calibration media**

Media that has been set aside specifically for drive calibration and qualification. You assign calibration media to a manual logical group through STA. It is highly recommended that you dedicate calibration media exclusively to drive calibration and not use them for production data. Calibration media should be of high quality.

#### **Read Quality Index (RQI)**

Measure of the amount of error correction left on the media. RQI applies to the exchange as a whole and includes contributions from both the media and the drive involved in the exchange. This term is specific to media validation and differs from Read Margin.

RQI is reported as a percentage. A high value is desirable.

#### **Data Quality Index (DQI)**

Measure of the amount of error correction left on the media, similar to Read Quality Index (RQI), but targeted specifically to the media because it factors out the drive's contribution. During drive calibration and qualification, STA uses the DQI to determine whether the drive is qualified or disqualified.

DQI is reported as a percentage. A high value is desirable.

## <span id="page-178-0"></span>**Benefits of Calibration and Qualification**

Although drive calibration and qualification are optional features, it is highly recommended that you enable them on STA, as they provide the following significant advantages:

- **[Ensured Validity of Validation Results](#page-178-1)**
- **[Ensured Health of Validation Drives](#page-178-2)**
- **[Operational Efficiency](#page-178-3)**

#### <span id="page-178-1"></span>**Ensured Validity of Validation Results**

Because each exchange involves both a piece of media and a drive, when an exchange failure occurs, there is always uncertainty whether the problem is with the drive, the media, or both. For production media, STA uses sophisticated health and suspicion algorithms that reduce this uncertainty, in part by using available historical data for the media and the drive. The more data available, the more reliable the analysis.

Media validation failures carry the same inherent uncertainty. However, they are further complicated by the fact that validation exchanges tend to involve a higher-than-normal percentage of problem media and media that have little or no available history.

For example, an archive media that has not been used in over a year may have minimal STA data. If the media is validated on an uncalibrated drive and the validation fails, there is a possibility the failure is the result of problems with the validation drive, not the media being validated. With minimal historical data available for the media, there is increased uncertainty about the validation result. The STA drive calibration and qualification features directly address these uncertainties, providing you with assurance the failed validation has identified a problem with the media.

#### <span id="page-178-2"></span>**Ensured Health of Validation Drives**

Another advantage of calibration and qualification concerns drive quality. Because validation drives have a higher-than-normal number of exchanges with problem media, they may become degraded at a faster rate than production drives. Through drive qualification, STA continuously verifies the health of validation drives. Drive problems are identified early so the verification drives can be serviced or replaced before they, in turn, begin to cause problems with production media.

#### <span id="page-178-3"></span>**Operational Efficiency**

When a media validation fails, some action must be taken to verify the result and confirm there is a problem with the media. If drive calibration and qualification is disabled, you must do this verification manually. For example, you could perform a Complete Verify on the media using a different drive, and if this validation also fails, then you could be reasonably certain the problem is with the media, not the drive. Depending on the amount of data on the media, this could take several hours.

If drive calibration and qualification is enabled, STA verifies all failed validations through the process of drive qualification. Qualification is done automatically with no user intervention. Because STA uses pre-qualified media, it is only necessary to do a Standard Verify for the qualification, which takes significantly less time than a Complete Verify.

## <span id="page-179-0"></span>**How Calibration and Qualification Work**

Calibration and qualification are separate processes, but they are enabled and disabled together. Before using calibration and qualification, you must create a manual logical group for media that will be used for these activities. See ["Preparing for Calibration](#page-180-0)  [and Qualification" on page 8-15](#page-180-0) for details.

#### **Drive Calibration Process**

Drive calibration is a one-time setup process that begins as soon as drive calibration is enabled on the Media Validation screen. All drives in the validation pool are tested using a Standard Verify. This may take one to two hours per drive.

Once drive calibration is configured and enabled, it proceeds automatically with no need for manual intervention. If a new drive is added to the media validation pool, STA detects this and automatically begins calibrating the drive. STA also automatically recalibrates drives after a firmware update.

Calibration uses the following basic process for each validation drive:

- **1.** STA performs two Standard Verify validations on the drive, each time using a different media from the calibration media logical group.
- **2.** STA analyzes the Data Quality Index (DQI) values from the validations. For a drive to be qualified, the following criteria must be met:
	- **–** One media must have DQI >=75. This is assigned to the drive as the *primary* calibration media.
	- **–** One media must have DQI >=50. This is assigned to the drive as the *secondary* calibration media.
- **3.** Depending on the DQI results, STA proceeds as follows:
	- **–** If both criteria are met after two validations, the drive is calibrated. A third validation is not necessary for this drive.
	- **–** If only one of these criteria is met after two validations, a third validation is performed using a different media from the calibration media logical group.
	- **–** If both these criteria are not met after three validations, the drive is considered *disqualified*.

#### **Results of Drive Calibration**

If a drive passes calibration, two media are assigned to it as dedicated *primary* and *secondary calibration media*. During the calibration process, these media are confirmed to be of high quality. Each validation drive has its own primary and secondary calibration media, and these media are used for all drive qualification activities on the drive.
If a drive fails calibration, it is *disqualified*. Disqualified drives are assigned a Calibration State of "Not Suitable," and they are not used for any STA validation activities while drive calibration is enabled. They remain in the media validation drive pool until you explicitly remove them through the SL Console.

**Note:** If drive calibration is disabled, STA ignores the "Not Suitable" Calibration State and uses the drives for validation. This may happen if calibration was enabled on STA at one point and has since been disabled.

Once all drives have been calibrated, the Media Validation Configuration screen displays, "Drive and Media Pool Setup Success--calibration has been successful." Detailed results about individual drives are displayed on the Drives – Overview screen, and you can review the results and take appropriate action. See ["Display](#page-191-0)  [Validation Drives for STA Media Validation" on page 8-26](#page-191-0) for instructions.

### **Validation Drive Qualification Process**

Validation drives are qualified to assure the drives are still calibrated. Qualification is an ongoing process that runs automatically in the background and requires no user intervention. STA automatically initiates a qualification whenever a media validation results in a Degraded or Failed status.

During qualification, the validation drive is tested using a Standard Verify. The test are performed using the primary and secondary calibration media assigned to the drive. Qualification follows a process similar to drive calibration.

### **Results of Drive Qualification**

Upon completion of qualification, STA makes one of the following recommendations about the quality of the drive and the media:

- The drive is disqualified.
- The data media is bad.
- The data media is bad, and the secondary calibration media is disqualified.

Disqualified media are not used for drive calibration or qualification. They remain in the calibration media logical group until you explicitly remove them. See ["Results of](#page-179-0)  [Drive Calibration" on page 8-14](#page-179-0) for information about disqualified drives.

Qualification results are displayed on the Media Validation Overview screen in the Calibration and Qualification attributes. You can review the results and take appropriate action.

## **Preparing for Calibration and Qualification**

Before enabling calibration and qualification, you must perform the following preparation tasks.

- **1.** On the Logical Groups screen, create a manual logical group for media that will be used for drive calibration. See ["Calibration Media Logical Group" on page 8-16](#page-181-0) for details. This task requires Operator or Administrator privileges.
- **2.** On the Media Overview screen, review and choose the media you want to use for drive calibration. See ["Choosing Calibration Media" on page 8-16](#page-181-1) for details.
- **3.** Assign the media to the logical group. This task requires Operator or Administrator privileges.
- **4.** Enable drive calibration and qualification. See ["Enable Drive Calibration and](#page-200-0)  [Qualification" on page 8-35](#page-200-0) for instructions. This task requires Administrator privileges.

## <span id="page-181-0"></span>**Calibration Media Logical Group**

The media used for drive calibration and qualification must be assigned to a manual logical group dedicated exclusively for this purpose. This is the *calibration media logical group*. Once a logical group has been designated as the calibration media logical group, the media in it cannot be used for host operations, and STA will not allow them to be used in regular media validation operations.

There is only one calibration media logical group for your entire tape library system. You must assign at least two media for each drive in the validation drive pool, and the media must reside in the same standalone libraries and library complexes as the validation drives. For example, if you have eight validation drives in complex SL8500 1 and one validation drive in standalone library SL8500-Seattle, the logical group must include at least 16 media from the libraries in complex SL8500 1 and two media from library SL8500-Seattle. There is no maximum number of media you can assign to the group.

You can add and remove media from the logical group according to your needs. STA detects any changes and uses new media as necessary.

## <span id="page-181-1"></span>**Choosing Calibration Media**

It is highly recommended that you dedicate calibration media exclusively for drive calibration and qualification, and not use them for production data. This helps to ensure that the quality of the media is not compromised by production operations. The following may be good candidates for calibration media:

- Media that has been in use but has data you no longer need; for example, expired backup media in good condition.
- New or unused media in good condition to which you have written *dummy* data. The data may be encrypted or not, depending on your needs.

To be used for drive calibration and qualification, media must meet the following criteria:

- Media Type is T10000T2 (indicating T100000T2 or T10000T2 Sport). Although T10000T1 media can be validated, they cannot be used for drive calibration and qualification.
- Media Health Indicator is Use.
- Media Suspicion Level is 0.
- At least two wraps of data have been written to the media.

**Note:** STA does not check for these criteria when you add media to the calibration logical group, so it is possible to assign media that cannot be used for calibration and qualification.

**Note:** If any media you assign to the calibration logical group do not have the minimum required STA history, STA automatically initiates a Basic Verify on them before attempting to use them for drive calibration. A Basic Verify provides the minimum required history. See ["Types of Verification Tests" on page 8-3](#page-168-0) for details.

To find media that meet these requirements, you can apply a filter to the Media – Overview screen. [Figure 8–7](#page-182-0) is a sample filter you might use on the Media – Overview screen.

<span id="page-182-0"></span>*Figure 8–7 Filter for Reviewing Calibration Media Candidates*

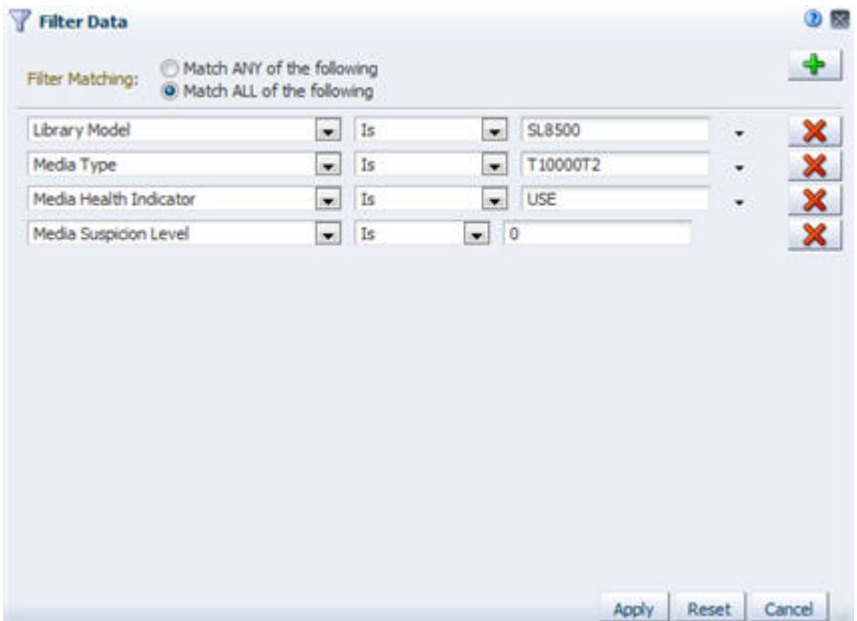

You can sort the filtered results by the "Media MB Avail Post" attribute to find media with at least two wraps of data. This varies by recording format and media type. [Table 8–2](#page-182-1) provides a summary of required amounts.

<span id="page-182-1"></span>

| Media Type                  | <b>MB Written</b> |
|-----------------------------|-------------------|
| T10000D Standard            | 119,000 MB        |
| T <sub>10000</sub> D Sport  | 23,800 MB         |
| T10000TC Standard           | 97,000 MB         |
| T <sub>10000</sub> TC Sport | 19,400 MB         |

*Table 8–2 T10000T2 Media, MB Written (Compressed) for Two Wraps of Data*

# <span id="page-182-2"></span>**Submitting Manual Validation Requests**

Once the validation drive pools have been created and media validation has been enabled on STA, you can use STA to submit manual validation requests and manage the validation request queue. See ["Submit Manual Media Validation Requests" on](#page-205-0)  [page 8-40](#page-205-0) for instructions.

**Note:** If you have enabled drive calibration, the media included in the *calibration media logical group* cannot be included in manual or automated validation requests. STA will display an error message that the media are not eligible for media validation. See ["Calibration Media](#page-181-0)  [Logical Group" on page 8-16](#page-181-0) for details about these media.

You can submit manual validation requests from either of the following screens:

Media Overview – You can select multiple media at once to be validated using the same verification test. Figure 8-8 is an example.

<span id="page-183-1"></span>*Figure 8–8 Initiating Media Validations From the Media – Overview Screen*

|                            | <b>Media - Overview</b>          |             |                               |                                                                                                    |             | $\circledcirc$                      | Templates:                 | 国国<br>STA-Default +           |
|----------------------------|----------------------------------|-------------|-------------------------------|----------------------------------------------------------------------------------------------------|-------------|-------------------------------------|----------------------------|-------------------------------|
|                            |                                  |             |                               | $-$                                                                                                    |             |                                     |                            |                               |
| $\circledcirc$             |                                  |             |                               | Format: E EE   Applied Filter: Library Complex Name Is SL8500_14, and Media Health Indicator Isn't USE |             |                                     |                            |                               |
| View -                     | $\blacksquare$                   |             | <b>YEQE</b>                   |                                                                                                    |             |                                     |                            |                               |
| Volume<br>Serial<br>Number | $\triangle$<br>Media Type Health | Indicator   | <b>Drive Serial</b><br>Number | Drive WWNN                                                                                             | Drive Type  | <b>Drive</b><br>Health<br>Indicator | Library<br>Complex<br>Name | Last Exchange Start           |
| 700632                     | T10000T1                         |             | 576004000692                  | 50:01:04:F0:00:88:03:5F                                                                                | T10000c     | ø                                   |                            | SL8500_14 2013-11-17 17:04:34 |
| 700768                     | T10000T1                         |             | 576004000812                  | 50:01:04:F0:00:88:03:74                                                                                | T10000c-Enc | ø                                   |                            | SLB500 14 2013-11-17 17:05:18 |
| 700915                     | T10000T1                         | ш           | 576004001488                  | 50:01:04:F0:00:8B:03:50                                                                                | T10000c     | ø                                   |                            | SL8500 14 2013-11-17 17:05:59 |
| 7010-48                    | T10000T1                         | $\boxed{2}$ |                               |                                                                                                    |             | $\boxed{2}$                         | SL8500_14                  |                               |
| 701256                     | T10000T1                         | $\sqrt{2}$  |                               |                                                                                                    |             | $\boxed{2}$                         | SL8500_14                  |                               |
| 701269                     | T10000T1                         | $\sqrt{2}$  |                               |                                                                                                    |             | 团                                   | SL8500 14                  |                               |
| 701658                     | T10000T1                         | $\boxed{2}$ |                               |                                                                                                    |             | 团                                   | SL8500_14                  |                               |
| 70175S                     | T10000T1                         | $\sqrt{2}$  |                               |                                                                                                    |             | 团                                   | SL8500 14                  |                               |
| 701819                     | T10000T1                         | $\sqrt{2}$  |                               |                                                                                                    |             | $\sqrt{2}$                          | SL8500_14                  |                               |
| 701972                     | T10000T1                         | $\sqrt{2}$  |                               |                                                                                                    |             | $\sqrt{2}$                          | SL8500 14                  |                               |
| 702101                     | T10000T1                         | $\boxed{2}$ |                               |                                                                                                    |             | $\mathbb{R}$                        | SL8500 14                  |                               |
| 702522                     | T10000T1                         | $\boxed{2}$ |                               |                                                                                                    |             | $\sqrt{2}$                          | 518500 14                  |                               |
| 780111                     | LTO <sub>4</sub>                 | $\sqrt{2}$  |                               |                                                                                                    |             | $\mathbb{Z}$                        | SL8500 14                  |                               |
| 900454                     | T10000T1                         | $\sqrt{2}$  |                               |                                                                                                    |             | $\left 2\right $                    | SL8500_14                  |                               |
| 900532                     | T10000T1                         | $\sqrt{2}$  |                               |                                                                                                    |             | $\mathbb{Z}$                        | SL8500_14                  |                               |
| 0.0020                     | T10000T2                         | $\sqrt{2}$  |                               |                                                                                                    |             | 团                                   | SL8500 14                  |                               |
| CL/V303                    | T10000T2 (                       | 7           |                               |                                                                                                    |             | $\sqrt{2}$                          | SL8500_14                  |                               |
| <b>CLN051</b>              | T10000_CLP                       | $\sqrt{2}$  |                               |                                                                                                    |             | $\left  \frac{2}{3} \right $        | SL8500 14                  |                               |
| <b>CLN052</b>              | T10000 CLM                       | 团           |                               |                                                                                                    |             | 团                                   | SL8500_14                  |                               |
|                            |                                  | $T = 1$     |                               |                                                                                                    |             | <b>CONT</b>                         |                            |                               |

■ Media Validation Overview – You can select only one media at a time for validation. [Figure 8–9](#page-183-0) is an example.

<span id="page-183-0"></span>*Figure 8–9 Initiating a Media Validation From the Media Validation Overview Screen*

|                   |                                 | <b>Media Validation Overview</b> |                                    |                                              | Ø                                       | STA-Default +<br>Templates: |                      | 出售 |
|-------------------|---------------------------------|----------------------------------|------------------------------------|----------------------------------------------|-----------------------------------------|-----------------------------|----------------------|----|
| 飍                 |                                 |                                  | Media Validation Status:           | <b>Media Validation successfully enabled</b> |                                         |                             |                      |    |
| View -            |                                 |                                  | Đ<br>Page Number:                  | $1$ $0$<br>of 1                              |                                         |                             |                      |    |
| Priority<br>Order | Volume<br>A<br>Serial<br>Number | <b>Elapsed Time</b>              | <b>Estimated Time</b><br>Remaining | <b>Exchange Start</b>                        | Validation Test Type                    | <b>Request State</b>        | Validation<br>Result | C  |
|                   | 65 600798                       | 0:57:53.3                        |                                    | 2013-11-17 17:03:49                          | Complete Verify Plus                    | Completed                   | Ø                    |    |
|                   | 64 700632                       |                                  |                                    | 2013-11-17 17:04:34                          | Standard Verify                         | Completed                   | ø                    |    |
|                   | 211 700768                      |                                  |                                    |                                              | Complete Verify Plus                    | Pending                     |                      |    |
|                   | 63 700768                       |                                  |                                    | 2013-11-17 17:05:18                          | <b>Standard Verify</b>                  | Completed                   | ø                    | 륟  |
|                   | <b>BAR BAARAR</b>               | <b>ALCOHOL: NOW AN</b>           |                                    | <b><i>BAXA AX AP A ALAX PA</i></b>           | Concept of the House of the Contract of | the company for the cost    | œ                    |    |

To generate a manual request, you specify the following information. [Figure 8–10](#page-184-0) is a sample manual validation request.

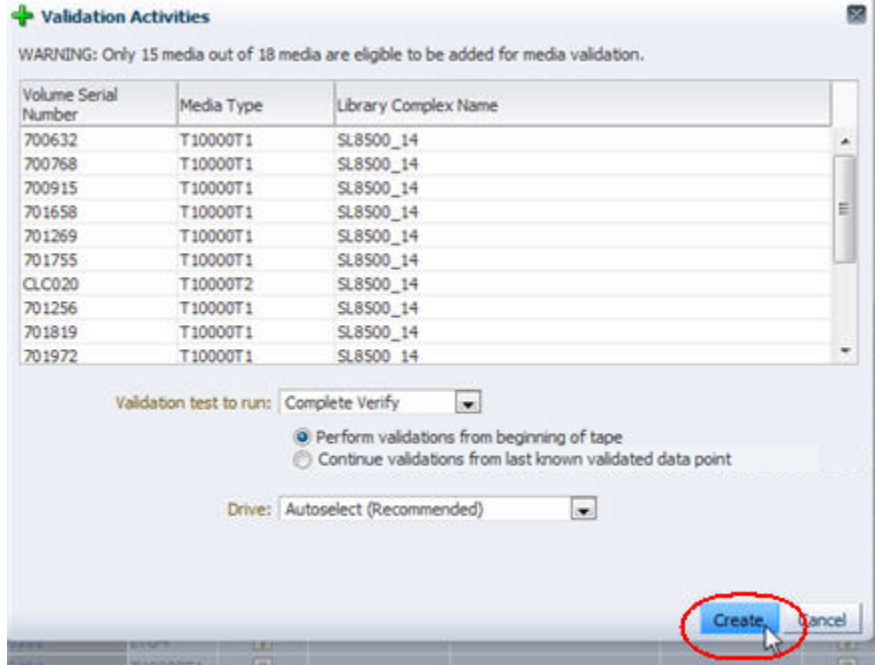

<span id="page-184-0"></span>*Figure 8–10 Sample Manual Validation Request for Multiple Media*

- Media to be validated. STA allows you to generate requests for T10000 media only. If you select multiple media at once on the Media Overview screen and only some are T10000, then only the eligible media are confirmed for validation.
- Validation test type. This is the type of verification test to be performed on the media. See ["Types of Verification Tests" on page 8-3](#page-168-0) for detailed descriptions.
- Start from beginning of tape (BOT) or resume where the last interrupted validation left off. This option is available only if all of the following conditions are true. See ["Resuming Interrupted "Complete Verify" Tests on T10000T2 Media" on page 8-24](#page-189-0) for details.
	- You have selected T10000T2 media for validation. (T10000T1 media validations always start at the beginning of tape.)
	- The validation test type is Complete Verify or Complete Verify Plus. (Other test types always start at the beginning of tape.)
	- The most recent validations for some or all of the selected media are not 100 percent complete. (Media for which the most recent validation was complete are always validated from the beginning of tape.)
- Validation drive If your site has more than one validation drive, the recommended method of drive selection is to have STA select a compatible validation drive. However, if all selected media are in the same standalone library or library complex, you can manually specify the drive to use; STA provides a list of compatible drives from which to choose. If the media are distributed across multiple standalone libraries or complexes, then STA automatically selected the drives to use.

As soon as you submit the manual request, it is added to the STA media validation request queue. The validation is started when a compatible drive becomes available.

# **Using Automated Media Validation**

STA allows you to define any number of media validation policies, which automatically select media for validation based on a variety of user-defined criteria. For each selected media, STA generates a validation request, which is submitted to the STA validation queue. As soon as a compatible drive becomes available, the validation is started. This activity is all managed automatically by STA.

Depending on the number of media validation policies and how they are defined, a single piece of media could potentially be selected for validation several times a day. To prevent this from happening, STA limits automated validations to a maximum of one per day for each media. Once a validation request has been generated for a piece of media, STA will not generate any additional validation requests for it that day.

# **Media Eligible for Automated Validation**

**Note:** If you have enabled drive calibration, the media included in the *calibration media logical group* cannot be included in manual or automated validation requests. STA will automatically exclude these media from any validation policies. See ["Calibration Media Logical](#page-181-0)  [Group" on page 8-16](#page-181-0) for details about these media.

To be used by STA for policy-driven validation, media must have a minimum history. Media must have values for the following attributes:

- Exchange Recording Technique (recording format used by the drive to write to the media)
- Media Suspicion Level
- MB Written (total amount of data written to the media)

If you want STA to validate media that does not have this history, you should manually initiate a Basic Verify to supply these attributes. See ["Types of Verification](#page-168-0)  [Tests" on page 8-3](#page-168-0) and ["Submit Manual Media Validation Requests" on page 8-40](#page-205-0) for details.

## **Defining Validation Policies**

Users with Administrator privileges perform this part of the process from the Media Validation screen on the Setup & Administration tab. Media validation does not need to be enabled on STA for you to create validation policies, so you can do this ahead of time if you want.

When you create a validation policy, you can enable it immediately or leave it disabled for the time being. STA uses only enabled policies to generate validation requests.

To define a validation policy, you specify the following information:

- Policy name Alphanumeric identifier for the policy. Policy names must be unique.
- Policy description Optional description of the policy.
- Applicable media group  $-$  You can choose to apply the policy to media with specified recording formats in a specified library complex, or media in a specified logical group. See ["Validating Media by Logical Group" on page 8-21](#page-186-0) for details about logical groups.
- Selection criteria Predefined criteria by which media in the applicable media group are selected for validation. See ["Selection Criteria for Validation Policies" on](#page-186-1)  [page 8-21](#page-186-1) for detailed descriptions.
- Validation test type Type of verification test to be performed on the media. See ["Types of Verification Tests" on page 8-3](#page-168-0) for detailed descriptions.

See ["Create a Media Validation Policy" on page 8-54](#page-219-0) for detailed instructions.

### <span id="page-186-0"></span>**Validating Media by Logical Group**

You can apply a media validation policy to any existing logical group—one logical group per policy. STA generates validation requests only for media in the group that meet both of the following criteria:

- T10000 media
- Media that reside in standalone SL8500 libraries or library complexes that have validation drive pools with drives meeting the STA minimum requirements

### <span id="page-186-1"></span>**Selection Criteria for Validation Policies**

STA can select media for validation based on any of the following predefined criteria:

- Random Selection Randomly selects media for validation whenever a validation drive in the standalone library or library complex is available.
- Media Health = Action  $-$  Selects media that have had a specified number of successive exchanges resulting in an Exchange Media Health of Action. You can specify from one to five exchanges.
- Media Health  $=$  Evaluate  $-$  Selects media that have had a specified number of successive exchanges resulting in an Exchange Media Health of Evaluate. You can specify from one to five exchanges.
- Media Health = Monitor Selects media that have had a specified number of successive exchanges resulting in an Exchange Media Health of Monitor. You can specify from one to five exchanges.
- Extended Period of non-use Selects media that have not had an exchange for a specified number of days. You can specify from 365 to 1,095 days (one to three years).
- Newly Entered Selects media that have recently been entered into the library.
- Bad MIR Detected Selects media with an exchange resulting in a Bad MIR Detected error. A bad media information record (MIR) indicates degraded high-speed access on the media.

# **Managing the STA Media Validation Request Queue**

The media validation request queue is displayed on the Media Validation Overview screen on the Tape System Activity tab. The queue lists all media validation activity that has occurred in your tape library system. This includes pending and completed validation requests initiated by STA or any other application. By default, requests are listed in reverse Priority Order, with the most recent requests at the top of the list.

From the Media Validation Overview screen, you can perform any of the following activities:

- ["Displaying the Status of Validation Requests" on page 8-22](#page-187-0)
- ["Canceling Pending or In-Progress Validation Requests" on page 8-24](#page-189-1)

["Resuming Interrupted "Complete Verify" Tests on T10000T2 Media" on page 8-24](#page-189-0)

# <span id="page-187-0"></span>**Displaying the Status of Validation Requests**

The Media Validation Overview screen displays complete details about all validation requests. This section describes attributes of particular interest on this screen.

**Note:** If drives, media, or library connections are removed from your tape library system, any associated pending STA validation requests remain in the request queue until you explicitly cancel them. See ["Cancel Pending Media Validation Requests" on page 8-50](#page-215-0) for instructions.

### <span id="page-187-1"></span>**Media Validation Request Priorities**

The Priority Order attribute indicates the order of each validation request in the queue. When a new request is created, it is assigned the next available Priority Order value. STA processes requests in priority order, and you can reprioritize pending requests by moving them up or down in the queue. See ["Reorder Pending Media Validation](#page-212-0)  [Requests" on page 8-47](#page-212-0) for instructions.

Pending and in-process requests are listed in reverse Priority Order, so the most recently received requests are at the top of the list. Completed validations have a blank Priority Order value.

### **Media Validation Request States**

The Request State indicates the progress of each validation request. Requests are typically processed through the following sequence:

- **1.** Pending The request has been submitted and is waiting for a compatible validation drive to come available. The Request Status Information attribute may display additional details.
- **2.** Starting The drive has been reserved for the validation operation.
- **3.** In-Progress The validation is in progress. The Elapsed Time and Estimated Time Remaining attributes are continually updated as the operation proceeds.
- **4.** Completed The validation has completed. See ["Media Validation Results" on](#page-188-0)  [page 8-23](#page-188-0) for details about information STA may display.

In addition, the following Request States may occur at any time:

- Error An error has occurred with the request. The Request Status Information attribute may display additional details.
- Stopping, or Stop Requested The request has been stopped, either manually or by a media request from a host application. See ["Canceling Pending or In-Progress](#page-189-1)  [Validation Requests" on page 8-24](#page-189-1) for details.

### **Media Validation Initiators**

STA reports all media validation information it receives from your tape library system. Consequently, you may see media validations not initiated through STA. Media validations can be done from a variety of applications, and the Initiator attribute indicates the source. Options are as follows:

Drive – Indicates the validation was initiated directly on the  $T10000C$  or  $T10000D$ drive.

- Host Indicates an external host application, such as Oracle's StorageTek Storage Archive Manager (SAM). These applications do not use the internal media validation capabilities of the T10000C and T10000D drives.
- Library Indicates the library command-line interface (CLI). Only Oracle support representatives are authorized to initiate media validations through the CLI. However, library administrators can use the CLI to cancel pending or in-progress validations. See the *SL8500 User's Guide* for details.
- SLC Indicates the SL Console.
- STA Indicates STA.

## <span id="page-188-0"></span>**Media Validation Results**

When a validation completes, the media is returned to a media slot, and STA displays the results and recommendations for user action. Following are attributes on the Media Validation Overview screen that you may find useful for interpreting validation results, particularly for validations that result in errors.

### **Validation Result**

STA assigns one of the following Validation Result values to each completed validation:

- Use The media passed validation.
- Degraded Migrate the data and scratch the media.
- Failed Migrate the data and disposition the media according to your site's policies.
- Unknown  $-$  May occur in the following situations:

The validation was canceled by STA or interrupted by a host request for the media.

An error occurred during the validation.

Communication between STA and the library was interrupted during the validation.

The media information record (MIR) is corrupted.

The validation was initiated by an application other than STA and STA has not received sufficient information from the library to determine the result.

#### **Data Quality Index (DQI)**

The DQI is a measure of the amount of error correction left on the media, computed by STA based on the results of the validation. This value is expressed as a percentage, with a higher value indicating a better result. This attribute is blank in the following cases:

- The validation is a Basic Verify.
- The validation resulted in an media validation Perm Status of True.
- The validation resulted in an Invalid MIR error.

#### **Recommendation**

This attribute includes recommendations from STA for user action. Following are some messages you may see.

- Media OK: continue using.
- Media Degraded--Perform Qualification.
- Permanent error encountered: Perform drive qualification.
- Not enough data to determine MV results. Rerun media validation.
- Degraded Media: Rerun Media Validation Using a Different Drive.
- Media Validation Interrupted.

#### **Request Status Information**

This attribute is usually blank but may contain information about issues that occurred with the validation request. It may explain the problem or suggest corrective action to take. Following are some messages you may see:

- Drive Timeout; MDV manager cancel Indicates STA requested the library to return the media to a media slot because the validation took more than nine hours to complete. This is usually the result of a library operational error. If the Read Percentage attribute for the validation exchange is less than 100 percent, then the validation did not complete. If this status recurs for the media, there is probably an issue with the media; if it recurs for the drive, there is probably an issue with the drive.
- Library returned error code Indicates an error code returned by the library while processing the validation request. The error code is also listed in the Library Error attribute.

## <span id="page-189-1"></span>**Canceling Pending or In-Progress Validation Requests**

You may need to cancel validation requests, especially Complete Verify or Complete Verify Plus validations, which may take many hours to complete. From STA, you can cancel STA-initiated pending or in-progress validation requests only. You can cancel these requests at any time, and you can cancel multiple requests at once.

When a pending request is canceled, it is immediately removed from the validation request queue.

For in-progress validations, you can cancel Complete Verify or Complete Verify Plus tests only. When an in-progress request is canceled, the Request State changes to Stopped and STA sends a cancellation request to the drive. It may take several minutes for the drive to receive the request and unload and dismount the media. Once the media has been returned to a media slot, the validation request is removed from the validation request queue. You can later resume or repeat the validation. See ["Resuming](#page-189-0)  [Interrupted "Complete Verify" Tests on T10000T2 Media" on page 8-24](#page-189-0) for details.

## <span id="page-189-0"></span>**Resuming Interrupted "Complete Verify" Tests on T10000T2 Media**

**Note:** This option is available for T10000T2 media only; validations of T10000T1 media must always start at the beginning of tape (BOT).

For T10000T2 media, Complete Verify and Complete Verify Plus validations that have been interrupted by host media requests or canceled manually can either be restarted from the beginning of tape (BOT) or resumed from the point where they left off. To resume a validation, the drive must be able to determine from the media RFID chip where the last validation left off.

This option is available both for manually submitted requests and for requests initiated by an STA media validation policy. See ["Submit Manual Media Validation](#page-205-0)  [Requests" on page 8-40](#page-205-0) and ["Create a Media Validation Policy" on page 8-54](#page-219-0) for instructions.

**Note:** Depending on the read/write operations that have occurred on the media since the most recent validation was interrupted, the validation may no longer be valid, and you may want to restart the operation from the beginning.

# **User Roles for Media Validation**

[Table 8–3](#page-190-0) lists the user roles required for configuring STA media validation.

| Table 8-3<br><b>Media Validation Configuration User Roles</b> |                                                                                           |                                                              |  |  |  |
|---------------------------------------------------------------|-------------------------------------------------------------------------------------------|--------------------------------------------------------------|--|--|--|
| <b>User Role</b>                                              | <b>Media Validation Configuration Activity</b>                                            | <b>Screen</b><br>Tape System Hardware ><br>Drives > Overview |  |  |  |
| Viewer and above                                              | Display drives in the media validation drive pools.                                       |                                                              |  |  |  |
| Administrator only                                            | Display drives in the media validation drive pools.                                       | Setup & Administration ><br><b>Media Validation</b>          |  |  |  |
|                                                               | Enable or disable media validation on STA.                                                |                                                              |  |  |  |
|                                                               | Enable or disable drive calibration by selected the designated<br>logical group of media. |                                                              |  |  |  |

<span id="page-190-0"></span>*Table 8–3 Media Validation Configuration User Roles*

[Table 8–4](#page-190-1) lists the user roles required for managing the STA media validation request queue.

<span id="page-190-1"></span>*Table 8–4 Media Validation Request Queue User Roles*

| <b>User Role</b>   | <b>Media Validation Request Queue Activity</b>                                                                                  | <b>Screen</b>                       |  |
|--------------------|----------------------------------------------------------------------------------------------------|-------------------------------------|--|
| Viewer and above   | Display, filter, and print a list of all media validation requests.                                                             | Tape System Activity >              |  |
|                    | Export the media validation requests list to a spreadsheet or<br>document. View detail for a selected media validation request. | <b>Media Validation</b><br>Overview |  |
|                    | Manually submit media validation requests one at a time.                                                                        |                                     |  |
|                    | Reorder pending media validation requests.                                                                                      |                                     |  |
|                    | Cancel selected pending or in-progress media validation<br>requests.                                                            |                                     |  |
|                    | Resume an interrupted validation of a T10000T2 media.                                                                           |                                     |  |
| Operator and above | Manually submit multiple media validation requests.                                                                             | Tape System Hardware >              |  |
|                    | Resume multiple interrupted validations of T10000T2 media.                                                                      | Media > Overview                    |  |

[Table 8–5](#page-191-1) lists the user roles required for managing STA media validation policies.

| <b>User Role</b>   | <b>Media Validation Policy Activity</b>                  | <b>Screen</b><br>Setup & Administration ><br><b>Media Validation</b> |  |
|--------------------|----------------------------------------------------------|----------------------------------------------------------------------|--|
| Operator and above | Display and print the list of media validation policies. |                                                                      |  |
| Administrator only | Display the list of media validation policies.           | Setup & Administration >                                             |  |
|                    | Define a media validation policy.                        | <b>Media Validation</b>                                              |  |
|                    | Enable or disable a media validation policy.             |                                                                      |  |
|                    | Copy a media validation policy.                          |                                                                      |  |
|                    | Modify a media validation policy as follows:             |                                                                      |  |
|                    | Rename a policy.<br>$\blacksquare$                       |                                                                      |  |
|                    | Change the policy criteria.<br>$\blacksquare$            |                                                                      |  |
|                    | Delete a media validation policy.                        |                                                                      |  |

<span id="page-191-1"></span>*Table 8–5 Media Validation Policy User Roles*

# **Media Validation Tasks**

## **Media Validation Configuration Tasks**

- ["Display Validation Drives for STA Media Validation" on page 8-26](#page-191-0)
- ["Enable or Disable Media Validation on STA" on page 8-30](#page-195-0)
- ["Enable Drive Calibration and Qualification" on page 8-35](#page-200-0)
- ["Disable Drive Calibration and Qualification" on page 8-37](#page-202-0)

## **Media Validation Request Management Tasks**

- ["Display the Media Validation Request Queue" on page 8-38](#page-203-0)
- ["Submit Manual Media Validation Requests" on page 8-40](#page-205-0)
- ["Reorder Pending Media Validation Requests" on page 8-47](#page-212-0)
- ["Cancel Pending Media Validation Requests" on page 8-50](#page-215-0)
- ["Cancel In-Progress "Complete Verify" Validations" on page 8-52](#page-217-0)

## **Media Validation Policy Tasks**

- ["Create a Media Validation Policy" on page 8-54](#page-219-0)
- ["Display the List of Media Validation Policies" on page 8-59](#page-224-0)
- ["Enable or Disable a Media Validation Policy" on page 8-60](#page-225-0)
- ["Copy a Media Validation Policy" on page 8-61](#page-226-0)
- ["Modify a Media Validation Policy" on page 8-63](#page-228-0)
- ["Delete a Media Validation Policy" on page 8-65](#page-230-0)

# <span id="page-191-0"></span>**Display Validation Drives for STA Media Validation**

Use this procedure to display information about validation drives that meet minimum requirements for STA media validation. See ["Validation Drives That Can be Used by](#page-171-0)  [STA" on page 8-6](#page-171-0) for details.

**Note:** The validation drive pools are maintained only through SL Console. See the *SL8500 User's Guide* for detailed instructions on maintaining the pools.

**Note:** This procedure requires Administrator privileges.

You can perform this procedure using either of the following methods:

- ["From the Media Validation Screen" on page 8-27](#page-192-0)
- ["From the Drives Overview Screen" on page 8-28](#page-193-0)

### <span id="page-192-0"></span>**From the Media Validation Screen**

**Note:** This method requires Operator or Administrator privileges.

**1.** In the Navigation Bar, select **Setup & Administration > Media Validation**.

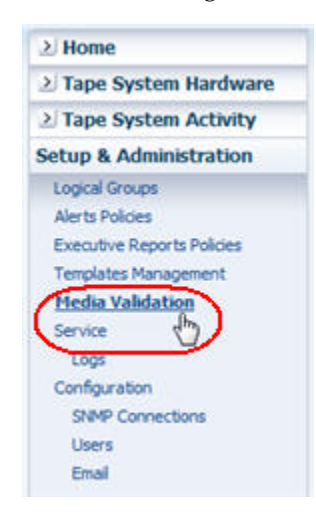

**2.** In the Media Validation Configuration section of the screen, the **Number of Drives Reserved for Media Validation** field displays the total number of drives assigned to the validation pools and that meet STA minimum requirements. Select the link.

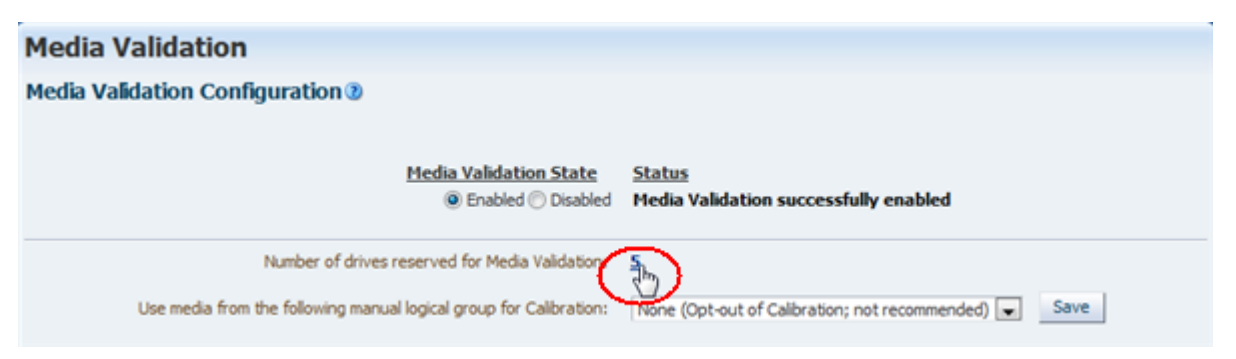

You are taken to the Drives – Overview screen with a filter applied to show detail about these drives.

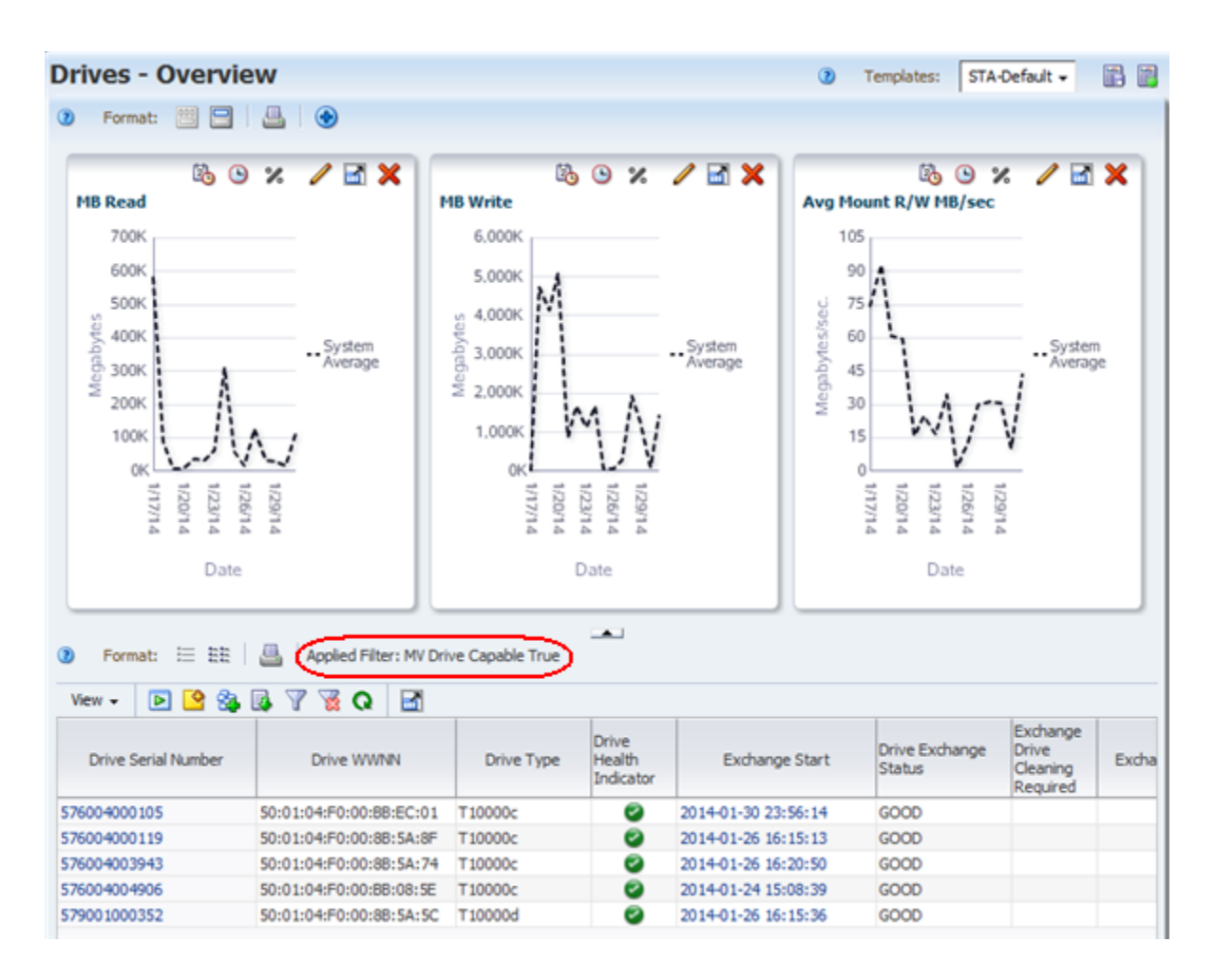

<span id="page-193-0"></span>**From the Drives – Overview Screen**

**Note:** This method can be done by any user.

**1.** In the Navigation Bar, select **Tape System Hardware > Drives > Overview**.

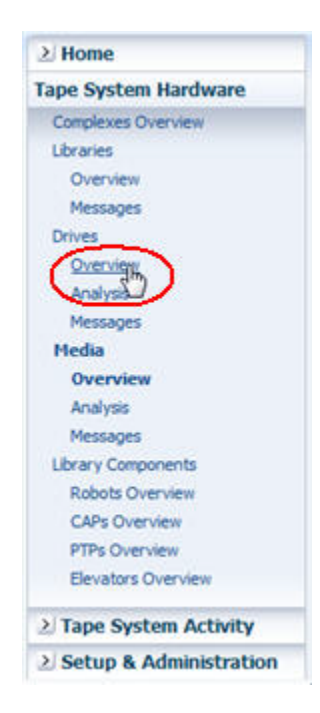

The Drives – Overview screen appears, displaying all drives in your tape library system.

**2.** In the Table Toolbar, click **Filter Data**.

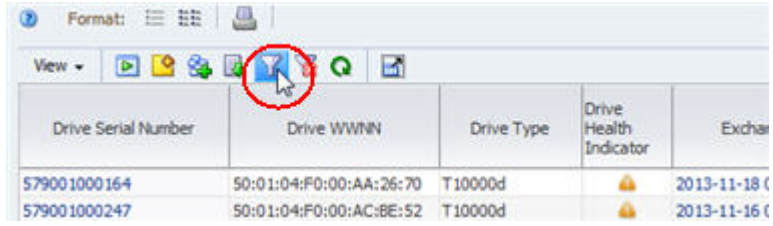

The Filter Data dialog box appears.

**3.** In the selection criteria menus, select **MV Drive Capable** and **True**. Then click **Apply**.

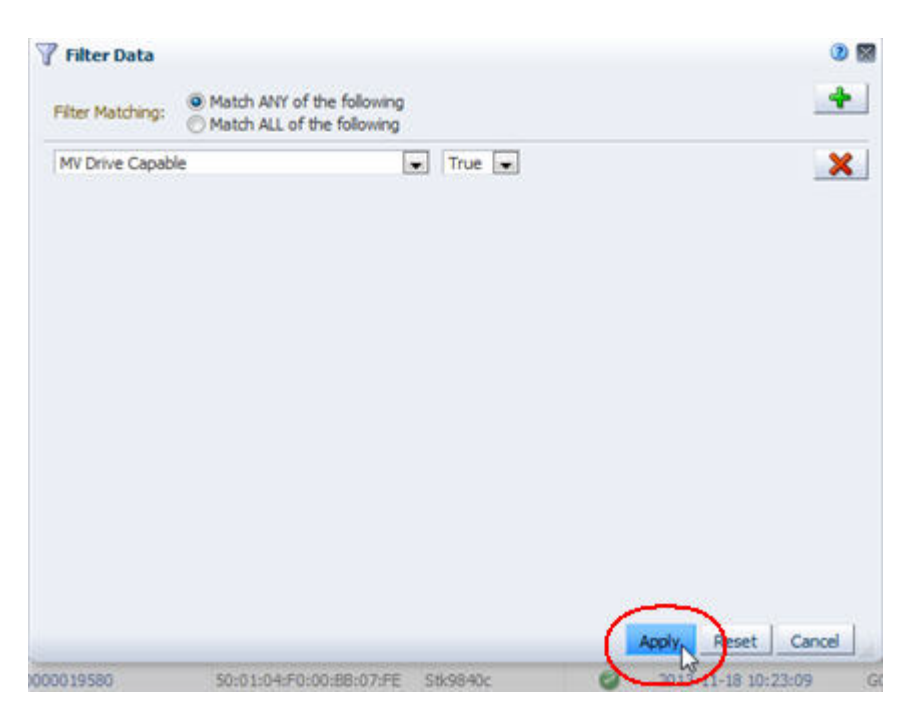

The table is updated to display only drives that have been assigned to the validation drive pools and that meet minimum requirements for STA media validation.

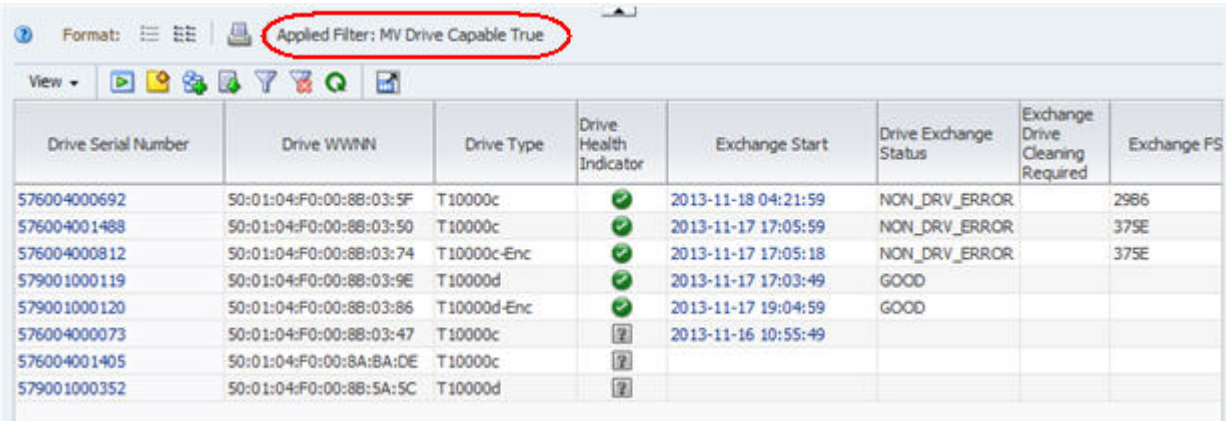

# <span id="page-195-0"></span>**Enable or Disable Media Validation on STA**

Use this procedure to review the current configuration of the media validation feature on STA and enable or disable it. By default, media validation is disabled when STA is installed. See ["Enabling Media Validation" on page 8-9](#page-174-0) and ["Disabling Media](#page-176-0)  [Validation" on page 8-11](#page-176-0) for details.

**Note:** If you disable media validation after it has already been enabled, STA does not accept new validation requests. However, any pending or in-progress requests remain in the validation queue and are processed to completion. If you want to cancel these requests, you can do so either before or after disabling media validation. See ["Canceling Pending or In-Progress Validation Requests" on page 8-24](#page-189-1)  for details.

**Note:** This procedure requires Administrator privileges.

**1.** In the Navigation Bar, select **Setup & Administration > Media Validation**.

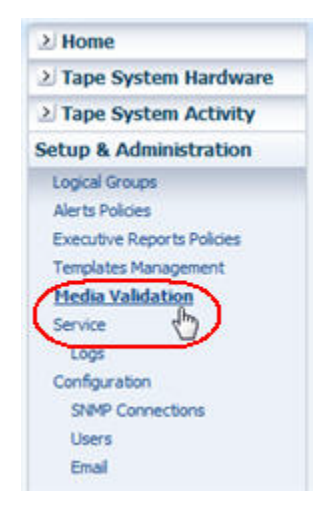

The Media Validation screen appears.

- **2.** In the Media Validation State field, select either **Enable** or **Disable**, as follows:
	- Enable Enables STA media validation for all SL8500 libraries monitored by STA.
	- Disable Disables STA media validation for all SL8500 libraries monitored by STA. You may want to temporarily disable media validation to perform library maintenance.

## **Media Validation**

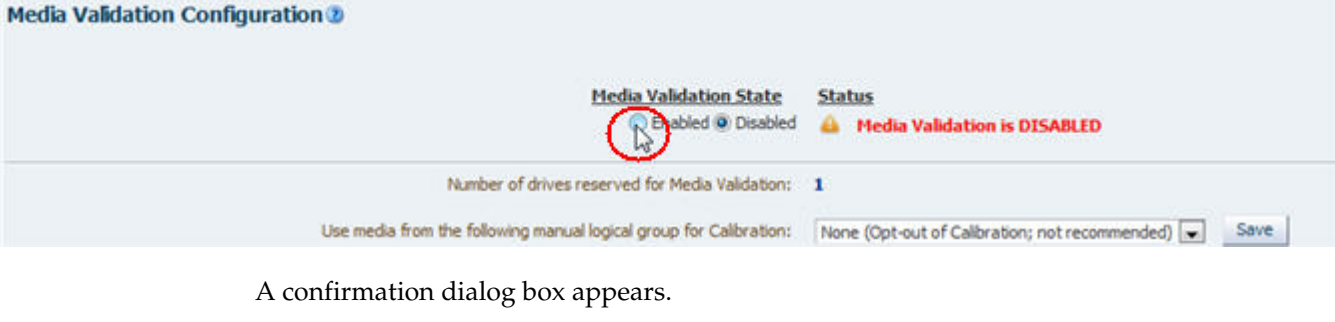

**3.** Verify your selection, and click **Yes** to confirm.

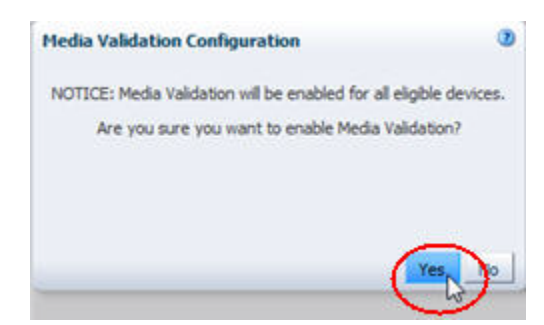

The STA media validation state is updated according to your selection, and the new status is indicated on the screen. If media validation cannot be enabled at this time, the reason is indicated on the screen.

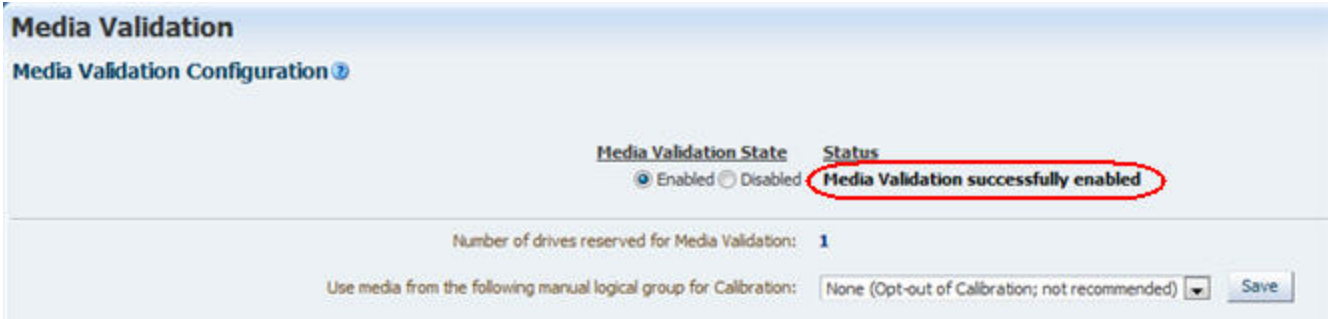

# <span id="page-197-0"></span>**Create the Calibration Media Logical Group**

Use this procedure to create the logical group of media you want to use for drive calibration and qualification. It is recommended that you set aside the media in this logical group exclusively for these purposes. See ["Calibration Media Logical Group"](#page-181-0) [on page 8-16](#page-181-0) for details.

**Note:** This is an optional procedure that you need to use only if you plan to enable drive calibration and qualification.

**Note:** Before using this procedure, you must create a manual logical group to be used exclusively for the calibration media. See ["Choosing](#page-181-1)  [Calibration Media" on page 8-16](#page-181-1) and ["Create a Manual Logical Group"](#page-148-0) [on page 7-11](#page-148-0) for details.

**Note:** This procedure requires Operator or Administrator privileges.

**1.** In the Navigation Bar, select **Tape System Hardware > Media > Overview**.

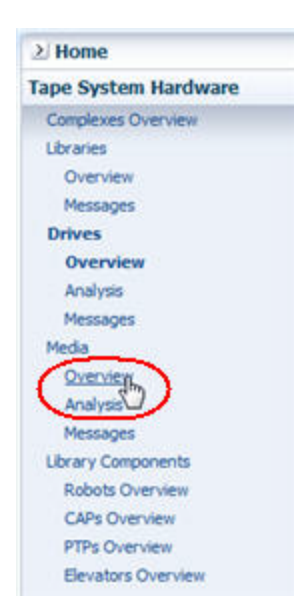

The Media – Overview screen appears, displaying all media in your tape library system.

**2.** In the Table Toolbar, click **Filter Data**.

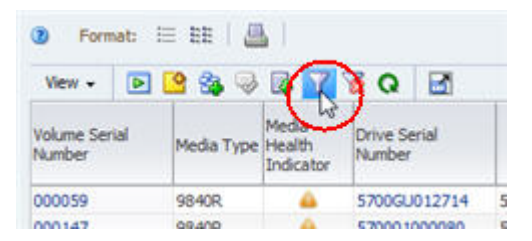

The Filter Data dialog box appears.

**3.** In the selection criteria menus, enter the criteria specified in ["Choosing Calibration](#page-181-1)  [Media" on page 8-16](#page-181-1) Then click **Apply**.

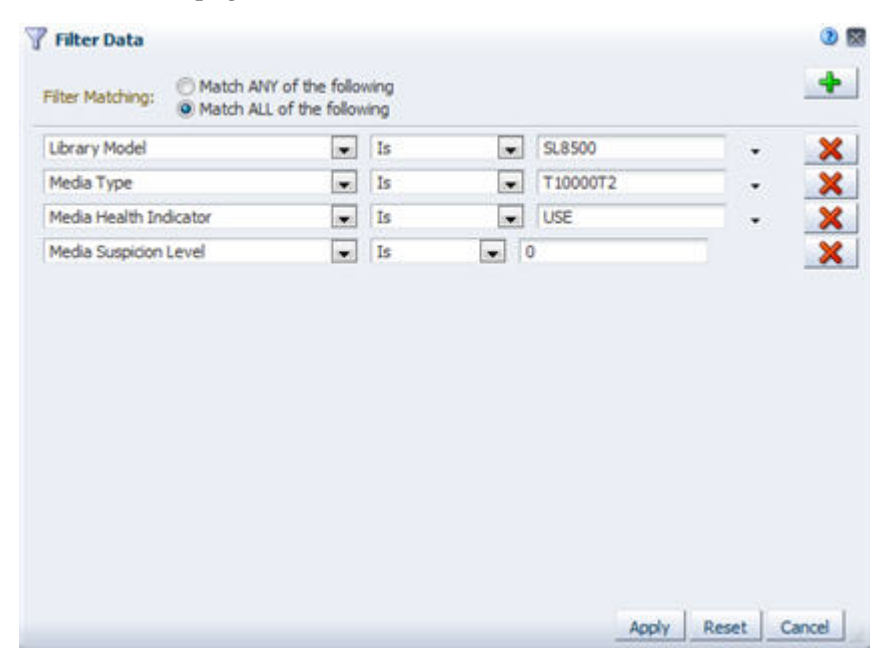

The table is updated to display only media that meet the criteria.

**4.** Sort the results by the Media MB Avail Post attribute to locate media with at least two wraps of written data.

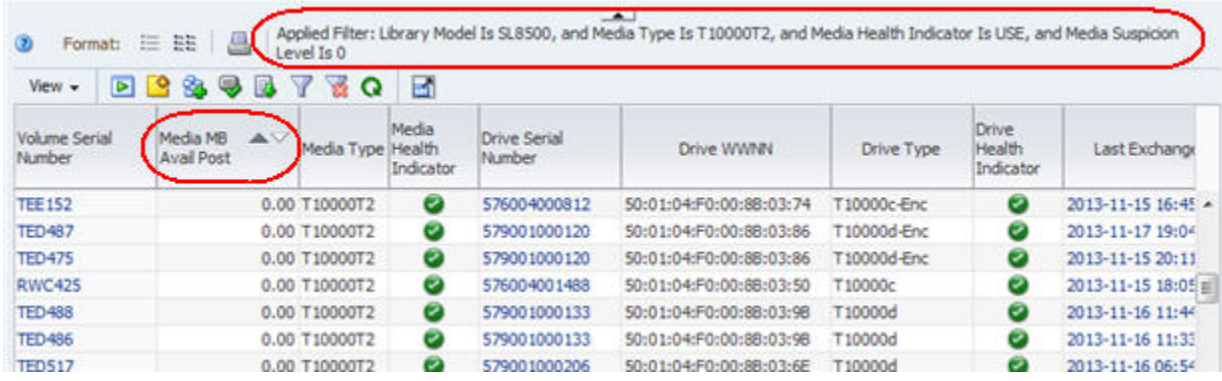

**5.** From the list, select the media you want to use for drive calibration and qualification. Then from the Table Toolbar, click **Logical Groups**.

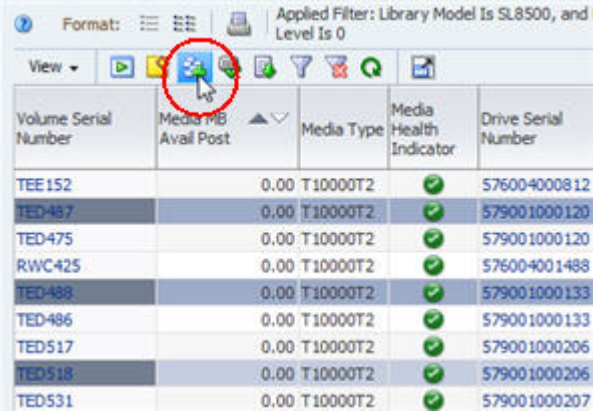

The Logical Groups dialog box appears.

**6.** In the menu, select the logical group you have created for the calibration media, and click **OK**.

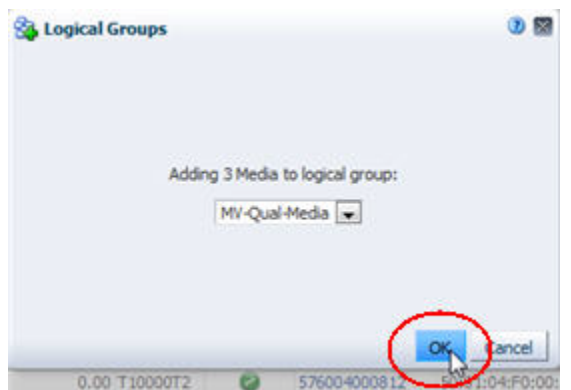

The media are added to the logical group. You can display them on the Logical Groups screen. See ["List All Drives and Media Assigned to a Logical Group" on](#page-160-0)  [page 7-23](#page-160-0) for instructions.

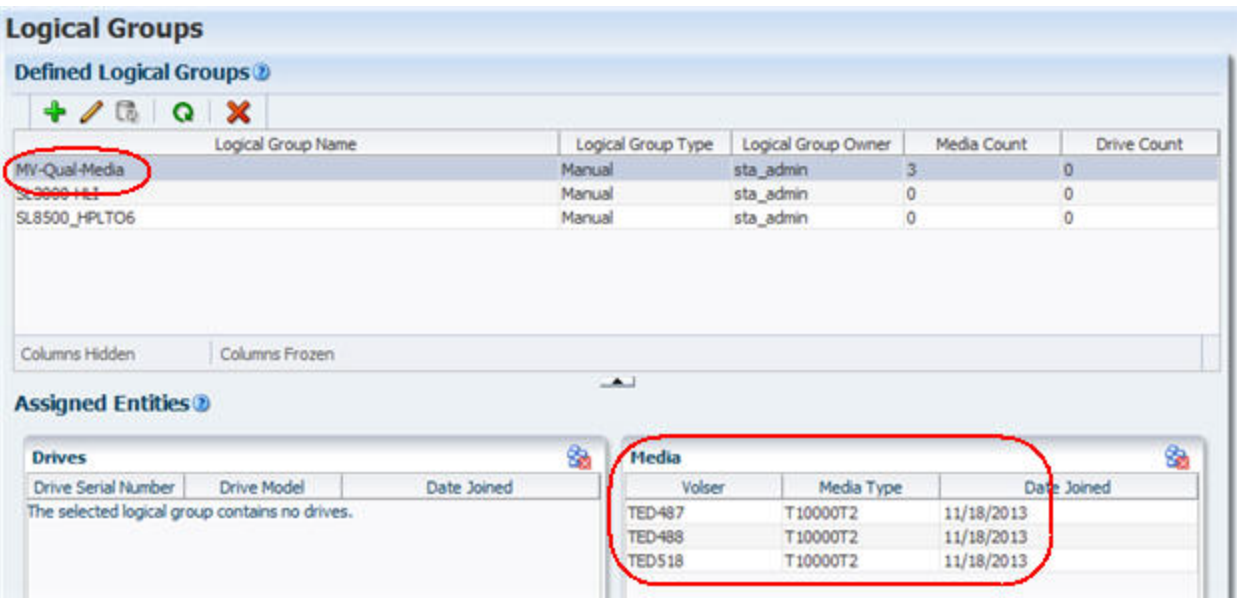

## <span id="page-200-0"></span>**Enable Drive Calibration and Qualification**

Use this procedure to enable the optional drive calibration and qualification features on STA. These features are separate processes, but they are enabled and disabled together.

**Note:** It is highly recommended that you enable drive calibration and qualification if you are using STA media validation. See ["Drive](#page-176-1)  [Calibration and Qualification" on page 8-11](#page-176-1) for details on the benefits of these features.

**Note:** Before using this procedure, you must create the calibration media logical group. See ["Create the Calibration Media Logical](#page-197-0)  [Group" on page 8-32](#page-197-0) for instructions.

**Note:** This procedure requires Administrator privileges.

**1.** In the Navigation Bar, select **Setup & Administration > Media Validation**.

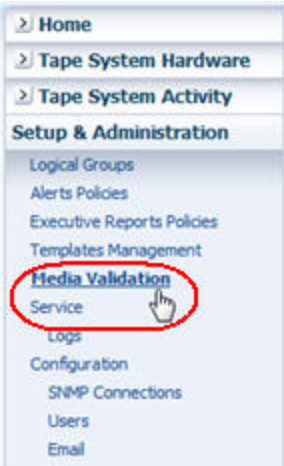

The Media Validation screen appears.

**2.** In the **Use Media From the Following Manual Logical Group for Calibration** menu, select the logical group that includes the media you want to use for calibration and qualification. The menu lists manual logical groups only.

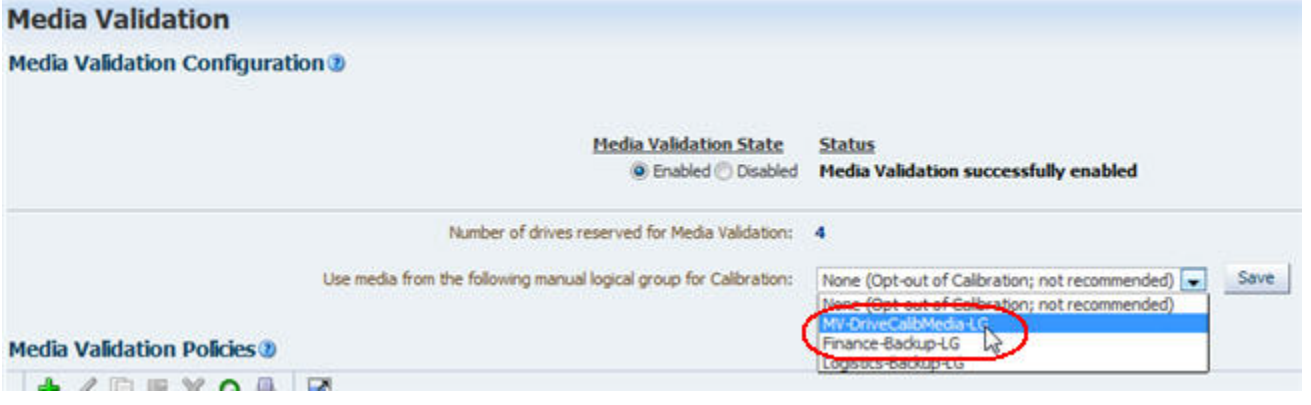

**3.** Verify your selection, and click **Save** to confirm.

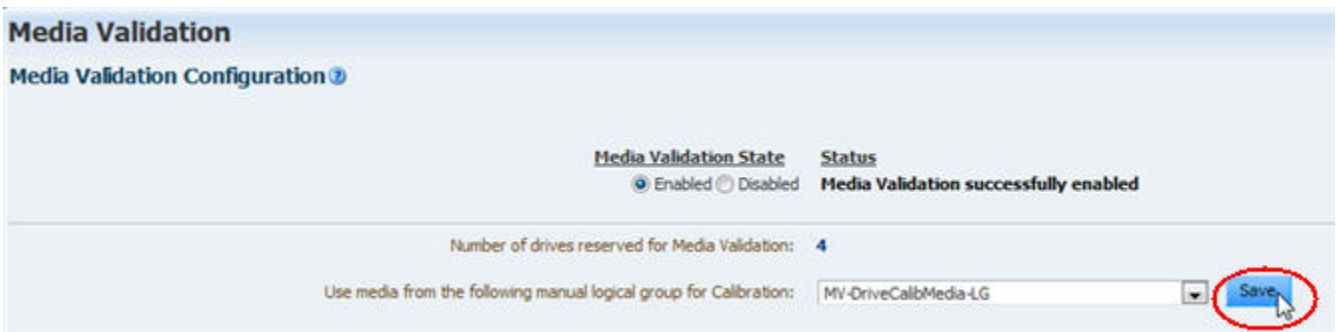

Drive calibration and qualification are enabled, and STA begins calibrating drives in the media validation drive pool.

The new status is indicated on the screen. If calibration is successful, the screen displays the message, "Drive and Media Pool Setup Success--calibration has been successful." If there are any issues, they are also indicated.

## <span id="page-202-0"></span>**Disable Drive Calibration and Qualification**

Use this procedure to disable the optional drive calibration and qualification features on STA. These features are separate processes, but they are enabled and disabled together.

**Note:** It is highly recommended that you enable drive calibration and qualification if you are using STA media validation. See ["Drive](#page-176-1)  [Calibration and Qualification" on page 8-11](#page-176-1) for details on the benefits of these features.

**Note:** This procedure requires Administrator privileges.

**1.** In the Navigation Bar, select **Setup & Administration > Media Validation**.

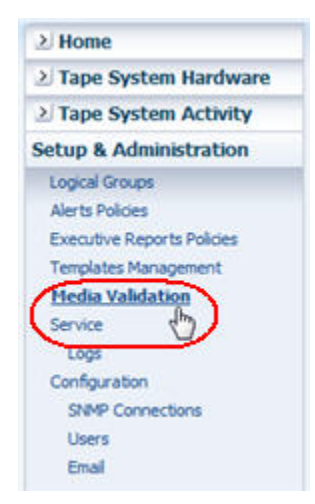

The Media Validation screen appears.

**2.** In the **Use Media From the Following Manual Logical Group for Calibration** menu, select None (Opt out of calibration; not recommended).

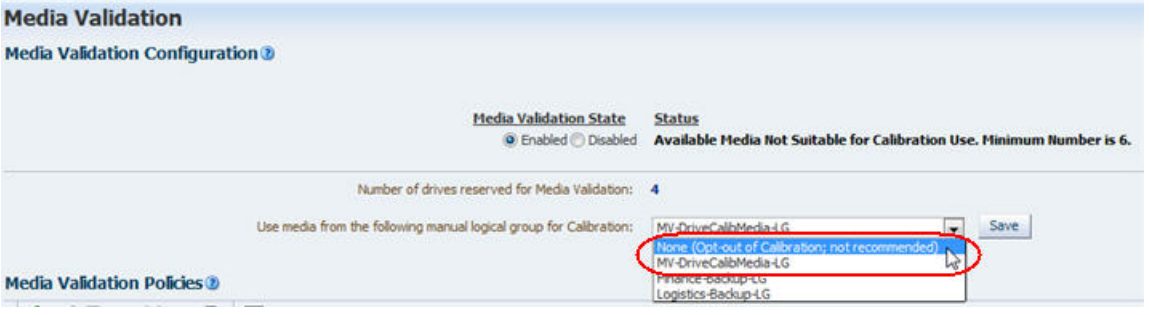

**3.** Verify your selection, and click **Save** to confirm.

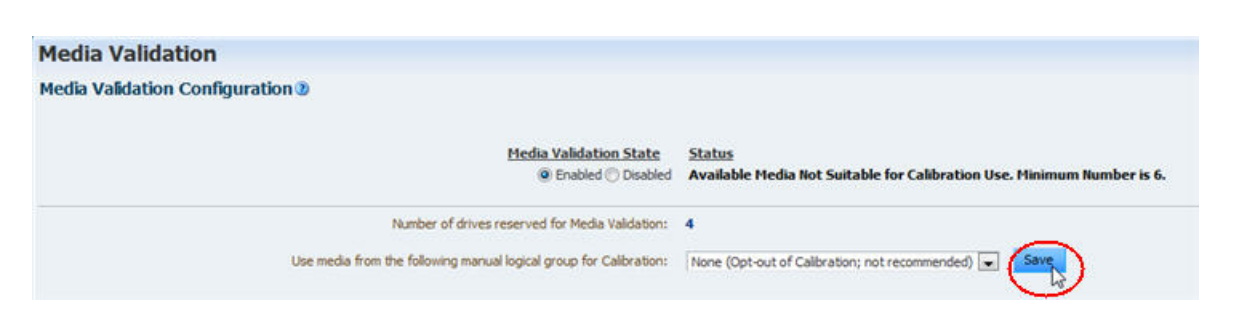

The Media Validation Configuration dialog box appears.

**4.** Review the selection and click **Yes** to confirm that want to disable drive calibration and qualification.

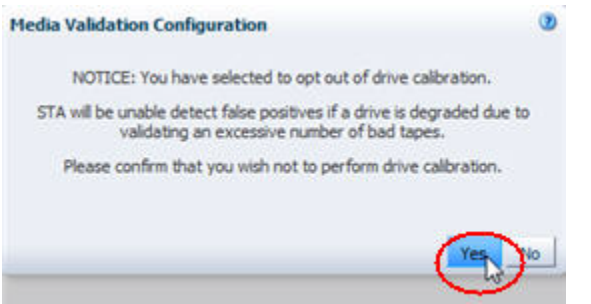

Drive calibration is disabled, and STA does not begin any new calibration or qualification operations. Any in-progress calibration or qualification activities are processed to completion.

The new status is indicated on the screen. If there are any issues, they are also indicated.

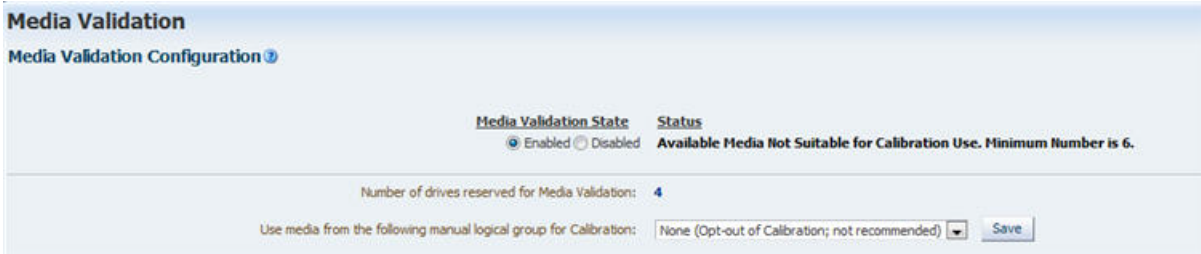

## <span id="page-203-0"></span>**Display the Media Validation Request Queue**

Use this procedure to display information about pending, in-progress, and completed media validation requests. See ["Displaying the Status of Validation Requests" on](#page-187-0)  [page 8-22](#page-187-0) for details.

**Note:** You can use this procedure even if media validation is disabled on STA.

**Note:** This procedure can be done by any user.

**1.** From the Navigation Bar, select **Tape System Activity > Media Validation Overview**.

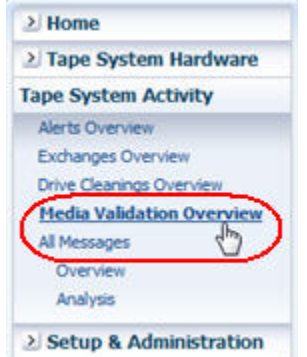

The Media Validation Overview screen appears, displaying all validation requests for which STA has received information.

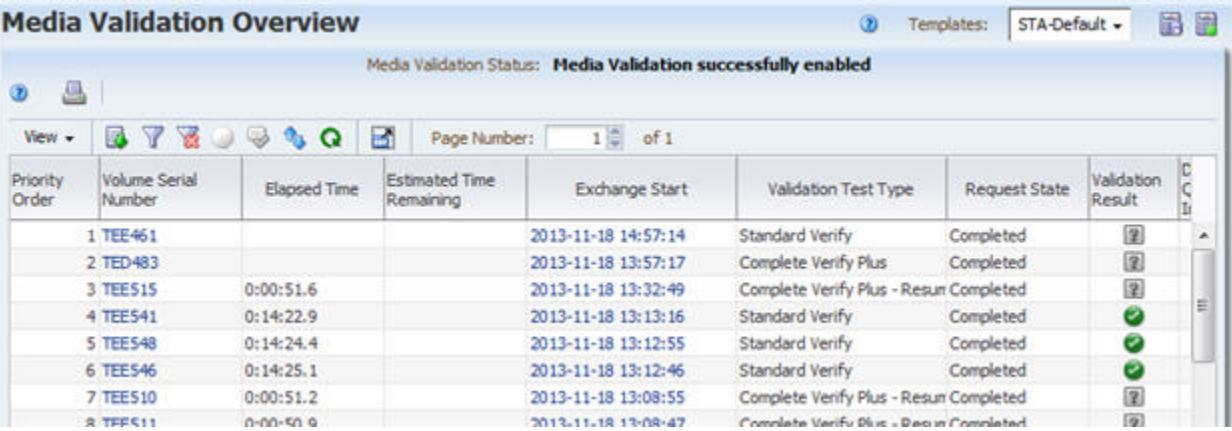

- **2.** By default, the requests are sorted in Priority Order, starting with "1," which means the oldest requests are at the top of the screen. To view more recent requests, you can either scroll to the bottom of the screen or select the **Descending Sort** arrow on the Priority Order column.
- **3.** From this screen, you can manage the validation request queue by performing any of the following tasks:
	- ["Submit Manual Media Validation Requests" on page 8-40](#page-205-0)
	- ["Reorder Pending Media Validation Requests" on page 8-47](#page-212-0)
	- ["Cancel Pending Media Validation Requests" on page 8-50](#page-215-0)
	- ["Cancel In-Progress "Complete Verify" Validations" on page 8-52](#page-217-0)

In addition, you can perform most of the same tasks as for any List View table. See the following procedures for instructions:

- To display a printable form of the table in a separate browser tab or window, see the *STA Screen Basics Guide*. "
- To export the list of media validation requests, see the *STA Screen Basics Guide*."
- To filter the table records, see "Use the Filter Data Dialog Box to Change a [Table Filter" on page 4-10](#page-83-0).
- To reset a filter applied to the table, see ["Clear the Current Filter" on page 4-14](#page-87-0).
- To refresh the table to display any new requests, see the *STA Screen Basics Guide*"

■ To detach the table from the screen and display it in a separate window in the browser foreground, see the *STA Screen Basics Guide*."

# <span id="page-205-0"></span>**Submit Manual Media Validation Requests**

Use this procedure to manually submit media validation requests to the validation request queue. You can use this procedure as soon as media validation is enabled on STA. See ["Submitting Manual Validation Requests" on page 8-17](#page-182-2) for details.

You can use this procedure to start new validations or to resume validations that were previously interrupted. The option to resume interrupted validations is available only if *all* of the following conditions are true:

- You have selected T10000T2 media for validation. (T10000T1 media validations always start at the beginning of tape.)
- The validation test type is Complete Verify or Complete Verify Plus. (Other test types always start at the beginning of tape.)
- The most recent validations for some or all of the selected media are not 100 percent complete. (Media for which the most recent validation was complete are always validated from the beginning of tape.)

You can perform this procedure using either of the following methods:

- ["From the Media Overview Screen" on page 8-40.](#page-205-1) Using this method, you can submit multiple requests at once.
- ["From the Media Validation Overview Screen" on page 8-44](#page-209-0). Using this method, you can submit only one request at a time.

### <span id="page-205-1"></span>**From the Media – Overview Screen**

**Note:** This method can be done by any user.

**1.** From the Navigation Bar, select **Tape System Hardware > Media > Overview**.

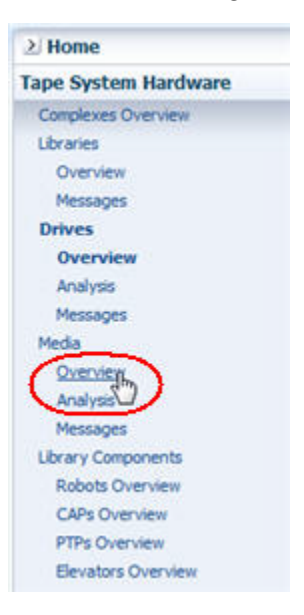

The Media – Overview screen appears, displaying all media in your tape library system.

**2.** Apply appropriate filter criteria to narrow down the list of media. In the following example, the screen is filtered to show media with "Library Complex Name Is SL8500\_14, and Media Health Indicator Isn't USE."

**Note:** You may want to use the STA-Media-MV predefined template because it filters the screen to show only T10000-type media in SL8500 libraries.

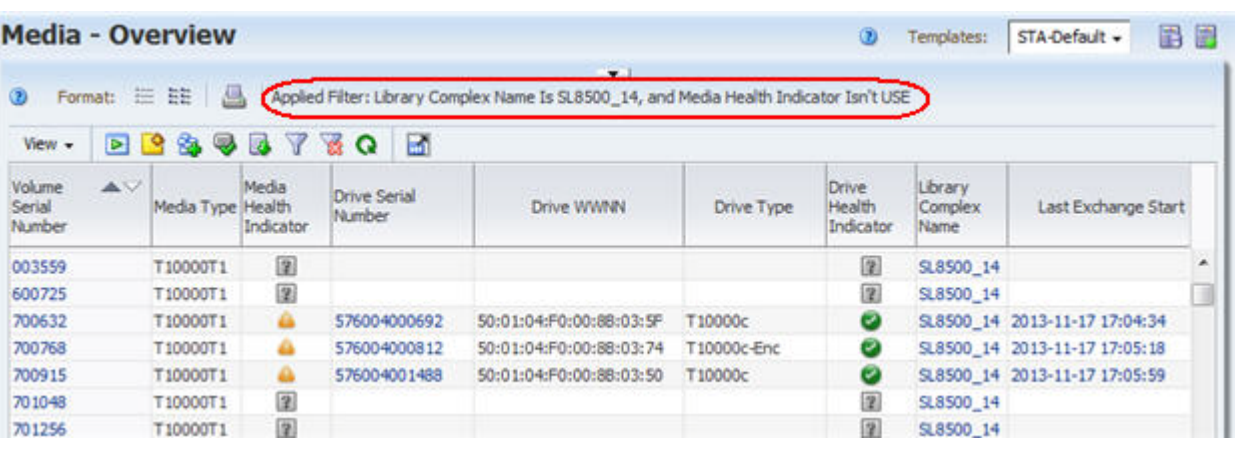

**3.** Select the media you want to validate. You can use multi-select to select as many media as you want. Then click **Media Validation** in the Table Toolbar.

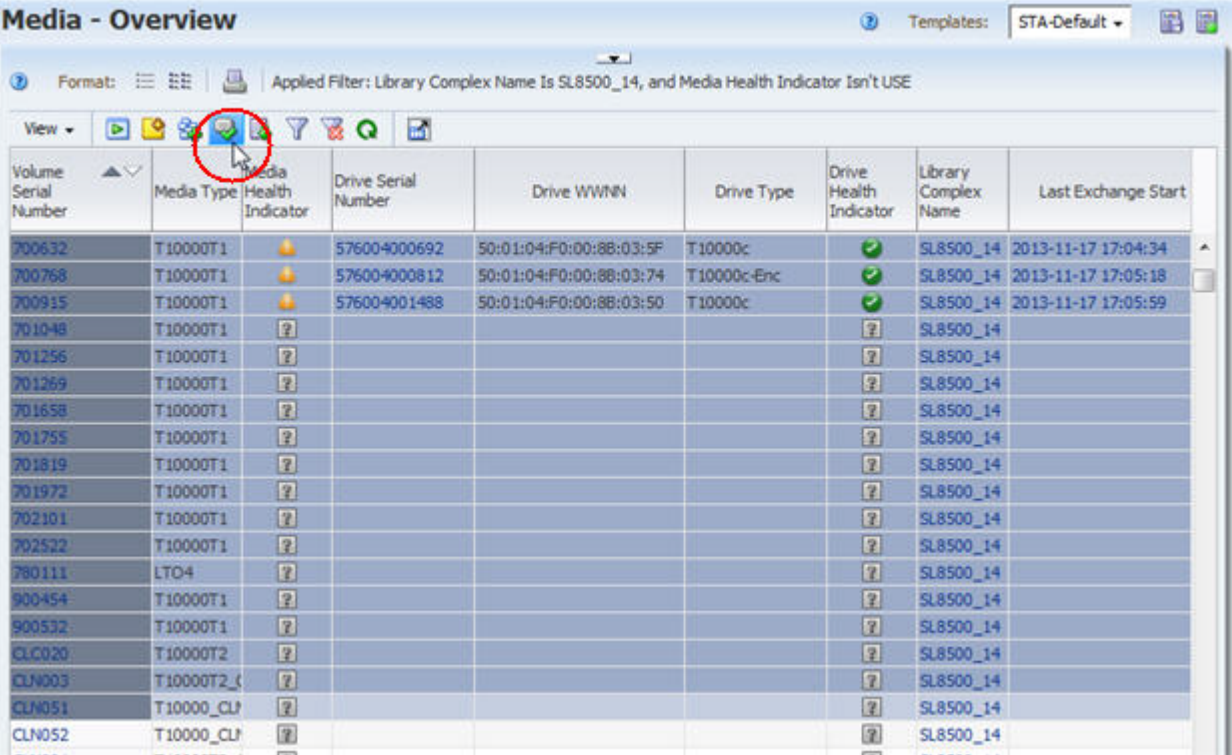

The Validation Activities dialog box appears. A message indicates the total number of media eligible for validation, and the eligible media are listed. Media may be ineligible for any of the following reasons:

The media are not T10000 type.

- The media are cleaning media.
- The media are not in an SL8500 standalone library or complex.
- Drives in the library or complex validation drive pool are not compatible with the media.
- Drives in the validation drive pool do not meet minimum requirements for STA media validation.

**Note:** If none of the selected media are eligible for validation, the message, "No valid media selected for validation" is displayed.

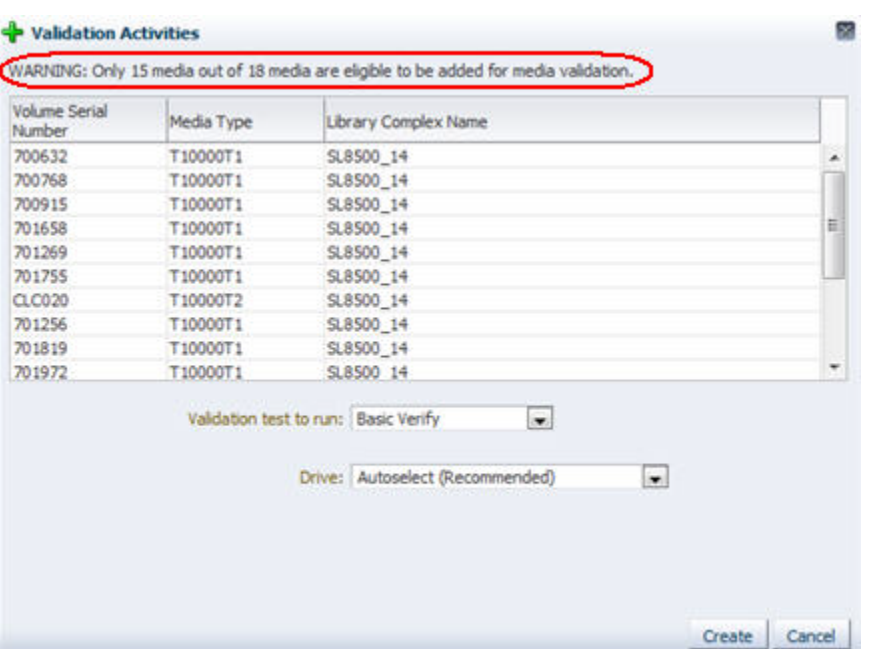

**4.** In the **Validation test to run** menu, select the type of verification test you want to perform. See ["Types of Verification Tests" on page 8-3](#page-168-0) for details about the options.

If you select **Complete Verify** or **Complete Verify Plus**, you may also be required to select one of the following options. These options are available only if you are performing Complete Verify or Complete Verify Plus validations on T10000T2 media, and the most recent validations for these media were interrupted prior to completion.

- **Perform validations from beginning of tape** Indicates you want T10000T2 media to be validated from the beginning of tape (BOT).
- **Continue validations from last known validated data point** Indicates you want testing of T10000T2 media that has been partially validated to resume where the previous validation left off, if the drive can determine this from the media RFID chip. If the drive cannot determine where the previous validation left off, it will start from the beginning of tape.

See ["Resuming Interrupted "Complete Verify" Tests on T10000T2 Media" on](#page-189-0)  [page 8-24](#page-189-0) for details on these options.

**5.** In the **Drive** menu, select the drive you want to use for the validations. This option is available only if the media you have selected all reside within the same library

complex or standalone library. The menu lists the validation drives in the complex or standalone library.

**Note:** You select just one drive, which means all media will be validated by the same drive, if possible. If the drive is not compatible with some media—for example, you have selected to perform a Complete Verify Plus, and some of the media are encrypted but the drive is not encryption capable—the validation requests will be added to the request queue, but they will remain in a pending state.

Consequently, it is recommended that you choose Autoselect, which causes STA to automatically select a compatible validation drive for each media.

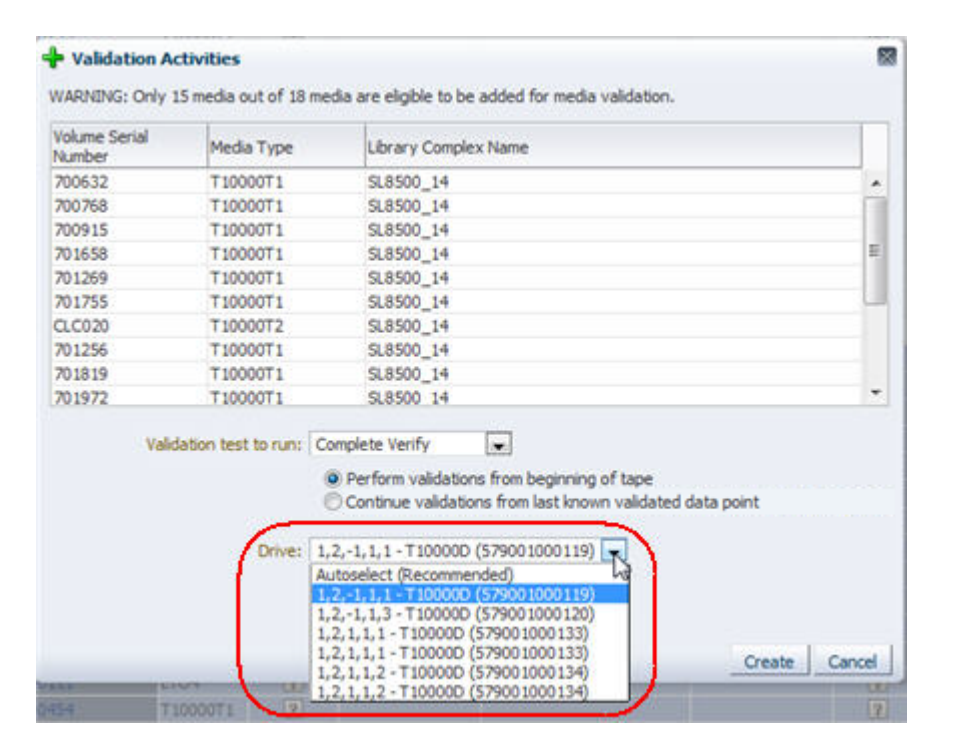

**6.** Click **Create**.

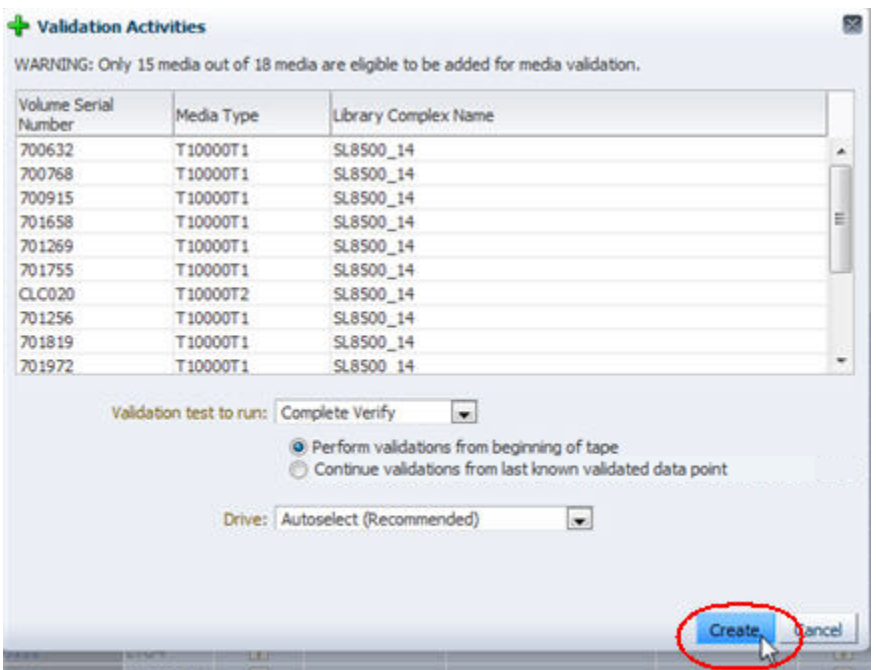

The validation requests are generated and added to the validation request queue.

**7.** You can view the requests on the Media Validation Overview screen. See ["Display](#page-203-0)  [the Media Validation Request Queue" on page 8-38](#page-203-0) for instructions.

By default, each request is assigned the next available Priority Order as it is generated. See ["Reorder Pending Media Validation Requests" on page 8-47](#page-212-0) for instructions on reprioritizing them.

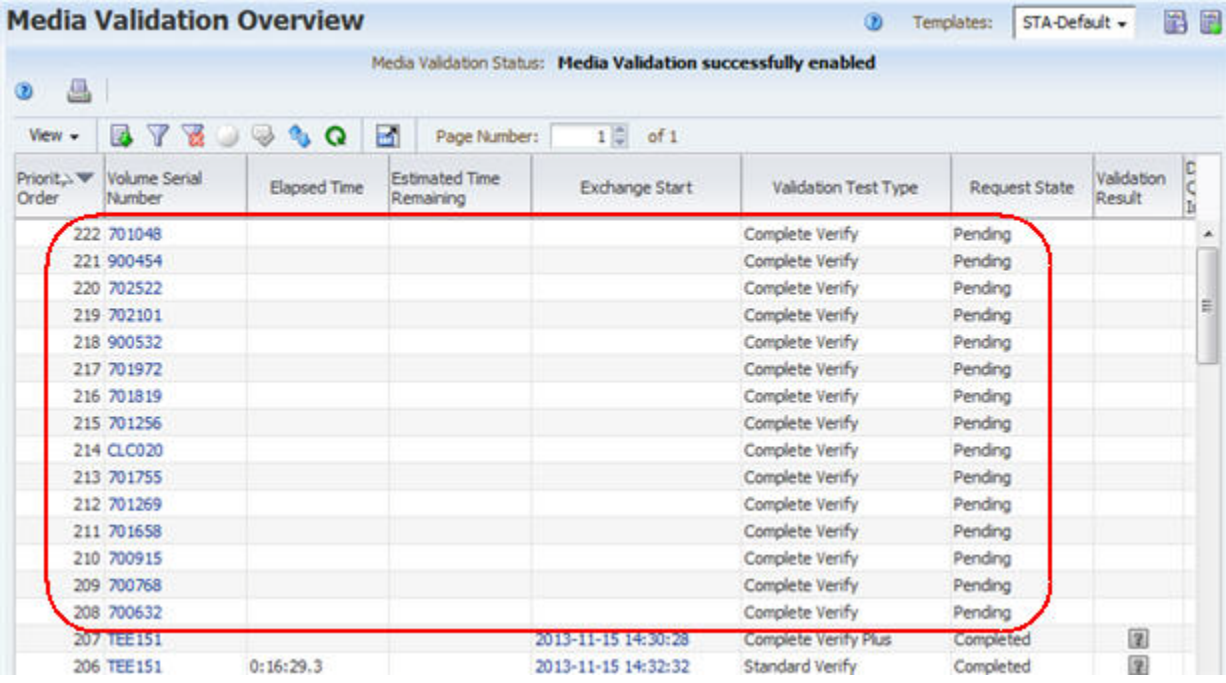

## <span id="page-209-0"></span>**From the Media Validation Overview Screen**

Using this method, you can submit only one request at a time. To submit multiple requests at once, see ["From the Media – Overview Screen" on page 8-40.](#page-205-1)

**Note:** This method requires Operator or Administrator privileges.

**1.** From the Navigation Bar, select **Tape System Activity > Media Validation Overview**.

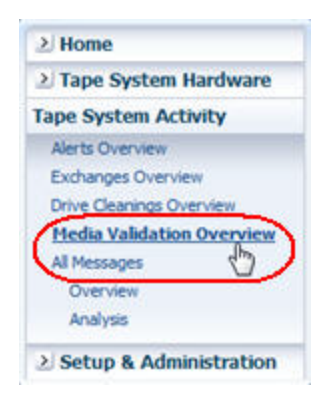

The Media Validation Overview screen appears. By default, the screen is displayed in ascending Priority Order.

**2.** If you want to sort the screen by Volume Serial Number, select the **Ascending Sort** or **Descending Sort** arrow in that column.

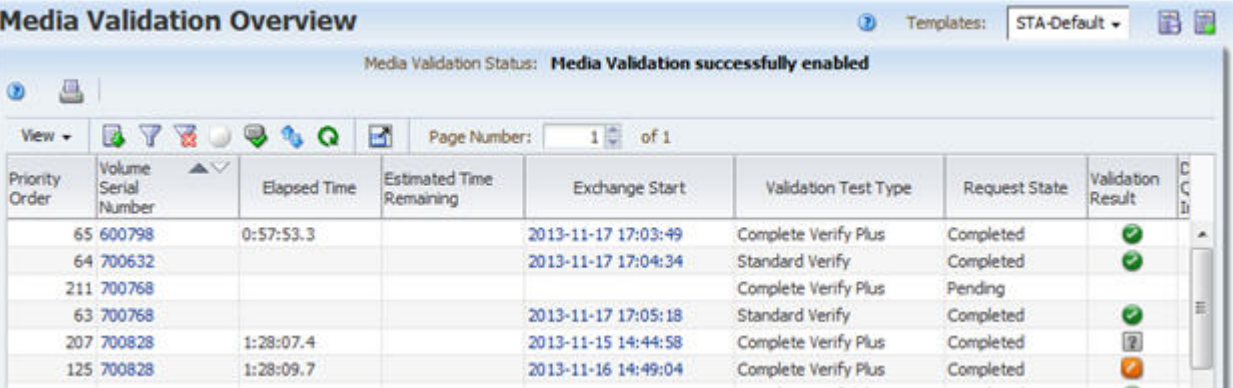

**3.** Select the media you want to validate by selecting the request record. Then click **Media Validation** in the Table Toolbar.

**Note:** You can select only one record at a time, and you cannot select media with pending or in-progress validation requests.

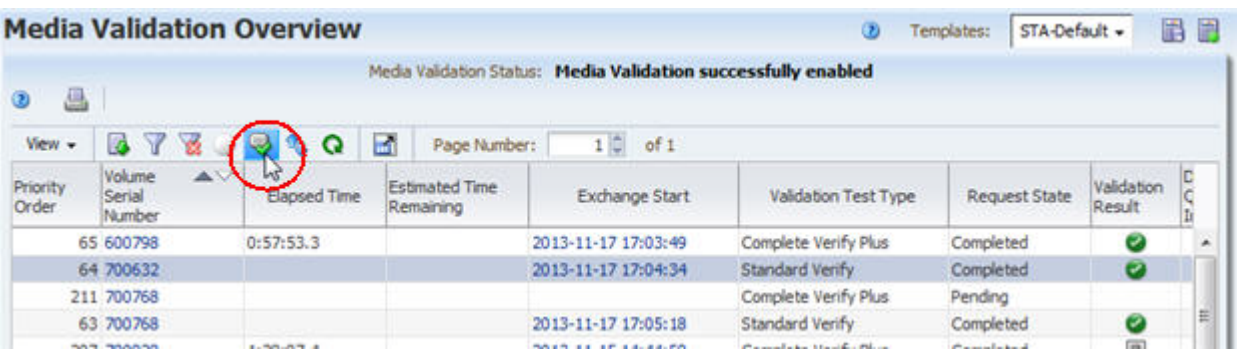

The Resubmit Media dialog box appears.

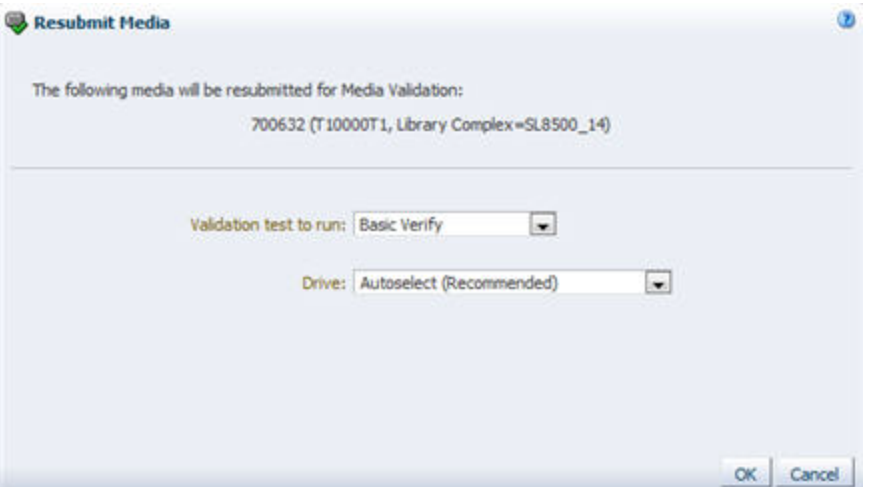

**4.** In the **Validation test to run** menu, select the type of verification test you want to perform. By default, this field is set to Basic Verify, but you can choose any appropriate verification test for this media. See ["Types of Verification Tests" on](#page-168-0)  [page 8-3](#page-168-0) for details about the options.

If you select **Complete Verify** or **Complete Verify Plus**, you may also be required to select one of the following options. These options are available only if you are performing a Complete Verify or Complete Verify Plus validation on a T10000T2 media, and the most recent validation for the media was interrupted prior to completion.

- **Perform validations from beginning of tape** Indicates you want T10000T2 media to be validated from the beginning of tape (BOT).
- **Continue validations from last known validated data point** Indicates you want testing of T10000T2 media that has been partially validated to resume where the previous validation left off, if the drive can determine this from the media RFID chip. If the drive cannot determine where the previous validation left off, it will start from the beginning of tape.

See ["Resuming Interrupted "Complete Verify" Tests on T10000T2 Media" on](#page-189-0)  [page 8-24](#page-189-0) for details on these options.

**5.** In the **Drive** menu, select the drive you want to use for the validation. The menu lists the validation drives in the complex or standalone library where the selected media currently resides.

**Note:** If the drive you select is not compatible with the media—for example, you have selected to perform a Complete Verify Plus, and the media is encrypted but the drive is not encryption capable—the validation request will be added to the request queue, but it will remain in a pending state.

Consequently, it is recommended that you choose Autoselect, which causes STA to automatically select a compatible validation drive for the media.

**6.** Click **OK**.

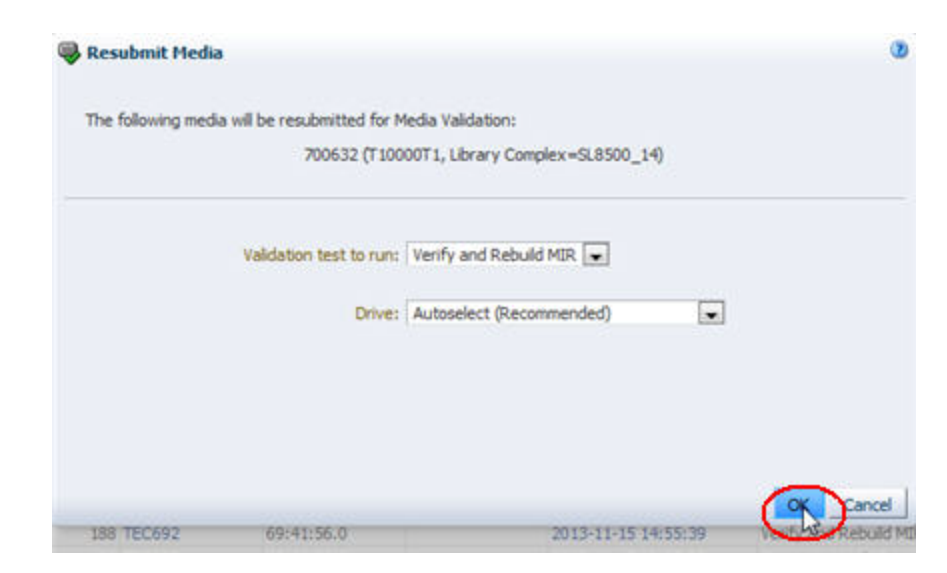

The request is generated and added to the validation request queue. By default, it is assigned the next available Priority Order. See ["Reorder Pending Media](#page-212-0)  [Validation Requests" on page 8-47](#page-212-0) for instructions on reprioritizing the request.

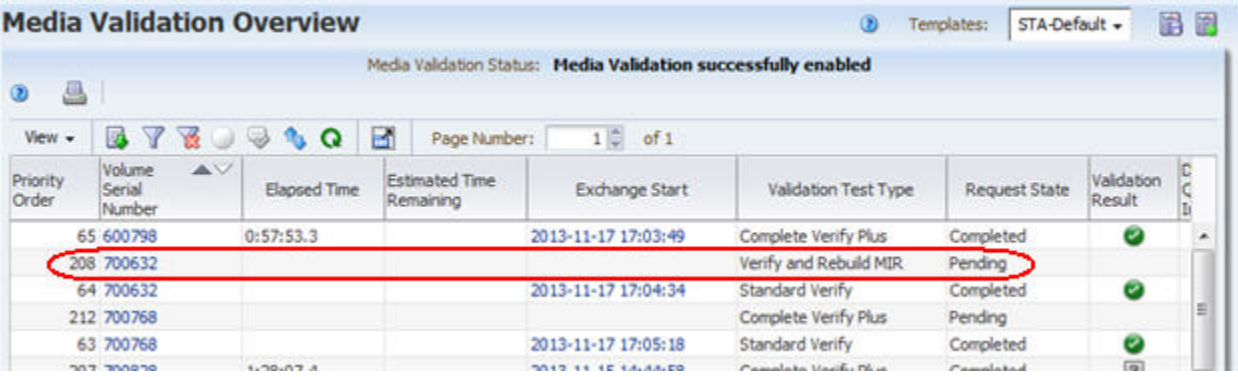

## <span id="page-212-0"></span>**Reorder Pending Media Validation Requests**

Use this procedure to reprioritize pending requests in the media validation request queue. See ["Media Validation Request Priorities" on page 8-22](#page-187-1) for details.

**Note:** You can use this procedure even if media validation is disabled on STA. For example, you may disable media validation for library maintenance and then reprioritize the pending requests left in the validation queue so they will be processed in a different order when media validation is reenabled.

**Note:** This procedure can be done by any user.

**1.** From the Navigation Bar, select **Tape System Activity > Media Validation Overview**.

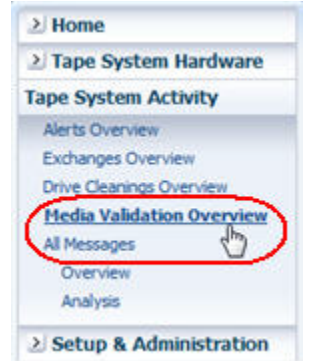

The Media Validation Overview screen appears.

**2.** By default, the requests are sorted in ascending Priority Order. To see more recent requests, scroll to the bottom of the screen. Note the pending requests.

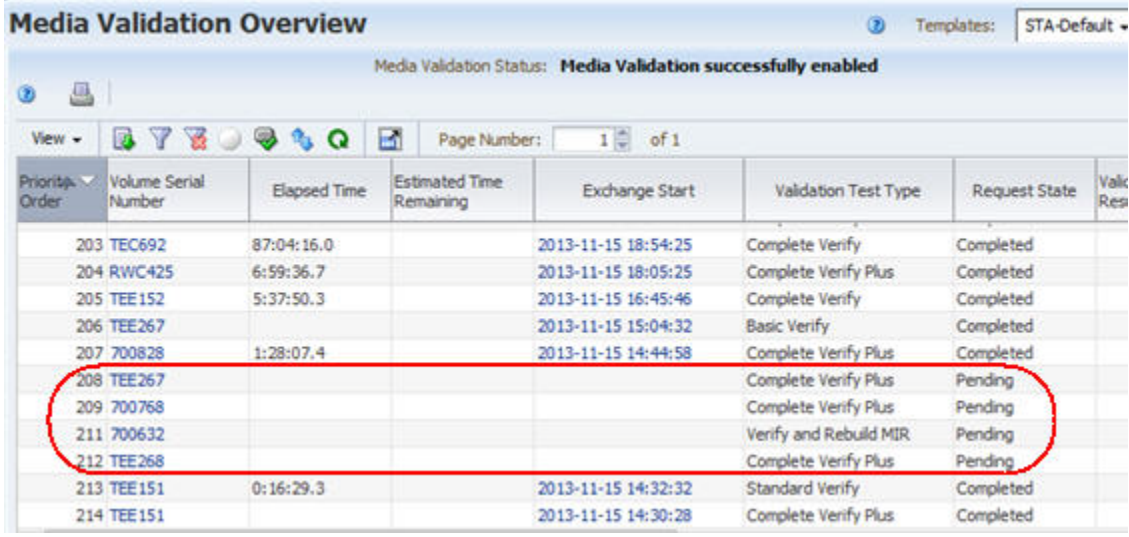

**3.** Click **Reorder Pending Requests** in the Table Toolbar.

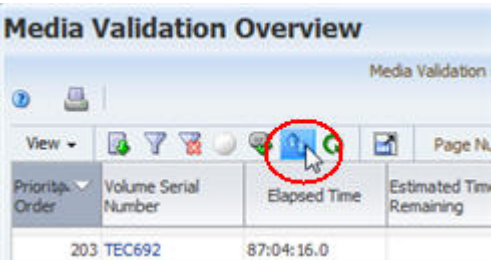

The Reorder Pending Requests dialog box appears, with all pending requests listed in their current priority order. The requests are identified by the media Volume Serial Number and the current Priority Order.

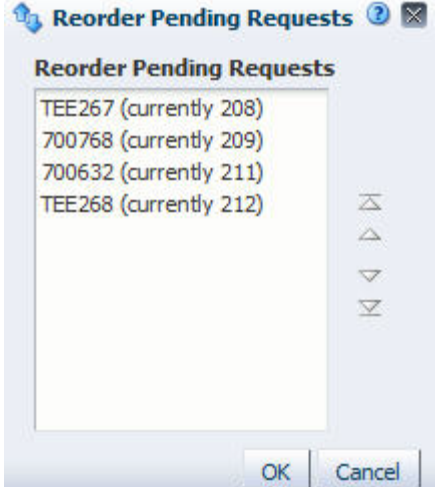

**4.** Select the requests you want to reprioritize, and click the appropriate arrows to move them in the list. This dialog box supports multi-select.

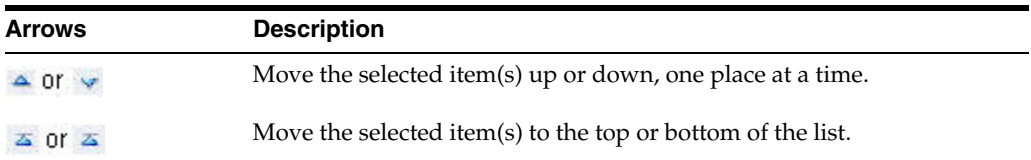

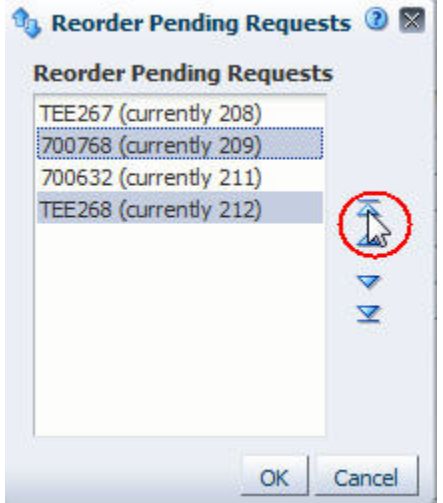

**5.** When the requests are in the order you want, click **OK**.

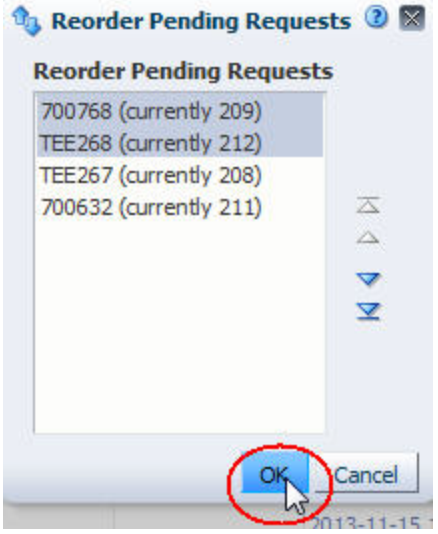

The requests are reordered according to your selections, and the Priority Order values are updated on the Media Validation Overview screen to reflect the new order.

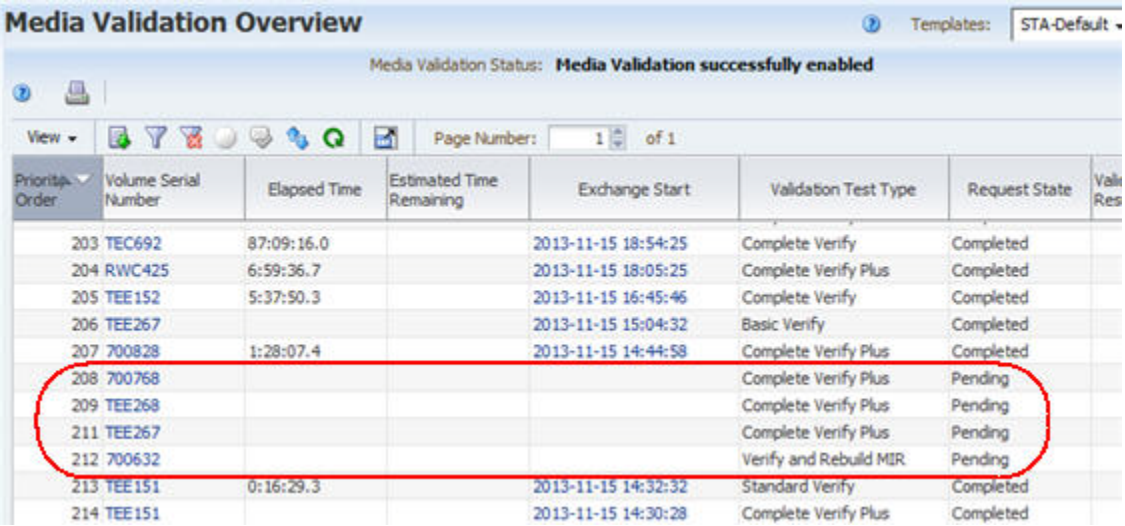

# <span id="page-215-0"></span>**Cancel Pending Media Validation Requests**

Use this procedure to cancel one or more pending media validation requests. Canceled pending requests are immediately removed from the validation request queue, and they cannot be resubmitted. See ["Canceling Pending or In-Progress Validation](#page-189-1)  [Requests" on page 8-24](#page-189-1) for details.

**Note:** You can use this procedure even if media validation is disabled on STA. For example, you may disable media validation for library maintenance and then cancel the pending requests left in the validation queue.

#### **Note:** This procedure can be done by any user.
**1.** From the Navigation Bar, select **Tape System Activity > Media Validation Overview**.

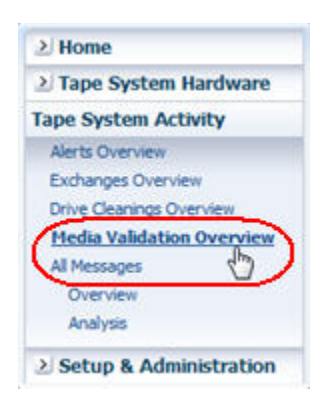

The Media Validation Overview screen appears.

**2.** By default, the requests are sorted in ascending Priority Order. To see more recent requests, select the **Descending Sort** arrow on the Priority Order column. Note the pending requests.

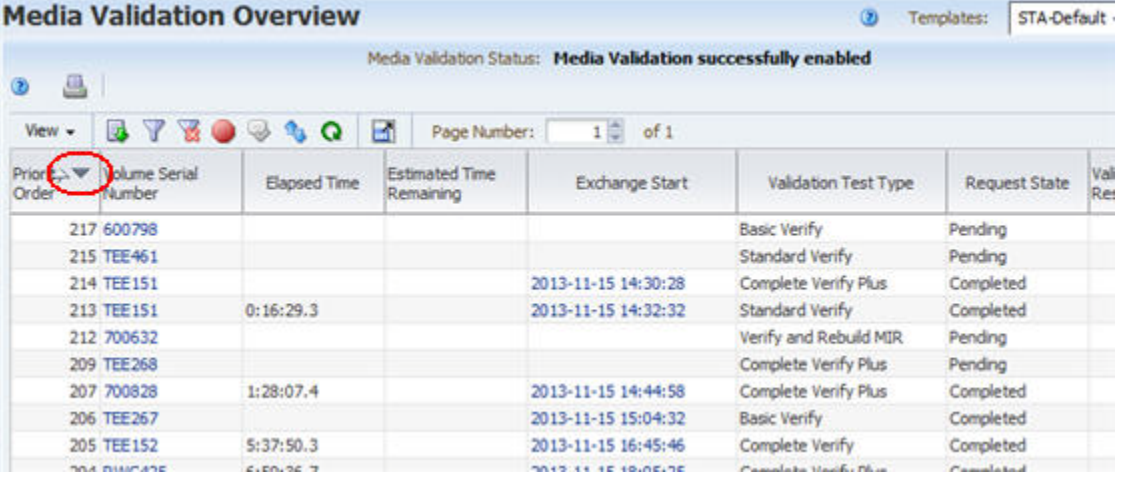

**3.** Select the requests you want to cancel, and click **Cancel** in the Table Toolbar. You can select any number of pending requests.

**Note:** The **Cancel** button does not activate if you select any completed validations.

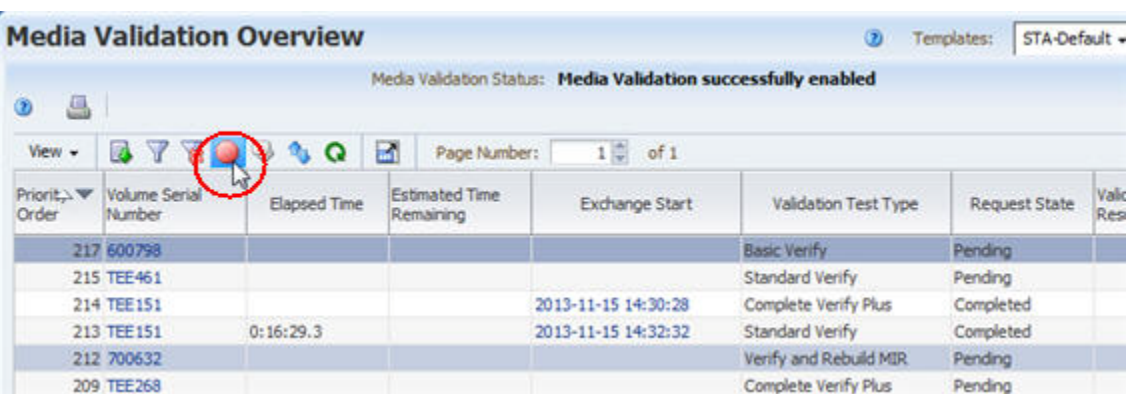

The Cancel dialog box appears, listing the volume serial numbers of the requests you have selected.

**4.** Verify the list of volume serial numbers and click **Yes** to confirm the cancellations.

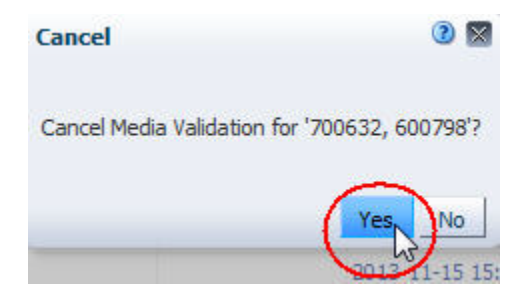

The requests are canceled and removed from the Media Validation Overview screen.

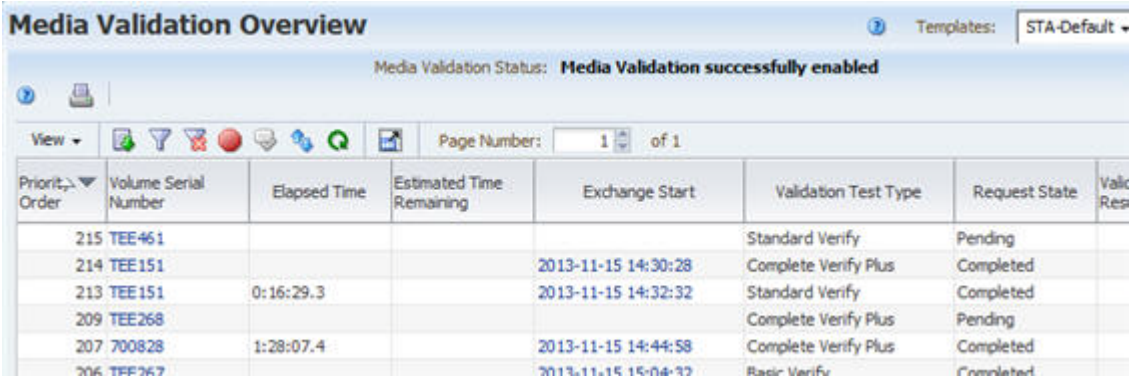

### **Cancel In-Progress "Complete Verify" Validations**

Use this procedure to cancel one or more in-progress Complete Verify or Complete Verify Plus media validations. You cannot cancel other in-progress validation types. See ["Canceling Pending or In-Progress Validation Requests" on page 8-24](#page-189-0) for details.

**Note:** You can use this procedure even if media validation is disabled on STA. For example, you may disable media validation for library maintenance and then cancel the in-progress Complete Verify requests left in the validation queue.

**Note:** This procedure can be done by any user.

**1.** From the Navigation Bar, select **Tape System Activity > Media Validation Overview**.

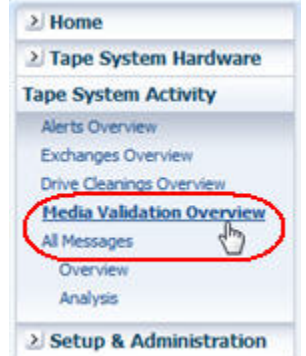

The Media Validation Overview screen appears.

**2.** By default, the requests are sorted in ascending Priority Order. To see more recent requests, select the **Descending Sort** arrow on the Priority Order column. Note the in-progress validations.

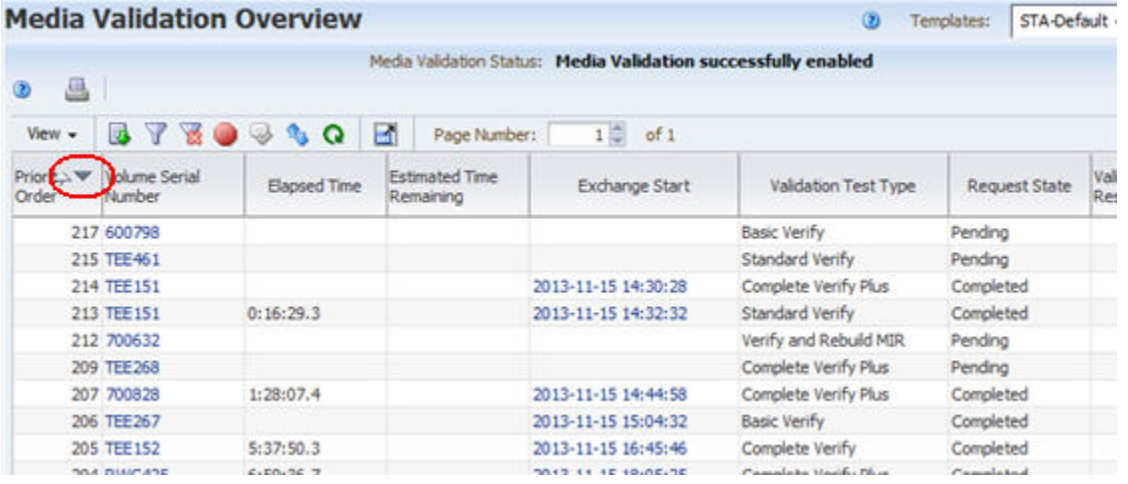

**3.** Select the validations you want to stop, and click **Cancel** in the Table Toolbar. You can select any number of in-progress Complete Verify or Complete Verify Plus validations.

**Note:** The **Cancel** button does not activate if you select any completed validations.

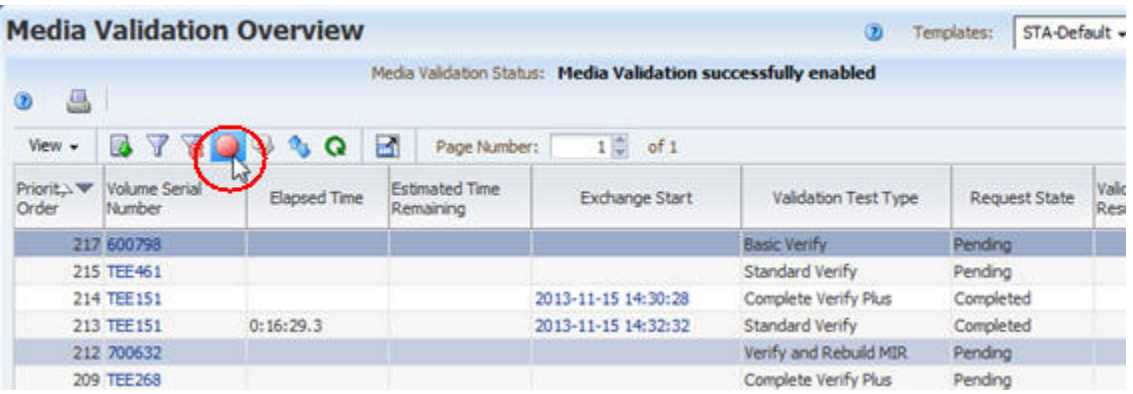

The Cancel dialog box appears, listing the volume serial numbers of the validations you have selected.

**4.** Review the information displayed and click **Yes** to confirm the cancellation.

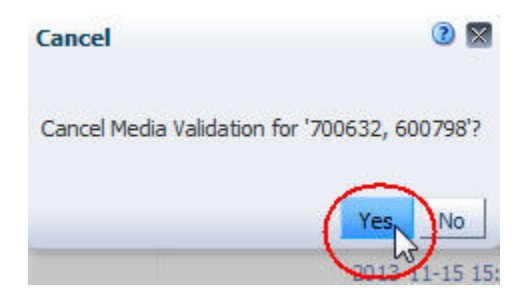

STA issues cancellation requests to the drives. This process may take several minutes to complete. Once each media has been dismounted from the drive and returned to a media slot, the associated validation request is removed from Media Validation Overview screen.

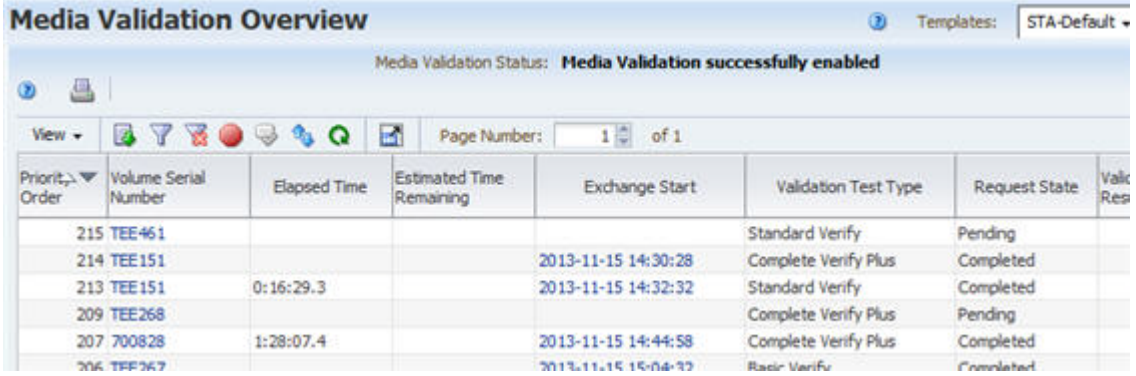

## <span id="page-219-0"></span>**Create a Media Validation Policy**

Use this procedure to create a media validation policy. Media validation policies allow you to automate media validation in your tape library system. See ["Using Automated](#page-185-0)  [Media Validation" on page 8-20](#page-185-0) for details.

The Media Validation Policies wizard leads you through the steps to define all information for the policy.

**Note:** This procedure requires Administrator privileges.

**1.** In the Navigation Bar, select **Setup & Administration > Media Validation**.

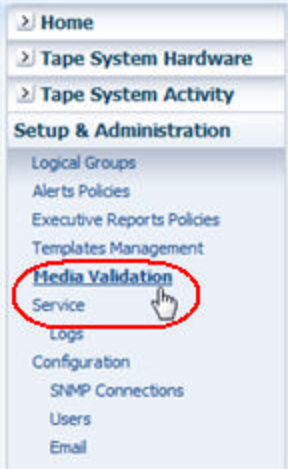

The Media Validation Policies screen appears.

**2.** Click **New Media Validation Policy**.

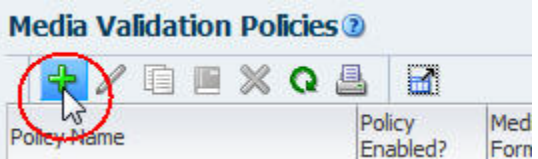

The Media Validation Policies wizard appears.

- **3.** Complete the first screen of the wizard as follows:
	- **a.** In the **Policy Name** field, type a unique name.

Your entry can include any alphanumeric characters up to 250 characters in length.

- **b.** In the **Policy Description** field, enter an optional description of the policy.
- **c.** Click **Next**.

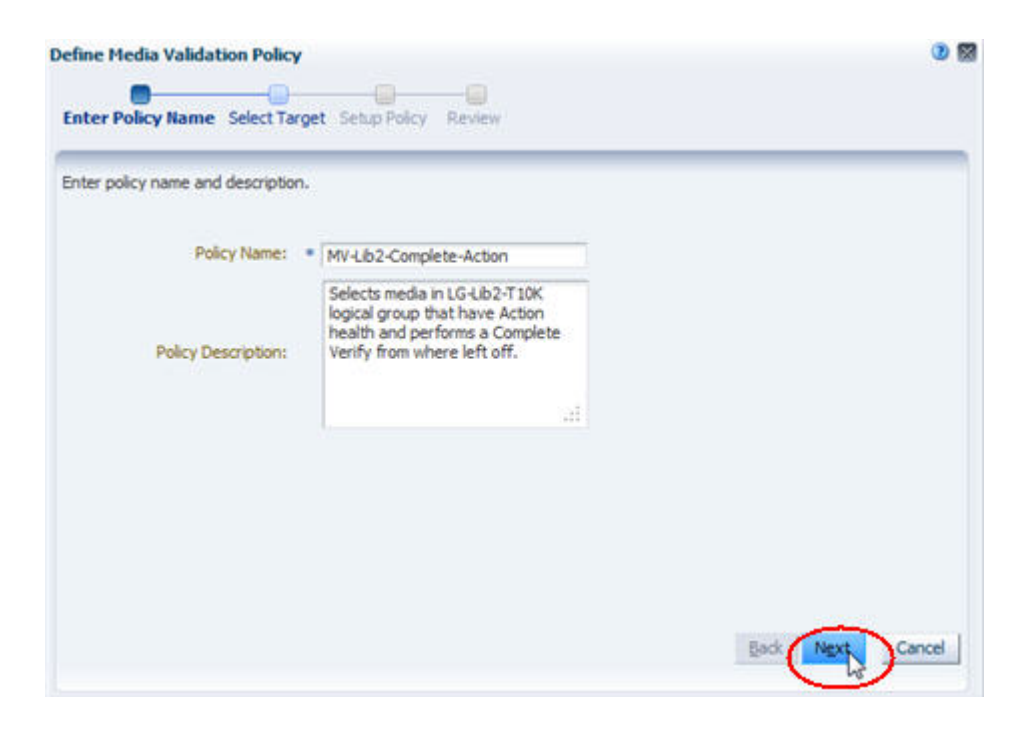

**Note:** On any screen of the wizard, you can select the breadcrumb links at the top of the screen to go directly to the immediate-next screen or any screen you have already visited.

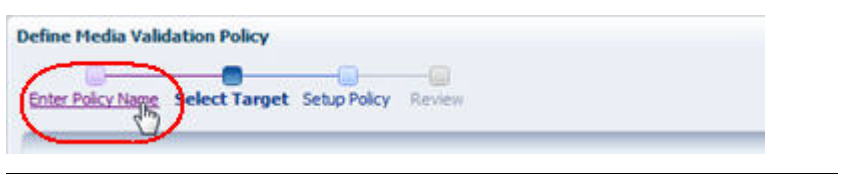

- **4.** On the second screen of the wizard, you indicate the group of media you want this policy to validate, as follows:
	- If you want this policy to validate media using a specific recording format, optionally within a specific library complex, select the **Select media format and optional library complex** option, and complete the associated fields as follows:
		- **–** In the **Media Format** menu, select the media recording formats you want this policy to validate. You can select as many formats as you want. Options are: T10000A and T10000B, which are available for T10000T1 media; T10000C and T10000D, which are available for T10000T2 media.
		- **–** In the **Library Complex (Optional)** menu, select the library complex you want this policy to validate. If you select **None**, the policy will validate the specified media types across all complexes. If you select a library complex, the policy will validate media within that complex only.
	- If you want this policy to validate media in a specific predefined logical group, select the **Select logical group** option. In the **Logical Group** menu, select the logical group. The menu lists all logical groups that have been defined.

**Note:** Be sure to select a logical group that includes T10000 media in SL8500 complexes or standalone libraries with validation drives, as STA does not verify this for you.

**5.** Click **Next**.

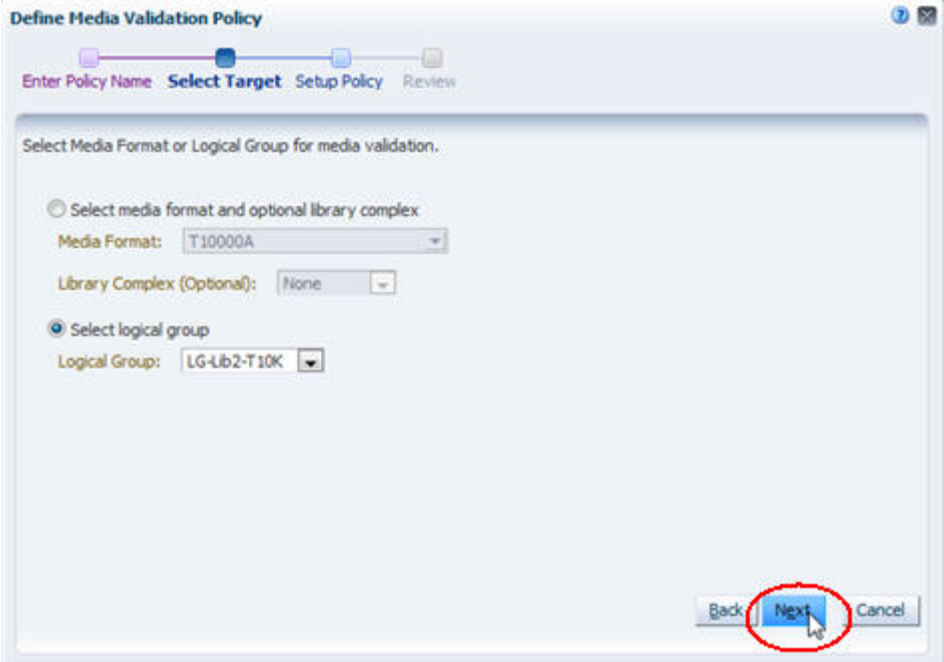

- **6.** Complete the third screen of the wizard as follows:
	- **a.** In the **Policy Criteria** menu, select the criteria by which media will be selected for validation. See ["Selection Criteria for Validation Policies" on page 8-21](#page-186-0) for descriptions of the options.

Depending on your selection, you may need to complete additional fields, as follows:

- **–** If you select Media Health = Action, Evaluate, or Monitor, you must also specify the successive **Number of exchanges** that must occur before a media is selected for validation. Options are 1–5. For example, if you specify "2", media are selected for validation as soon as two successive exchanges occur with the indicated media health.
- **–** If you select Extended period of non-use, you must also specify the **Number of days**. Options are 365–1095 (one to three years). For example, if you specify "730", media are selected for validation if 730 days or more have passed since their last exchange.
- **b.** In the **Validation Test Type** menu, select the type of verification test you want the drive to perform. See ["Types of Verification Tests" on page 8-3](#page-168-0) for descriptions of the options.

If you select **Complete Verify** or **Complete Verify Plus**, you must also select one of the following options.

**Note:** These options apply only to T10000T2 media; validations of T10000T1 media must always start at the beginning of tape (BOT).

- **Perform validations from beginning of tape** Indicates you want testing of all T10000T2 media to start from the beginning of tape (BOT), even if the media has already been partially validated.
- **–** Continue validations from last known validated data point Indicates you want testing of T10000T2 media that has been partially validated to resume where the previous validation left off, if the drive can determine this from the media RFID chip. If the drive cannot determine where the previous validation left off, it will start from the beginning of tape (BOT).

See ["Resuming Interrupted "Complete Verify" Tests on T10000T2 Media" on](#page-189-1)  [page 8-24](#page-189-1) for details on these options.

**c.** Click **Next**.

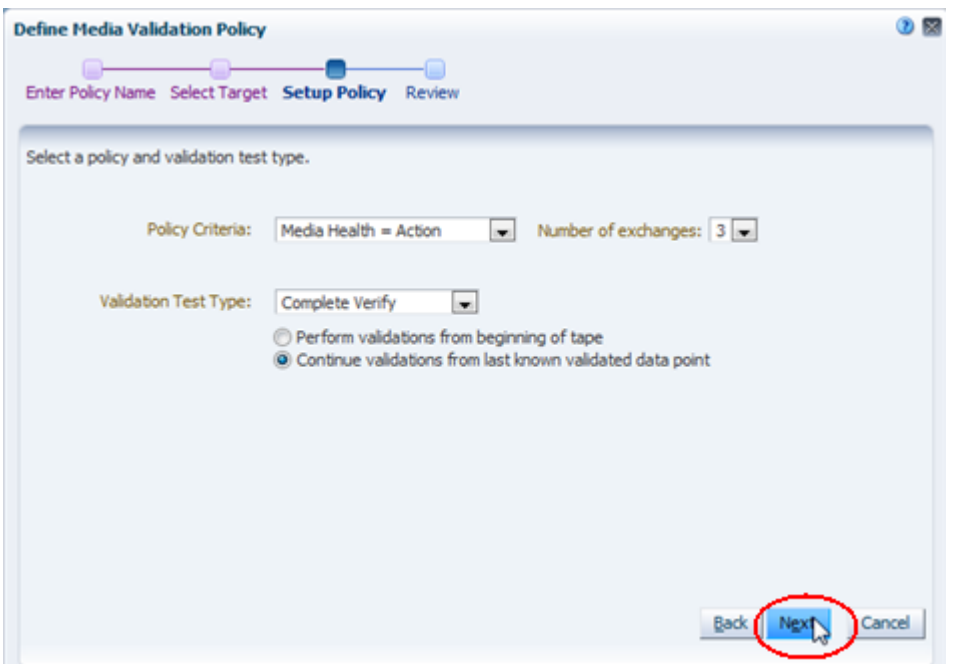

- **7.** Complete the last screen of the wizard as follows:
	- **a.** Verify that all the policy information is correct.
	- **b.** Complete the **Enable Policy** check box as follows:
		- **–** Select the check box to create the policy and enable it immediately.
		- **–** De-select the check box to create the policy but leave it disabled for now. You can enable it at a later time. See ["Enable or Disable a Media Validation](#page-225-0)  [Policy" on page 8-60](#page-225-0) for instructions.
	- **c.** Click **Save**.

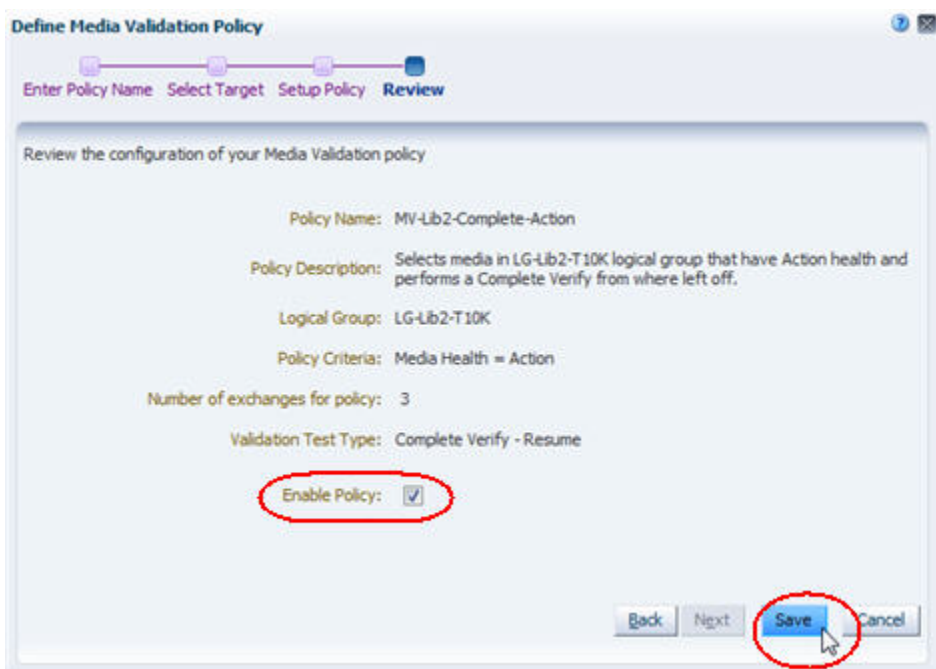

The policy is created. If the policy is enabled, then STA immediately begins evaluating media against the policy and generating media validation requests as appropriate.

If the policy is disabled, then the policy is not evaluated for now.

### **Display the List of Media Validation Policies**

Use this procedure to display information about all STA media validation policies.

**Note:** These procedures require Operator or Administrator privileges.

**1.** In the Navigation Bar, select **Setup & Administration > Media Validation**.

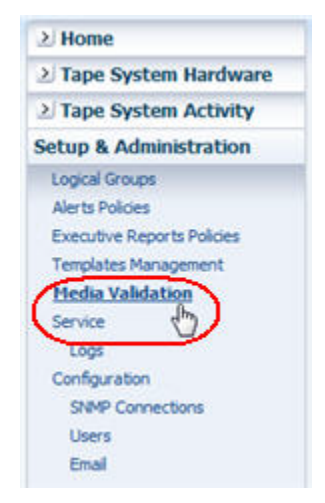

The Media Validation Policies screen appears. The defined policies are listed in the Media Validation Policies section.

STA-T10000A random sample

STA-T10000C/D MIR corrupt

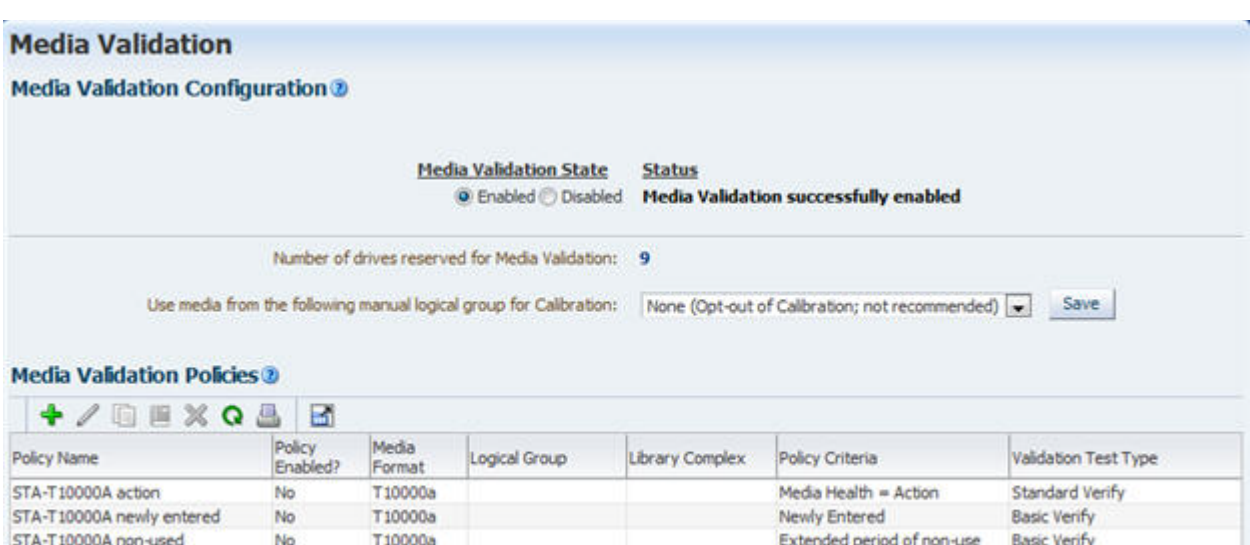

**2.** From this screen, you can manage validation policies by performing any of the following tasks:

Random Selection

Bad MIR detected

**Basic Verify** 

Verify and Rebuild MIR

- ["Enable or Disable a Media Validation Policy" on page 8-60](#page-225-0)
- ["Copy a Media Validation Policy" on page 8-61](#page-226-0)

T10000a

T10000c

T10000d

No

No

- ["Modify a Media Validation Policy" on page 8-63](#page-228-0)
- ["Delete a Media Validation Policy" on page 8-65](#page-230-0)

In addition, you can perform most of the same tasks as for any List View table. See the following procedures for instructions:

- To display a printable form of the table in a separate browser tab or window, see the *STA Screen Basics Guide*. "
- To export the list of media validation policies, see the *STA Screen Basics Guide*."
- To filter the table records, see "Use the Filter Data Dialog Box to Change a [Table Filter" on page 4-10](#page-83-0).
- To reset a filter applied to the table, see ["Clear the Current Filter" on page 4-14](#page-87-0).
- To refresh the table to display any new policies, see the *STA Screen Basics Guide*"
- To detach the table from the screen and display it in a separate window in the browser foreground, see the *STA Screen Basics Guide*."

### <span id="page-225-0"></span>**Enable or Disable a Media Validation Policy**

Use this procedure to enable or disable a selected media validation policy. STA uses only enabled policies to generate automated media validation requests. See ["Using](#page-185-0)  [Automated Media Validation" on page 8-20](#page-185-0) for details.

Disabling a policy does not affect any pending or in-progress media validation requests generated from the policy; they are processed to completion unless you cancel them.

**Note:** This procedure requires Administrator privileges.

**1.** In the Navigation Bar, select **Setup & Administration > Media Validation**.

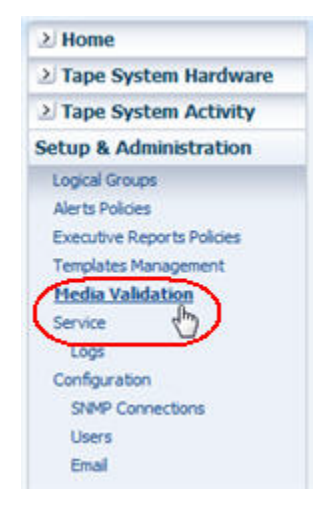

The Media Validation Policies screen appears.

**2.** Select the policy you want to modify.

If the policy is currently enabled, the **Disable Media Validation Policy** icon in the Media Validation Policies toolbar becomes active. If the policy is currently disabled, the **Enable Media Validation Policy** icon becomes active.

**3.** Click **Enable Media Validation Policy** or **Disable Media Validation Policy**, as applicable.

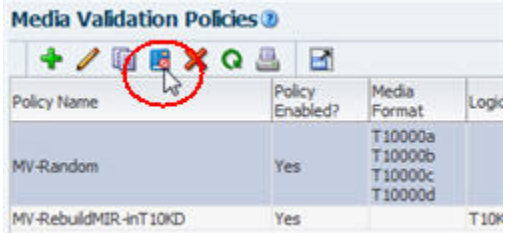

The policy is updated to according to your selection.

- If you have enabled the policy, STA immediately begins evaluating media against the policy criteria and generating media validation requests, as appropriate.
- If you have disabled the policy, STA no longer generates media validation requests for the policy. Any pending or in-progress media validation requests are processed to completion unless you cancel them. See ["Canceling Pending](#page-189-0)  [or In-Progress Validation Requests" on page 8-24](#page-189-0) for details.

### <span id="page-226-0"></span>**Copy a Media Validation Policy**

Use this procedure to copy a selected media validation policy. To use a policy as the basis for a new one, you can copy an existing policy that is similar to one you want to create, and then modify the copy. See ["Modify a Media Validation Policy" on page 8-63](#page-228-0) for instructions.

**Note:** This procedure requires Administrator privileges.

**1.** In the Navigation Bar, select **Setup & Administration > Media Validation**.

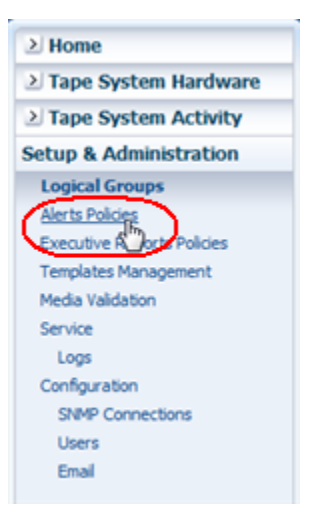

The Media Validation screen appears.

**2.** Select the media validation policy you want to copy and click **Copy Media Validation Policy**.

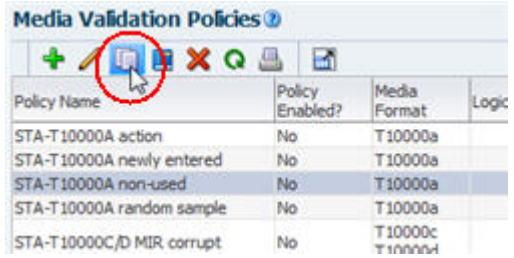

The first screen of the Media Validation Policies wizard appears. The copy of the policy has all the same information as the original, except for the following:

- The word "Copy" is added to the end of the Policy Name.
- The policy is enabled (the **Enable Validation Policy** check box is selected).

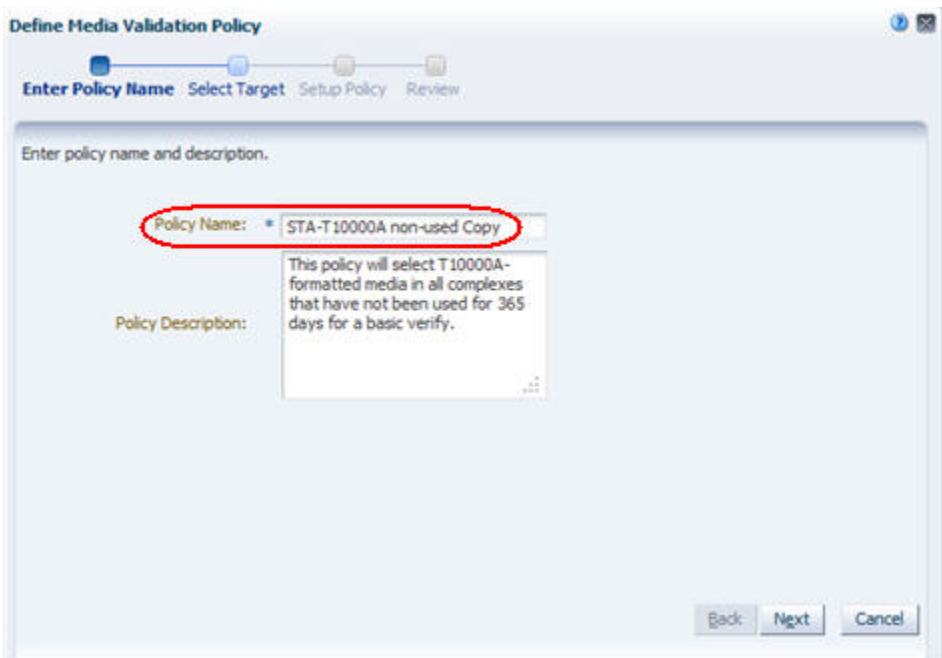

- **3.** In the **Policy Name** field, type the name you want to assign, and modify the **Policy Description** as necessary.
- **4.** Use the **Next** button or the wizard breadcrumbs at the top of the dialog box to navigate to the screens with the information you want to modify. See ["Create a](#page-219-0)  [Media Validation Policy" on page 8-54](#page-219-0) for instructions on completing these screens.
- **5.** Click **Save** when you have finished.

The new policy is created, and the Media Validation Policies screen is updated with the information.

In the following example, the "STA-T10000B non-used" policy was copied from the "STA-T10000A non-used" policy, and the policy criteria were modified for T10000B media.

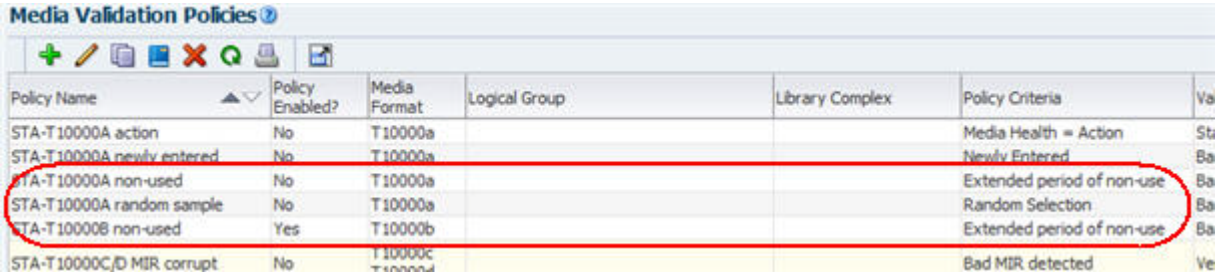

## <span id="page-228-0"></span>**Modify a Media Validation Policy**

Use this procedure to modify a selected media validation policy. You can change any attributes of a policy.

> **Note:** For a more direct method of enabling or disabling a policy, see ["Enable or Disable a Media Validation Policy" on page 8-60.](#page-225-0)

**Note:** This procedure requires Administrator privileges.

**1.** In the Navigation Bar, select **Setup & Administration > Media Validation**.

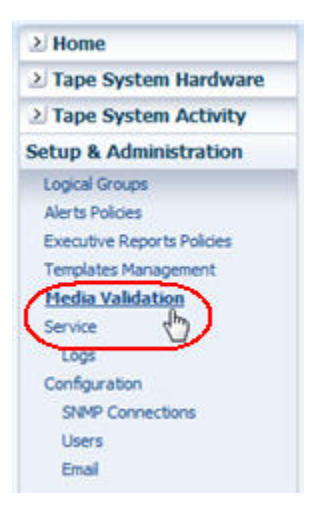

The Media Validation Overview screen appears.

**2.** Select the media validation policy you want to modify and click **Edit Media Validation Policy**.

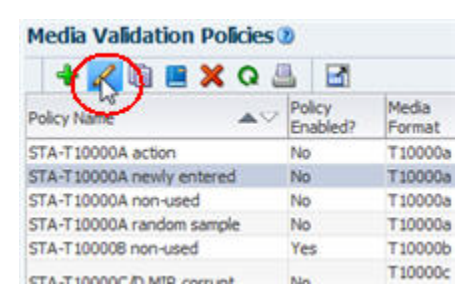

The first screen of the Media Validation Policies wizard appears, and the policy's current information is displayed.

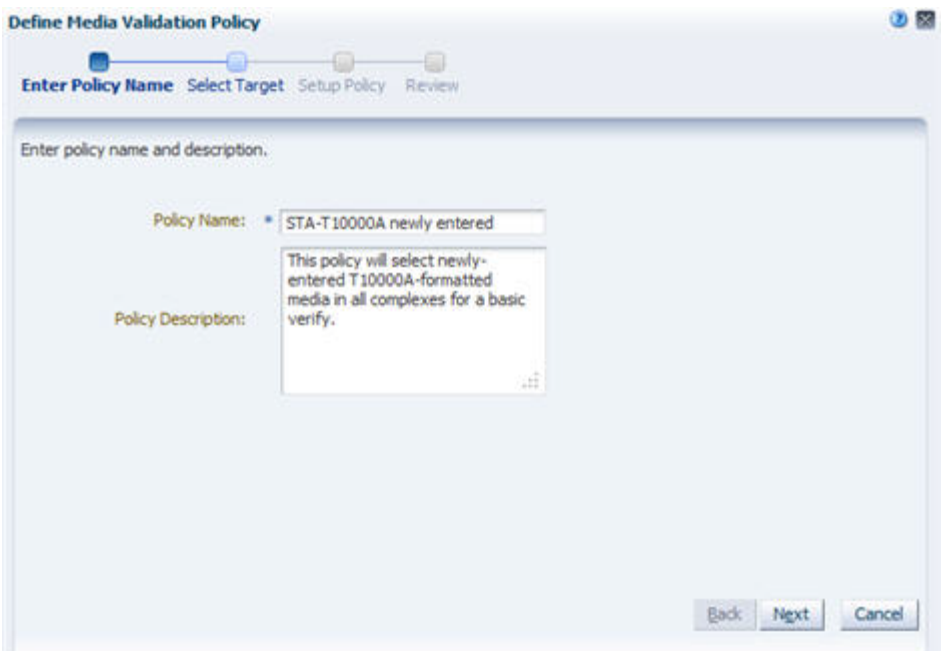

- **3.** Use the **Next** button or the wizard breadcrumbs at the top of the dialog box to navigate to the screens with the information you want to modify. See ["Create a](#page-219-0)  [Media Validation Policy" on page 8-54](#page-219-0) for instructions on completing these screens.
- **4.** Click **Save** when done.

The policy is updated, and the changes are displayed on the Media Validation Policies screen.

### <span id="page-230-0"></span>**Delete a Media Validation Policy**

Use this procedure to delete a media validation policy. Deleting a policy does not delete media validation requests already generated from the policy; they are still available for viewing on the Media Validation Overview screen. Pending and in-progress requests generated from the policy are processed to completion.

You do not need to disable a media validation policy before deleting it.

**Note:** This procedure requires Administrator privileges.

**1.** In the Navigation Bar, select **Setup & Administration > Media Validation**.

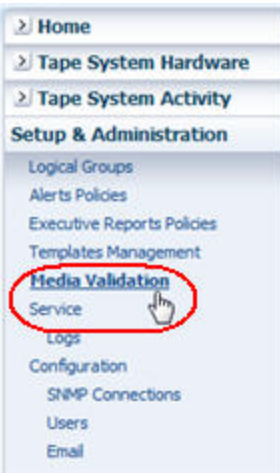

The Media Validation Policies screen appears.

**2.** Select the media validation policy you want to delete and click **Delete Media Validation Policy**.

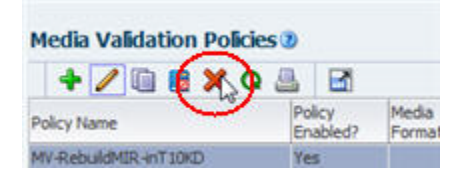

The Delete dialog box appears.

**3.** Verify your selection and Click **Yes** to confirm the deletion.

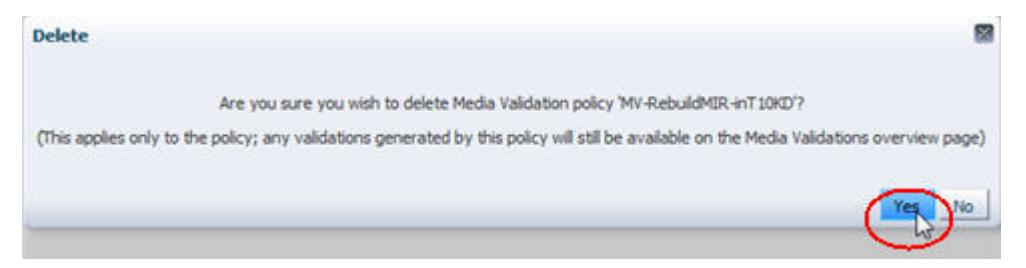

The policy is deleted and the list on the Media Validation Policies screen is updated.

# **Understanding STA Analytics**

This section provides concepts and tasks to help you interpret and use the data provided by STA. It assumes a basic understanding of STA features and functions. The following topics are included:

- ["STA Data Store" on page 9-1](#page-232-0)
- ["Dimmed Values on STA Screens" on page 9-2](#page-233-1)
- ["Removed Drives and Media" on page 9-2](#page-233-0)
- ["Removed Libraries" on page 9-8](#page-239-0)
- [""Missing" Media" on page 9-8](#page-239-1)
- ["Duplicate Volume Serial Numbers" on page 9-9](#page-240-0)
- ["Mapping Host and STA Drive Identifiers" on page 9-10](#page-241-0)

## <span id="page-232-0"></span>**STA Data Store**

Following is a summary of the types of data included in the data store.

- Library configuration model  $-$  A hierarchical view of the library and device configurations, properties, and statuses. To retrieve this information, STA initiates data collections through a series of SNMP requests sent to the library.
- Exchange records Detailed information about all drive and media exchanges, including cleaning activities. The library sends this data to STA through asynchronous SNMP traps.
- Errors and events Records of significant library errors and events. The library sends this data to STA through asynchronous SNMP traps.

See the *STA Administration Guide* for details on how STA receives this data from the libraries.

### <span id="page-232-1"></span>**Data Retention**

Data in the STA data store is retained indefinitely as a historical record and never deleted. However, data for removed resources — libraries, drives, and media — may be hidden from the STA data screens, depending on the Data Handling settings for your username. See ["Removed Drives and Media" on page 9-2](#page-233-0) and ["Removed](#page-239-0)  [Libraries" on page 9-8](#page-239-0) for details.

When STA first begins tracking a library, drive, or media, that resource is assigned an STA Start Tracking timestamp. If the resource is later removed from the library environment, an STA Stop Tracking timestamp is assigned. And then if the resource is later re-added, the STA Start Tracking attribute reflects the original timestamp assigned when STA first began tracking the resource.

## <span id="page-233-1"></span>**Dimmed Values on STA Screens**

At times you may see data elements or resource identifiers that are *dimmed*—or grayed out—on the screen. While these data elements are usually active links leading to additional detail, the dimmed values are not links. Following are elements that may be dimmed:

- Removed drives; see ["Removed Drives and Media" on page 9-2](#page-233-0) for details.
- Removed media; see ["Removed Drives and Media" on page 9-2](#page-233-0) for details.
- Exchanges not yet complete; once the exchange completes, the identifier is no longer dimmed, and the link is active.
- Alert Event types for which a corresponding element does not exist

Dimmed data elements may also be the result of an upgrade in progress. They gradually become active links as they are processed.

## <span id="page-233-0"></span>**Removed Drives and Media**

By default, drives and media that have been removed from your tape library environment do not appear on the STA screens. The Data Handling preferences for your STA username allow you to turn on the display of removed drives, removed media, or both. Your selections take effect immediately, so depending on your needs, you can selectively show or hide removed drives and media throughout your login session. See the following sections for additional detail:

- The *STA Screen Basics Guide* for instructions on changing these display settings.
- ["Identifying Removed Drives and Media" on page 9-2](#page-233-2) for how removed drives and media are displayed on Overview screens.
- ["Impact of Removed Drives and Media on Calculated Totals" on page 9-3](#page-234-0) for how calculated values are affected by these display settings.

**Note:** Data for removed drives and media is never removed from the STA data store. See ["Data Retention" on page 9-1](#page-232-1) for details.

## <span id="page-233-2"></span>**Identifying Removed Drives and Media**

If you choose to display removed drives or media, they are identified by the following attribute values on the Drives – Overview and Media – Overview screens:

- The STA Stop Tracking date indicates the date and time when STA determined the drive or media no longer exists in any of the monitored libraries. Because there may be a lag between the time when a drive or media is removed and when the library notifies STA of the change, this value may differ slightly from the time when the item was physically removed.
- The following attributes are set to "REMOVED":
	- **–** Library Complex Name
	- **–** Drive Library Name or Media Library Name
	- **–** Library Model
- **–** Partition Type
- **–** Partition Name
- **–** Physical Address

On activity screens, such as Exchanges – Overview and Media Validation Overview, the identifiers for removed drives and media are dimmed. See ["Dimmed Values on STA Screens" on page 9-2](#page-233-1) for details.

### <span id="page-234-0"></span>**Impact of Removed Drives and Media on Calculated Totals**

STA provides both current information about your tape library system and historical information collected over time. As drives and media are added and removed from your system, the total number of drives and media used for STA calculations also varies. These variations can result in differences between a historical summary value, such as a 30-day rolling average, and a corresponding value calculated using only currently displayed records.

- Historical summaries—Rolling 30-day and daily summaries and averages are always calculated based on the number of drives and media in the system during the reporting period; therefore, they are not affected by the removed drives and media settings for your STA username. For example, a drive removed on day 10 of a 30-day period will be included in calculating summaries and averages for the first 10 days of the period, but not for the remaining 20 days. See ["How Removed](#page-234-1)  [Drives and Media Affect Calculated Summaries" on page 9-3](#page-234-1) for examples.
- Currently Displayed Values-Totals and aggregations displayed on Overview and Analysis screens are calculated based on the number of records currently displayed; therefore, they are affected by the removed drives and media settings for your STA username. For example, if your removed drives display setting is turned off, removed drives will not be listed on the Drives – Overview screen, nor will they be included in the total record count on that screen, nor in the aggregations on the Drives – Analysis screen. See ["How Removed Drives and](#page-235-0)  [Media Affect Overview and Analysis Screens" on page 9-4](#page-235-0) for examples.

### <span id="page-234-1"></span>**How Removed Drives and Media Affect Calculated Summaries**

STA calculates a wide variety of daily and 30-day summary attributes, such as megabytes read, written, sent, and received; number of drive errors and cleans; and percent drive utilization. Drives and media are included in calculating these values up until the time they are removed from the tape library system.

For example, removing a drive from a monitored library at 17:00 on April 15 has the following impacts to these summary values:

- Daily summaries The drive's activity for April 15 before 17:00 is included in the day's daily summaries. Because the drive has been removed, it will not have any activity to include in daily summaries for April 16 and beyond.
- 30-day summaries The drive's activity is included in all 30-day summaries for April 15 and the next 30 days, although the number of days' activity included will be reduced with each succeeding day, as the 30-day window moves forward. The 30-day summary on May 15 will be the first one that does not include any activity for the drive.

### <span id="page-235-0"></span>**How Removed Drives and Media Affect Overview and Analysis Screens**

This section provides examples illustrating the effects of your removed drives and media display settings on the following screens.

- ["Drives Overview Screen" on page 9-4](#page-235-1)
- ["Drives Analysis Screen" on page 9-5](#page-236-0)
- ["Exchanges and Cleaning Activities Screens" on page 9-6](#page-237-0)
- ["Alerts Overview Screen" on page 9-7](#page-238-0)
- ["Media Validation Overview Screen" on page 9-7](#page-238-1)

**Note:** While these examples focus on removed drives, the same principles and screen display characteristics apply to removed media and the "Show Removed Media" settings.

#### <span id="page-235-1"></span>**Drives – Overview Screen**

[Figure 9–1](#page-235-2) shows the Drives – Overview screen after the "Show Removed Drives" setting has been selected. Removed drives are listed on the Drives – Overview screen, and the total number of records includes the removed drives. In this example, there are a total of 1,024 drives, and drive HU180214PT is highlighted to show that the Library Complex Name and Drive Library Name both indicate "REMOVED," and the date the drive was removed is displayed in the STA Stop Tracking column.

<span id="page-235-2"></span>*Figure 9–1 Drives – Overview Screen, Show Removed Drives Setting "On"*

| <b>Drives - Overview</b>                                                                                                    |                            |                       |                          | $\circledR$                                 | Templates:  | Drv-Ovw-RemovedDrives +      | 追回                         |  |
|----------------------------------------------------------------------------------------------------|----------------------------|-----------------------|--------------------------|---------------------------------------------|-------------|------------------------------|----------------------------|--|
| Format: $\equiv$ $\mathbb{E}$ $\mathbb{E}$ $\left  \begin{array}{c} \frac{\mathbb{E} \cdot \mathbb{E}}{\mathbb{E} \cdot \mathbb{E}} \end{array} \right $ |                            |                       |                          | $-1$                                        |             |                              |                            |  |
| View -                                                                                                    | <b>PPSBY 30</b>            | <b>B</b>              |                          |                                             |             |                              |                            |  |
| <b>Drive Serial Number</b>                                                                                                    | Library Complex<br>Name    | Drive Library<br>Name | <b>STA Stop Tracking</b> | Drive WWNN                                  | Drive Type  | Drive<br>Health<br>Indicator | Exchange St                |  |
| 572004012140                                                                                                    | SL3000_5710002 Crimson 11  |                       |                          | 50:01:04:F0:00:AC:BE:3D                     | T10000b     | œ                            | 2014-03-23 19:52: 4        |  |
| 1210140782                                                                                                    | SL3000_5710002 Crimson 11  |                       |                          | 50:01:04:F0:00:AC:BE:64                     | IbmUltrium3 | Ø                            | 2014-03-23 20:03:          |  |
| 1068000591                                                                                                    | SL8500 50                  | SL8500-160            |                          | 50:01:04:F0:00:79:1B:3A                     | IbmUltrium6 | ⊕                            | 2014-03-23 16:52:          |  |
| HU180214PT                                                                                                    | <b>REMOVED</b>             | <b>REMOVED</b>        |                          | 2014-03-21 08:40:43 50:01:04:F0:00:A0:E5:2C | HpUltrium4  | $^{\circ}$                   | 2014-03-18 09:20:          |  |
| <b>HUIZSMAHEG</b>                                                                                                    | <b>SE8200_53</b>           | 98500-163             |                          | 50:01:04:F0:00:79:1C:24                     | HoUltrium6  | ⊕                            | 2014-03-20 09:22:          |  |
| 1310250698                                                                                                    | <b>REMOVED</b>             | <b>REMOVED</b>        | 2014-03-21 12:15:14      | 50:01:04:F0:00:A0:E4:C9                     | IbmUltrium4 | ≏                            | 2014-03-18 06:20:          |  |
| 1068000506                                                                                                    | <b>REMOVED</b>             | <b>REMOVED</b>        | 2014-03-22 00:15:01      | 50:01:04:F0:00:AC:B6:1D                     | IbmUltrium6 | ≏                            | 2014-03-21 07:58:          |  |
| 10WT005924                                                                                                    | <b>REMOVED</b>             | <b>REMOVED</b>        | 2014-03-20 21:10:23      | 50:01:04:F0:00:CC:AE:B7                     | IbmUltrium6 | ≏                            | 2014-03-19 18:15:          |  |
| <b>HU17410GRH</b>                                                                                                    | SL500_5220000Cgreen23<br>٠ | m                     |                          | 57:64:89:44:26:85:75:B2                     | HpUltrium4  |                              | 2014-03-19 10:21:1         |  |
|                                                                                                    | Columns Hidden             | 94                    | Columns Frozen           |                                             |             |                              | Displaying 1,024 record(s) |  |

[Figure 9–2](#page-236-1) and [Figure 9–3](#page-236-2) show the Drives – Overview screen after the "Show Removed Drives" setting has been deselected. Removed drives are not listed on the Drives – Overview screen, and the total number of records does not include removed drives. In [Figure 9–2](#page-236-1), there are a total of 936 drives, and the STA Stop Tracking date is blank for all drives displayed.

| <b>Drives - Overview</b>   |                                       |                        |                   |                         | Templates:  | Drv-Ovw-RemovedDrives -      | 唱记                       |
|----------------------------|---------------------------------------|------------------------|-------------------|-------------------------|-------------|------------------------------|--------------------------|
| Format: $\Xi$ $\Xi$ $\Xi$  |                                       |                        |                   | $-1$                    |             |                              |                          |
| $View -$                   | <b>PPSBY 30 B</b>                     |                        |                   |                         |             |                              |                          |
| <b>Drive Serial Number</b> | Library Complex Drive Library<br>Name | Name                   | STA Stop Tracking | Drive WWNN              | Drive Type  | Drive<br>Health<br>Indicator | Exchange St.             |
| 572004012140               | SL3000 5710002 Crimson 11             |                        |                   | 50:01:04:F0:00:AC:BE:3D | T10000b     | ø                            | 2014-03-23 19:52: -      |
| 1210140782                 | SL3000 5710002 Crimson 11             |                        |                   | 50:01:04:F0:00:AC:BE:64 | IbmUltrium3 | o                            | 2014-03-23 20:03:        |
| 1068000591                 | SL8500 50                             | SL8500-160             |                   | 50:01:04:F0:00:79:1B:3A | IbmUltrium6 | ⊕                            | 2014-03-23 16:52:        |
| HU1239RHFG                 | SL8500 53                             | sl8500-163             |                   | 50:01:04:F0:00:79:1C:24 | HpUltrium6  | $^{\circ}$                   | 2014-03-20 09:22:        |
| <b>HU17410GRH</b>          | SL500_52200000 green23                |                        |                   | 57:64:89:44:26:85:75:B2 | HoUltrium4  | ≏                            | 2014-03-19 10:21:        |
| 500000002152               | SL3000 5710002 Crimson 11             |                        |                   | 50:01:04:F0:00:AC:BE:40 | Stk9840c    | ల                            | 2014-03-23 19:47:        |
| 5700GU011629               | SL3000 5710002 Crimson 11             |                        |                   | 50:01:04:F0:00:AC:BE:43 | Stk9840d    | $\bullet$                    | 2014-03-23 19:47:        |
| 531002002907               | SL3000_5710002 Crimson 11             |                        |                   | 50:01:04:F0:00:AC:BE:55 | T10000a     | $\bullet$                    | 2014-03-23 19:52:        |
| 576004000119               | SL8500 2<br>$\epsilon$                | elb <sub>19</sub><br>m |                   | 50:01:04:F0:00:88:5A:8F | T10000c     | ø                            | 2014-03-20 09:11:        |
|                            | Columns Hidden                        | 94                     | Columns Frozen    |                         |             |                              | Displaying 936 record(s) |

<span id="page-236-1"></span>*Figure 9–2 Drives – Overview Screen, Show Removed Drives Setting "Off"*

In [Figure 9–3,](#page-236-2) the Drives – Overview screen has been filtered to show all drives with serial numbers starting with "HU180214." The removed drive HU180214PT does not appear in the list.

<span id="page-236-2"></span>*Figure 9–3 Drives – Overview Screen, Show Removed Drives Setting "Off" and Filtered for a Known Removed Drive*

| <b>Drives - Overview</b>   |                                                                                                    |            |                                                          | $\circledR$                        | Templates:        | Drv-Ovw-RemovedDrives -      | 追回                  |
|----------------------------|----------------------------------------------------------------------------------------------------|------------|----------------------------------------------------------|------------------------------------|-------------------|------------------------------|---------------------|
| Format: E BB<br>View -     | க<br>$\blacksquare$ $\blacksquare$ $\blacksquare$ $\blacksquare$ $\blacksquare$ $\blacksquare$ $\blacksquare$ $\blacksquare$ $\blacksquare$ $\blacksquare$ $\blacksquare$ | <b>B</b>   | Applied Filter: Drive Serial Number Starts With HU180214 | $\mathbf{v}$                       |                   |                              |                     |
| <b>Drive Serial Number</b> | Library Complex Drive Library<br>Name                                                                                                    | Name       | STA Stop Tracking                                        | Drive WWNN                         | <b>Drive Type</b> | Drive<br>Health<br>Indicator | Exchange Start      |
| HU180214PW                 | SL3000 5710002 Crimson 11                                                                                                    |            |                                                          | 50:01:04:F0:00:AC:BE:46            | HpUltrium4        | ల                            | 2014-03-23 19:48:34 |
| HU180214UA                 | SL3000 5710002 SL3000-174                                                                                                    |            |                                                          | 50:01:04:F0:00:AC:BB:0C HoUltrium4 |                   | ల                            | 2014-03-24 10:01:33 |
| HU180214PU                 | SL8500 53                                                                                                    | sl8500-163 |                                                          | 50:01:04:F0:00:79:1C:7B            | HpUltrium4        | $\sqrt{2}$                   |                     |
| HU180214R0                 | SL8500 53                                                                                                    | sl8500-163 |                                                          | 50:01:04:F0:00:79:1C:72            | HpUltrium4        | 圍                            |                     |
| <b>HU180214UF</b>          | SL3000 5710002 SL3000-BAS                                                                                                    |            |                                                          | 50:01:04:F0:00:AC:A7:E9            | HpUltrium4        | $\sqrt{2}$                   |                     |
| HU180214UP                 | SL3000 5710002 SL3000-174                                                                                                    |            |                                                          | 50:01:04:F0:00:AC:BB:39            | HpUltrium4        | 团                            |                     |

### <span id="page-236-0"></span>**Drives – Analysis Screen**

[Figure 9–4](#page-237-1) shows the Drives – Analysis screen after the "Show Removed Drives" setting has been selected. Aggregated data for removed drives are included under the headings Library Complex Name "REMOVED" and Drive Library Number "-1". The total number of drives is 1024, and the total removed drives is 88.

| $Z$ <b>BB</b> $Y$ <b>BQ</b>       |   |                                   |                | <b>Expert</b>       |                |                     |                                                  |                |  |
|-----------------------------------|---|-----------------------------------|----------------|---------------------|----------------|---------------------|--------------------------------------------------|----------------|--|
|                                   |   |                                   |                |                     |                |                     | <b>ACTION EVALUATE MONITOR USE UNKNOWN Total</b> |                |  |
|                                   |   | <b>UNVE LIDFATY NUMBER TOLAT</b>  | σ              |                     | U              | 13                  | u                                                | 35             |  |
| <b>SL8500_8</b>                   | 1 | <b>STK</b>                        | 0              | 0                   | Ō              | 0                   | 13                                               | 13             |  |
|                                   |   | HP                                | 0              | 0                   | 0              | 0                   | 13                                               | 13             |  |
|                                   |   | <b>TBM</b>                        | ٥              | 0                   | Ō              | o                   | 3                                                | 3              |  |
|                                   |   | <b>Drive Manufacturer Total</b>   | Ō              | $\ddot{\mathbf{0}}$ | 0              | 0                   | 29                                               | 29             |  |
|                                   | 2 | <b>STK</b>                        | ٥              | 0                   | Ō              | 0                   | 26                                               | 26             |  |
|                                   |   | HP                                | 0              | Ō                   | Ō              | 0                   | 2                                                | $\overline{z}$ |  |
|                                   |   | <b>TBM</b>                        | 0              | 0                   | Ō              | 0                   | 7                                                | $\overline{7}$ |  |
|                                   |   | <b>Drive Manufacturer Total</b>   | Ō              | 0                   | Ō              | 0                   | 35                                               | 35             |  |
|                                   | з | <b>STK</b>                        | Ō              | ٥                   | ٥              | 0                   | 2                                                | $\overline{z}$ |  |
|                                   |   | HP                                | Ō              | 0                   | Ō              | 0                   | 17                                               | 17             |  |
|                                   |   | <b>TBM</b>                        | 0              | 0                   | ٥              | 0                   | 12                                               | 12             |  |
|                                   |   | <b>Drive Manufacturer Total</b>   | $\circ$        | $\ddot{\mathbf{0}}$ | 0              | $\ddot{\mathbf{0}}$ | 31                                               | 31             |  |
|                                   |   | <b>Drive Library Number Total</b> | Ō              | 0                   | Ō              | $\circ$             | 95                                               | 95             |  |
| <b>REMOVED</b>                    |   | $-1$ STK                          | o.             | $\sigma$            | $\overline{0}$ | $\circ$             | 1                                                | 1              |  |
|                                   |   | HP                                | ō              |                     | 0              | 6                   | 10 <sub>10</sub>                                 | 17             |  |
|                                   |   | <b>IBM</b>                        | ٥              | o                   |                |                     | 37                                               | 41             |  |
|                                   |   | <b>UNKNOWN</b>                    | o.             | Ō.                  | $\circ$        | $\circ$             | 29                                               | 29             |  |
|                                   |   | <b>Drive Manufacturer Total</b>   | 0              |                     | 3              | 7                   | 77                                               |                |  |
|                                   |   | <b>Drive Library Number Total</b> | o              |                     | 3              | 7                   | 77                                               | 88             |  |
| <b>Library Complex Name Total</b> |   |                                   | $\overline{2}$ | 3                   | 4              | 121                 | 894                                              | 1024           |  |

<span id="page-237-1"></span>*Figure 9–4 Drives – Analysis Screen, Show Removed Drives Setting "On"*

[Figure 9–4](#page-237-1), shows the Drives – Analysis screen after the "Show Removed Drives" setting has been deselected. Aggregated data for removed drives are not included in the table. There are no headings for Library Complex Name "REMOVED" and Drive Library Name "-1". The total number of drives is 936.

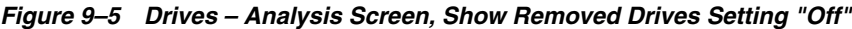

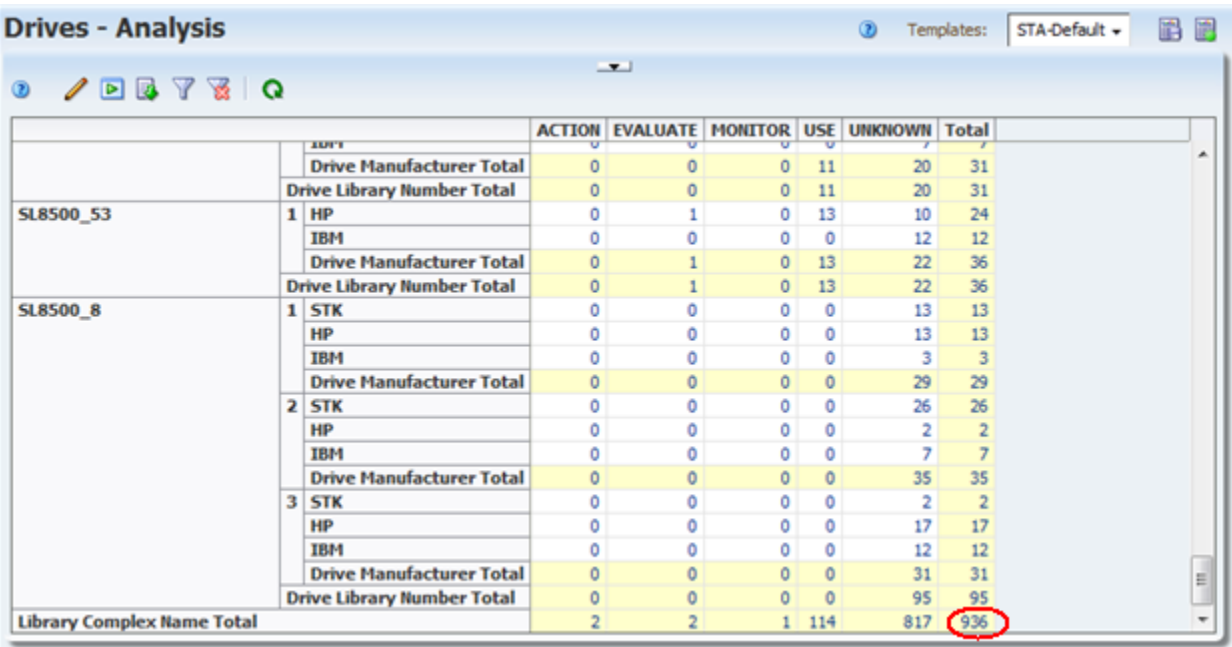

### <span id="page-237-0"></span>**Exchanges and Cleaning Activities Screens**

The Exchanges Overview and Drive Cleanings Overview screens always show exchanges involving removed drives and media, regardless of your display settings. All screen attributes indicate the values at the time of the exchange.

In [Figure 9–6,](#page-238-2) the "Show Removed Drives" setting is selected. The "Drive Serial Number" entries for removed drives are active links to the Drives – Overview, Detail View screen.

<span id="page-238-2"></span>*Figure 9–6 Exchanges Overview Screen, Show Removed Drives Setting "On"*

| <b>Libraries - Exchanges</b>                  | ◉                       | Default $\star$<br>Templates:        | 圌<br>医                 |                                   |             |                         |         |
|-----------------------------------------------|-------------------------|--------------------------------------|------------------------|-----------------------------------|-------------|-------------------------|---------|
| $\equiv$ $\Xi$<br>$\circledcirc$<br>Format:   | Limit:<br>$1,000 +$     | <u>a</u>                             | $-1$                   |                                   |             |                         |         |
| 國<br>$\overline{\mathbf{P}}$<br>郾<br>$View -$ | $\blacksquare$          |                                      |                        |                                   |             |                         |         |
| Exchange Start                                | Library Complex<br>Name | Drive Library<br>Number <sup>1</sup> | Drive Serial<br>Number | Drive Stop Tracking $\rightarrow$ | Drive Model | Volume Serial<br>Number | М       |
| 2012-05-11 16:01:14                           | SL8500 7                |                                      | 331002043768           | 2012-05-15 12:47:17               | 9840A       | HN1262                  | 9840F - |
| 2012-05-11 16:07:20                           | SL8500 7                |                                      | 331002 8768            | 2012-05-15 12:47:17               | 9840A       | RG2955                  | 9840F   |
| 2012-05-11 16:13:06                           | SL8500 7                |                                      | 331002043768           | 2012-05-15 12:47:17               | 9840A       | <b>HN1265</b>           | 9840F   |

In [Figure 9–7,](#page-238-3) the "Show Removed Drives" setting is deselected. The "Drive Serial Number" entries for removed drives are dimmed and are not active links.

<span id="page-238-3"></span>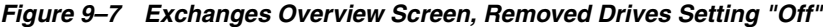

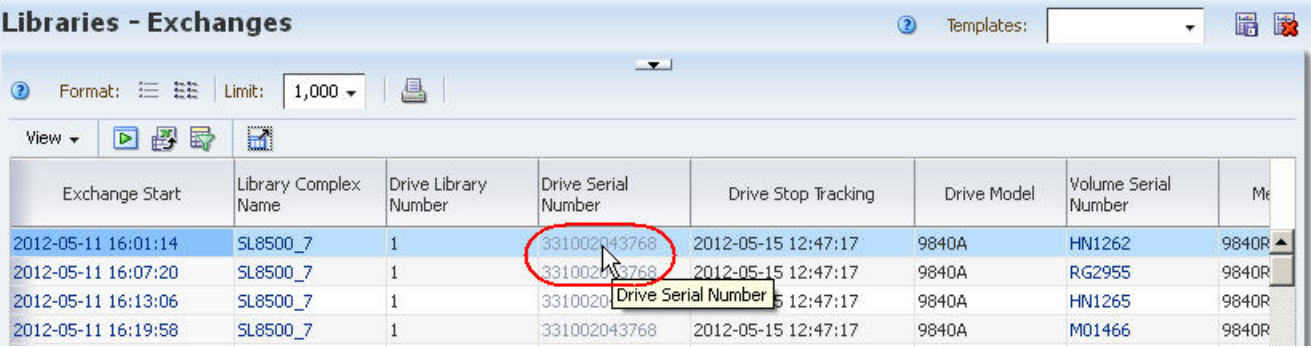

#### <span id="page-238-0"></span>**Alerts Overview Screen**

The Alerts Overview screen always shows alerts involving removed drives and media, regardless of your display settings. Alerts are always retained, even after the associated drive or media has been removed.

In the following example, your "Show Removed Drives" setting has been deselected. STA is monitoring LibraryABC, which has 60 drives, and two drives are responsible for all 27 drive alerts seen in the last 30-day period. The two drives are subsequently removed from the library.

On the Drives – Overview screen, the value of the Drive Alerts (30 Days) attribute is "0" for all drives in LibraryABC. This is because the drives responsible for all 27 alerts have been removed from the library.

On the Alerts Overview screen filtered by "Alert Type Is Drive", 27 alerts are shown.

### <span id="page-238-1"></span>**Media Validation Overview Screen**

Pending STA media validation requests for removed drives and media remain in the validation request queue until you explicitly cancel them. See ["Cancel Pending Media](#page-215-0)  [Validation Requests" on page 8-50](#page-215-0) for details

## <span id="page-239-0"></span>**Removed Libraries**

If you remove a library from the tape library environment, the following updates are made immediately to the STA screens:

- STA no longer collects data from the library, and you can delete the STA server trap recipient from the library SNMP configuration.
- The library is removed from the Libraries Overview and Complexes Overview screens.
- The drives and media included in the library are removed from the Drives and Media screens.
- All exchanges and cleaning activities that have occurred in the library are removed from Exchanges Overview and Drive Cleanings Overview screens.
- All messages for the library and its drives and media are removed from the Drives Messages, Media Messages, and All Messages Overview screens.
- Pending STA media validation requests remain in the validation request queue until you explicitly cancel them. See ["Cancel Pending Media Validation Requests"](#page-215-0) [on page 8-50](#page-215-0) for details

See the *STA Administration Guide* for detailed instructions on removing a library connection.

Although the library data is removed from the user interface screens, it is never removed from the STA data store. If you later reestablish a connection to the library, all existing library data is made available on the STA screens again. See ["Data Retention"](#page-232-1) [on page 9-1,](#page-232-1).

## <span id="page-239-1"></span>**"Missing" Media**

Media must be in a library storage cell or drive at the time of a data collection in order for it to be detected (see the *STA Administration Guide* for a description of the data collection process). Media in a "transient" location is not detected by a data collection. Transient locations are defined as any of the following:

- Robot hand
- $E$ levator  $-$  SL8500 libraries only
- Pass-thru port (PTP) SL8500 complexes only
- Drive, at the time of library initialization; that is, the library was re-initialized while the media was left in the drive.

The STA application includes logic to handle these transient movements — media that has unexpectedly "disappeared" is kept on the STA screens in anticipation of detecting it again within a specific short period of time. STA removes the media from the screens only if it still does not detect the media within that time period. Although this is a rare occurrence, you are most likely to observe it in an SL8500 complex, where media cartridges are frequently transferred from one library to another through pass-thru ports (PTPs).

If you cannot find a volume serial number (VSN or volser) that you expect to see on the Media – Overview screen, it is recommended that you do the following:

- **1.** Verify that you have the correct volser.
- **2.** Filter the Media Overview screen for that volser, to be sure it is really missing from the list.
- **3.** If the volser appears on the Media Overview screen, check the Start Tracking, End Tracking, and Ejected Date attributes. The Ejected Date indicates the media was ejected through a cartridge access port (CAP) or access expansion module (AEM) (SL3000 libraries), or mailslot (SL150 libraries).
- **4.** If the media has an End Tracking date but no Ejected Date, the media may have been removed from the library environment by an unsupported method, such as through an open library door. On the Dashboard, check the Media Exception Report portlet. This report lists media that has left the library through a means other than a CAP, AEM, or mailslot.
- **5.** Initiate a manual data collection on the library in which you expect the media to be located. See the *STA Installation and Configuration Guide*.

## <span id="page-240-0"></span>**Duplicate Volume Serial Numbers**

In the STA data store, media history is retained by volume serial number (VSN or volser). That is, all history for a particular piece of media is tied to its volser. For this reason, it is recommended that you avoid duplicate volume serial numbers (VSNs or volsers) in the tape environment monitored by STA. Volsers should be unique across all monitored libraries. Duplicate volsers will result in co-mingling of data for different pieces of media.

Volsers are considered to be duplicates only if the media with the same volser also have the same domain and type. Domain identifies the media format, and type identifies the version, as illustrated in the following examples:

- LTO6 "LTO" is the domain and "6" is the type.
- $T10000T1 "T10000"$  is the domain and "T1" is the type.

The same volser used on two different LTO4 cartridges would be considered duplicate, while the same volser on an LTO4 cartridge and an LTO5 or T10000T1 cartridge would not.

True duplicate volsers may occur for a variety of reasons, such as:

- In the case of cleaning media, there are only 999 globally available volsers. Large tape environments with 1,000 or more cleaning media will of necessity have duplicate volsers.
- Various tape management applications may allow duplicate volsers. This is the case only for libraries with SCSI host connections —SL150, SL500, and some SL3000 libraries. Libraries with Host Library Interface (HLI) host connections — SL8500 and some SL3000 libraries — use Oracle's StorageTek Enterprise Library Software (ELS) or Oracle's StorageTek Automated Cartridge System Library Software (ACSLS), which do not allow duplicates.

Following are situations in which there may appear to be duplicate volsers, but in fact there is just one media and the volser is unique:

- A media is moved from one library to another.
- A media is ejected from a library, taken off site for some time, and then re-entered into a library.

## **"Duplicate Detected" Flag on Exchanges**

The Duplicate Detected flag appears on the Exchanges Overview screen and indicates that the volser involved in the exchange is a duplicate — the media has the same volser as another media of the same domain and type but with a different media serial number (MSN). If you find exchanges with this flag, you should investigate and determine whether to assign a different volser to one of the media, as the data for the two will be co-mingled. See the *STA Data Reference Guide* for additional information.

**Note:** Only some drive types and firmware levels report MSNs; therefore, with some drive types, STA may not receive all the information necessary to detect duplicate volsers.

## <span id="page-241-0"></span>**Mapping Host and STA Drive Identifiers**

In STA, tape drives can be identified by drive serial number, World Wide Name (WWN), or physical location within the library. However STA does not know, and cannot display, the logical device ID that a host uses to identify a drive. If you want to map the host drive identifiers to the STA identifiers, you must do this manually.

### **Mainframe Identifiers**

Mainframe hosts use a four-digit hexadecimal drive ID (0000–FFFF) to identify a drive. To map the host identifiers to the STA identifiers, you can use Oracle's Enterprise Library Software (ELS) Display DRives command on the mainframe host. The IDEntity option lists the mainframe hexadecimal ID, serial number, and WWN for each drive. Following is an example of the command output.

#### *Example 9–1 Sample ELS Display DRives Command Output*

#### **DISPLAY DRIVES IDENTITY**

.SLS4633I Display Drives Command 994 DRIVE LOCATION MODEL WORLD WIDE NAME SERIAL NUMBER 0A10 00:02:01:08 T9840D 50:01:04:F0:00:79:18:CD 5700GU008737 0A11 00:02:01:09 T9840D 50:01:04:F0:00:79:18:C1 5700GU006080 0B04 01:01:01:14 T9940B 50:01:04:F0:00:89:A7:74 479000025047 0B05 01:02:01:14 T9940B 50:01:04:F0:00:89:A7:44 479000026693 0B06 01:02:01:15 T1B35 50:01:04:F0:00:89:A7:68 572004003720 0B07 01:02:01:11 T1B35 50:01:04:F0:00:89:A7:68 572004003720

You can issue this command from a variety of locations on the mainframe host, including the operator console or an SMCUUUI utility batch job. Optionally, you can save the output of the command to a.csv or .xml file. See the *ELS Command, Control Statement, and Utility Reference* manual for complete details about usage, syntax, and options.

### **Open Systems Identifiers**

On open systems hosts (Linux and Solaris), logical device names for tape drives are found in the /dev/rmt directory. To map the host logical names to the STA identifiers, you can do a long listing (ls -l) of this directory. The command output shows the logical device name and the pointer to the raw device file, which includes the WWN for the drive. Following is an example of the output on Linux; the logical device name and WWN for each drive are highlighted in **bold** type.

#### *Example 9–2 Sample Linux /dev/rmt Directory Listing*

```
# ls -l /dev/rmt
lrwxrwxrwx 1 root root 86 Jan 31 16:31 /dev/rmt/0cbn
->../../devices/pci@79,0/pci10de,377@a/pci1077,171@0/fp@0,0/tape@w500104f000b8050e
,0:cbn
```

```
lrwxrwxrwx 1 root root 86 Jan 31 16:31 /dev/rmt/1cbn
->../../devices/pci@79,0/pci10de,377@a/pci1077,171@0/fp@0,0/tape@w500104f000b80511
,0:cbn
#
```
# **Using STA to Answer Tape Environment Questions**

This chapter combines elements and procedures described in the previous chapters to address common questions about tape storage operations and health. The methods described are not exhaustive, but are meant as examples of some ways you can use STA to answer these and similar questions, and in the process build your expertise in using the STA product.

Each procedure includes a "Referenced Tasks" section, which refers to the elements and procedures from previous chapters.

The questions are organized into the following categories:

- ["Drive and Media Health Questions" on page 10-1](#page-244-0)
- ["Capacity and Resource Management Questions" on page 10-28](#page-271-0)

## <span id="page-244-0"></span>**Drive and Media Health Questions**

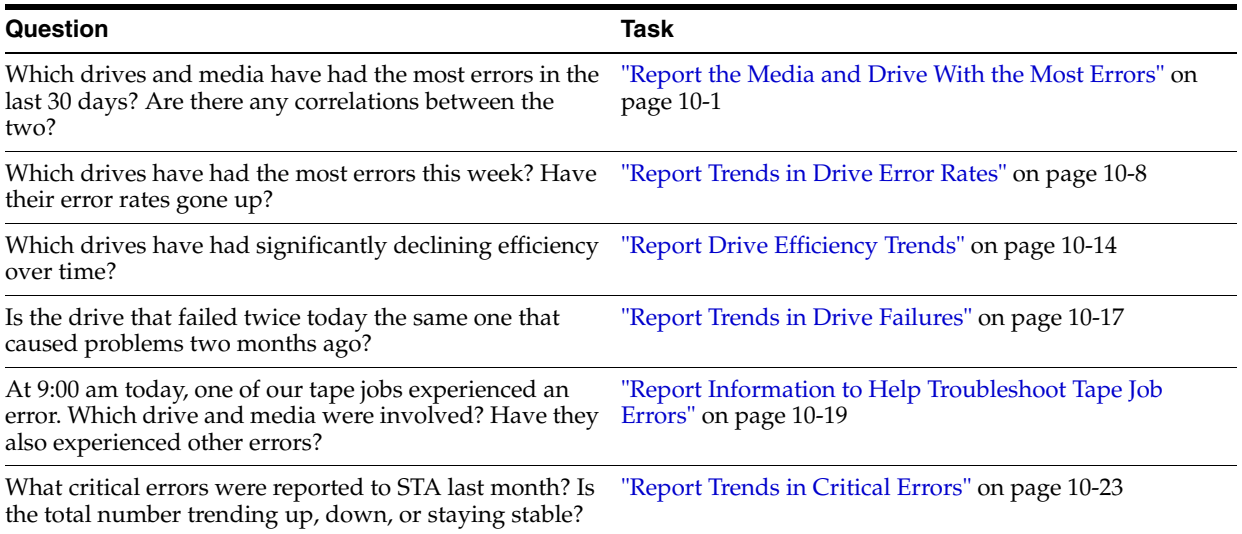

## <span id="page-244-1"></span>**Report the Media and Drive With the Most Errors**

These procedures address the questions, "Which drives and media have had the most errors in the last 30 days? Are there any correlations between the two?"

The following methods are described:

- ["Report Drives With the Most Errors"](#page-245-0), below
- ["Report Media With the Most Errors" on page 10-4](#page-247-0)
- ["Display Correlations Between the Two" on page 10-6](#page-249-0)

### **Referenced Tasks**

- ["Apply a Template" on page 3-7](#page-58-0)
- *STA Screen Basics Guide*
- *STA Screen Basics Guide*
- ["Use the Filter Data Dialog Box to Change a Table Filter" on page 4-10](#page-83-0)

### <span id="page-245-0"></span>**Report Drives With the Most Errors**

**1.** In the Navigation Bar, select **Tape System Hardware > Drives > Overview**.

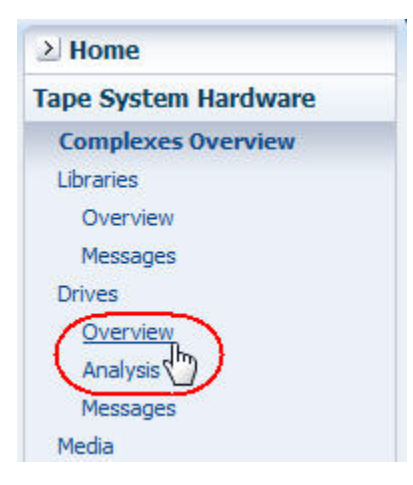

**2.** In the **Templates** menu, apply the "STA-Drive-Health" template.

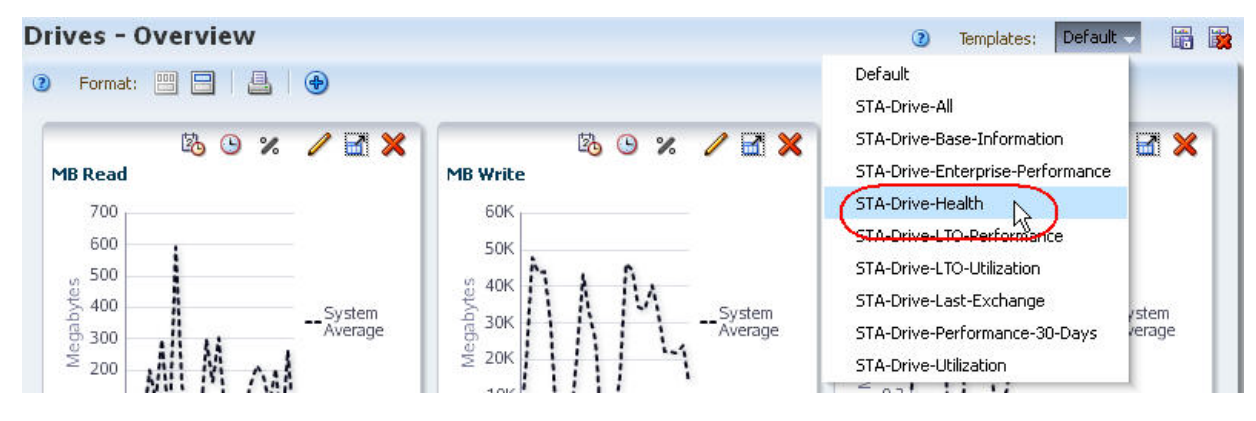

**3.** In the Drive Errors (30 Days) column, click the **Sort Descending** arrow.

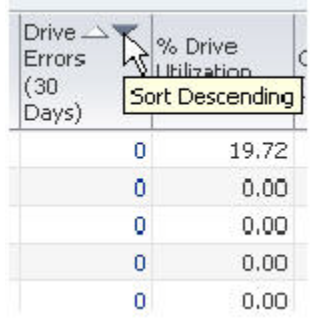

The drives with the most errors are brought to the top of the list.

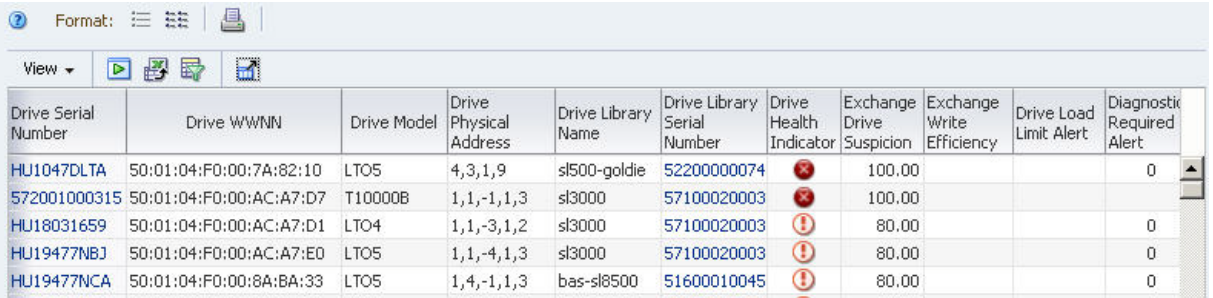

**4.** Use the following steps to add selected drives to the graphs.

Adding the drives to the graphs allows you to compare their attribute values against the system average. By default, graphs always include the system average.

- **a.** In the List View table, select the drives you want to add to the graphs.
- **b.** Click **Apply Selection** on the Table Toolbar.

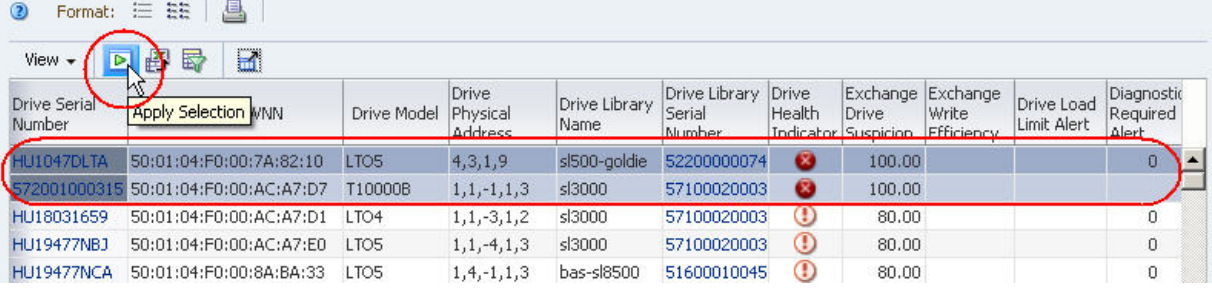

The graphs are updated with the drive data. In the example below, one of the drives shows a high level of errors when compared with the system average.

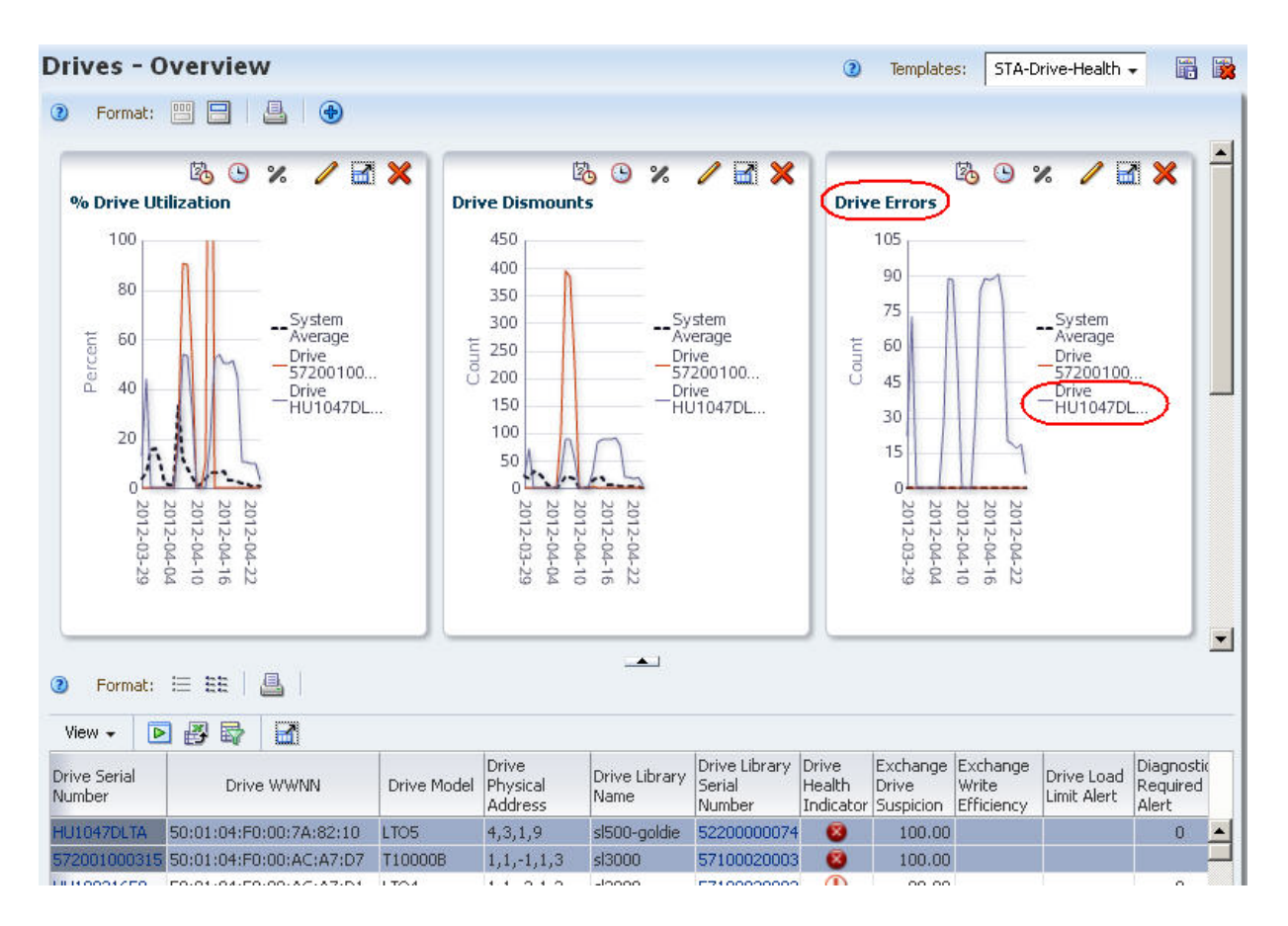

### <span id="page-247-0"></span>**Report Media With the Most Errors**

**1.** In the Navigation Bar, select **Tape System Hardware > Media > Overview**.

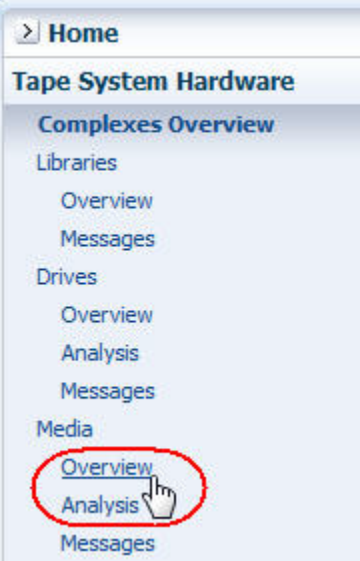

**2.** In the **Templates** menu, apply the "STA-Media-Health" template.

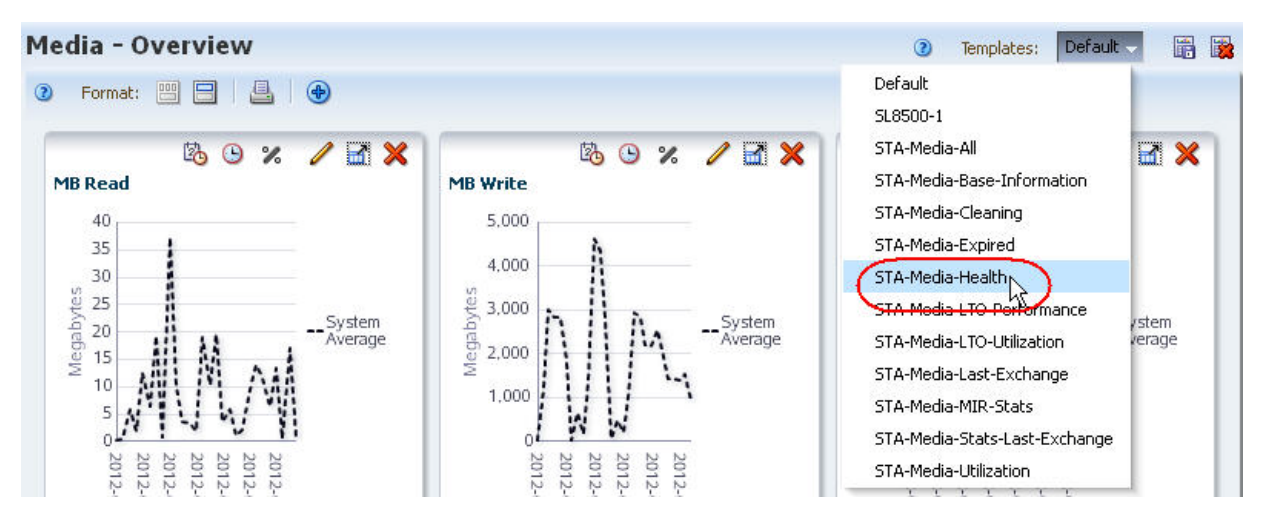

**3.** In the Dismounts With Errors (30 Days) column, click the **Sort Descending** arrow.

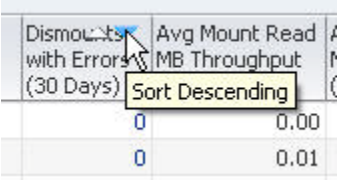

The media with the most errors are brought to the top of the list.

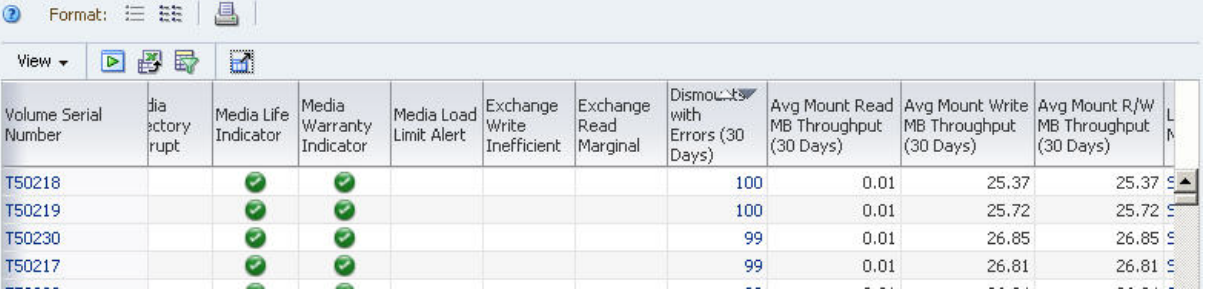

**4.** Use the following steps to add selected media to the graphs.

Adding the media to the graphs allows you to easily compare their attribute values against the system average. By default, graphs always include the system average.

- **a.** In the List View table, select the media you want to add to the graphs.
- **b.** Click **Apply Selection** on the Table Toolbar.

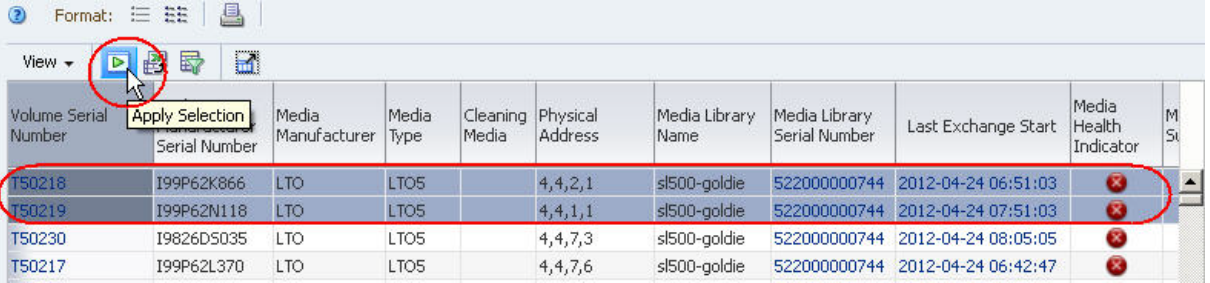

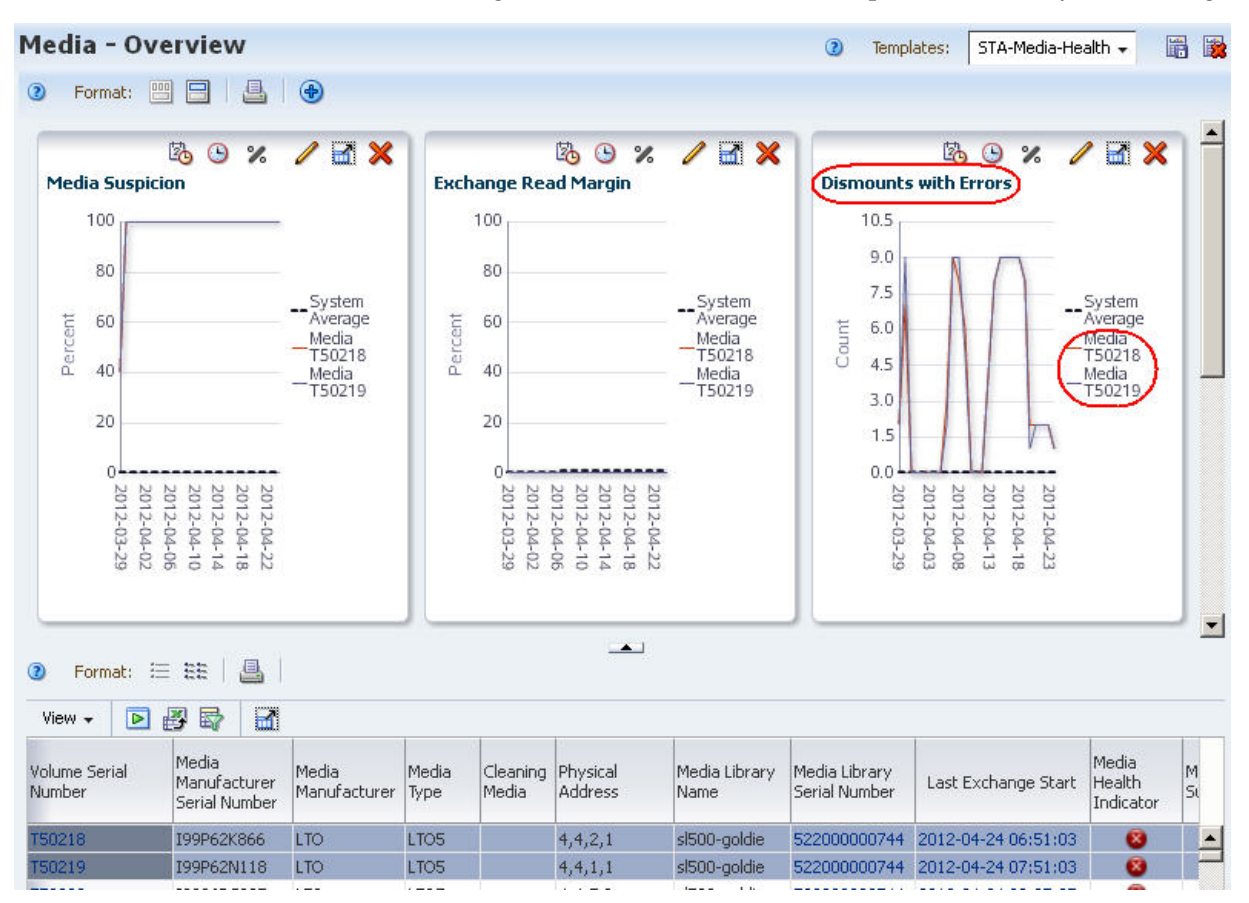

The graphs are updated with the media data. In the example below, both media show high numbers of errors when compared with the system average.

### <span id="page-249-0"></span>**Display Correlations Between the Two**

This procedure helps you to determine whether there are correlations between the drives and media with most errors. The Exchanges Overview screen is the most useful for this activity because each exchange involves exactly one drive and one piece of media.

**1.** In the Navigation Bar, select **Tape System Activity > Exchanges Overview**.

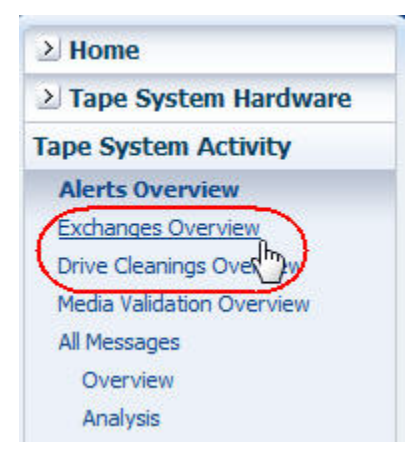

**2.** Use the following steps to display only those exchanges that took place within the last 30 days and that involve the drive with the most errors.

The drive with the most errors was identified in ["Report Drives With the Most](#page-245-0)  [Errors" on page 10-2.](#page-245-0)

- **a.** Click **Filter Data**.
- **b.** In the **Filter Matching** field, select **Match ALL entered criteria**.
- **c.** Add the following filter criteria:
	- **\* Exchange Start (Dates)** is after a date 30 days ago
	- **\* Drive Serial Number** is the serial number of the drive with the most errors
- **d.** Click **Apply**.

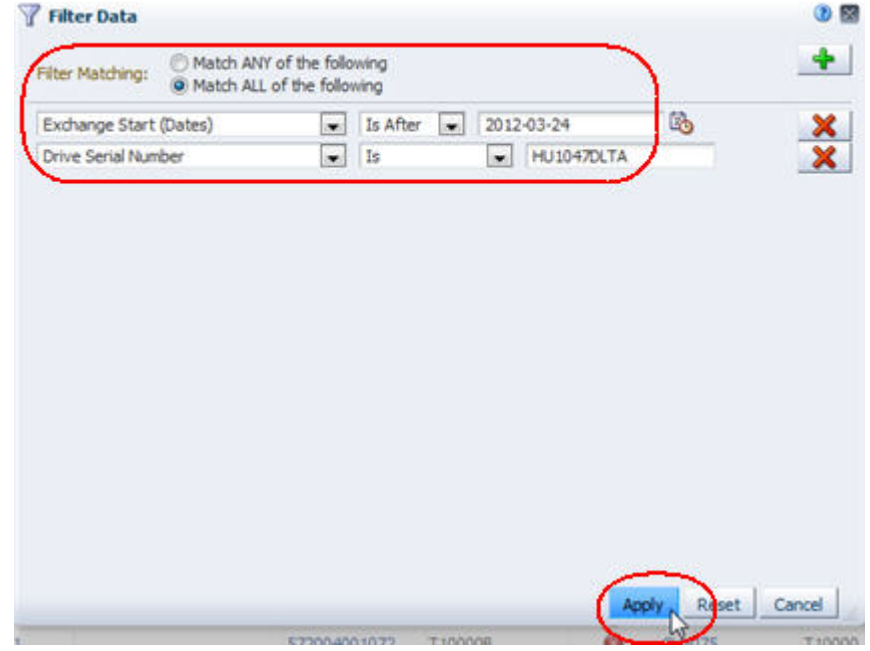

The table is updated according to your selection criteria.

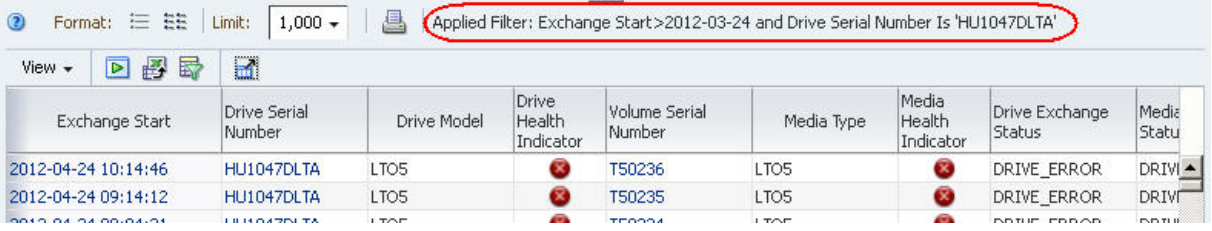

**3.** To focus on the media involved in the errors, sort the table by a related column.

Suggested columns are Media Exchange Status, Exchange FSC, or Media Health Indicator.

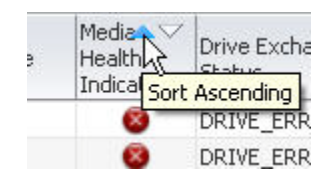

<span id="page-250-0"></span>**4.** Visually scan the Volume Serial Number field to see if there are any correlations between drive errors and specific media.

- **5.** If you do find a potential correlation, use the following steps to filter the data further to display just the exchanges that involve both the faulty drive and the suspect media.
	- **a.** Click **Filter Data**.

The selection criteria already in effect are displayed in the Filter Data dialog box.

- **b.** Leave the current criteria rows as is, and add the following row:
	- Volume Serial Number is the volser of the suspect media identified in Step [4.](#page-250-0)

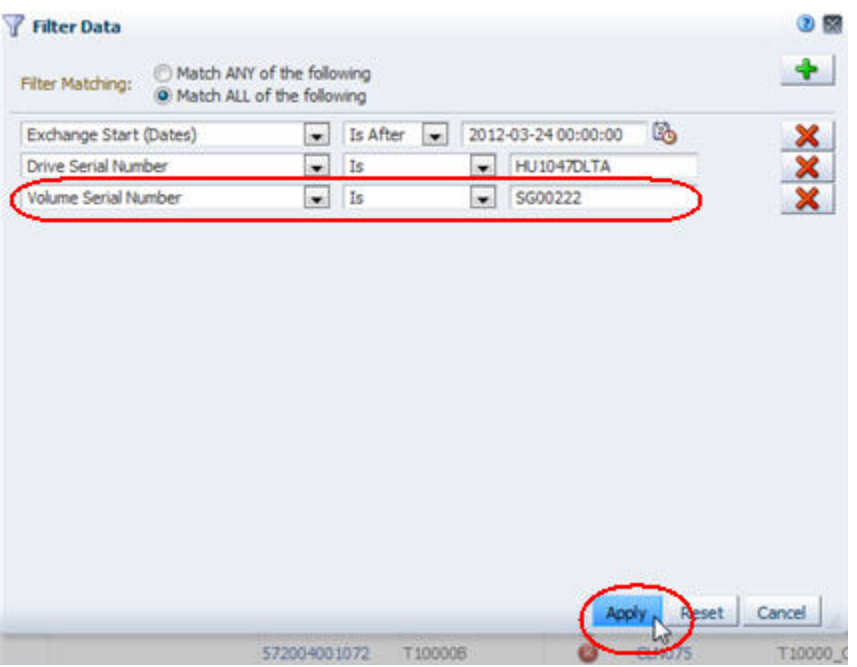

**c.** Click **Apply**.

The table is updated according to your selection criteria.

### <span id="page-251-0"></span>**Report Trends in Drive Error Rates**

This procedure addresses the questions, "Which drives have had the most errors this week? Have their error rates gone up?"

Although STA screens show 30 days worth of data by default, you can use filter and selection criteria to narrow down to just the current week. The following methods are described:

- ["Using the Drives Overview Screen"](#page-252-0), below
- ["Using the Exchanges Overview Screen" on page 10-11](#page-254-0)
- ["Using the Drives Messages Screen" on page 10-13](#page-256-0)

### **Referenced Tasks**

- ["Apply a Template" on page 3-7](#page-58-0)
- *STA Screen Basics Guide*
- *STA Screen Basics Guide*
- *STA Screen Basics Guide*
- *STA Screen Basics Guide*
- *STA Screen Basics Guide*
- ["Use the Filter Data Dialog Box to Change a Table Filter" on page 4-10](#page-83-0)

#### **Using the Drives – Overview Screen**

**1.** In the Navigation Bar, select **Tape System Hardware > Drives > Overview**.

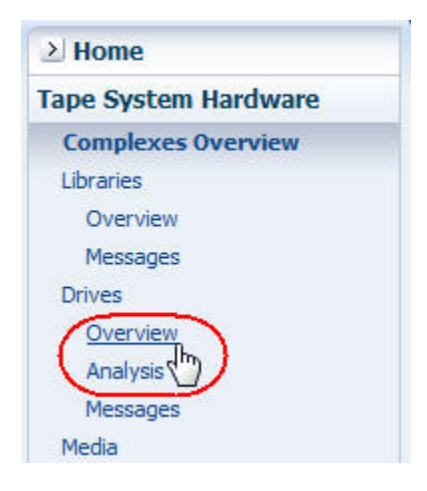

**2.** In the **Templates** menu, apply the "STA-Drive-Health" template.

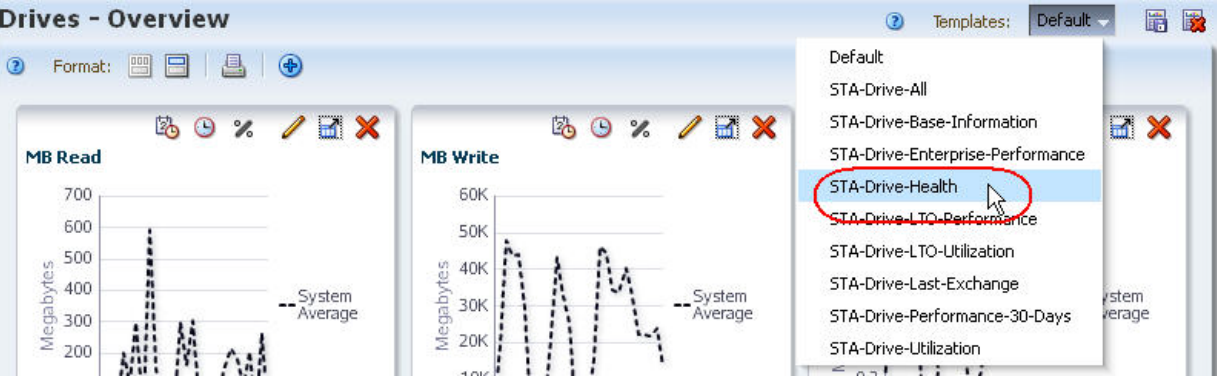

running 30-day sum of drive errors is shown in the table and one of the graph panes.

**3.** In the Drive Errors (30 Days) column, click the **Sort Descending** arrow.

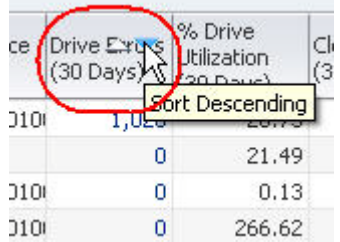

The drives with the most errors are brought to the top of the list.

**4.** Use the following steps to add the top five drives to the screen graphs.

**a.** In the List View table, select the top five drives.

**b.** Click **Apply Selection** on the List View Toolbar.

| ᠗<br>Format:<br>View +        | EE<br>這                                 | ê.<br>$\blacksquare$<br>B<br>у |                                   |                 |                                                          |                     |                           |                                         |                                   |                                               |                                               |  |
|-------------------------------|-----------------------------------------|--------------------------------|-----------------------------------|-----------------|----------------------------------------------------------|---------------------|---------------------------|-----------------------------------------|-----------------------------------|-----------------------------------------------|-----------------------------------------------|--|
| <b>Drive Serial</b><br>Number | Apply Selection live Library<br>Address | <b>Mame</b>                    | Drive Library<br>Serial<br>Number | Drive<br>Health | Exchange Exchange<br><b>Drive</b><br>Indicator Suspicion | Write<br>Efficiency | Drive Load<br>Limit Alert | <b>Diagnostics</b><br>Required<br>Alert | <b>HP Device</b><br><b>Status</b> | Drive $\mathbf{w}$<br>Errors<br>(30)<br>Davs) | % Drive<br>Utilization<br>$(30 \text{ Days})$ |  |
| HU1047DLTA                    | 4, 3, 1, 9                              | sl500-goldie                   | 52200000074                       | ø               | 100.00                                                   |                     |                           | $\overline{0}$                          | 0x0005010                         | 1,020                                         | 20.73                                         |  |
| 500000020852                  | 1, 2, 1, 1, 4                           | HSC-8500-Co(51600010012        |                                   | ø               | 0.00                                                     |                     |                           |                                         |                                   |                                               | 34.10                                         |  |
| 572001000316 1,1,2,1,2        |                                         | s13000                         | 57100020003                       | $\bullet$       | 0.00                                                     |                     |                           |                                         |                                   |                                               | 13.91                                         |  |
| 500000028876 1,3,-2,1,2       |                                         | HSC-8500-Co(51600010012        |                                   | $\sqrt{2}$      | 25.00                                                    | 0.00                |                           |                                         |                                   |                                               | 0.56                                          |  |
| 572004002083 1,2,1,1,3        |                                         | evtlibrary                     | 51600010009                       | $\bullet$       | 0.00                                                     |                     |                           |                                         |                                   |                                               | 9.92                                          |  |
| 531001002710 1,2,1,1,3        |                                         | HSC-8500-Cor51600010012        |                                   | ⊕               | 90.00                                                    |                     |                           |                                         |                                   |                                               | 0.89                                          |  |

All graphs, including Drive Errors, are updated to show these drives over a 30-day period.

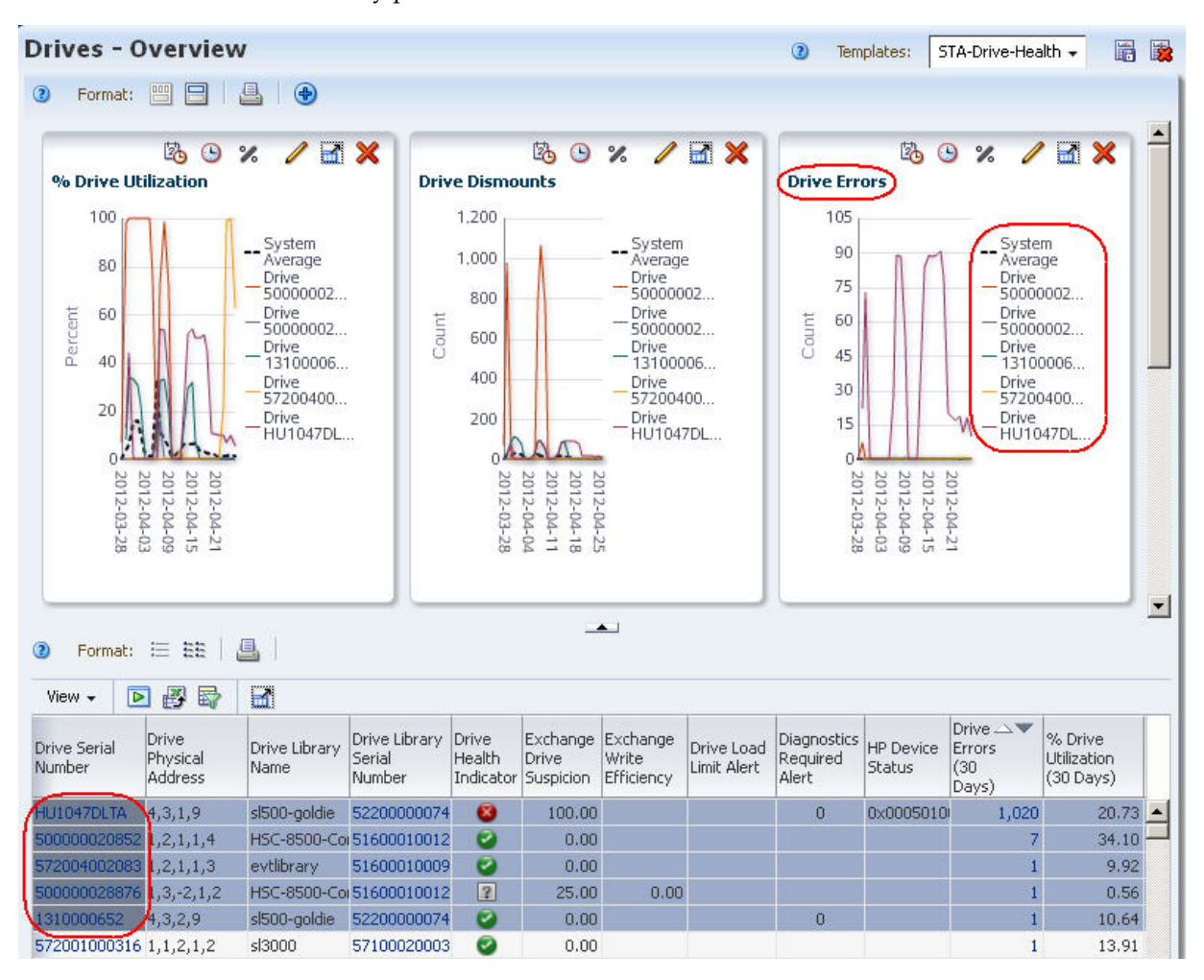

- **5.** Use the following steps to narrow down the date range on the Drive Errors graph pane.
	- **a.** Click **Choose Date Range** on the Drive Errors Graph Pane Toolbar.

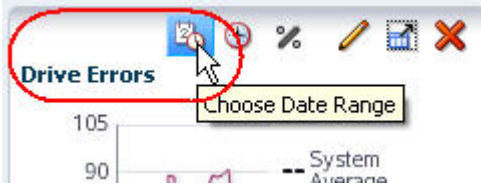

- **b.** Complete the Choose Date Range dialog box as follows:
	- **\*** Select **Time Range**.
	- **\*** In the **Starting Date** and **Ending Date** fields, enter the start and end dates of the current week.
- **c.** Click **OK**.

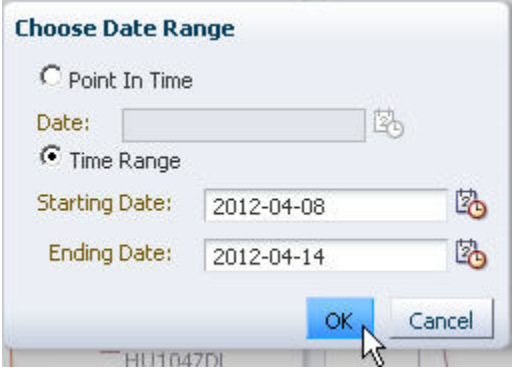

The graph is updated according to your selection criteria. The variations in the graph lines show increases and decreases in error rates during the week.

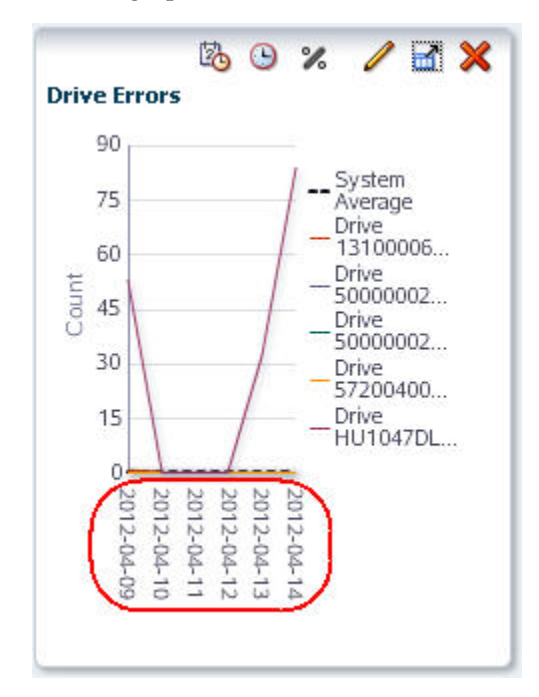

#### **Using the Exchanges Overview Screen**

**1.** In the Navigation Bar, select **Tape System Activity > Exchanges Overview**.

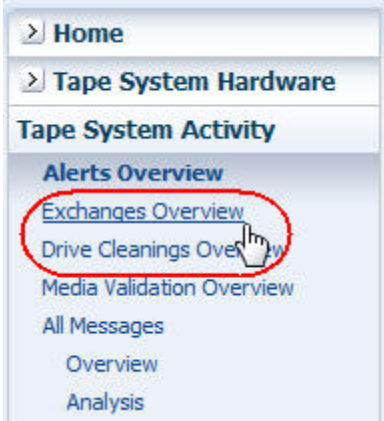

**2.** In the **Templates** menu, apply the "STA-Exchange-Alerts-Errors" template. This template applies a filter to show only exchanges with errors.

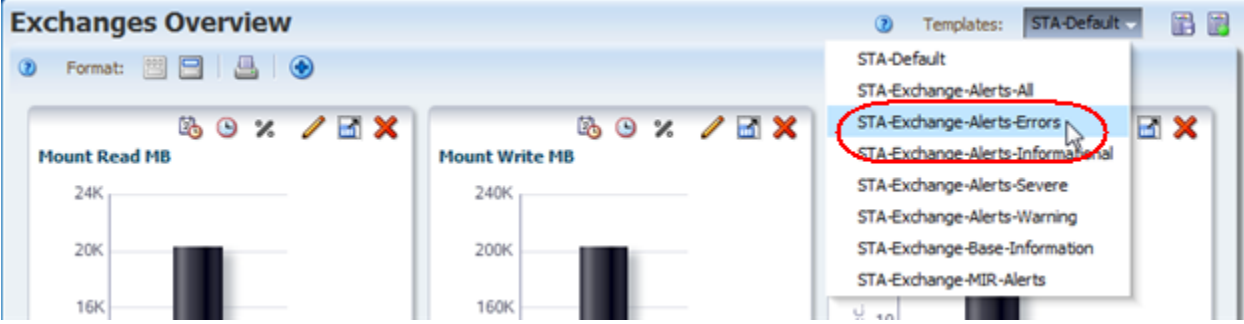

**3.** In the Drive Serial Number column, click the **Sort Ascending** or **Sort Descending** arrow.

Errors are grouped by drive, allowing you to bring focus to faulty drives.

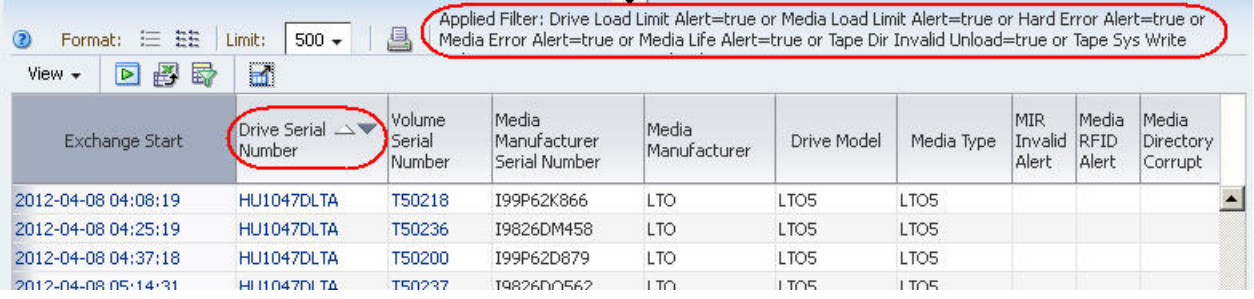

- **4.** To focus on specific errors, use the following tasks to move columns around and remove empty columns, as applicable.
	- **–** *STA Screen Basics Guide*
	- **–** *STA Screen Basics Guide*
- **5.** Use the following steps to display just this week's data.
	- **a.** Click **Filter Data**.
	- **b.** In the Filter Matching field, select **Match ALL entered criteria**.
	- **c.** Add the following selection criteria:
		- **\* Exchange Start (No. Days)** is less than 7 days ago

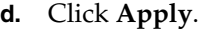

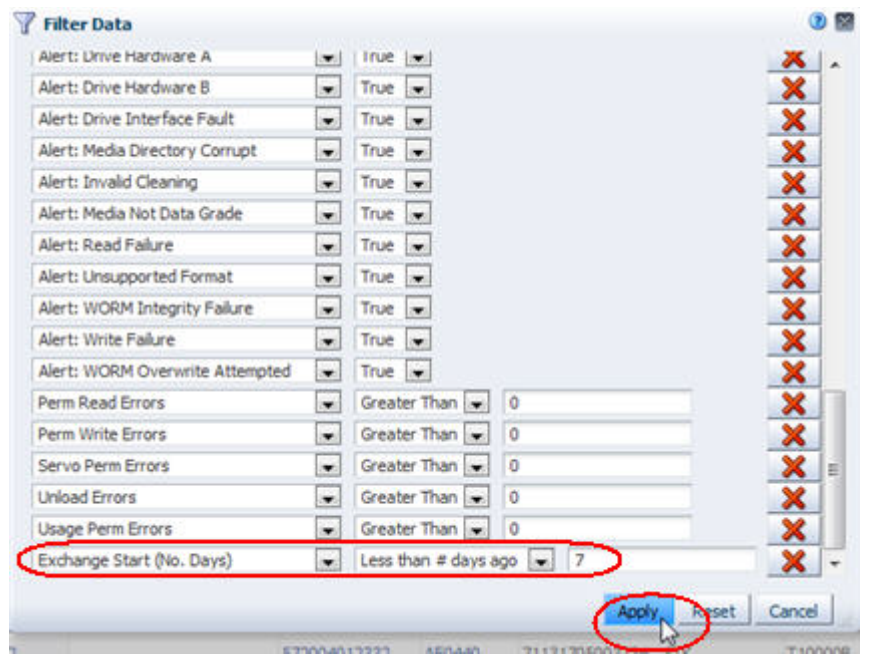

The table is updated according to your selection criteria.

### **Using the Drives – Messages Screen**

Since most messages do not contain a specific drive reference, the information from this method is not as comprehensive as from the others. However, this method does provide a quick snapshot of drives whose health state has changed.

**1.** In the Navigation Bar, select **Tape System Hardware > Drives > Messages**.

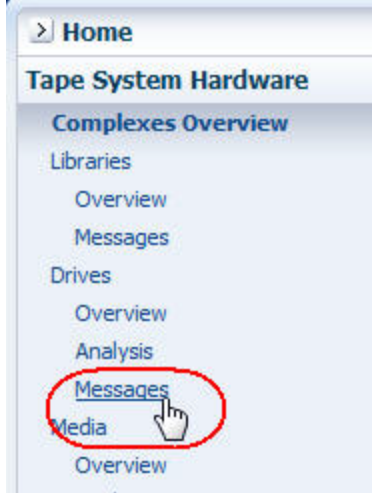

**2.** In the Device Serial Number column, click the **Sort Ascending** or **Sort Descending** arrow.

Errors and statuses are grouped by drive.

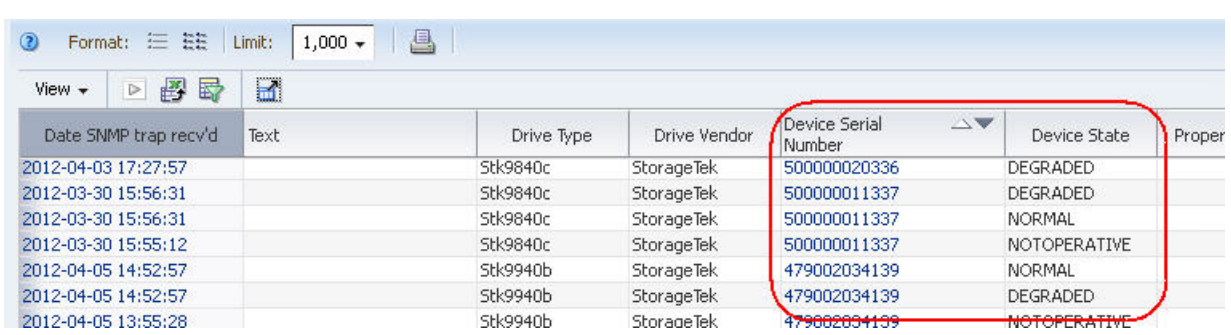

**3.** Visually scan the list for changes in the device state of individual drives.

# **Report Drive Efficiency Trends**

This procedure addresses the question, "Which drives have had significantly declining efficiency over time?"

STA records and displays many measures of data transfer rate efficiency, including read, write, and read/write combined rates. STA collects the rates per exchange and then summarizes them into daily and 30-day time periods. In addition, some drive types also provide their own efficiency calculations. Following are some efficiency attributes reported by STA.

# **Referenced Tasks**

- ["Apply a Template" on page 3-7](#page-58-0)
- *STA Screen Basics Guide*
- *STA Screen Basics Guide*
- *STA Screen Basics Guide*
- **1.** In the Navigation Bar, select **Tape System Hardware > Drives > Overview**.

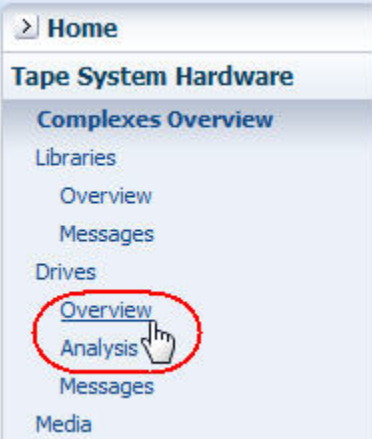

**2.** In the **Templates** menu, apply the "STA-Drive-Performance-30-Days" template.

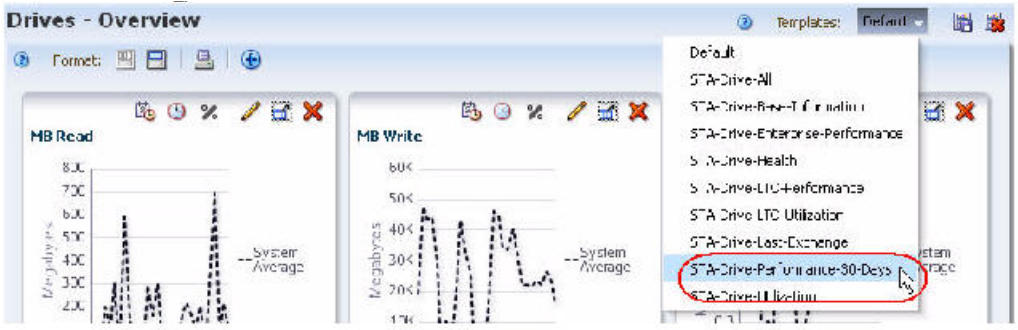

This template includes attributes related to drive performance. It does not include any graph panes.

**Note:** Some measures are null or zero if STA has not been monitoring a drive long enough to gather data and calculate accurate numeric values.

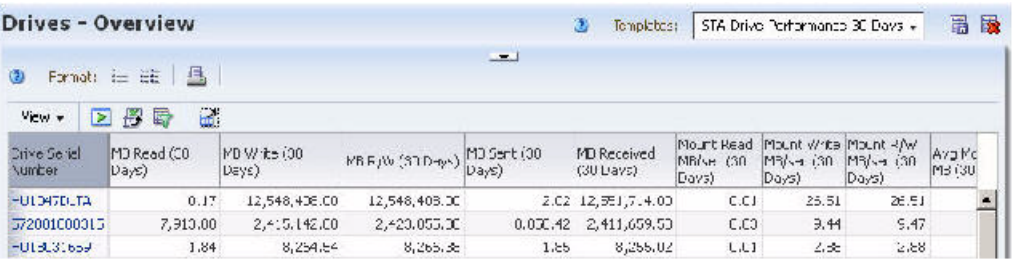

**3.** Use the following steps to add graphs of interest to the Graph Area.

By graphing selected attributes, you can see increases or decreases in efficiency over time, and compare individual drive efficiency numbers to the system average.

**a.** Click **Restore Pane** at the top of the screen to display the Graphics Area.

The Graphics Area is blank.

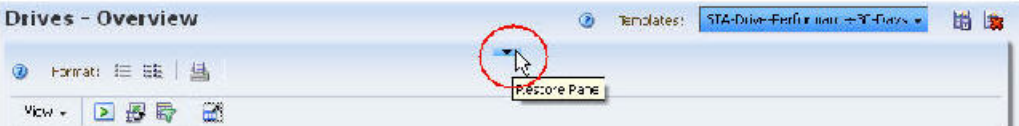

**b.** Click **Add Graph** in the Graphics Area Toolbar.

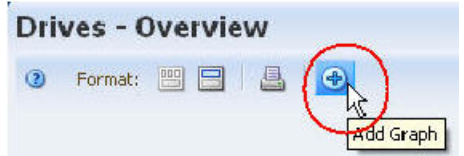

A new graph pane, with the attribute MB Read, is added to the Graphics Area display.

**c.** Click **Change Graphed Attribute** in the Graph Pane Toolbar, and select an attribute of interest.

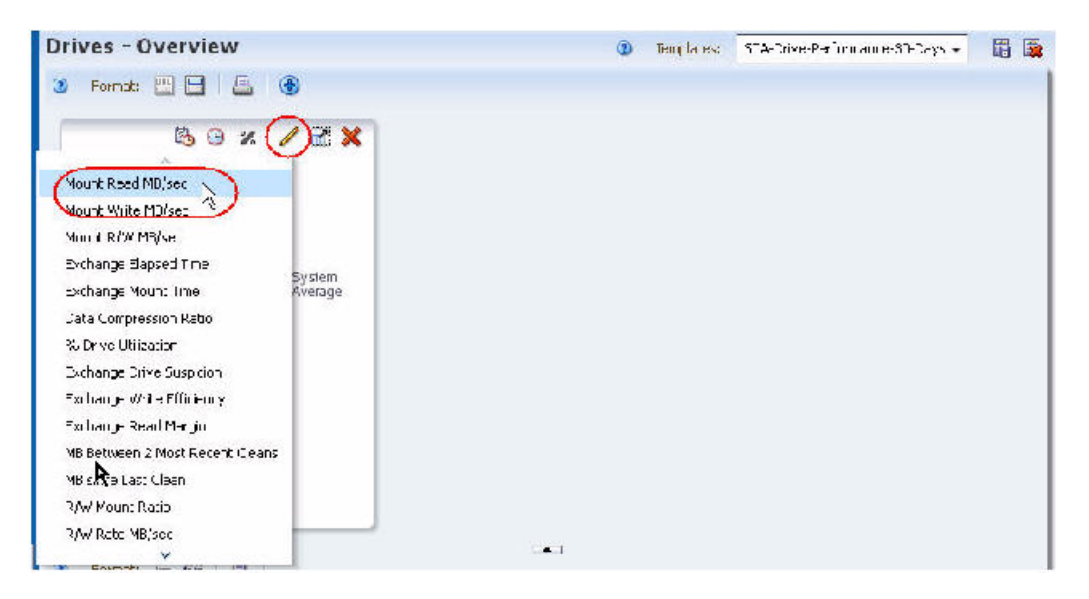

**d.** Repeat the previous two steps for any additional attributes you want to graph.

The graphs are updated to display the system average for the attributes you have selected. The examples below show Mount Read MB/sec, Mount Write MB/sec, and Mount R/W MB/sec.

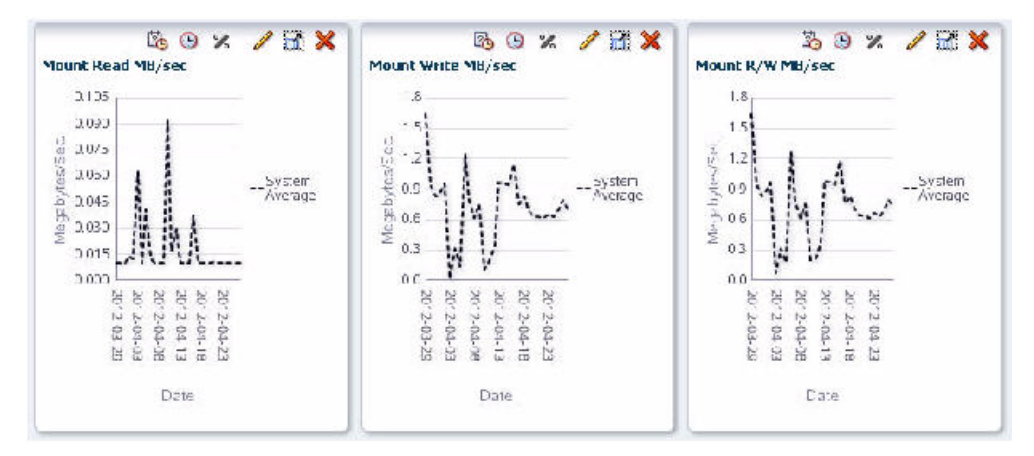

**4.** Use the following steps to add the top five drives to the graphs.

Adding the drives to the graphs allows you to compare their attribute values against the system average. By default, graphs always include the system average.

- **a.** In the List View table, select the top five drives.
- **b.** Click **Apply Selection** on the Table Toolbar.

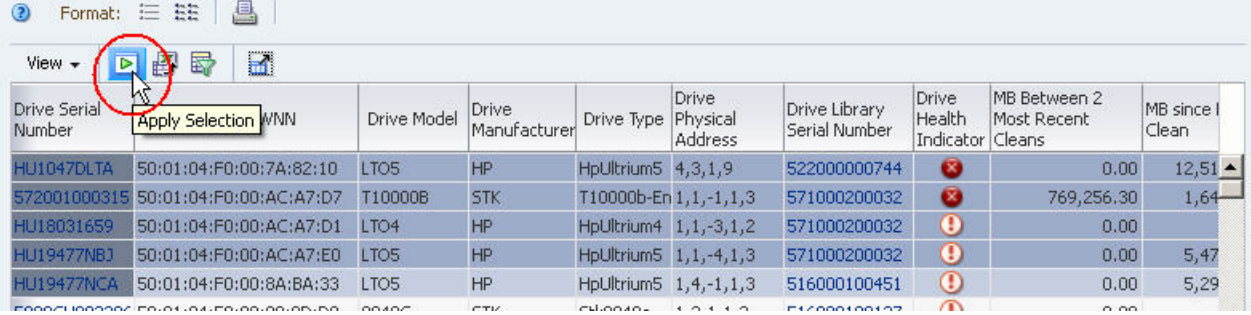

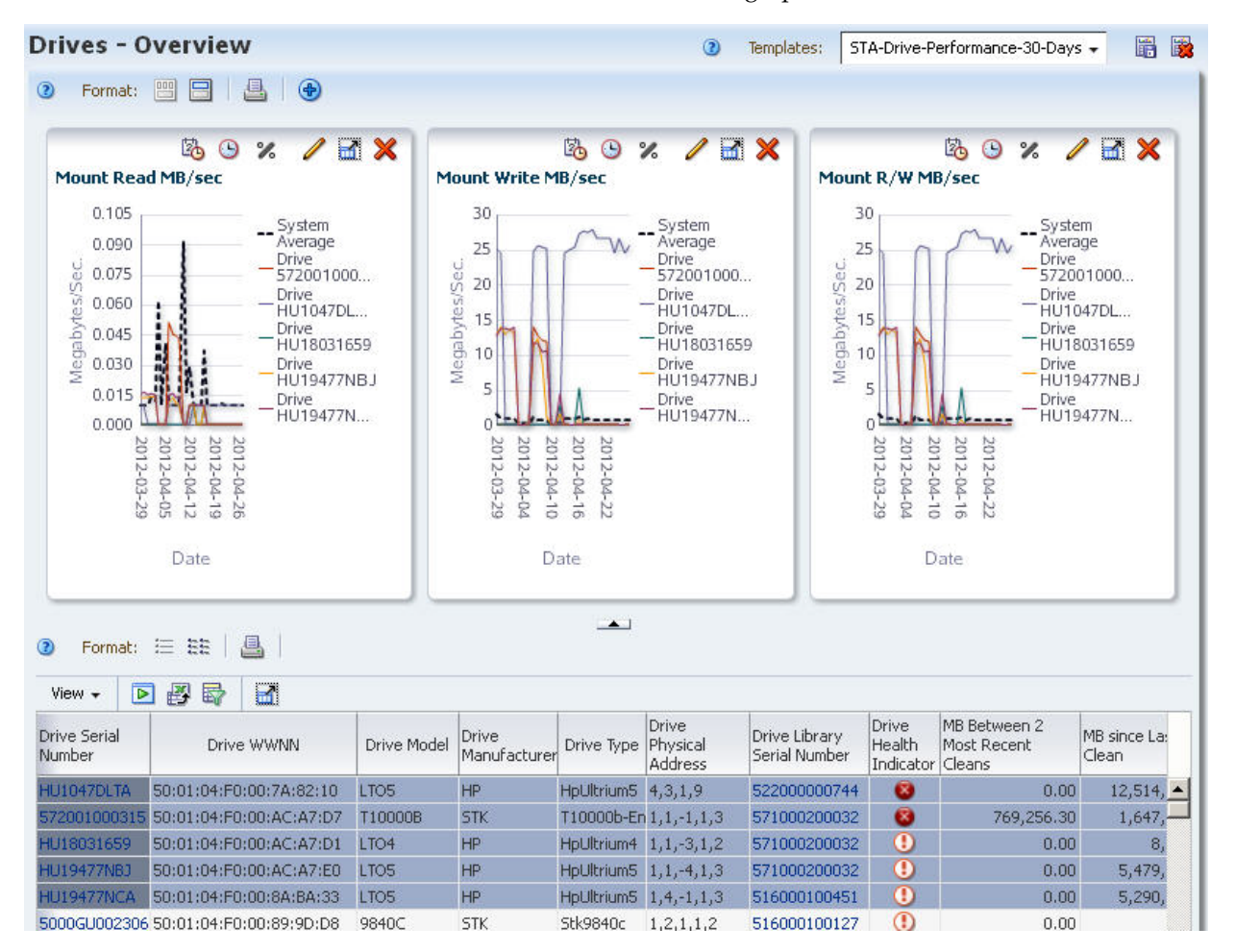

The drives are added to all the screen graphs.

# **Report Trends in Drive Failures**

This procedure addresses the question, "Is the drive that failed twice today the same one that caused problems two months ago?"

If the drive errors appear in the Messages or Exchanges tables, you can filter the tables by drive ID and then look at current and historical data. The Exchanges table, in particular, allows you to select data for a specific time period.

#### **Referenced Tasks**

- *STA Screen Basics Guide*
- ["Use the Filter Data Dialog Box to Change a Table Filter" on page 4-10](#page-83-0)
- **1.** In the Navigation Bar, select **Tape System Activity > Exchanges Overview**.

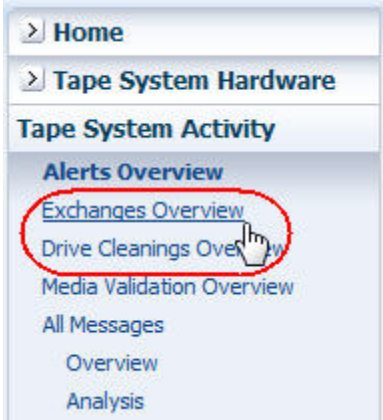

**2.** To view more of the table data at once, click the **Collapse Pane** icon in the middle of the screen to expand the table vertically.

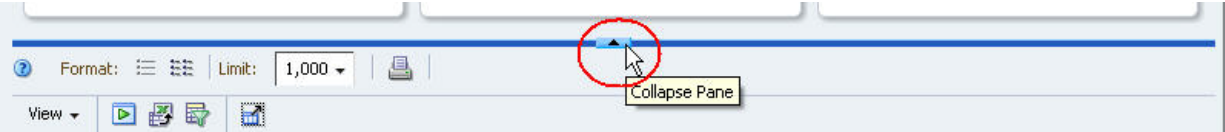

- **3.** Use the following steps to narrow down the data to exchanges that occurred between four and five months ago involving the suspect drive.
	- **a.** Click **Filter Data**.
	- **b.** In the Filter Matching field, select **Match ALL entered criteria**.
	- **c.** Add the following selection criteria:
		- **\* Exchange Start (Dates)** is after a date three months ago
		- **\* Exchange End (Dates)** is before a date two months ago
		- **\* Drive Serial Number** is the serial number of the drive with errors

**Note:** If your site has exchanges that last more than a day, you may need to adjust your date settings to encompass complete exchanges involving the drive in question.

**d.** Click **Apply**.

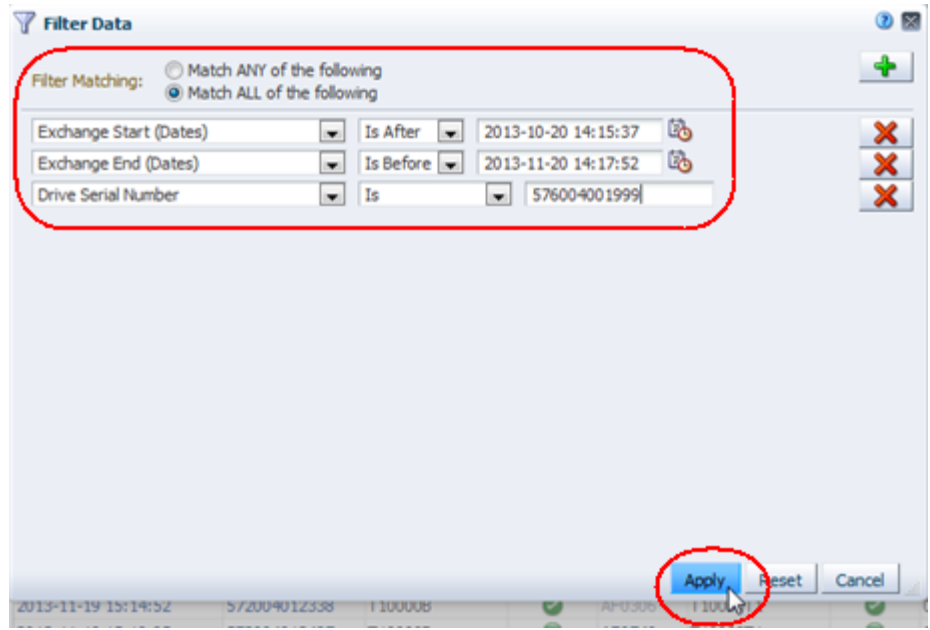

The table is updated according to your selection criteria.

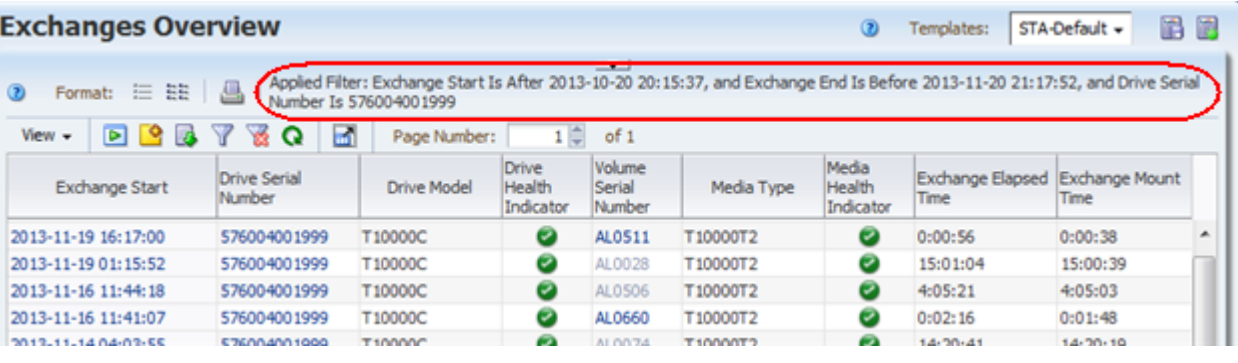

**4.** Visually scan the data to determine whether the drive experienced exchanges with errors during this period.

# **Report Information to Help Troubleshoot Tape Job Errors**

This procedure addresses the questions, "At 9:00 am today, one of our tape jobs experienced an error. Which drive and media were involved? Have they also experienced other errors?"

The following methods are described:

- ["Using the Exchanges Overview Screen"](#page-263-0)
- "Using the All Messages Overview Screen"

#### **Referenced Tasks**

- *STA Screen Basics Guide*
- ["Use the Filter Data Dialog Box to Change a Table Filter" on page 4-10](#page-83-0)
- *STA Screen Basics Guide*

### <span id="page-263-0"></span>**Using the Exchanges Overview Screen**

In cases where each "job" is an independent exchange (that is, mount, read/write data, dismount), you can use this method to access information about tape job failures.

**1.** In the Navigation Bar, select **Tape System Activity > Exchanges Overview**.

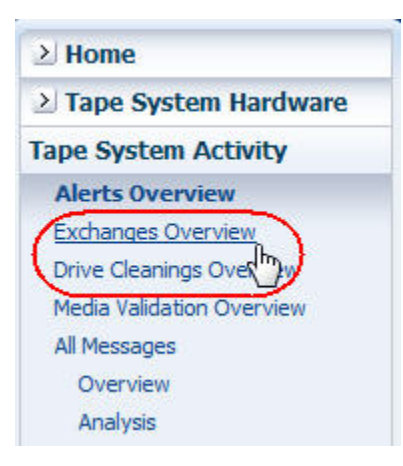

**2.** So you can view more of the table data at once, click the **Collapse Pane** icon in the middle of the screen to expand the table vertically.

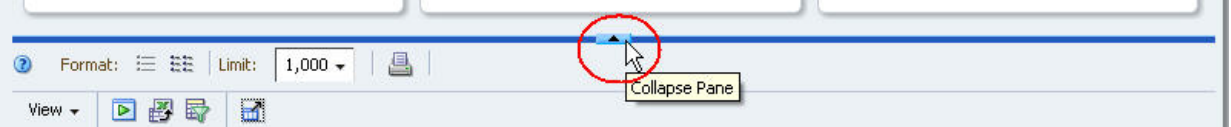

- **3.** Use the following steps to narrow down the data to just exchanges that experienced errors.
	- **a.** Click **Filter Data**.
	- **b.** In the Filter Matching field, select **Match ANY entered criteria**.
	- **c.** Add the following selection criteria:
		- **\* Drive Exchange Status** contains "ERROR"
		- **\* Media Exchange Status** contains "ERROR"

**Note:** Entries are not case-sensitive, so "ERROR" will match "error" or "Error".

**d.** Click **Apply**.

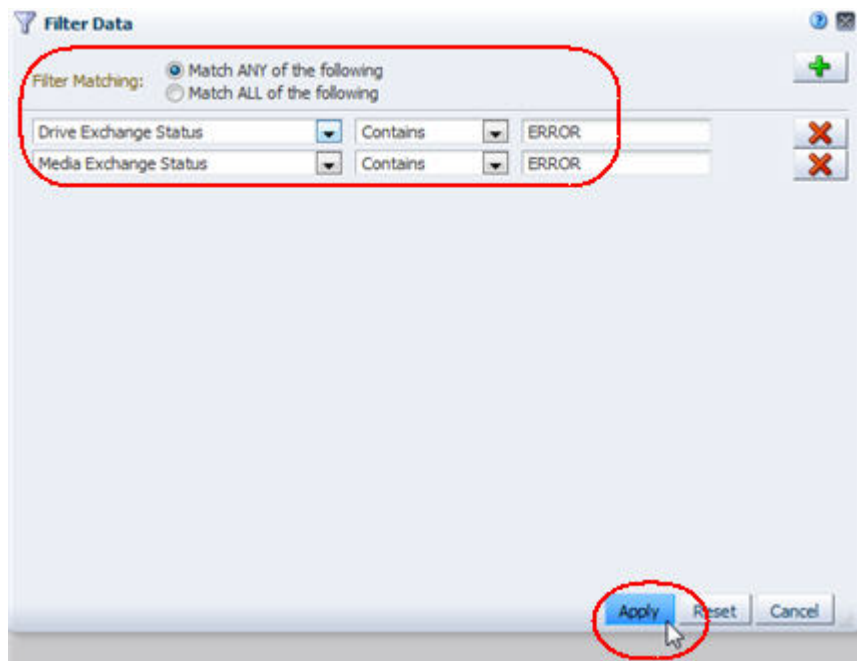

The table is updated according to your selection criteria.

**Note:** The Drive Health Indicator and Media Health Indicator columns may indicate Use even after an error. This is because the values of these attributes are aggregated over time. The specific values depend on the frequency and severity of errors, and whether there have been subsequent exchanges with no problems. Recent exchanges with no problems move the aggregated value toward a "Use" status.

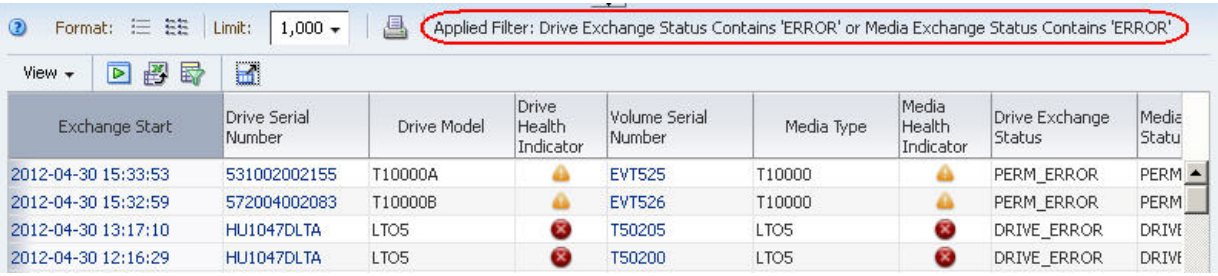

**4.** Scroll to exchanges that occurred around 9:00 am today, and review the information in the Drive Exchange Status, Media Exchange Status, and Exchange FSC columns for details about the errors.

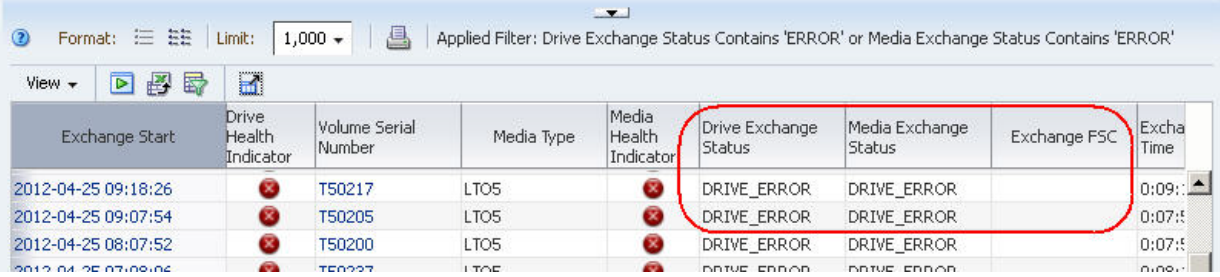

By default, the rows of the table are sorted by Exchange Start time.

**5.** Optionally, to display detail about a drive or media involved in an error, select the text link in either the Drive Serial Number or Volume Serial Number column.

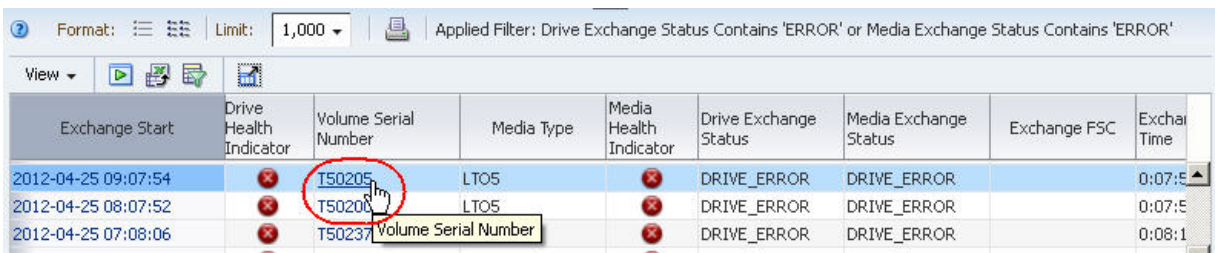

# <span id="page-265-0"></span>**Using the All Messages – Overview Screen**

In cases where you know the time of a job failure, you can use this method to check for related STA error messages.

**1.** In the Navigation Bar, select **Tape System Activity > All Messages > Overview**.

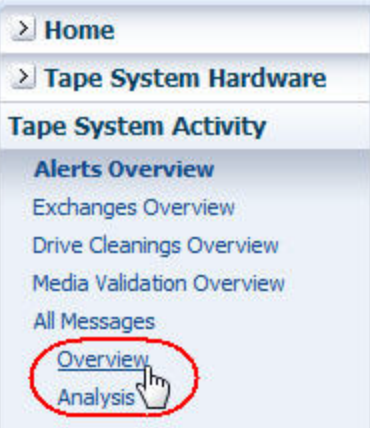

- **2.** Use the following steps to narrow down the data to just traps that involved errors.
	- **a.** Click **Filter Data**.
		- **\* Severity** is **error**
	- **b.** Click **Apply**.

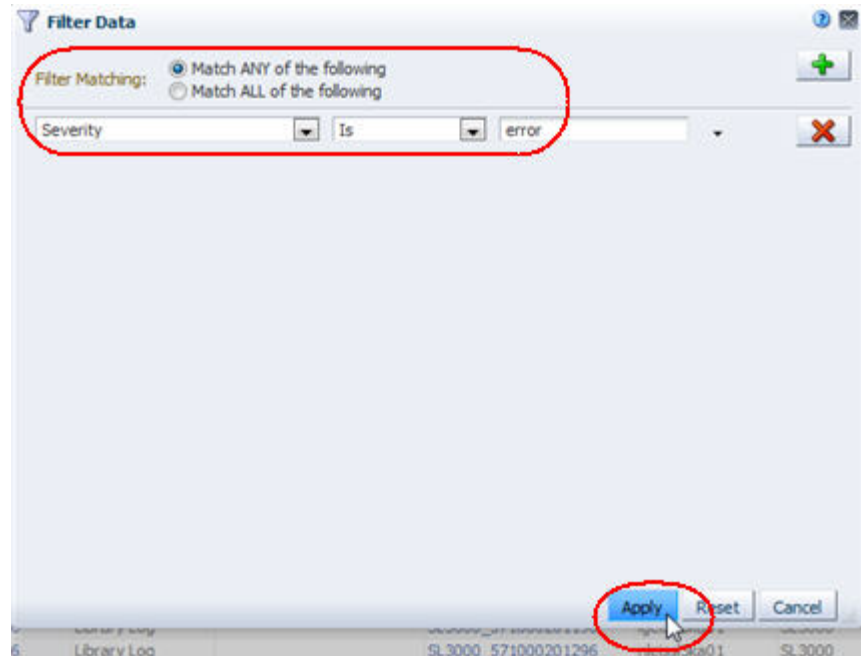

The table is updated according to your selection criteria.

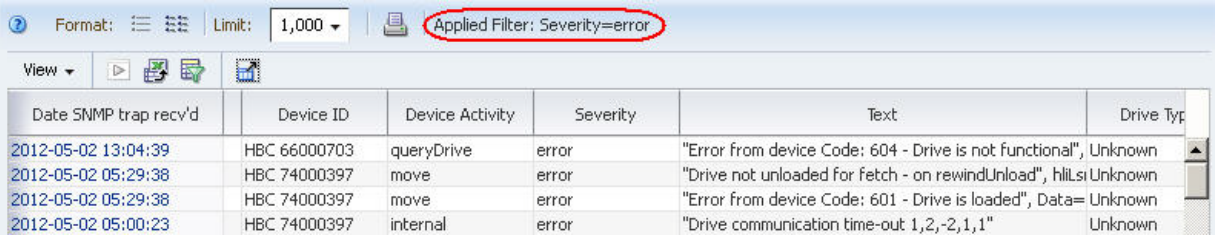

**3.** Scroll to traps that were received around 9:00 am today, and review the entries.

By default, the rows of the table are sorted by Date SNMP trap recv'd time.

#### **Report Trends in Critical Errors**

This procedure addresses the questions, "What critical errors were reported to STA last month? Is the total number trending up, down, or staying stable?"

STA reports instances of a wide variety of error types. This procedure provides instructions for exporting the error data to a spreadsheet application, which can then be used to summarize error trends over time.

The following methods are described:

- "Using the All Messages Overview Screen"
- ["Using the Exchanges Overview Screen" on page 10-25](#page-268-0)

#### **Referenced Tasks**

- ["Use the Filter Data Dialog Box to Change a Table Filter" on page 4-10](#page-83-0)
- *STA Screen Basics Guide*
- *STA Screen Basics Guide*
- *STA Screen Basics Guide*
- *STA Screen Basics Guide*
- ["Apply a Template" on page 3-7](#page-58-0)
- *STA Screen Basics Guide*
- *STA Screen Basics Guide*
- *STA Screen Basics Guide*

### <span id="page-267-0"></span>**Using the All Messages – Overview Screen**

**1.** In the Navigation Bar, select **Tape System Activity > All Messages > Overview**.

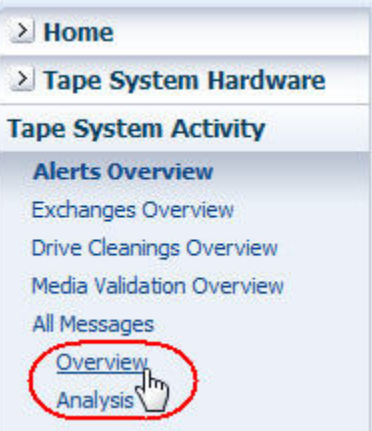

- **2.** Use the following steps to narrow down the data to traps sent within the last month.
	- **a.** Click **Filter Data**.
	- **b.** In the Filter Matching field, select **Match ALL entered criteria**.
	- **c.** Add the following selection criteria:
		- **\* Date SNMP trap recv'd (Dates)** is after a date one month ago
		- **\* Severity** is **error**
	- **d.** Click **Apply**.

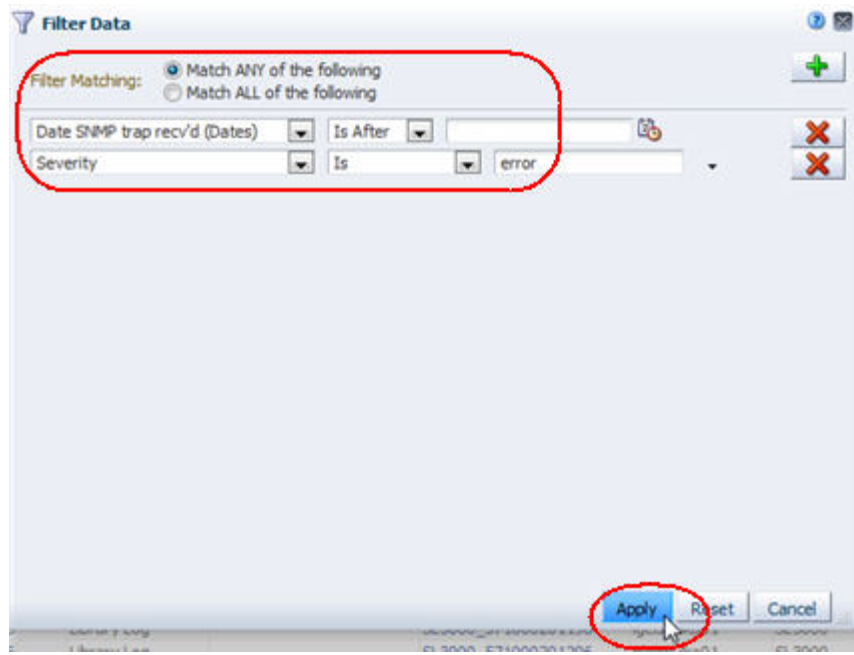

The table is updated according to your selection criteria. The Severity and Text columns are adjacent, allowing you to review them together. You may need to scroll to the right to see the columns.

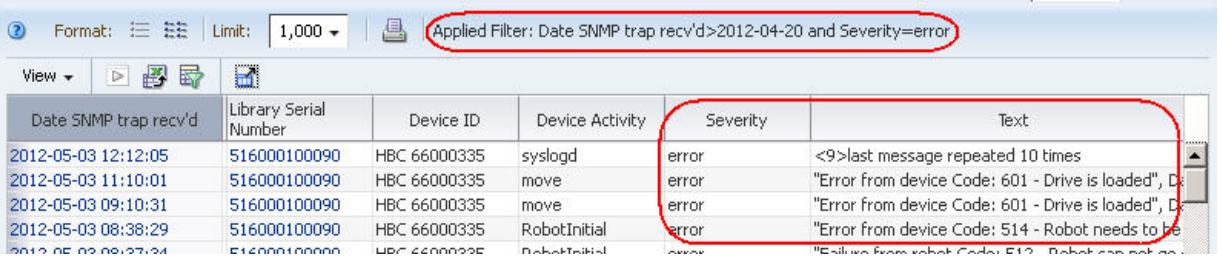

- **3.** You can use any of the following methods to see the full error message text.
	- **–** Move the mouse over the bottom border of the cell; the full text is displayed in a tooltip.

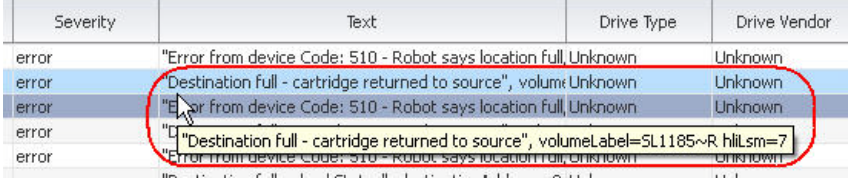

- **–** Widen the Text column.
- **–** Export the table to a file. Then use a compatible spreadsheet application to open the file and format the error message text so it wraps within the table column.

#### <span id="page-268-0"></span>**Using the Exchanges Overview Screen**

Drive and media errors are reported as a result of exchanges. Therefore, it is more efficient to look for errors on the Exchanges Overview screen, where drive and media data is consolidated, rather than on the Drives or Media screens.

**1.** In the Navigation Bar, select **Tape System Activity > Exchanges Overview**.

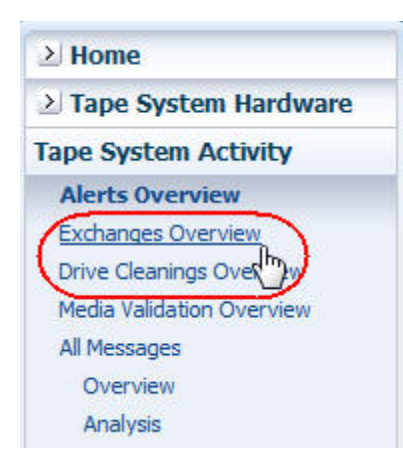

**2.** In the **Templates** menu, apply the "STA-Exchanges-Alerts-All" template (alternatively, apply the "STA-Exchanges-Alerts-Errors" template for a smaller subset).

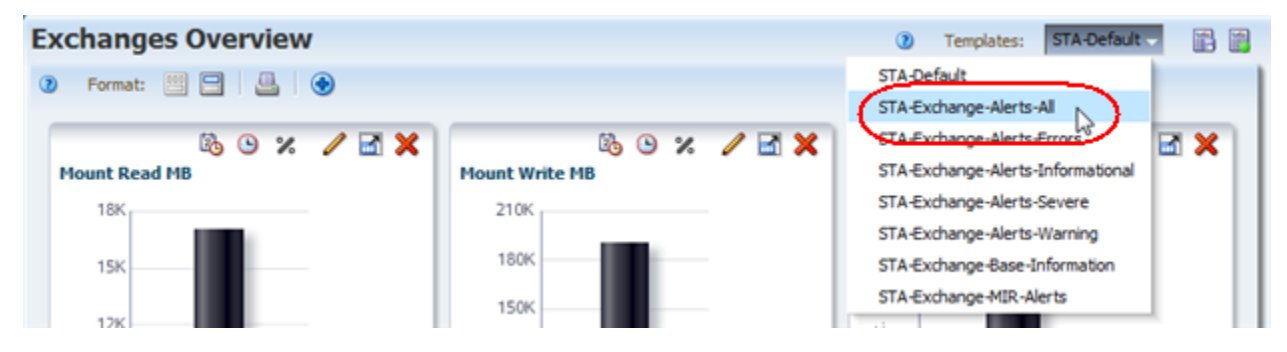

This template includes several columns that indicate different types of errors. The exchanges are sorted in reverse chronological order, — most recent exchanges first — allowing you to see at a glance which error types have predominated at your site over the last month.

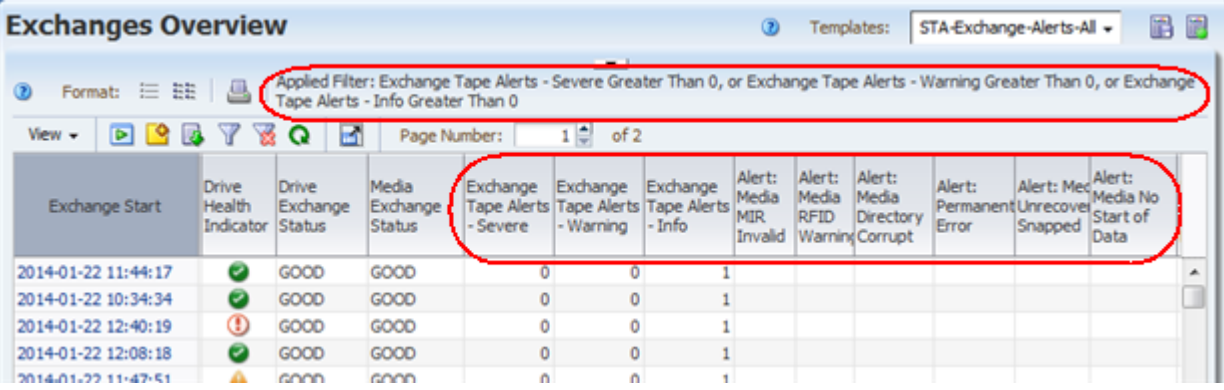

**3.** If there are enough errors to indicate possible trends, use the following steps to add graphs of interest to the Graph Area.

Attributes that may correlate to errors include Write Efficiency, Read Margin, and R/W Rate MB/sec.

**a.** Click the **Restore Pane** icon at the top of the screen to display the Graphics Area.

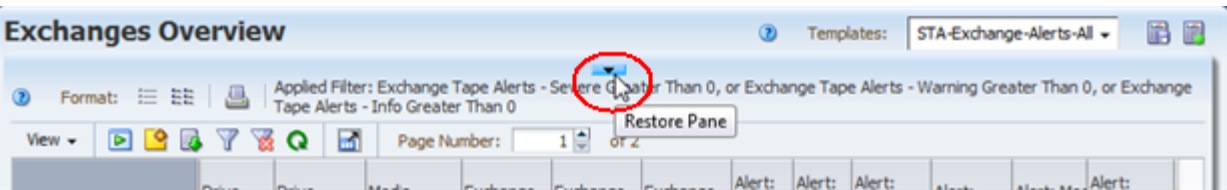

The Graphics Area is blank.

**b.** Click the **Add Graph** icon in the Graphics Area Toolbar.

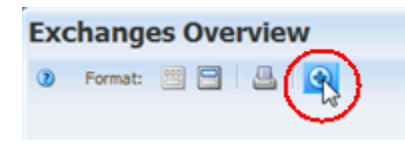

A new graph pane, with the attribute Mount Read MB, is added to the Graphics Area display.

**c.** Click the **Change Graphed Attribute** icon in the Graph Pane Toolbar, and select an attribute you want to graph.

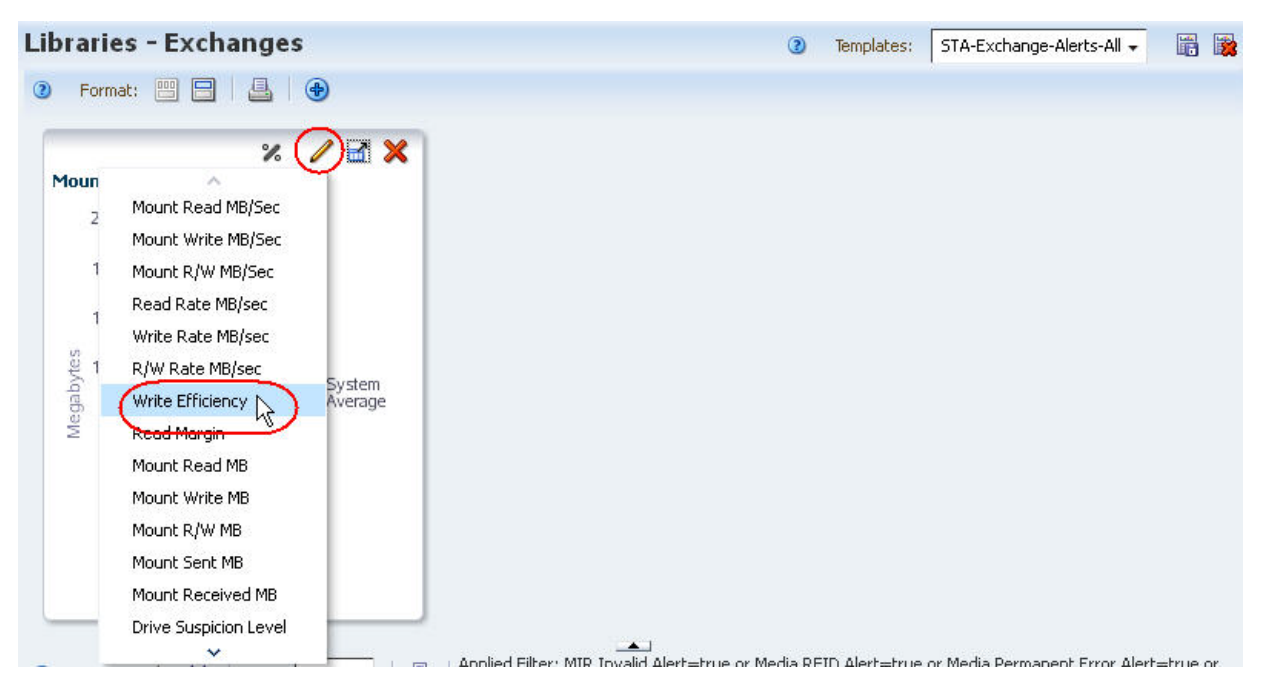

**d.** Repeat the previous two steps for any additional attributes you want to graph.

The graphs are updated to display the system average for the attributes you have selected. The samples below show Write Efficiency, Read Margin, and R/W Rate MB/sec.

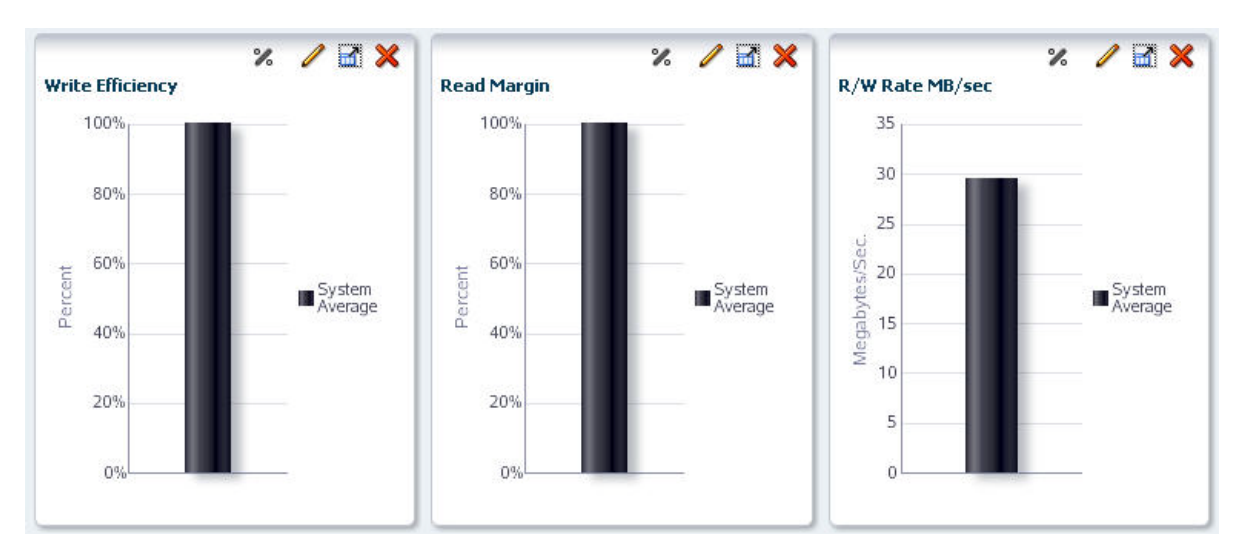

- **4.** To calculate total errors by error type, you must use an external spreadsheet application. Use the following steps to export the data displayed in the table to an HTML-based Excel-compatible file.
	- **a.** Click the **Export** icon in the Table Toolbar and select **Exchange.xls**.

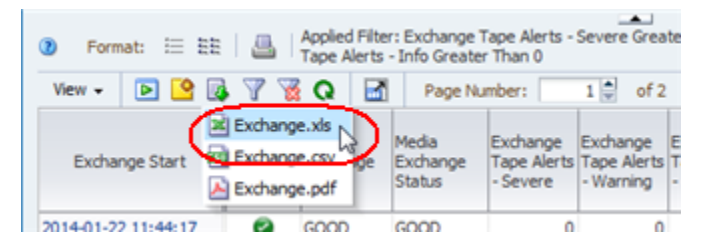

- **b.** Save the file to a location on your local computer.
- **c.** Use a compatible spreadsheet application to open the file and summarize the data.

# **Capacity and Resource Management Questions**

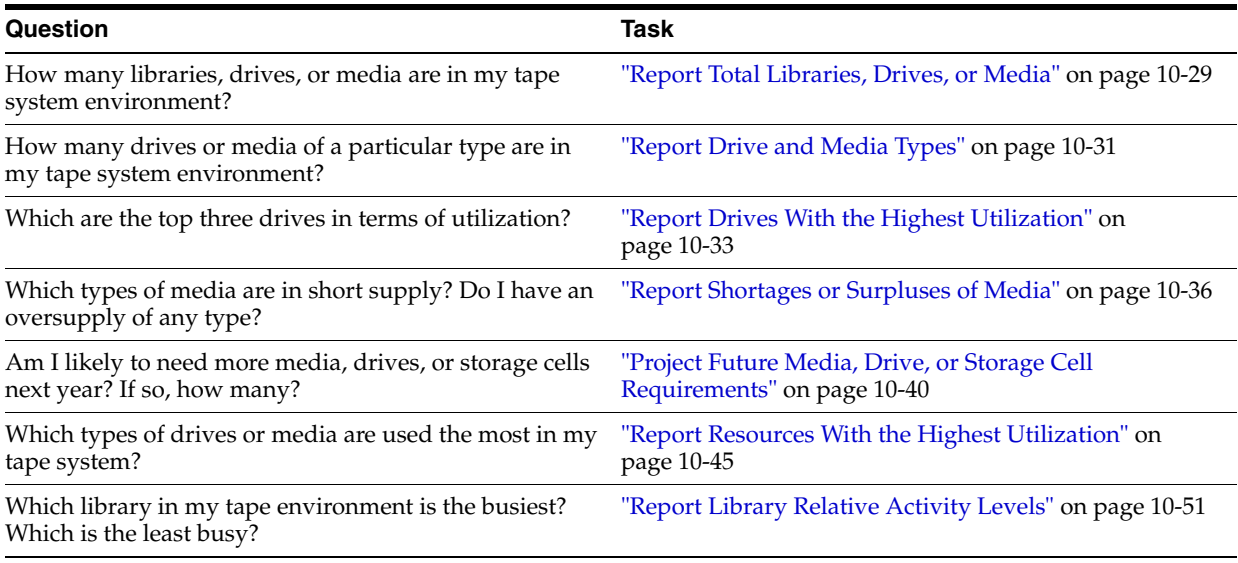

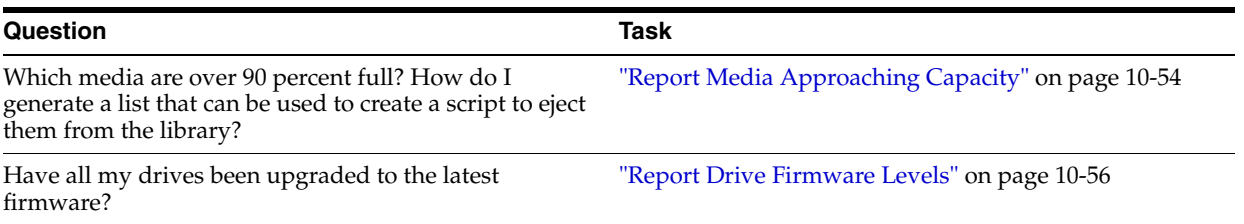

# <span id="page-272-0"></span>**Report Total Libraries, Drives, or Media**

These procedures address the question, "How many libraries, drives, or media are in my tape system environment?"

The following methods are described:

- ["Using the Dashboard"](#page-272-1)
- ["Using Overview Screens" on page 10-30](#page-273-0)
- ["Using Analysis Screens" on page 10-31](#page-274-1)

#### **Related Topics**

- *STA Screen Basics Guide*
- ["Clear the Current Filter" on page 4-14](#page-87-0)

#### <span id="page-272-1"></span>**Using the Dashboard**

**1.** In the Navigation Bar, select **Home > Dashboard**.

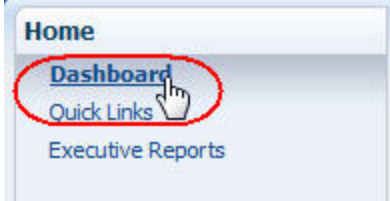

**2.** If the number of resources (libraries, drives, or media) is small, you can do a quick visual count just by reading the graph.

In the sample below, you can estimate from the graph that there are ten libraries total:  $(8 + 2)$ .

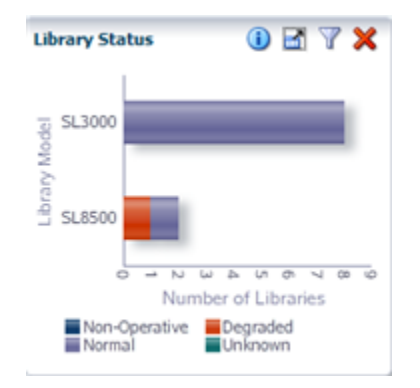

**3.** If the number of resources is high, you can move the mouse over each slice in the pie chart to display tooltips of descriptive information, including totals.

In the sample below, the pie chart tooltips yield the count:  $13 + 9 + 23 = 45$  total.

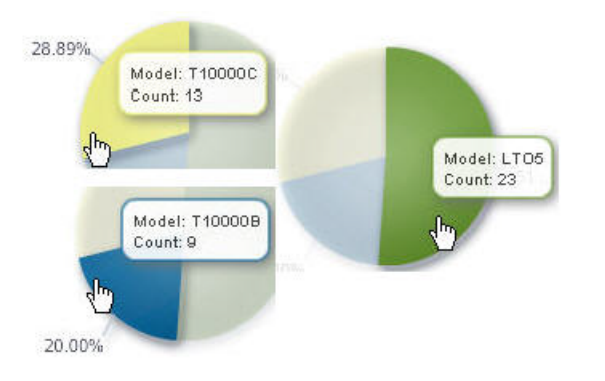

### <span id="page-273-0"></span>**Using Overview Screens**

In Overview screens, the total number of records displayed is listed at the lower-right corner of the List View table. As long as there are no filters applied, this number is the total of that type of resource (libraries, drives, or media) monitored by STA.

**1.** In the Navigation Bar, select an Overview screen.

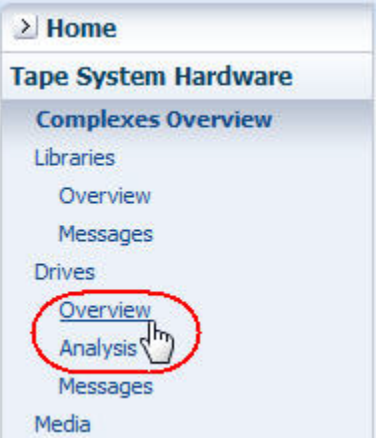

**2.** Check the Applied Filter area of the table, and verify that there is no filter in effect. If one has been applied, see ["Clear the Current Filter" on page 4-14](#page-87-0) for instructions on clearing it.

In the sample below, no filter has been applied, and the Drives – Overview screen indicates there are 232 total drives monitored by STA.

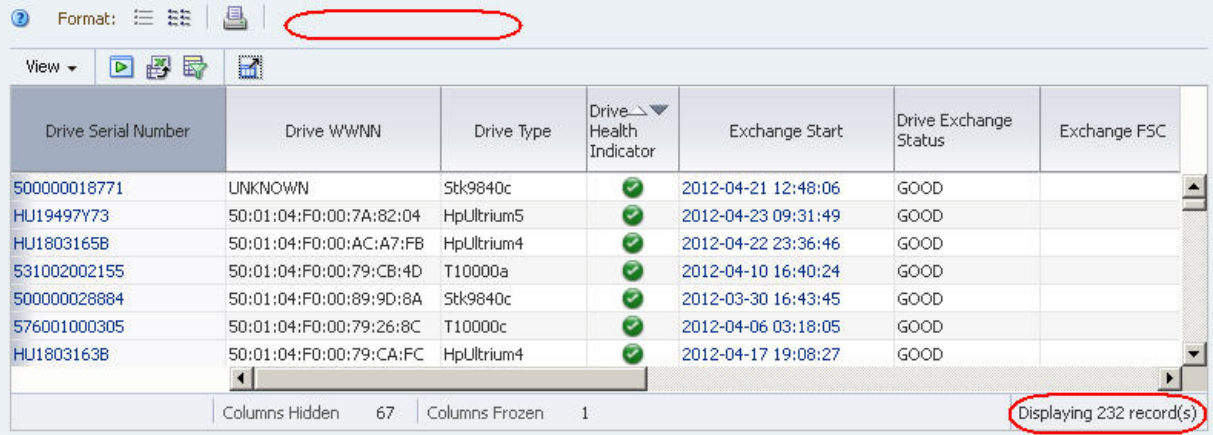

#### <span id="page-274-1"></span>**Using Analysis Screens**

Analysis screens aggregate data according to a variety of criteria.

**1.** In the Navigation Bar, select an Analysis screen.

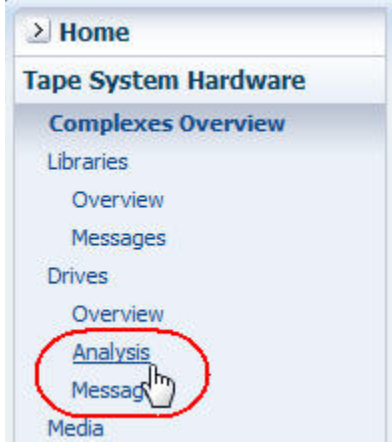

**2.** Check the Applied Filter area of the table, and verify that there is no filter in effect. If one has been applied, see ["Clear the Current Filter" on page 4-14](#page-87-0) for instructions on clearing it.

In the sample Drives – Analysis screen below, no filter has been applied, and the pivot table breaks down the 232 total drives by library complex and state.

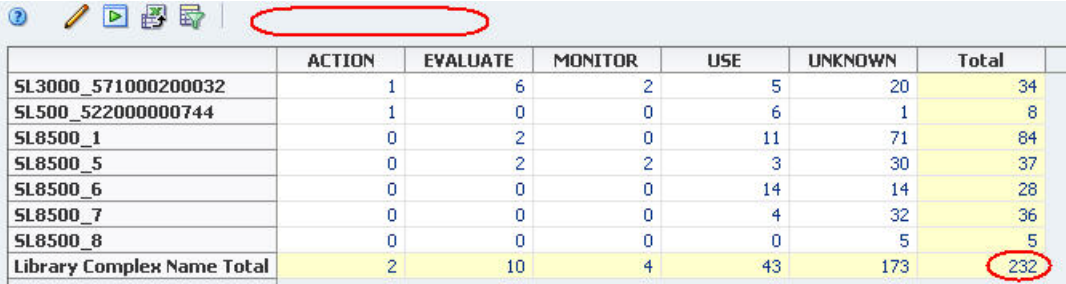

# <span id="page-274-0"></span>**Report Drive and Media Types**

These procedures address the question, "How many drives or media of a particular type are in my tape system environment?"

The following methods are described:

- ["Using the Dashboard"](#page-274-2)
- ["Using Analysis Screens" on page 10-32](#page-275-0)

#### **Referenced Tasks**

- $STA$  *Screen Basics Guide*
- *STA Screen Basics Guide*

#### <span id="page-274-2"></span>**Using the Dashboard**

**1.** In the Navigation Bar, select **Dashboard**.

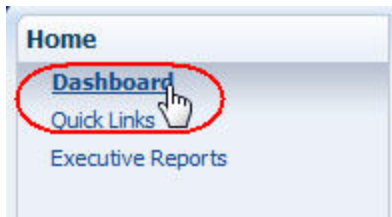

**2.** Move the mouse over the relevant section of a pie or bar chart to display a tooltip with descriptive information and totals.

In the following sample, moving the mouse over the T10000C bar reveals there are four T10000C drives with an "Evaluate" health.

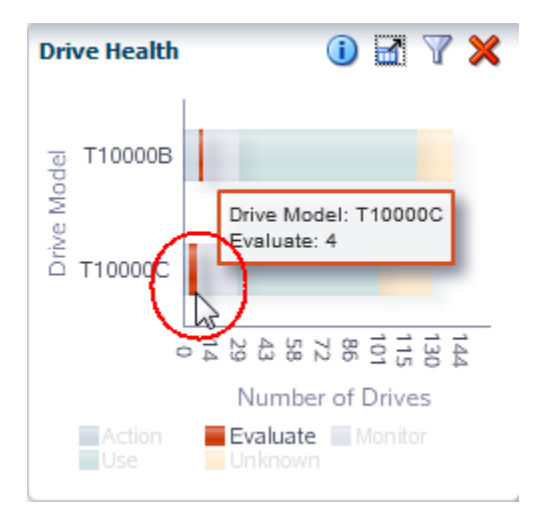

**3.** If you select a section of a bar or pie chart, you are taken to the associated Overview screen, filtered for that type of drive or media.

In the sample below, the Drives – Overview screen is displayed, filtered to display only T10000C drives with an "Evaluate" health.

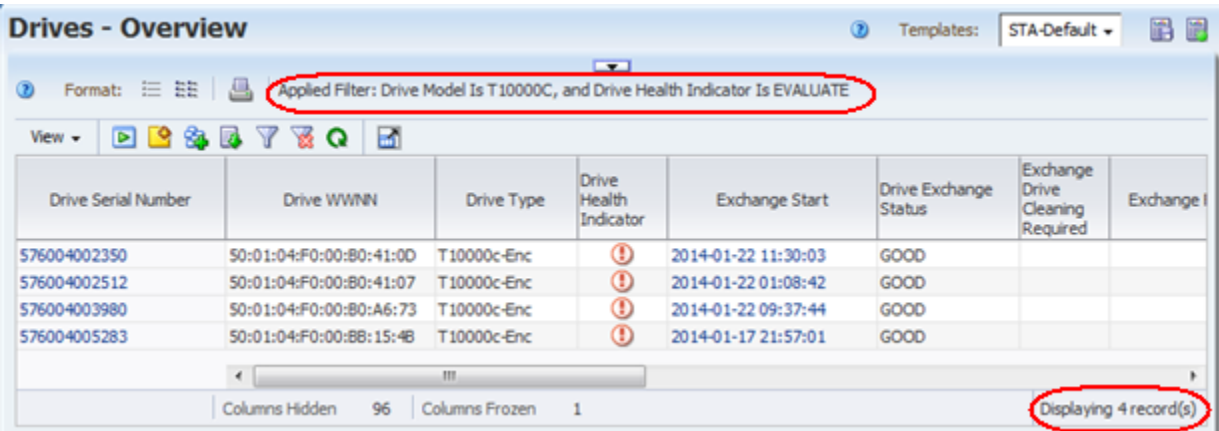

#### <span id="page-275-0"></span>**Using Analysis Screens**

This method is especially useful if you want data aggregated by a series of criteria, such as by library and media state. The pivot table on Analysis screens presents this information in a concise format.

**1.** In the Navigation Bar, select an Analysis screen (Drives – Analysis or Media – Analysis).

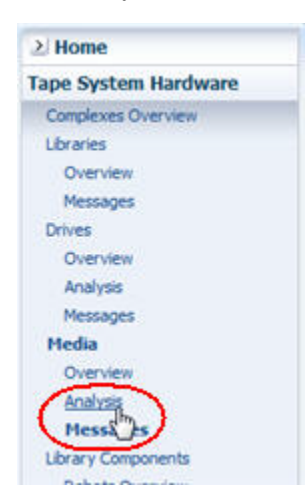

In the sample Media – Analysis screen below, subtotals and totals are provided at the bottom of each column and to the right of each row.

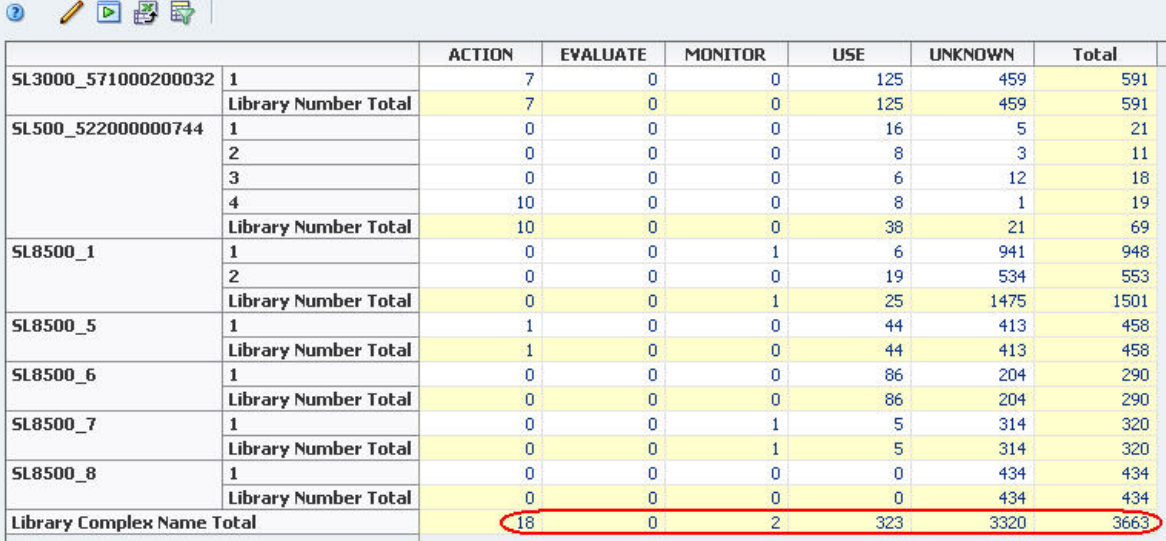

# <span id="page-276-0"></span>**Report Drives With the Highest Utilization**

These procedures address the question, "Which are the top three drives in terms of utilization?"

Utilization can be defined in several ways, including lifetime hours in use, amount of data passed, and total number of mounts. The following methods are described:

- ["Using Total Time in Motion"](#page-277-0)
- ["Using Time in Use Over the Last 30 Days" on page 10-35](#page-278-0)

#### **Referenced Tasks**

- ["Apply a Template" on page 3-7](#page-58-0)
- *STA Screen Basics Guide*

#### <span id="page-277-0"></span>**Using Total Time in Motion**

**Note:** This information is provided only by StorageTek enterprise drives.

**1.** In the Navigation Bar, select **Tape System Hardware > Drives > Overview**.

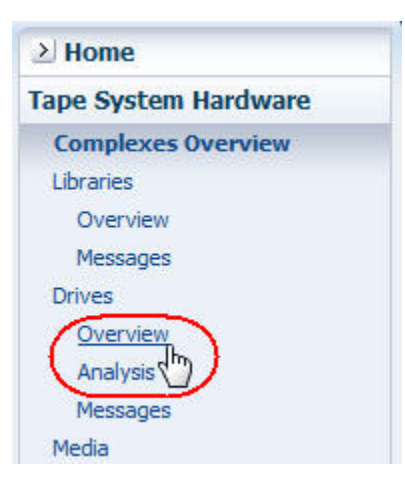

**2.** In the **Templates** menu, apply the "STA-Drive-Utilization" template.

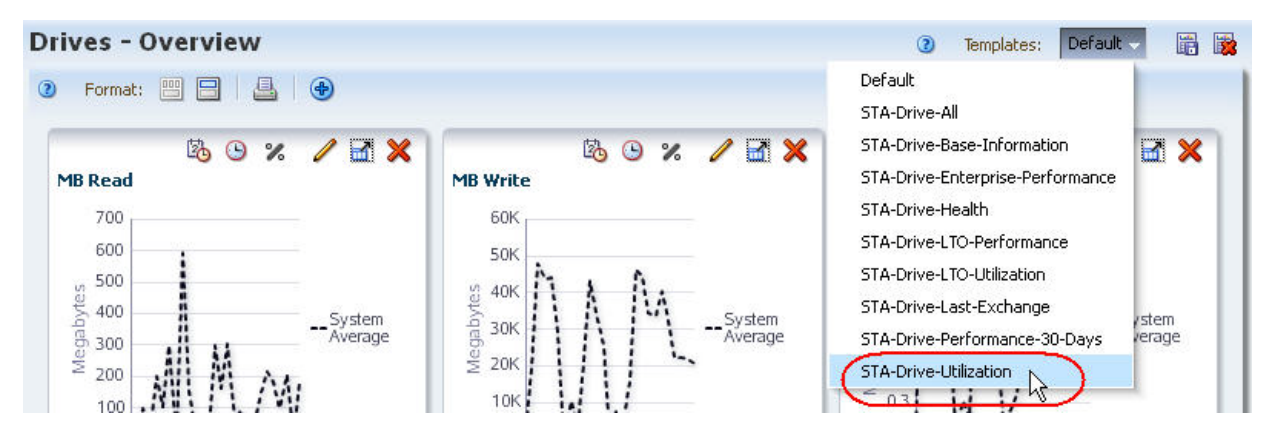

**3.** In the Drive Lifetime Hours in Motion column, click the **Sort Descending** arrow.

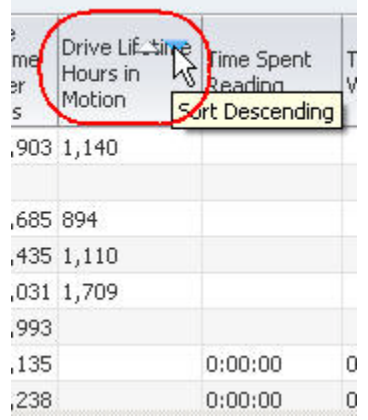

The top three drives in terms of time in motion are displayed at the top of the list.

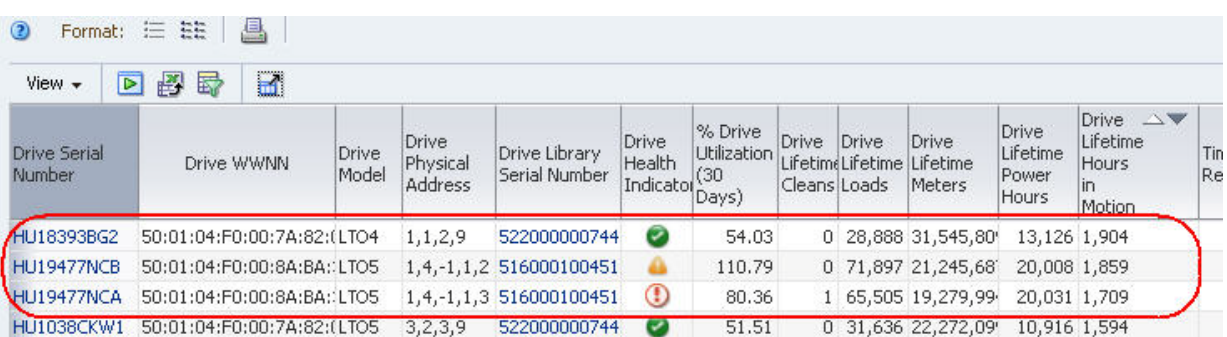

### <span id="page-278-0"></span>**Using Time in Use Over the Last 30 Days**

**1.** In the Navigation Bar, select **Tape System Hardware > Drives > Overview**.

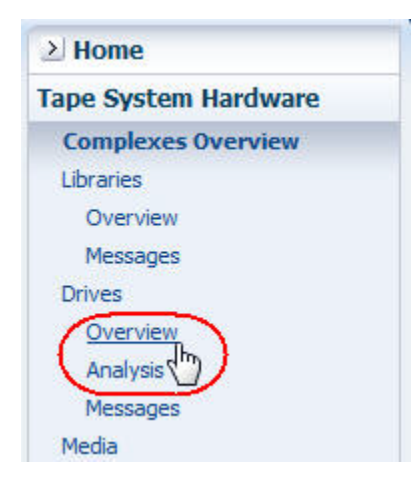

**2.** In the **Templates** menu, apply the "STA-Drive-Utilization" template.

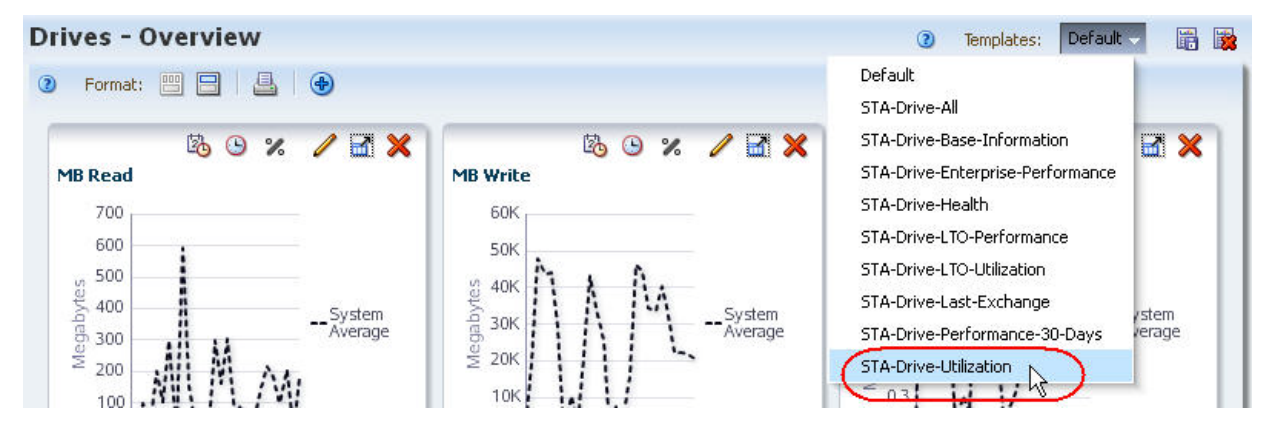

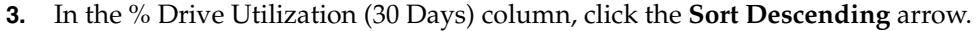

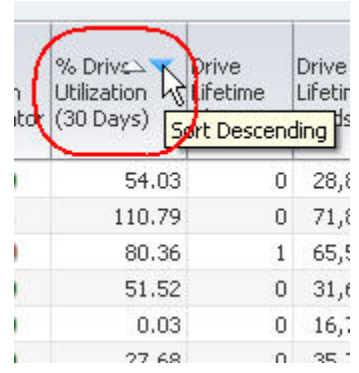

The top three drives in terms of percentage time in use are displayed at the top of the list.

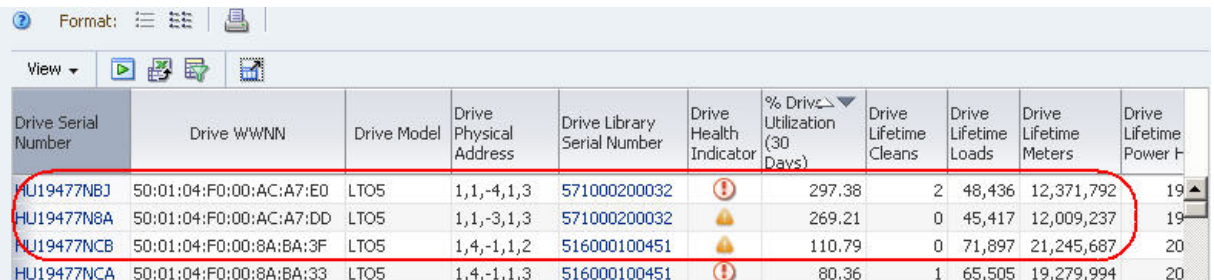

# <span id="page-279-0"></span>**Report Shortages or Surpluses of Media**

This procedure addresses the questions, "Which type of media am I the shortest on? Do I have an oversupply of any type?"

The definition of media *available for writing* varies by site. For example, a site that does not reuse media may simply compare total versus available capacity for each type of media; another site that does reuse media may look at some *media life* measure instead. Both of these measures, and others, are available within STA. This procedure uses total versus available capacity.

# **Referenced Tasks**

- ["Apply a Template" on page 3-7](#page-58-0)
- ["Use the Filter Data Dialog Box to Change a Table Filter" on page 4-10](#page-83-0)
- *STA Screen Basics Guide*
- *STA Screen Basics Guide*
- *STA Screen Basics Guide*
- **1.** In the Navigation Bar, select **Tape System Hardware > Media > Overview**.

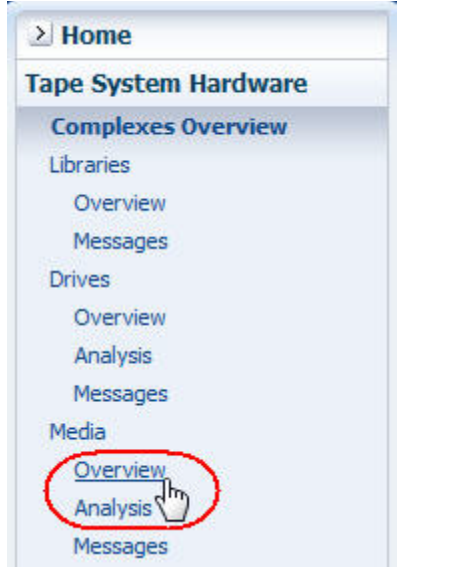

**2.** In the **Templates** menu, select the "STA-Media-Utilization" template.

**Note:** Depending on the number of templates available to your STA username, you may need to scroll down in the menu to see the selection.

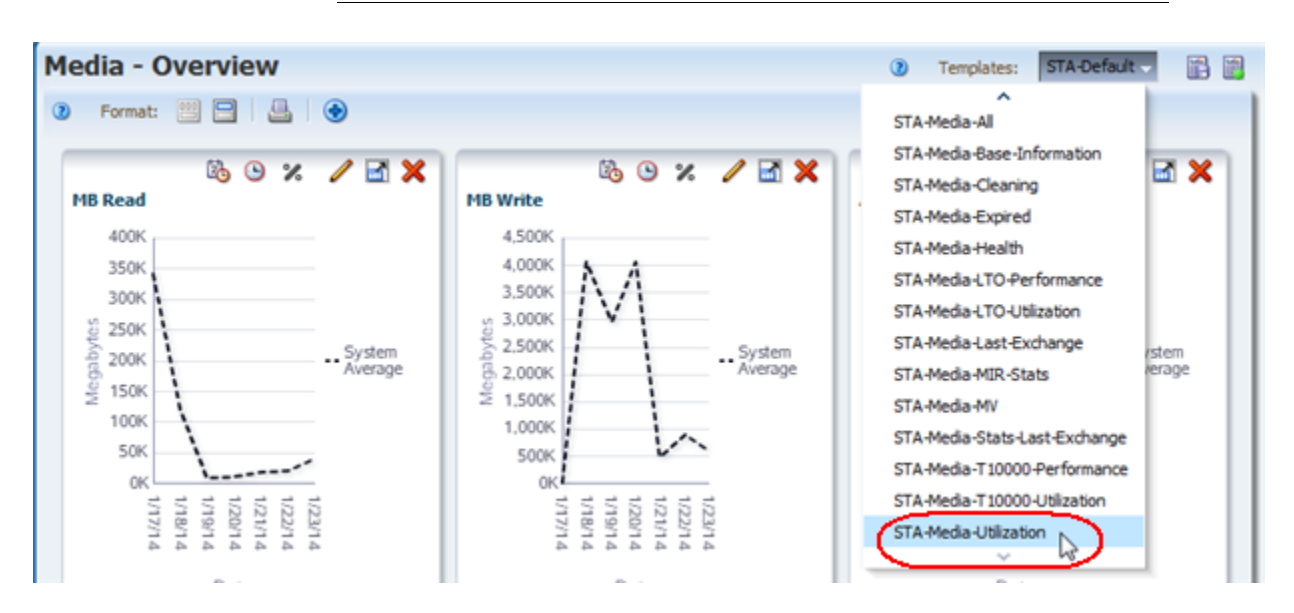

This template includes all the attributes related to utilization, such as Media Dismounts (30 Days), MB Read (30 Days), and Media Life Indicator.

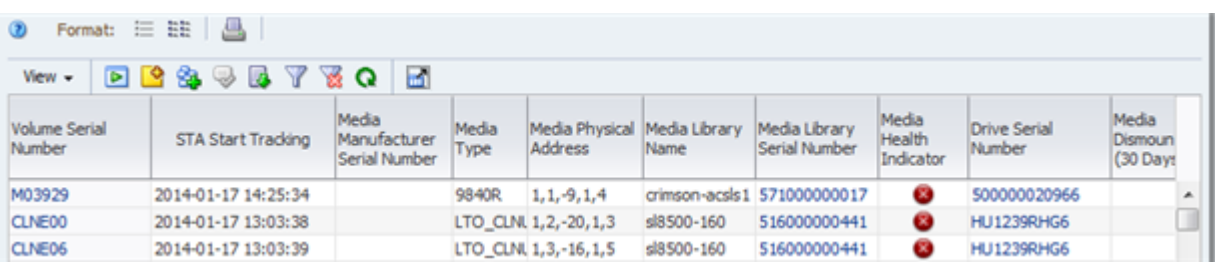

**3.** Use the following steps to eliminate any media for which capacity or availability information is not available.

The longer STA monitors the libraries, the more exchange data it receives, and the lower the overall uncertainty level.

- **a.** Click **Filter Data**.
- **b.** Add the following selection criteria:
	- **\* Media MB Capacity** is greater than 0
- **c.** Click **Apply**.

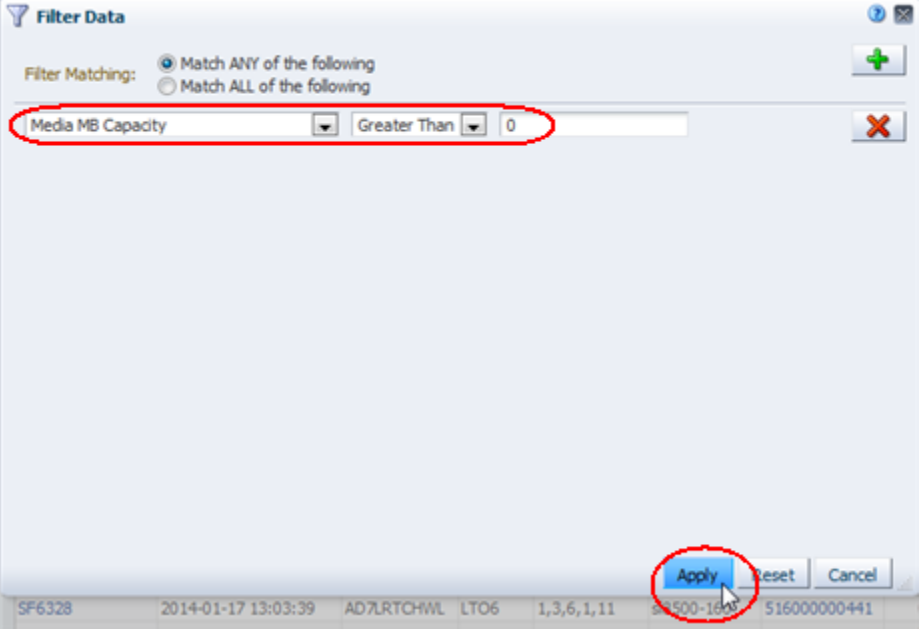

**4.** Note the number of records eliminated, since it reflects the level of uncertainty.

In the sample below, the number of records goes from 647 to 431, indicating a high uncertainty level. This library has been monitored for only a few days.

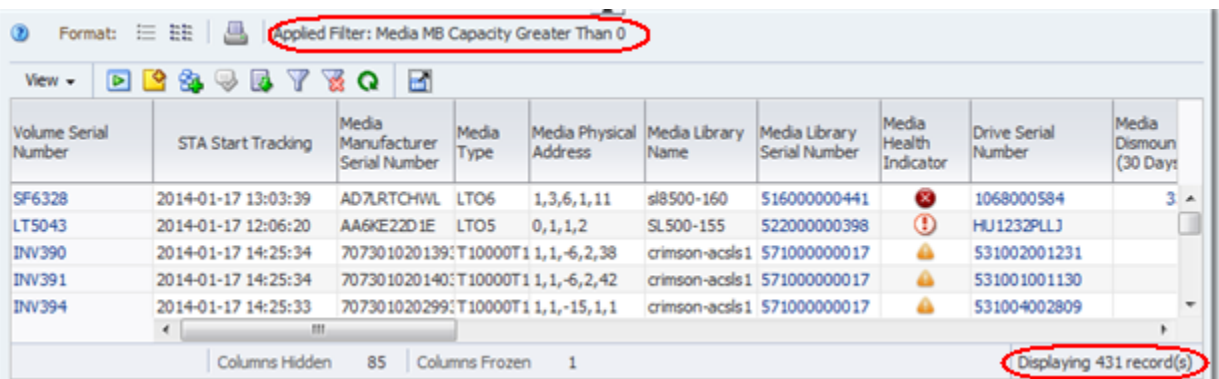

- **5.** For the media in the resulting list, use the following steps to display the capacity and space available for each piece of media displayed.
	- **a.** Select **View > Sort > Advanced**.
	- **b.** Complete the Advanced Sort dialog box as follows:
		- **\*** In the Sort By menu, select **Media Type**.
- **\*** In the first Then By menu, select **Media MB Avail Pre**.
- **\*** In the next Then By menu, select **Media MB Avail Post**.

**Note:** LTO drives report the Media MB Avail Pre attribute, and StorageTek enterprise drives report Media MB Avail Post. Including both attributes in the sort criteria ensures you will include all media types.

**c.** Click **OK**.

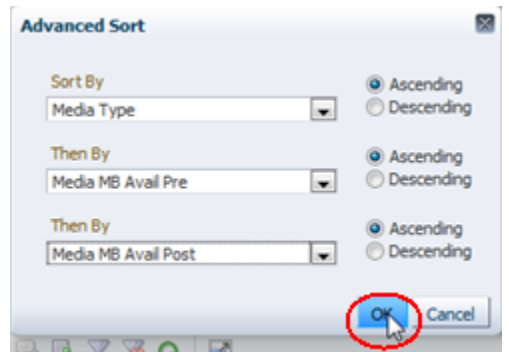

The table is sorted according to your criteria.

- **6.** To better view the capacity data together on the screen, use the following steps to reorder the table columns.
	- **a.** Select **View > Reorder Columns**.
	- **b.** In the Reorder Columns dialog box, arrange the following attributes so they are listed together.
		- **\*** Media Type
		- **\*** Media MB Capacity
		- **\*** Media MB Avail Pre
		- **\*** Media MB Avail Post
	- **c.** Click **OK**.

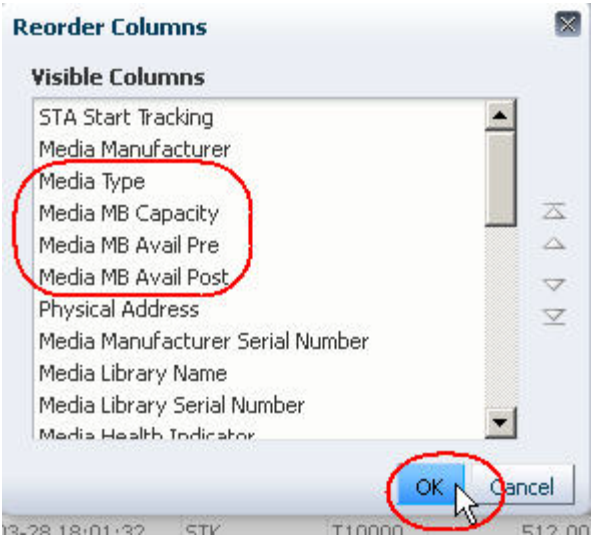

#### The table columns are reordered according to your criteria.

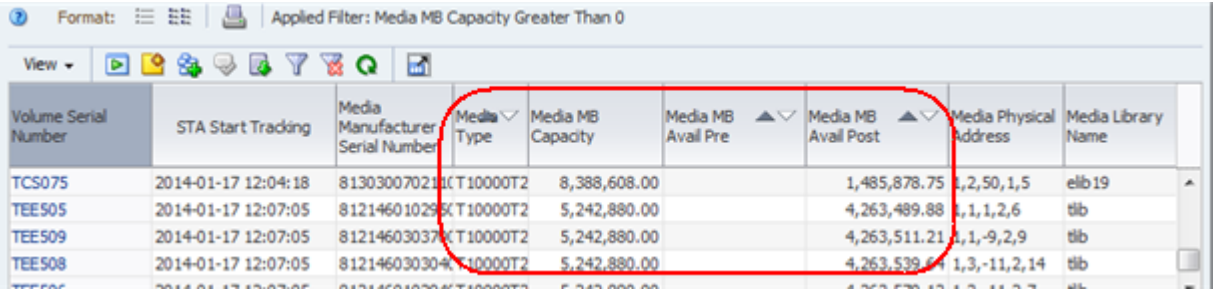

- **7.** To calculate the total capacity and space available for each media type, you must use an external spreadsheet application. Use the following steps to export the data displayed in the table to an HTML-based Excel-compatible file.
	- **a.** Click the **Export** icon in the Table Toolbar and select the **Media.xls** option.

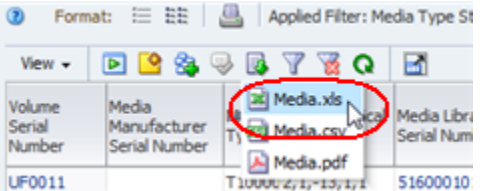

- **b.** Save the file to a location on your local computer.
- **8.** Use a compatible spreadsheet application to open the file and summarize the data. For example, you may want to calculate totals, percentages used, or averages by media type.

# <span id="page-283-0"></span>**Project Future Media, Drive, or Storage Cell Requirements**

These procedures address the questions, "Am I likely to need more media, drives, or storage cells next year? If so, how many?"

The criteria for determining whether drives or media need replacement varies by site.

For drives, STA tracks many applicable criteria — in particular, several *drive lifetime* measures, such as Drive Lifetime Loads, Drive Lifetime Meters, and Drive Lifetime

Power Hours. See ["Report Percent Drive Utilization",](#page-284-0) below, for one example.

For media, STA provides data that is useful in a variety of scenarios, including the following:

- Your site is migrating off one type of media and you need to replace it with another; see ["Report Data Related to Media Migration" on page 10-43](#page-286-0) for details.
- Existing media are ageing or showing errors beyond your site-defined reasonable threshold; see ["Report Data Related to Media Ageing" on page 10-44](#page-287-0) for details.
- Existing media are filling up; see "Report Shortages or Surpluses of Media" on [page 10-36](#page-279-0) for details.

#### **Referenced Tasks**

- ["Apply a Template" on page 3-7](#page-58-0)
- *STA Screen Basics Guide*
- ["Use the Filter Data Dialog Box to Change a Table Filter" on page 4-10](#page-83-0)
- *STA Screen Basics Guide*
- ["Create a Template" on page 3-12](#page-63-0)

#### <span id="page-284-0"></span>**Report Percent Drive Utilization**

**1.** In the Navigation Bar, select **Tape System Hardware > Drives > Overview**.

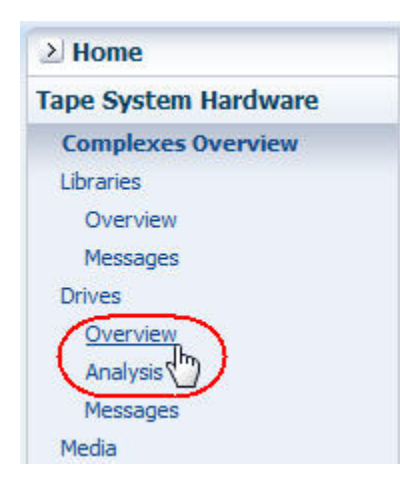

**2.** In the **Templates** menu, select the "STA-Drive-Utilization" template.

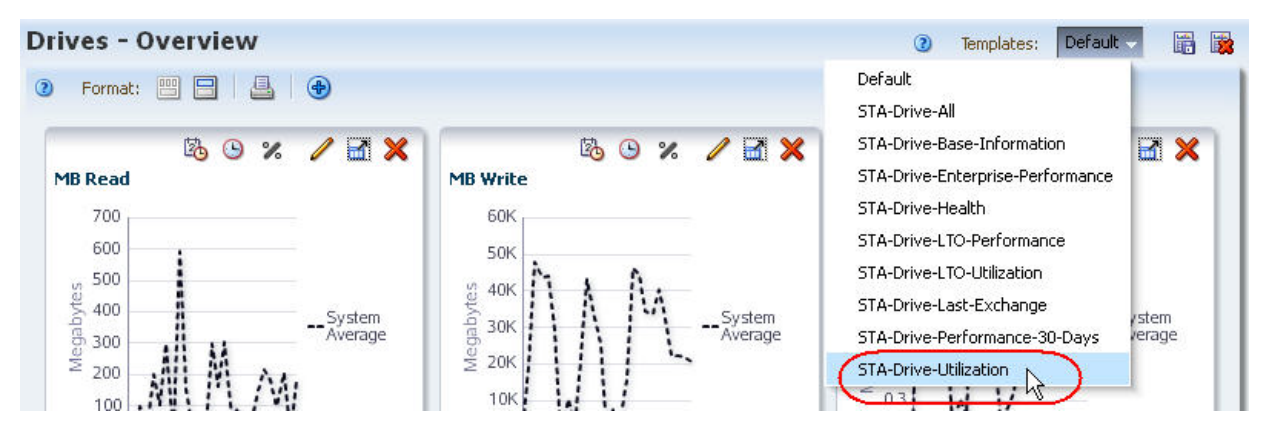

The first graph on the screen is % Drive Utilization, which displays the system average of percent drive utilization over time. This provides a high-level measure of activity for all drives in your environment.

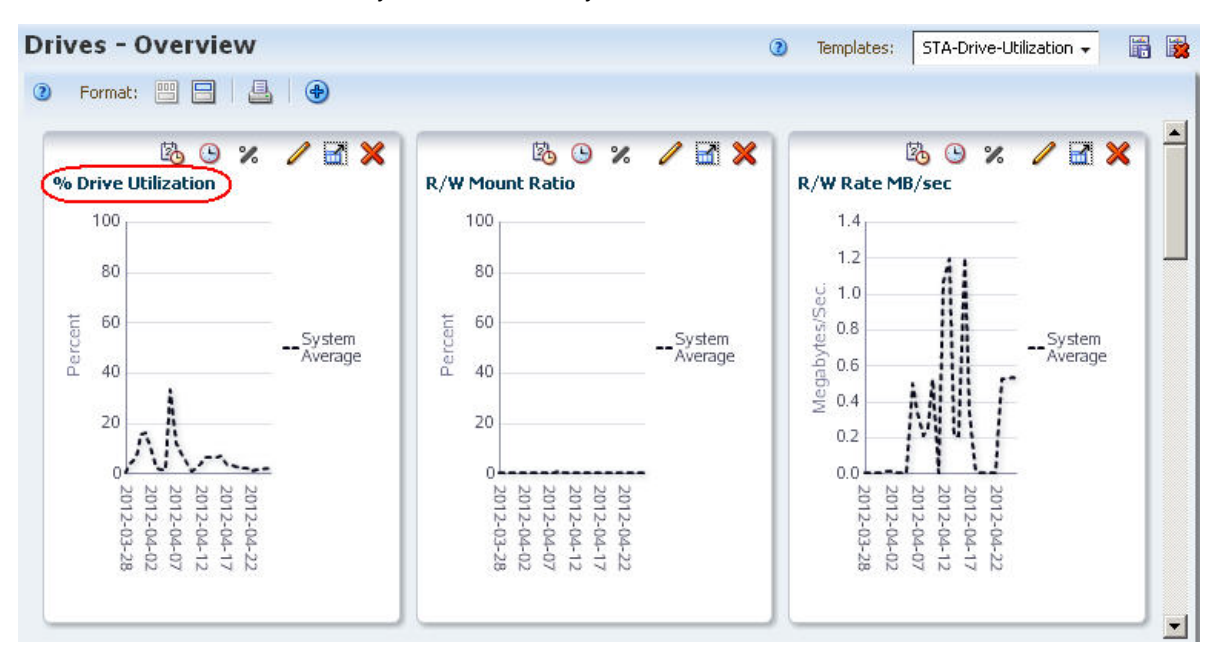

**3.** To differentiate and compare the activity levels of individual drives, and to identify potential *hot spots*, you can sort or filter the drives in the table by various criteria, such as drive type or library.

In the sample below, the table is sorted in descending order of % Drive Utilization (30 Days) — highest percentage utilization first.

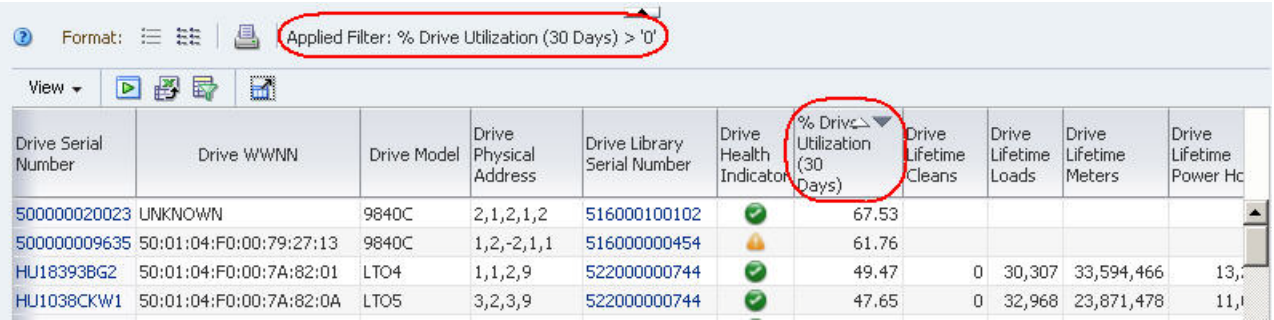

**4.** Use the following steps to add the top five drives to the screen graphs.

Adding the drives to the graphs allows you to compare their attribute values against the system average.

- **a.** In the List View table, select the top five drives.
- **b.** Click the **Apply Selection** icon on the List View Toolbar.

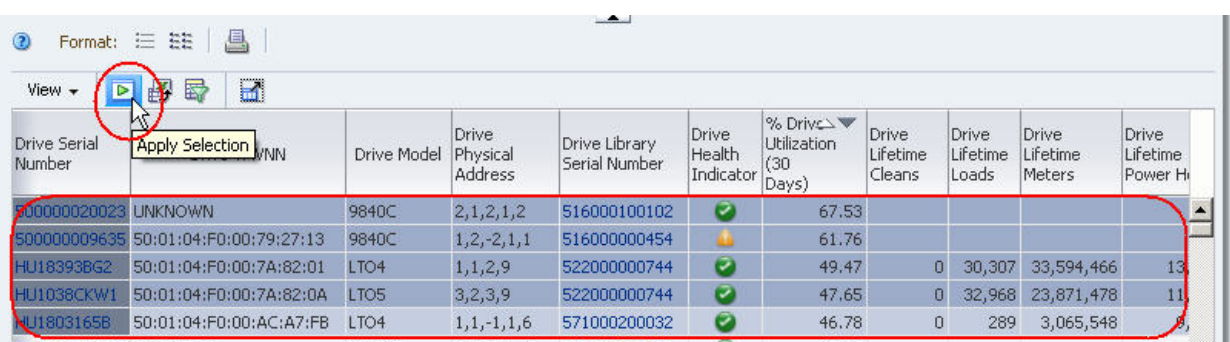

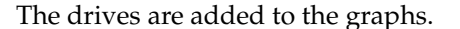

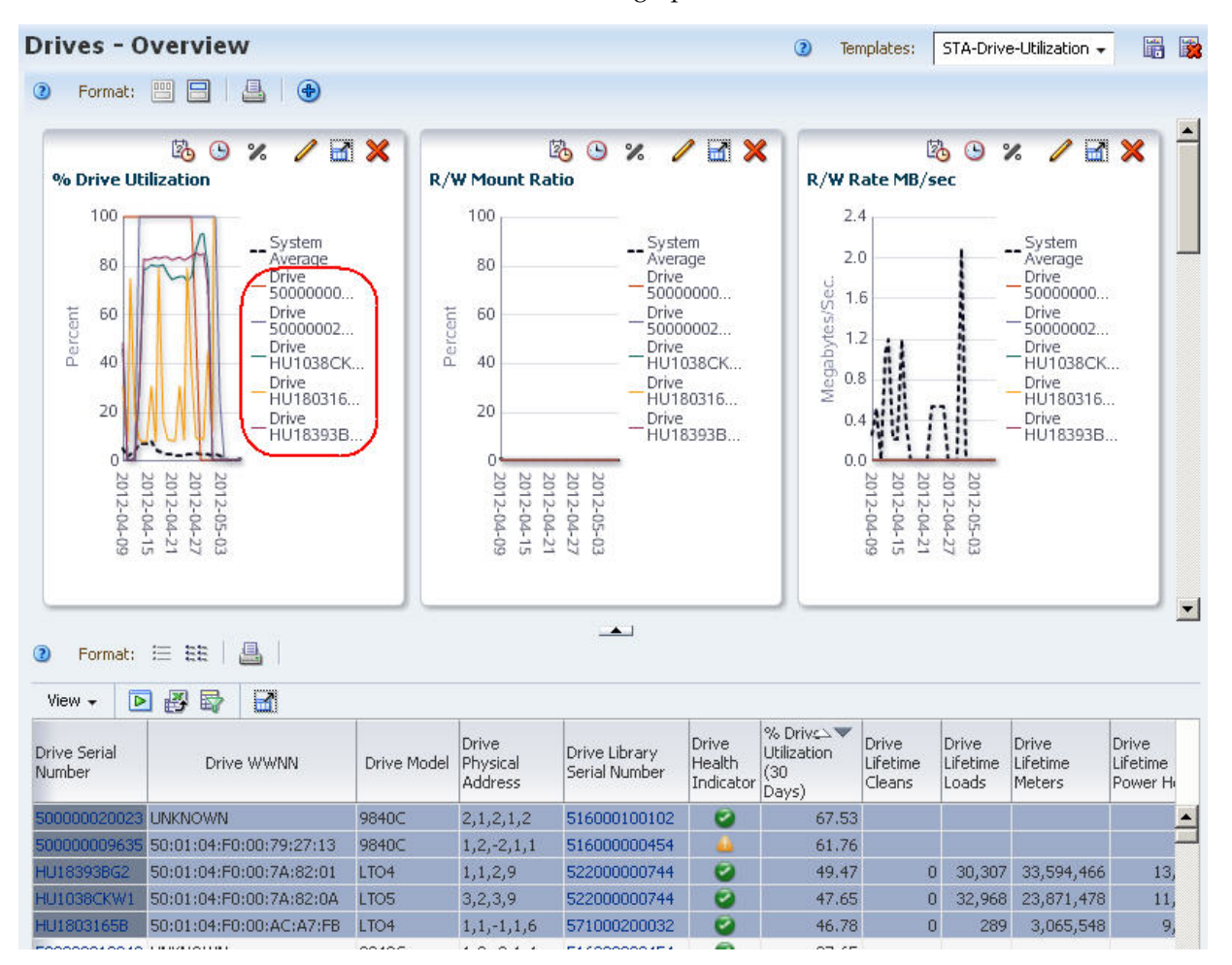

# <span id="page-286-0"></span>**Report Data Related to Media Migration**

**1.** In the Navigation Bar, select **Home > Dashboard**.

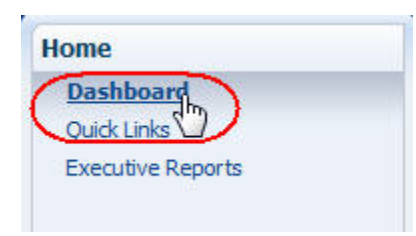

The screen provides a high-level view of the number of media, aggregated by type.

**2.** Move the mouse over the Library Media Cells graph to display detail for each type of media stored in the library system.

The sample below illustrates a site planning to migrate off older generation LTO2 and LTO3 tapes. Moving the mouse over these two sections of the pie chart reveals there are a total of 27 LTO2 and 64 LTO3 media that must be replaced.

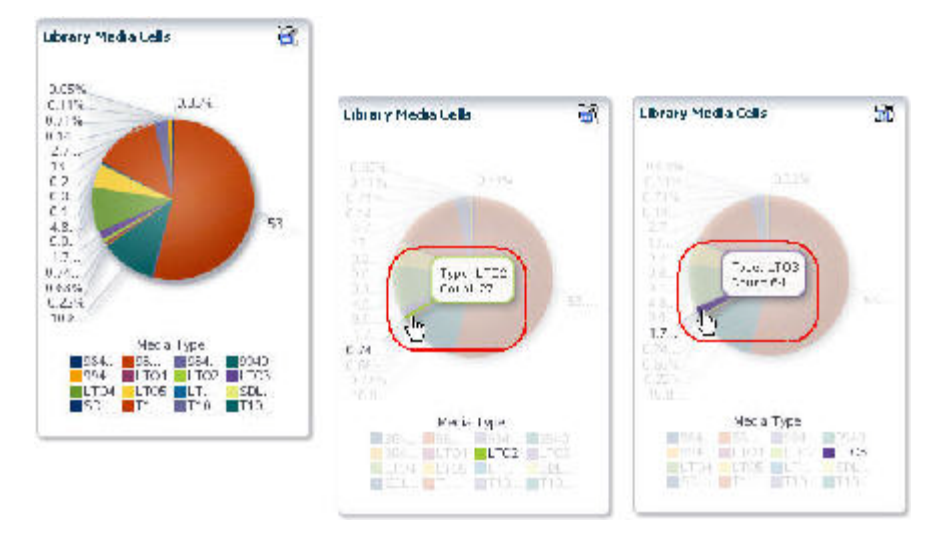

**3.** Select a section of the pie chart to go to the Media – Overview screen filtered for that type of media.

The sample below shows the screen filtered for LTO2 media. On this screen, you can organize the media records by remaining capacity, physical location, or other attributes pertinent to the migration process.

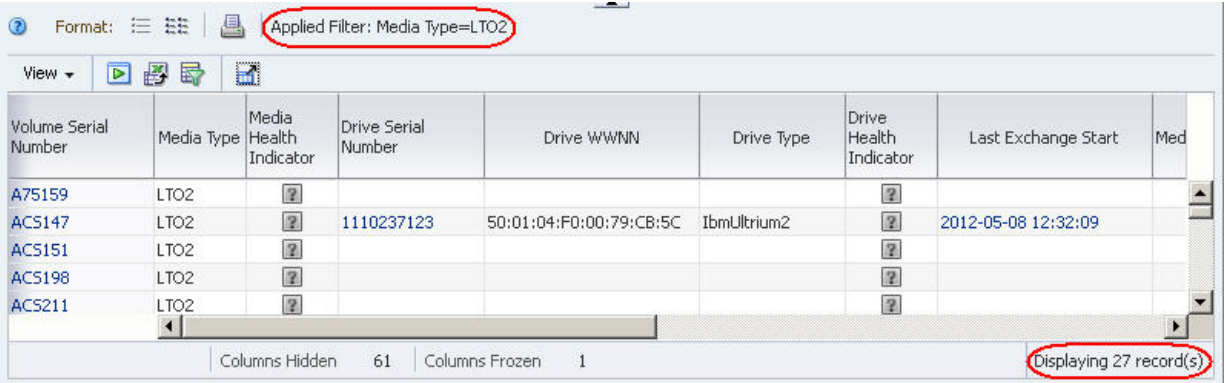

- **4.** Alternative approaches for gathering this information are to use either of the following screens, which can summarize, filter, or aggregate media totals by type.
	- **–** Media Overview
	- **–** Media Analysis

#### <span id="page-287-0"></span>**Report Data Related to Media Ageing**

**1.** In the Navigation bar, select **Tape System Hardware > Media > Overview**.
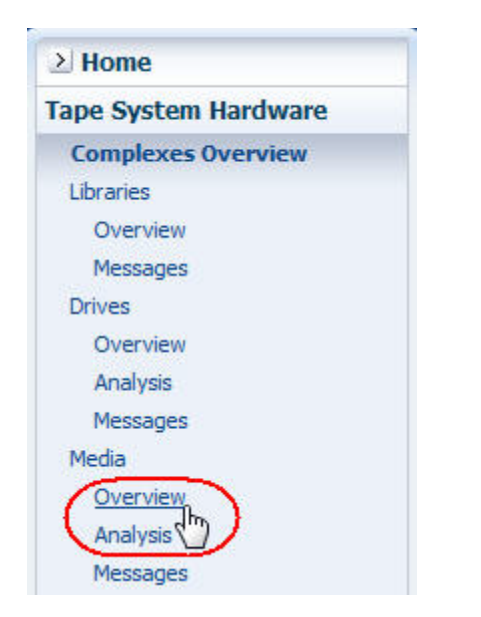

**2.** In the **Templates** menu, select "STA-Media-Expired".

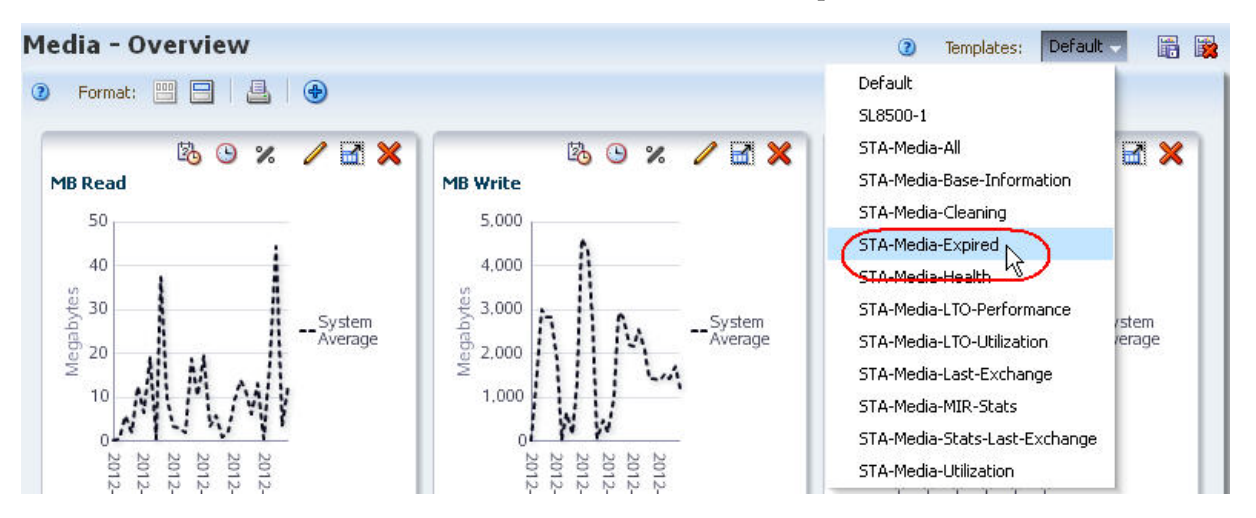

This template includes a filter and attributes related to media that have expired and should be retired from service.

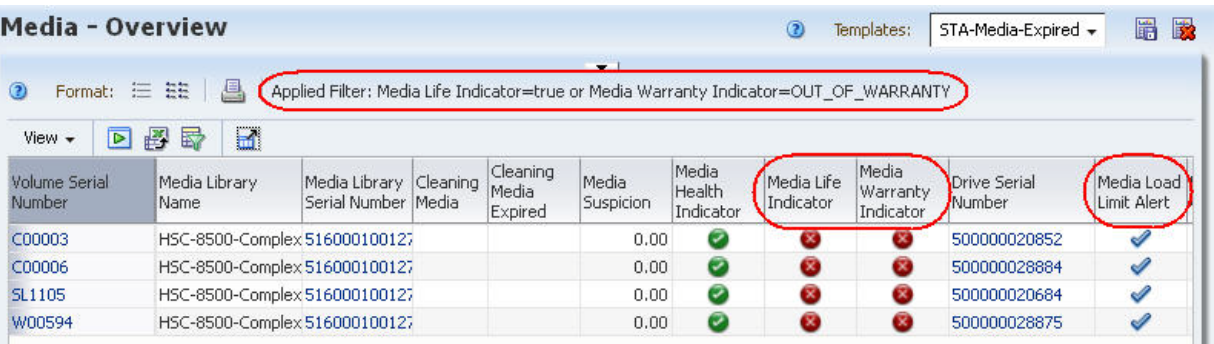

## **Report Resources With the Highest Utilization**

This procedure addresses the question, "Which types of drives or media are used the most in my tape system?"

The drives and media that make up the majority of the system are not necessarily subject to the most use. Utilization is affected by your client configuration and the types of drives and media requested by these clients. This procedure addresses some of the most common ways of defining *most used*.

The following methods are described:

- ["Report Drive Utilization"](#page-289-0)
- ["Report Media Utilization" on page 10-48](#page-291-0)

#### **Referenced Tasks**

- ["Apply a Template" on page 3-7](#page-58-0)
- ["Use the Filter Data Dialog Box to Change a Table Filter" on page 4-10](#page-83-0)
- *STA Screen Basics Guide*
- *STA Screen Basics Guide*

#### <span id="page-289-0"></span>**Report Drive Utilization**

**1.** In the Navigation Bar, select **Tape System Hardware > Drives > Overview**.

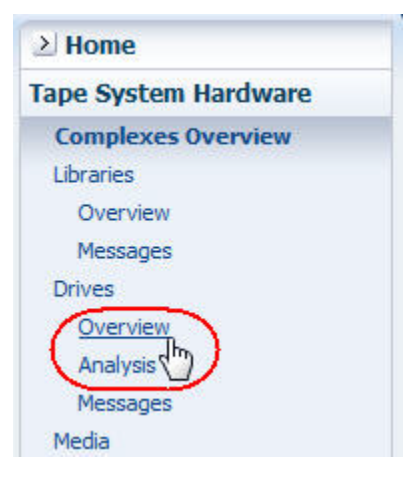

**2.** In the **Templates** menu, apply the "STA-Drive-Utilization" template.

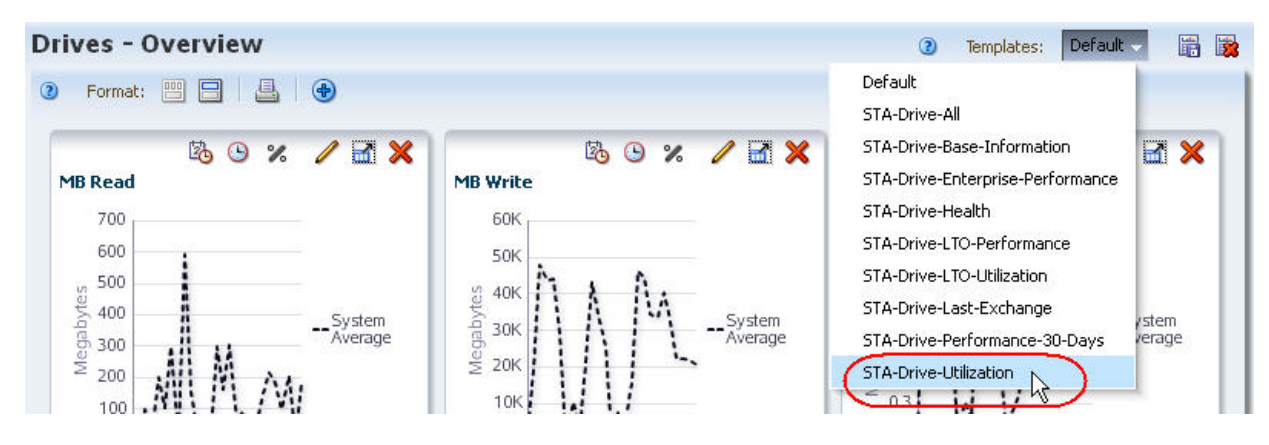

This template displays utilization statistics for all drive types.

- **3.** Use the following steps to remove drives for which STA has no utilization data.
	- **a.** Click **Filter Data**.

<span id="page-290-0"></span>**b.** In the selection criteria, select the attribute that represents the utilization measure of interest to you. Select **Greater than** and enter 0.

Following are some suggested attributes for measuring drive utilization.

- **\*** To identify drives with the highest utilization rates, use % Utilization (30 Days).
- **\*** To identify drives that have recorded the most new data, use MB Write (30 Days), or MB Received (30 Days).
- **\*** To identify drives that have passed the most data at the drive head, use MB R/W (30 Days).
- **\*** For drives that have been in the library for their entire periods of use, the drive *lifetime* attributes are also useful measures of activity — for example, Drive Lifetime Loads or Drive Lifetime Hours in Motion.
- **c.** Click **Apply**.

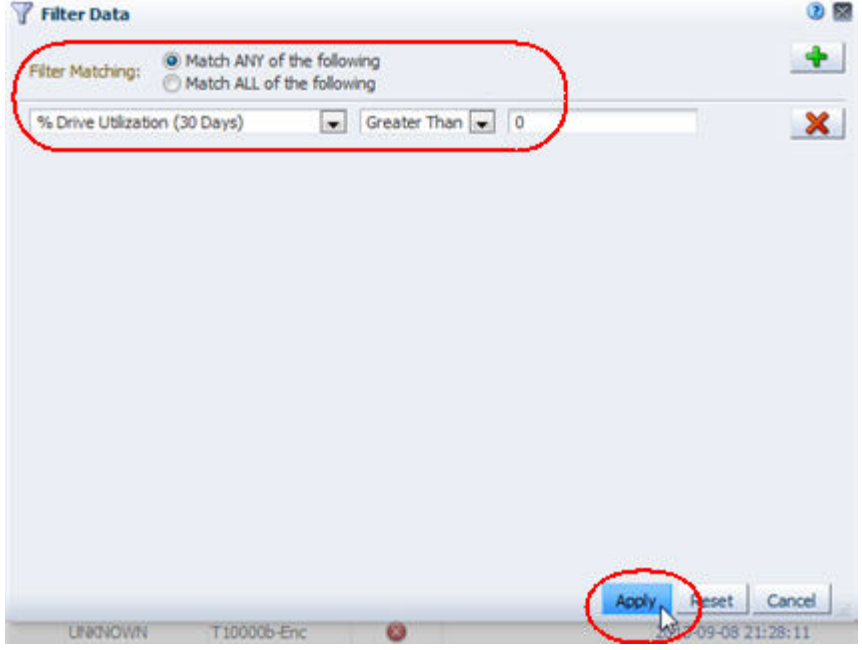

- **4.** Perform a multiple-column sort to group the records by drive type and then utilization.
	- **a.** Select **View > Sort > Advanced**.
	- **b.** Complete the Advanced Sort dialog box as follows:
		- **\*** In the Sort By field, select **Drive Type**.
		- **\*** In the Then By field, select the attribute that you used in Step [b](#page-290-0) above, and **Descending**.
	- **c.** Click **OK**.

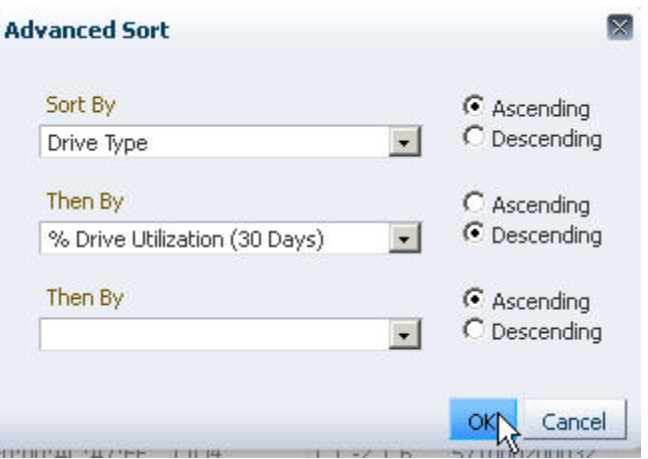

The table is sorted according to your criteria.

- **5.** To summarize the data by drive type, you must use an external spreadsheet application. Use the following steps to export the data displayed in the table to an HTML-based Excel-compatible file.
	- **a.** Click the **Export** icon in the Table Toolbar, and select **Drives.xls**.

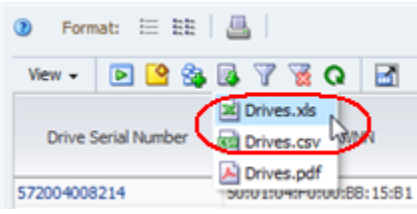

- **b.** Save the file to a location on your local computer.
- **6.** Use a compatible spreadsheet application to open the file and summarize the data.

#### <span id="page-291-0"></span>**Report Media Utilization**

**1.** In the Navigation Bar, select **Tape System Hardware > Media > Overview**.

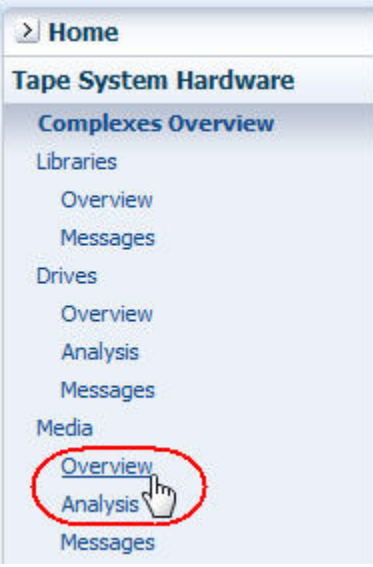

**2.** In the **Templates** menu, apply the "STA-Media-Utilization" template.

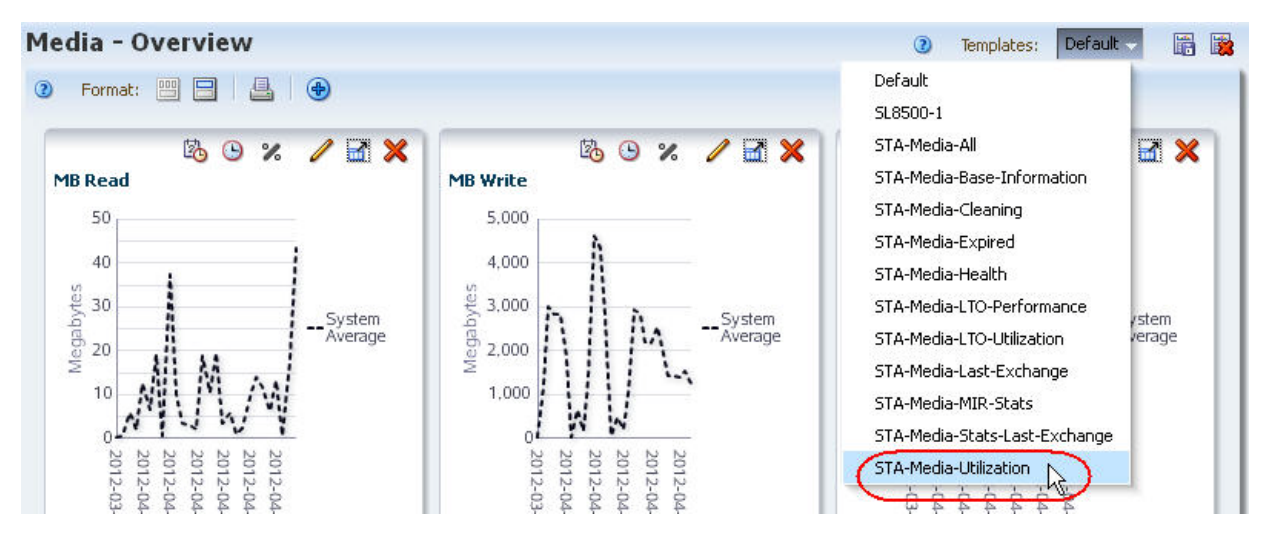

This template displays utilization statistics for all media types.

- <span id="page-292-0"></span>**3.** Use the following steps to remove media for which STA has no utilization data.
	- **a.** Click **Filter Data.**
	- **b.** In the selection criteria, select the attribute that represents the utilization measure of interest to you. Select **Greater than** and enter 0.

Following are some suggested attributes for measuring media utilization:

- **\*** To identify media with the greatest amount of movement, use Time spent reading or writing.
- **\*** To identify media below a specific threshold of available space, use Media MB Avail Pre/Post
- **\*** To identify media with the greatest number of mounts and dismounts, use Media Dismounts (30 days).
- **\*** To identify media with the greatest amount of data read or written, use MB R/W (30 days).
- **c.** Click **Apply**.

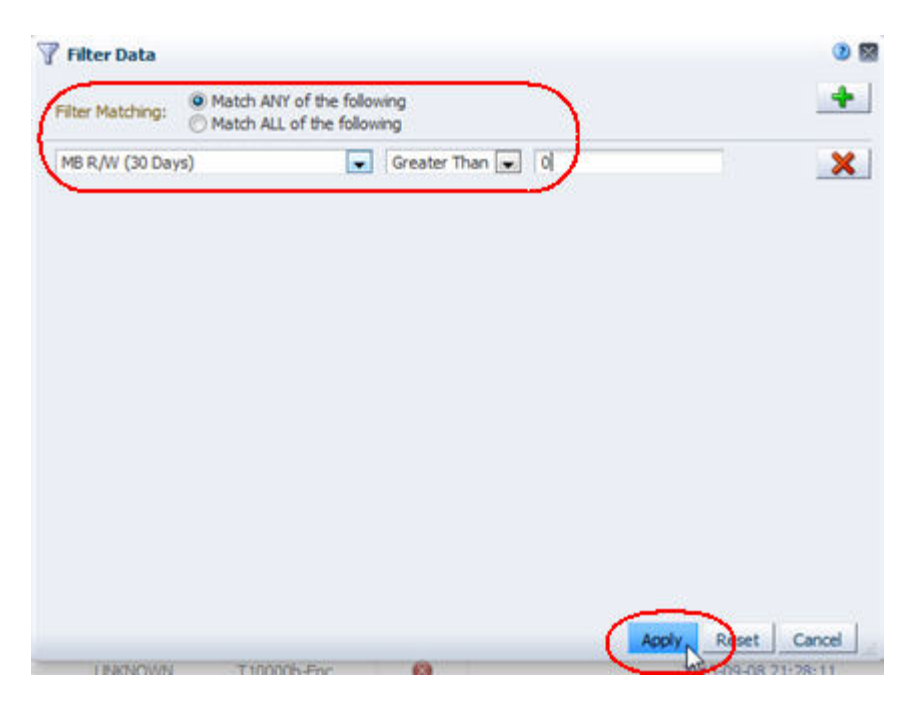

- **4.** Perform a multiple-column sort to group the records by media type and then utilization.
	- **a.** Select **View > Sort > Advanced**.
	- **b.** Complete the Advanced Sort dialog box as follows:
		- **\*** In the Sort By field, select **Media Type**.
		- **\*** In the Then By field, select the attribute that you used in Step [b](#page-292-0) above, and **Descending**.
	- **c.** Click **OK**.

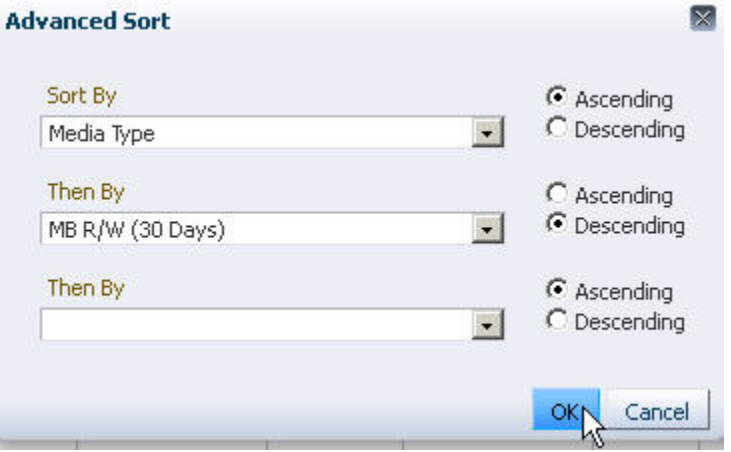

The table is sorted according to your criteria.

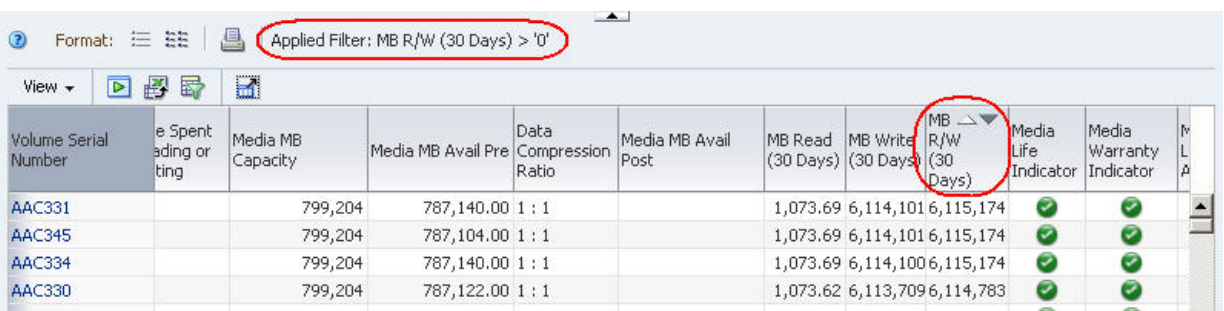

- **5.** To summarize the data by media type, you must use an external spreadsheet application. Use the following steps to export the data displayed in the table to an HTML-based Excel-compatible file.
	- **a.** Click the **Export** icon in the Table Toolbar, and select **Media.xls**.

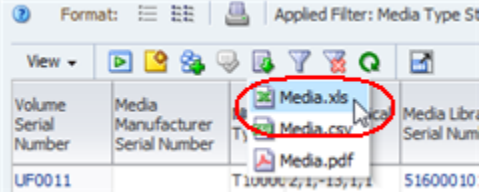

- **b.** Save the file to a location on your local computer.
- **6.** Use a compatible spreadsheet application to open the file and summarize the data.

### **Report Library Relative Activity Levels**

This procedure addresses the questions, "Which library in my tape environment is the busiest? Which is the least busy?"

The definition of *busy* varies by site; common definitions include the number of exchanges, mounts, or dismounts. This procedure uses the number of mounts. In addition, it provides instructions for graphing the data so you can compare the libraries to one another and to the system average.

#### **Referenced Tasks**

- ["Apply a Template" on page 3-7](#page-58-0)
- *STA Screen Basics Guide*
- *STA Screen Basics Guide*
- *STA Screen Basics Guide*
- *STA Screen Basics Guide*
- *STA Screen Basics Guide*
- **1.** In the Navigation Bar, select **Tape System Hardware > Libraries > Overview**.

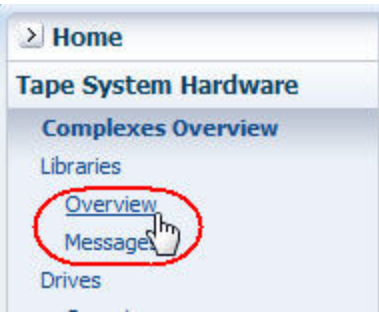

**2.** In the **Templates** menu, apply the "STA-Lib-Utilization" template.

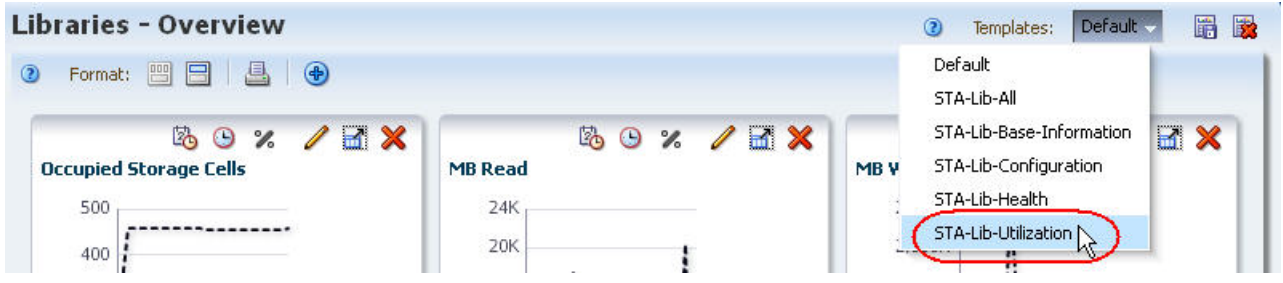

**3.** In the Mounts (30 Days) column, click the **Sort Ascending** or **Sort Descending** arrow.

**Note:** Other columns you might want to sort by are Enters (30 Days), Ejects (30 Days), Occupied Storage Cells, or MB R/W (30 Days).

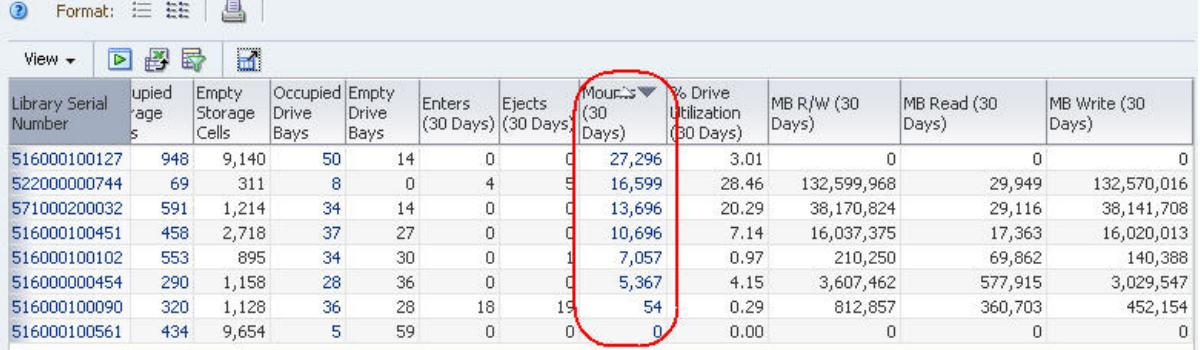

- **4.** Use the following steps to add a graph pane showing dismounts.
	- **a.** Click the **Add Graph** icon in the Graphics Area Toolbar.

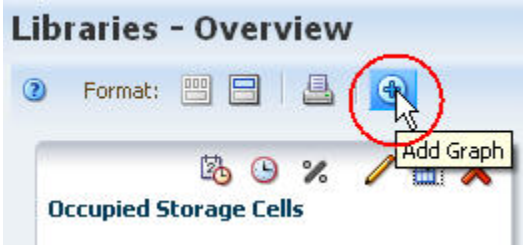

A new graph pane, with the attribute MB Read, is added to the end of the Graphics Area display. You may need to scroll down to see the graph.

**b.** Click the **Change Graphed Attribute** icon in the Graph Pane Toolbar, and select the **Dismounts** attribute from the menu.

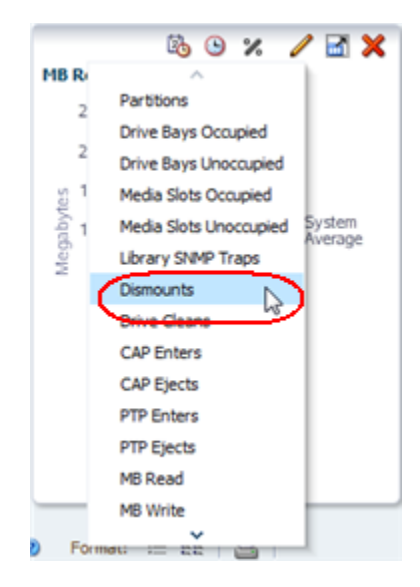

The graph is updated to display the system average for dismount data.

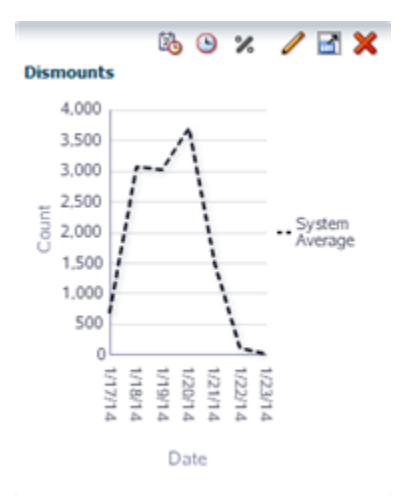

**5.** Use the following steps to add selected libraries to the screen graphs.

Adding the libraries to the graphs allows you to compare their attribute values against the system average.

- **a.** In the List View table, select the libraries you want to add to the graphs.
- **b.** Click the **Apply Selection** icon on the List View Toolbar.

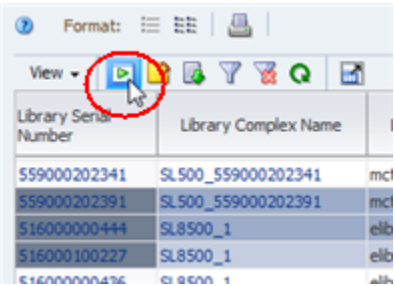

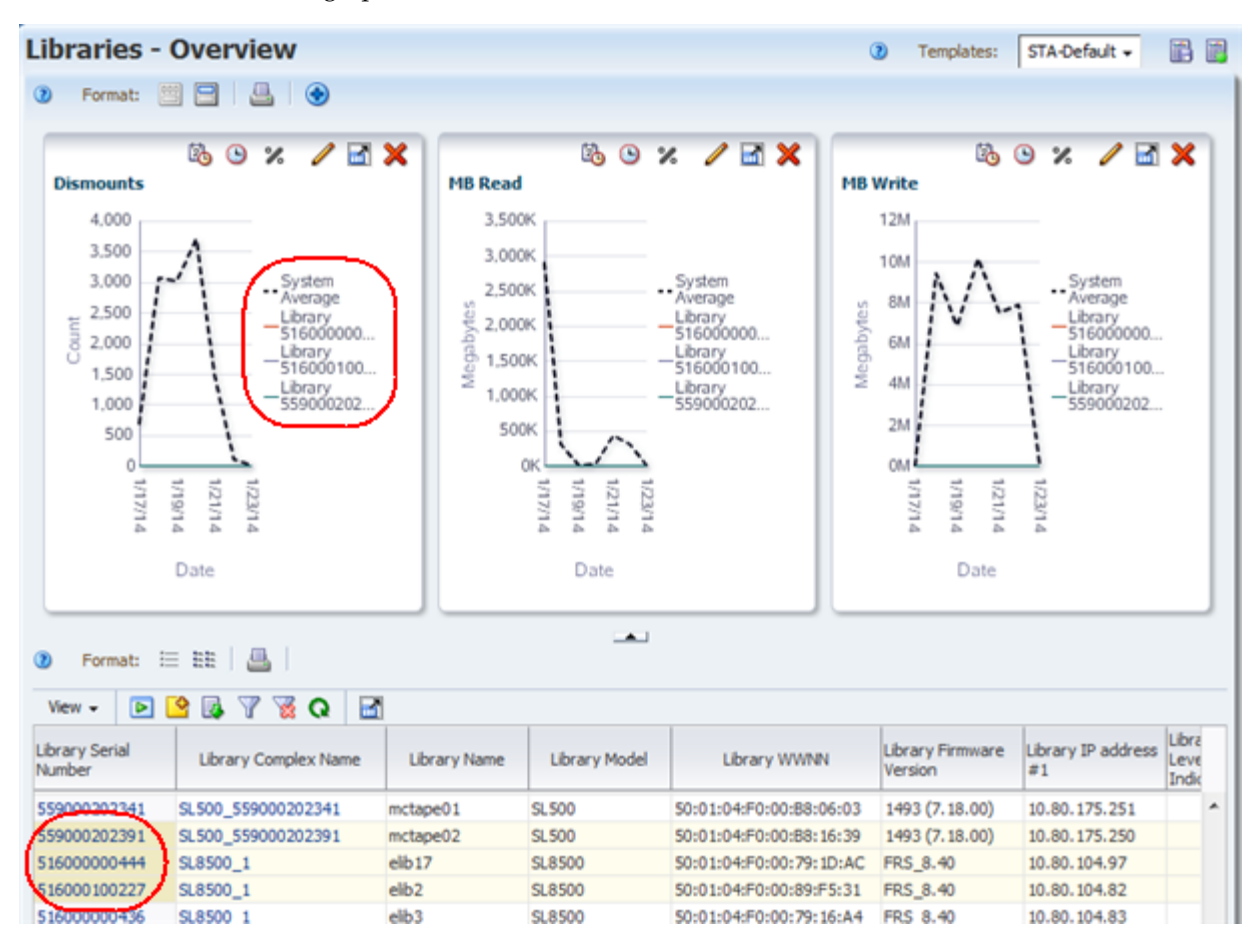

In the sample below, the three libraries with most mounts are added to all the graphs.

**6.** In the Dismounts graph pane, click the **Detach Pane** icon to detach the graph to enlarge it and display more detail.

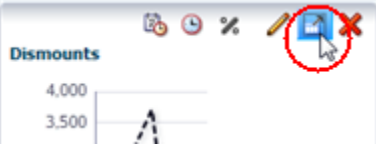

## **Report Media Approaching Capacity**

This procedure addresses the questions, "Which media are over 90 percent full? How do I generate a list that can be used to create a script to eject them from the library?"

STA reports media capacity and available space as numeric values only, not as percentages. This procedure provides instructions for exporting the numeric values to a spreadsheet application, which can then be used to calculate percentages. The resulting list can be used by a media eject script.

#### **Referenced Tasks**

- ["Apply a Template" on page 3-7](#page-58-0)
- *STA Screen Basics Guide*
- *STA Screen Basics Guide*

**1.** In the Navigation Bar, select **Tape System Hardware > Media > Overview**.

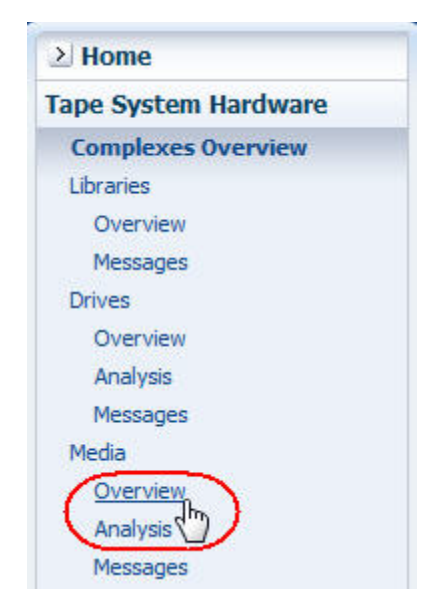

**2.** In the **Templates** menu, apply the "STA-Media-Utilization" template.

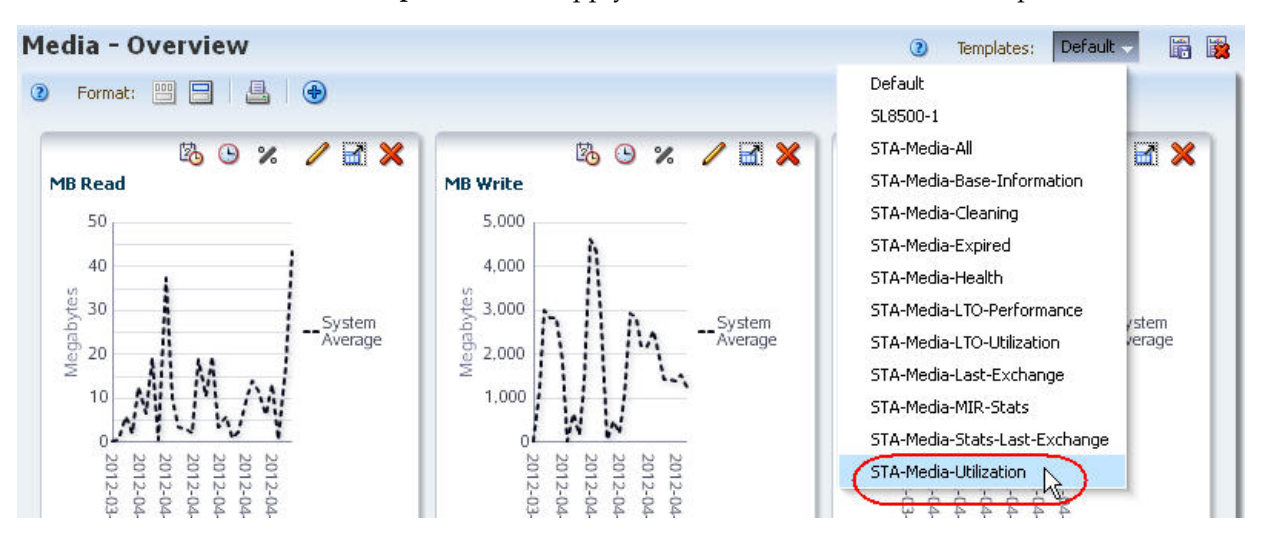

This template includes the Media MB Available and Media MB Capacity attributes.

**3.** In the Media MB Capacity column, click the **Sort Descending** arrow.

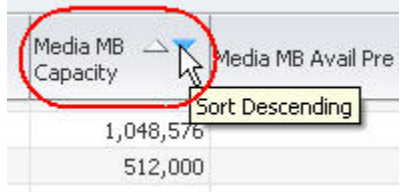

The media with the highest capacity are brought to the top of the list. This sort also has the advantage of grouping media by type, since capacity tends to vary by media type.

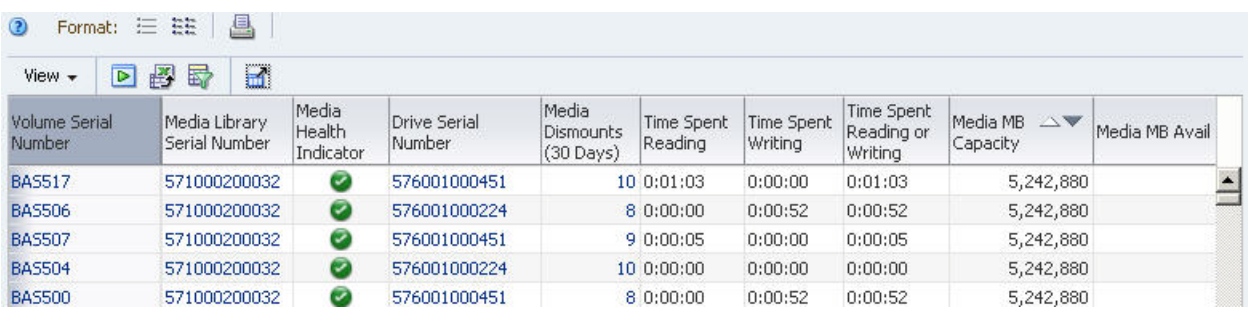

- **4.** To create a list that can be used by a media eject script, you must use an external spreadsheet application. Use the following steps to export the data displayed in the table to an HTML-based Excel-compatible file.
	- **a.** Click the **Export** icon in the Table Toolbar and selected the **Media.xls** option.

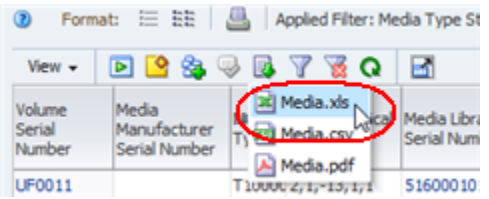

- **b.** Save the file to a location on your local computer.
- **5.** Using a compatible spreadsheet program, add a Percentage Full column, containing calculated values derived from the attributes in the exported table. Sort the table by the column values and identify a list of media over 90 percent full.

#### **Report Drive Firmware Levels**

This procedure addresses the question, "Have all my drives been upgraded to the latest firmware?" Firmware levels are usually evaluated by drive type or model.

The following methods are described:

- ["Using the Drives Overview Screen"](#page-299-0)
- "Using the Drives Analysis Screen" on page 10-60

#### **Referenced Tasks**

- ["Apply a Template" on page 3-7](#page-58-0)
- *STA Screen Basics Guide*
- *STA Screen Basics Guide*
- ["Use the Filter Data Dialog Box to Change a Table Filter" on page 4-10](#page-83-0)
- *STA Screen Basics Guide*
- *STA Screen Basics Guide*

#### <span id="page-299-0"></span>**Using the Drives – Overview Screen**

**1.** In the Navigation Bar, select **Tape System Hardware > Drives > Overview**.

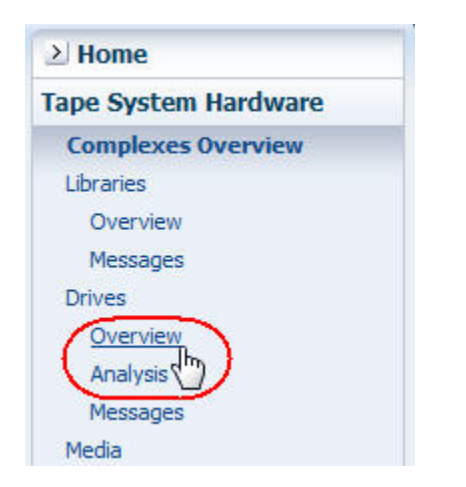

**2.** In the **Templates** menu, apply the "STA-Drives-Base-Information" template.

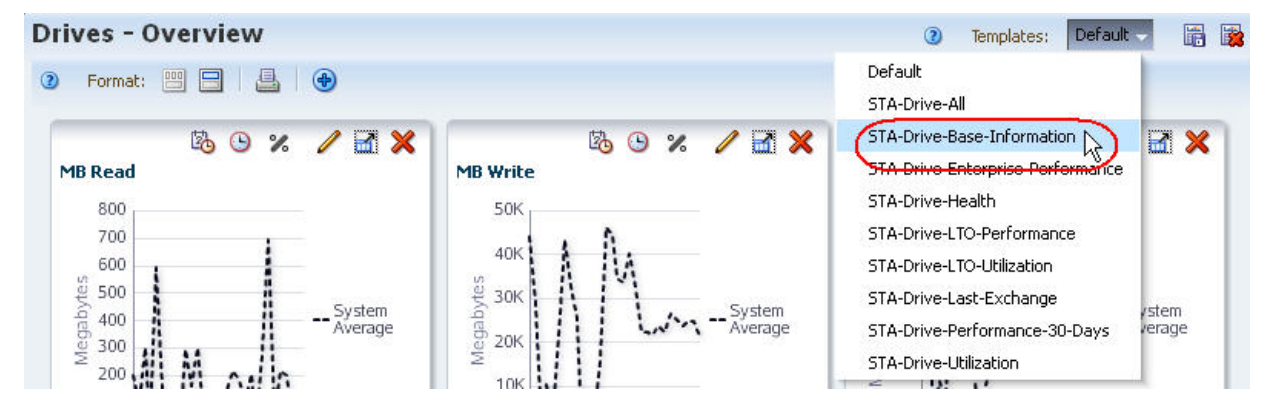

This template includes the drive firmware version and other related attributes.

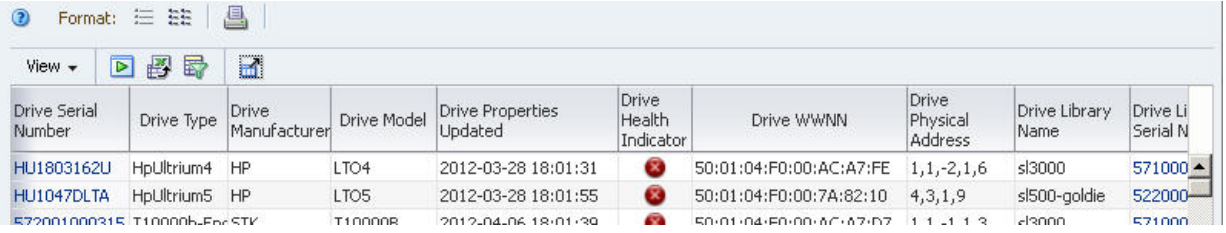

- **3.** Use the following steps to reorder the table columns so the drive firmware level is displayed next to the drive model.
	- **a.** Select **View > Reorder Columns**.

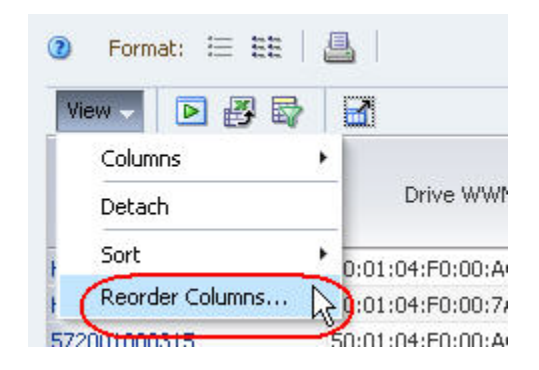

- **b.** In the Reorder Columns dialog box, arrange the following attributes so they are listed together.
	- **\*** Drive Model
	- **\*** Drive Firmware Version
- **c.** Click **OK**.

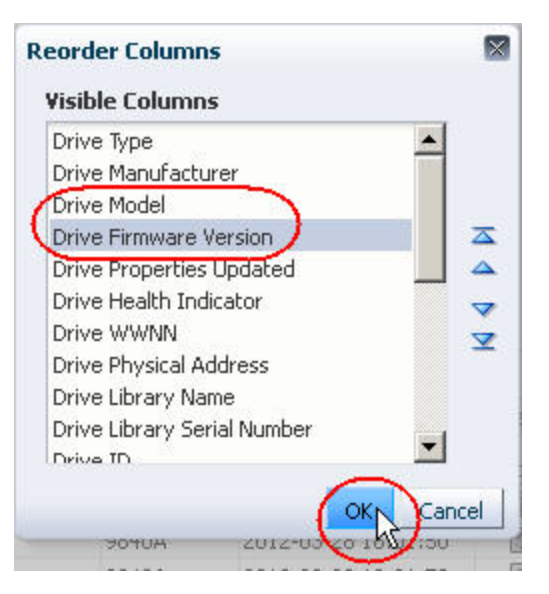

The table columns are reordered according to your criteria.

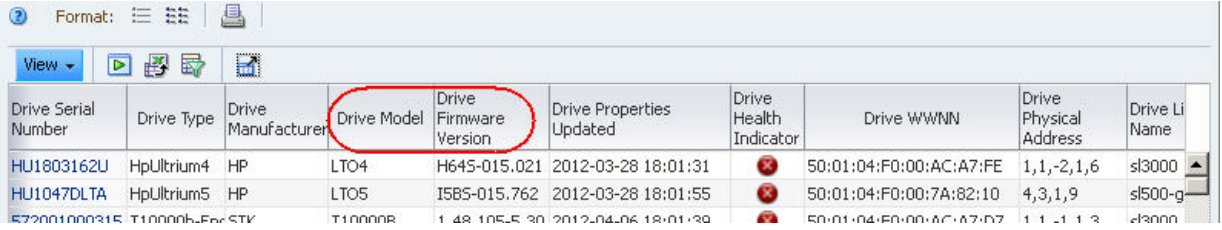

- **4.** To display firmware levels by drive type, use the following steps to set up a multiple-column sort.
	- **a.** Select **View > Sort > Advanced** in the Table Toolbar.
	- **b.** complete the Advanced Sort dialog box as follows:
		- **\*** In the Sort By field, select **Drive Model**.
		- **\*** In the Then By field, select **Drive Firmware Version** and select **Descending**.
	- **c.** Click **OK**.

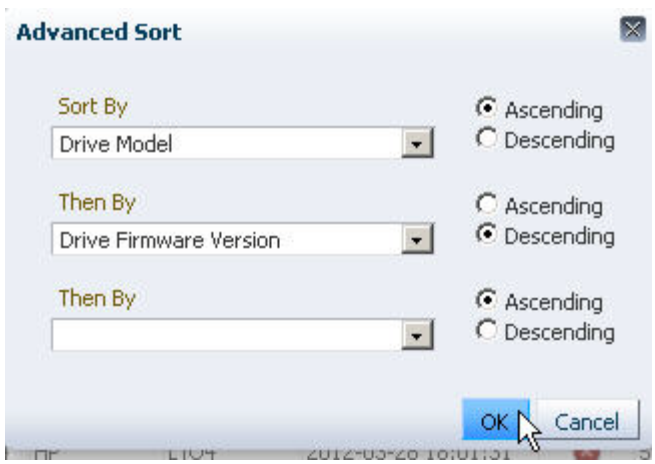

The table is sorted according to your criteria.

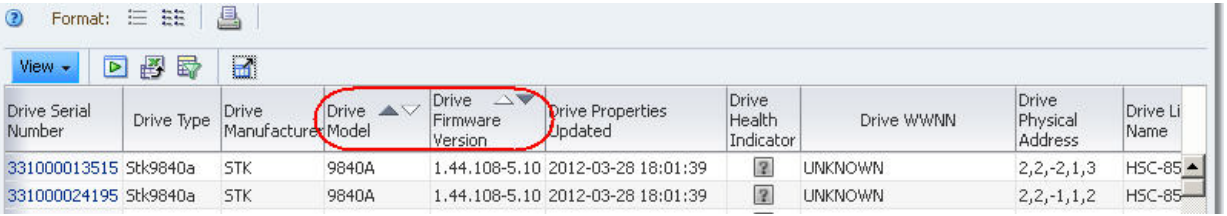

- **5.** Use the following steps to display firmware levels for a specific drive model.
	- **a.** Click **Filter Data**.
	- **b.** Specify the following selection criteria:
		- **\* Drive Model** is the drive model of interest.
	- **c.** Click **Apply**.

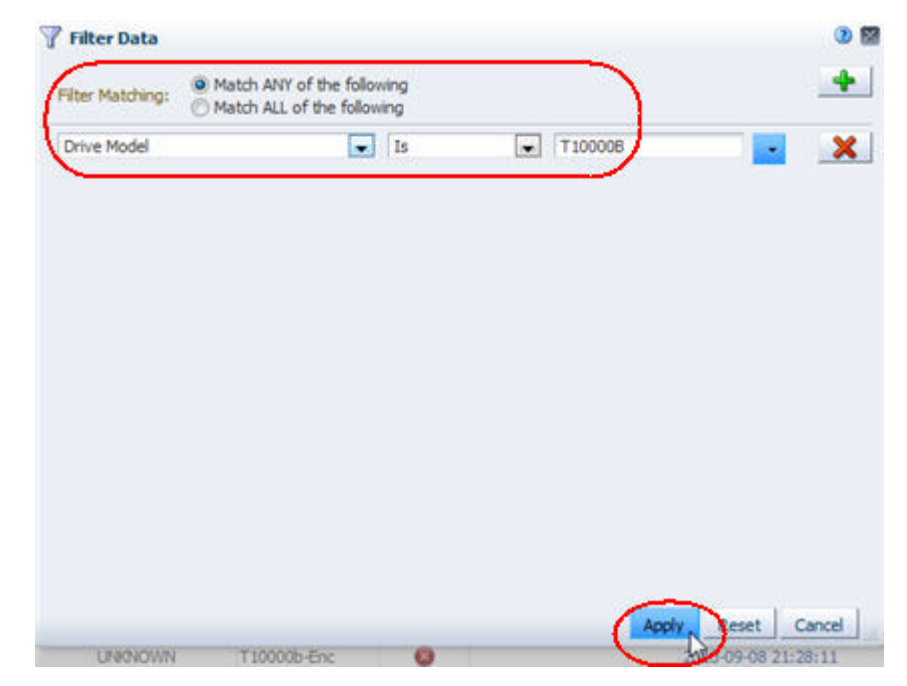

The table is updated according to your selection criteria.

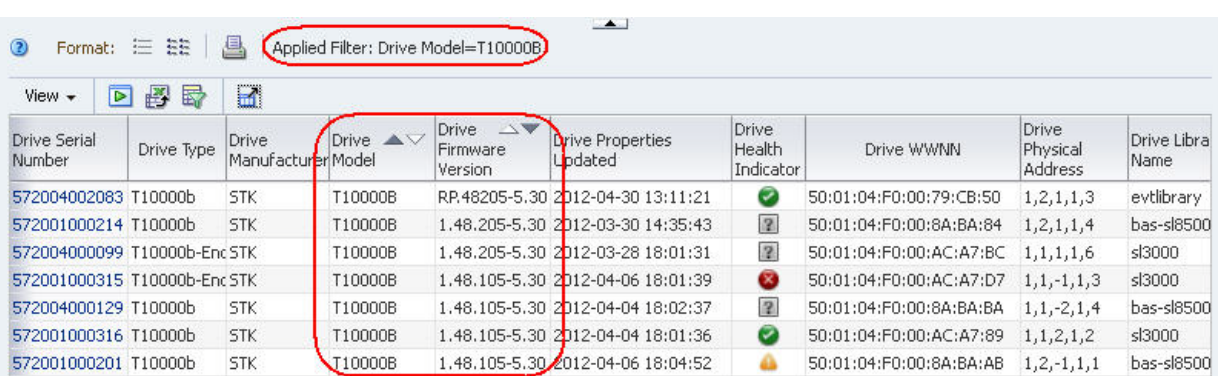

#### <span id="page-303-0"></span>**Using the Drives – Analysis Screen**

This method provides totals by drive and firmware level, and aggregates the totals by library complex.

**1.** In the Navigation Bar, select **Tape System Hardware > Drives > Analysis**.

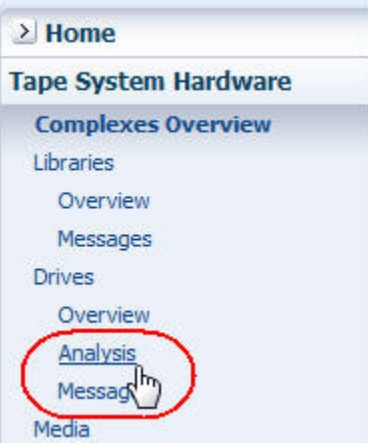

- **2.** Use the following steps to display firmware levels for a specific drive model.
	- **a.** Click **Filter Data**.
	- **b.** Specify the following selection criteria:
		- **\* Drive Model** is the drive model of interest.
	- **c.** Click **Apply**.

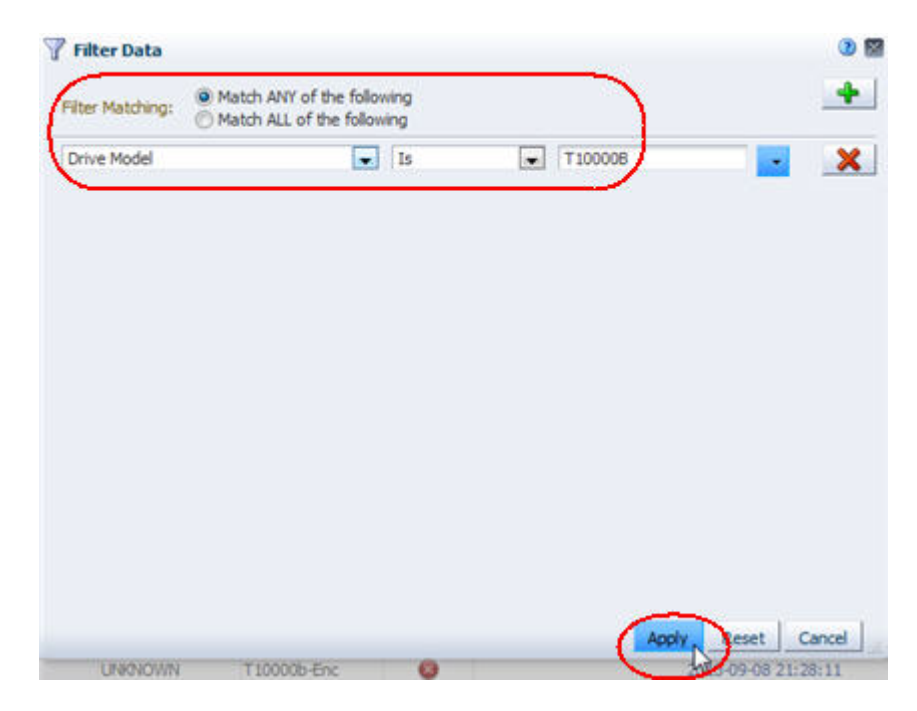

The table is updated according to your selection criteria.

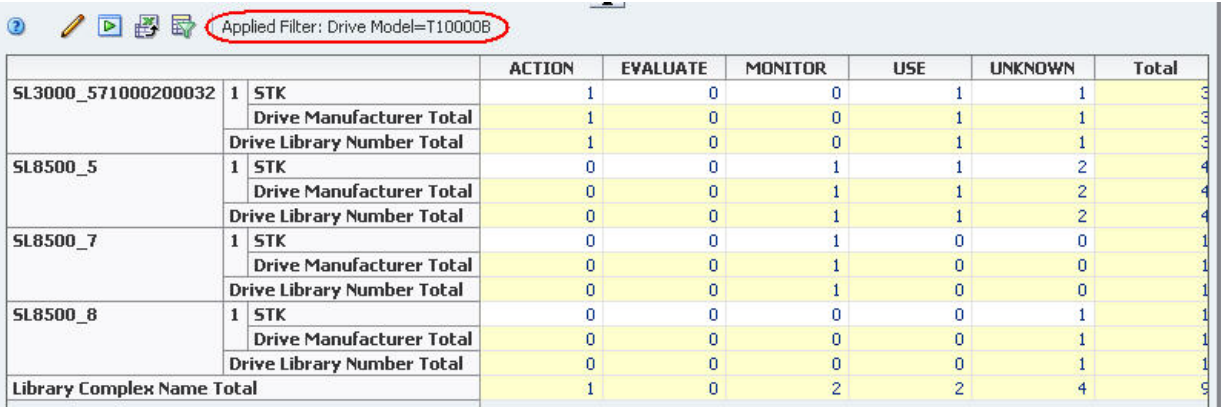

- **3.** Use the following steps to reorganize the pivot table to aggregate firmware levels by drive model.
	- **a.** Click the **Change Attribute** icon on the Pivot Table Toolbar.
	- **b.** In the Change Attributes dialog box, rearrange the attributes so the Selected Attributes list is as follows:
		- **\*** Drive Model
		- **\*** Drive Firmware Version
		- **\*** Library Complex Name

**Note:** The last attribute in the list — in this case, Library Complex Name — always designates the column headers. The remaining attributes designate the row layers, nested in the order listed — in this case, Drive Firmware Version within Drive Model.

**c.** Click **OK**.

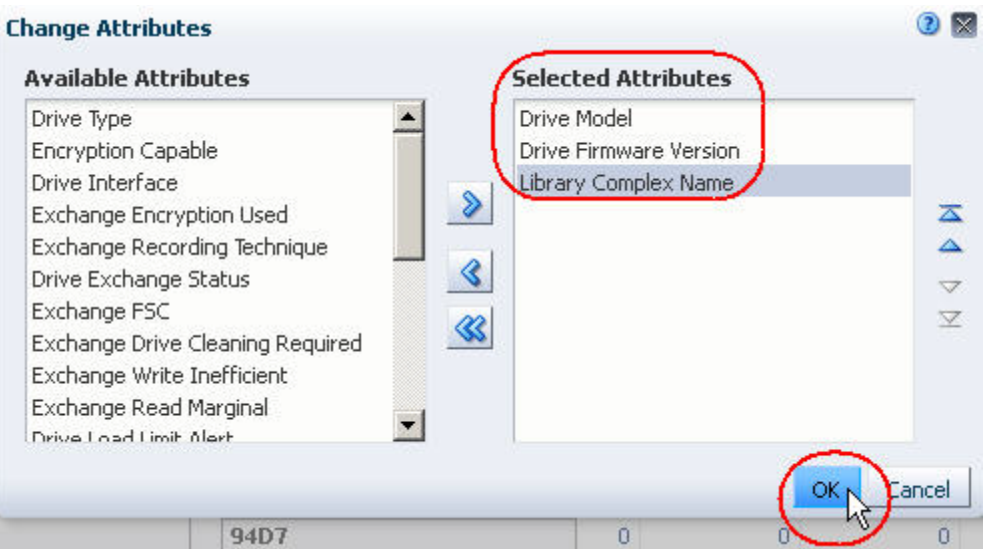

The pivot table is updated according to your criteria.

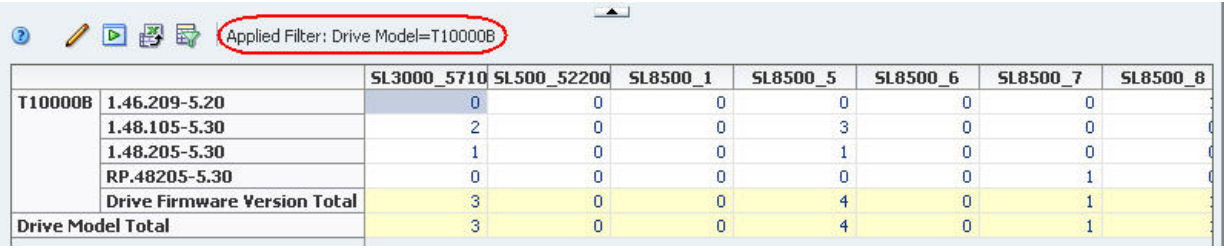

#### **4.** To display a detailed listing of any of the subtotals, click the text link in a cell.

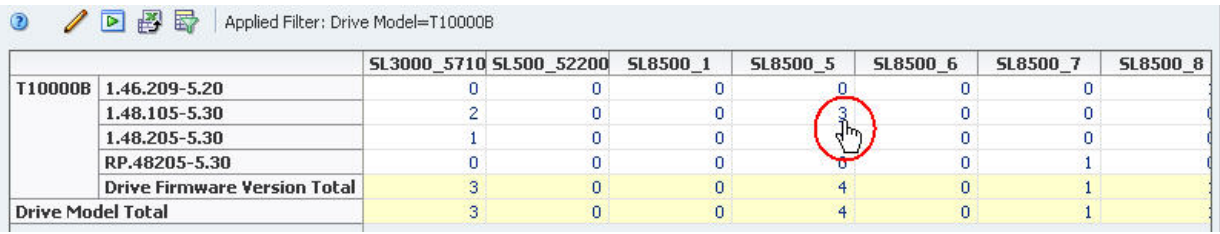

You are taken to the Drives – Overview screen, which displays additional detail for the drives included in the selected subtotal.

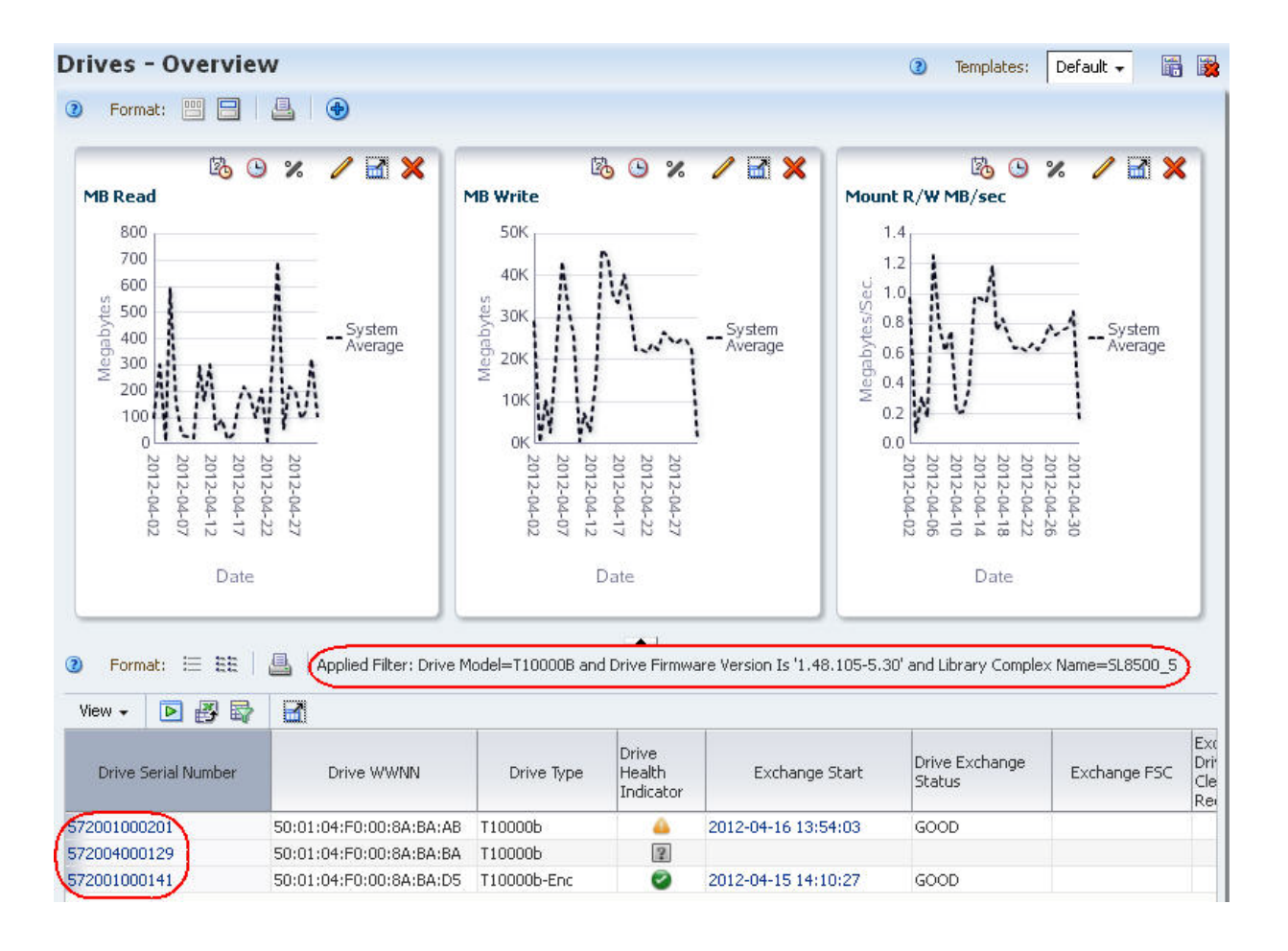

# **A**

# <sup>A</sup>**Dashboard Portlets**

This section includes descriptions of the available Dashboard portlets.

- ["Graph Portlets" on page A-1](#page-308-0)
- ["Table Portlets" on page A-4](#page-311-0)
- ["Report Portlets" on page A-5](#page-312-0)

**Note:** All data on Dashboard portlets is reported in UTC time. See ["Times Displayed on the Dashboard" on page 2-3](#page-30-0) for details.

## <span id="page-308-0"></span>**Graph Portlets**

Graph portlets include several formats. Bar and pie charts are point-in-time reports of related data. Line graphs and area charts show values over a selected date range. See the *STA Screen Basics Guide* for additional information about these graph formats.

Depending on when you display the Dashboard, the last time period on each graph may show a drop-off in data because it is just a partial period.

#### **Alerts**

Bar chart showing the total number of STA alerts for drives, media, libraries, CAPs, and PTPs generated over a selected date range.

**Note:** Alerts are generated based on user-defined alert policies. Because the number of alert policies and their criteria and severity are entirely user-defined, this graph does not necessarily indicate issues with your tape library system environment.

#### **Alert Trends**

Line graph showing the total number and severity of STA alerts each day over a selected date range.

> **Note:** Alerts are generated based on user-defined alert policies. Because the number of alert policies and their criteria and severity are entirely user-defined, this graph does not necessarily indicate issues with your tape library system environment.

#### **Cum Data Read and Written**

Line graph showing the total amount of data read and written over a selected date range.

#### **Drive Activity Trends**

Area chart showing, by drive model, the total number of dismounts each day over a selected date range.

#### **Drive Health**

Bar chart showing, by drive model, the total number of drives with each Drive Health Indicator as computed by STA.

#### **Drive Health Trends**

Line graph showing, by drive model, the average Drive Suspicion Level each day over a selected date range.

#### **Drive Utilization (Hourly, Daily, Weekly, or Monthly)**

Line graph showing the average percentage of time the drives were occupied each hour, day, week, or month. You can filter by drive location (complex, library, or rail, for example) and by date range.

#### **I/O Throughput (Hourly, Daily, Weekly, or Monthly)**

Line graph showing the total amount of data read and written each hour, day, week, or month over a selected date range.

#### **Library Component Health Trends**

Line graph showing, by library component type (robots, CAPs, elevators, and pass-through ports), the average daily condition over a selected date range.

> **Note:** The conditions are as reported by the library, not by STA analytics.

#### **Library Component Status**

Bar chart showing, by library component type (robots, CAPs, elevators and pass-through ports), the current total number of components with each reported condition.

> **Note:** The conditions are as reported by the library, not by STA analytics.

#### **Library Drive Bays**

Pie chart showing the current distribution of installed drives by type and empty drive slots.

#### **Library Media Slots**

Pie chart showing the current distribution of occupied media slots by media type and empty slots.

#### **Library Status**

Bar chart showing, by library model, the current total number of libraries with each Top-Level Indicator as reported by the library.

#### **Maximum Mount Times (Hourly, Daily, Weekly, or Monthly)**

Line graph showing, for each hour, day, week, or month over a selected date range, the total time-to-mount of the single exchange that took the longest time to mount. The value plotted is the total time from the start of the exchange to the start of the mount.

#### **Media – Least Recently Mounted (Hourly, Daily, Weekly, or Monthly)**

Line graph showing, for each hour, day, week, or month over a selected date range, the piece of media with the longest time since the last exchange. The value plotted is the total time since the last exchange. Only media that have had exchange activity are included.

#### **Media Health**

Bar chart showing, by media type, the total number of media with each Media Health Indicator as computed by STA.

#### **Media Health Trends**

Line graph showing, by media type, the average Media Suspicion Level each day over a selected date range.

#### **Media Movements (Hourly, Daily, Weekly, or Monthly)**

Line graph showing the total times media were entered, ejected, or otherwise moved each hour, day, week, or month over a selected date range. "Other" movements include moves by robots, elevators, or PTPs.

#### **Media Slots Available (Hourly, Daily, Weekly, or Monthly)**

Line graph showing the minimum and maximum media slots available each hour, day, week, or month over a selected date range

#### **Media Utilization (Hourly, Daily, Weekly, or Monthly)**

Line graph showing an estimate of average media utilization each hour, day, week, or month over a selected date range. Media utilization is the percentage of the total media capacity that has been used by data—that is, the "fullness" of the media. Only media that have had exchange activity are included.

#### **Media Utilization Bands (Hourly, Daily, Weekly, or Monthly)**

Line graph showing an estimate of the number of media *bands*, or utilization ranges, used each hour, day, week, or month over a selected date range. A band appears on the graph only if there are media with utilization values in that range.

The <0001% band includes both media that is literally blank and media that is effectively blank because it has an internal label but no real data.

#### **Media Validation**

Line graph showing the total number of media validations, and the total passed, failed, and unknown for the selected time period.

#### **Mounts (Hourly, Daily, Weekly, or Monthly)**

Line graph showing the total number of mounts each hour, day, week, or month over a selected date range. The value plotted is the number of mounts, not dismounts.

#### **Robot Health**

Bar chart showing the current number of robots by Robot Health as computed by STA.

#### **SL8500 Dismount Efficiency (moves)**

Bar chart summarizing the total number of rails on which a media travels to complete a dismount request as part of an exchange. This includes movements by robots, elevators, and PTPs. If a media crosses a rail without stopping, the rail is not included in the count. For example:

- For a media moved from a drive to a media slot on the same rail, the count is "1."
- For a media moved from a drive on rail #4 to a media slot on rail #1, the count is "2."
- For a media moved from a drive on rail  $#4$ , to a PTP on rail  $#3$ , to a drive on rail  $#1$ in a different library, the count is "3."

**Note:** For libraries managed by StorageTek ACSLS, if the media *float* option is enabled, dismount move efficiency will be "1" whenever media slots are available within the same LSM as the drive.

#### **SL8500 Mount Efficiency (moves)**

Bar chart summarizing the total number of rails on which a media travels to complete a mount request as part of an exchange. This includes movements by robots, elevators, and PTPs. If a media crosses a rail without stopping, the rail is not included in the count. For example:

- For a media moved from a media slot to a drive on the same rail, the count is "1."
- For a media moved from a media slot on rail #1 to a drive on rail #4, the count is "2."
- For a media moved from a drive on rail  $#1$ , to a PTP on rail  $#3$ , to a drive on rail  $#4$ in a different library, the count is "3."

## <span id="page-311-0"></span>**Table Portlets**

Some table portlets are point-in-time reports of related data. Others are trend reports, showing start and end, and high and low values over a selected date range. You can hover the cursor over a table cell to display a tooltip containing detailed values and dates.

Trend reports include embedded *spark charts*, which are small line graphs that plot up to four key values—Start, End, High, and Low—for a selected date range. See the *STA Screen Basics Guide* for details about spark charts.

#### **Data Read/Written Trends**

Summarizes the amount of data read and written, and average data compression ratio over a selected date range.

The Total Data Stored values are the total amount of data stored on all media in the selected libraries as of the indicated dates.

The Data Compression values displayed in the table are rounded to the nearest whole number; the table cell tooltips display decimal value detail.

This portlet displays values for dates within the last six months (180 days) only. If you filter for a date range extending past the previous six months, the portlet displays values only for dates that fall within the allowed range. Following are examples:

- Filtering for "Number of Days More Than 25" shows values for the period from 60 to 25 days ago.
- Filtering for "Number of Days Less Than 75" shows values for the period 60 days ago to current.
- Filtering for "Number of Days More Than 200" shows no data.

#### **Drive Capacity Planning (30 Days)**

Summarizes installed drive slots, installed drives, removed drives, and drive utilization statistics over the last 30 days.

The Drives Under-utilized count includes unknown drives (drives for whichSTA has received no data), as well as drives that have never been used.

#### **Drives Fewest Meters Between Recent Cleanings**

Lists drives that have run the fewest meters of tape between the two most recent cleanings. The table only includes drives for which STA has recorded at least two cleaning actions. This is as of the current point in time.

#### **Drives Watch List**

Summarizes drives with Action or Evaluate drive health. Lists the drive serial number, model, Drive Health Indicator, Drive Health Trend, and most recent annotation. This is as of the current point in time.

#### **Media Capacity Planning (30 Days)**

Summarizes installed, activated, and occupied media slots, media removed, and media utilization statistics over the last 30 days.

#### **Media Exceptions**

Lists media that have been removed from the tape library system through some means other than a cartridge access port (CAP), SL3000 access expansion module (AEM), SL150 mailslot. This is as of the current point in time.

#### **Media Validation**

Summarizes media validation results by verification test type. By default, this portlet shows data for the last 14 days. The counts in the Pass, Fail, and Unknown columns are based on the MV Result attribute, as follows:

- Use MV Result is Use
- Fail MV Result is Failed or Degraded
- Unknown MV Result is Unknown

This table reports completed validations only; pending or in-process validations are not included. It includes validations initiated by all sources, including host applications, SL Console, and the library CLI, as well as STA. See ["Media Validation](#page-187-0)  [Initiators" on page 8-22](#page-187-0) for details.

#### **Media Watch List**

Summarizes media with Action or Evaluate media health. Lists the volume serial number (volser), type, Media Health Indicator, Media Health Trend, and most recent annotation. This is as of the current point in time.

#### **Monitored Device Trends**

Summarizes the number of resources in your tape library system over a selected date range. Information includes the total number of libraries, robots, CAPs, pass-through ports (PTPs), elevators, drives, media, and media removed through a CAP, SL3000 AEM, or SL150 mailslot.

## <span id="page-312-0"></span>**Report Portlets**

Report portlets are text-only summaries of current information about your tape library system.

#### **Data Read Report**

Summarizes total data read from media, including the daily average, daily high and low marks, and average compression ratio.

#### **Data Written Report**

Summarizes total data written to media, including the daily average, daily high and low marks, and average compression ratio.

#### **Drives Health Report**

Summarizes the number of drives by Drive Health Indicator as computed by STA.

#### **Library Status Report**

Summarizes the number of libraries by Library Top-Level Indicator reported by the library.

#### **Media Health Report**

Summarizes the number of media by Media Health Indicator as computed by STA. The "Unknown" category includes media for which STA has not received sufficient data to calculate health; this may occur for the following reasons:

- The media has not been mounted in a drive during the time STA has been monitoring it.
- The STA Supported attribute for the media has a value of True. This indicates the media has a type does not meet the minimum requirements for STA analytics—for example, SDLT and LTO-2 media. See the *STA Requirements Guide* for details about supported media types.

#### **Media Validation Report**

Summarizes media validation activity, including a breakdown of validations performed, number of media validated, number of drives used, and validation elapsed times.

#### **Monitored Device Counts**

Summarizes total devices monitored in your tape library system, including libraries, robots, CAPs, pass-through ports (PTPs), elevators, drives, media, and media removed through a CAP, SL3000 AEM, or SL150 mailslot

By default, this report includes all devices as of the current date. However, when filtered by STA Start Tracking Date (Days) or STA Start Tracking Date (No. Days), the report counts include the number of devices with STA Start Tracking dates that fall in the specified range of dates or number of days. For example, if you use the filter "STA Start Tracking Date Less Than 7 Days Ago," the report only counts devices that were added to the tape library environment during the last seven days; devices monitored for longer are not included.

# **STA Predefined Templates**

This section includes short descriptions of the predefined templates for each Overview, Analysis, and Messages screen. The following sections are included:

#### **Home Tab**

■ ["Dashboard Templates" on page B-2](#page-315-0)

#### **Tape System Hardware Tab**

- ["Complexes Overview Templates" on page B-3](#page-316-0)
- ["Libraries Overview Templates" on page B-4](#page-317-0)
- ["Libraries Messages Templates" on page B-4](#page-317-1)
- ["Drives Overview Templates" on page B-5](#page-318-0)
- ["Drives Analysis Templates" on page B-6](#page-319-0)
- ["Drives Messages Templates" on page B-6](#page-319-1)
- ["Media Overview Templates" on page B-6](#page-319-2)
- ["Media Analysis Templates" on page B-8](#page-321-0)
- ["Media Messages Templates" on page B-8](#page-321-1)
- ["Robots Overview Templates" on page B-8](#page-321-2)
- ["CAPs Overview Templates" on page B-8](#page-321-3)
- ["PTPs Overview Templates" on page B-9](#page-322-0)
- ["Elevators Overview Templates" on page B-9](#page-322-1)

#### **Tape System Activity Tab**

- ["Alerts Overview Templates" on page B-9](#page-322-2)
- ["Exchanges Overview Templates" on page B-10](#page-323-0)
- ["Drive Cleanings Overview Templates" on page B-11](#page-324-0)
- ["Media Validation Overview Templates" on page B-11](#page-324-1)
- ["All Messages Overview Templates" on page B-11](#page-324-2)
- ["All Messages Analysis Templates" on page B-12](#page-325-0)

## <span id="page-315-0"></span>**Dashboard Templates**

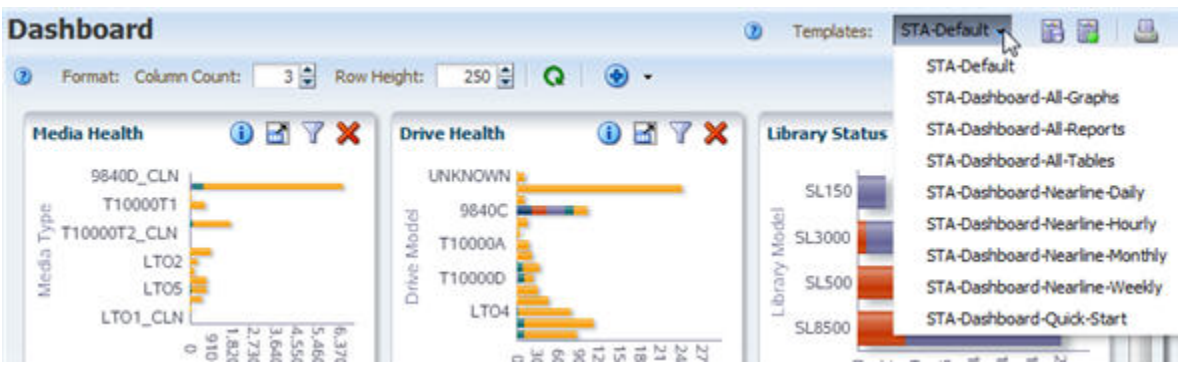

#### **STA-Default**

Provides a comprehensive summary of the condition, configuration, and daily performance of your tape library system.

#### **STA-Dashboard-All-Graphs**

Displays all available graph portlets in alphabetical order. This template is useful for selecting portlets to include in Dashboard templates and Executive Reports.

#### **STA-Dashboard-All-Reports**

Displays all available report portlets in alphabetical order. This template is useful for selecting portlets to include in Dashboard templates and Executive Reports.

#### **STA-Dashboard-All-Tables**

Displays all available table portlets in alphabetical order. This template is useful for selecting portlets to include in Dashboard templates and Executive Reports.

#### **STA-Dashboard-Nearline-Daily**

Displays daily summary information for drive and media activity in your tape library system over the last 30 days. The displayed portlets summarize mount activity, I/O throughput, drive and media utilization, and drive and media slot availability.

**Note:** Data displayed in this template is updated at the end of each day. For bar charts, at least one full day's worth of data must have been collected by STA in order for data to be displayed. For line graphs, at least two data points are required, so at least two days' worth of data are required.

#### **STA-Dashboard-Nearline-Hourly**

Displays hourly summary information for drive and media activity in your tape library system over the last four days. The displayed portlets summarize mount activity, I/O throughput, drive and media utilization, and drive and media slot availability.

> **Note:** Data displayed in this template is updated at the end of each hour. For bar charts, at least one full hour's worth of data must have been collected by STA in order for data to be displayed. For line graphs, at least two data points are required, so at least two hours' worth of data are required.

#### **STA-Dashboard-Nearline-Monthly**

Displays monthly summary information for drive and media activity in your tape library system over the last 365 days. The displayed portlets summarize mount activity, I/O throughput, drive and media utilization, and drive and media slot availability.

**Note:** Data displayed in this template is updated at the end of each month. For bar charts, at least one full month's worth of data must have been collected by STA in order for data to be displayed. For line graphs, at least two data points are required, so at least two months' worth of data are required.

#### **STA-Dashboard-Nearline-Weekly**

Displays daily summary information for drive and media activity in your tape library system over the last 100 days. The displayed portlets summarize mount activity, I/O throughput, drive and media utilization, and drive and media slot availability.

**Note:** Data displayed in this template is updated at the end of each week. For bar charts, at least one full week's worth of data must have been collected by STA in order for data to be displayed. For line graphs, at least two data points are required, so at least two weeks' worth of data are required.

#### **STA-Dashboard-Quick-Start**

Displays information about the overall configuration and condition of the tape library system; used with the *STA Quick Start Guide*.

## <span id="page-316-0"></span>**Complexes Overview Templates**

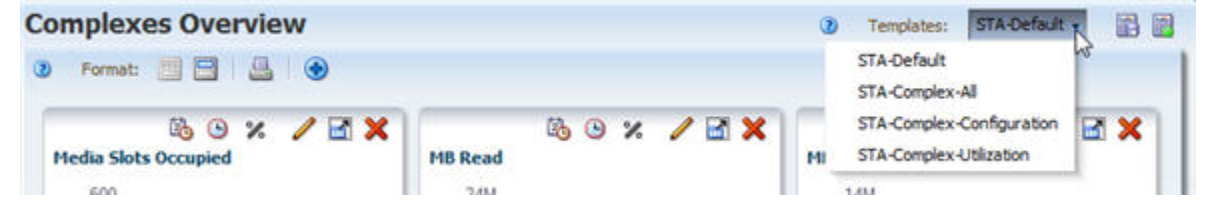

#### **STA-Default**

Displays basic library complex configuration.

#### **STA-Complex-All**

Displays all library complex graphs and table attributes.

#### **STA-Complex-Configuration**

Displays library complex configuration information.

#### **STA-Complex-Utilization**

Displays information about the amount and rates of library complex activity and drive utilization.

## <span id="page-317-0"></span>**Libraries – Overview Templates**

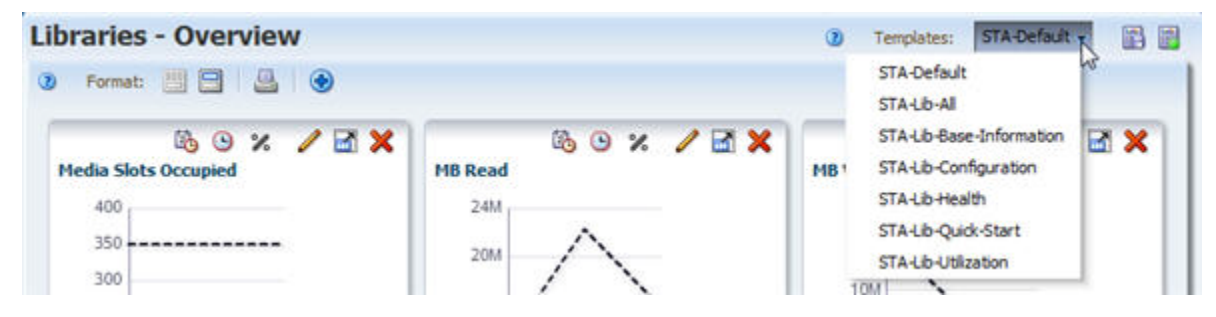

#### **STA-Default**

Displays basic library properties and configuration information.

#### **STA-Lib-All**

Displays all library table attributes.

#### **STA-Lib-Base-Information**

Displays the base library configuration and relatively static data; useful for library description and inventory listings.

#### **STA-Lib-Configuration**

Displays library configuration and connection information; useful for troubleshooting connection issues.

#### **STA-Lib-Health**

Displays information about library health, firmware, and SNMP connection with STA.

#### **STA-Lib-Quick-Start**

Displays information about the overall configuration and condition of the library; used with the *STA Quick Start Guide*.

#### **STA-Lib-Utilization**

Displays summary information about the amount and rates of library activity and drive utilization.

## <span id="page-317-1"></span>**Libraries – Messages Templates**

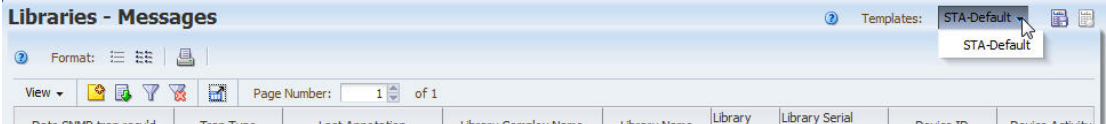

#### **STA-Default**

Displays SNMP traps, including detail about the library and device involved.

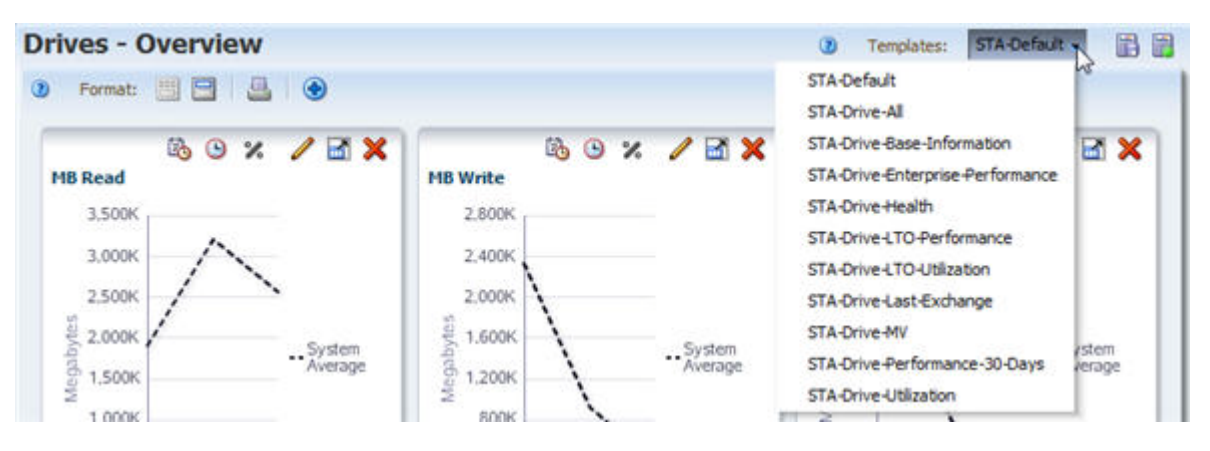

## <span id="page-318-0"></span>**Drives – Overview Templates**

#### **STA-Default**

Displays drive configuration information and the status of the most recent exchange that occurred on the drive.

#### **STA-Drive-All**

Displays all drive graphs and table attributes.

#### **STA-Drive-Base-Information**

Displays the base drive configuration and relatively static data; useful for drive description and inventory listings.

#### **STA-Drive-Enterprise-Performance**

Displays summary performance data for enterprise drives only.

#### **STA-Drive-Health**

Displays current and summary health and activity information for all drives.

#### **STA-Drive-Last-Exchange**

Displays information for the last exchange that occurred on each drive.

#### **STA-Drive-LTO-Performance**

Displays performance data for LTO drives only.

#### **STA-Drive-LTO-Utilization**

Displays utilization statistics for LTO drives only.

#### **STA-Drive-MV**

Displays drives that meet the criteria for performing STA media validation. The displayed attributes provide detail that is useful for selecting and monitoring the performance of drives that may be assigned to the validation drive pools.

#### **STA-Drive-Performance-30-Days**

Displays summary performance data for all drives over the last 30 days.

#### **STA-Drive-Utilization**

Displays utilization statistics for all drives.

## <span id="page-319-0"></span>**Drives – Analysis Templates**

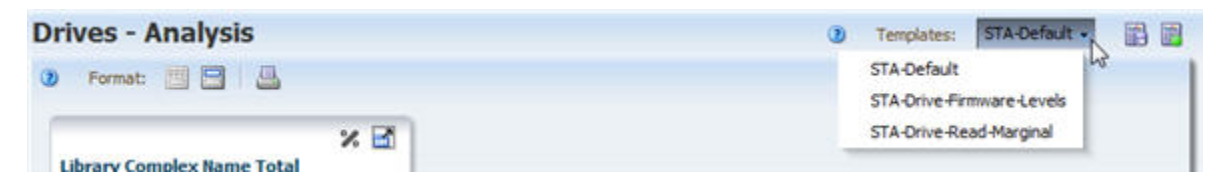

#### **STA-Default**

Summarizes current drive health by library complex.

#### **STA-Drive-Firmware-Levels**

Summarizes current drive firmware levels by drive type.

#### **STA-Drive-Read-Marginal**

Summarizes the "Exchange Read Marginal" status for applicable drives, by library complex name. Applicable to StorageTek T10000 drives only.

## <span id="page-319-1"></span>**Drives – Messages Templates**

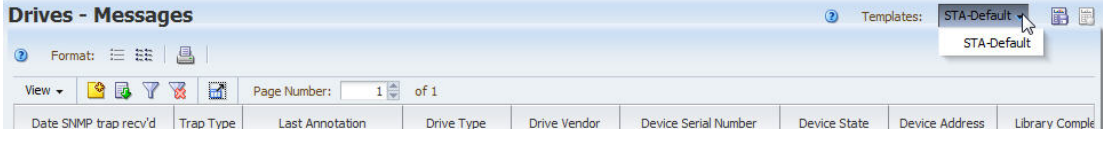

#### **STA-Default**

Displays SNMP traps, including detail about the drive involved.

## <span id="page-319-2"></span>**Media – Overview Templates**

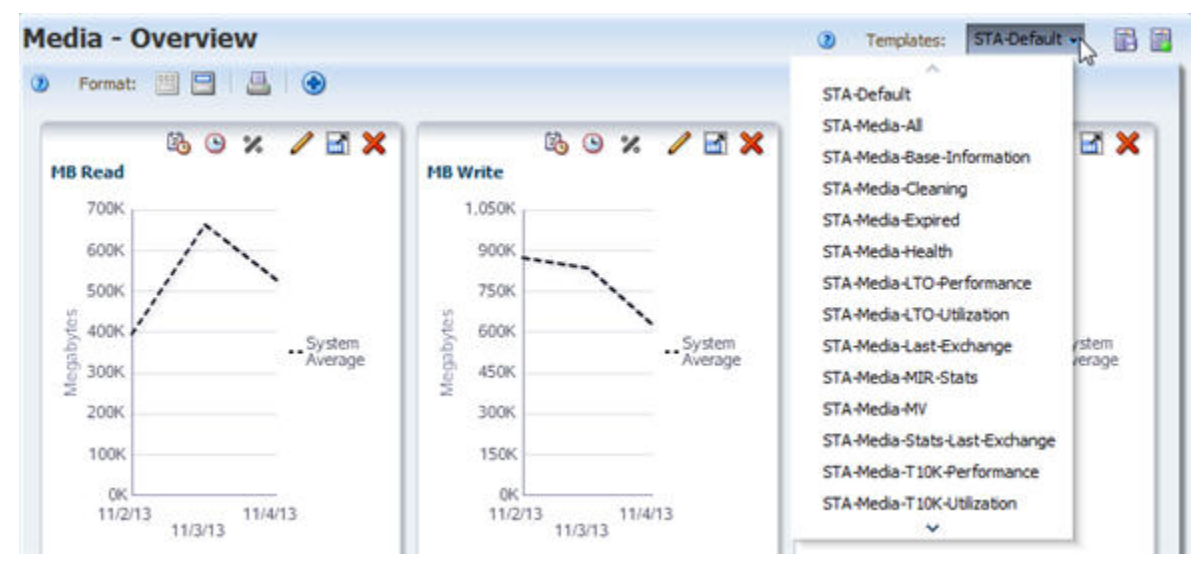

#### **STA-Default**

Displays base information about the media, its most recent exchange, and the drive involved.

#### **STA-Media-All**

Displays all media graphs and table attributes.

#### **STA- Media-Base-Information**

Displays the base media information and relatively static data; useful for media description and inventory listing.

#### **STA-Media-Cleaning**

Displays base information about cleaning media only. Also displays the status of the cleaning media's most recent exchange and the drive involved.

#### **STA-Media-Expired**

Displays information about expired media. Your Oracle support representative may ask you to use this template before submitting error log information.

#### **STA-Media-Health**

Displays current and summary health and activity information for all media.

#### **STA-Media-Last-Exchange**

Displays information about the last exchange for each piece of media.

#### **STA-Media-LTO-Performance**

Displays summary performance information for LTO media only.

#### **STA-Media-LTO-Utilization**

Displays summary utilization information for LTO media only.

#### **STA-Media-MIR-Stats**

Displays data from the media information record (MIR).

#### **STA-Media-MV-Calibration**

Displays media that may be used for calibration and qualification of validation drives. The displayed attributes provide detail that is useful for selecting and monitoring the performance of media that may be candidates for inclusion in the calibration media logical group.

#### **STA-Media-MV-Performed**

Displays media that have been validated within the last 30 days. The displayed attributes provide detail about media validation operations performed on these media.

#### **STA-Media-Stats-Last-Exchange**

Displays throughput and efficiency information for the last exchange for each piece of media. Your Oracle support representative may ask you to use this template before submitting error log information.

#### **STA-Media-T10K-Performance**

Displays summary performance information for T10000 media only.

#### **STA-Media-T10K-Utilization**

Displays summary utilization information for T10000 media only.

#### **STA-Media-Utilization**

Displays summary utilization information for all media.

## <span id="page-321-0"></span>**Media – Analysis Templates**

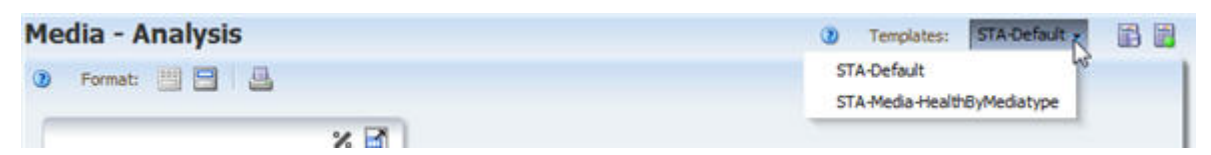

#### **STA-Default**

Summarizes current media health by library complex.

#### **STA-Media-HealthByMediaType**

Summarizes current media health by media type.

## <span id="page-321-1"></span>**Media – Messages Templates**

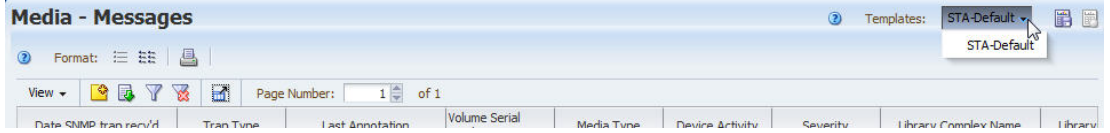

#### **STA-Default**

Displays SNMP traps, including detail about the drive involved.

## <span id="page-321-2"></span>**Robots Overview Templates**

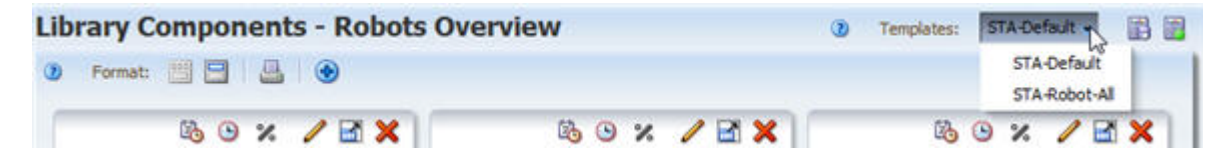

#### **STA-Default**

Displays properties and activities for all library robots.

#### **STA-Robot-All**

Displays all available data attributes for all library robots.

## <span id="page-321-3"></span>**CAPs Overview Templates**

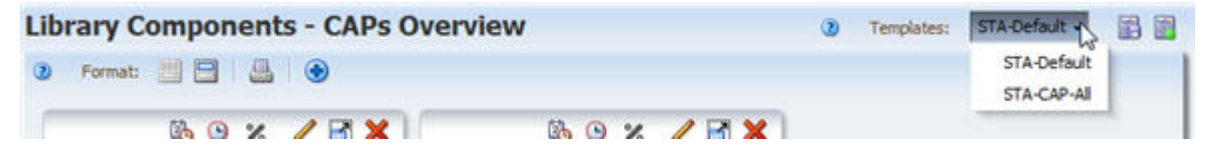

#### **STA-Default**

Displays properties and activities for all library cartridge access ports (CAPs), SL3000 Access Expansion Modules (AEMs), and SL150 mailslots.

#### **STA-CAP-All**

Displays all available data attributes for all library CAPs, SL3000 AEMs, and SL150 mailslots.

## <span id="page-322-0"></span>**PTPs Overview Templates**

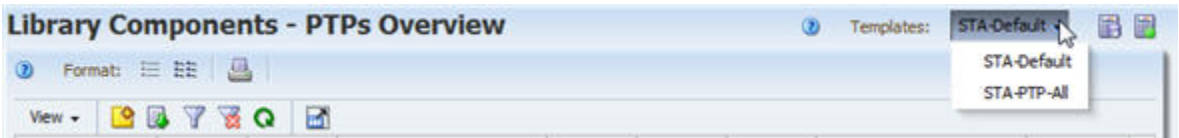

#### **STA-Default**

Displays properties and activities for all SL8500 library pass-thru ports (PTPs).

#### **STA-PTP-All**

Displays all available data attributes for all SL8500 library PTPs.

## <span id="page-322-1"></span>**Elevators Overview Templates**

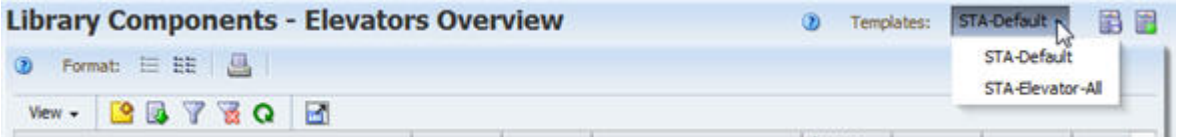

#### **STA-Default**

Displays properties and activities for all SL8500 library elevators.

#### **STA-Elevator-All**

Displays all available data attributes for all SL8500 library elevators.

## <span id="page-322-2"></span>**Alerts Overview Templates**

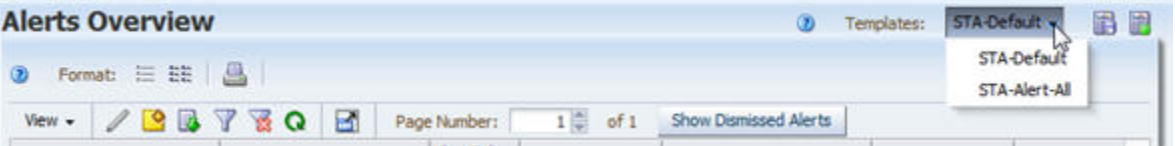

#### **STA-Default**

Displays summary information for all STA alerts. The displayed attributes identify the alert policy, severity, criteria, and the tape library system resource or event for which the alert was generated.

#### **STA-Alert-All**

Displays all available attributes for all STA alerts.

## <span id="page-323-0"></span>**Exchanges Overview Templates**

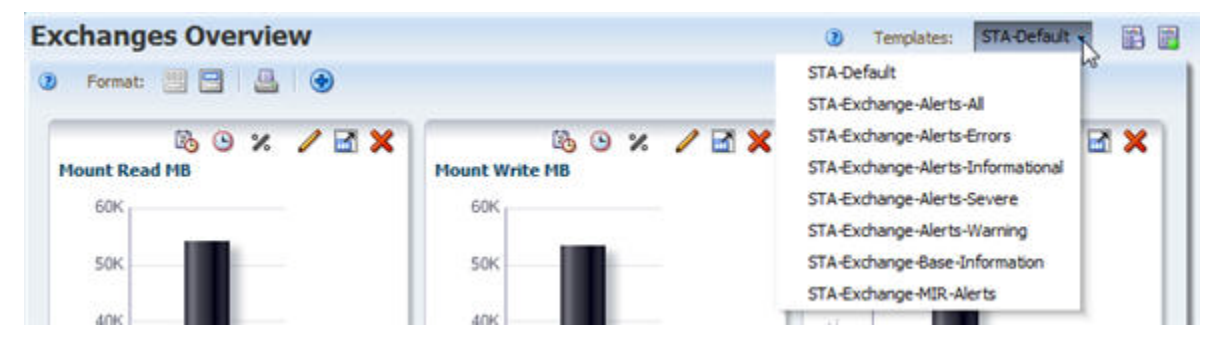

#### **STA-Default**

Displays identification and status information for the drive, media, and library involved in each exchange.

#### **STA-Exchange-Alerts-All**

Displays information about alerts that occurred during exchanges; exchanges that have not generated an alert are not included.

#### **STA-Exchange-Alerts-Errors**

Displays all exchanges that resulted in at least one severe or warning tape alert. The displayed attributes provide detail about the types of errors that occurred. Severe tape alerts indicate an error on the exchange that may put your data at risk. Warning tape alerts indicate an error that may be associated with a hardware failure.

Your Oracle support representative may ask you to use this template before submitting error log information.

#### **STA-Exchange-Alerts-Informational**

Displays all exchanges that resulted in at least one informational tape alert. The displayed attributes provide detail about the types of alerts that occurred. Informational tape alerts do not indicate an error on the exchange—cleaning alerts are an example.

#### **STA-Exchange-Alerts-Severe**

Displays all exchanges that resulted in at least one severe tape alert. The displayed attributes provide detail about the types of errors that occurred. Severe tape alerts indicate an error on the exchange that may put your data at risk.

#### **STA-Exchange-Alerts-Warning**

Displays all exchanges that resulted in at least one warning tape alert. The displayed attributes provide detail about the types of errors that occurred. Warning tape alerts indicate an error on the exchange that may be associated with a hardware failure.

#### **STA-Exchange-Base Information**

Displays base information for all exchanges, such as drive and volume serial number, drive and media health, drive and media exchange status, MB read and written, and times.

#### **STA-Exchange-MIR-Alerts**

Displays all exchanges that resulted in alerts related to the media information record (MIR). Your Oracle support representative may ask you to use this template before submitting error log information.
## **Drive Cleanings Overview Templates**

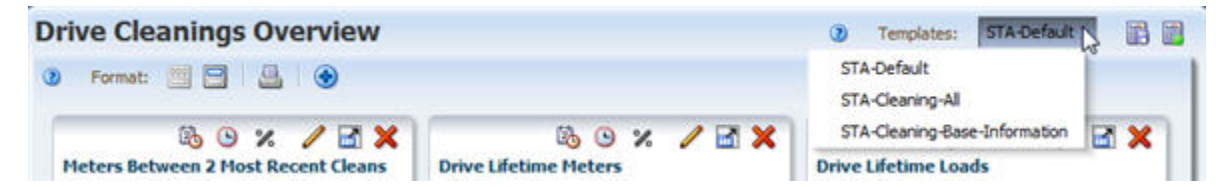

#### **STA-Default**

Displays identification and status information for the drive, media, and library involved in each cleaning exchange.

#### **STA-Cleaning-All**

Displays all cleaning exchange attributes.

#### **STA-Cleaning-Base-Information**

Displays base information for all cleaning exchanges, such as drive and volume serial number, drive lifetime cleans, and current and maximum cleaning uses.

## **Media Validation Overview Templates**

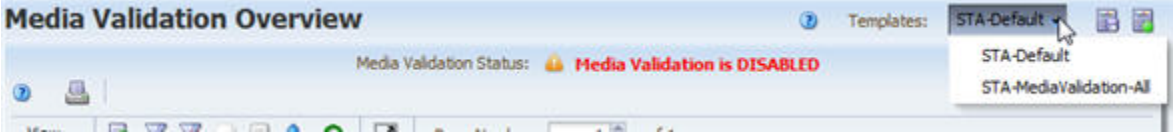

#### **STA-Default**

Displays summary information for all media validation requests. The displayed attributes identify the request state, verification test, initiator, and policy name, if applicable. The validation results are shown for completed validations.

#### **STA-MediaValidation-All**

Displays all available attributes for all media validations.

## **All Messages – Overview Templates**

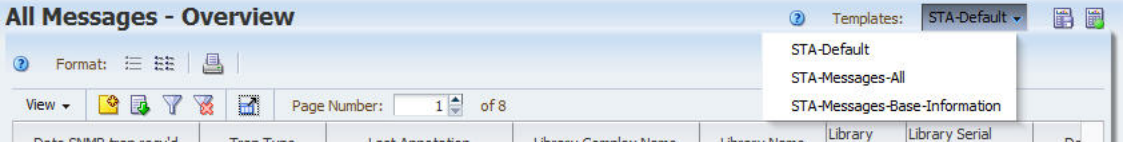

#### **STA-Default**

Displays SNMP traps, including detail about the library and device involved.

#### **STA-Messages-All**

Displays all attributes available for SNMP traps (no graphs are available for this screen).

#### **STA- Messages-Base-Information**

Displays base data for SNMP traps; useful for an overview, description, and listing of STA messages.

# **All Messages – Analysis Templates**

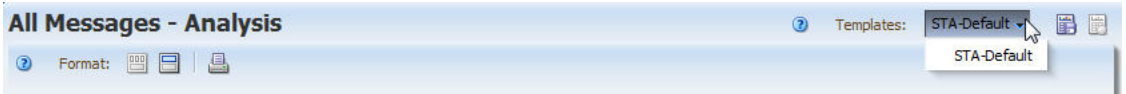

#### **STA-Default**

Summarizes STA message severity levels by library complex.

# **STA Dialog Box Reference**

This section contains reference information for the following types of STA data entry dialog boxes.

- ["Login Dialog Box" on page C-1](#page-326-0)
- ["Dashboard Dialog Box" on page C-2](#page-327-0)
- ["Filter Dialog Box" on page C-4](#page-329-0)
- ["Media Validation Overview Dialog Boxes" on page C-5](#page-330-0)
- ["Logical Groups Dialog Boxes" on page C-8](#page-333-0)
- ["Alert Policy Wizard" on page C-12](#page-337-0)
- ["Executive Reports Policies Dialog Boxes" on page C-14](#page-339-0)
- ["Templates Management Dialog Boxes" on page C-17](#page-342-0)
- ["Media Validation Policy Wizard and Dialog Boxes" on page C-23](#page-348-0)
- ["Service Log Dialog Boxes" on page C-26](#page-351-0)
- ["SNMP Connections Dialog Boxes" on page C-28](#page-353-0)
- ["User Management Dialog Boxes" on page C-34](#page-359-0)
- ["Email Configuration Dialog Boxes" on page C-36](#page-361-0)

For descriptions of dialog boxes relating to user preferences and tables, see the *STA Screen Basics Guide*.

## <span id="page-326-0"></span>**Login Dialog Box**

["Login" on page C-1](#page-326-1)

## <span id="page-326-1"></span>**Login**

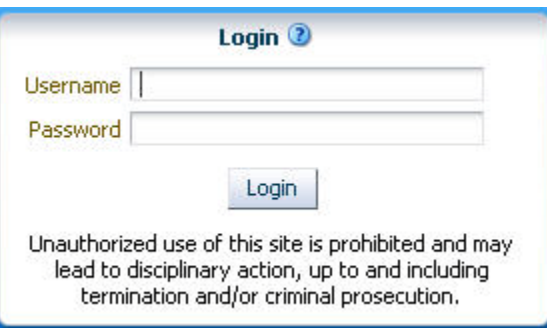

## **Description**

This dialog box appears when you enter the URL of the STA server in your browser. Your STA administrator will provide you with an STA username and password for logging in.

**Note:** You have up to five chances to log in successfully. After five unsuccessful login attempts within a five-minute period, you will be locked out of your user account for 30 minutes. For security reasons, your account cannot be reset during the lockout period, even by the STA administrator, so you must wait the full 30-minutes before attempting to log in again.

## **Screen Fields**

## **Username**

Required.

Enter the STA username you want to log in with.

## **Password**

Required.

Enter the password assigned to the STA username.

## **Buttons**

## **Login**

Click to log in. Once your username and password are authenticated, you are taken to the Dashboard.

**Note:** The Accessibility Settings dialog box may appear before the Dashboard.

## **See Also**

■ ["Log In to STA" on page 1-3](#page-18-0)

## <span id="page-327-0"></span>**Dashboard Dialog Box**

["Annotate" on page C-3](#page-328-0)

## <span id="page-328-0"></span>**Annotate**

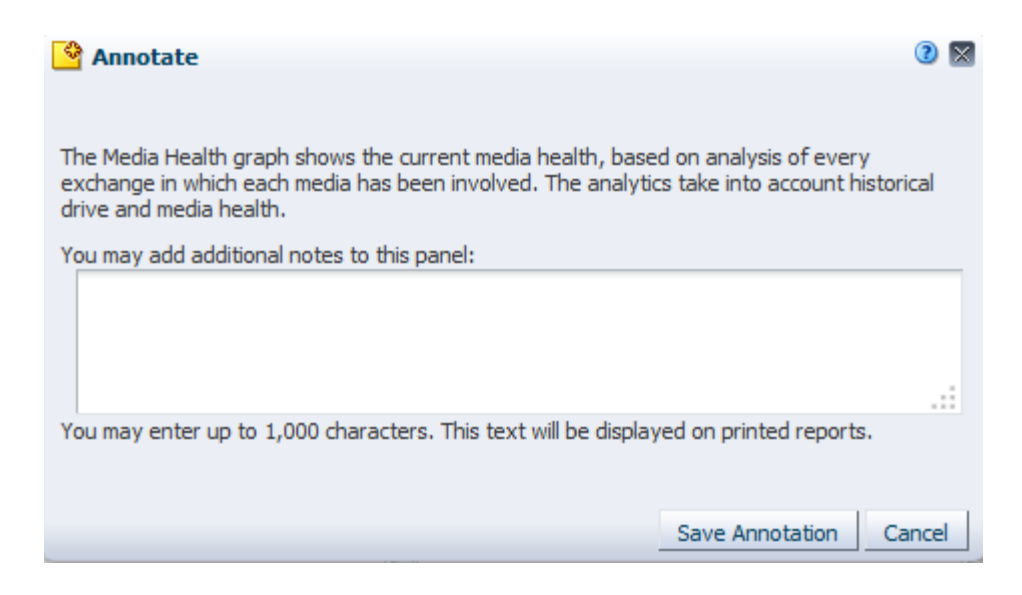

## **Description**

This dialog box allows you to add or modify a Dashboard portlet annotation. It appears when you click **Portlet Information** on a Dashboard portlet.

> **Note:** The text you enter is specific to the current Dashboard template. For example, if the Drive Health portlet appears in several Dashboard templates, each instance of the Drive Health portlet can have a different annotation associated with it.

**Note:** Annotation text is specific to your STA username. For example, annotations entered by one user on the Drive Health portlet do not appear to a user logged in with a different STA username.

## **Screen Fields**

#### **You may add additional notes to this panel:**

Type the text you want to appear on Executive Reports.

Annotations can be up to 1,000 ASCII characters in length. There are no formatting options, such as boldface or color. Also, spacing options, such as forced line feeds, are not preserved on the Executive Reports.

#### **Buttons**

#### **Save Annotation**

Click to apply the annotation to the Dashboard portlet.

## **Cancel**

Click to dismiss this dialog box without applying the annotation.

#### **See Also**

["Add or Change a Dashboard Portlet Annotation" on page 2-17](#page-44-0)

## <span id="page-329-0"></span>**Filter Dialog Box**

["Filter Data" on page C-4](#page-329-1)

## <span id="page-329-1"></span>**Filter Data**

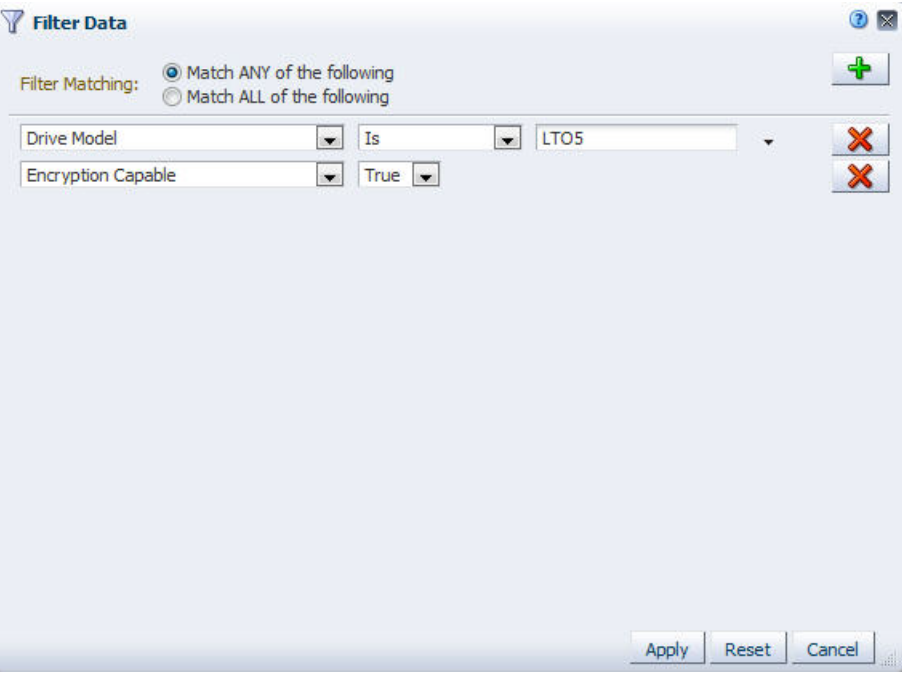

## **Description**

This dialog box allows you to specify the criteria you want to use to filter data in a List View or Pivot table. You can specify any number of criteria.

This dialog box appears when you click **Filter Data** on a table toolbar.

## **Screen Fields**

#### **Filter Matching**

Indicate the type of matching you want to use for the filter. Options are:

- Match ANY of the following Selects table records that meet any of the criteria you specify. This is the default.
- Match ALL of the following Selects only records that meet all of the criteria you specify.

#### **Filter criteria list**

Enter the filter criteria you want to apply to the table. You can add as many rows as you want. On each row, you specify the criteria through the following menu selections:

Table attribute  $-$  All available attributes for the table are listed in the menu.

**Note:** If you know the name of the attribute you want to select, you can type the first few letters to quickly move the cursor to that item in the menu.

- Filter operators Filter operators vary by attribute type.
- Attribute value Attribute values vary by attribute.

See [Table 4–1, " Filter Operators by Attribute Type"](#page-78-0) for details about the menu selections.

#### **Buttons**

#### **Add new filter criteria row**

Click to add a new row to the list of filter criteria.

#### **Remove this filter criteria row**

Click to delete the current row of filter criteria.

#### **Apply**

Click to apply your entries. The table is updated to display only those records that meet the selection criteria you have specified.

#### **Reset**

Click to reset the dialog box to the default settings.

#### **Cancel**

Click to dismiss this dialog box without applying your entries.

#### **See Also**

■ ["Use the Filter Data Dialog Box to Change a Table Filter" on page 4-10](#page-83-0)

## <span id="page-330-0"></span>**Media Validation Overview Dialog Boxes**

- ["Cancel Requests" on page C-5](#page-330-1)
- ["Resubmit Media" on page C-6](#page-331-0)
- ["Reorder Pending Requests" on page C-7](#page-332-0)

## <span id="page-330-1"></span>**Cancel Requests**

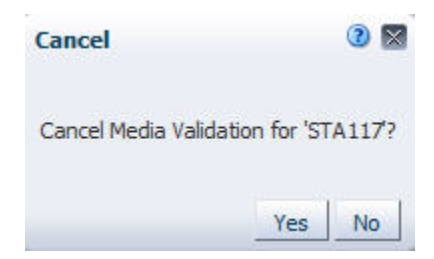

## **Description**

This dialog box allows you to cancel a selected media validation request. It appears when you select an in-progress or pending media validation request on the Media Validation Overview screen and then click **Cancel**.

#### **Buttons**

#### **Yes**

Click to cancel the selected media validation request.

#### **No**

Click to dismiss the dialog box without canceling the media validation request.

#### **See Also**

- ["Cancel Pending Media Validation Requests" on page 8-50](#page-215-0)
- ["Cancel In-Progress "Complete Verify" Validations" on page 8-52](#page-217-0)

## <span id="page-331-0"></span>**Resubmit Media**

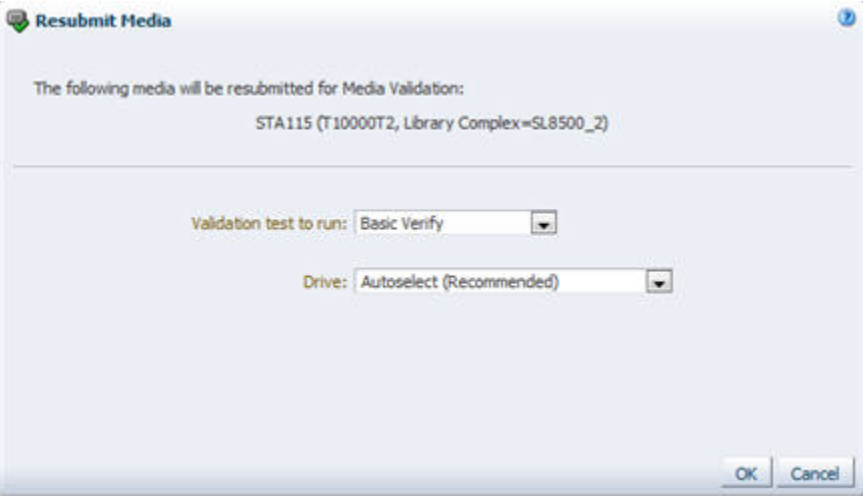

#### **Description**

This dialog box allows you to resubmit a selected media validation request. It appears when you select a completed media validation request on the Media Validation Overview screen and then click **Resubmit Media**.

## **Screen Fields**

#### **Validation test to run**

Select the media validation test you want to run. The menu lists all verification tests available on T10000C and T10000D drives.

#### **Perform validations from beginning of tape**

Appears only if you have selected Complete Verify or Complete Verify Plus. Select this option if you want all selected media to be validated from the beginning of tape (BOT).

#### **Resume interrupted validations when possible, otherwise start at beginning**

Appears only if you have selected Complete Verify or Complete Verify Plus. Select this option if you want the selected media to be validated from wherever the previous validations left off, if this can be determined from the media information record (MIR).

#### **Drive**

Select the validation drive you want to use. The menu displays all validation drives in the standalone library or library complex.

This option is available only if all media you have selected for validation are in the same standalone library or library complex. If this option is not available, STA automatically selects compatible drives to perform the validations.

#### **Buttons**

## **OK**

Click to submit the request.

#### **Cancel**

Click to dismiss the dialog box without submitting the request.

#### **See Also**

["Submit Manual Media Validation Requests" on page 8-40](#page-205-0)

## <span id="page-332-0"></span>**Reorder Pending Requests**

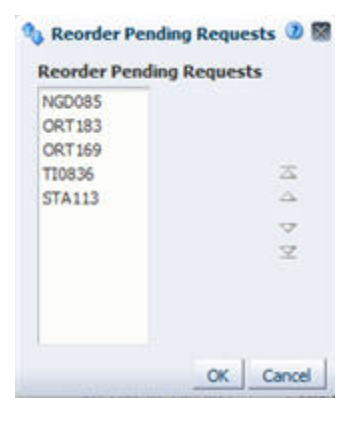

#### **Description**

This dialog box allows you to reorder pending media validation requests. It appears when you click **Reorder Pending Requests** on the Media Validation Overview screen.

#### **Screen Fields**

#### **Reorder Pending Requests**

List of all pending media validation requests, in the order they are to be run. Select one or more requests you want to re-order. This field supports multi-select.

#### **Buttons**

#### **Ordering arrows**

These buttons are active only if you have selected one or more items in the Reorder Pending Requests list.

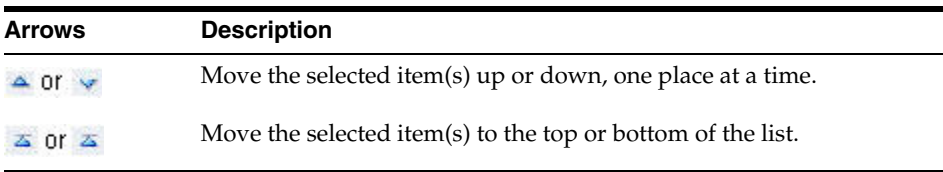

#### **OK**

Click to apply your updates.

#### **Cancel**

Click to dismiss the dialog box without applying your updates.

## **See Also**

■ ["Reorder Pending Media Validation Requests" on page 8-47](#page-212-0)

## <span id="page-333-0"></span>**Logical Groups Dialog Boxes**

- ["Logical Groups" on page C-8](#page-333-1)
- ["Create or Edit Logical Group" on page C-9](#page-334-0)
- ["Delete Logical Group" on page C-11](#page-336-0)
- ["Unassign Entities" on page C-11](#page-336-1)

## <span id="page-333-1"></span>**Logical Groups**

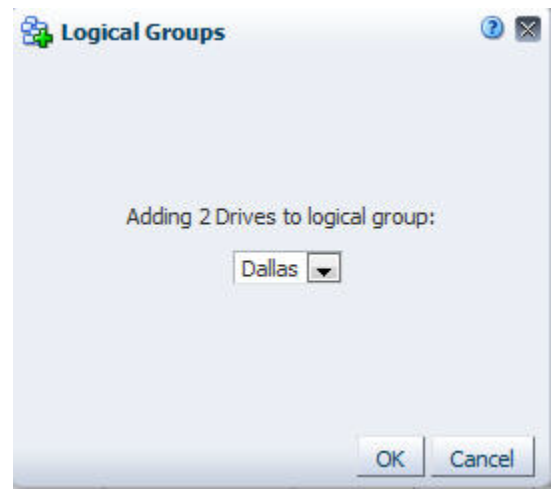

## **Description**

This dialog box allows you to add drives or media to a manual logical group. It appears when you select one or more drives or media on the Drives – Overview or Media – Overview screen and then click **Logical Groups**.

## **Screen Fields**

#### **Adding to Logical Group menu**

Select the logical group to which you want to add the selected drives or media.

## **Buttons**

## **OK**

Click to apply your entries.

## **Cancel**

Click to dismiss this dialog box without applying your entries.

## **See Also**

■ ["Add Drives and Media to a Manual Logical Group" on page 7-13](#page-150-0)

## <span id="page-334-0"></span>**Create or Edit Logical Group**

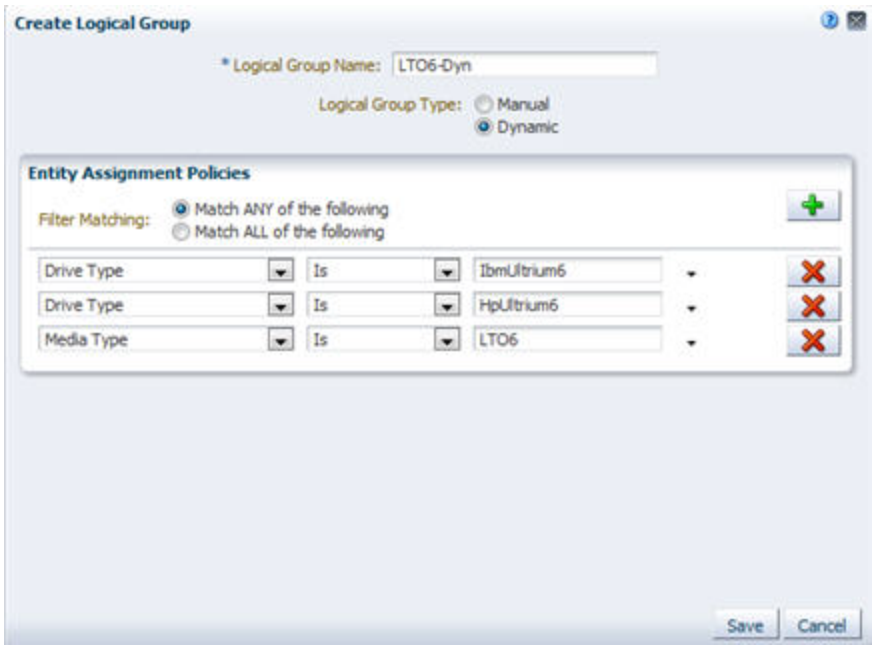

## **Description**

This dialog box allows you to create manual and dynamic logical groups. For dynamic groups, you use this dialog box to define the matching policy criteria for selecting drives and media for the group.

This dialog box appears when you click **Add Logical Group** or **Edit Logical Group** on the Logical Groups screen.

## **Screen Fields**

## **Logical Group Name**

User-assigned name for the logical group. Your entry can be up to 249 alphanumeric characters, and it must be unique.

## **Logical Group Type**

Required field for the Create Logical Group dialog box. Display-only field for the Edit Logical Group dialog box.

Indicate the type of logical group. Options are:

- Dynamic Drives and media are automatically selected for this group based on the selection criteria you define.
- Manual Drives and media are selected for this group manually.

## **Filter Matching**

**Note:** This field appears only for dynamic logical groups.

Indicate the type of matching you want to use for the selection criteria. Options are:

Match ANY of the following – Selects drives and media that meet any of the criteria you specify. This is the default.

Match ALL of the following – Selects only drives and media that meet *all* the criteria you specify.

#### **Selection criteria rows**

**Note:** These fields appear only for dynamic logical groups.

Enter the selection criteria you want to use for this group. You can add as many rows as you want. On each row, you specify the criteria through the following menu selections:

Drive and media attributes – Selected drive and media attributes are listed in the menu. See ["Dynamic Group Selection Criteria" on page 7-3](#page-140-0) for the complete list.

**Note:** If you know the name of the attribute you want to select, you can type the first few letters to quickly move the cursor to that item in the menu.

- Selection operators Selection operators vary by attribute type. These are similar to the operators in the Filter Data dialog box. See [Table 4–1, " Filter Operators by](#page-78-0)  [Attribute Type"](#page-78-0) for details.
- Attribute value Attribute values vary by attribute.

#### **Buttons**

#### **Add new filter criteria row**

**Note:** This button appears only for dynamic logical groups.

Click to add a new row to the list of selection criteria.

#### **Remove this filter criteria row**

**Note:** This button appears only for dynamic logical groups.

Click to delete the associated selection criteria row.

#### **Save**

Click to save the logical group. If it is a dynamic group, STA begins building the group according to the specified selection criteria.

#### **Cancel**

Click to dismiss this dialog box without applying your entries.

#### **See Also**

- ["Create a Manual Logical Group" on page 7-11](#page-148-0)
- ["Create and Define a Dynamic Logical Group" on page 7-17](#page-154-0)

## <span id="page-336-0"></span>**Delete Logical Group**

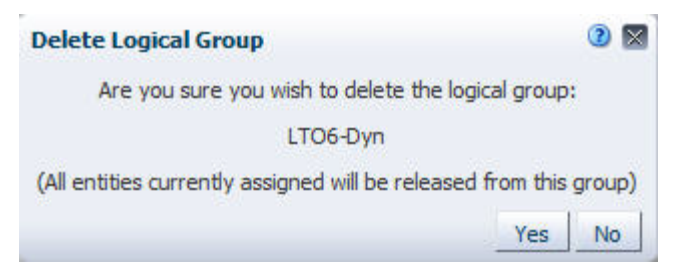

## **Description**

This dialog box allows you to confirm whether you want to delete the selected logical group. It appears when you when you select a logical group on the Logical Groups screen and then click **Delete**.

## **Buttons**

**Yes**

Click to delete the selected logical group.

## **No**

Click to cancel the deletion and keep the selected logical group.

## **See Also**

["Delete a Logical Group" on page 7-26](#page-163-0)

## <span id="page-336-1"></span>**Unassign Entities**

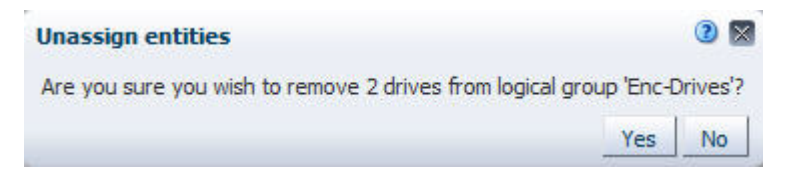

## **Description**

This dialog box allows you to confirm whether you want to remove the selected drives or media from the manual logical group. It appears when you select one or more records in the Drives or Media table on the Logical Groups screen and then click **Unassign Entities**.

## **Buttons**

## **Yes**

Click to remove the selected drives or media from the group.

## **No**

Click to cancel the removal and keep the keep the selected drives or media in the group.

## **See Also**

["Remove Drives and Media From a Manual Logical Group" on page 7-15](#page-152-0)

## **Alerts Policies Dialog Boxes**

■ ["Alert Policy Wizard" on page C-12](#page-337-0)

## <span id="page-337-0"></span>**Alert Policy Wizard**

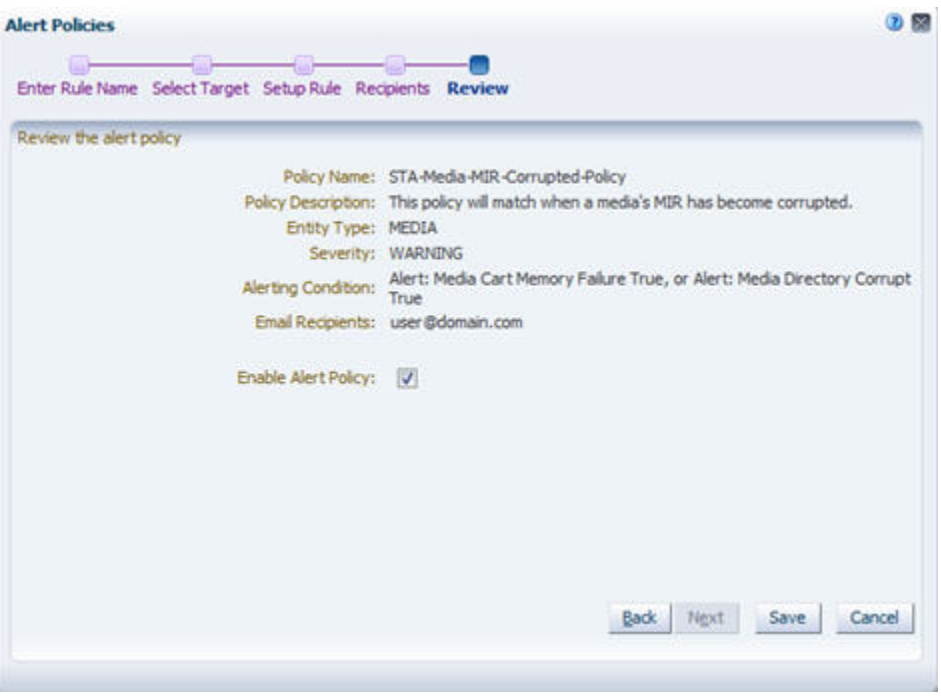

## **Description**

This wizard allows you to define and enable new alert policies. It also allows you to modify information for existing policies.

This wizard appears when you select **New Alert Policy** or **Edit Alert Policy** on the Alerts Policies screen.

## **Screen Fields**

#### **Policy Name**

#### **Policy Name**

User-assigned name for the alert policy. Your entry can be up to 250 alphanumeric characters, and it must be unique.

## **Policy Description**

Optional field. User-assigned description of the alert policy.

## **Policy Type**

#### **Entity Type**

Select the type of library system component or event for which this policy may generate alerts.

#### **Select Severity**

Select the severity level of the alert policy. Options are:

- Severe May generate alerts every hour
- Warning May generate alerts every 24 hours
- Informative May generate just one alert

## **Alert Criteria**

#### **Filter Matching**

Indicate the type of matching you want to use for the alert policy criteria. Options are:

- Match ANY of the following  $-$  Triggers an alert when any of the criteria you specify are met. This is the default.
- Match ALL of the following Triggers an alert only when *all* the criteria you specify are met.

#### **Alert criteria rows**

Enter the criteria you want to use for this alert policy. You can add as many rows as you want. On each row, you specify the criteria through the following menu selections:

Attributes – The attributes vary according to the selected Entity Type.

**Note:** If you know the name of the attribute you want to select, you can type the first few letters to quickly move the cursor to that item in the menu.

- Selection operators Selection operators vary by attribute type. These are similar to the operators in the Filter Data dialog box. See [Table 4–1, " Filter Operators by](#page-78-0)  [Attribute Type"](#page-78-0) for details.
- Attribute value Attribute values vary by attribute.

#### **Recipients**

#### **Email Recipients**

Select the check box of each email address to receive emails whenever alerts are generated from this policy.

#### **Review**

#### **Enable Alert Policy**

Select the check box to create the policy and enable it immediately. De-select the check box to create the policy but leave it disabled for now; you can enable it at a later time.

#### **Buttons**

#### **Breadcrumbs**

Breadcrumbs are activated for wizard screens you have already visited and for the next immediate screen. Click a link to go directly to the selected screen.

#### **Back**

Click to go back to the previous screen in the wizard.

#### **Next**

Click to go to the next screen in the wizard.

#### **Cancel**

Click to exit the wizard without applying your entries.

**Save**

**Note:** This button appears only on the last screen of the wizard.

Click to apply your entries and create or update the alert policy.

#### **See Also**

- ["Create an Alert Policy" on page 5-12](#page-107-0)
- ["Modify an Alert Policy" on page 5-18](#page-113-0)

## <span id="page-339-0"></span>**Executive Reports Policies Dialog Boxes**

- ["Add/Edit Executive Reports Policy" on page C-14](#page-339-1)
- ["Reports" on page C-16](#page-341-0)
- ["Delete" on page C-16](#page-341-1)

## <span id="page-339-1"></span>**Add/Edit Executive Reports Policy**

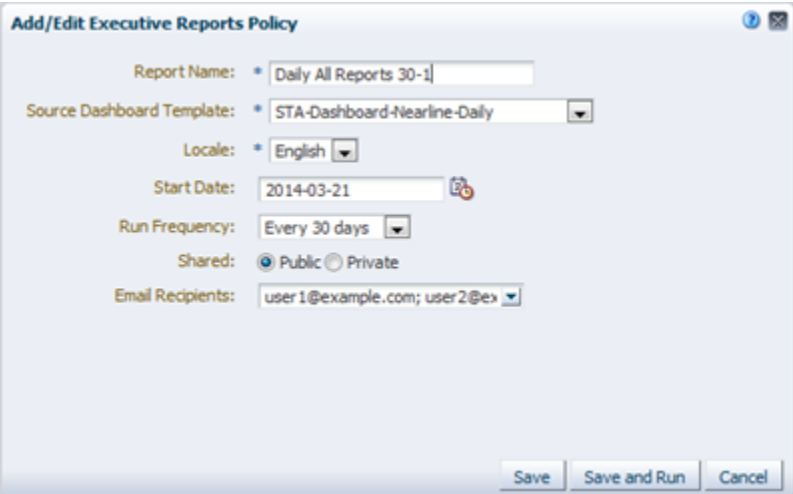

#### **Description**

This dialog box allows you to define or modify an Executive Report definition, including name, source Dashboard template, run frequency, shared status, and email recipients.

This dialog box appears when you click **Add** or **Edit** on the Executive Reports Policies screen.

## **Screen Fields**

#### **Report Name**

Type the name you want to assign to the report. Your entry can be up to 255 alphanumeric characters.

#### **Source Dashboard Template**

The menu lists all Dashboard templates that are available to the current STA username. Select the template you want to use as the basis of the Executive Report. The report will include all information in this template.

#### **Locale**

The menu lists all languages in which Executive Reports can be produced. Select English.

#### **Start Date**

Specify the date when you want scheduled runs of this report to begin. Reports are run shortly after 00:30 UTC, starting on this date. The default is tomorrow, in which case the report runs for the first time shortly after 00:30 UTC the day after it is defined.

#### **Run Frequency**

In the menu, select the frequency at which you want the report to run. Options are:

- Daily
- Every 7 days
- Every 30 days
- Every 90 days
- Every 365 days

#### **Shared**

This field allows you to specify whether this report can be shared with all STA users in the STA user interface. You must select one of the following options:

- Public Report is available to all users.
- Private– Report is available to the current STA username only. This does not affect the email recipients list—copies of the report can be emailed to any addresses that have been defined to STA, as described below.

#### **Email Recipients**

Specify the email addresses to which you want copies of this report emailed after each report run. An email is sent to each address with a PDF attachment of the report.

The menu lists all email addresses that have been defined to STA. In the menu, select the check box next to each email address you want to receive this report. You can select as many addresses as you want. Select the "All" check box to select all check boxes in the list.

#### **Buttons**

#### **Save**

Click to apply your entries. The report will be run automatically at the first scheduled date. You can also run the report manually from the Setup & Administration > Executive Reports Policies screen.

#### **Save and Run**

Click to apply your entries and run this report now. This does not affect the report's regular schedule.

#### **Cancel**

Click to dismiss this dialog box without applying your entries.

#### **See Also**

■ ["Create or Modify an Executive Report Policy" on page 6-10](#page-133-0)

## <span id="page-341-0"></span>**Reports**

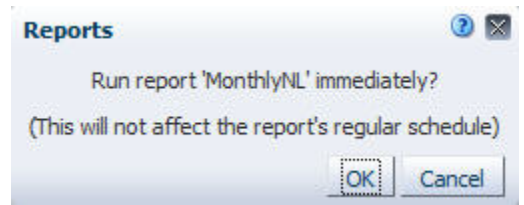

#### **Description**

This dialog box allows you to confirm whether you want to run the selected Executive Report. The report is run at the first available opportunity, which could take up to two minutes.

This dialog box appears when you click **Run** on the Executive Reports Policies screen.

## **Buttons**

#### **OK**

Click to run the report.

#### **Cancel**

Click to dismiss the dialog box without running the report.

## **See Also**

["Run an Executive Report On Demand" on page 6-6](#page-129-0)

## <span id="page-341-1"></span>**Delete**

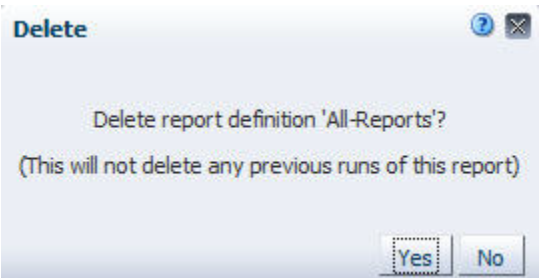

## **Description**

This dialog box allows you to confirm whether you want to delete the selected Executive Report definition.

This dialog box appears when you click **Delete** on the Executive Reports Policies screen.

## **Buttons**

## **Yes**

Click to delete the selected Executive Report definition. This does not affect copies of this report that have already been run; they can still be viewed from the Home > Executive Reports screen.

## **No**

Click to cancel the deletion and keep the selected Executive Report definition.

## **See Also**

■ ["Delete an Executive Report Policy" on page 6-13](#page-136-0)

## <span id="page-342-0"></span>**Templates Management Dialog Boxes**

- ["Reset \(Templates\)" on page C-17](#page-342-1)
- ["Import Template" on page C-18](#page-343-0)
- ["Rename Template" on page C-19](#page-344-0)
- ["Delete Template" on page C-20](#page-345-0)
- ["Save Template" on page C-21](#page-346-0)
- ["Save Template \(Overwrite\)" on page C-22](#page-347-0)
- ["Default Template" on page C-22](#page-347-1)

## <span id="page-342-1"></span>**Reset (Templates)**

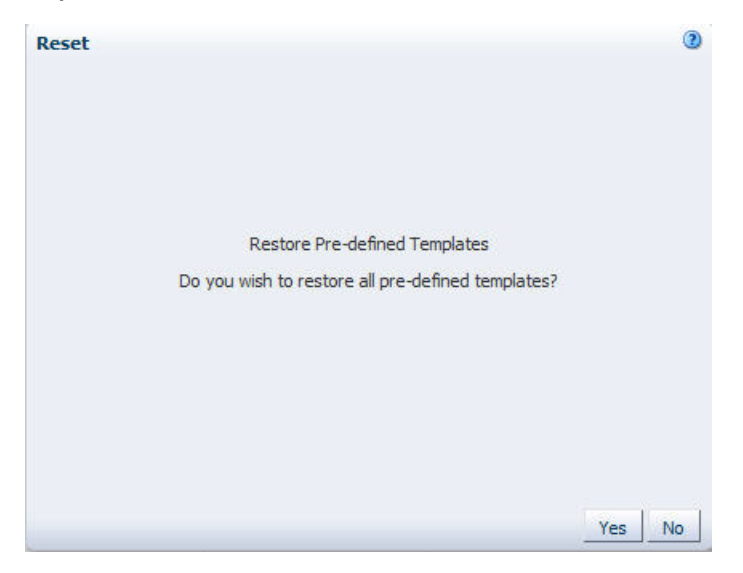

## **Description**

This dialog box allows you to restore all STA predefined templates that have been deleted. The templates will be restored and made available to all users.

This dialog box appears when you click **Restore Predefined Templates** on the Templates Management screen.

## **Screen Fields**

None

## **Buttons**

#### **Yes**

Click to restore all STA predefined templates.

#### **No**

Click to dismiss this dialog box without restoring the templates.

#### **See Also**

■ ["Restore the STA Predefined Templates" on page 3-21](#page-72-0)

## <span id="page-343-0"></span>**Import Template**

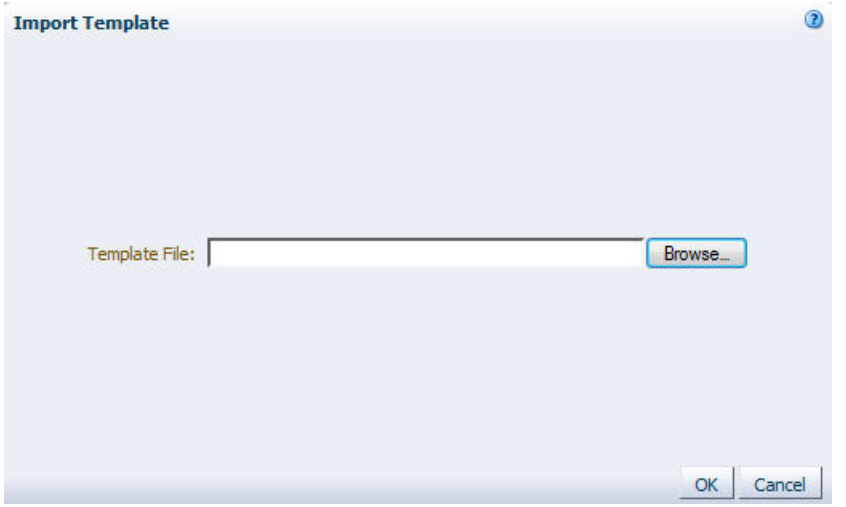

## **Description**

This dialog box allows you to import a template from your local computer so it is available to your STA username.

## **Screen Fields**

#### **Template File**

Click **Browse** and navigate to the location of the template file you want to import. The file must have a .xml extension.

## **Buttons**

#### **OK**

Click to import the specified template.

#### **Cancel**

Click to dismiss the dialog box without importing the template.

## **See Also**

■ ["Import a Template" on page 3-18](#page-69-0)

## <span id="page-344-0"></span>**Rename Template**

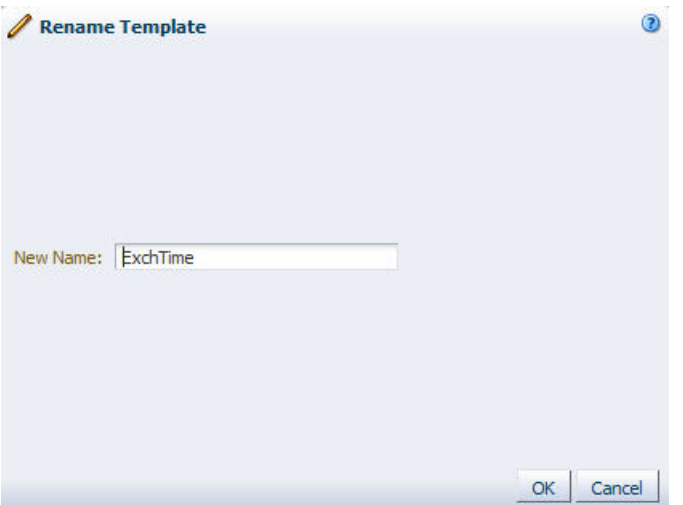

## **Description**

This dialog box allows you to rename a custom template.

## **Screen Fields**

## **New Name**

Type the name you want to assign. Your entry can be up to 255 alphanumeric characters, and it must be unique.

#### **Buttons**

**OK**

Click to apply your changes.

#### **Cancel**

Click to dismiss the dialog box without applying your changes.

## **See Also**

■ ["Rename a Template" on page 3-17](#page-68-0)

## <span id="page-345-0"></span>**Delete Template**

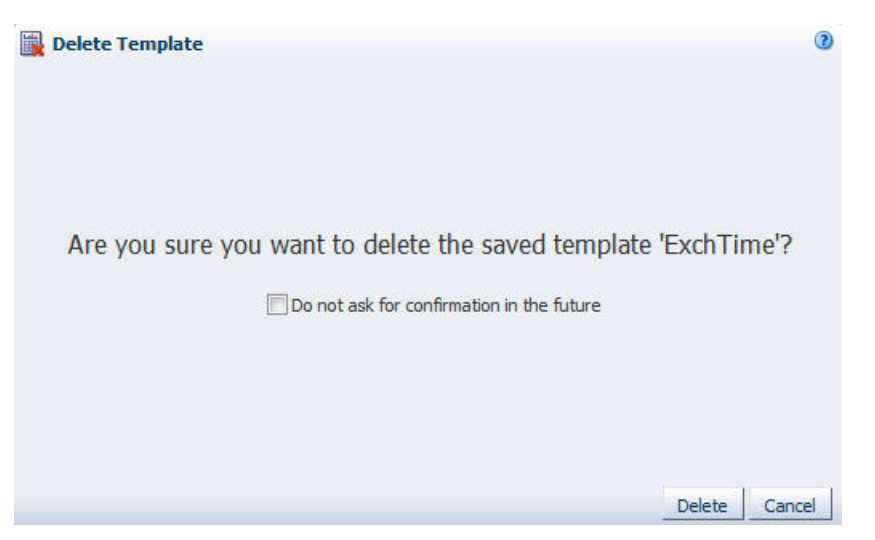

## **Description**

This dialog box allows you to confirm the deletion of a template. It appears when you click **Delete** on the Templates Management screen and your Confirmation preferences indicate you want to be prompted before deleting a template.

## **Screen Fields**

## **Do not ask for confirmation in the future**

Select this check box to suppress this dialog box for future template deletions.

You can restore the dialog box at any time; see the *STA Screen Basics Guide* for instructions.

## **Buttons**

#### **Delete**

Click to delete the template.

## **Cancel**

Click to dismiss the dialog box without deleting the template.

## **See Also**

["Delete a Template" on page 3-19](#page-70-0)

## <span id="page-346-0"></span>**Save Template**

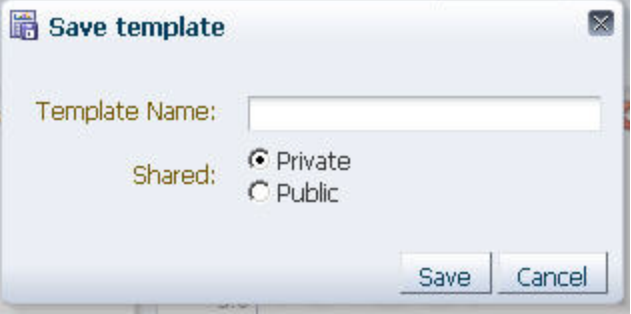

## **Description**

This dialog box allows you to save the current screen settings as a template. It appears when you click **Save Template** on the Templates Toolbar.

## **Screen Fields**

#### **Template Name**

User-defined name for this template. Your entry can be up to 255 alphanumeric characters in length.

If you type a new name, a new template is created. If you type a name that already exists, the specified template is overwritten with any changes you have made to the screen. Depending on your Confirmation preferences, you may be prompted for a confirmation before overwriting an existing template.

#### **Shared**

Indicate whether you want the template to be visible to other STAusernames. Options are:

- Private The template is available to the current STAusername only.
- Public The template is available to all STAusernames.

## **Buttons**

#### **Yes**

Click to save the template.

#### **No**

Click to dismiss the dialog box without saving the template.

## **See Also**

■ ["Create a Template" on page 3-12](#page-63-0)

## <span id="page-347-0"></span>**Save Template (Overwrite)**

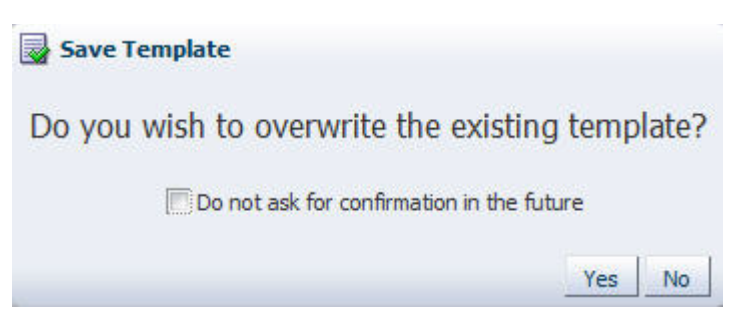

## **Description**

This dialog box allows you to confirm modifications to an existing template. It appears when you are about to overwrite an existing template and your Confirmation preferences indicate you want to be prompted before doing so.

## **Screen Fields**

## **Do not ask for confirmation in the future**

Select this check box to suppress this dialog box for future template modifications.

You can restore the dialog box at any time; see the *STA Screen Basics Guide* for instructions.

## **Buttons**

#### **Yes**

Click to overwrite the template to match the current layout.

**No**

Click to dismiss the dialog box without overwriting the template.

## **See Also**

■ ["Modify a Template" on page 3-14](#page-65-0)

## <span id="page-347-1"></span>**Default Template**

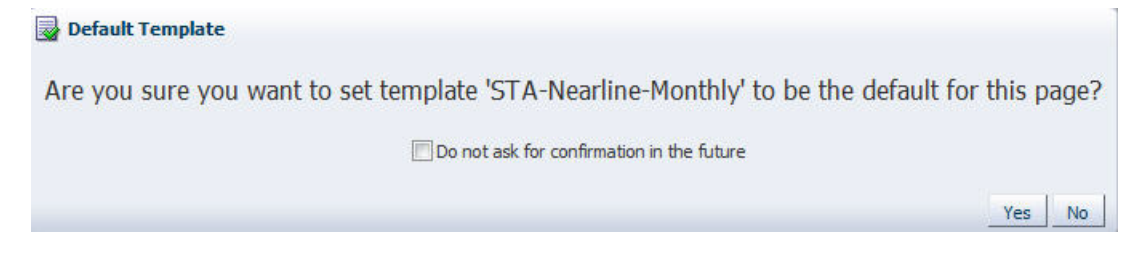

## **Description**

This dialog box allows you to confirm the currently applied template as the default for this screen. It appears when you click **Default Template** in the Templates toolbar on any screen and your Confirmation preferences indicate you want to be prompted before setting a new default.

## **Screen Fields**

#### **Do not ask for confirmation in the future**

Select this check box to suppress this dialog box when you set a default template in the future.

You can restore the dialog box at any time; see the *STA Screen Basics Guide* for instructions.

#### **Buttons**

#### **Yes**

Click to set this template as the default.

#### **No**

Click to dismiss the dialog box without setting the default template.

#### **See Also**

["Set the Default Template for a Screen" on page 3-10](#page-61-0)

## <span id="page-348-0"></span>**Media Validation Policy Wizard and Dialog Boxes**

- *"Media Validation Configuration Confirmation"* on page C-23
- ["Media Validation Policy Wizard" on page C-24](#page-349-0)

## <span id="page-348-1"></span>**Media Validation Configuration Confirmation**

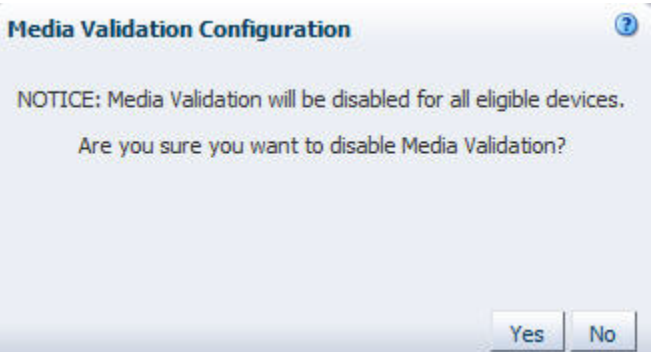

#### **Description**

This dialog box allows you to confirm whether you want to enable or disable the media validation feature on STA. This is a global setting and affects media validation operations for your entire tape library system.

This dialog box appears when you select the **Enabled** or **Disabled** radio buttons in the Media Validation State field on the Media Validation Configuration screen.

#### **Buttons**

#### **Yes**

Click to confirm you r selection.

## **Cancel**

Click to dismiss this dialog box without applying your selection.

## **See Also**

■ ["Enable or Disable Media Validation on STA" on page 8-30](#page-195-0)

## <span id="page-349-0"></span>**Media Validation Policy Wizard**

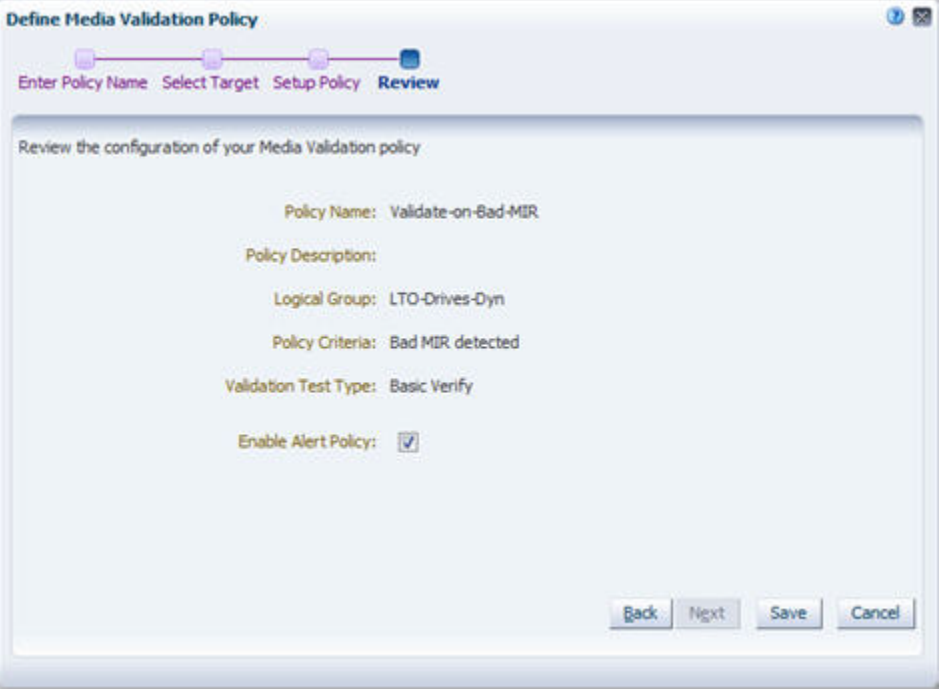

## **Description**

This wizard allows you to define and enable new media validation policies. It also allows you to modify information for existing policies.

This wizard appears when you click **New Media Validation Policy**, **Edit Media Validation Policy**, or **Copy Media Validation Policy** on the Media Validation Policies toolbar.

## **Screen Fields**

#### **Enter Policy Name**

#### **Policy Name**

User-assigned name for the media validation policy. Your entry can be up to 250 alphanumeric characters, and it must be unique.

#### **Policy Description**

Optional field. User-assigned description of the media validation policy.

## **Select Target**

#### **Select media type and optional library complex**

Click this button to indicate you want to have media selected for validation based on media type and optional library complex.

**Media Type** Select the type of media.

#### **Library Complex (Optional)**

Select the library complex.

#### **Select logical group**

Click this button to indicate you want to have media selected for validation based on a defined logical group.

## **Logical Group**

Select the logical group.

## **Set Up Policy**

## **Policy Criteria**

Select the criteria for selecting media within the group you have specified on the previous screen. Options are:

- Random selection This is the default.
- Media Health = Action
- $Media Health = Evaluate$
- Media Health = Monitor
- Extended period of non-use
- Newly entered
- Bad MIR detected

#### **Validation Test Type**

Select the type of validation to be performed by this policy. Options are:

- **Basic Verify**
- Standard Verify
- Complete Verify
- Complete Verify Plus
- Verify Rebuild MIR

## **Review**

#### **Enable Policy**

Select the check box to create the policy and enable it immediately. De-select the check box to create the policy but leave it disabled for now; you can enable it at a later time.

## **Buttons**

#### **Breadcrumbs**

Breadcrumbs are activated for wizard screens you have already visited and for the next immediate screen. Click a link to go directly to the selected screen.

#### **Back**

Click to go back to the previous screen in the wizard.

#### **Next**

Click to go to the next screen in the wizard.

## **Cancel**

Click to exit the wizard without applying your entries.

**Save**

**Note:** This button appears only on the last screen of the wizard.

Click to apply your entries and create or update the alert policy.

#### **See Also**

- ["Create a Media Validation Policy" on page 8-54](#page-219-0)
- ["Modify a Media Validation Policy" on page 8-63](#page-228-0)

## <span id="page-351-0"></span>**Service Log Dialog Boxes**

- Section, "Create New Log Bundle"
- Section, "Log Bundle Run Info"
- Section, "Delete Selected Log Bundle"

## <span id="page-351-1"></span>**Create New Log Bundle**

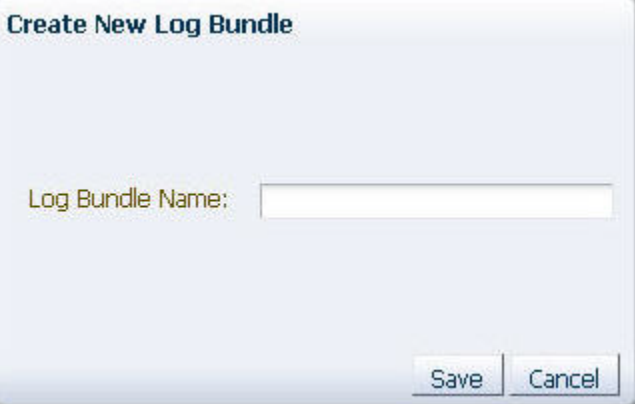

## **Description**

This dialog box allows you to assign a name to a new RDA (Remote Diagnostic Agent) log bundle.

This dialog box appears when you click **Create New Log Bundle** on the Logs Toolbar.

## **Screen Fields**

#### **Log Bundle Name**

Enter a name. Log name requirements are:

- Maximum of 210 characters
- Can only contain alphanumeric characters and underscores, but cannot contain four or more consecutive underscores.
- Spaces are replaced with underscores.

■ Cannot begin with the following uppercase characters:

COM LPT PRN CON AUX NUL

#### **Buttons**

**Save**

Click to apply your entries.

## **Cancel**

Click to dismiss this dialog box without applying your entries.

#### **See Also**

■ *STA Administration Guide*

## <span id="page-352-0"></span>**Log Bundle Run Info**

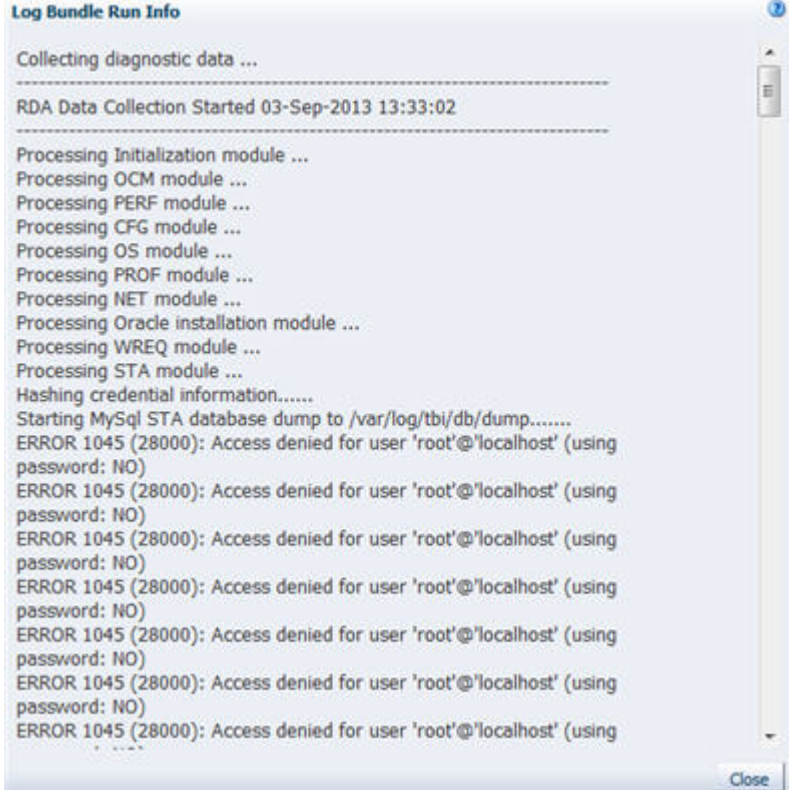

## **Description**

This dialog box displays detailed information from the latest log bundle creation run. It appears when you select a log bundle on the Service – Logs screen and click **Log Bundle Run Info**. This is a display-only dialog box.

## **Buttons**

**Close**

Click to dismiss the dialog box.

## **See Also**

■ *STA Administration Guide*

## <span id="page-353-1"></span>**Delete Selected Log Bundle**

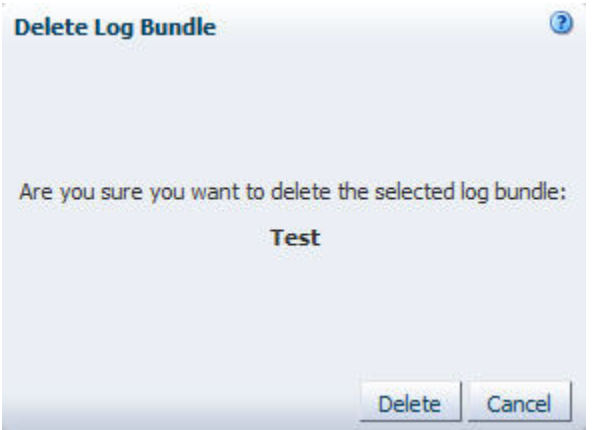

## **Description**

This dialog box allows you to confirm whether you want to delete the selected log bundle. It appears when you when you select a bundle on the Service – Logs screen and then click **Delete**. The name of the selected bundle is displayed in the dialog box.

## **Buttons**

## **Delete**

Click to delete the log bundle.

## **Cancel**

Click to dismiss the dialog box without deleting the log bundle.

## **See Also**

■ *STA Administration Guide* 

# <span id="page-353-0"></span>**SNMP Connections Dialog Boxes**

- ["Define SNMP Client Settings" on page C-29](#page-354-0)
- ["Define Library Connection Details" on page C-31](#page-356-0)
- ["Confirmation \(Delete Library Connection\)" on page C-33](#page-358-0)

## <span id="page-354-0"></span>**Define SNMP Client Settings**

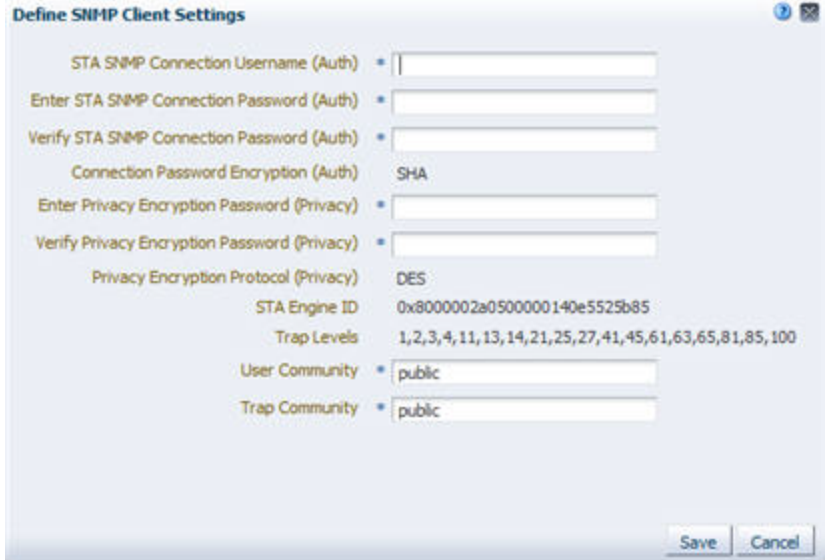

## **Description**

This dialog box allows you to define SNMP connection settings for STA so it can receive SNMP data from one or more libraries. You must define settings for both the SNMP v3 and SNMP v2c protocols. The appropriate settings (SNMP v3 or SNMP v2c) will be used with each monitored library, depending on library firmware level and which SNMP protocol the library is configured to use. See the *STA Installation and Configuration Guide* for details.

You must define all of the following settings:

- For SNMP v3 connections:
	- **–** User name
	- **–** Connection authorization password
	- **–** Privacy password
- For SNMP v2c connections:
	- **–** User community name
	- **–** Trap recipient name

This dialog box appears when you click **Edit** on the SNMP Client Attributes Toolbar.

#### **Screen Fields**

**Note:** The following fields define the SNMP v3 connection settings for STA, and all are required. If all monitored libraries use SNMP v2c for STA communications, these entries will be ignored and you can enter any values.

## **STA SNMP Connection Username (Auth)**

Required.

Enter the name of the STA SNMP v3 user. This user must also be defined on all monitored libraries that use the SNMP v3 protocol for STA communications.

#### **Enter STA SNMP Connection Password (Auth)**

Required.

Enter the connection authorization password for the SNMP v3 user. This password must also be defined on all monitored libraries that use the SNMP v3 protocol for STA communications.

## **Verify STA SNMP Connection Password (Auth)**

Required.

Re-type the connection password to ensure that you have entered it correctly. An error message will be displayed if the two passwords do not match.

#### **Connection Password Encryption (Auth)**

Display only.

Encryption technique for storing the connection password. This is always SHA (Secure Hash Algorithm).

## **Enter Privacy Encryption Password (Privacy)**

Required.

Enter the privacy encryption password for the SNMP v3 user. This password must also be defined on all monitored libraries that use the SNMP v3 protocol for STA communications.

#### **Verify Privacy Encryption Password (Privacy)**

Required.

Re-type the privacy password to ensure that you have entered it correctly. An error message will be displayed if the two passwords do not match.

#### **Privacy Encryption Protocol (Privacy)**

Display only.

Encryption technique for the SNMP privacy mechanism. This is always DES (Data Encryption Standard).

#### **STA Engine ID**

Display only.

Globally unique SNMP engine ID for the STA server. This is assigned by STA and is distinct from the library engine ID provided by each library. Both are required to ensure secure communication.

#### **Trap Levels**

Display only.

List of all the SNMP traps that STA can process. This does not necessarily mean that these traps have been configured on the monitored libraries; you must verify this on each library.

**Note:** The following fields define the SNMP v2c connection settings for STA, and both are required.

#### **User Community**

Required.

Enter the name of the STA SNMP v2c user. This user must also be defined on all monitored libraries that use the SNMP v2 protocol for STA communications. The default is public.

**Note:** If all monitored libraries use SNMP v3 for STA communications, this entry will be ignored and you should leave the value set to public.

## **Trap Community**

Required.

Enter the name of the STA SNMP v2c trap recipient. This trap recipient must also be defined on all monitored libraries that use the SNMP v2 protocol for sending traps to STA. The default is public.

**Note:** If all monitored libraries use SNMP v3 for sending STA traps, this entry will be ignored and you should leave the value set to public.

#### **Buttons**

**Save**

Click to apply your entries.

#### **Cancel**

Click to dismiss this dialog box without applying your entries.

#### **See Also**

■ *STA Installation and Configuration Guide*

## <span id="page-356-0"></span>**Define Library Connection Details**

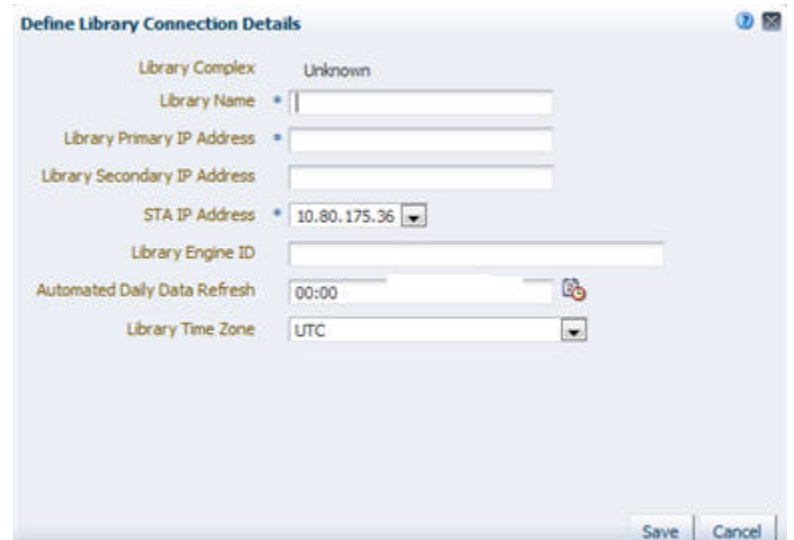

## **Description**

This dialog box allows you to define connection details for a library that you want to connect to STA.

This dialog box appears when you click **Add** or **Edit** on the SNMP Monitored Libraries Toolbar.

## **Screen Fields**

## **Library Complex**

Display only.

Library complex ID. This ID is automatically generated by STA when you successfully retrieve the latest library configuration data.

## **Library Name**

Required.

Enter the name you want to assign to the library. This name will be used to identify the library throughout the STA screens. You may want to use the library host name.

## **Library Primary IP Address**

Required.

Enter the IP address of the public port on the library. For SL150 libraries, this is the Network Port 1 port; for SL500 libraries, it is the 1B port; for SL3000 and SL8500 libraries, it is the 2B port.

**Note:** For SL3000 and SL8500 libraries using the Redundant Electronics feature, this is the 2B port on the active controller card.

## **Library Secondary IP Address**

This field does not apply to SL150 and SL500 libraries and should be left blank.

For SL3000 and SL8500 libraries, your entry in this field depends on the specific configuration of the library. This entry enables STA to maintain uninterrupted SNMP communications with the library if either a Redundant Electronics switch or a Dual TCP/IP failover occurs.

- For libraries with the Redundant Electronics feature, enter the IP address of the 2B port on the alternate (standby) controller card
- For libraries with the Dual  $TCP/IP$  feature, enter the IP address of the 2A port on the active controller card.
- For libraries with both features, you can choose which IP address to enter, depending on which feature you want STA to support without interruption. See "Configuring the Libraries for STA"in the *STA Installation and Configuration Guide* for detailed instructions.
- For libraries with neither of these features, leave this field blank.

## **STA IP Address**

Required.

The menu lists all available IP addresses for the STA server. Select the IPv4 address the library should use to send SNMP data to the server. If there is more than one listed and you are not sure which one to use, see your STA administrator for assistance.

#### **Library Engine ID**

Unique SNMP engine ID of the library automatically provided by the library whenever a library data collection is performed.

Under normal circumstances, you should not modify this field. However, if you have reason to believe the library engine ID has changed (due to a firmware upgrade, for example), you should blank out this field and STA will detect the new engine ID during the next **Check/Test Connection** or **Get Latest Data** operation. This is the only time you should modify this field.

#### **Automated Daily Data Refresh**

Enter the time of day when you want STA to collect the latest configuration data from the library. The data will be collected automatically every 24 hours at this time, local to the time zone you specify in the Time Zone field.

The default is 00:00 (12:00 am). Use 24-hour time format for your entry (for example, 13:00 is 1:00 pm).

**Note:** It is recommended that you choose a time period when there is typically lighter library usage, so the data collection does not conflict with other significant library activity.

**Caution:** If you leave this field blank, scheduled automatic library data collections will be disabled. This will cause your STA library configuration data to become out of sync with the library.

#### **Library Time Zone**

In the menu, select the library's local time zone.

#### **Buttons**

#### **Save**

Click to apply your entries.

#### **Cancel**

Click to dismiss this dialog box without applying your entries.

#### **See Also**

■ *STA Installation and Configuration Guide*

## <span id="page-358-0"></span>**Confirmation (Delete Library Connection)**

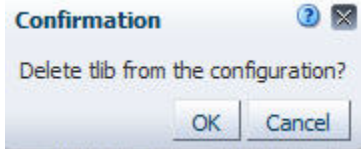

#### **Description**

This dialog box allows you to confirm whether you want to delete the selected library connection. It appears when you when you select a monitored library on the Configuration – SNMP Connections screen and then click **Delete**.

## **Buttons**

## **OK**

Click to delete the selected library connection.

## **Cancel**

Click to cancel the deletion and keep the library connection.

## **See Also**

■ *STA Installation and Configuration Guide*

## <span id="page-359-0"></span>**User Management Dialog Boxes**

- **Weer Configuration**" on page C-34
- ["Delete User" on page C-35](#page-360-0)

## <span id="page-359-1"></span>**User Configuration**

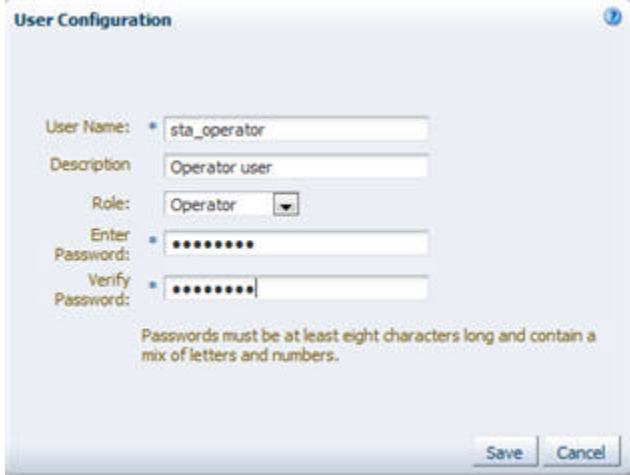

## **Description**

This dialog box allows you to create or modify an STA username.It appears when you click **Create New User** or **Modify User** on the Configuration – Users screen.

## **Screen Fields**

## **User Name**

**Note:** This field is active only for **Create New User**.

Type the name you want to assign to this STA user. Your entry must be unique.

## **Description**

Type a brief description of the STA username.

## **Role**

Select the role you want to assign to this STA username. Options are:
- Viewer Can access all Home, Tape System Hardware, and Tape System Activity screens.
- **Operator** Has all privileges of the Viewer role. Also has editing privileges for some Setup & Administration screens and view-only privileges on Configuration screens.
- **Administrator** Has all privileges of the Operator role, plus has full editing privileges for all Setup & Administration screens.

#### **Enter Password**

#### **Verify Password**

#### **Enter Password**

Type the password to want to assign to the user. The entry is masked as you type. Password requirements are as follows:

- Must be 8-32 characters in length
- Must have at least one special character
- Must not have any of the following special characters:

 $<\; >\; \&\; ?\; \ ( \quad )\; \ \{\;\}^{\;\star\; !}$ 

#### **Verify Password**

Type the password again to verify that you have entered it correctly.

#### **Buttons**

#### **Save**

Click to apply your entries.

#### **Cancel**

Click to dismiss this dialog box without applying your entries.

#### **See Also**

■ *STA Installation and Configuration Guide*

### **Delete User**

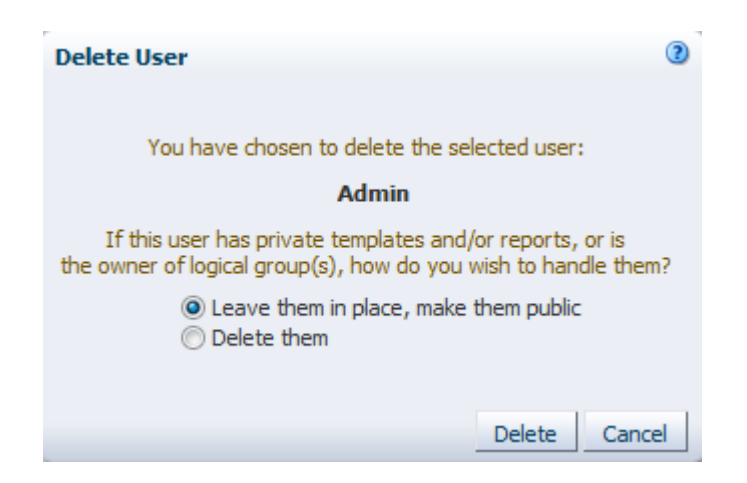

### **Description**

This dialog box allows you to confirm whether you want to delete the selected user. It appears when you select an STA username on the Configuration – Users screen and then click **Delete**.

### **Screen Fields**

### **If this user has private templates or groups, how do you wish to handle them?**

Indicate what you want to do with any logical groups or private templates owned by this STA username. Options are:

- Make them public Keep the templates, Executive Report policies, and logical groups, but make them public and available to all STA usernames. This is the default.
- Delete them Delete all private templates, Executive Report policies, and logical groups owned by this STA username.

### **Buttons**

#### **Delete**

Click to delete the STA username.

### **Cancel**

Click to dismiss the dialog box without deleting the STA username.

### **See Also**

■ *STA Installation and Configuration Guide*

# **Email Configuration Dialog Boxes**

- ["Define SMTP Server Details" on page C-37](#page-362-0)
- ["Define Email Details" on page C-38](#page-363-0)

### <span id="page-362-0"></span>**Define SMTP Server Details**

<span id="page-362-1"></span>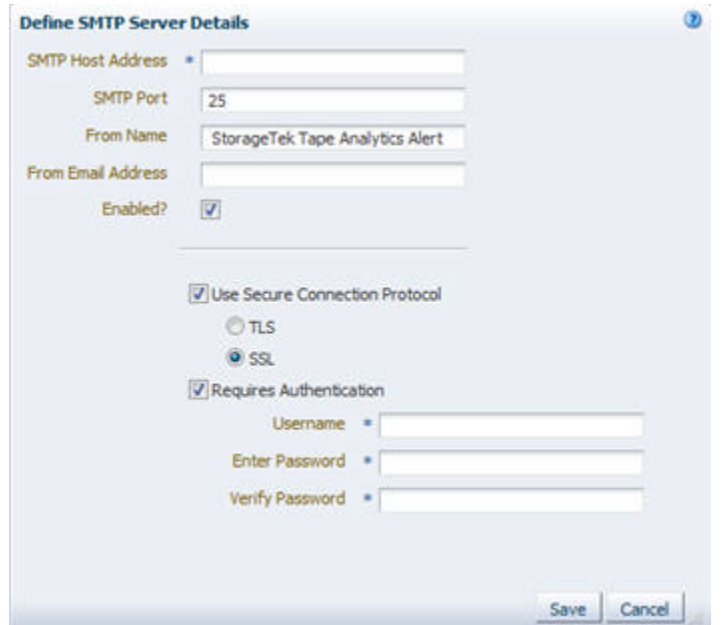

#### **Description**

This dialog box allows you to define the email settings for the SMTP server used to send emails from the STA application.

This dialog box appears when you click **Edit Selected SMTP Server** on the Configuration – Email screen.

#### **Screen Fields**

#### **SMTP Host Address**

Enter the IP address or fully qualified DNS alias of your SMTP email server.

#### **SMTP Port**

Enter the SMTP port number for outgoing mail transport. Typically, this is port 25, but check with your IT system administrator to verify that this is the port used at your site.

#### **From Name**

Enter the name you want displayed in the "From" line in email from the server.

#### **From Email Address**

Enter the email address from which the email is being sent. If you do not want users to reply to this email, you may want to enter an address in the format:

DoNotReply@Your\_Company.com

#### **Enabled?**

Select this check box to enable the SMTP email server. De-select this check box to disable the email server.

#### **Use Secure Connection Protocol**

Select this check box to select the appropriate secure connection protocol. See your IT system administrator to determine which connection is right for you. You must select one of the following options:

- TLS Click to select Transport Layer Security.
- SSL-Click to select Secure Sockets Layer.

#### **Requires Authentication**

Select this check box to indicate that the SMTP server requires authentication.

#### **Username**

Enter a username supported by the SMTP server. Required only if you have selected the **Requires Authentication** check box.

#### **Enter Password**

Enter the password assigned to the user. Required only if you have selected the **Requires Authentication** check box.

#### **Verify Password**

Enter the password again to verify that you have entered it correctly. Required only if you have selected the **Requires Authentication** check box.

#### **Buttons**

**Save** Click to apply your entries.

#### **Cancel**

Click to dismiss this dialog box without applying your entries.

#### **See Also**

<span id="page-363-1"></span>■ *STA Installation and Configuration Guide*

### <span id="page-363-0"></span>**Define Email Details**

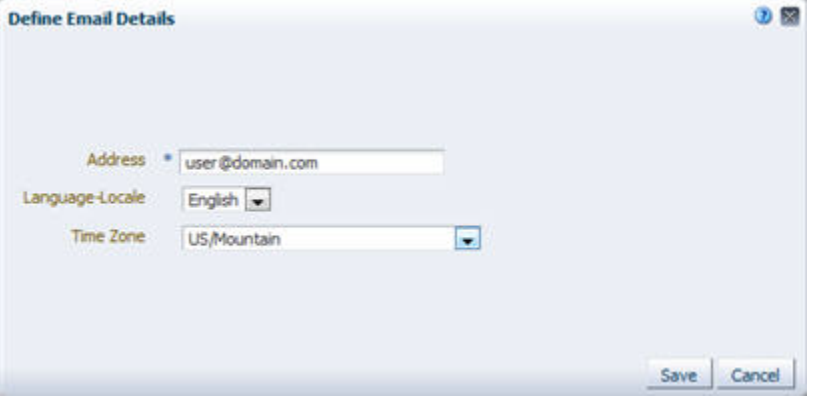

#### **Description**

This dialog box allows you to add an email address eligible to receive emails from STA.

This dialog box appears when you click **Add Email** or **Edit Selected Email** on the Email Addresses Toolbar on the Configuration – Email screen.

### **Screen Fields**

#### **Address**

Enter a destination to send email to in the form:

your\_name@your.company.com

### **Language-Locale** In the menu, select English if it is not already displayed.

#### **Time Zone**

In the menu, select the recipient's local time zone.

### **Buttons**

### **Save** Click to apply your entries.

### **Cancel**

Click to dismiss this dialog box without applying your entries.

### **See Also**

■ *STA Installation and Configuration Guide*

# **Index**

### **Symbols**

['About' link, 1-5](#page-20-0) ["missing" media, 9-8](#page-239-0)

### **A**

[Accessibility Settings dialog, 1-4](#page-19-0) alert emails [eligible addresses, C-38](#page-363-1) [alert policies, 5-1](#page-96-0) [avoiding too many alerts, 5-8](#page-103-0) [copying, 5-17](#page-112-0) [defining, 5-1,](#page-96-1) [5-3,](#page-98-0) [5-4,](#page-99-0) [5-10,](#page-105-0) [5-12](#page-107-0) [defining email recipients, 5-9,](#page-104-0) [5-15,](#page-110-0) [5-20](#page-115-0) [deleting, 5-22](#page-117-0) [disabling, 5-16,](#page-111-0) [5-21](#page-116-0) [enabling, 5-1,](#page-96-2) [5-16,](#page-111-0) [5-21](#page-116-0) [entities, 5-3,](#page-98-0) [5-13](#page-108-0) [managing the list of, 5-11](#page-106-0) [modifying, 5-18](#page-113-0) [severities, 5-4,](#page-99-0) [5-13](#page-108-1) [best practices, 5-8](#page-103-1) [examples, 5-4](#page-99-1) [for exchanges, 5-4](#page-99-2) [for media validation activities, 5-4](#page-99-2) [STA sample, 5-9](#page-104-1) [deleting, 5-9,](#page-104-2) [5-23](#page-118-0) [modifying, 5-9](#page-104-2) [naming convention, 5-9,](#page-104-3) [5-23](#page-118-1) [user roles for, 5-2](#page-97-0) [using logical groups to define, 5-9](#page-104-4) [Alert Policies wizard, 5-12,](#page-107-1) [5-17](#page-112-1) alerts [changing the state of, 5-26](#page-121-0) [described, 5-1](#page-96-3) dismissed [displaying, 5-27](#page-122-0) [hiding, 5-27](#page-122-0) [dismissing, 5-10,](#page-105-1) [5-26](#page-121-0) [displaying detail, 5-24](#page-119-0) [emails, 5-9,](#page-104-0) [5-20](#page-115-0) [generating, 5-1,](#page-96-4) [5-2](#page-97-1) [managing the list of, 5-24](#page-119-1) [manual workflow \(optional\), 5-10,](#page-105-2) [5-26](#page-121-0) [monitoring, 5-2,](#page-97-2) [5-10](#page-105-0)

[user roles for, 5-3](#page-98-1) [alerts process, 5-1](#page-96-4)

### **C**

[Create New Log Bundle dialog, C-26](#page-351-0)

### **D**

[Dashboard, 2-1](#page-28-0) [changing the column and row layout, 2-6,](#page-33-0) [2-14](#page-41-0) [complex arrangements and loading time, 2-3](#page-30-0) [custom templates, 2-2](#page-29-0) [customizing, 2-2,](#page-29-1) [2-6,](#page-33-0) [2-14](#page-41-0) [Executive Reports and, 2-17,](#page-44-0) [6-1,](#page-124-0) [6-5](#page-128-0) [filtering, 2-3,](#page-30-1) [2-20](#page-47-0) [linking to detail screens, 2-3](#page-30-2) [mobile display, 2-11](#page-38-0) [accessing, 2-13,](#page-40-0) [2-22](#page-49-0) [requirements, 2-12](#page-39-0) [STA default, 2-1,](#page-28-1) [2-3](#page-30-3) [UTC time and, 2-3](#page-30-4) [Dashboard Portlet Toolbar, 2-8](#page-35-0) Dashboard portlets [adding, 2-15](#page-42-0) annotations [and Executive Reports, 2-17](#page-44-1) [changing, 2-17](#page-44-2) [described, A-1](#page-308-0) [filtered by logical group, 7-10](#page-147-0) [filtering, 2-18](#page-45-0) [graphs, 2-9,](#page-36-0) [A-1](#page-308-1) [layout, 2-6](#page-33-0) [maximum displayed, 2-2,](#page-29-2) [2-15](#page-42-1) [number of, 2-2](#page-29-3) [reports, 2-11,](#page-38-1) [A-5](#page-312-0) [spark charts, 2-10](#page-37-0) [tables, 2-10,](#page-37-1) [A-4](#page-311-0) [Dashboard Toolbar, 2-7](#page-34-0) data quality index [media validation and, 8-23](#page-188-0) data store [data retention, 9-1](#page-232-0) [types of data, 9-1](#page-232-1) drive efficiency [trends, 10-14](#page-257-0)

drive errors [associated with a media, 10-6](#page-249-0) [drives with the most, 10-2](#page-245-0) [rates, 10-2,](#page-245-0) [10-8](#page-251-0) [trends, 10-8,](#page-251-0) [10-23](#page-266-0) drive failures [trends, 10-17](#page-260-0) [drive firmware levels, 10-56](#page-299-0) drive identifiers [mainframe, 9-10](#page-241-0) [mapping host and STA, 9-10](#page-241-1) [open systems, 9-10](#page-241-2) [drive types, 10-31](#page-274-0) [drive utilization, 10-33](#page-276-0) drives [calibration for media validation, 8-11](#page-176-0) [logical groups and, 7-1,](#page-138-0) [7-13,](#page-150-0) [7-15](#page-152-0) [qualification for media validation, 8-11](#page-176-1) [viewing logical group membership, 7-22](#page-159-0) duplicate volume serial numbers ['duplicate detected' flag, 9-9](#page-240-0) [avoiding, 9-9](#page-240-1) [defined, 9-9](#page-240-2) [reasons for, 9-9](#page-240-3) [dynamic logical groups, 7-3](#page-140-0)

### **E**

[Email Details dialog, C-38](#page-363-1) emails from STA [add eligible addresses, C-38](#page-363-1) [define SMTP Server, C-37](#page-362-1) Executive Report emails [eligible addresses, C-38](#page-363-1) Executive Report files [backups, 6-2](#page-125-0) [creation process, 6-1](#page-124-1) [date and time stamp, 6-2](#page-125-1) [deleting, 6-2,](#page-125-0) [6-8](#page-131-0) [managing, 6-2,](#page-125-0) [6-9](#page-132-0) [PDF format, 6-2,](#page-125-2) [6-8](#page-131-1) private [email recipients and, 6-12](#page-135-0) [viewing, 6-6](#page-129-0) [public, 6-6](#page-129-0) [receiving in emails, 6-2,](#page-125-3) [6-5](#page-128-1) [running on demand, 6-1,](#page-124-2) [6-4,](#page-127-0) [6-6](#page-129-1) [effect on schedule, 6-4,](#page-127-1) [6-6](#page-129-2) [user roles for, 6-4](#page-127-2) [viewing, 6-1,](#page-124-3) [6-2,](#page-125-4) [6-6,](#page-129-0) [6-7](#page-130-0) Executive Report policies [creating, 6-1,](#page-124-4) [6-5,](#page-128-2) [6-10](#page-133-0) [Dashboard templates and, 6-1,](#page-124-0) [6-5,](#page-128-0) [6-11](#page-134-0) defining a schedule [frequency, 6-5](#page-128-3) [on-demand reports and, 6-4,](#page-127-1) [6-6](#page-129-2) [Start Date, 6-3,](#page-126-0) [6-5](#page-128-4) [defining email recipients, 6-1,](#page-124-5) [6-5](#page-128-5) [defining ownership, 6-5,](#page-128-6) [6-12](#page-135-0) [deleting, 6-13](#page-136-0)

[effect on report files, 6-13](#page-136-1) [managing the list of, 6-14](#page-137-0) [modifying, 6-10](#page-133-0) [private, 6-5](#page-128-6) [deleting an STA username and, 6-5](#page-128-7) [user roles for, 6-6](#page-129-3)

### **F**

[Filter Data dialog box, 4-2,](#page-75-0) [C-4](#page-329-0) [table attribute types, 4-5](#page-78-0) filtering [by applying a template, 4-8](#page-81-0) [by logical group, 7-4,](#page-141-0) [7-6](#page-143-0) [from the Dashboard, 4-18](#page-91-0) [using aggregate count links, 4-7,](#page-80-0) [4-15](#page-88-0) [using Dashboard graphics, 4-9](#page-82-0) [using the Filter Data dialog box, 4-10](#page-83-0) filters [and screen pairings, 4-1](#page-74-0) [clearing, 4-14](#page-87-0) [clearing on Dashboard portlets, 2-20](#page-47-1) [clearing selected criteria, 2-21,](#page-48-0) [4-14](#page-87-1) [described, 4-1](#page-74-1) [duration of, 4-2](#page-75-1) [on Dashboard portlets, 2-18,](#page-45-0) [2-20](#page-47-2) [tasks, 4-10](#page-83-1) [ways of applying, 4-2](#page-75-2)

## **H**

[Help buttons, 1-7](#page-22-0)

# **L**

libraries [comparing activity levels, 10-51](#page-294-0) library configuration model [defined, 9-1](#page-232-2) library resources [projecting requirements, 10-40](#page-283-0) [reporting numbers, 10-29,](#page-272-0) [10-36](#page-279-0) [utilization, 10-45](#page-288-0) List View tables [attribute types, 4-5](#page-78-1) [clearing a filter, 4-14](#page-87-0) filtering [using aggregate count links, 4-15](#page-88-0) [using the Filter Data dialog box, 4-10](#page-83-0) [log out of STA, 1-4](#page-19-1) [session memory and, 1-5](#page-20-1) logical groups [creation process, 7-2](#page-139-0) [Dashboard portlets filtered by logical group, 7-10](#page-147-0) [defined, 7-1](#page-138-0) [deleting, 7-26](#page-163-0) [dynamic, 7-3](#page-140-0) [creating and defining, 7-17](#page-154-0) [forcing an update, 7-21](#page-158-0) [selection criteria, 7-3,](#page-140-1) [7-20](#page-157-0) [updates to membership, 7-3](#page-140-2)

[examples, 7-2](#page-139-1) [filtering by, 7-1,](#page-138-1) [7-4](#page-141-0) [constructing filters, 7-5](#page-142-0) [effects of updates to membership, 7-6](#page-143-0) [listing assigned drives and media, 7-23](#page-160-0) [manual, 7-3](#page-140-3) [adding drives and media, 7-13](#page-150-0) [creating, 7-11](#page-148-0) [removing drives and media, 7-15](#page-152-0) [media validation and, 7-1,](#page-138-2) [8-56](#page-221-0) [ownership, 7-2](#page-139-2) [renaming, 7-24](#page-161-0) [templates and, 7-1](#page-138-3) [uses, 7-1](#page-138-4) [Login dialog, C-1](#page-326-0) logs [create new bundle, C-26](#page-351-0)

### **M**

[manual logical groups, 7-3](#page-140-3) media [logical groups and, 7-1,](#page-138-0) [7-13,](#page-150-0) [7-15](#page-152-0) [viewing logical group membership, 7-22](#page-159-0) [media approaching capacity, 10-54](#page-297-0) media errors [associated with a drive, 10-6](#page-249-0) [rates, 10-4](#page-247-0) [trends, 10-23](#page-266-0) [media shortages and surpluses, 10-36](#page-279-0) [media types, 10-31](#page-274-0) media validation [benefits, 8-1](#page-166-0) [canceling in-progress validations, 8-52](#page-217-0) [configuring, 8-5,](#page-170-0) [8-26](#page-191-0) [user roles for, 8-25](#page-190-0) [described, 8-1](#page-166-1) [disabling, 8-11,](#page-176-2) [8-30](#page-195-0) [drive calibration and qualification, 8-11](#page-176-3) [benefits, 8-13](#page-178-0) [calibration media criteria, 8-16](#page-181-0) [calibration media logical group, 8-16,](#page-181-1) [8-32](#page-197-0) [choosing calibration media, 8-16](#page-181-2) [described, 8-14](#page-179-0) [disabling, 8-37](#page-202-0) [enabling, 8-35](#page-200-0) [preparing for, 8-15](#page-180-0) [process, 8-14,](#page-179-1) [8-15](#page-180-1) [results, 8-14,](#page-179-2) [8-15](#page-180-2) [terms, 8-12](#page-177-0) [eligible media, 8-20](#page-185-0) [enabling, 8-9,](#page-174-0) [8-30](#page-195-0) [features, 8-1,](#page-166-0) [8-3](#page-168-0) [library complexes and, 8-6,](#page-171-0) [8-56](#page-221-1) [logical groups and, 7-1,](#page-138-2) [8-56](#page-221-0) [operational efficiency, 8-13](#page-178-1) [preparing for, 8-5](#page-170-1) [resuming interrupted validations, 8-58](#page-223-0) [SL Console and, 8-3,](#page-168-0) [8-5](#page-170-2) [user roles for, 8-25](#page-190-1)

[using policies to automate, 8-20](#page-185-1) [validation drives, 8-5](#page-170-3) [assigning to pools, 8-5](#page-170-4) [choosing, 8-7](#page-172-0) [displaying, 8-26](#page-191-1) [ensuring health of, 8-13](#page-178-2) [library complexes and, 8-6](#page-171-0) [STA minimum requirements, 8-6](#page-171-1) [verification test types, 8-3,](#page-168-1) [8-57](#page-222-0) [Basic Verify, 8-3](#page-168-2) [Complete Verify, 8-4](#page-169-0) [Complete Verify Plus, 8-4](#page-169-1) [Standard Verify, 8-4](#page-169-2) [Verify and Rebuild MIR, 8-4](#page-169-3) [media validation policies, 8-20](#page-185-1) [copying, 8-61](#page-226-0) [creating, 8-20,](#page-185-2) [8-54](#page-219-0) [deleting, 8-65](#page-230-0) [disabling, 8-58,](#page-223-1) [8-60](#page-225-0) [enabling, 8-58,](#page-223-1) [8-60](#page-225-0) [library complex, 8-56](#page-221-1) [listing, 8-59](#page-224-0) [logical groups and, 8-21](#page-186-0) [managing, 8-26](#page-191-2) [media format, 8-56](#page-221-2) [modifying, 8-63](#page-228-0) [policy criteria, 8-57](#page-222-1) [resuming interrupted validations, 8-58](#page-223-0) [selection criteria, 8-21](#page-186-1) [user roles for, 8-25](#page-190-2) [validation test type, 8-57](#page-222-0) [Media Validation Policies wizard, 8-55,](#page-220-0) [8-62,](#page-227-0) [8-64](#page-229-0) media validation requests [canceling in-progress, 8-24](#page-189-0) [canceling pending, 8-24,](#page-189-0) [8-50](#page-215-0) [displaying the queue of, 8-38](#page-203-0) [initiators, 8-22](#page-187-0) [managing, 8-21,](#page-186-2) [8-26](#page-191-3) [manual, 8-17,](#page-182-0) [8-40](#page-205-0) [pending, 8-22,](#page-187-1) [8-47,](#page-212-0) [8-50](#page-215-0) [priorities, 8-22,](#page-187-2) [8-47](#page-212-0) [reordering pending, 8-47](#page-212-0) [resuming interrupted validations, 8-24](#page-189-1) [states, 8-22,](#page-187-3) [8-24](#page-189-2) [user roles for, 8-25](#page-190-3) [media validation results, 8-23](#page-188-1) [DQI, 8-23](#page-188-0) [ensuring validity of, 8-13](#page-178-3) [recommendations, 8-23](#page-188-2) [mobile Dashboard, 2-11](#page-38-0) [accessing, 2-13,](#page-40-0) [2-22](#page-49-0) [requirements, 2-12](#page-39-0)

### **P**

[password requirements, 1-2](#page-17-0) pivot tables [attribute types, 4-5](#page-78-2) [clearing a filter, 4-14](#page-87-0) filtering

[using aggregate count links, 4-15](#page-88-0) [using the Filter Data dialog box, 4-10](#page-83-0)

### **Q**

[Quick Links screen, 3-5](#page-56-0) [predefined templates and, 3-6](#page-57-0) [using to apply templates, 3-9](#page-60-0)

### **R**

removed drives and media [displaying, 9-2](#page-233-0) [examples, 9-4](#page-235-0) [identifying, 9-2](#page-233-1) [impact on summaries, 9-3](#page-234-0) [STA Stop Tracking timestamp, 9-1,](#page-232-3) [9-2](#page-233-2) [removed libraries, 9-8](#page-239-1) removed library resources [impact to data screens, 9-4](#page-235-1) [re-adding later, 9-2](#page-233-3) [Reset Templates dialog, C-17](#page-342-0)

# **S**

[screen pairings, 4-1](#page-74-0) [SMTP Server dialog, C-37](#page-362-1) [SNMP Client Settings dialog, C-29](#page-354-0) SNMP connection [define client settings, C-29](#page-354-0) [define library connection, C-31](#page-356-0) [SNMP Library Connection dialog, C-31](#page-356-0) software version information [displaying, 1-5](#page-20-0) [spark charts in Dashboard portlets, 2-10](#page-37-0)

# **T**

tables [filter data, C-4](#page-329-0) tape job errors [troubleshooting, 10-19](#page-262-0) templates [applying, 3-7](#page-58-0) [from the Quick Links screen, 3-5,](#page-56-0) [3-9](#page-60-0) [with the Templates Toolbar, 3-8](#page-59-0) [Confirmations preferences and, 3-14](#page-65-0) [creating, 3-2,](#page-53-0) [3-12](#page-63-0) [custom, 3-2](#page-53-1) [deleting, 3-19](#page-70-0) [description, 3-1](#page-52-0) [exporting, 3-4,](#page-55-0) [3-17](#page-68-0) [importing, 3-4,](#page-55-0) [3-18](#page-69-0) [logical groups and, 7-1](#page-138-3) [managing, 3-2,](#page-53-0) [3-4,](#page-55-1) [3-12](#page-63-1) [modifying, 3-14](#page-65-1) [ownership, 3-3](#page-54-0) [predefined, 3-2,](#page-53-2) [3-21](#page-72-0) [Alerts Overview, B-9](#page-322-0) [All Messages - Analysis, B-12](#page-325-0) [All Messages - Overview, B-11](#page-324-0)

[CAPs Overview, B-8](#page-321-0) [Complexes Overview, B-3](#page-316-0) [Dashboard, B-2](#page-315-0) [described, B-1](#page-314-0) [Drive Cleanings Overview, B-11](#page-324-1) [Drives - Analysis, B-6](#page-319-0) [Drives - Messages, B-6](#page-319-1) [Drives - Overview, B-5](#page-318-0) [Elevators Overview, B-9](#page-322-1) [Exchanges Overview, B-10](#page-323-0) [Libraries - Messages, B-4](#page-317-0) [Libraries - Overview, B-4](#page-317-1) [Media - Analysis, B-8](#page-321-1) [Media - Messages, B-8](#page-321-2) [Media - Overview, B-6](#page-319-2) [Media Validation Overview, B-11](#page-324-2) [PTPs Overview, B-9](#page-322-2) [Quick Links screen and, 3-6](#page-57-0) [recovering, 3-21](#page-72-0) [Robots Overview, B-8](#page-321-3) [renaming, 3-17](#page-68-1) [saving, 3-12](#page-63-0) screen characteristics [included, 3-3](#page-54-1) [not included, 3-3](#page-54-2) [screen default, 3-1,](#page-52-1) [3-2](#page-53-3) [clearing, 3-11](#page-62-0) [setting, 3-10](#page-61-0) [sharing, 3-4](#page-55-0) [sticky behavior, 3-3](#page-54-3) [usage tasks, 3-7](#page-58-1) user roles [for managing, 3-4](#page-55-1) [for using, 3-2](#page-53-4) [visibility, 3-3](#page-54-4) [changing, 3-17](#page-68-2) [private, 3-4](#page-55-2) [public, 3-3](#page-54-5) [Templates Management screen, 3-7](#page-58-2) [Templates Toolbar, 3-5](#page-56-1) [transient library locations, 9-8](#page-239-2)

### **U**

user roles [template management, 3-4](#page-55-1) [template usage, 3-2](#page-53-4) [usernames, 1-2,](#page-17-1) [C-2](#page-327-0) [UTC time on the Dashboard, 2-3](#page-30-4)